# **RICOH**

## **Image Scanner**

**fi-8190/fi-8290/fi-8170/fi-8270/fi-8150/fi-8250/fi-8150U/fi-8250U**

**Руководство по эксплуатации**

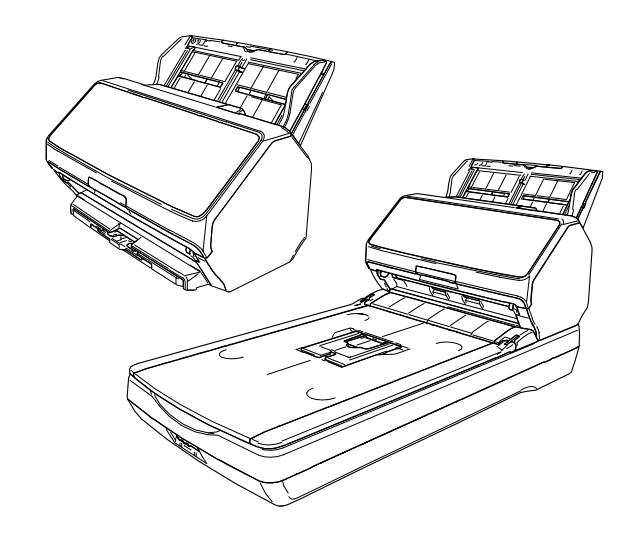

## **Содержание**

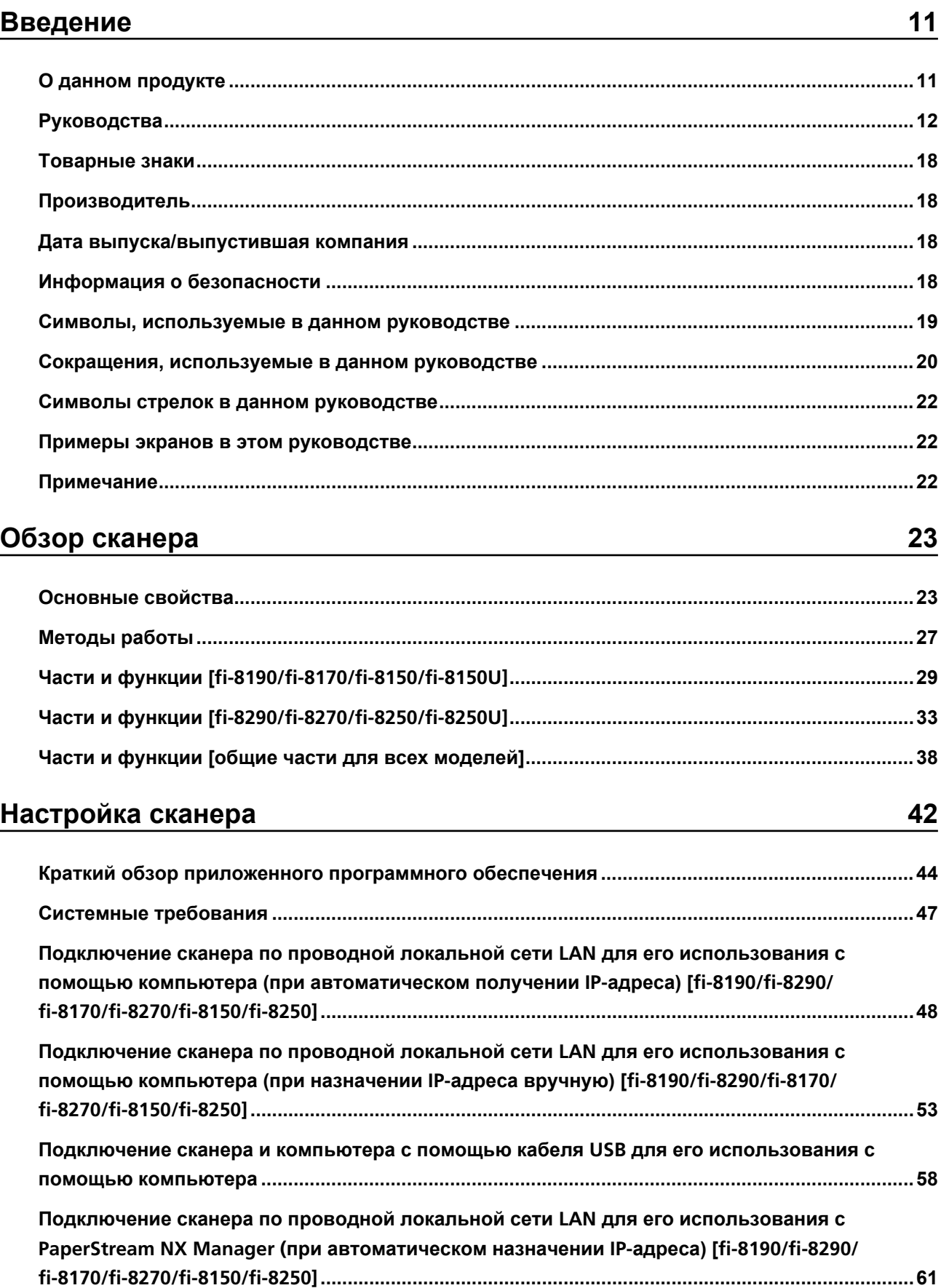

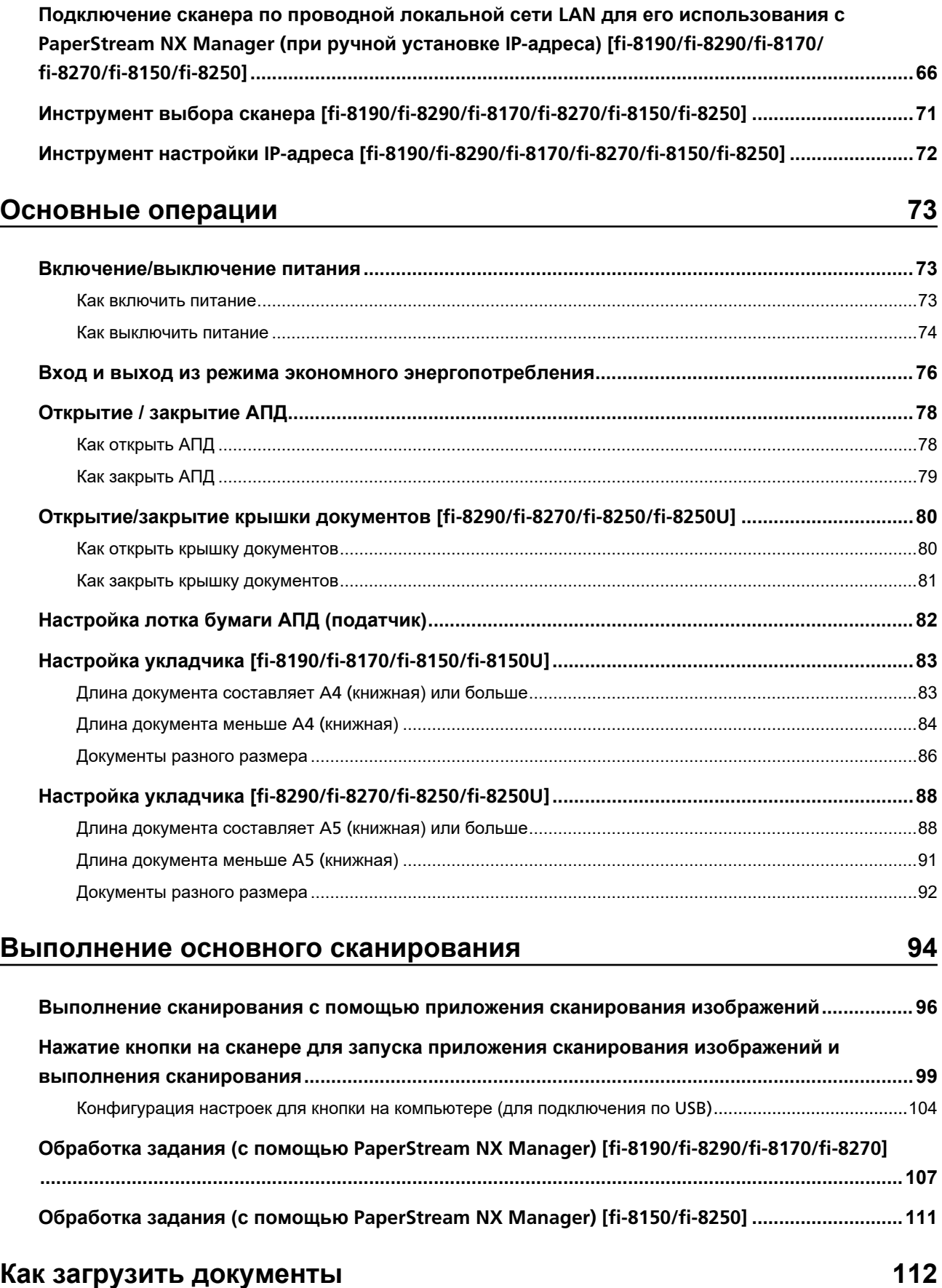

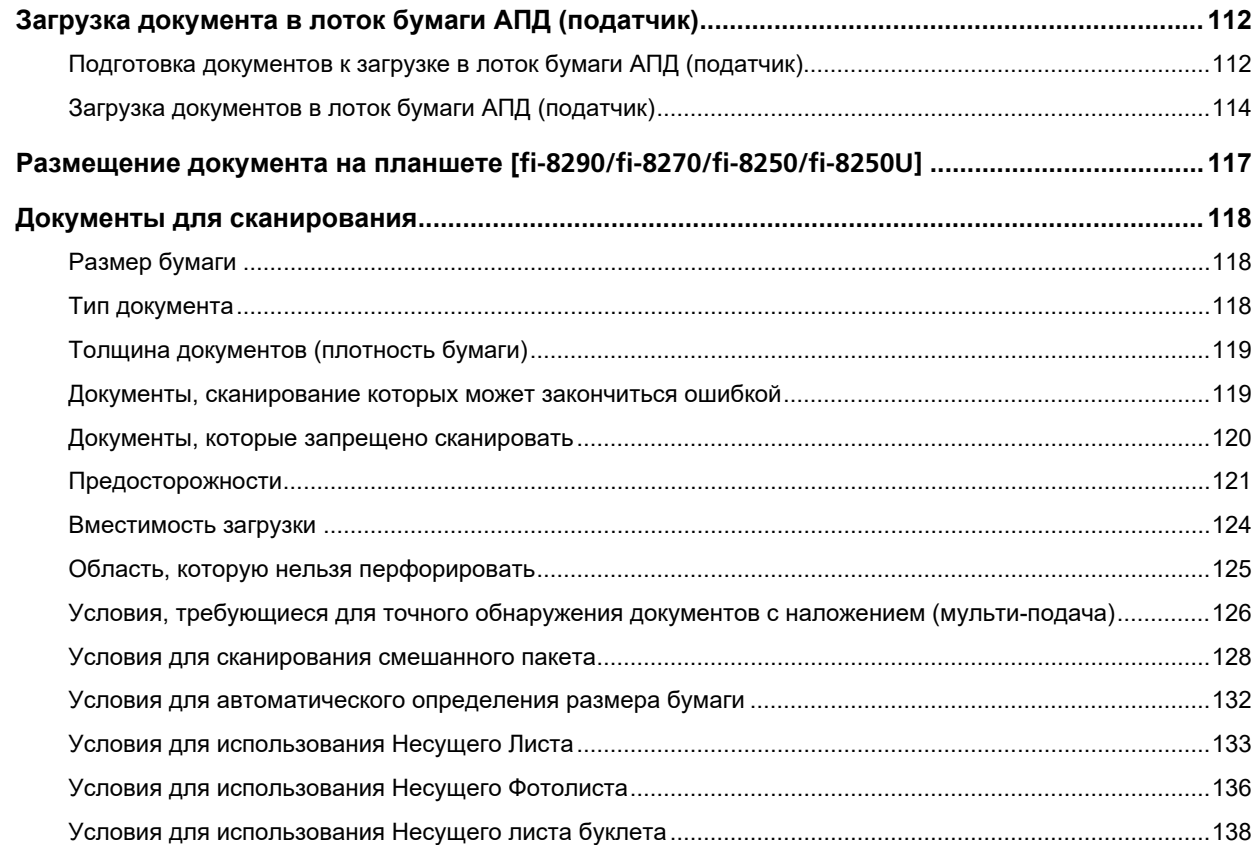

## Как использовать панель управления [fi-8190/fi-8290/fi-8170/ fi-8270]

140

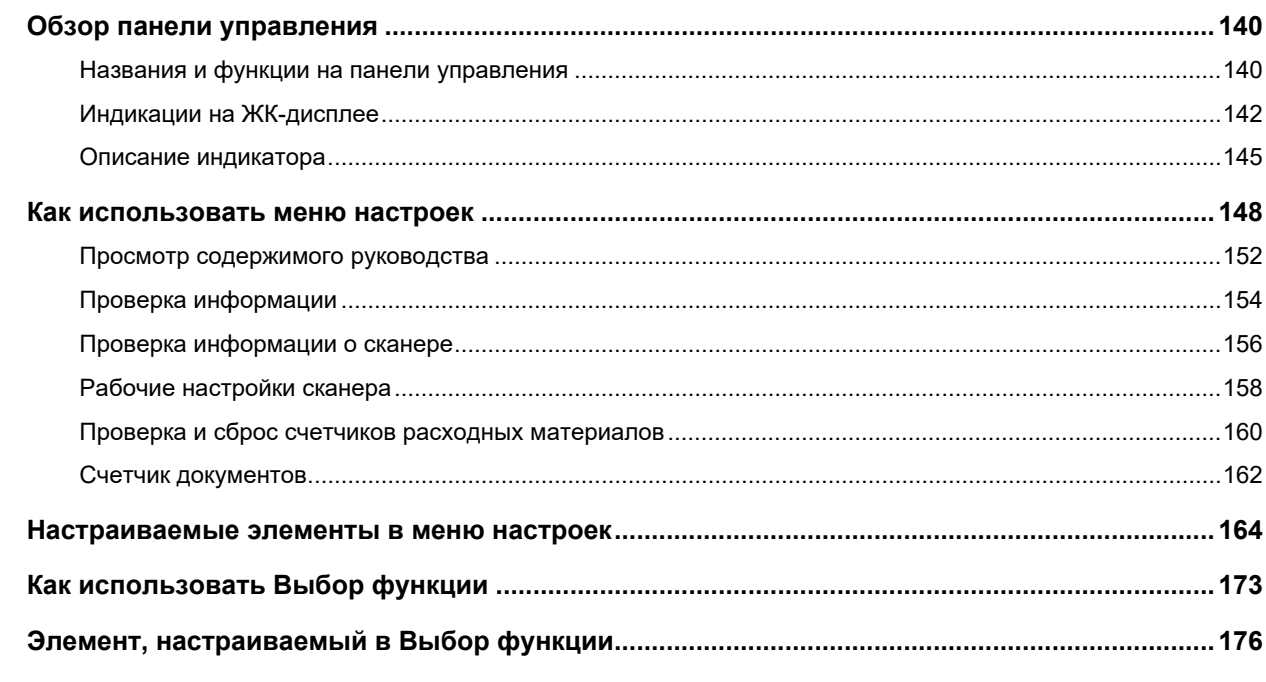

#### Как использовать панель управления [fi-8150/fi-8250/fi-8150U/  $fi-8250U$ 177

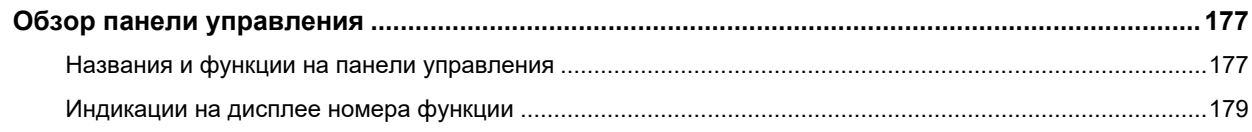

## **[Различные способы сканирования 181](#page-180-0)**

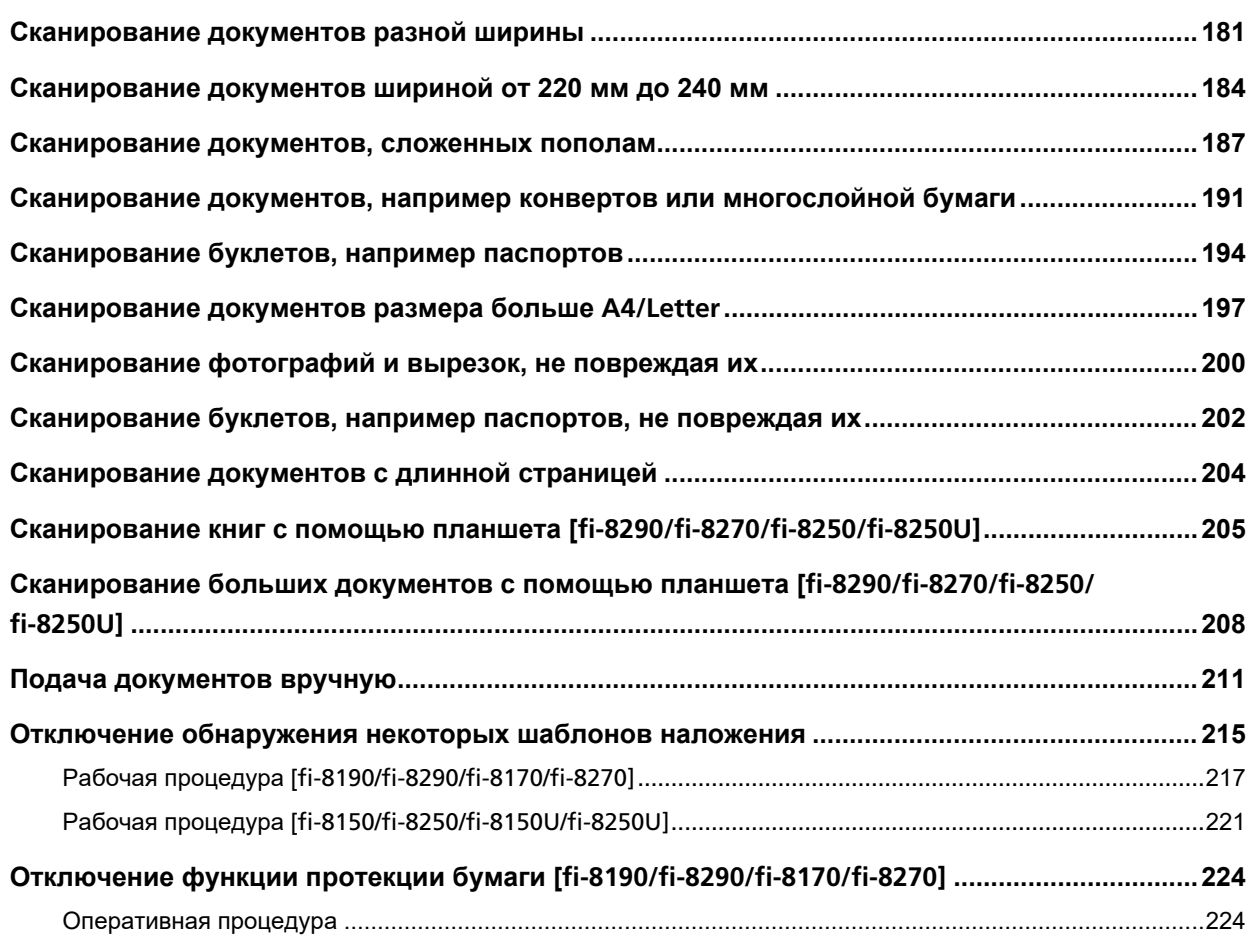

## **[Ежедневный уход 226](#page-225-0)**

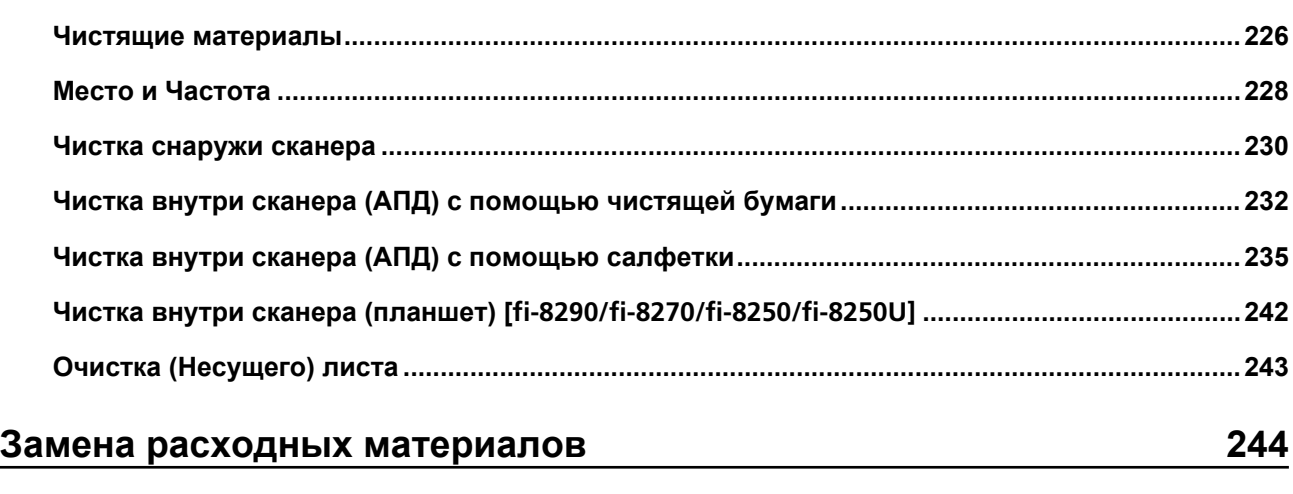

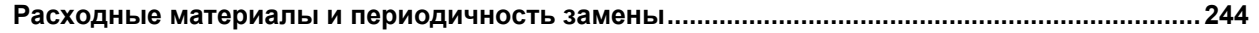

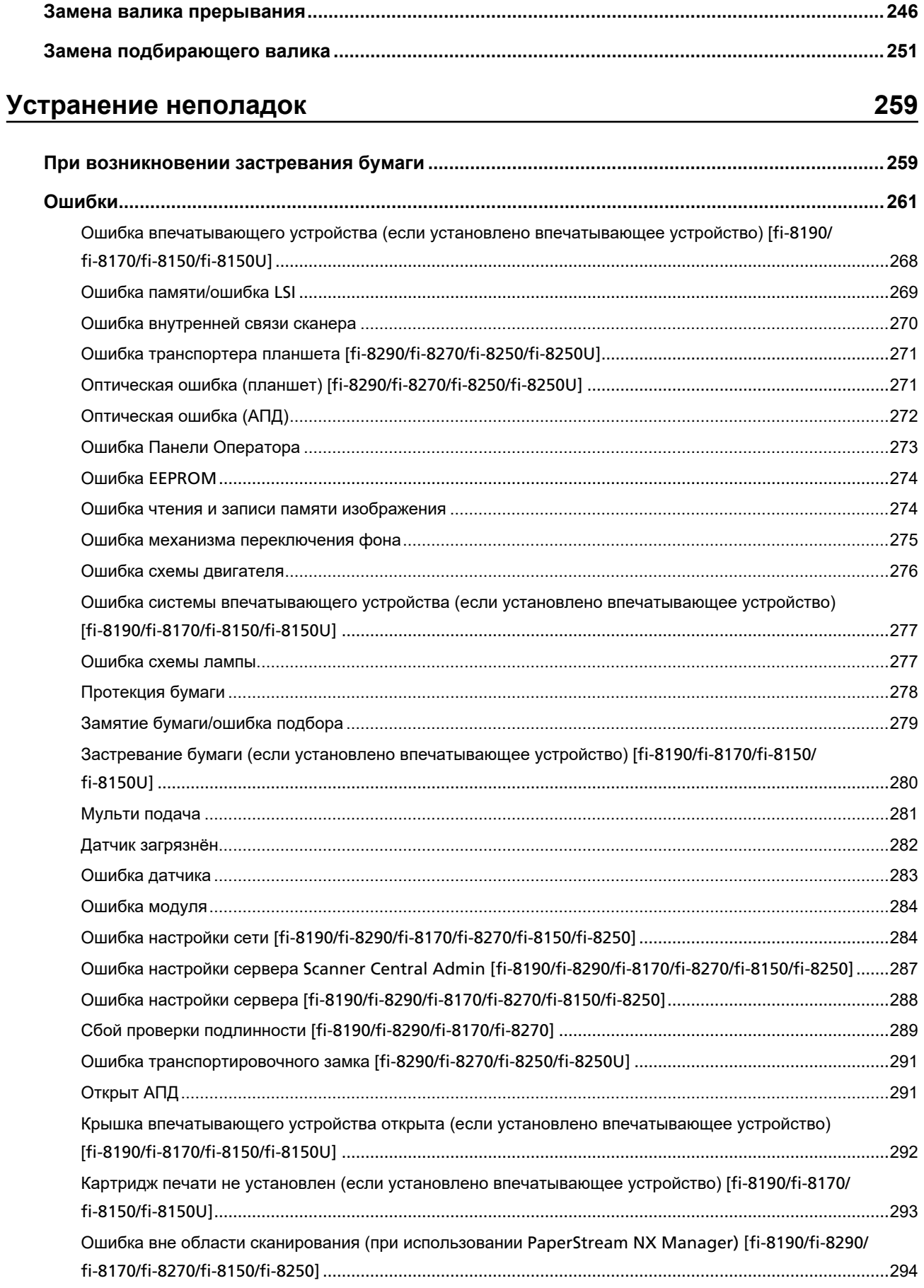

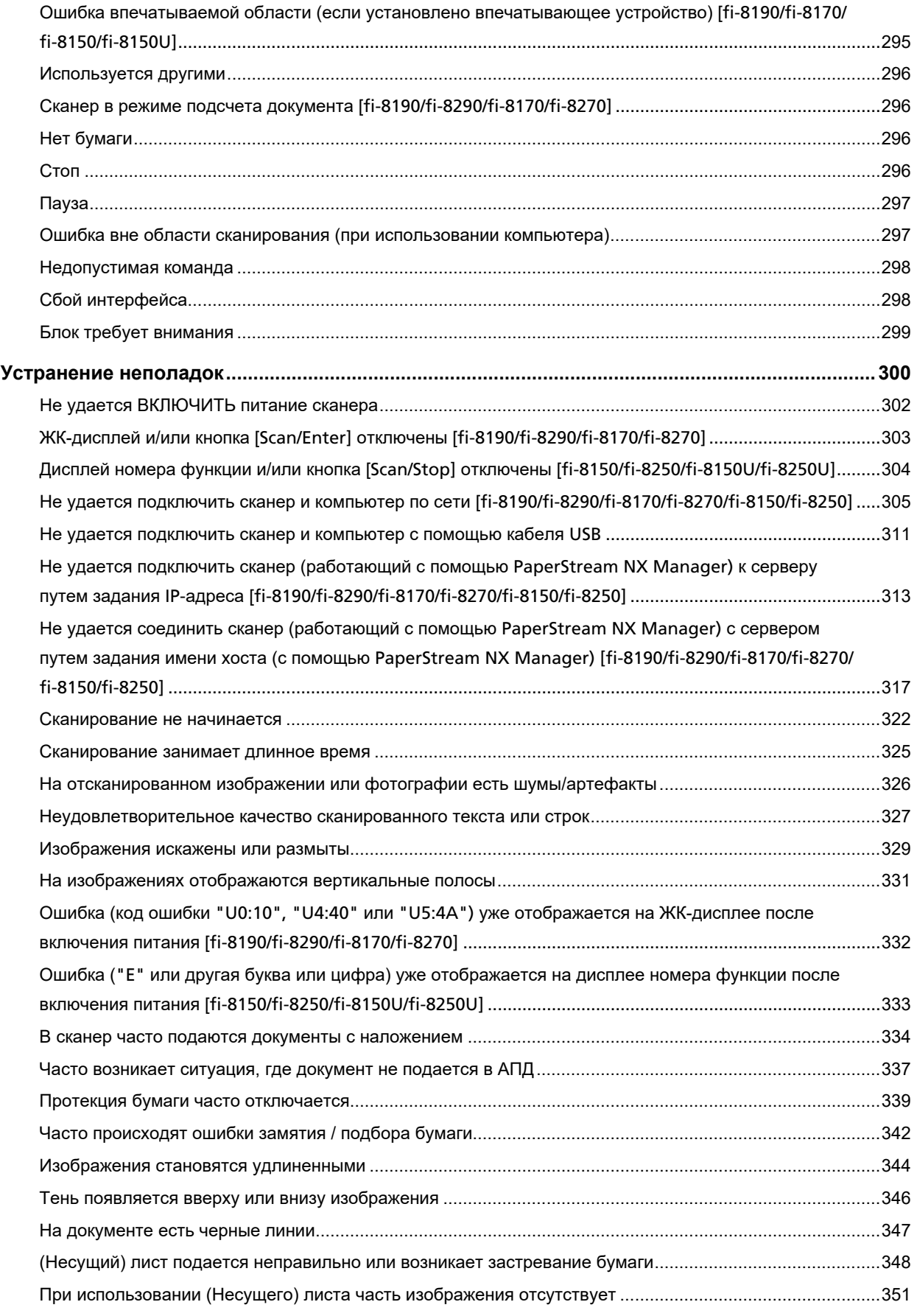

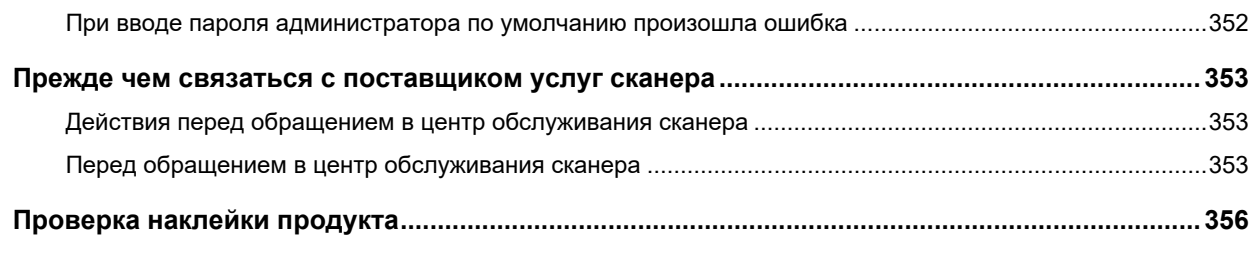

## **Настройки сканера ([Software Operation Panel\)](#page-356-0) [357](#page-356-0)**

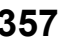

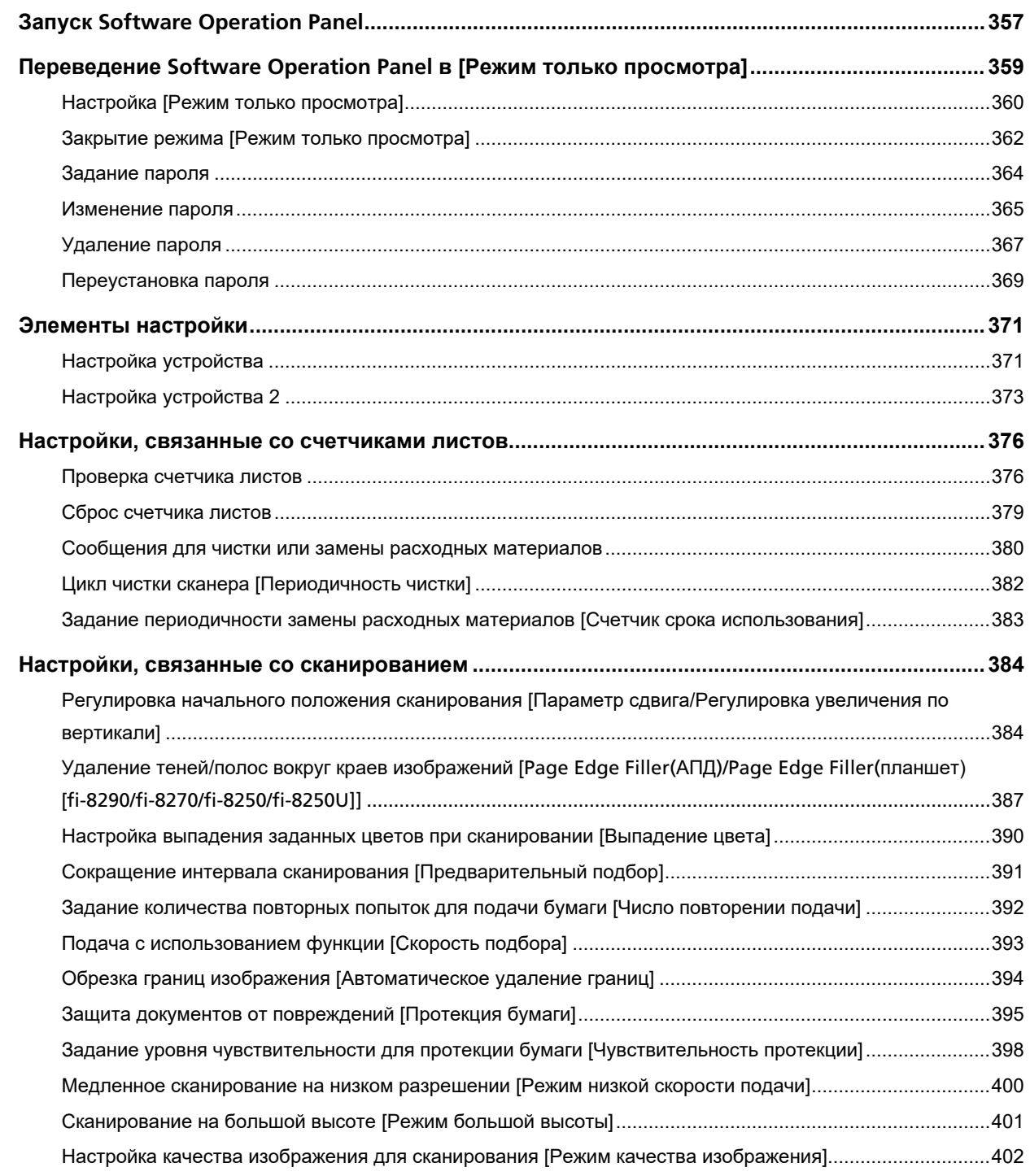

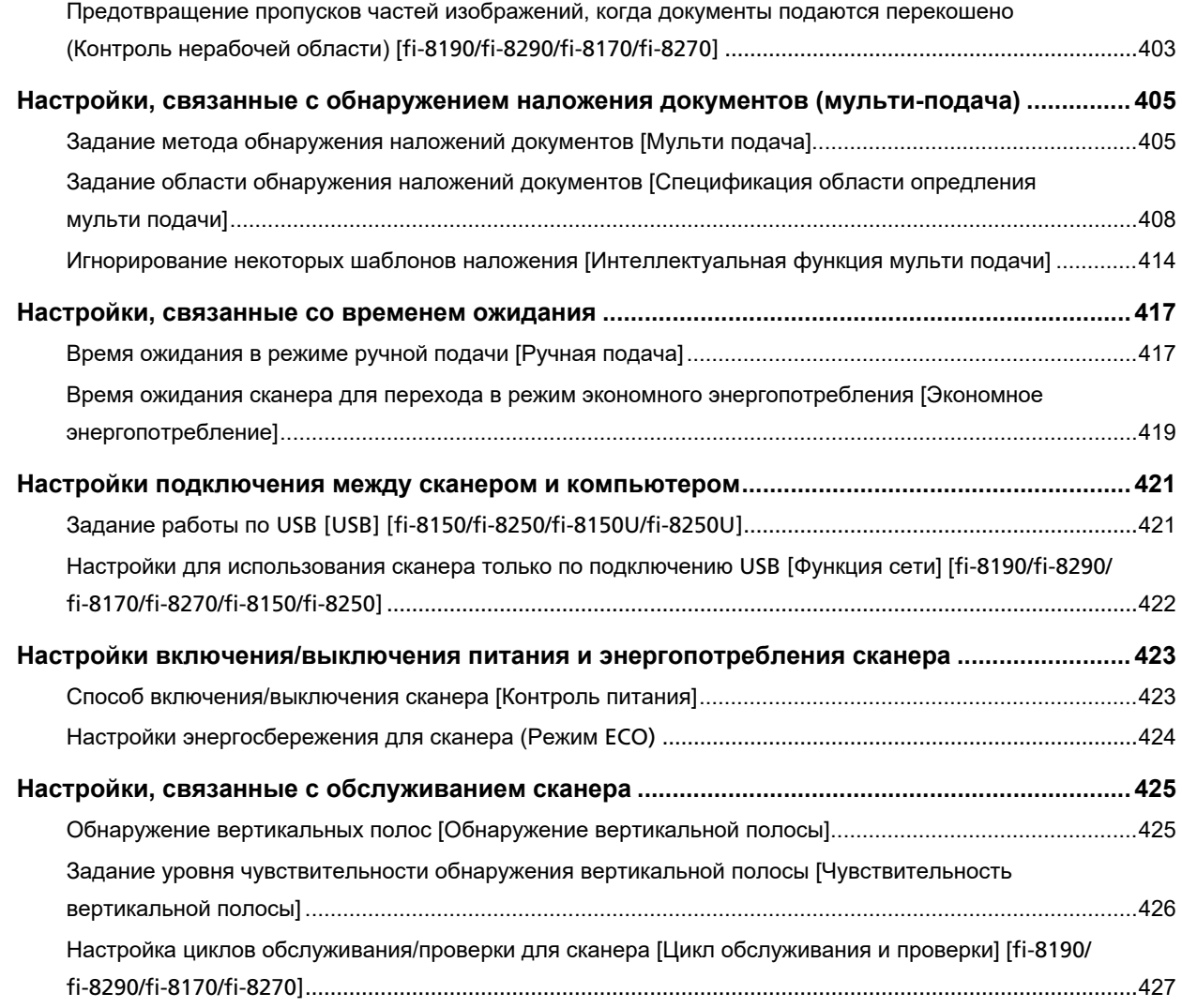

### **[Настройки сети \(настройки сети](#page-427-0) fi Series) [fi-8190/fi-8290/ [fi-8170/fi-8270/fi-8150/fi-8250\]](#page-427-0) [428](#page-427-0)**

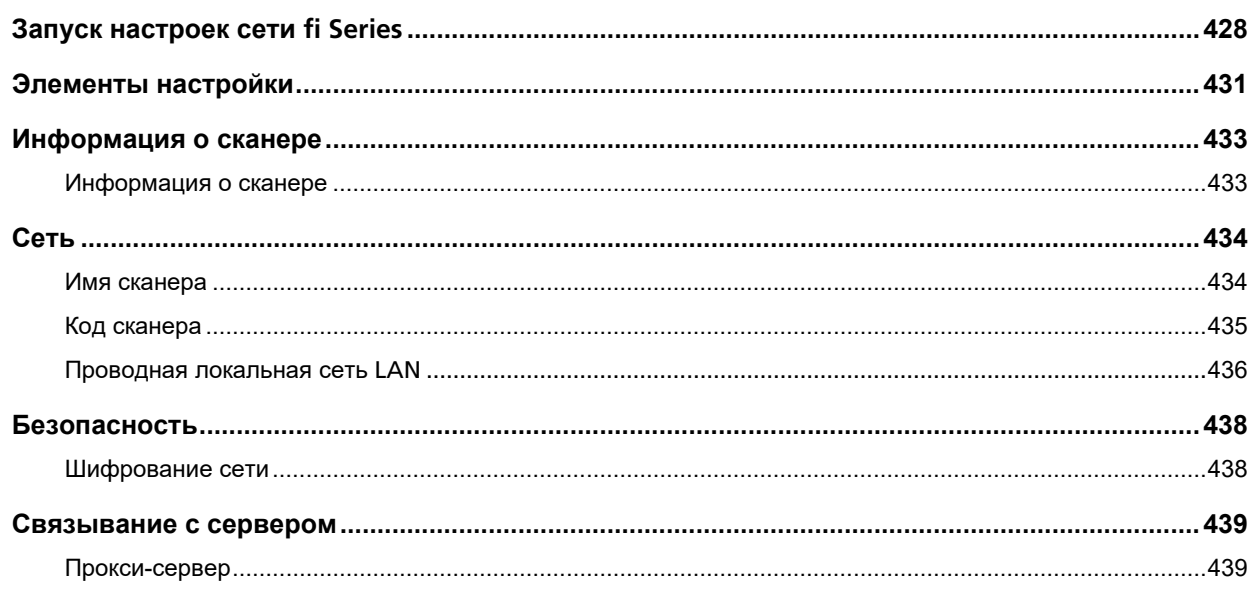

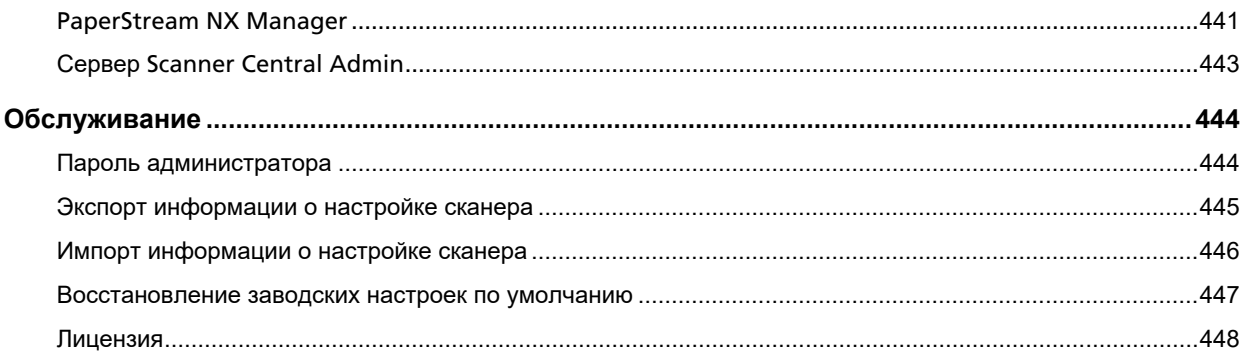

## Приложение

#### 449

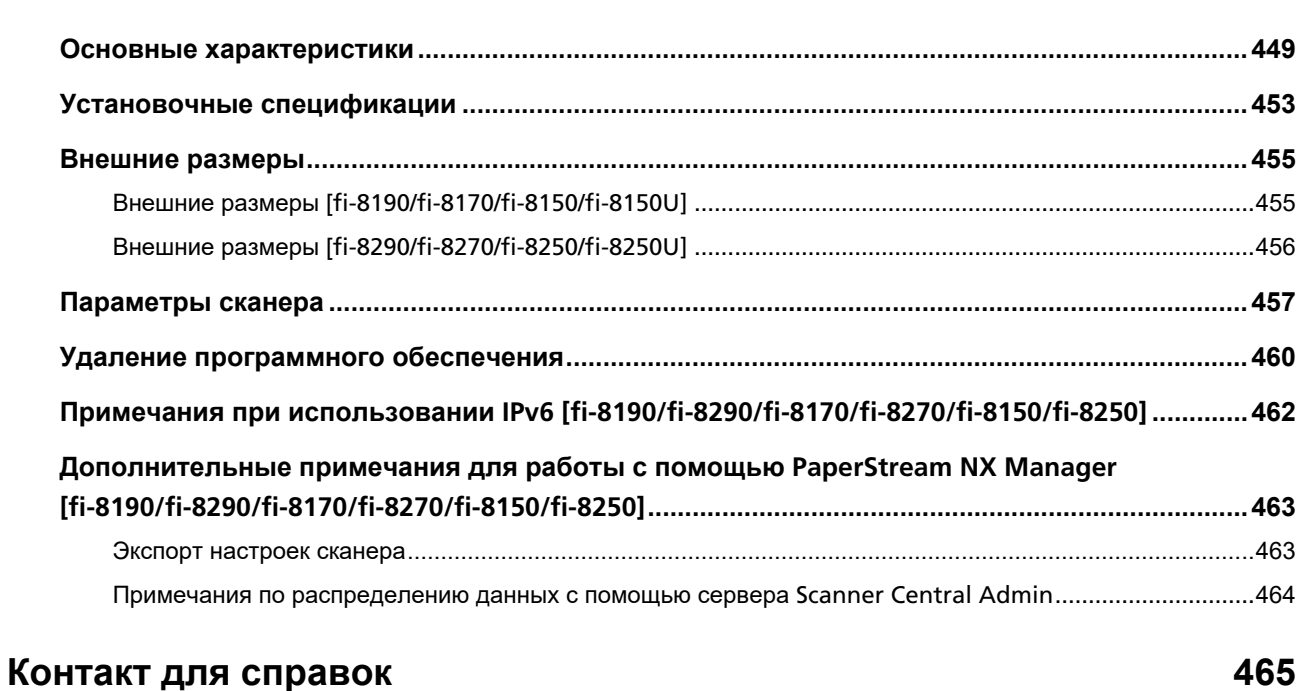

## <span id="page-10-0"></span>**Введение**

Благодарим за приобретение данного продукта.

## **О данном продукте**

"Этот продукт" обозначает следующие восемь моделей сканеров: fi-8190/fi-8290/fi-8170/fi-8270/ fi-8150/fi-8250/fi-8150U/fi-8250U

Все модели оснащены интерфейсами автоматическим податчиком документов (АПД), который обеспечивает дуплексное (двустороннее) сканирование, и могут подключаться с помощью кабеля USB.

Кроме того, некоторые модели оснащены планшетом или могут подключаться по проводной локальной сети LAN.

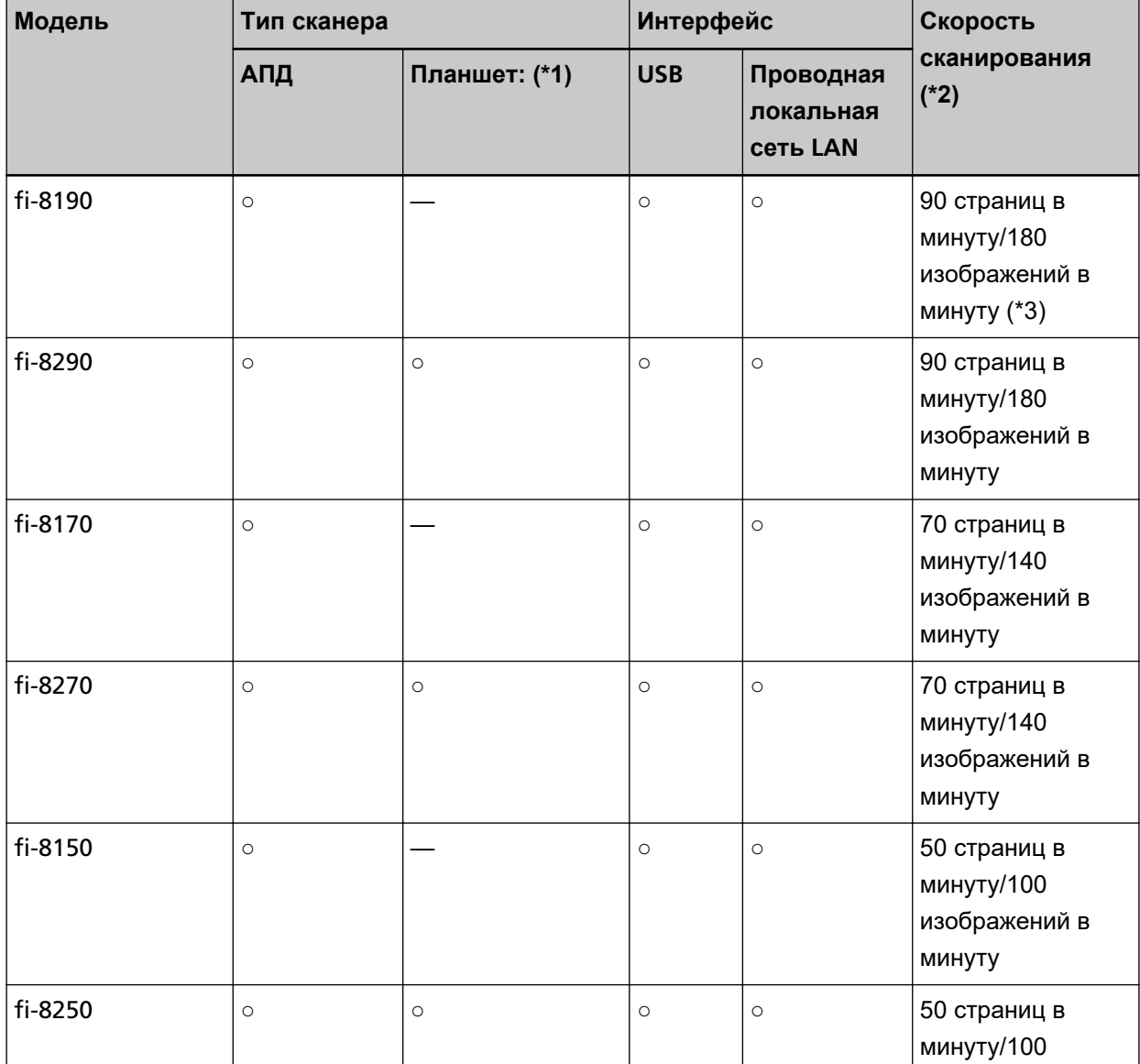

В следующем списке приводятся отличия между моделями сканеров.

<span id="page-11-0"></span>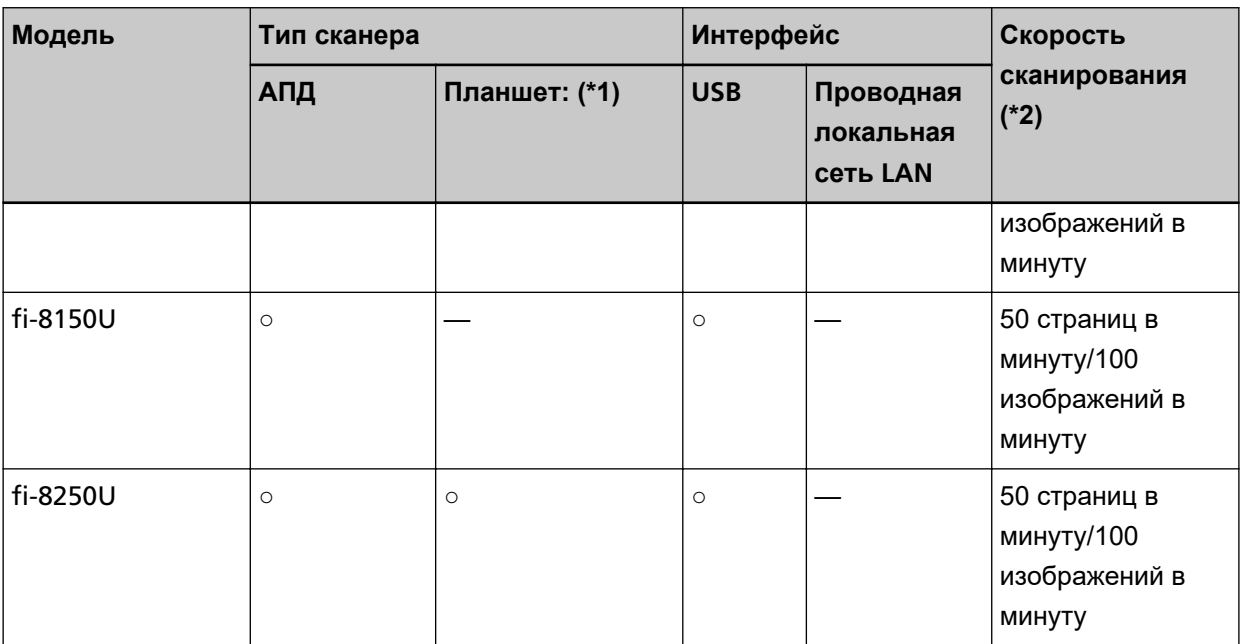

**○:** Оснащено

**—:**Не оснащено

- **\*1:**Планшет позволяет сканировать тонкую бумагу и толстые документы, например книгу.
- **\*2:**При сканировании документов размера A4 со скоростью 200/300 т/д в формате сжатия JPEG. Скорость сканирования будет той же, если сканер подключен по USB или по проводной локальной сети LAN.
- **\*3:**Скорость сканирования, когда установлено впечатывающее устройство, составляет 80 страниц в минуту/160 изображений в минуту.

### **Руководства**

Следующие руководства включены в данный продукт. При необходимости прочтите их.

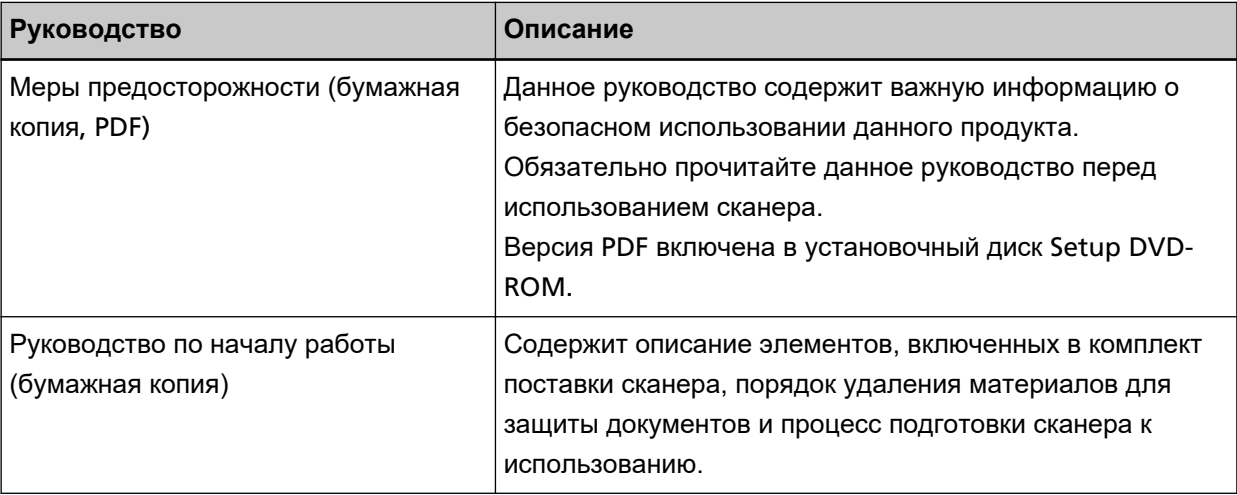

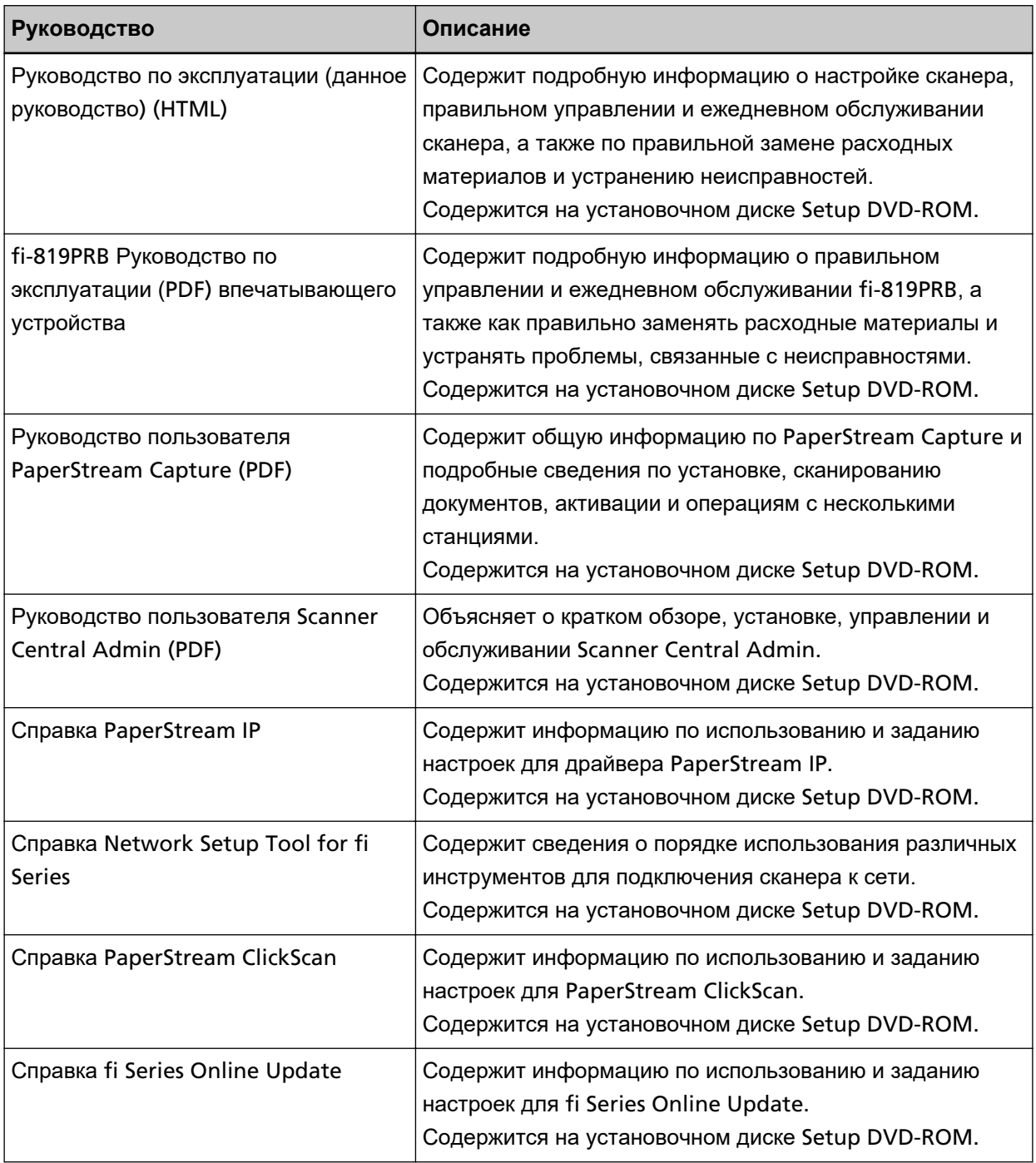

В зависимости от используемого программного обеспечения смотрите руководство программного обеспечения (отличного от программного обеспечения выше).

Для получения подробной информации о программном обеспечении смотрите [Краткий обзор](#page-43-0) [приложенного программного обеспечения \(страница 44\).](#page-43-0)

#### ● **Справочные руководства для использования при настройке сканера**

Предпринимаемые действия и руководства для справки по каждому методу работы с настройкой сканера. При необходимости прочтите их.

Для подробностей о методах работы смотрите [Методы работы \(страница 27\).](#page-26-0)

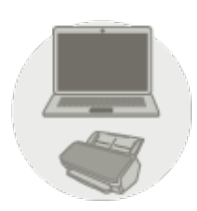

Использование компьютера

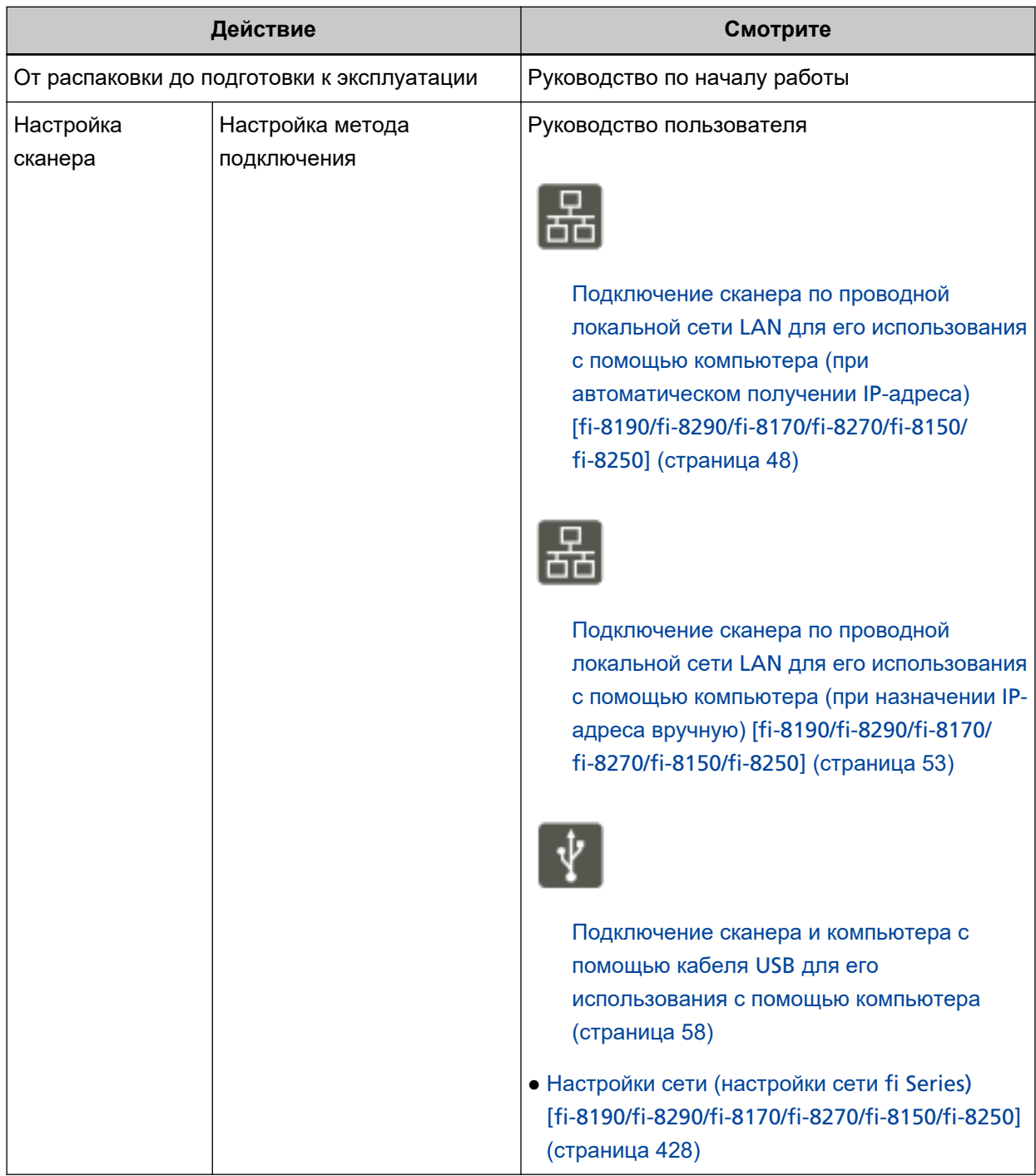

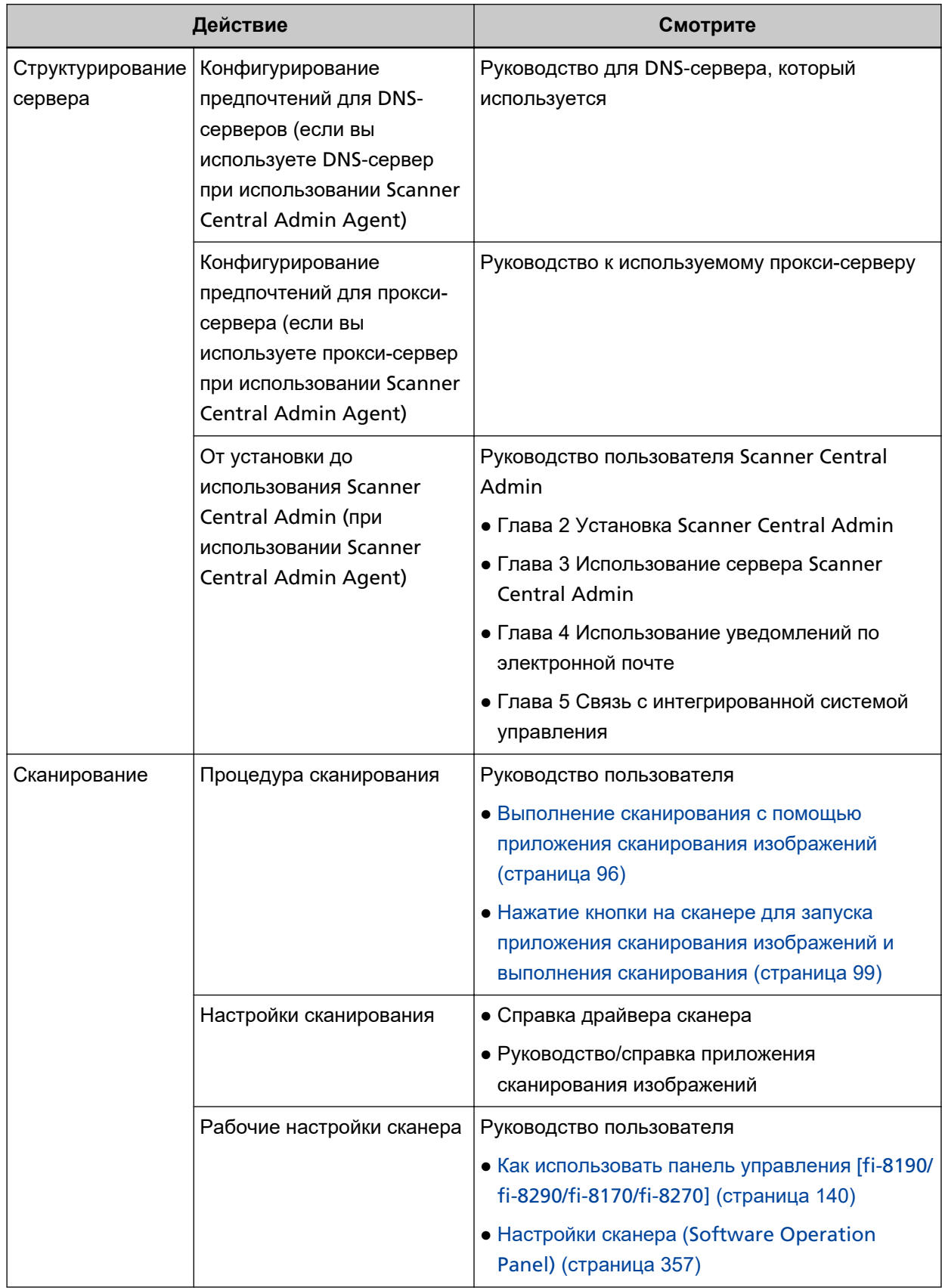

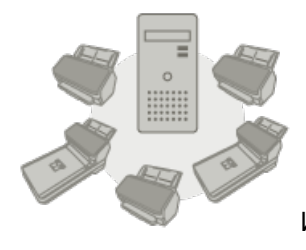

#### Использование PaperStream NX Manager

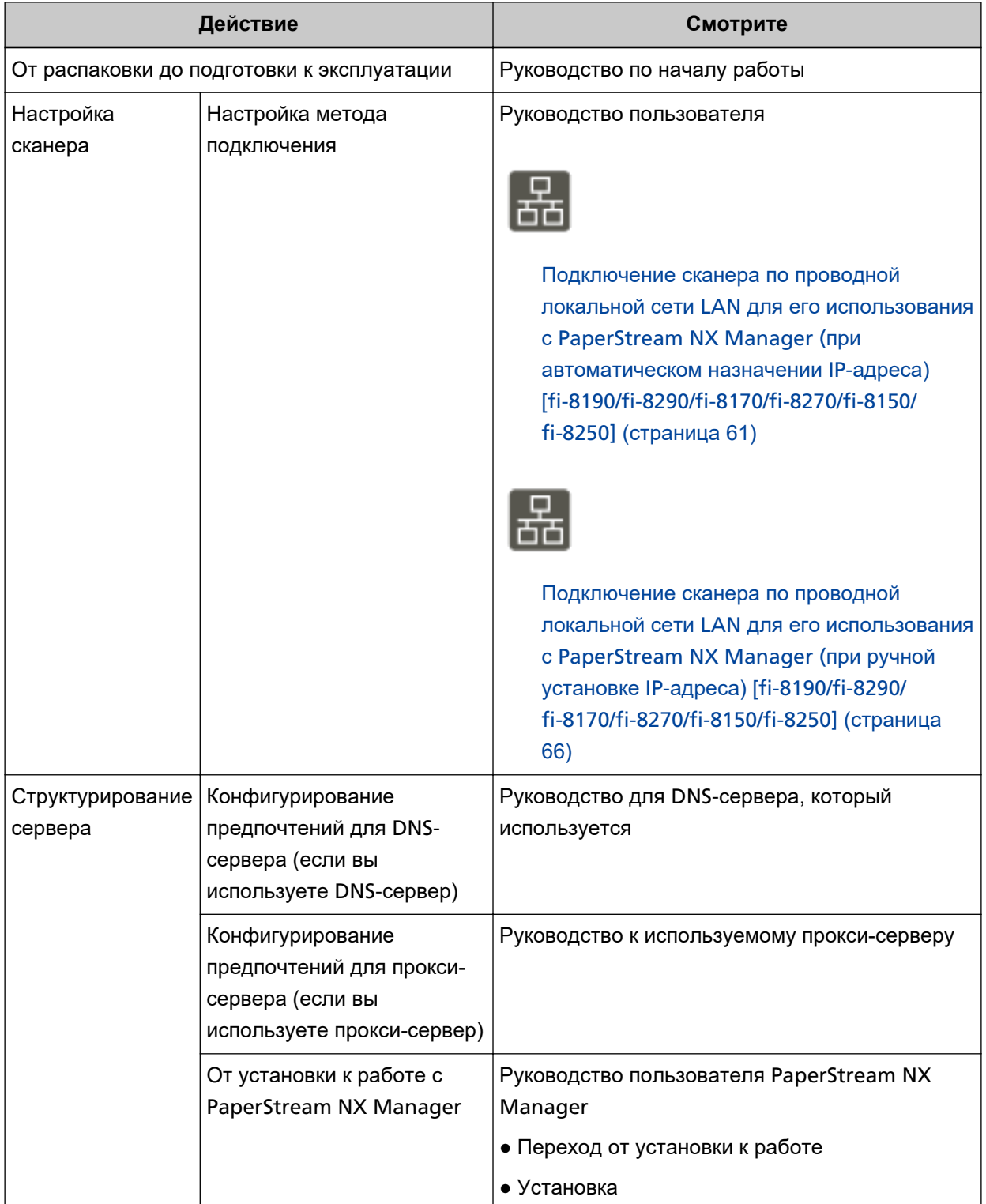

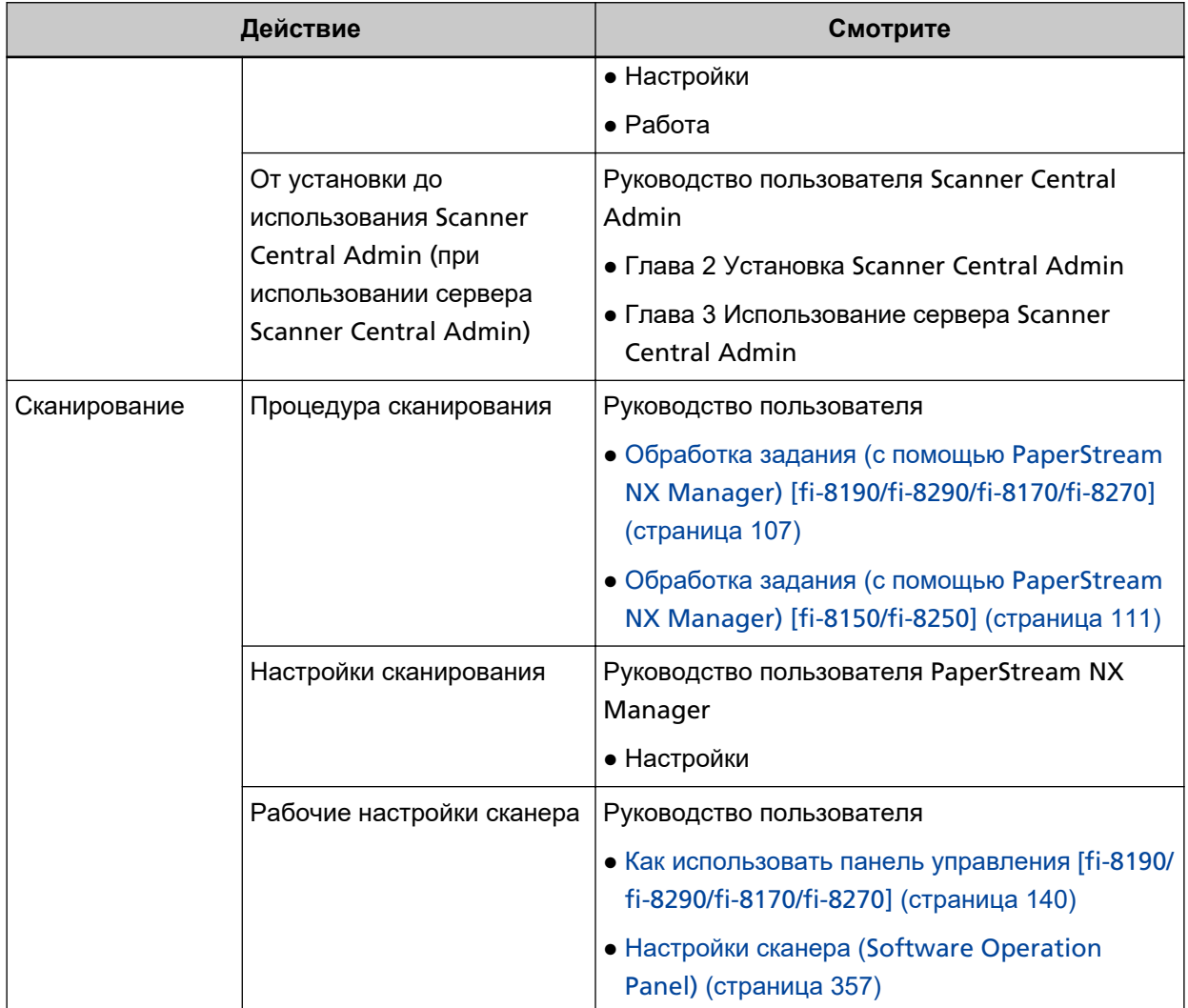

#### <span id="page-17-0"></span>**Товарные знаки**

ISIS является товарным знаком Open Text.

Intel и Intel Core являются товарными знаками корпорации Intel или ее подразделений в США и/или других странах.

Google и Google Chrome являются товарными знаками или зарегистрированными товарными знаками компании Google LLC.

ABBYY™ FineReader™ Engine © ABBYY. OCR by ABBYY

ABBYY и FineReader являются товарными знаками компании ABBYY Software, Ltd., которая может быть зарегистрирована в некоторых юрисдикциях.

Кроме программного обеспечения, автором которого является разработчик продукта (PFU Limited), этот продукт содержит открытое программное обеспечение, созданное третьей стороной. Для получения подробной информации относительно условий лицензий для открытого программного обеспечения смотрите окно, которое отображается при нажатии [Лицензия] в меню для настроек сети fi Series.

Microsoft, Excel, Internet Explorer, Windows и Windows Server являются товарными знаками группы компаний Microsoft.

ScanSnap и PaperStream являются зарегистрированными товарными знаками или товарными знаками компании PFU Limited в Японии.

Другие названия компаний и названия продуктов являются зарегистрированными товарными знаками или товарными знаками соответствующих компаний.

#### **Производитель**

PFU Limited

YOKOHAMA i-MARK PLACE, 4-5 Minatomirai 4-chome, Nishi-ku, Yokohama-shi, Kanagawa 220-8567 Japan.

#### **Дата выпуска/выпустившая компания**

Дата выпуска: Декабрь 2023 Выпущено: PFU Limited Нормативная модель: P3810A/P3810C/P3810E/P3810F/P3810H/P3810J © PFU Limited 2021-2023

### **Информация о безопасности**

Прилагаемое руководство "Меры предосторожности" содержит важную информацию о безопасном и правильном использовании данного продукта. Обязательно прочитайте и поймите данное руководство перед использованием сканера.

#### <span id="page-18-0"></span>**Символы, используемые в данном руководстве**

Следующие обозначения используются в данном руководстве, чтобы устранить любую возможность возникновения несчастного случая или повреждения пользователя и окружающих его людей, и собственность.

Предупреждающие наклейки содержат символы, указывающие на строгость и состояние предупреждение.

Символы и их значения являются следующими.

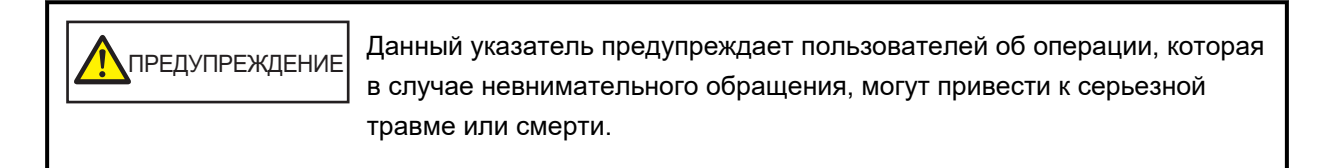

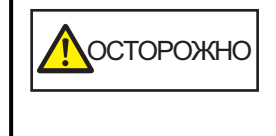

Данное указатель предупреждает пользователей об операции, которая если тщательно не изучить, может вызвать угрозу безопасности персонала или повредить продукт.

Согласно соглашению об обозначениях, в данном руководстве используются следующие символы:

#### **ВНИМАНИЕ**

Данный символ предупреждает операторов об особенно важной информации. Внимательно ознакомьтесь с этой информацией.

#### **СОВЕТ**

Это символ сообщает операторам о наличии рекомендаций по эксплуатации.

## <span id="page-19-0"></span>**Сокращения, используемые в данном руководстве**

В данном руководстве используются следующие аббревиатуры.

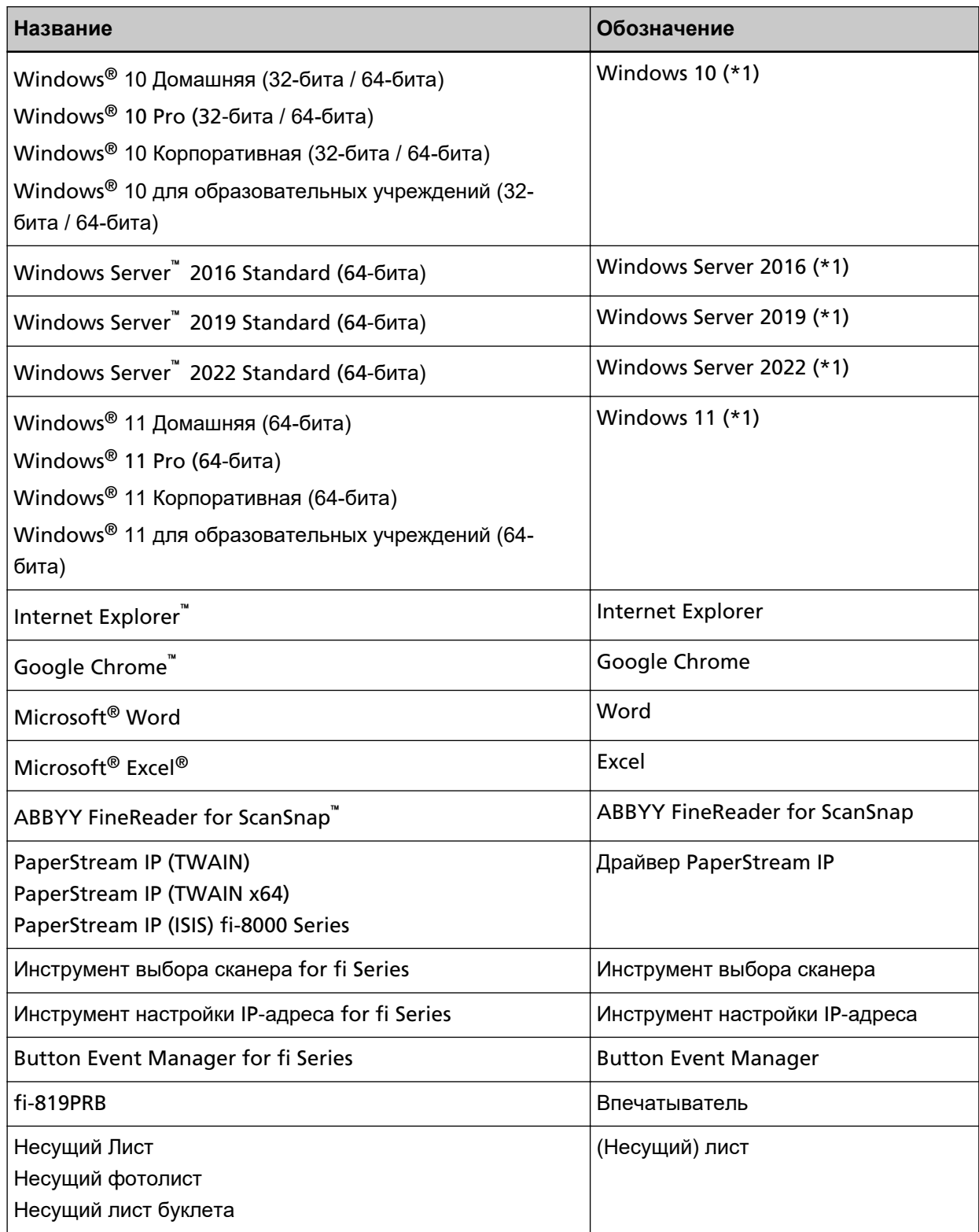

**\*1:**Когда нет разницы между различными версиями вышеперечисленных операционных систем, используется общий термин "Windows".

#### <span id="page-21-0"></span>**Символы стрелок в данном руководстве**

Символы стрелки вправо ( $\rightarrow$ ) используются для разделения значков или параметров меню, которые необходимо выбрать последовательно.

**Пример:**Нажмите меню [Пуск] → [Панель управления].

#### **Примеры экранов в этом руководстве**

Экраны продукта Microsoft переизданы при помощи разрешения от корпорации Microsoft Corporation.

Примеры экранов в данном руководстве могут изменяться без предварительного уведомления с целью улучшения эффективности данного продукта.

Если фактический отображаемый экран отличается от примеров экрана в данном руководстве, выполняйте действия в соответствии с фактическим отображаемым экраном, одновременно обращаясь к руководству пользователя приложения используемого сканера.

В данном руководстве используются примеры экранов Windows 10. В зависимости от операционной системы, фактические экраны и операции могут отличаться. Также обратите внимание, что экраны и операции могут отличаться от приведенных в данном руководстве после обновления программного обеспечения сканера. В этом случае смотрите руководство, предоставляемое при обновлении программного обеспечения.

#### **Примечание**

- Содержание данного руководства может изменяться без предварительного уведомления.
- PFU Limited не несет ответственности за случайный или косвенный ущерб в результате использования данного продукта, а также по претензиям третьих сторон.
- Копирование содержания данного руководства в целом или частично, а также копирование приложений сканера запрещено по закону о защите авторских прав.

## <span id="page-22-0"></span>**Обзор сканера**

В данной главе описываются основные свойства данного продукта, названия частей и их функции.

### **Основные свойства**

Сканер обеспечен следующими свойствами:

#### ● **Высокоскоростное сканирование**

Сканирование со скоростью 90 страниц в минуту/180 изображений в минуту [fi-8190/fi-8290] (\*1) (\*2), 70 страниц в минуту/140 изображений в минуту [fi-8170/fi-8270] (\*1) или 50 страниц в минуту/100 изображений в минуту [fi-8150/fi-8250/fi-8150U/fi-8250U] (\*1). Кроме того, вы можете загружать до 100 листов документов (\*3) для непрерывного сканирования, что позволяет быстро выполнять оцифровку большого объема документов.

#### ● **Сетевое подключение [fi-8190/fi-8290/fi-8170/fi-8270/fi-8150/fi-8250]**

Сканер можно подключить по проводной локальной сети LAN.

Даже при наличии сетевого подключения скорость сканирования соответствует скорости подключения по USB.

Для предотвращения утечки информации при сетевой коммуникации из-за перехвата данных вы можете зашифровать сканированные изображения.

Для получения дополнительной информации смотрите справку Network Setup Tool for fi Series или Настройки сети (настройки сети [fi Series\) \[fi-8190/fi-8290/fi-8170/fi-8270/fi-8150/fi-8250\]](#page-427-0) [\(страница 428\)](#page-427-0).

#### ● **Оснащено жидкокристаллическим дисплеем [fi-8190/fi-8290/fi-8170/fi-8270]**

Сканер имеет ЖК-дисплей, на котором приводятся разнообразные функциональные настройки для сканирования, число сканированных страниц и состояние ошибок. Это позволяет легко конфигурировать различные функциональные настройки для сканирования, проверять число сканированных страниц или просматривать состояние ошибок.

#### ● **Оснащено дисплеем номера функции [fi-8150/fi-8250/fi-8150U/fi-8250U]**

Сканер имеет дисплей номера функции, на котором приводятся состояния ошибок. Это позволяет легко просматривать состояние ошибок.

#### ● **Возможность сканирования документов, сложенных пополам, конвертов, многослойной бумаги и буклетов, например паспортов**

Этот сканер оснащен кнопкой [Manual Feed], которая позволяет переключаться на режим ручной подачи.

Переключение на режим ручной подачи сокращает нагрузку на подаваемые документы, поэтому документы успешно подаются и сканируются.

#### ● **Улучшает эффективность работы перед сканированием**

Сканер может выполнять "смешанное пакетное сканирование", что позволяет сканировать документы различного веса и размера одновременно, например документы из бумаги формата A4, не содержащей древесину, и пластиковые карточки.

Это упрощает процесс сортировки документов перед сканированием.

#### **• Уменьшает количество сбоев в работе, вызванных мульти подачей**

В сканере установлены ультразвуковые датчики мультиподачи, которые точно обнаруживают ошибки "мульти подачи", при которой два или более листов подаются в сканер одновременно. Такое обнаружение документов с наложением надежно даже при сканировании смешанных пакетов документов с различным весом и размером, например документов из бумаги формата A4, не содержащей древесину, и пластиковых карточек, и позволяет избегать потенциальных сбоев работы.

#### ● **Интеллектуальная функция мульти подачи**

Когда бумага одинакового размера приложена к обозначенной области на странице, интеллектуальная функция обнаружения мульти-подачи активирует на сканере распознавание области расположения бумаги.

Сканер не обнаруживает распознанную область с приложенной бумагой как наложение документов, поэтому сканирование продолжается.

#### ● **Функция протекции бумаги путем определения звука застревания бумаги [fi-8190/fi-8290/ fi-8170/fi-8270]**

Сканер оснащен функцией, которая определяет застревание бумаги по шуму, когда документ подается, и останавливает сканирование.

Эта функция снижает риск повреждения важных документов.

#### ● **Функция протекции бумаги путем мониторинга документов, которые поданы перекошено**

Сканер оснащен функцией, которая определяет застревание бумаги по степени перекоса документа, когда он подается, и останавливает сканирование. Эта функция снижает риск повреждения важных документов.

#### Расширенная функция обработки изображения

Сканер оснащен функцией, которая автоматически распознает цветной или монохромный документ, а затем выводит изображение документа. Данная функция снижает риск расхождения цвета или появление полос на документах и позволяет выводить высокочеткие изображения.

#### ● **Предотвращения пропусков частей изображений, даже если документы поданы перекошено [fi-8190/fi-8290/fi-8170/fi-8270]**

Сканер оснащен функцией, которая распознает верх и низ документа, когда документ подается перекошено, а затем выводит изображение документа.

Эта функция предотвращает пропуски частей изображений, даже если документы поданы перекошено.

#### ● **Можно установить впечатывающее устройство [fi-8190/fi-8170/fi-8150/fi-8150U]**

Впечатывающее устройство доступно как дополнительное впечатывающее устройство, которое позволяет печатать символы на документе после сканирования. Использование впечатывающего устройства повышает эффективность управления документами и их верификации.

#### ● **Можно выполнять сканирование документа на черном фоне на планшете [fi-8290/fi-8270/ fi-8250/fi-8250U]**

Черная прижимная подкладка для документов для планшета доступна в качестве опции. Использование черной прижимной подкладки для документов при сканировании документов с белым фоном позволяет выводить сканированное изображение в фактическом размере документа.

#### ● **Подходит для сканирования фото, вырезок и документов, которые слишком большие для загрузки в сканер**

Несущий лист и Несущий Фотолист доступны в качестве опции. Их использование позволяет сканировать фотографии, которые легко повредить, вырезки и документы нестандартных размеров, которые нельзя загрузить в сканер.

#### ● **Позволяет сканировать буклеты, например паспорт, не повреждая их**

Несущий лист буклета доступен в качестве опции.

Даже если сканер не оснащен планшетом, его использование позволяет вам открыть и сканировать буклет, например паспорт, который легко повредить.

#### ● **Централизованная работа с несколькими сканерами [fi-8190/fi-8290/fi-8170/fi-8270/fi-8150/ fi-8250]**

PaperStream NX Manager позволяет одновременно работать с несколькими сканерами. Например, вы можете указать сканер, который вы хотите использовать, указать меню сканирования, настраиваемые для каждого сканера, и распределить их по сканерам. Также вы можете сохранить изображения в указанных местах назначения со ссылками и следить

за состоянием обработки изображений.

Для получения дополнительной информации смотрите руководство пользователя PaperStream NX Manager.

Руководство пользователя PaperStream NX Manager можно скачать на следующей веб-странице: <https://www.pfu.ricoh.com/global/scanners/fi/support/manuals/>

#### ● **Централизованное управление несколькими сканерами**

Сервер Scanner Central Admin позволяет одновременно управлять несколькими сканерами.

Например, это приложение можно использовать для обновления информации о настройках и драйверов сканера для всех сканеров одновременно, а также просмотра состояния работы каждого сканера.

Если работа со сканером осуществляется с помощью компьютера, вы можете использовать Scanner Central Admin Agent для связи с сервером Scanner Central Admin.

Если работа со сканером осуществляется с помощью PaperStream NX Manager, вы можете установить связь с сервером Scanner Central Admin напрямую.

Для получения дополнительной информации смотрите руководство пользователя Scanner Central Admin.

**\*1:**При сканировании документов размера A4 со скоростью 200/300 т/д в формате сжатия JPEG.

- **\*2:**Скорость сканирования fi-8190, когда установлено впечатывающее устройство, составляет 80 страниц в минуту/160 изображений в минуту.
- **\*3:**Если вес бумаги равен 80 г/м2.

### <span id="page-26-0"></span>**Методы работы**

В данном разделе описываются методы работы сканера.

#### ● **Использование компьютера**

Это метод работы, при котором для подключения сканера к компьютеру для управления изображениями на компьютере используется кабель USB или проводная локальная сеть LAN.

● При подключении компьютера и сканера по проводной локальной сети LAN [fi-8190/fi-8290/ fi-8170/fi-8270/fi-8150/fi-8250]

Управление изображениями выполняется на компьютере при подключении компьютера и сканера по проводной локальной сети LAN.

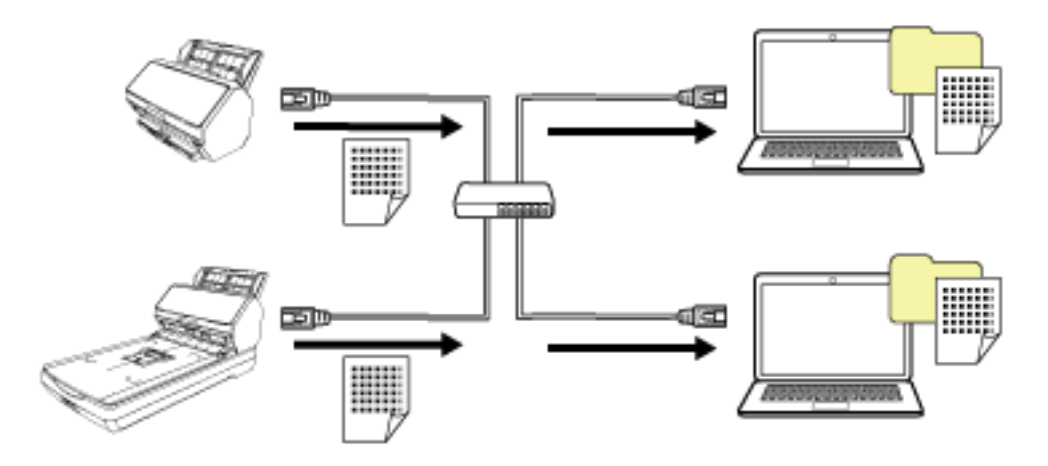

#### **ВНИМАНИЕ**

При подключении сканера и компьютера по проводной локальной сети LAN сканер можно использовать с несколькими компьютерами, но не одновременно.

● При подключении компьютера и сканера с помощью кабеля USB Управление изображениями выполняется на компьютере при подключении компьютера и сканера с помощью кабеля USB.

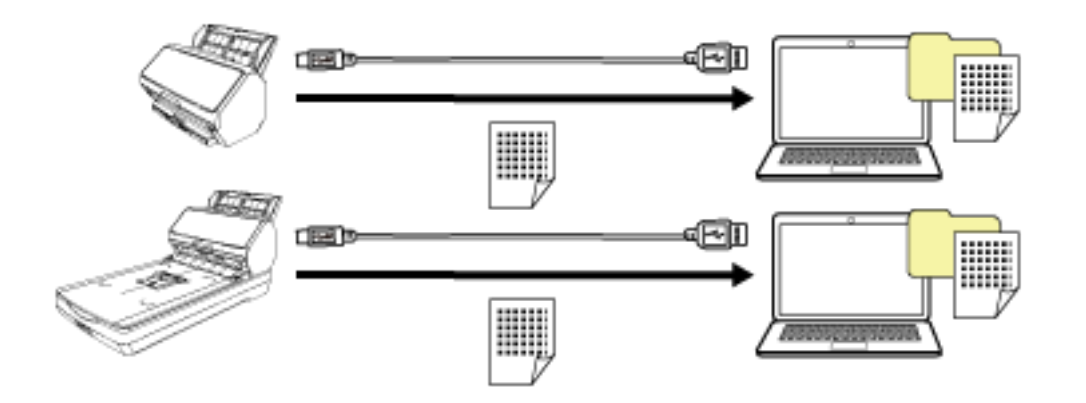

#### ● **Использование PaperStream NX Manager**

Это метод работы, при котором проводная локальная сеть LAN используется для подключения сканера к серверу, на котором установлен PaperStream NX Manager, а для обработки отправленных со сканера изображений используется PaperStream NX Manager.

Вы можете следить за состоянием обработки изображений и сохранить изображения в указанных местах назначения со ссылками.

Для получения подробностей о работе с PaperStream NX Manager, смотрите руководство пользователя PaperStream NX Manager.

Руководство пользователя PaperStream NX Manager можно скачать на следующей веб-странице: <https://www.pfu.ricoh.com/global/scanners/fi/support/manuals/>

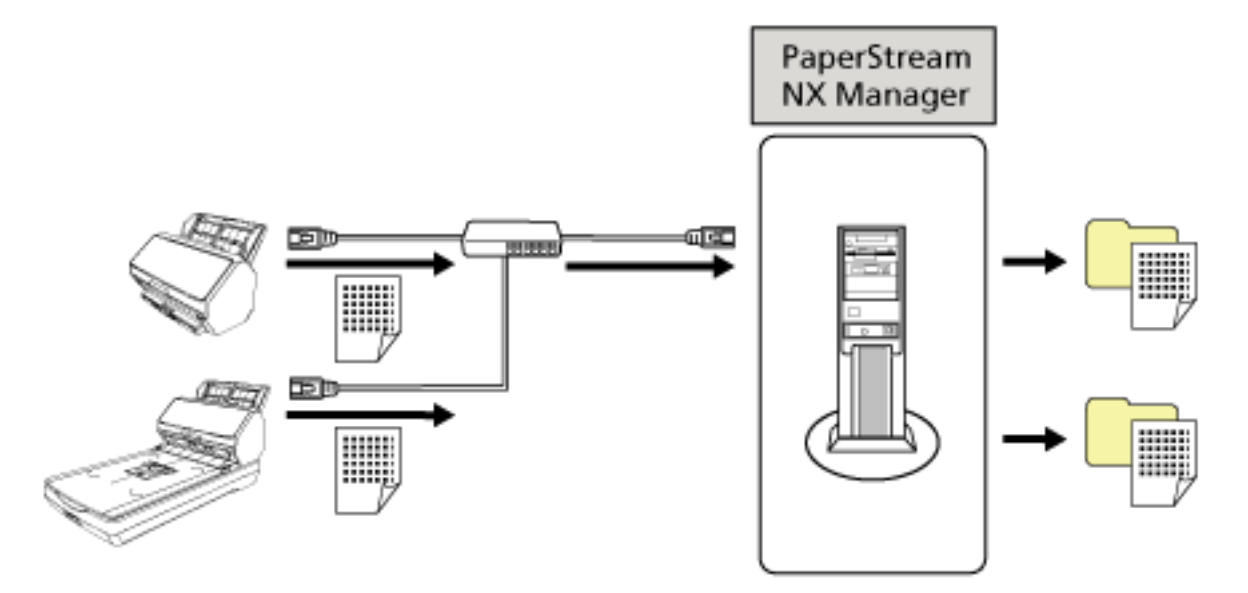

#### **ВНИМАНИЕ**

Для сканирования документов использование PaperStream NX Manager приоритетнее, чем компьютера.

## <span id="page-28-0"></span>**Части и функции [fi-8190/fi-8170/fi-8150/fi-8150U]**

В этом разделе описываются названия деталей сканера.

● **Передняя часть**

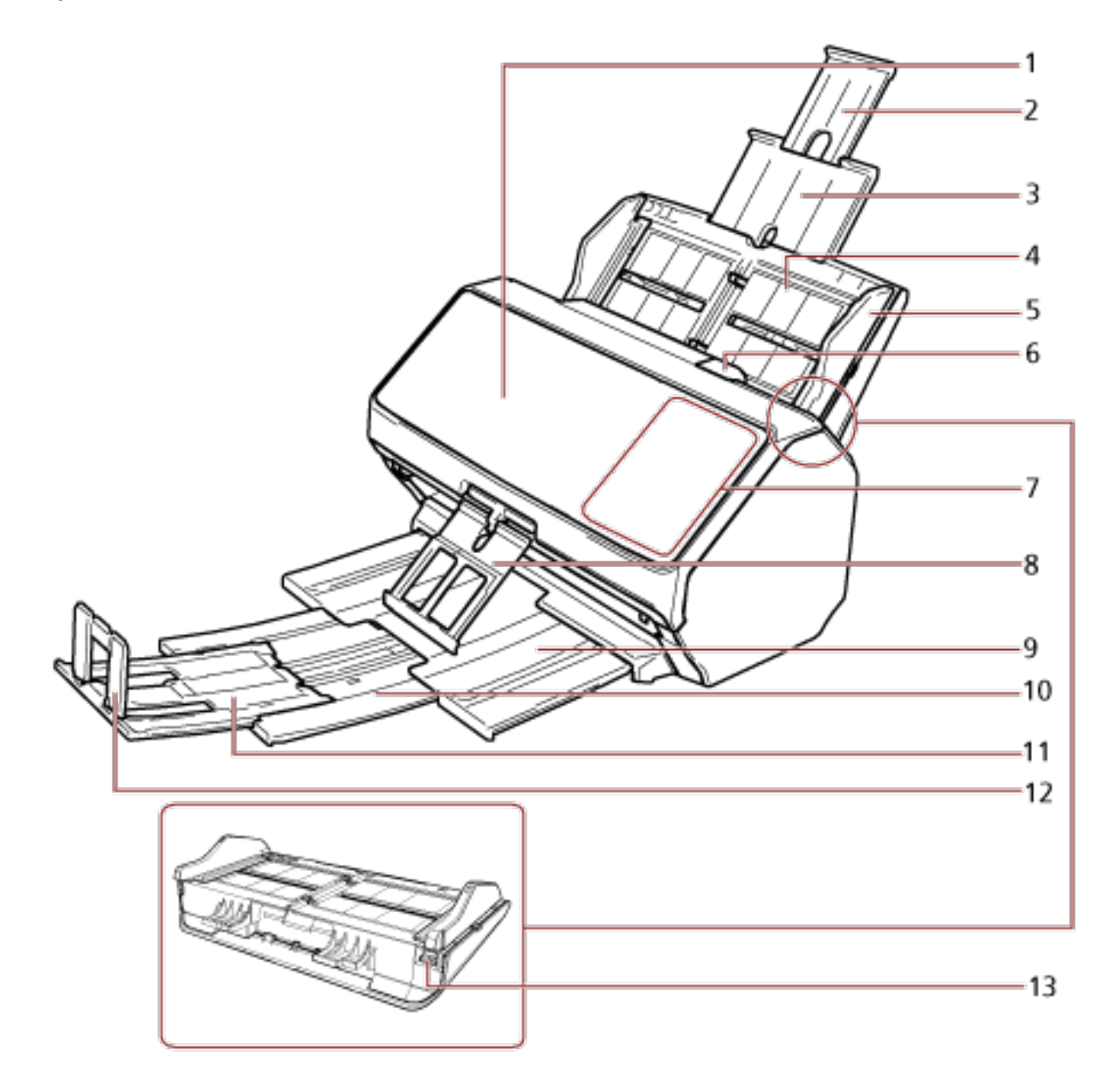

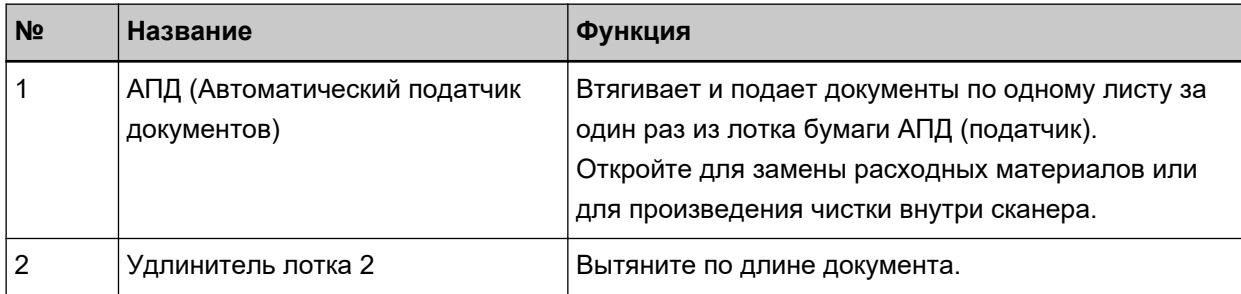

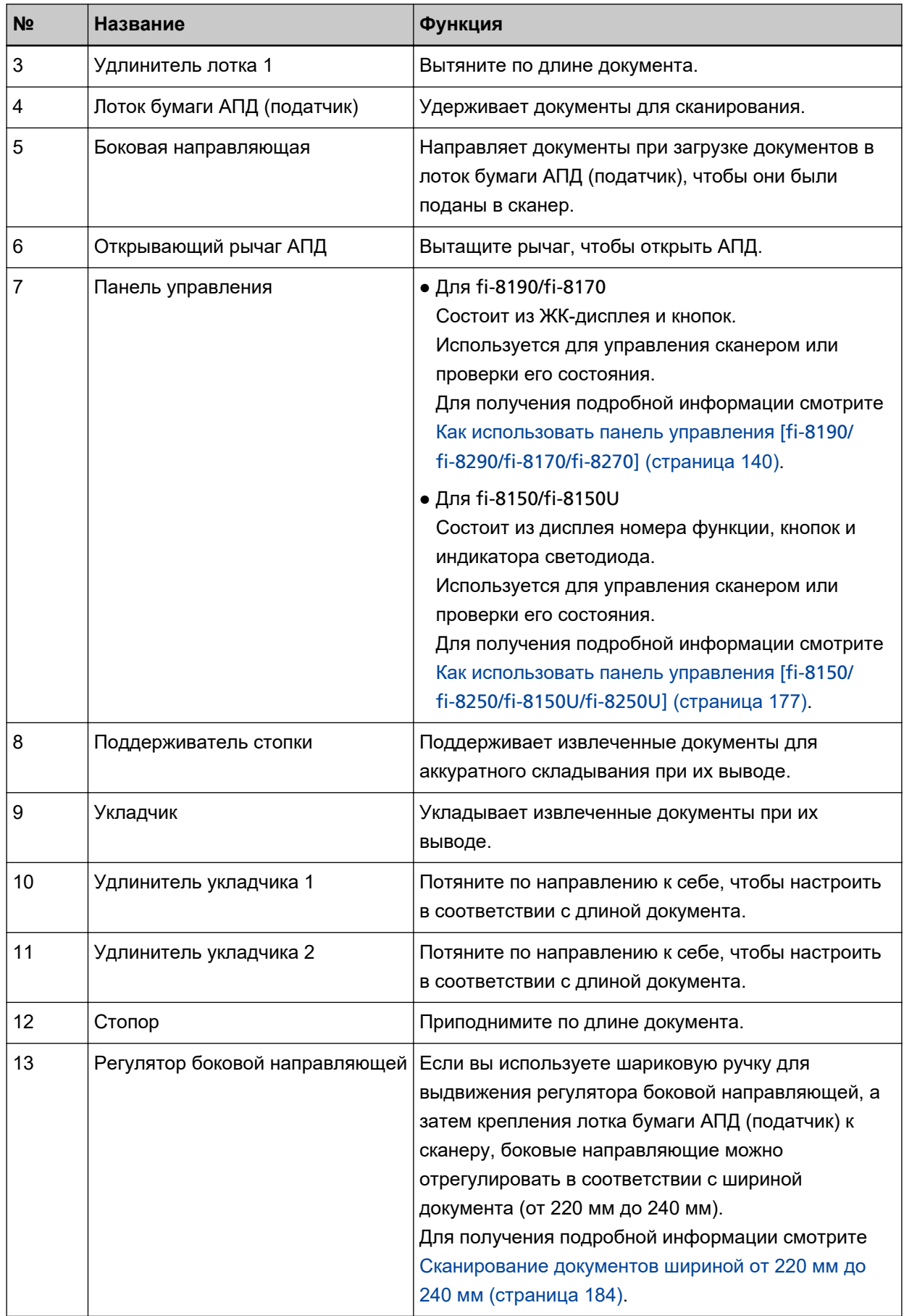

#### ● **Задняя сторона**

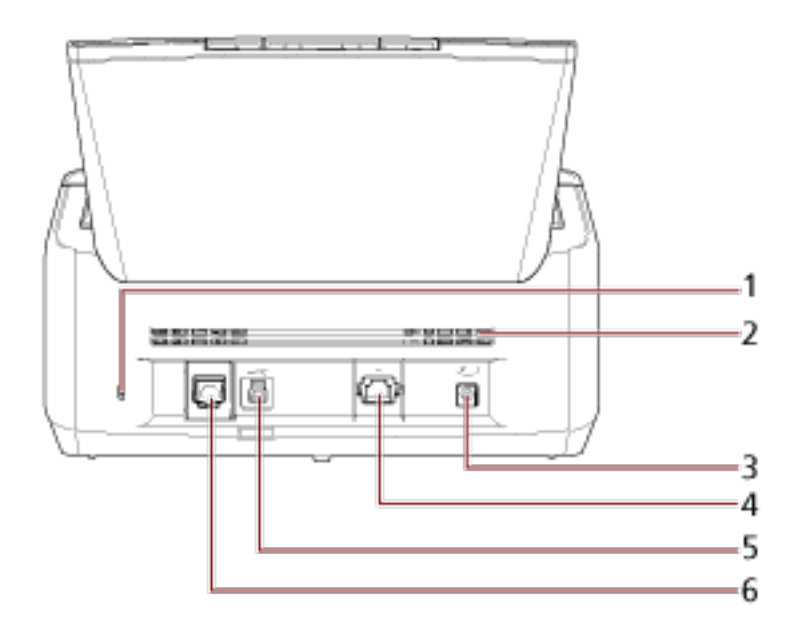

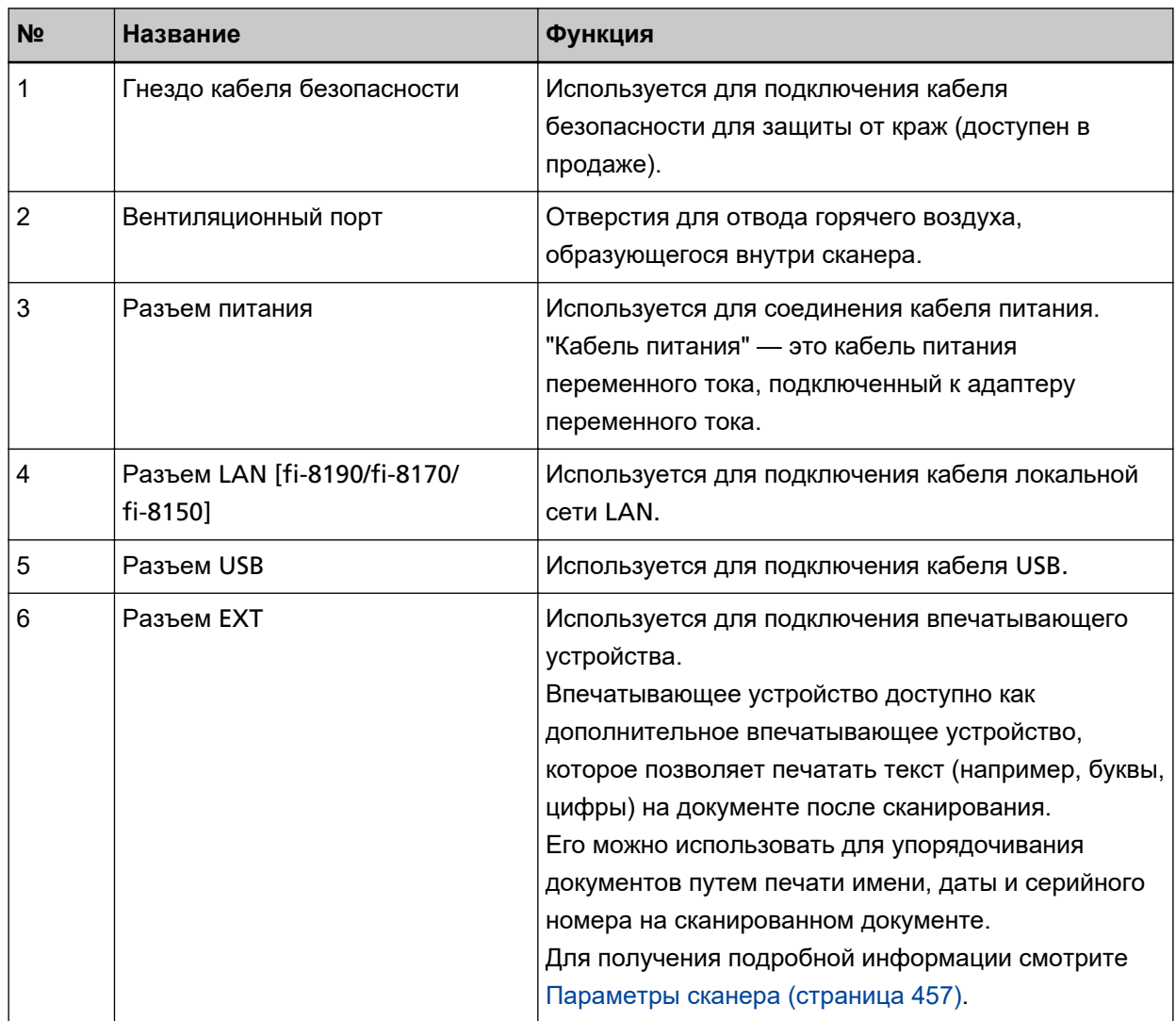

#### ● **Съемные части**

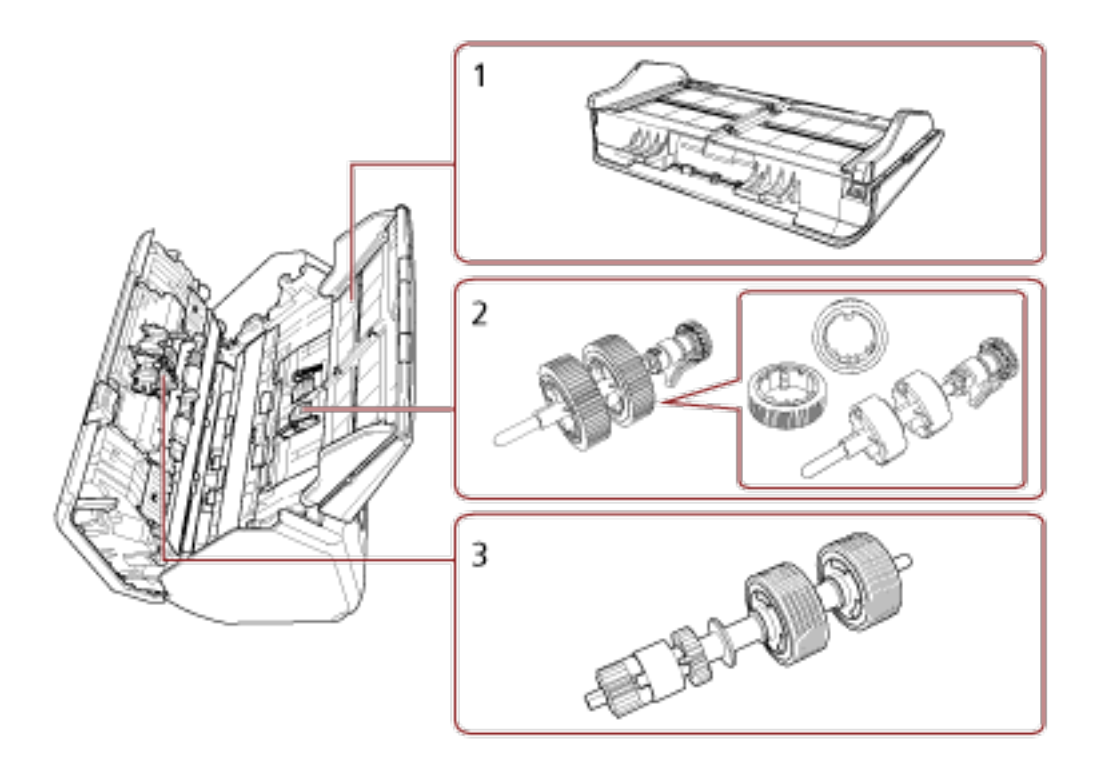

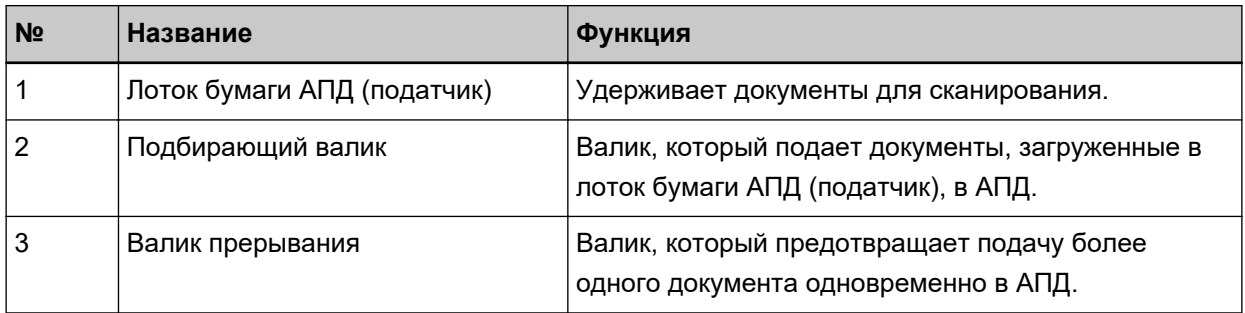

## <span id="page-32-0"></span>**Части и функции [fi-8290/fi-8270/fi-8250/fi-8250U]**

В этом разделе описываются названия деталей сканера.

● **Передняя часть**

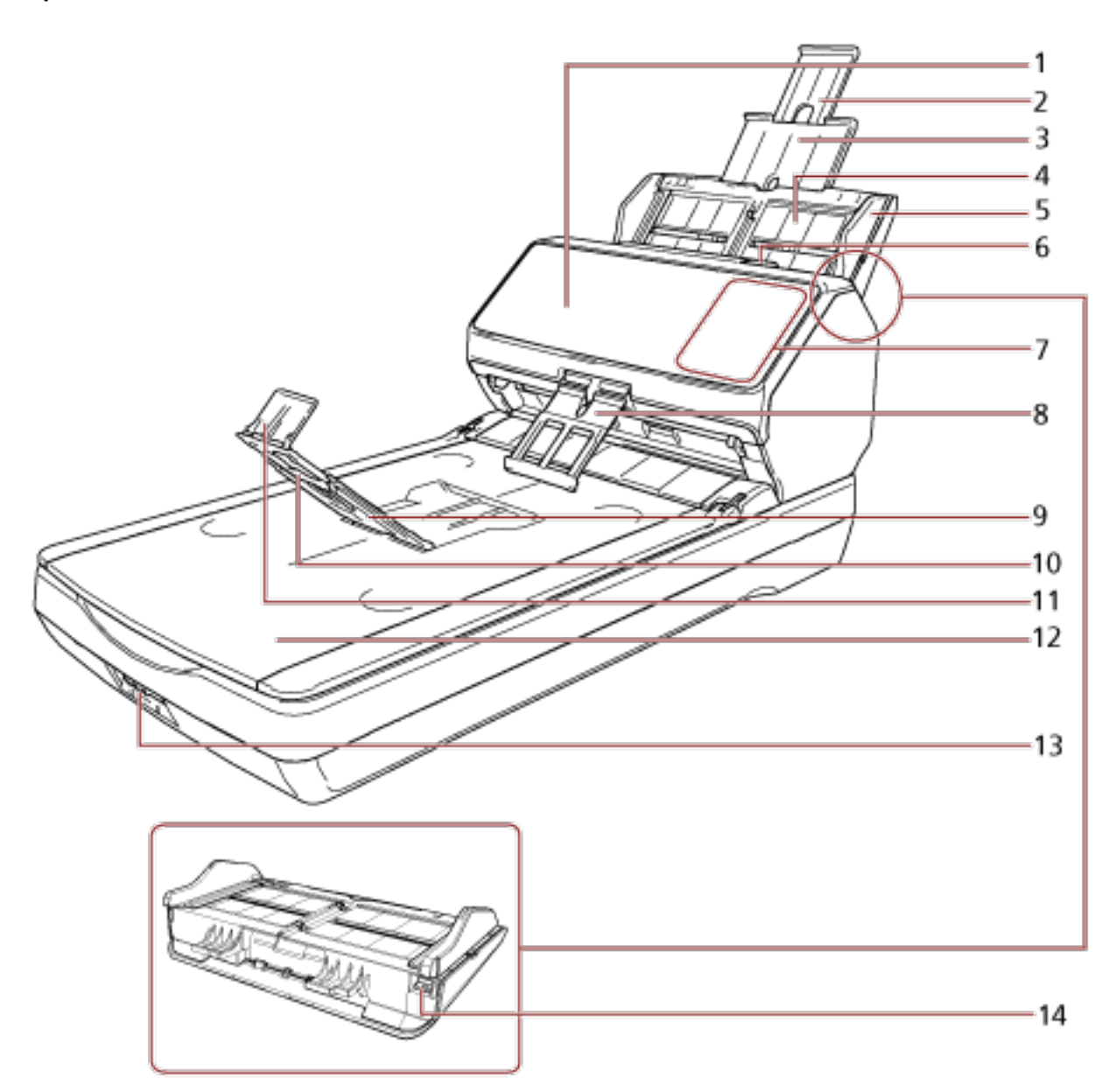

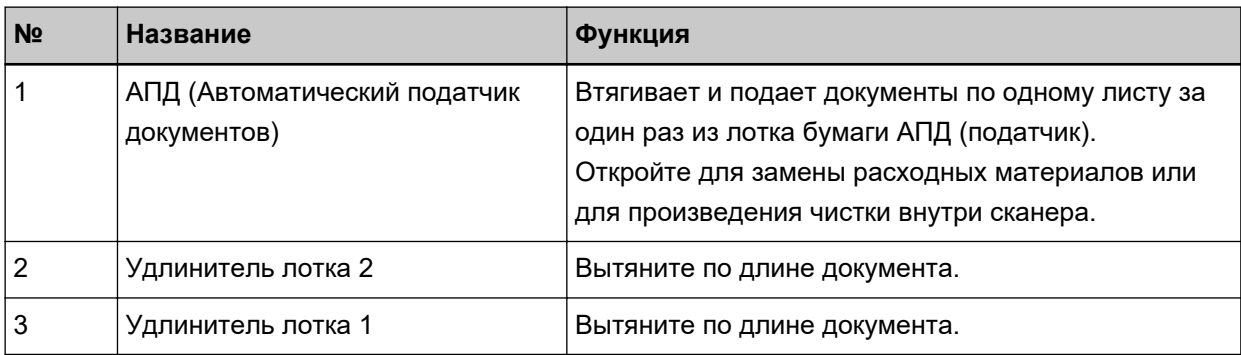

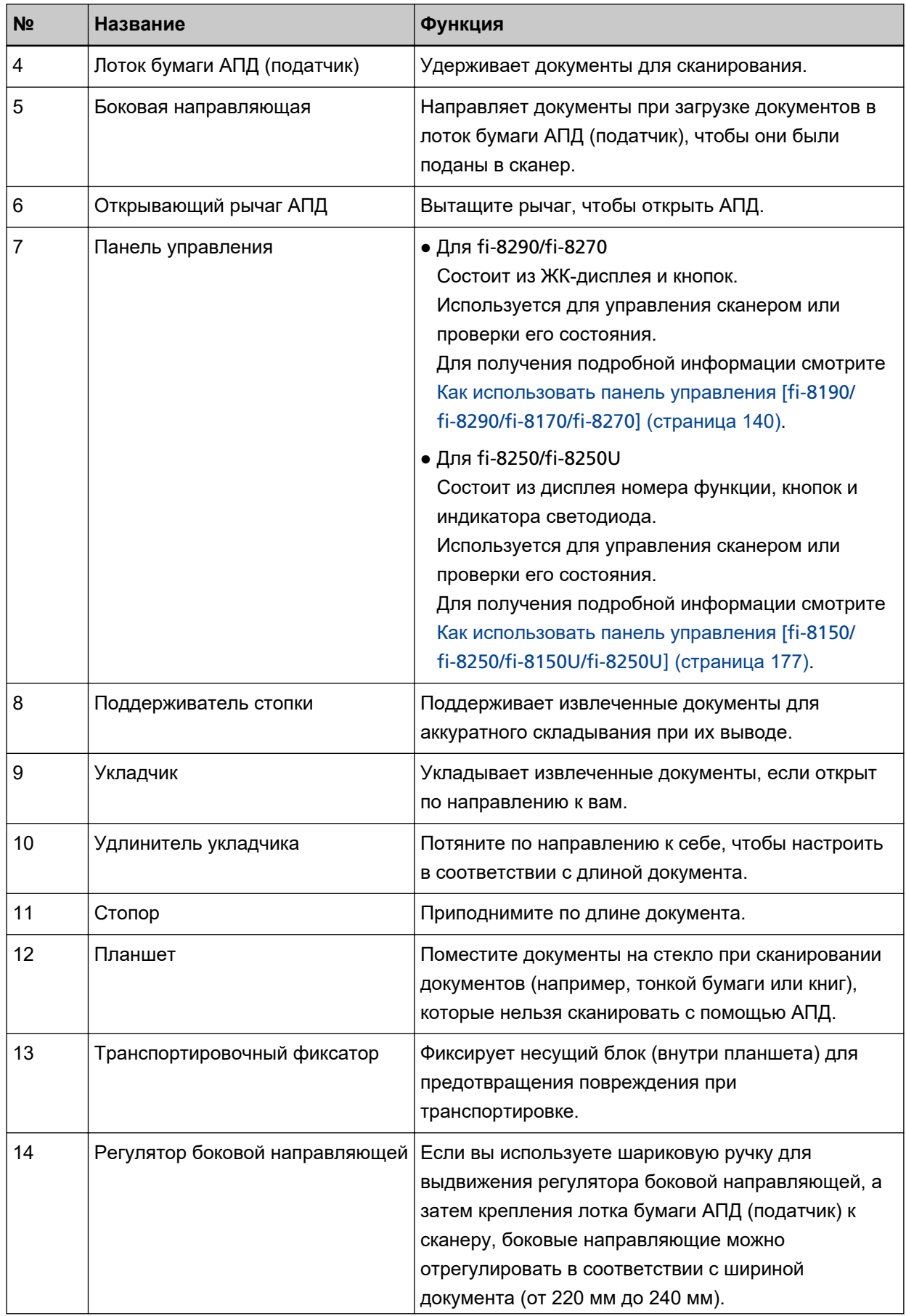

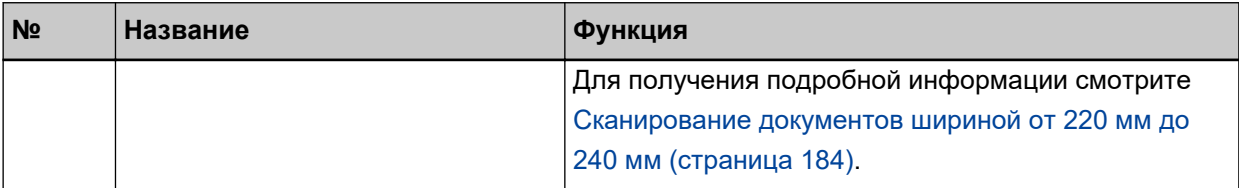

#### ● **Задняя сторона**

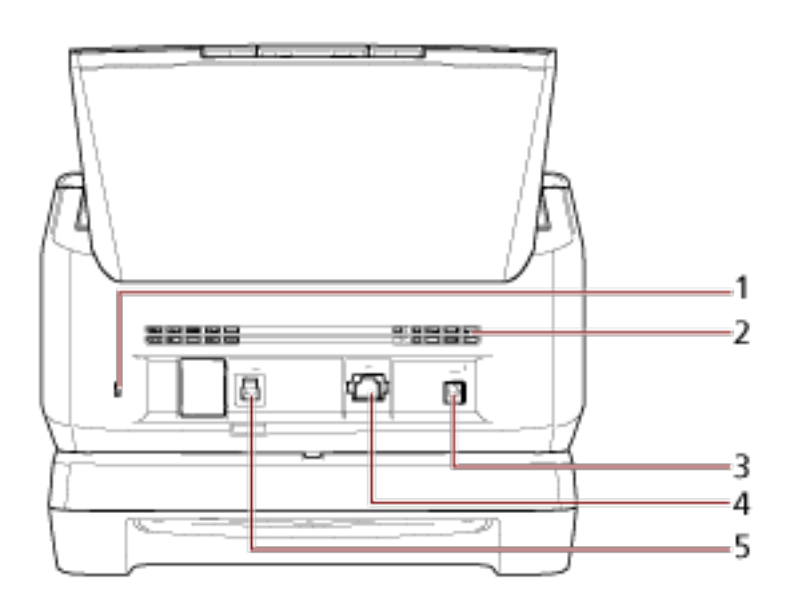

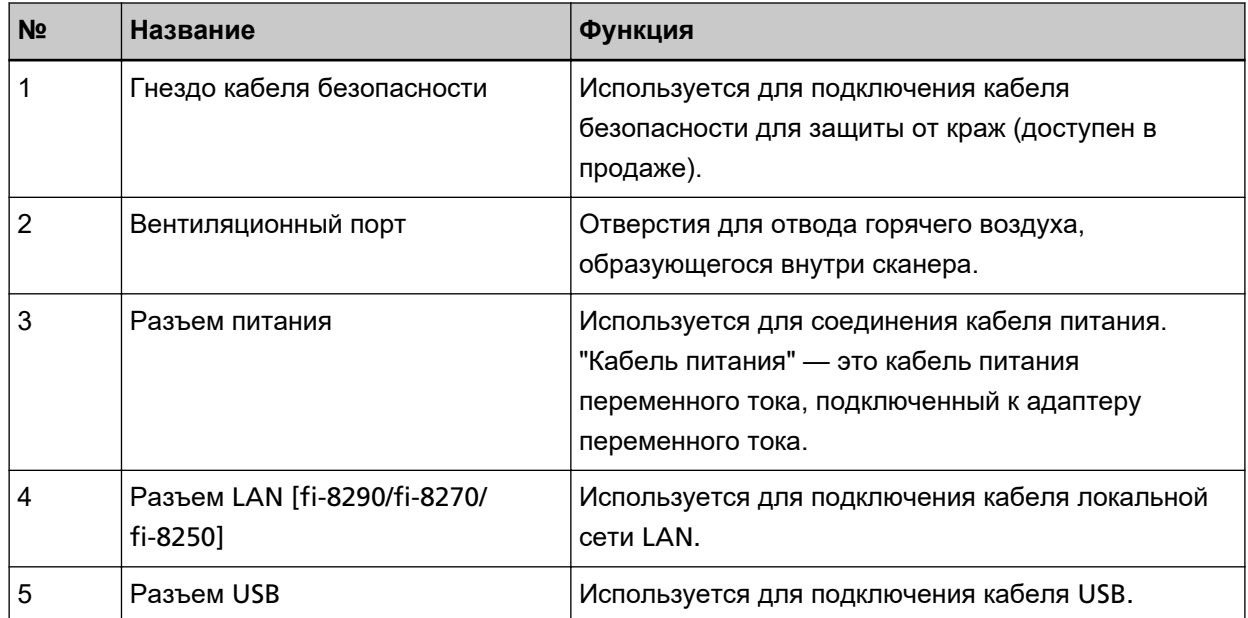

#### ● **Съемные части**

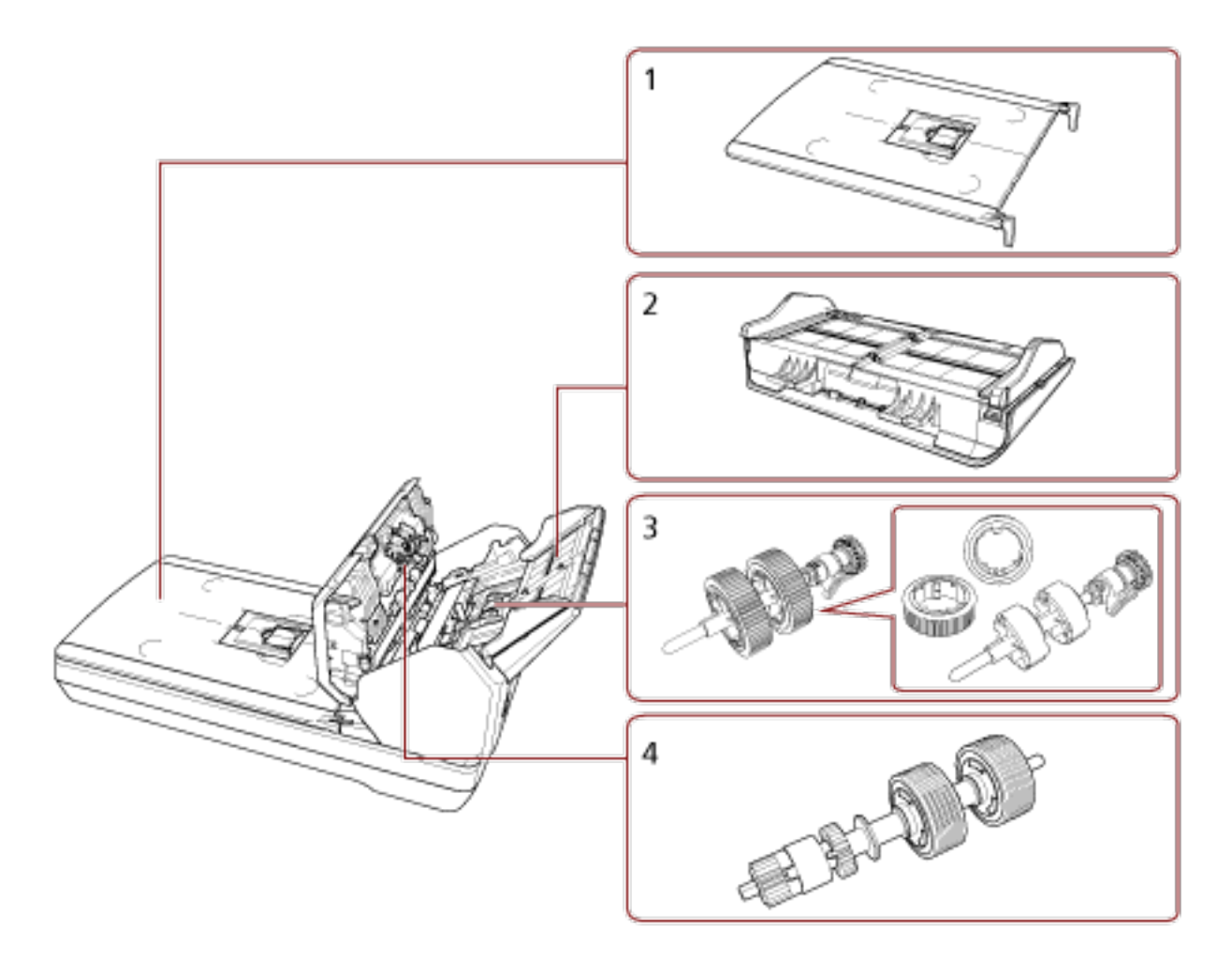

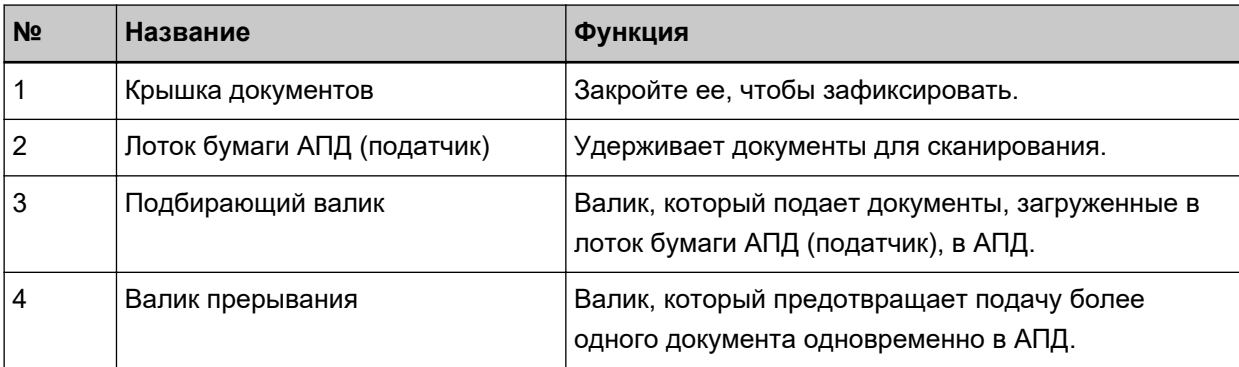
● **Внутренняя часть (планшет)**

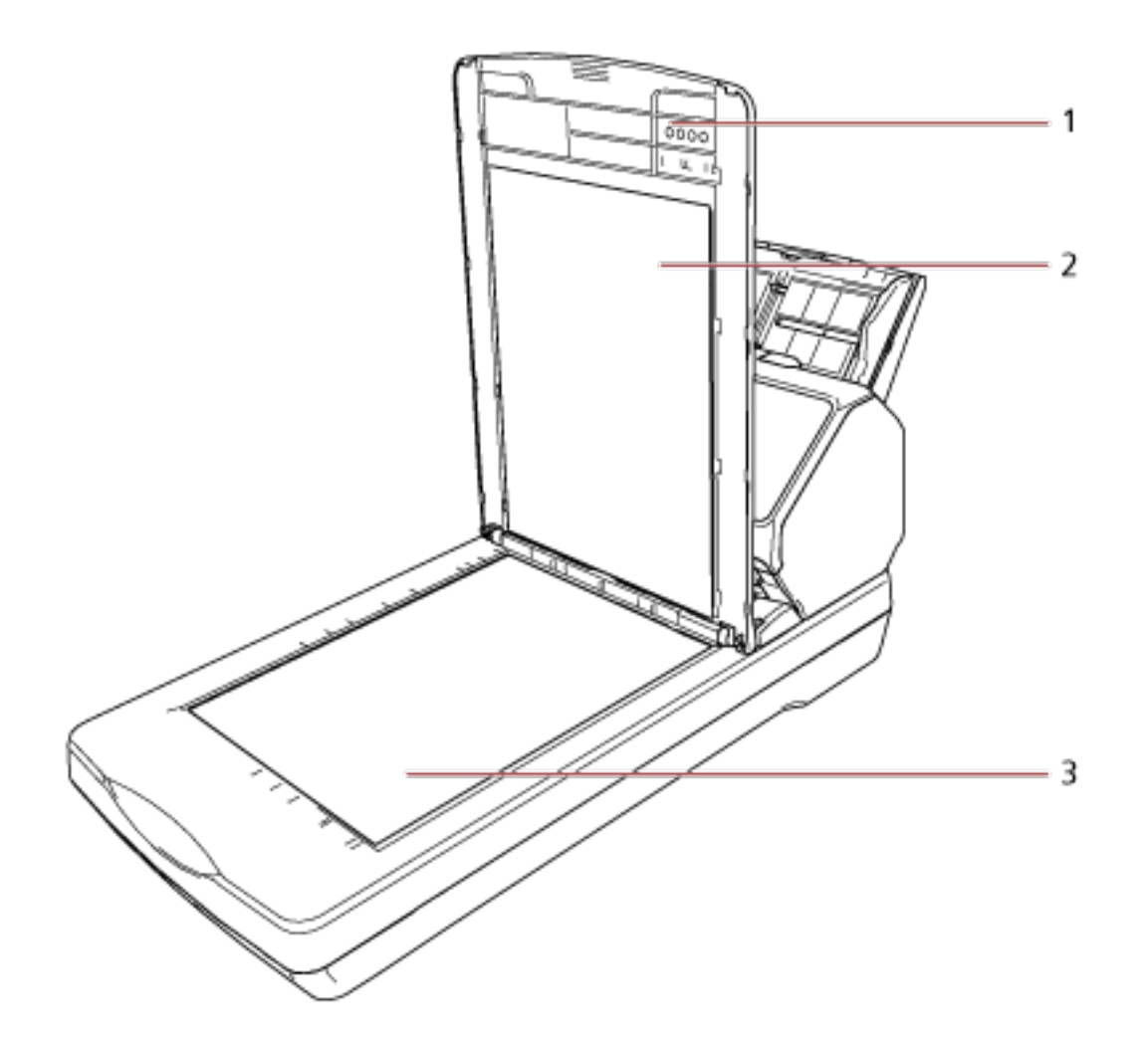

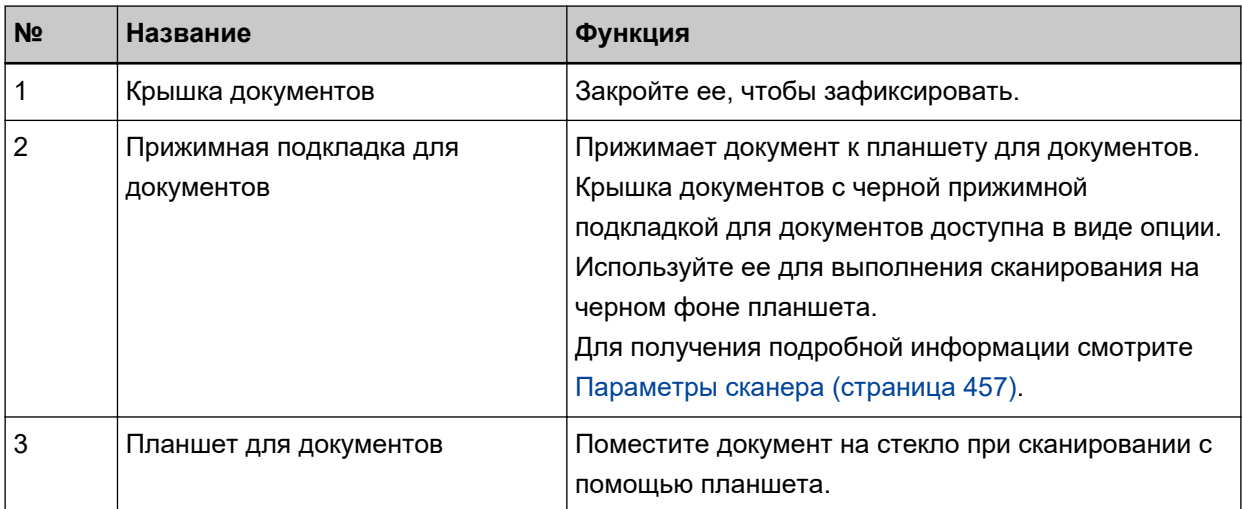

### **Части и функции [общие части для всех моделей]**

● **Внутренняя часть (АПД)**

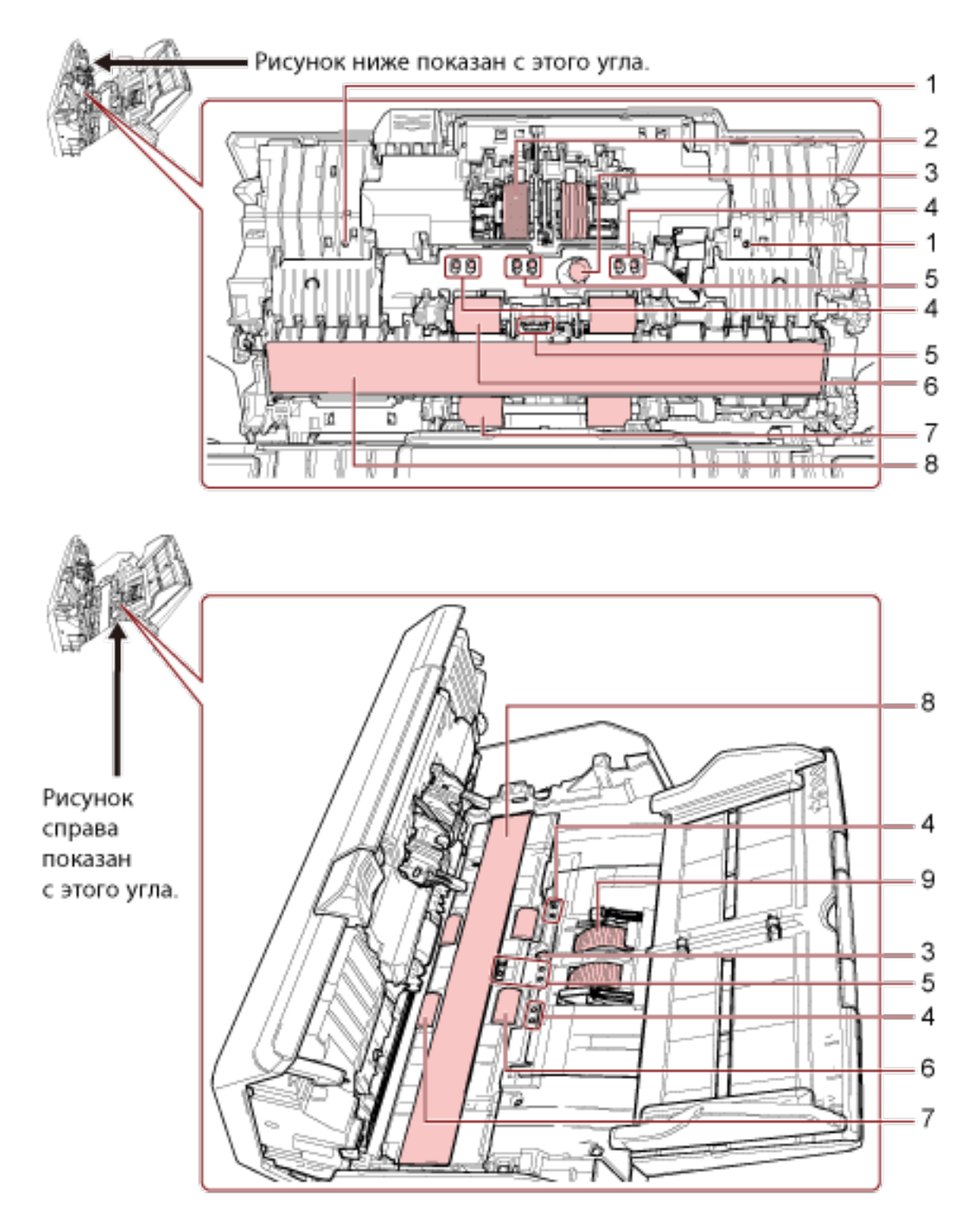

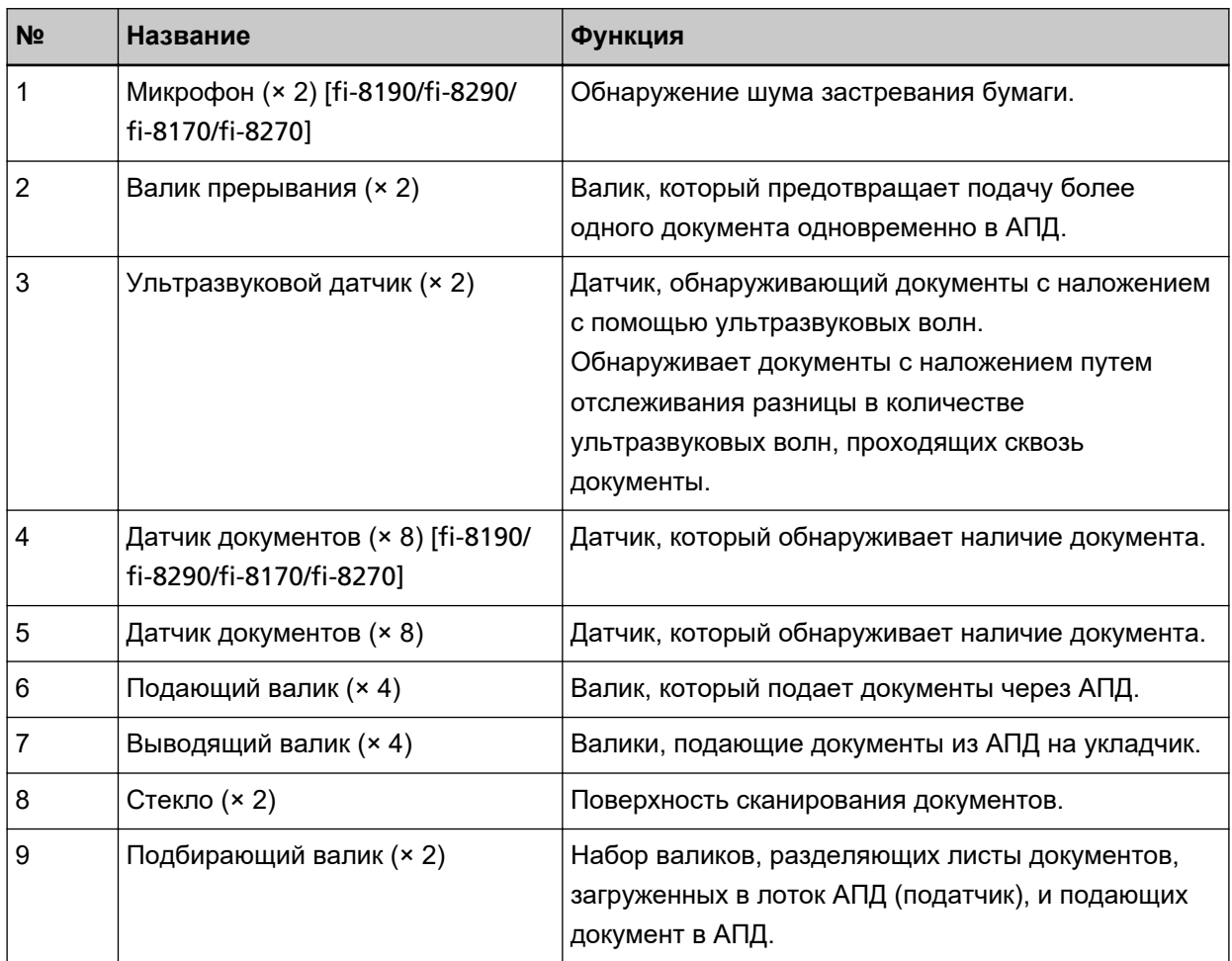

#### ● **Датчик документа**

В данном разделе подробно описываются названия датчиков документов.

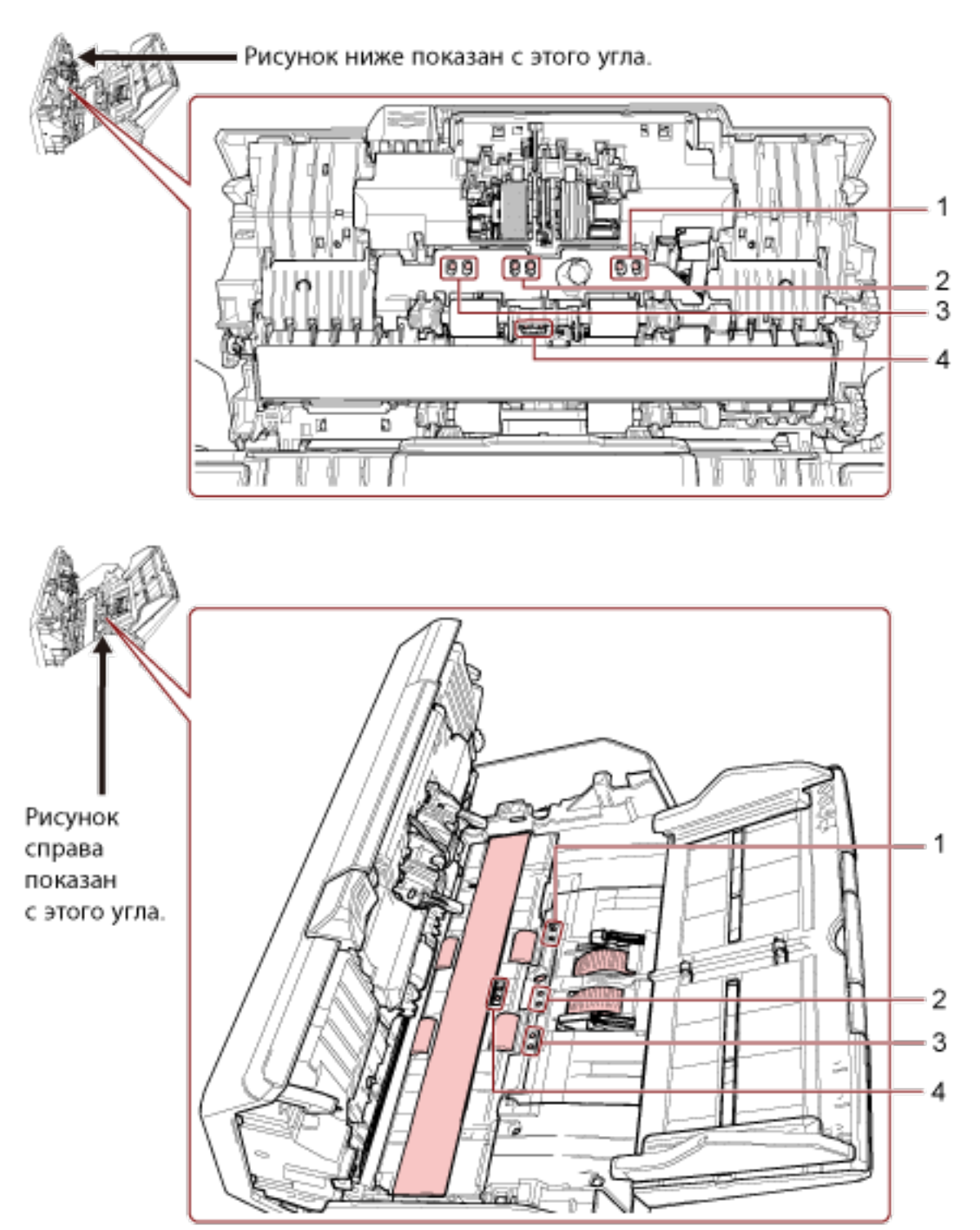

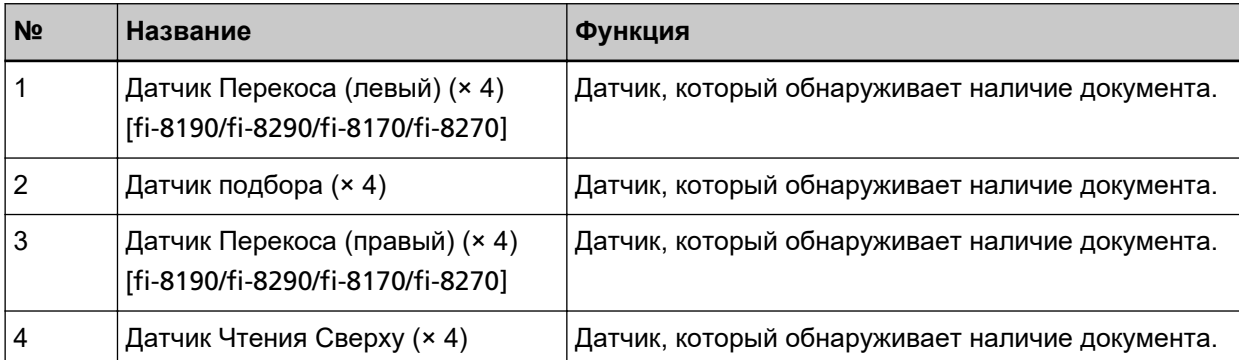

# **Настройка сканера**

В данном разделе описывается программное обеспечение, требуемое для компьютера, который подключается к сканеру, системные требования и способ настройки сканера.

Процедура настройки сканера отличается в зависимости от способа подключения сканера. Способы настройки сканера смотрите на справочной странице.

Для получения подробной информации о действиях по настройке сканера смотрите [Справочные](#page-12-0) [руководства для использования при настройке сканера \(страница 13\)](#page-12-0).

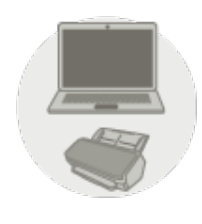

● **Использование компьютера**

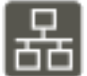

[Подключение сканера по проводной локальной сети](#page-47-0) LAN для его использования с [помощью компьютера \(при автоматическом получении](#page-47-0) IP-адреса) [fi-8190/fi-8290/fi-8170/ [fi-8270/fi-8150/fi-8250\]](#page-47-0) (страница 48)

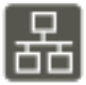

[Подключение сканера по проводной локальной сети](#page-52-0) LAN для его использования с [помощью компьютера \(при назначении](#page-52-0) IP-адреса вручную) [fi-8190/fi-8290/fi-8170/fi-8270/ [fi-8150/fi-8250\]](#page-52-0) (страница 53)

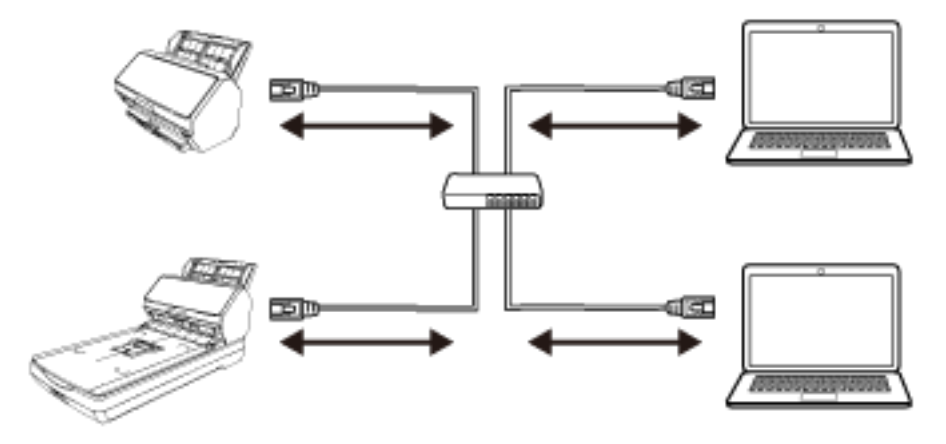

[Подключение сканера и компьютера с помощью кабеля](#page-57-0) USB для его использования с [помощью компьютера \(страница 58\)](#page-57-0)

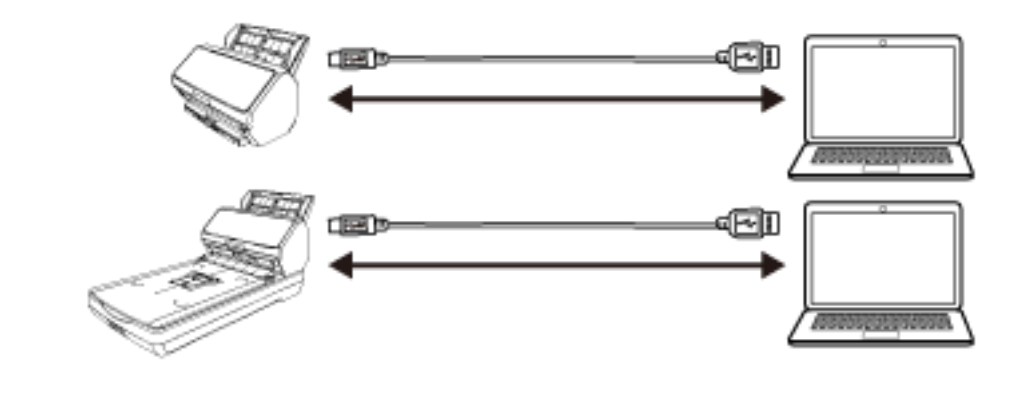

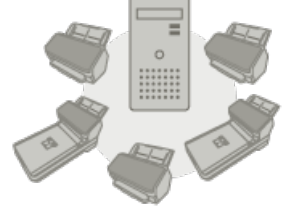

● **Использование PaperStream NX Manager**

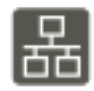

[Подключение сканера по проводной локальной сети](#page-60-0) LAN для его использования с PaperStream NX Manager ([при автоматическом назначении](#page-60-0) IP-адреса) [fi-8190/fi-8290/ [fi-8170/fi-8270/fi-8150/fi-8250\]](#page-60-0) (страница 61)

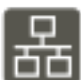

[Подключение сканера по проводной локальной сети](#page-65-0) LAN для его использования с PaperStream NX Manager (при ручной установке IP-адреса) [[fi-8190/fi-8290/fi-8170/fi-8270/](#page-65-0) [fi-8150/fi-8250\]](#page-65-0) (страница 66)

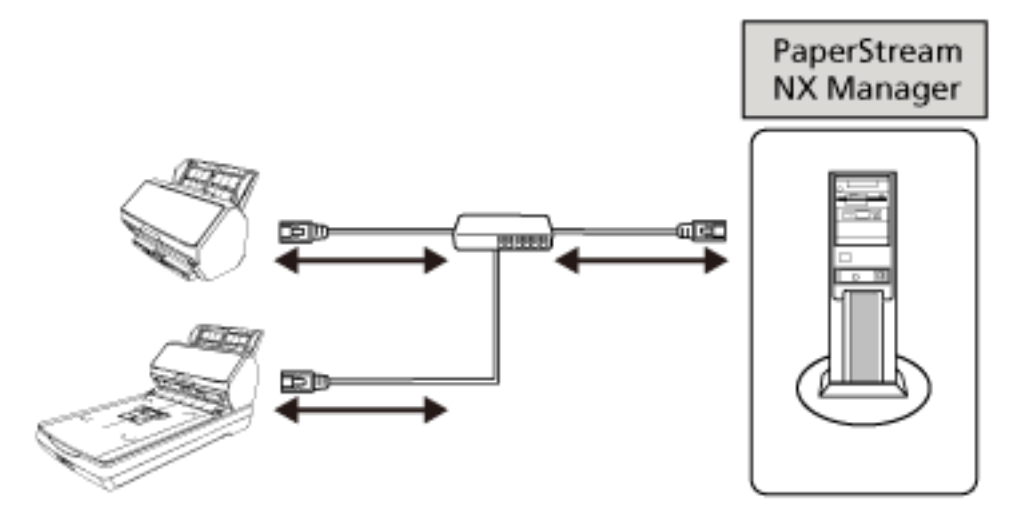

#### **СОВЕТ**

При работе сканеров с PaperStream NX Manager требуется настроить среду и конфигурировать настройки для PaperStream NX Manager.

Для получения дополнительной информации смотрите руководство пользователя PaperStream NX Manager.

Руководство пользователя PaperStream NX Manager можно скачать на следующей вебстранице:

<https://www.pfu.ricoh.com/global/scanners/fi/support/manuals/>

#### **Краткий обзор приложенного программного обеспечения**

В данном разделе описывается программное обеспечение, требуемое для компьютера, к которому подключается сканер.

В комплекте с данным продуктом входит следующее программное обеспечение.

#### **СОВЕТ**

Программное обеспечение может быть установлено с прилагаемого установочного диска Setup DVD-ROM или загружено с веб-сайта.

• Драйвер PaperStream IP

Драйвер PaperStream IP является драйвером сканера, который соответствует стандарту TWAIN / ISIS. Он поддерживает сканеры, подключенные к сети. Существует три типа драйвера PaperStream IP.

- PaperStream IP (TWAIN)

Соответствует стандарту TWAIN. Используется при работе сканера при помощи приложений 32-бита, соответствующие стандарту TWAIN.

- PaperStream IP (TWAIN x64) Соответствует стандарту TWAIN. Используется при работе сканера при помощи приложений 64-бита, соответствующие стандарту TWAIN.

Если используемое приложение сканирования изображений является 32-разрядным, то вне зависимости от операционной системы используйте PaperStream IP (TWAIN).

- PaperStream IP (ISIS) fi-8000 Series Соответствует стандарту ISIS. Используется при работе сканера при помощи приложений, соответствующие стандарту ISIS.

Для получения подробной информации, смотрите справку драйвера PaperStream IP.

- Network Setup Tool for fi Series Включены следующие приложения. Эти приложения используются для подключения сканера к сети и его доступности.
- Инструмент выбора сканера Используйте это приложение для настройки на компьютере возможности использовать сканер, подключенный к сети.
- Инструмент настройки IP-адреса Используйте это приложение для настройки IP-адреса сканера и имени сканера.
- Button Event Manager

Используйте это приложение, чтобы задать приложение сканирования изображений, которое будет запускаться при нажатии кнопки на сканере.

Для получения дополнительной информации смотрите справку Network Setup Tool for fi Series.

● Software Operation Panel

Вы можете конфигурировать настройки, связанные со сканированием документов и управлением расходными материалами.

Устанавливается вместе с драйвером PaperStream IP.

Для получения подробной информации смотрите Настройки сканера ([Software Operation Panel\)](#page-356-0) [\(страница 357\).](#page-356-0)

● Error Recovery Guide

Используйте это приложение для отображения состояния сканера и решения проблемы, если в сканере возникает ошибка.

Устанавливается вместе с драйвером PaperStream IP.

Решения проблем можно также просмотреть в [Устранение неполадок \(страница 259\).](#page-258-0)

- Error Recovery Guide (руководство) В этом руководстве описываются решения ошибок, обнаруженных Error Recovery Guide.
- PaperStream ClickScan

32-битное приложение сканирования изображений, которое поддерживает PaperStream IP (TWAIN).

Сканирование можно выполнить с помощью простых настроек и операций.

Эта программа запускается автоматически при выполнении входа на компьютер и находится в области уведомлений в правом дальнем углу панели задач.

Для получения подробной информации смотрите справку PaperStream ClickScan.

● PaperStream ClickScan Searchable PDF Option

Приложение для вывода изображений в таких форматах, как PDF, поддерживающий поиск, Word (\*1) или Excel (\*1).

Его можно использовать с PaperStream ClickScan.

Для получения подробной информации смотрите справку PaperStream ClickScan.

● PaperStream Capture

32-битное приложение сканирования изображений, которое поддерживает PaperStream IP (TWAIN)/PaperStream IP (ISIS) fi-8000 Series.

Сохраняя настройки сканирования в виде профилей можно выбирать необходимые настройки. Для получения дополнительной информации смотрите руководство пользователя PaperStream Capture.

• PaperStream Capture Pro (ознакомительная версия)

32-битное приложение сканирования изображений, которое поддерживает PaperStream IP (TWAIN).

Это пробная версия PaperStream Capture Pro.

Для использования полной версии приобретите и активируйте лицензию.

Помимо функций PaperStream Capture, PaperStream Capture Pro также позволяет выполнять работу в режиме нескольких станций и настраивать расширенные параметры метаданных. Для получения дополнительной информации смотрите руководство пользователя PaperStream Capture.

● ABBYY FineReader for ScanSnap

Данное приложение преобразует изображения в файлы для приложений, таких как Word (\*1) или Excel (\*1).

Может быть использовано при сканировании документов при помощи PaperStream Capture/ PaperStream Capture Pro.

Загрузите его с веб-сайта и установите.

● Руководство

Меры предосторожности, руководство по эксплуатации и fi-819PRB руководство по эксплуатации впечатывающего устройства установлены.

● Scanner Central Admin Agent

Установите данное приложение на компьютер, к которому подключен сканер, для его использования с помощью компьютера и связывания с сервером Scanner Central Admin. Когда компьютер связан с сервером Scanner Central Admin, вы можете применить обновления, например применить настройки одного сканера для нескольких сканеров. Для получения дополнительной информации смотрите руководство пользователя Scanner Central Admin.

● fi Series Online Update

Данное приложение проверяет наличие обновлений программного обеспечения, установленных на компьютере, обновлений микропрограммного обеспечения для сканера, который подключен к компьютеру, и применяет их.

Для получения подробной информации смотрите справку fi Series Online Update.

**\*1:**Продукты Microsoft® Office необходимо установить.

### **Системные требования**

Системные требования к компьютеру, на котором требуется установить программное обеспечение:

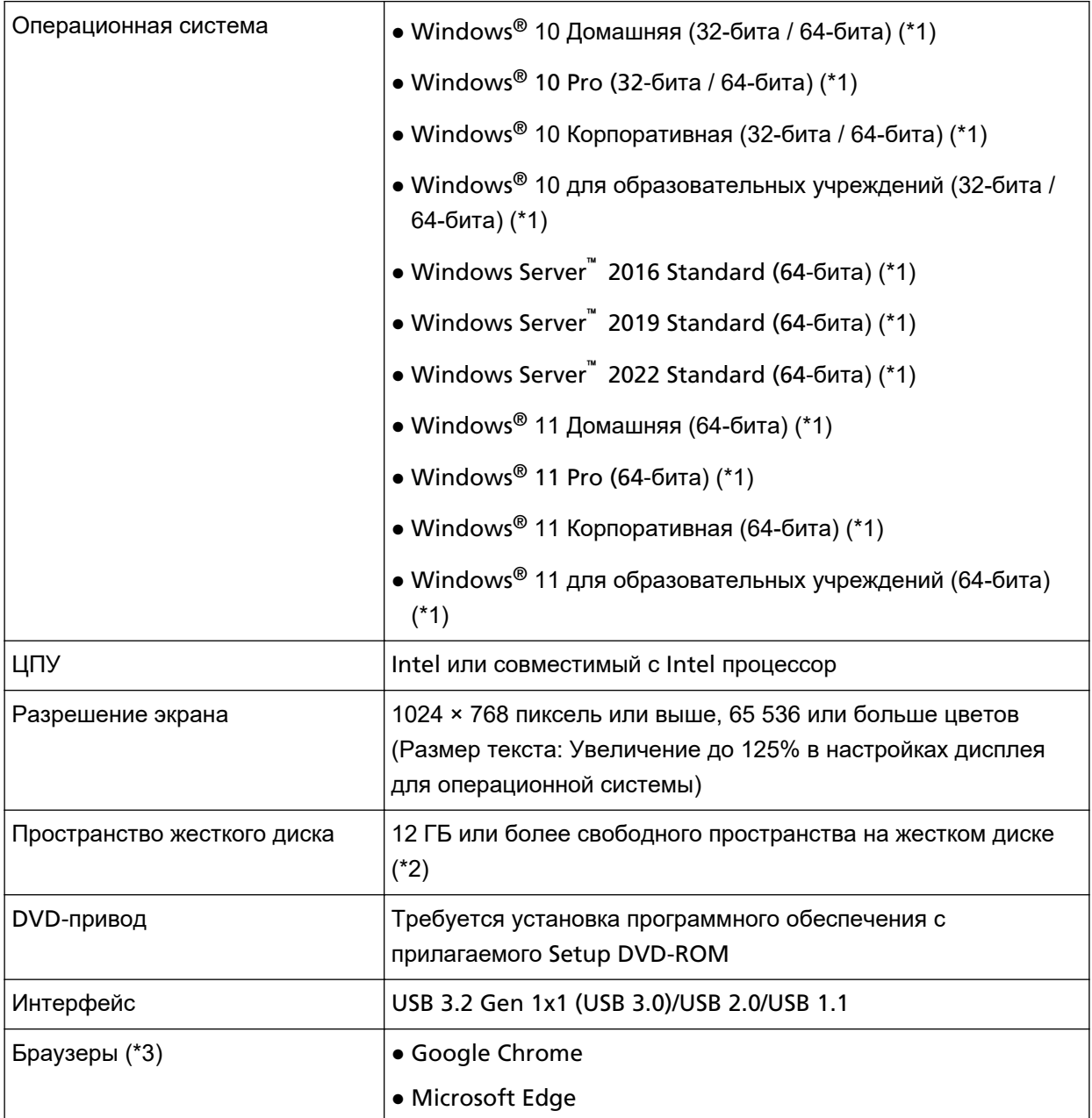

**\*1:**Входящее в комплект программное обеспечение работает как приложение рабочего стола.

**\*2:**Требуемое дисковое пространство для сканирования документов различается соответственно размеру файла сканированных изображений.

**\*3:**Один из браузеров требуется для конфигурации настроек сети в настройках сети fi Series. Режим Internet Explorer в Microsoft Edge не поддерживается.

### <span id="page-47-0"></span>**Подключение сканера по проводной локальной сети LAN для его использования с помощью компьютера (при автоматическом получении IP-адреса) [fi-8190/fi-8290/fi-8170/fi-8270/fi-8150/fi-8250]**

В данном разделе описывается процедура подключения сканера к сетевому устройству по проводной локальной сети LAN для его использования с помощью компьютера и автоматического получения IPадреса для сканера с сервера DHCP.

Сведения о распаковке сканера смотрите в Руководстве по началу работу.

#### **ВНИМАНИЕ**

Если установлена старая версия программного обеспечения, сначала удалите ее. Сведения об удалении программного обеспечения смотрите в разделе [Удаление программного](#page-459-0) [обеспечения \(страница 460\).](#page-459-0)

#### **СОВЕТ**

По умолчанию для получения IP-адреса сканера задано автоматическое получение IP-адреса сканера.

- **1 Включите компьютер и войдите в Windows, как пользователь с привилегиями администратора.**
- **2 Вставьте установочный диск Setup DVD-ROM в дисковод DVD.** Отобразится окно [Настройка серии fi].

#### **СОВЕТ**

Если окно [Настройка fi Series] не отображается, дважды щелкните "Setup.exe" на диске Setup DVD-ROM через [Проводник] или [Компьютер].

- **3 Нажмите имя модели сканера для использования (если отображается окно выбора названия модели).**
- **4 Выберите либо [УСТАНОВКА (Рекомендуется)], либо [УСТАНОВКА (По выбору)].**
	- Для [УСТАНОВКА (Рекомендуется)] Выберите [УСТАНОВКА (Рекомендуется)], чтобы установить все программное обеспечение, необходимое для использования сканера.

**a** Нажмите кнопку [УСТАНОВКА (Рекомендуется)].

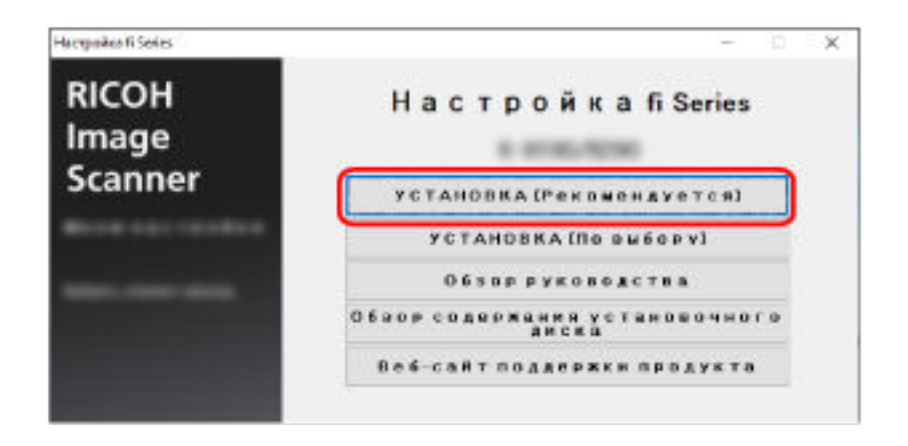

**b** Установите программное обеспечение, следуя инструкциям, отображенным в окне. После завершения установки программного обеспечения отобразится окно [Как подключить сканер].

#### **СОВЕТ**

Когда выбрано значение [УСТАНОВКА (Рекомендуется)], устанавливается следующее программное обеспечение:

- PaperStream IP (TWAIN)
- Network Setup Tool for fi Series
- Software Operation Panel
- Error Recovery Guide
- PaperStream ClickScan
- PaperStream Capture
- Руководство
- fi Series Online Update

Обратите внимание, что Network Setup Tool for fi Series устанавливается для fi-8190/ fi-8290/fi-8170/fi-8270/fi-8150/fi-8250.

● Для [УСТАНОВКА (По выбору)]

Выберите [УСТАНОВКА (По выбору)], чтобы выбрать и установить необходимое программное обеспечение.

**a** Нажмите кнопку [УСТАНОВКА (По выбору)].

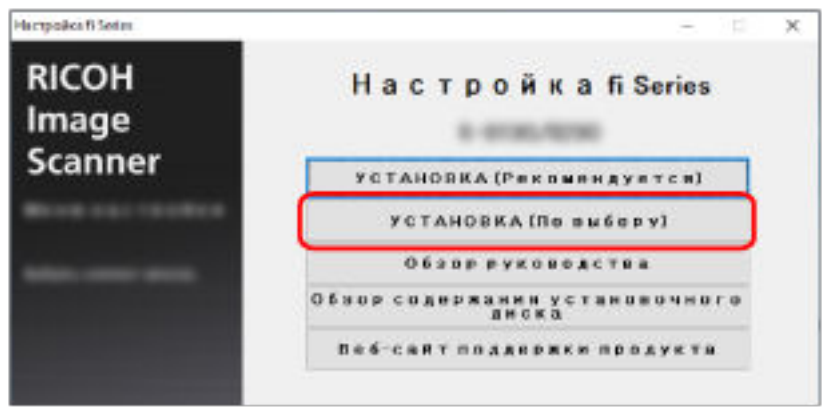

- **b** Просмотрите отображаемое содержимое и нажмите кнопку [Далее].
- **c** Установите флажки напротив программного обеспечения для установки и нажмите кнопку [Далее].
- **d** Установите программное обеспечение, следуя инструкциям, отображенным в окне. После завершения установки программного обеспечения отобразится окно [Как подключить сканер].

#### **5 Выберите [Сеть].**

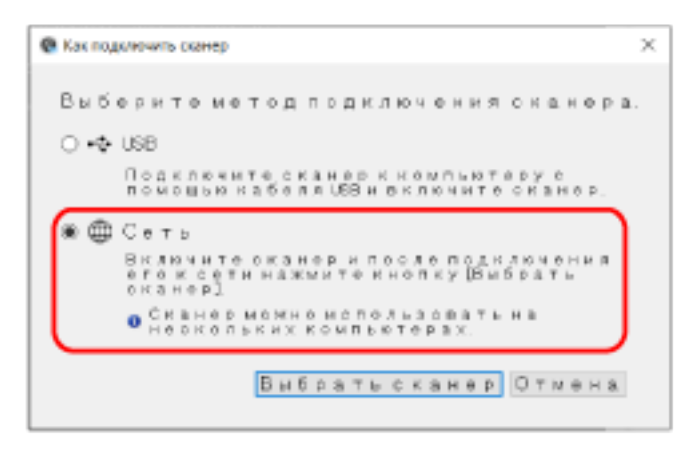

**6 Подключите сканер к компьютеру следующим образом.**

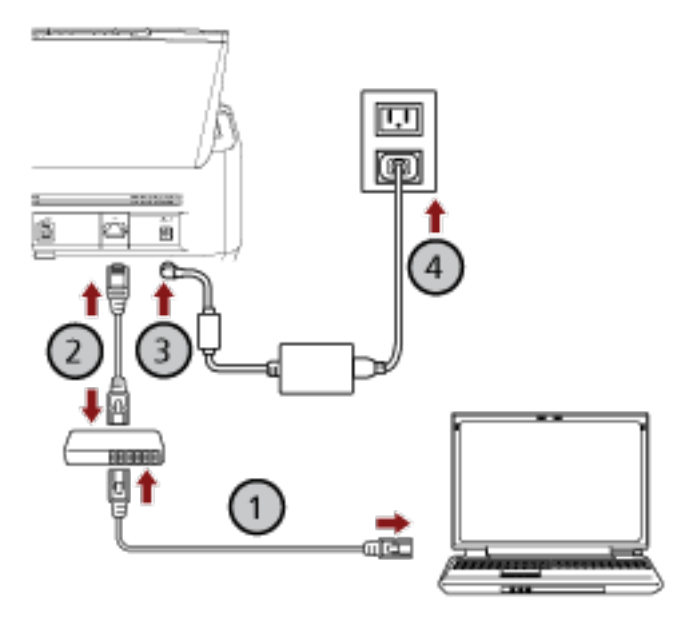

**a Подключите компьютер к сетевому устройству с помощью проводной локальной**

### **сети LAN или по Wi-Fi ( ).**

В процедуре ниже приводится пример подключения компьютера к сетевому устройству по проводной локальной сети LAN.

Для получения подробной информации о подключении компьютера к сети смотрите руководство компьютера.

**b Подключите сканер к сетевому устройству по проводной локальной сети LAN**

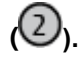

- **c Подключите кабель питания к сканеру и розетке переменного тока ( , ).**
- **d Включите сканер.**

Для получения подробной информации смотрите [Как включить питание \(страница 73\).](#page-72-0)

**7 Нажмите кнопку [Выбрать сканер] в окне [Как подключить сканер].** Отобразится окно [Инструмент выбора сканера].

#### **8 В списке сканеров выберите флажок сканера для использования.**

Имя сканера по умолчанию: "(Название модели) - (Серийный номер)". Серийный номер указан на этикетке на задней стороне сканера, поэтому удалите лоток бумаги АПД (податчик) для просмотра номера. Для получения подробной информации смотрите [Проверка наклейки продукта \(страница 356\).](#page-355-0)

Для получения дополнительной информации об инструменте выбора сканера смотрите справку Network Setup Tool for fi Series.

**9 Нажмите кнопку [ОК] чтобы закрыть [Инструмент выбора сканера].**

- **10 Нажмите кнопку [Выход] в окне [Настройка fi Series].**
- **11 Убедитесь, что сканер готов начать сканирование.** Для получения подробной информации смотрите [Выполнение основного сканирования](#page-93-0) [\(страница 94\)](#page-93-0).

#### **СОВЕТ**

- Если инструмент выбора сканера не запускается, смотрите [Инструмент выбора сканера \[](#page-70-0)fi-8190/ [fi-8290/fi-8170/fi-8270/fi-8150/fi-8250\]](#page-70-0) (страница 71), чтобы запустить его.
- Настройки сети для сканера можно также конфигурировать в настройках сети fi Series. Для получения подробной информации смотрите [Настройки сети \(настройки сети](#page-427-0) fi Series) [\[fi-8190/fi-8290/fi-8170/fi-8270/fi-8150/fi-8250\]](#page-427-0) (страница 428).

## <span id="page-52-0"></span>**Подключение сканера по проводной локальной сети LAN для его использования с помощью компьютера (при назначении IP-адреса вручную) [fi-8190/fi-8290/fi-8170/fi-8270/fi-8150/fi-8250]**

В данном разделе описывается процедура подключения сканера к сетевому устройству по проводной локальной сети LAN для его использования с помощью компьютера и назначения IP-адреса для сканера вручную.

Сведения о распаковке сканера смотрите в Руководстве по началу работу.

#### **ВНИМАНИЕ**

Если установлена старая версия программного обеспечения, сначала удалите ее. Сведения об удалении программного обеспечения смотрите в разделе [Удаление программного](#page-459-0) [обеспечения \(страница 460\).](#page-459-0)

- **1 Включите компьютер и войдите в Windows, как пользователь с привилегиями администратора.**
- **2 Вставьте установочный диск Setup DVD-ROM в дисковод DVD.** Отобразится окно [Настройка серии fi].

#### **СОВЕТ**

Если окно [Настройка fi Series] не отображается, дважды щелкните "Setup.exe" на диске Setup DVD-ROM через [Проводник] или [Компьютер].

- **3 Нажмите имя модели сканера для использования (если отображается окно выбора названия модели).**
- **4 Выберите либо [УСТАНОВКА (Рекомендуется)], либо [УСТАНОВКА (По выбору)].**
	- Для [УСТАНОВКА (Рекомендуется)] Выберите [УСТАНОВКА (Рекомендуется)], чтобы установить все программное обеспечение, необходимое для использования сканера.

**a** Нажмите кнопку [УСТАНОВКА (Рекомендуется)].

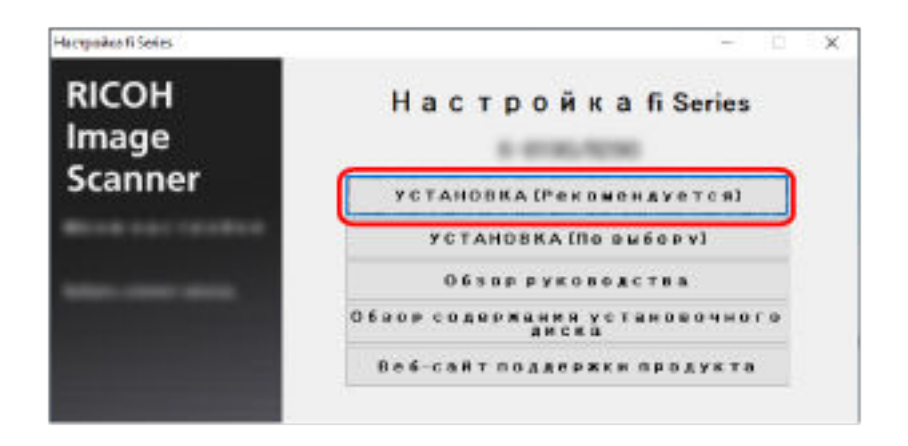

**b** Установите программное обеспечение, следуя инструкциям, отображенным в окне. После завершения установки программного обеспечения отобразится окно [Как подключить сканер].

#### **СОВЕТ**

Когда выбрано значение [УСТАНОВКА (Рекомендуется)], устанавливается следующее программное обеспечение:

- PaperStream IP (TWAIN)
- Network Setup Tool for fi Series
- Software Operation Panel
- Error Recovery Guide
- PaperStream ClickScan
- PaperStream Capture
- Руководство
- fi Series Online Update

Обратите внимание, что Network Setup Tool for fi Series устанавливается для fi-8190/ fi-8290/fi-8170/fi-8270/fi-8150/fi-8250.

● Для [УСТАНОВКА (По выбору)]

Выберите [УСТАНОВКА (По выбору)], чтобы выбрать и установить необходимое программное обеспечение.

**a** Нажмите кнопку [УСТАНОВКА (По выбору)].

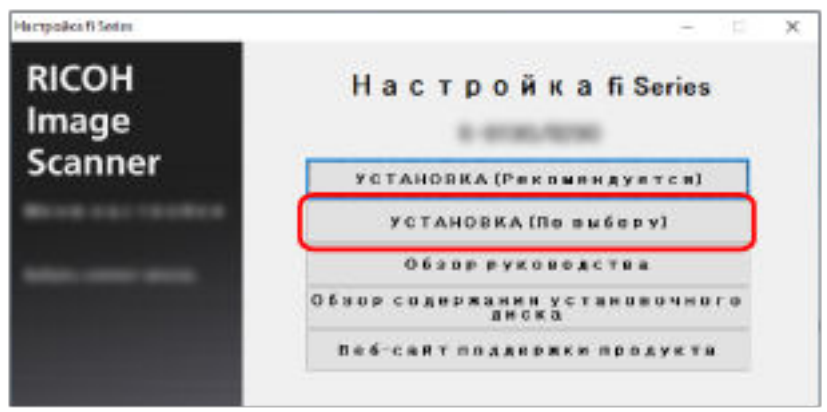

- **b** Просмотрите отображаемое содержимое и нажмите кнопку [Далее].
- **c** Установите флажки напротив программного обеспечения для установки и нажмите кнопку [Далее].
- **d** Установите программное обеспечение, следуя инструкциям, отображенным в окне. После завершения установки программного обеспечения отобразится окно [Как подключить сканер].

#### **5 Выберите [Сеть].**

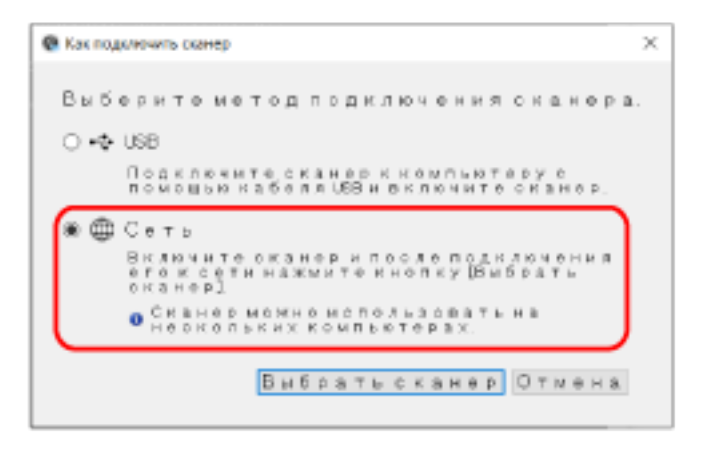

**6 Подключите сканер к компьютеру следующим образом.**

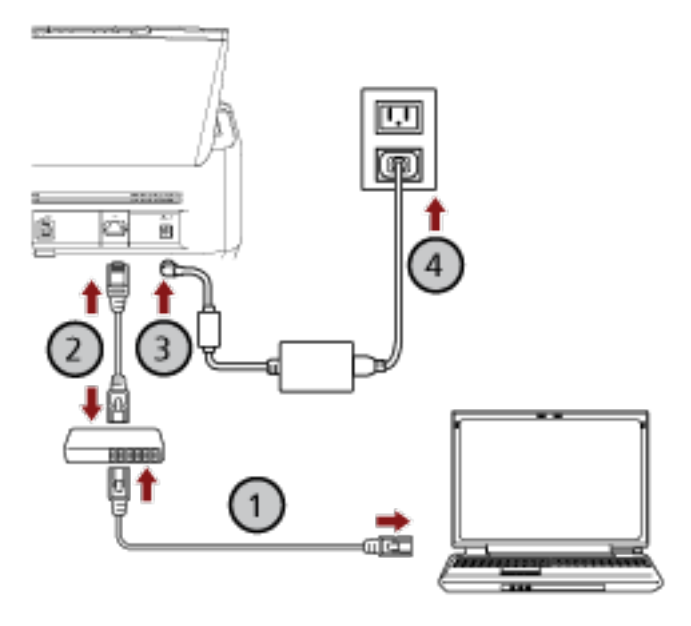

**a Подключите компьютер к сетевому устройству с помощью проводной локальной**

#### **сети LAN или по Wi-Fi ( ).**

В процедуре ниже приводится пример подключения компьютера к сетевому устройству по проводной локальной сети LAN.

Для получения подробной информации о подключении компьютера к сети смотрите руководство компьютера.

**b Подключите сканер к сетевому устройству по проводной локальной сети LAN**

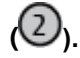

- **c Подключите кабель питания к сканеру и розетке переменного тока ( , ).**
- **d Включите сканер.**

Для получения подробной информации смотрите [Как включить питание \(страница 73\).](#page-72-0)

- **7 Нажмите кнопку [Выбрать сканер] в окне [Как подключить сканер].** Отобразится окно [Инструмент выбора сканера].
- **8 Нажмите кнопку [Задать IP-адрес].** Отобразится сообщение о подключении сканера к компьютеру с помощью кабеля USB.
- **9 Подключите сканер к компьютеру с помощью прилагаемого кабеля USB и нажмите кнопку [OK] в окне сообщения.**

Отобразится окно входа в инструмент настройки IP-адреса.

#### **СОВЕТ**

Вам не требуется отключать кабель локальной сети LAN от сканера при подключении кабеля USB.

#### **10 Введите пароль администратора по умолчанию и нажмите кнопку [Вход].**

Проверить пароль администратора по умолчанию можно, проверив, есть наклейка или ее нет. Для получения подробной информации о наклейке смотрите [Проверка наклейки продукта](#page-355-0) [\(страница 356\).](#page-355-0)

Отобразится окно [Инструмент настройки IP-адреса].

#### **11 Задайте IP-адрес и имя сканера и нажмите кнопку [OK].**

Для получения дополнительной информации об инструменте настройки IP-адреса смотрите справку Network Setup Tool for fi Series.

#### **СОВЕТ**

Заданные имя сканера и IP-адрес отображаются в списке сканеров в инструменте выбора сканера.

#### **12 Отключите кабель USB от сканера.**

**13 Нажмите кнопку [Повторный поиск] в окне [Инструмент выбора сканера] для поиска необходимого сканера.**

Сканер не отображается в списке сканеров сразу после настройки IP-адреса. Выполните поиск сканера, нажав кнопку [Повторный поиск].

Для получения дополнительной информации об инструменте выбора сканера смотрите справку Network Setup Tool for fi Series.

- **14 В списке сканеров выберите флажок сканера для использования.**
- **15 Нажмите кнопку [ОК] чтобы закрыть [Инструмент выбора сканера].**
- **16 Нажмите кнопку [Выход] в окне [Настройка fi Series].**
- **17 Убедитесь, что сканер готов начать сканирование.** Для получения подробной информации смотрите [Выполнение основного сканирования](#page-93-0) [\(страница 94\)](#page-93-0).

#### **СОВЕТ**

- Если инструмент выбора сканера не запускается, смотрите [Инструмент выбора сканера \[](#page-70-0)fi-8190/ [fi-8290/fi-8170/fi-8270/fi-8150/fi-8250\]](#page-70-0) (страница 71), чтобы запустить его.
- Если инструмент настройки IP-адреса не запускается, смотрите [Инструмент настройки](#page-71-0) IP-адреса [[fi-8190/fi-8290/fi-8170/fi-8270/fi-8150/fi-8250\]](#page-71-0) (страница 72), чтобы запустить его.
- Настройки сети для сканера можно также конфигурировать в настройках сети fi Series. Для получения подробной информации смотрите [Настройки сети \(настройки сети](#page-427-0) fi Series) [\[fi-8190/fi-8290/fi-8170/fi-8270/fi-8150/fi-8250\]](#page-427-0) (страница 428).

### <span id="page-57-0"></span>**Подключение сканера и компьютера с помощью кабеля USB для его использования с помощью компьютера**

В данном разделе описывается процедура подключения сканера к компьютеру с помощью кабеля USB для его использования с помощью компьютера.

Сведения о распаковке сканера смотрите в Руководстве по началу работу.

#### **ВНИМАНИЕ**

Если установлена старая версия программного обеспечения, сначала удалите ее. Сведения об удалении программного обеспечения смотрите в разделе [Удаление программного](#page-459-0) [обеспечения \(страница 460\).](#page-459-0)

- **1 Включите компьютер и войдите в Windows, как пользователь с привилегиями администратора.**
- **2 Вставьте установочный диск Setup DVD-ROM в дисковод DVD.** Отобразится окно [Настройка серии fi].

#### **СОВЕТ**

Если окно [Настройка fi Series] не отображается, дважды щелкните "Setup.exe" на диске Setup DVD-ROM через [Проводник] или [Компьютер].

- **3 Нажмите имя модели сканера для использования (если отображается окно выбора названия модели).**
- **4 Выберите либо [УСТАНОВКА (Рекомендуется)], либо [УСТАНОВКА (По выбору)].**
	- Для [УСТАНОВКА (Рекомендуется)]

Выберите [УСТАНОВКА (Рекомендуется)], чтобы установить все программное обеспечение, необходимое для использования сканера.

**a** Нажмите кнопку [УСТАНОВКА (Рекомендуется)].

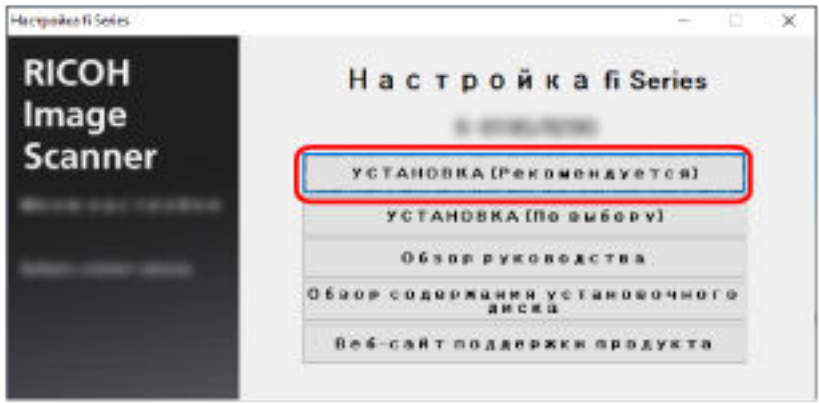

**b** Установите программное обеспечение, следуя инструкциям, отображенным в окне.

После завершения установки программного обеспечения отобразится окно [Как подключить сканер].

#### **СОВЕТ**

Когда выбрано значение [УСТАНОВКА (Рекомендуется)], устанавливается следующее программное обеспечение:

- PaperStream IP (TWAIN)
- Network Setup Tool for fi Series
- Software Operation Panel
- Error Recovery Guide
- PaperStream ClickScan
- PaperStream Capture
- Руководство
- fi Series Online Update

Обратите внимание, что Network Setup Tool for fi Series устанавливается для fi-8190/ fi-8290/fi-8170/fi-8270/fi-8150/fi-8250.

#### ● Для [УСТАНОВКА (По выбору)]

Выберите [УСТАНОВКА (По выбору)], чтобы выбрать и установить необходимое программное обеспечение.

**a** Нажмите кнопку [УСТАНОВКА (По выбору)].

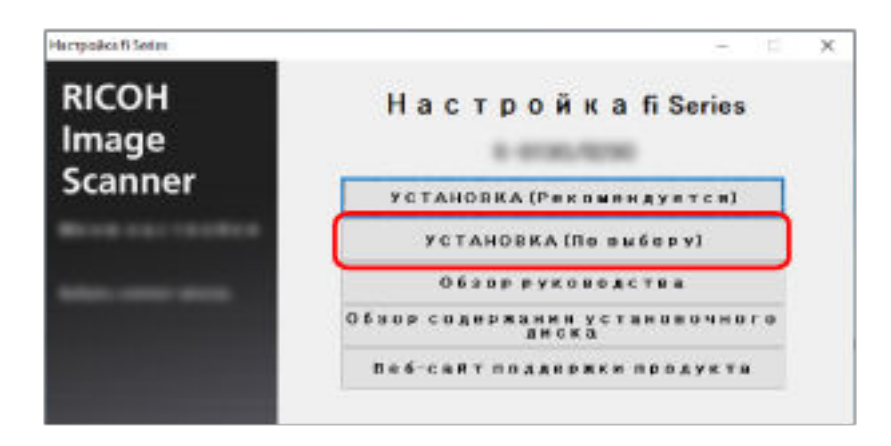

- **b** Просмотрите отображаемое содержимое и нажмите кнопку [Далее].
- **c** Установите флажки напротив программного обеспечения для установки и нажмите кнопку [Далее].
- **d** Установите программное обеспечение, следуя инструкциям, отображенным в окне.
	- Если вы хотите установить Network Setup Tool for fi Series Когда отобразится окно [Как подключить сканер], перейдите к шагу [5.](#page-59-0)
	- Если вы не хотите устанавливать Network Setup Tool for fi Series

После завершения установки программного обеспечения перейдите к шагу 6.

<span id="page-59-0"></span>**5 Выберите [USB].**

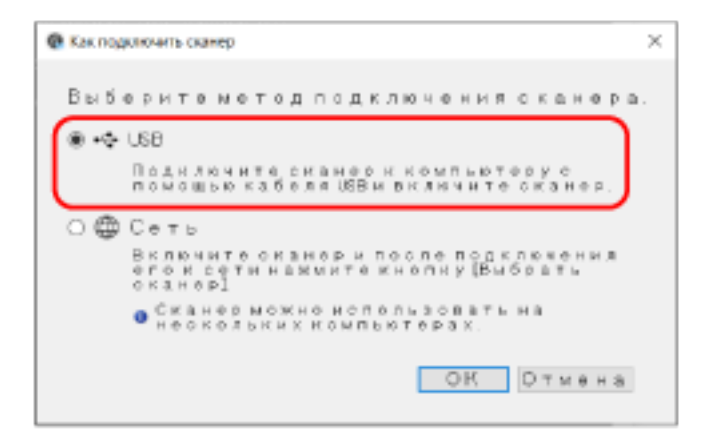

**6 Подключите сканер к компьютеру следующим образом.**

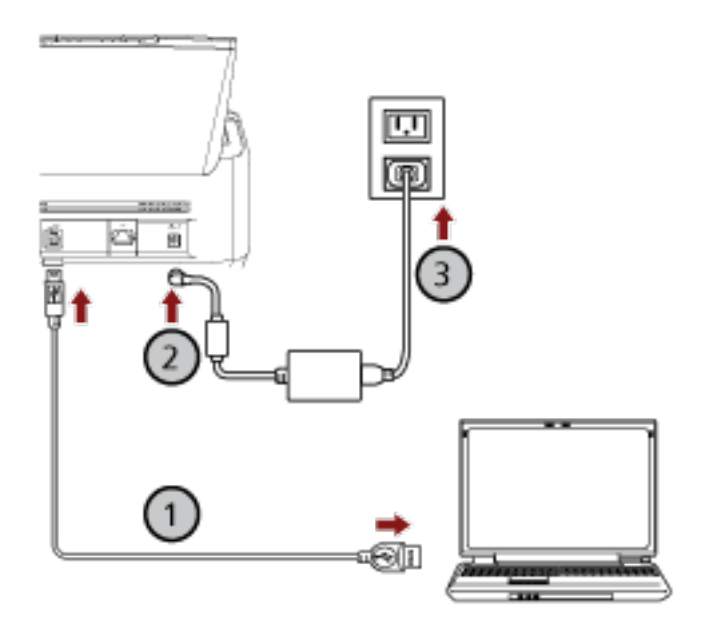

- **a Подключите сканер к компьютеру с помощью прилагаемого кабеля USB ( ).**
- $\bm{b}$  Подключите кабель питания к сканеру и розетке переменного тока  $(\mathcal{O},\mathcal{O})$ .
- **c Включите сканер.**

Для получения подробной информации смотрите [Как включить питание \(страница 73\).](#page-72-0)

- **7 Нажмите кнопку [OK] в окне [Как подключить сканер].**
- **8 Нажмите кнопку [Выход] в окне [Настройка fi Series].**
- **9 Убедитесь, что сканер готов начать сканирование.** Для получения подробной информации смотрите [Выполнение основного сканирования](#page-93-0) [\(страница 94\)](#page-93-0).

## <span id="page-60-0"></span>**Подключение сканера по проводной локальной сети LAN для его использования с PaperStream NX Manager (при автоматическом назначении IP-адреса) [fi-8190/fi-8290/fi-8170/fi-8270/fi-8150/fi-8250]**

В данном разделе описывается процедура подключения сканера к сетевому устройству по проводной локальной сети LAN для его использования с PaperStream NX Manager и автоматического получения IP-адреса для сканера с сервера DHCP.

Сведения о распаковке сканера смотрите в Руководстве по началу работу.

#### **ВНИМАНИЕ**

Если установлена старая версия программного обеспечения, сначала удалите ее. Сведения об удалении программного обеспечения смотрите в разделе [Удаление программного](#page-459-0) [обеспечения \(страница 460\).](#page-459-0)

#### **СОВЕТ**

- По умолчанию для получения IP-адреса сканера задано автоматическое получение IP-адреса сканера.
- Установите необходимое программное обеспечение для использования сканера с помощью PaperStream NX Manager, как описано в руководстве пользователя PaperStream NX Manager. Используйте Setup DVD-ROM для конфигурации настроек сети на сканере.
	- **1 Включите компьютер и войдите в Windows, как пользователь с привилегиями администратора.**

Компьютер используется для настройки сканера, чтобы его можно было использовать с PaperStream NX Manager.

**2 Вставьте установочный диск Setup DVD-ROM в дисковод DVD.** Отобразится окно [Настройка серии fi].

#### **СОВЕТ**

Если окно [Настройка fi Series] не отображается, дважды щелкните "Setup.exe" на диске Setup DVD-ROM через [Проводник] или [Компьютер].

**3 Нажмите имя модели сканера для использования (если отображается окно выбора названия модели).**

**4 Нажмите кнопку [УСТАНОВКА (По выбору)].**

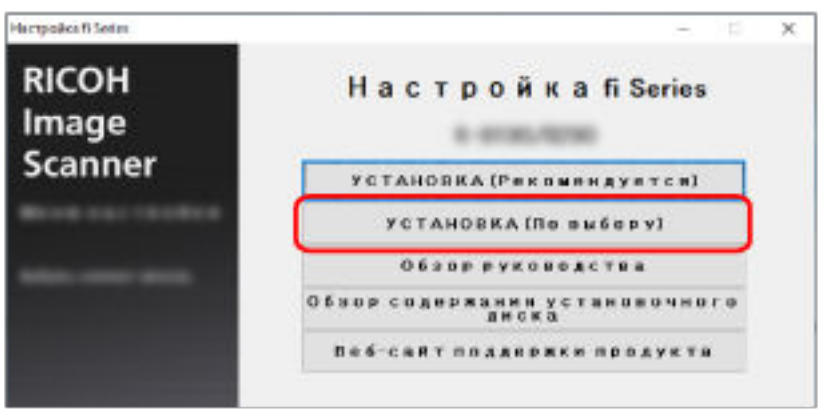

- **5 Просмотрите отображаемое содержимое и нажмите кнопку [Далее].**
- **6 Выберите флажок для одного из следующих драйверов сканера, который вы хотите использовать.**
	- PaperStream IP (TWAIN)
	- PaperStream IP (TWAIN x64)
	- PaperStream IP (ISIS) fi-8000 Series
- **7 Установите флажок [Network Setup Tool for fi Series] и нажмите кнопку [Далее].**
- **8 Установите программное обеспечение, следуя инструкциям, отображенным в окне.** После завершения установки программного обеспечения отобразится окно [Как подключить сканер].
- **9 Выберите [Сеть].**

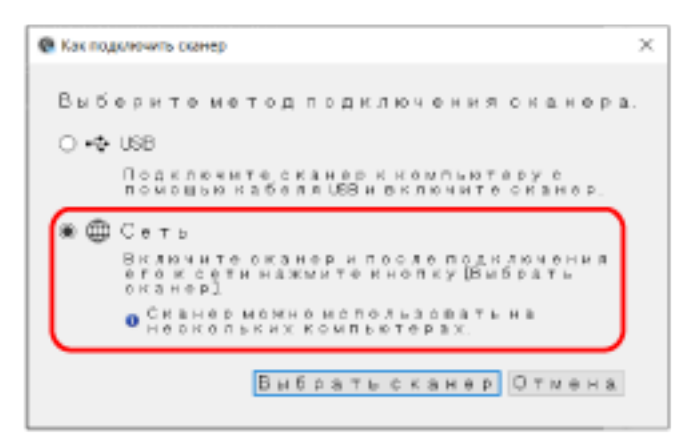

**10 Подключите сканер к компьютеру следующим образом.**

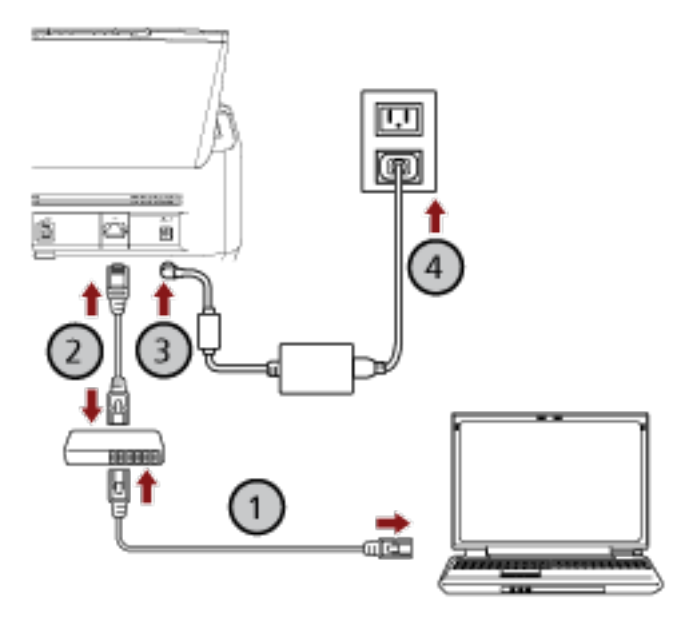

**a Подключите компьютер к сетевому устройству с помощью проводной локальной**

### **сети LAN или по Wi-Fi ( ).**

В процедуре ниже приводится пример подключения компьютера к сетевому устройству по проводной локальной сети LAN.

Для получения подробной информации о подключении компьютера к сети смотрите руководство компьютера.

**b Подключите сканер к сетевому устройству по проводной локальной сети LAN**

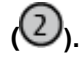

- **c Подключите кабель питания к сканеру и розетке переменного тока ( , ).**
- **d Включите сканер.**

Для получения подробной информации смотрите [Как включить питание \(страница 73\).](#page-72-0)

**11 Нажмите кнопку [Выбрать сканер] в окне [Как подключить сканер].** Отобразится окно [Инструмент выбора сканера].

#### **12 В списке сканеров выберите IP-адрес сканера для использования.**

Имя сканера по умолчанию: "(Название модели) - (Серийный номер)". Серийный номер указан на этикетке на задней стороне сканера, поэтому удалите лоток бумаги АПД (податчик) для просмотра номера. Для получения подробной информации смотрите [Проверка наклейки продукта \(страница 356\).](#page-355-0)

Для получения дополнительной информации об инструменте выбора сканера смотрите справку Network Setup Tool for fi Series.

Браузер закроется и отобразится окно входа в настройки сети fi Series.

**13 Введите пароль администратора и нажмите кнопку [Вход].**

Для получения подробной информации о пароле администратора смотрите [Пароль](#page-443-0) [администратора \(страница 444\)](#page-443-0).

Отобразится окно [Информация о сканере] для настроек сети fi Series.

#### **14 Задайте следующие элементы:**

Задайте каждый элемент настройки на каждой веб-странице, а затем нажмите кнопку [Применить к сканеру].

Для получения подробной информации о каждом элементе настройки смотрите [Настройки сети](#page-427-0) (настройки сети [fi Series\) \[fi-8190/fi-8290/fi-8170/fi-8270/fi-8150/fi-8250\]](#page-427-0) (страница 428).

- Имя сканера Задайте имя сканера.
- Код сканера

Задайте выпуск кода сканера.

Если настройка "PaperStream NX Manager" включена, код сканера можно использовать при сканировании с помощью пользовательского приложения на компьютере/мобильном устройстве/тонком клиенте.

• Проводная локальная сеть LAN Задайте IPv4-адрес для сканера.

#### **ВНИМАНИЕ**

IPv6-адрес поддерживается, когда сканер управляется с помощью PaperStream NX Manager.

- Шифрование сети Задайте шифрование сетевой коммуникации при необходимости.
- Прокси-сервер

Задайте этот элемент для использования сканера с PaperStream NX Manager при использовании прокси-сервера.

● PaperStream NX Manager

Задайте этот элемент для использования сканера с PaperStream NX Manager. Выберите флажок [Включить] и задайте [Имя хоста / IP-адрес] и [Номер порта]. Нажмите кнопку [Проверьте подключение], чтобы проверить, что сканер подключен к PaperStream NX Manager.

• Сервер Scanner Central Admin

Задайте этот элемент для использования сканера с PaperStream NX Manager использование сервера Scanner Central Admin при использовании сервера Scanner Central Admin. Вы можете следить за сканерами или выполнять отдельные операции с ними одновременно с помощью сервера Scanner Central Admin.

- **15 В списке сканеров в окне [Инструмент выбора сканера] выберите флажок сканера для использования.**
- **16 Нажмите кнопку [ОК] чтобы закрыть [Инструмент выбора сканера].**
- **17 Нажмите кнопку [Выход] в окне [Настройка fi Series].**

#### **18 Убедитесь, что сканер готов начать сканирование.**

Для получения подробной информации смотрите [Выполнение основного сканирования](#page-93-0) [\(страница 94\)](#page-93-0).

#### **СОВЕТ**

Если инструмент выбора сканера не запускается, смотрите [Инструмент выбора сканера \[](#page-70-0)fi-8190/ [fi-8290/fi-8170/fi-8270/fi-8150/fi-8250\]](#page-70-0) (страница 71), чтобы запустить его.

## <span id="page-65-0"></span>**Подключение сканера по проводной локальной сети LAN для его использования с PaperStream NX Manager (при ручной установке IPадреса) [fi-8190/fi-8290/fi-8170/fi-8270/fi-8150/fi-8250]**

В данном разделе описывается процедура подключения сканера к сетевому устройству по проводной локальной сети LAN для его использования с PaperStream NX Manager и назначения IP-адреса для сканера вручную.

Сведения о распаковке сканера смотрите в Руководстве по началу работу.

#### **ВНИМАНИЕ**

Если установлена старая версия программного обеспечения, сначала удалите ее. Сведения об удалении программного обеспечения смотрите в разделе [Удаление программного](#page-459-0) [обеспечения \(страница 460\).](#page-459-0)

#### **СОВЕТ**

Установите необходимое программное обеспечение для использования сканера с помощью PaperStream NX Manager, как описано в руководстве пользователя PaperStream NX Manager. Используйте Setup DVD-ROM для конфигурации настроек сети на сканере.

**1 Включите компьютер и войдите в Windows, как пользователь с привилегиями администратора.**

Компьютер используется для настройки сканера, чтобы его можно было использовать с PaperStream NX Manager.

**2 Вставьте установочный диск Setup DVD-ROM в дисковод DVD.** Отобразится окно [Настройка серии fi].

#### **СОВЕТ**

Если окно [Настройка fi Series] не отображается, дважды щелкните "Setup.exe" на диске Setup DVD-ROM через [Проводник] или [Компьютер].

**3 Нажмите имя модели сканера для использования (если отображается окно выбора названия модели).**

**4 Нажмите кнопку [УСТАНОВКА (По выбору)].**

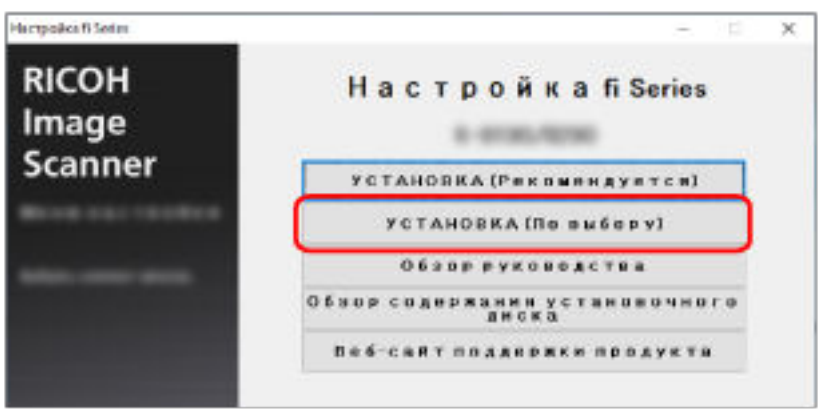

- **5 Просмотрите отображаемое содержимое и нажмите кнопку [Далее].**
- **6 Выберите флажок для одного из следующих драйверов сканера, который вы хотите использовать.**
	- PaperStream IP (TWAIN)
	- PaperStream IP (TWAIN x64)
	- PaperStream IP (ISIS) fi-8000 Series
- **7 Установите флажок [Network Setup Tool for fi Series] и нажмите кнопку [Далее].**
- **8 Установите программное обеспечение, следуя инструкциям, отображенным в окне.** После завершения установки программного обеспечения отобразится окно [Как подключить сканер].
- **9 Выберите [Сеть].**

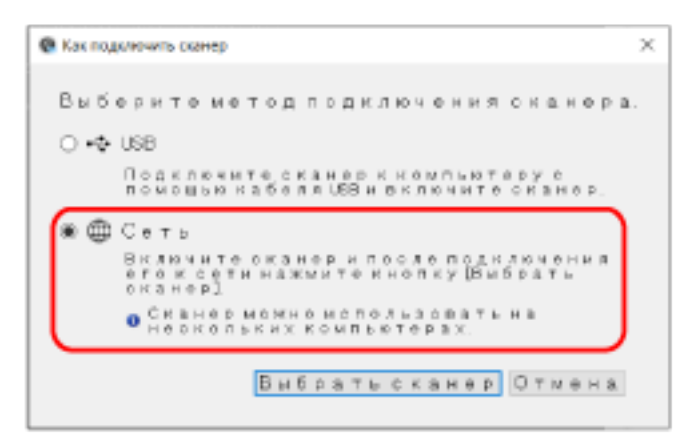

**10 Подключите сканер к компьютеру следующим образом.**

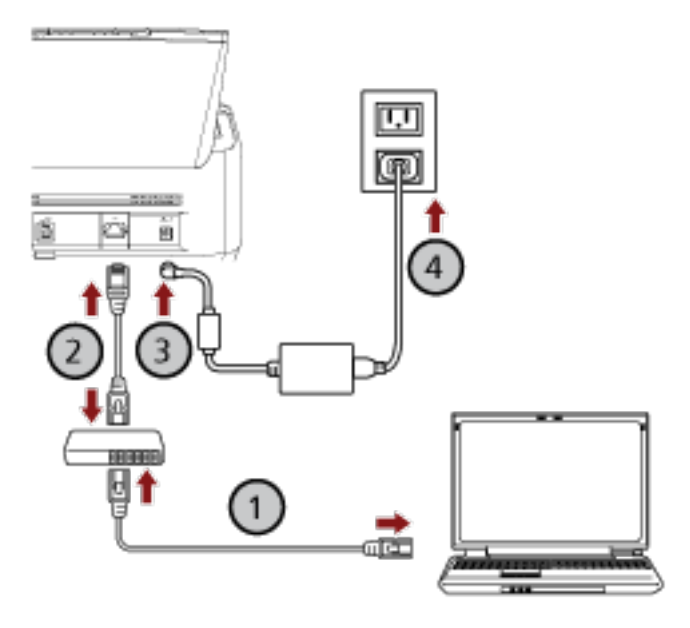

**a Подключите компьютер к сетевому устройству с помощью проводной локальной**

#### **сети LAN или по Wi-Fi ( ).**

В процедуре ниже приводится пример подключения компьютера к сетевому устройству по проводной локальной сети LAN.

Для получения подробной информации о подключении компьютера к сети смотрите руководство компьютера.

**b Подключите сканер к сетевому устройству по проводной локальной сети LAN**

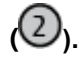

- **c Подключите кабель питания к сканеру и розетке переменного тока ( , ).**
- **d Включите сканер.**

Для получения подробной информации смотрите [Как включить питание \(страница 73\).](#page-72-0)

- **11 Нажмите кнопку [Выбрать сканер] в окне [Как подключить сканер].** Отобразится окно [Инструмент выбора сканера].
- **12 Нажмите кнопку [Задать IP-адрес].** Отобразится сообщение о подключении сканера к компьютеру с помощью кабеля USB.
- **13 Подключите сканер к компьютеру с помощью прилагаемого кабеля USB и нажмите кнопку [OK] в окне сообщения.**

Отобразится окно входа в инструмент настройки IP-адреса.

#### **СОВЕТ**

Вам не требуется отключать кабель локальной сети LAN от сканера при подключении кабеля USB.

#### **14 Введите пароль администратора по умолчанию и нажмите кнопку [Вход].**

Проверить пароль администратора по умолчанию можно, проверив, есть наклейка или ее нет. Для получения подробной информации о наклейке смотрите [Проверка наклейки продукта](#page-355-0) [\(страница 356\).](#page-355-0)

Отобразится окно [Инструмент настройки IP-адреса].

#### **15 Задайте IP-адрес и имя сканера и нажмите кнопку [OK].**

Для получения дополнительной информации об инструменте настройки IP-адреса смотрите справку Network Setup Tool for fi Series.

#### **СОВЕТ**

Заданные имя сканера и IP-адрес отображаются в списке сканеров в инструменте выбора сканера.

#### **16 Отключите кабель USB от сканера.**

**17 Нажмите кнопку [Повторный поиск] в окне [Инструмент выбора сканера] для поиска необходимого сканера.**

Сканер не отображается в списке сканеров сразу после настройки IP-адреса. Выполните поиск сканера, нажав кнопку [Повторный поиск].

Для получения дополнительной информации об инструменте выбора сканера смотрите справку Network Setup Tool for fi Series.

**18 В списке сканеров выберите IP-адрес сканера для использования.**

Браузер закроется и отобразится окно входа в настройки сети fi Series.

#### **19 Введите пароль администратора и нажмите кнопку [Вход].**

Для получения подробной информации о пароле администратора смотрите [Пароль](#page-443-0) [администратора \(страница 444\)](#page-443-0).

Отобразится окно [Информация о сканере] для настроек сети fi Series.

#### **20 Задайте следующие элементы:**

Задайте каждый элемент настройки на каждой веб-странице, а затем нажмите кнопку [Применить к сканеру].

Для получения подробной информации о каждом элементе настройки смотрите [Настройки сети](#page-427-0) (настройки сети [fi Series\) \[fi-8190/fi-8290/fi-8170/fi-8270/fi-8150/fi-8250\]](#page-427-0) (страница 428).

● Имя сканера

Задайте имя сканера.

● Код сканера Задайте выпуск кода сканера. Если настройка "PaperStream NX Manager" включена, код сканера можно использовать при сканировании с помощью пользовательского приложения на компьютере/мобильном устройстве/тонком клиенте.

• Проводная локальная сеть LAN Задайте IPv4-адрес для сканера.

#### **ВНИМАНИЕ**

IPv6-адрес поддерживается, когда сканер управляется с помощью PaperStream NX Manager.

- Шифрование сети Задайте шифрование сетевой коммуникации при необходимости.
- Прокси-сервер

Задайте этот элемент для использования сканера с PaperStream NX Manager при использовании прокси-сервера.

● PaperStream NX Manager

Задайте этот элемент для использования сканера с PaperStream NX Manager. Выберите флажок [Включить] и задайте [Имя хоста / IP-адрес] и [Номер порта]. Нажмите кнопку [Проверьте подключение], чтобы проверить, что сканер подключен к PaperStream NX Manager.

• Сервер Scanner Central Admin

Задайте этот элемент для использования сканера с PaperStream NX Manager использование сервера Scanner Central Admin при использовании сервера Scanner Central Admin. Вы можете следить за сканерами или выполнять отдельные операции с ними одновременно с помощью сервера Scanner Central Admin.

- **21 В списке сканеров в окне [Инструмент выбора сканера] выберите флажок сканера для использования.**
- **22 Нажмите кнопку [ОК] чтобы закрыть [Инструмент выбора сканера].**
- **23 Нажмите кнопку [Выход] в окне [Настройка fi Series].**
- **24 Убедитесь, что сканер готов начать сканирование.** Для получения подробной информации смотрите [Выполнение основного сканирования](#page-93-0) [\(страница 94\)](#page-93-0).

#### **СОВЕТ**

- Если инструмент выбора сканера не запускается, смотрите [Инструмент выбора сканера \[](#page-70-0)fi-8190/ [fi-8290/fi-8170/fi-8270/fi-8150/fi-8250\]](#page-70-0) (страница 71), чтобы запустить его.
- Если инструмент настройки IP-адреса не запускается, смотрите [Инструмент настройки](#page-71-0) IP-адреса [[fi-8190/fi-8290/fi-8170/fi-8270/fi-8150/fi-8250\]](#page-71-0) (страница 72), чтобы запустить его.

### <span id="page-70-0"></span>**Инструмент выбора сканера [fi-8190/fi-8290/fi-8170/fi-8270/fi-8150/ fi-8250]**

Инструмент выбора сканера можно запустить по следующей процедуре:

- Для Windows 10/Windows Server 2016/Windows Server 2019/Windows Server 2022 Нажмите меню [Пуск]  $\rightarrow$  [fi Series]  $\rightarrow$  [Инструмент выбора сканера for fi Series].
- Для Windows 11 Выберите меню [Пуск] → [Все приложения] → [fi Series] → [Инструмент выбора сканера for fi Series].

### <span id="page-71-0"></span>**Инструмент настройки IP-адреса [fi-8190/fi-8290/fi-8170/fi-8270/fi-8150/ fi-8250]**

Инструмент настройки IP-адреса можно запустить по следующей процедуре:

- Для Windows 10/Windows Server 2016/Windows Server 2019/Windows Server 2022 Нажмите меню [Пуск] → [fi Series] → [Инструмент настройки IP-адреса for fi Series].
- Для Windows 11 Выберите меню [Пуск] → [Все приложения] → [fi Series] → [Инструмент настройки IP-адреса for fi Series].
# <span id="page-72-0"></span>**Основные операции**

В данной главе описывается процесс эксплуатации сканера.

#### **Включение/выключение питания**

В данном разделе дается объяснение того, как включить и выключить сканер.

#### **СОВЕТ**

Метод, в котором питание сканера включается / выключается, может быть задан одним из следующих способов:

- Нажатие кнопки [Power] на сканере
- Использование сетевого фильтра переменного тока для контроля питания периферийных устройств, например сканера, в соответствии с питанием компьютера
- Включение/выключение сканера вместе с питанием компьютера Для получения подробной информации смотрите [Способ включения/выключения сканера](#page-422-0) [\[Контроль питания\] \(страница 423\)](#page-422-0).

#### **Как включить питание**

- **1 Нажмите кнопку [Power] на сканере.**
	- Для fi-8190/fi-8290/fi-8170/fi-8270

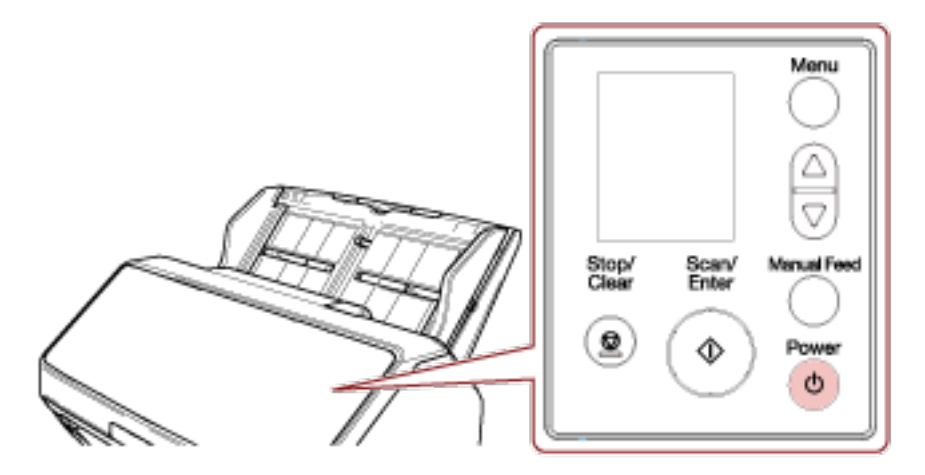

Сканер включится и кнопка [Scan/Enter] загорится зеленым.

Обратите внимание, что следующее окно отображается на ЖК-дисплее во время инициализации.

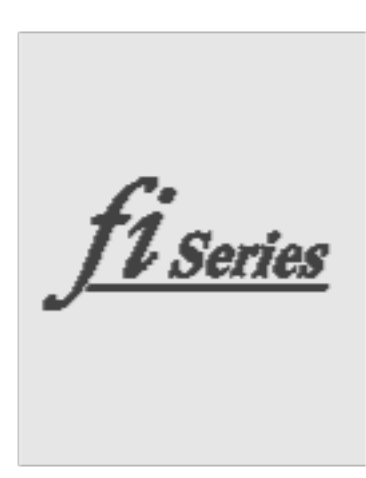

Когда окно [Готово] отображается на ЖК-дисплее, сканер готов к началу сканирования.

● Для fi-8150/fi-8250/fi-8150U/fi-8250U

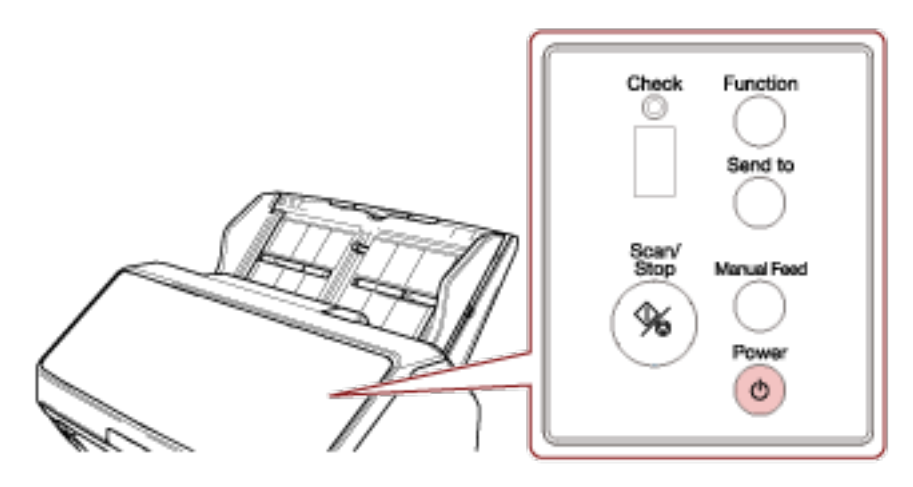

Сканер включится и кнопка [Scan/Stop] загорится зеленым.

Во время инициализации индикации на дисплее номера функции меняются в следующем порядке: "8"  $\rightarrow$  "P"  $\rightarrow$  "0"  $\rightarrow$  "1".

Сканер готов, когда "1" отображается на дисплее номера функции.

#### **СОВЕТ**

При нажатии кнопки [Power] индикатор светодиода на мгновение загорается. Обратите внимание, что это связано с исходным тестированием и не является неисправностью.

#### **Как выключить питание**

**1 Нажмите кнопку [Power] на сканере и удерживайте не менее 2 секунд.**

● Для fi-8190/fi-8290/fi-8170/fi-8270

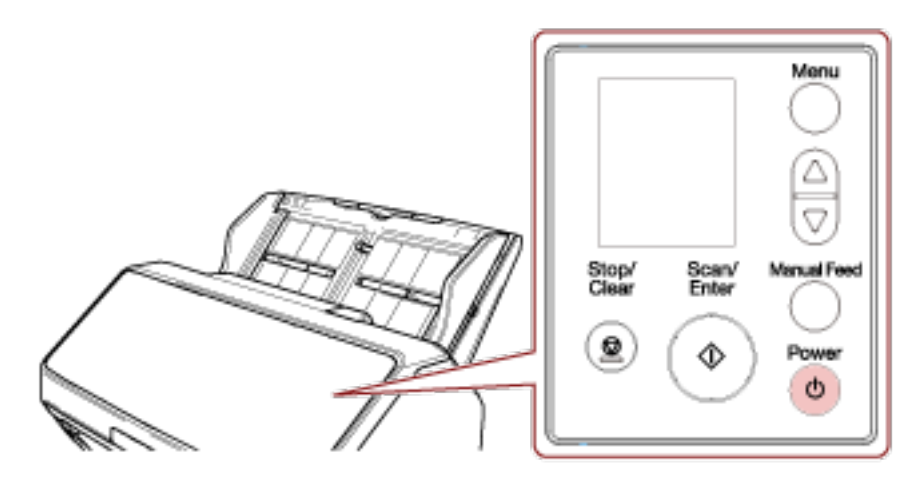

Сканер выключится и кнопка [Scan/Enter] погаснет.

● Для fi-8150/fi-8250/fi-8150U/fi-8250U

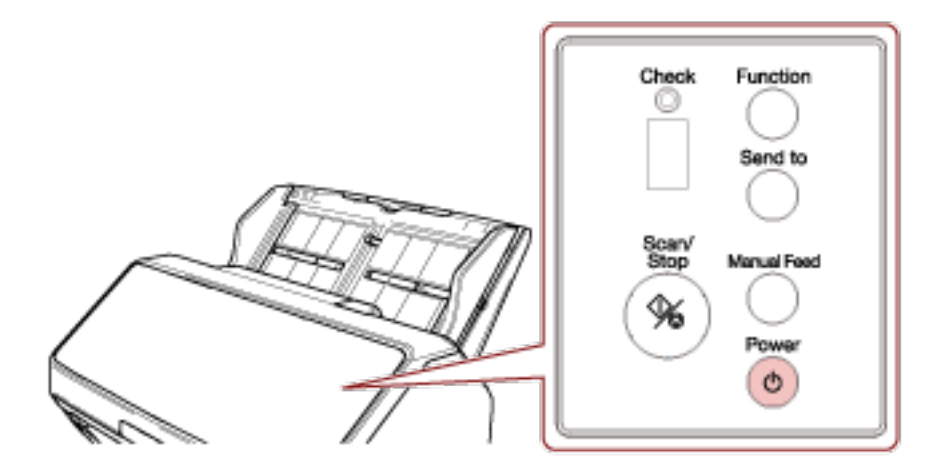

Сканер выключится и кнопка [Scan/Stop] погаснет.

#### **Вход и выход из режима экономного энергопотребления**

Сканер переходит в режим экономного энергопотребления после бездействия в течение определенного периода времени.

Режим энергосбережения сохраняет низкое потребление питания, когда сканер не используется определенный период времени.

Режим экономного энергопотребления имеет два типа настроек.

● Экономное энергопотребление

Если сканер оставлен включенным на 15 минут (значение по умолчанию) или более и не используется, он автоматически переходит в режим экономного энергопотребления. Когда сканер переходит в режим экономного энергопотребления, ЖК-дисплей или дисплей номера функции и кнопка на сканере работают следующим образом.

- Для fi-8190/fi-8290/fi-8170/fi-8270 ЖК-дисплей выключен. Кнопка [Scan/Enter] мигает зеленым.
- Для fi-8150/fi-8250/fi-8150U/fi-8250U

Дисплей номера функции выключен. Кнопка [Scan/Stop] мигает зеленым.

Чтобы произвести переключение из режим энергосбережения, выполните одно из следующего:

- Загрузите документ в лоток бумаги АПД (податчик).
- Нажмите любую кнопку на сканере (кроме кнопки [Power]).
- Сканируйте документ при помощи приложения сканирования изображений.
- Автоматическое выключение

Сканер отключается автоматически, если он не используется в течение определенного времени (значение по умолчанию 4 часа).

Чтобы автоматически включить питание после его выключения, нажмите кнопку [Power]. Для получения подробной информации смотрите [Как включить питание \(страница 73\)](#page-72-0).

#### **ВНИМАНИЕ**

- Если в тракте есть документ, сканер может не переходить в режим экономного энергопотребления. Извлеките документы, как описано в [При возникновении застревания](#page-258-0) [бумаги \(страница 259\).](#page-258-0)
- В зависимости от приложения сканирования изображений сканер может не выключаться даже при установке флажка [Выключить питание через некоторое время].
- Если сканер выключается автоматически во время использования приложения сканирования изображения, выйдите из приложения, а затем включите сканер.

#### **СОВЕТ**

- Время ожидания сканера для входа в режим экономного энергопотребления можно изменить.
	- Для fi-8190/fi-8290/fi-8170/fi-8270 Используйте один из следующих способов изменения времени ожидания сканера для перехода в режим экономного энергопотребления.

● Вы можете изменить время ожидания сканера для перехода в режим экономного энергопотребления в [22: Энергосбережение] в окне [Меню настроек] на панели управления.

Для получения подробной информации смотрите [Как использовать меню настроек](#page-147-0) [\(страница 148\)](#page-147-0).

- Вы можете изменить время ожидания сканера для перехода в режим экономного энергопотребления в Software Operation Panel. Для получения подробной информации смотрите [Время ожидания сканера для перехода](#page-418-0) [в режим экономного энергопотребления \[Экономное энергопотребление\] \(страница 419\).](#page-418-0)
- Для fi-8150/fi-8250/fi-8150U/fi-8250U Вы можете изменить время ожидания сканера для перехода в режим экономного энергопотребления в Software Operation Panel. Для получения подробной информации смотрите [Время ожидания сканера для перехода в](#page-418-0) [режим экономного энергопотребления \[Экономное энергопотребление\] \(страница 419\)](#page-418-0).
- Чтобы отключить эту функцию, снимите флажок [Выключить питание через некоторое время] в пункте [Настройка устройства] в Software Operation Panel.

Для получения подробной информации смотрите [Время ожидания сканера для перехода в](#page-418-0) [режим экономного энергопотребления \[Экономное энергопотребление\] \(страница 419\).](#page-418-0)

### **Открытие / закрытие АПД**

В данном разделе дается описание того как открыть и закрыть АПД.

### **Как открыть АПД**

- **1 Извлеките любые документы из лотка бумаги АПД (податчик).**
- **2 Потяните открывающий рычаг АПД на себя, чтобы открыть АПД.**

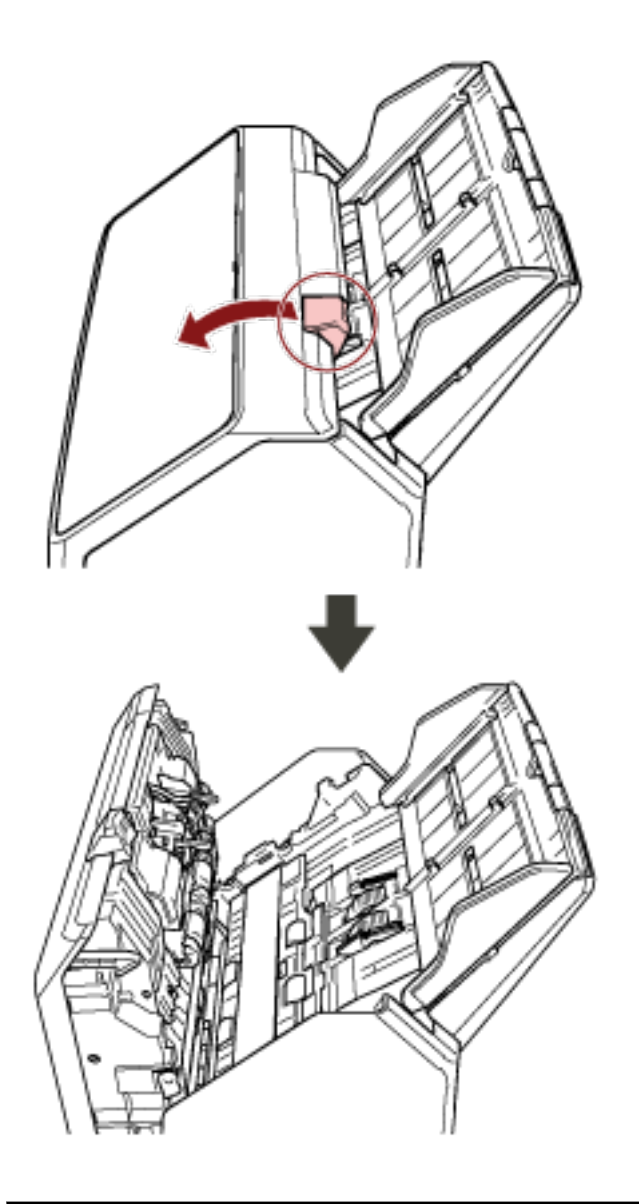

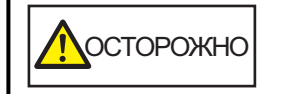

Когда АПД открыт, он может случайно закрыться. Будьте осторожны, не прищемите пальцы.

# **Как закрыть АПД**

### **1 Закройте АПД.**

Нажмите по центру АПД, пока АПД не заблокируется на месте.

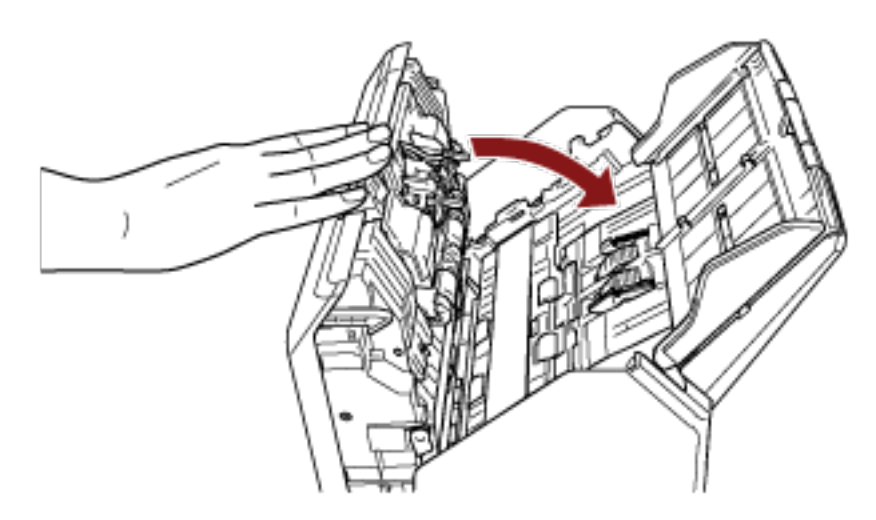

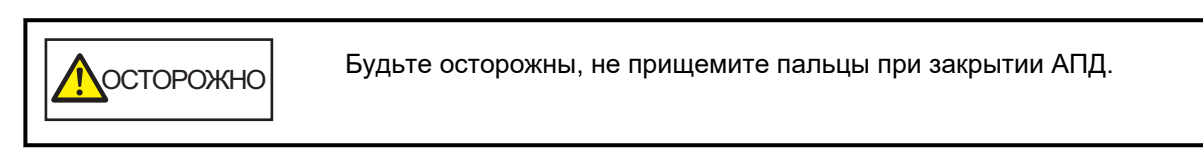

#### **ВНИМАНИЕ**

Удостоверьтесь в том, что посторонние предметы отсутствуют внутри АПД при его закрытии.

## **Открытие/закрытие крышки документов [fi-8290/fi-8270/fi-8250/ fi-8250U]**

В данном разделе дается описание того, как открыть и закрыть крышку документов.

### **Как открыть крышку документов**

**1 Откройте крышку документов.**

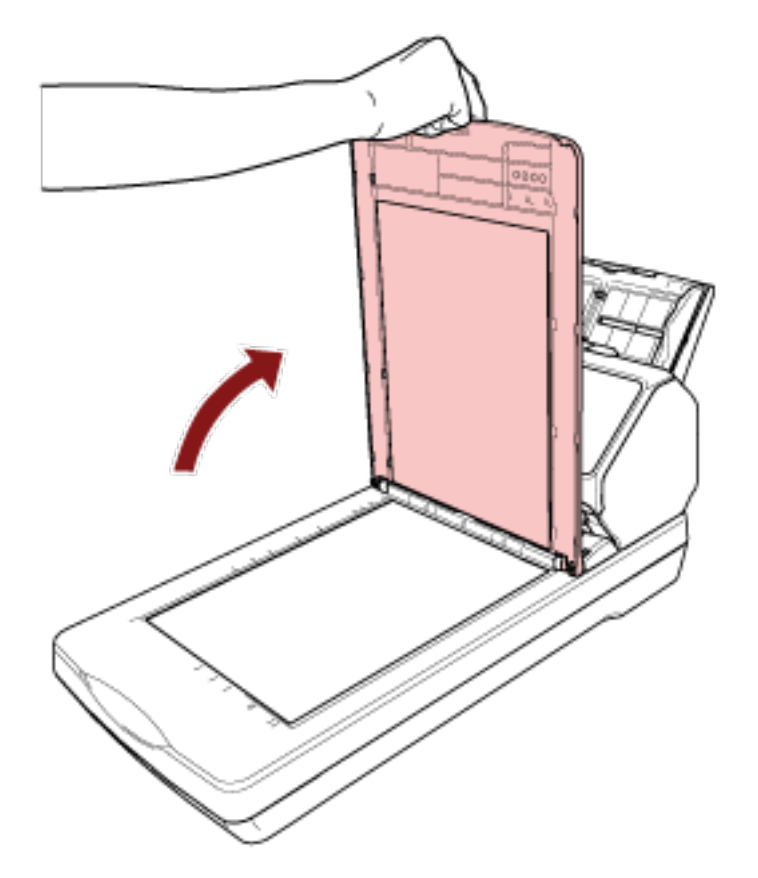

#### **СОВЕТ**

Также можно снять крышку документов.

После снятия крышки документов можно сканировать даже книги или большие документы. Для получения информации о сканировании таких документов при снятой крышке документов смотрите следующее.

- [Сканирование книг с помощью планшета \[](#page-204-0)fi-8290/fi-8270/fi-8250/fi-8250U] (страница 205)
- [Сканирование больших документов с помощью планшета \[](#page-207-0)fi-8290/fi-8270/fi-8250/fi-8250U] [\(страница 208\)](#page-207-0)

# **Как закрыть крышку документов**

**1 Аккуратно закройте крышку документов.**

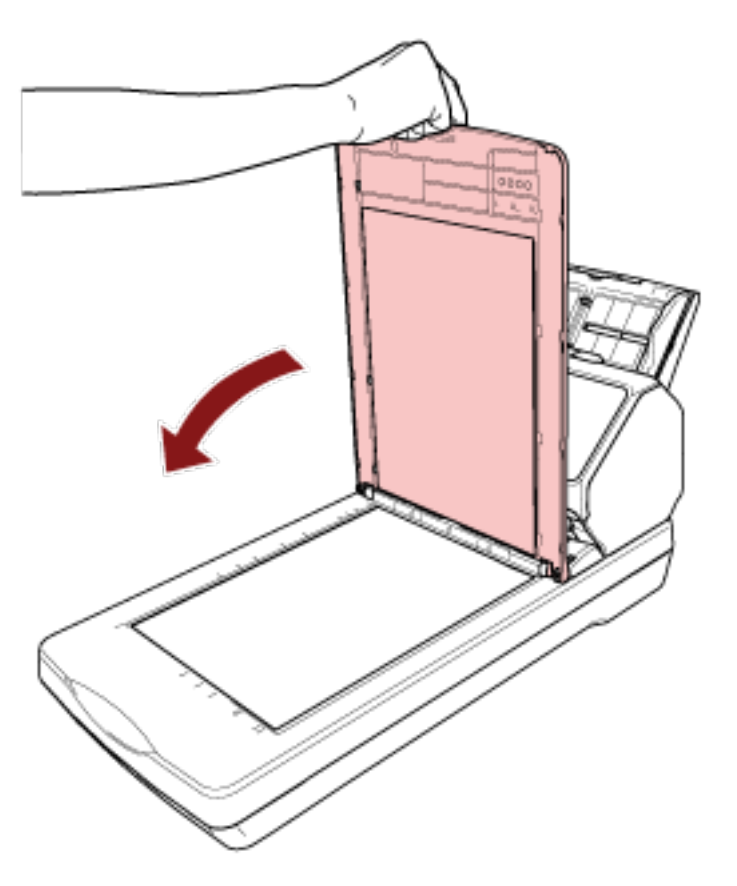

### **Настройка лотка бумаги АПД (податчик)**

Документы, загруженные в лоток бумаги АПД (податчик), подаются в АПД по одному при начале сканирования.

При сканировании относительно длинного документа, например формата A4, используйте удлинители лотка 1 и 2, как описано ниже, чтобы документ был ровным и подавался плавно.

#### **1 Вытяните удлинитель лотка 1 и удлинитель лотка 2.**

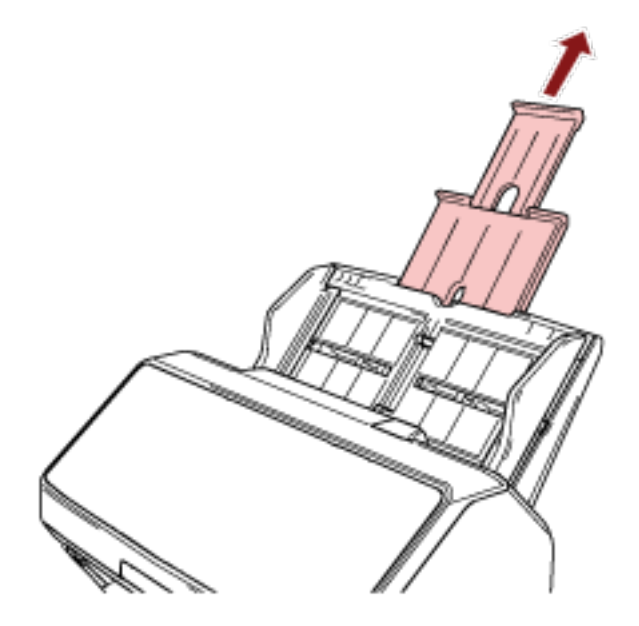

#### **СОВЕТ**

Удерживайте лоток бумаги АПД (податчик) при вытягивании удлинителя лотка 1 и удлинителя лотка 2.

### <span id="page-82-0"></span>**Настройка укладчика [fi-8190/fi-8170/fi-8150/fi-8150U]**

Документы, загруженные в лоток бумаги АПД (податчик), подаются в укладчик по одному во время сканирования.

При сканировании относительно длинного документа, например формата A4, используйте укладчик, удлинители лотка 1 и 2 и стопор, как описано ниже, чтобы документы были ровными и подавались плавно.

### **Длина документа составляет A4 (книжная) или больше**

**1 Вытащите укладчик или удлинитель укладчика 1 и 2.** Вытягивайте их в соответствии с длиной документов. Стопор поднимается автоматически при вытягивании удлинителя укладчика 2.

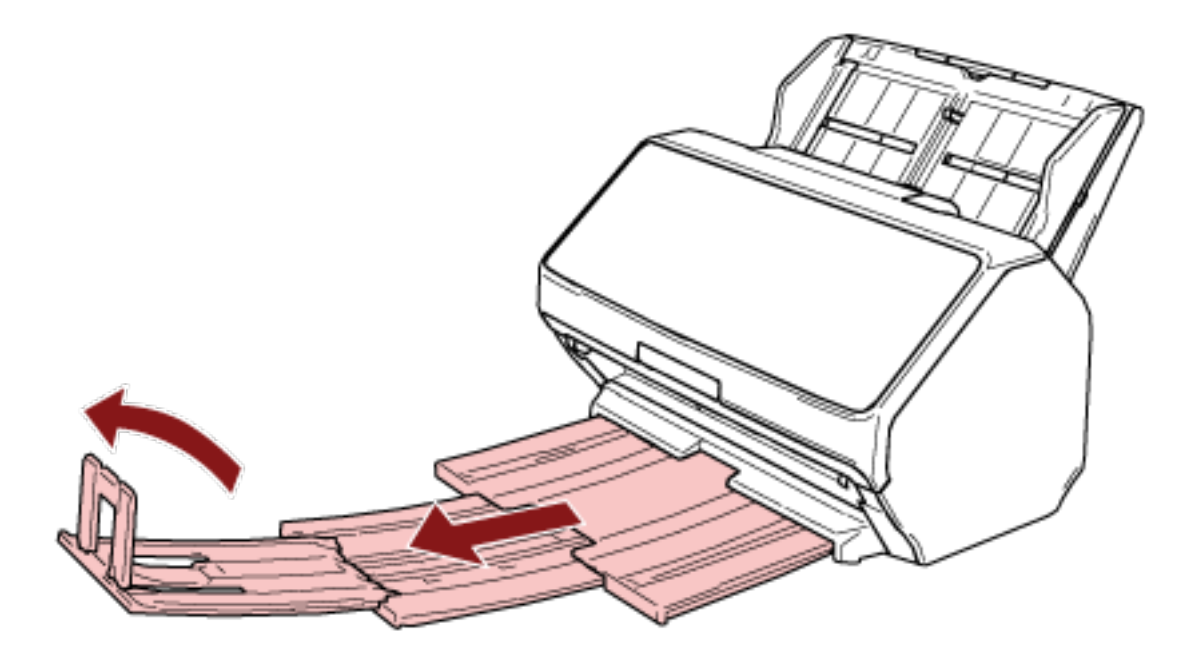

#### **ВНИМАНИЕ**

Не поднимайте стопор более чем на 90 градусов, он может сломаться.

#### **СОВЕТ**

При сканировании документов формата A4 вытяните удлинитель укладчика 2 до точки остановки.

При сканировании документов формата Legal вытяните удлинитель укладчика 2 до конца.

### **Длина документа меньше A4 (книжная)**

**1 Вытащите укладчик или удлинитель укладчика 1 и 2.** Стопор поднимается автоматически при вытягивании удлинителя укладчика 2.

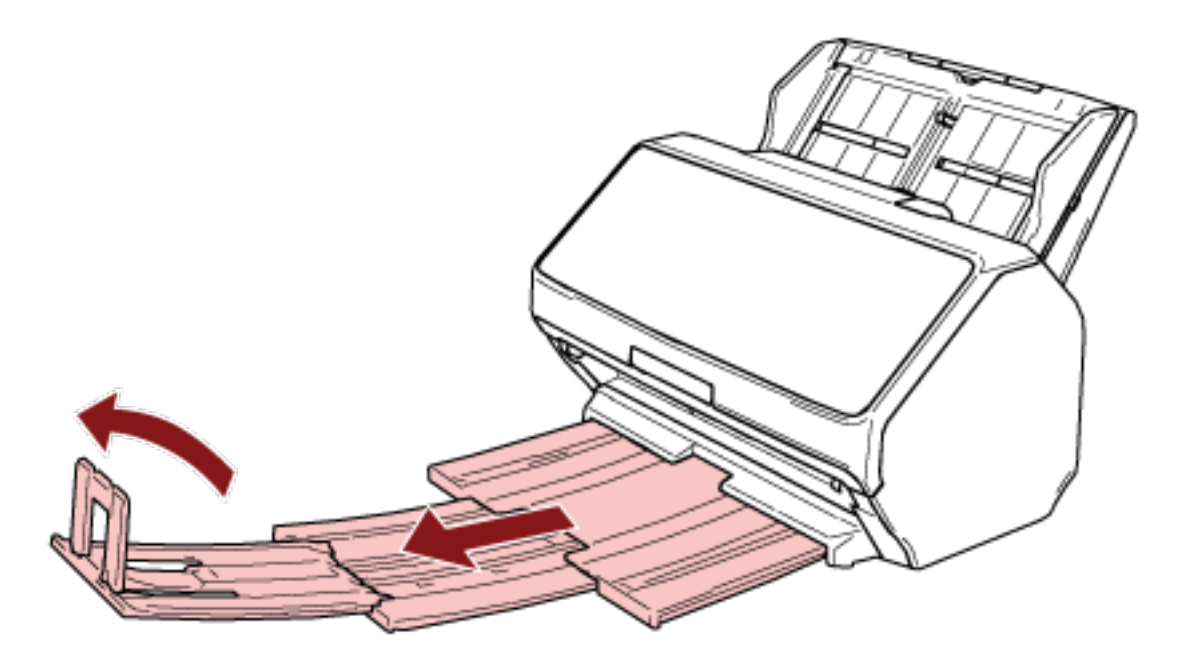

#### **ВНИМАНИЕ**

Не поднимайте стопор более чем на 90 градусов, он может сломаться.

**2 Прижмите удлинители укладчика 1 и 2 назад и отрегулируйте длину укладчика в соответствии с длиной документа.**

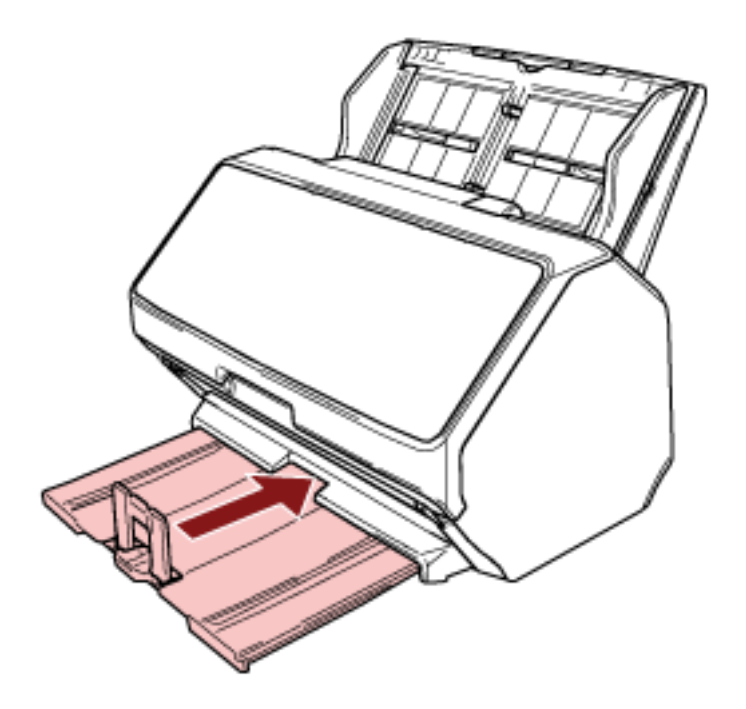

#### **СОВЕТ**

Если стопор отсоединится, прикрепите его, вставив выступ с одной стороны стопора в отверстие в удлинителе укладчика 2 в направлении стрелки 1, а затем вставив выступ с другой стороны в направлении стрелки 2.

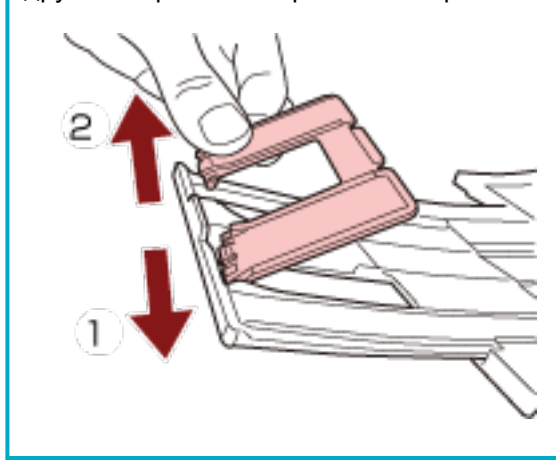

### **Документы разного размера**

#### **1 Отрегулируйте укладчик по самому длинному документу.**

Для получения подробной информации смотрите [Длина документа составляет](#page-82-0) A4 (книжная) или [больше \(страница 83\).](#page-82-0)

**2 Сожмите поддерживатель стопки и вытяните его.**

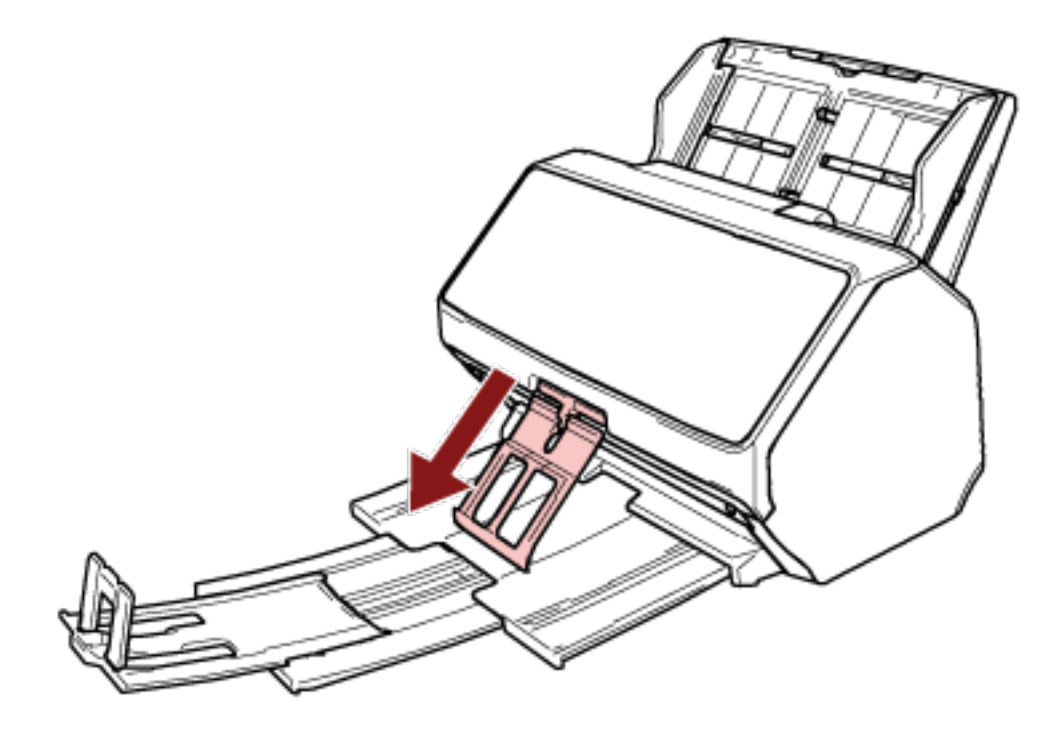

#### **ВНИМАНИЕ**

- Не прилагайте чрезмерного усилия к поддерживателю стопки после его вытягивания, поскольку он может сломаться.
- Документы, которые легко повредить, например, из тонкой бумаги, могут неровно укладываться при их извлечении, потому что поддерживатель стопки может препятствовать полному извлечению документов либо скручивать документы.

#### **СОВЕТ**

● При сканировании документов, включая документы форматом меньше А6, использование поддерживателя стопки предотвращает разброс документов.

● Чтобы вернуть его в исходное положение, удерживайте верхнюю часть поддерживателя стопки, поднимите его в направлении стрелки 1 и верните на место в направлении стрелки 2.

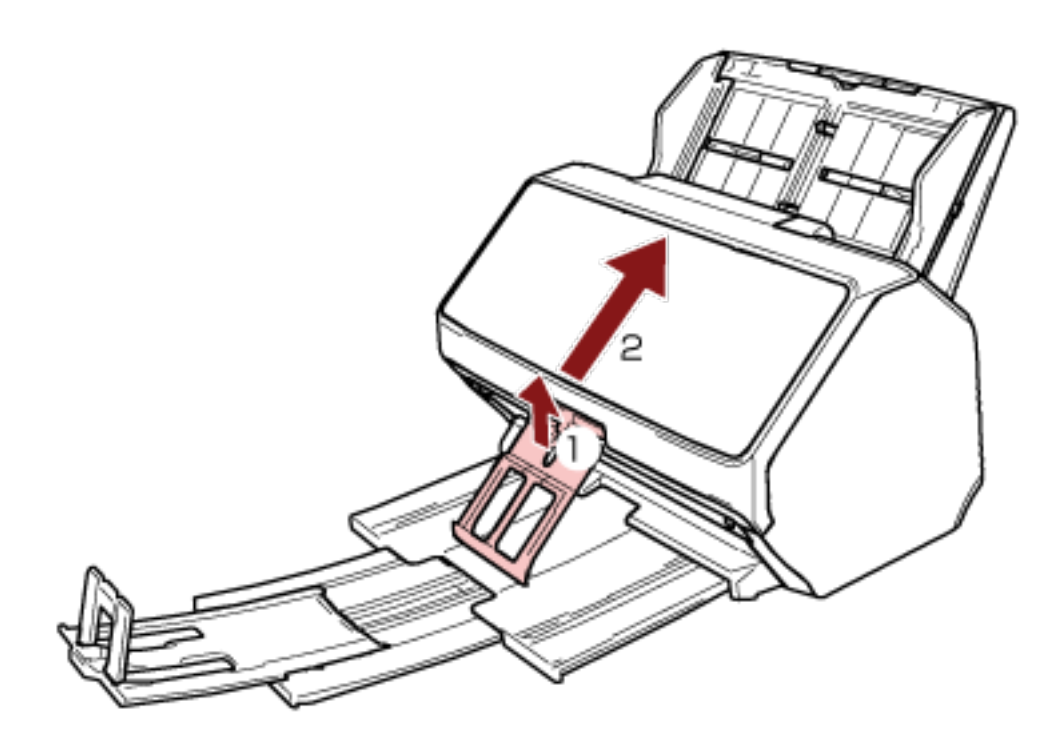

● Если поддерживатель стопки отсоединится, прикрепите его, вставив выступ с одной стороны укладчика в отверстие, в котором он был ранее закреплен, в направлении стрелки 1, а затем вставив выступ с другой стороны в направлении стрелки 2.

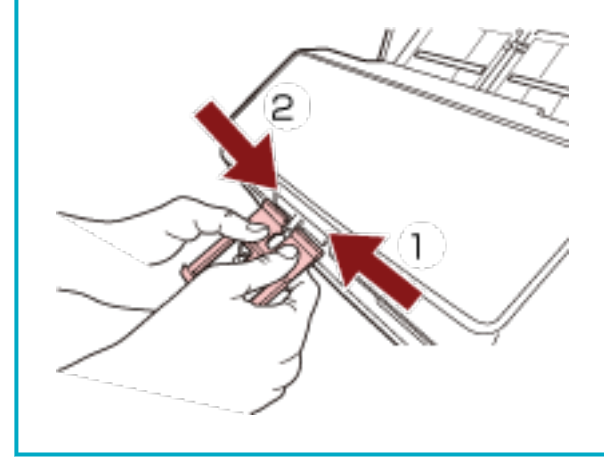

### <span id="page-87-0"></span>**Настройка укладчика [fi-8290/fi-8270/fi-8250/fi-8250U]**

Документы, загруженные в лоток бумаги АПД (податчик), подаются в укладчик по одному во время сканирования.

При сканировании относительно длинного документа, например формата A4, используйте укладчик, удлинитель укладчика и стопор, как описано ниже, чтобы документы были ровными и подавались плавно.

### **Длина документа составляет A5 (книжная) или больше**

**1 Удерживая укладчик, откройте его по направлению к себе.**

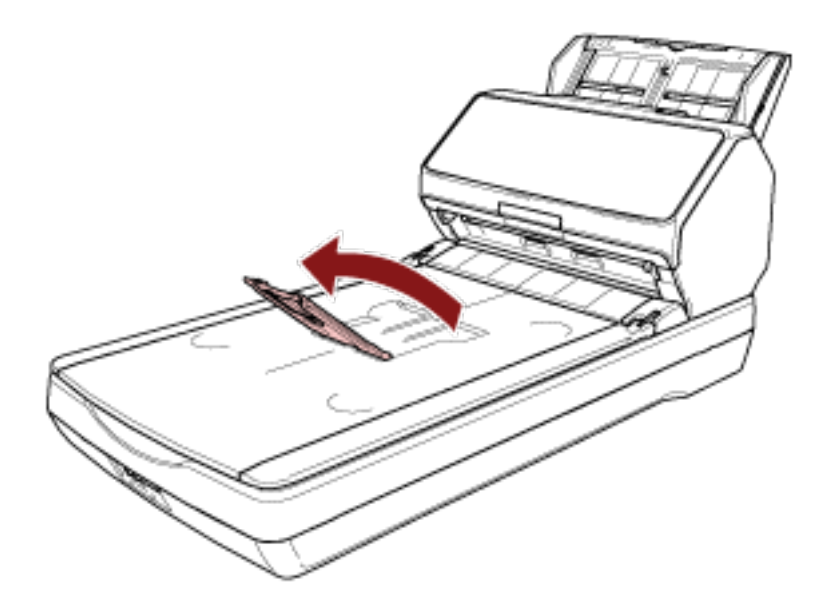

**2 Приподнимите стопор по направлению к себе.**

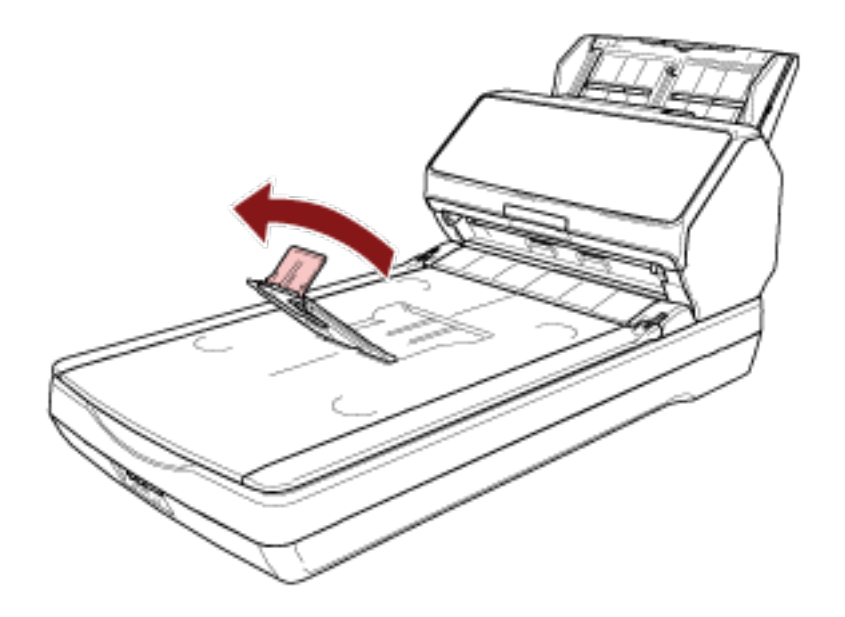

#### **ВНИМАНИЕ**

Не поднимайте стопор более чем на 90 градусов, он может сломаться.

#### **СОВЕТ**

- Длину укладчика можно регулировать в зависимости от длины документа, соответствующим образом перемещая удлинитель укладчика.
- Для документов размера Letter Опустите удлинитель укладчика в его нижнее положение.

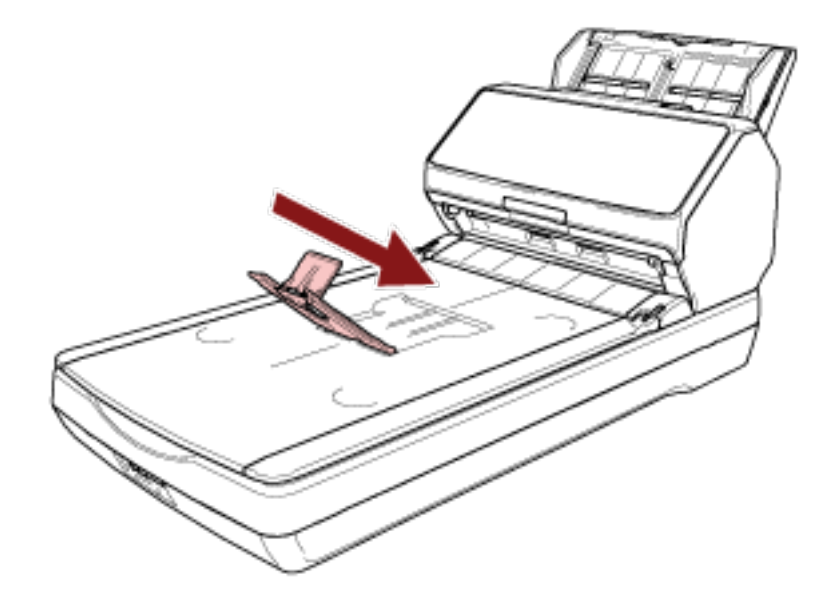

- Для документов размера A4

Переместите удлинитель укладчика так, чтобы он доходил до верхнего края укладчика.

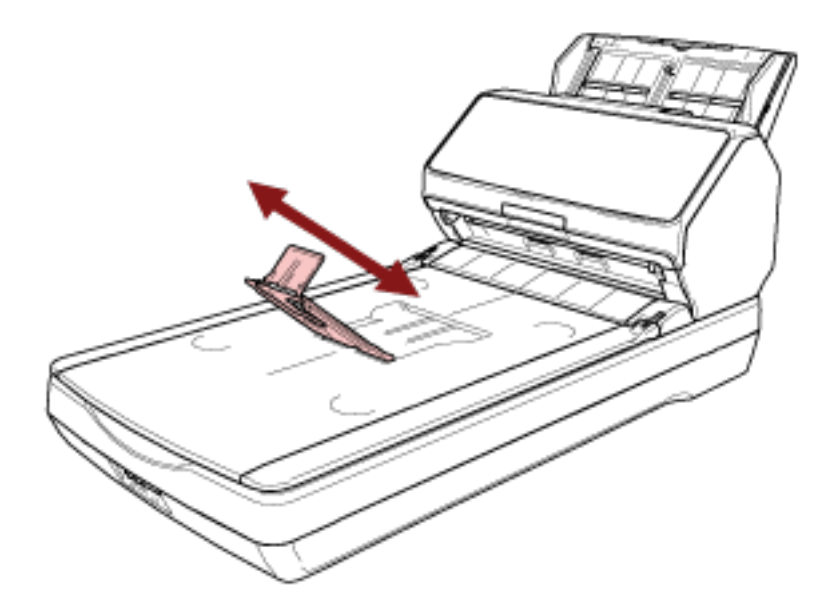

- Для документов размера Legal

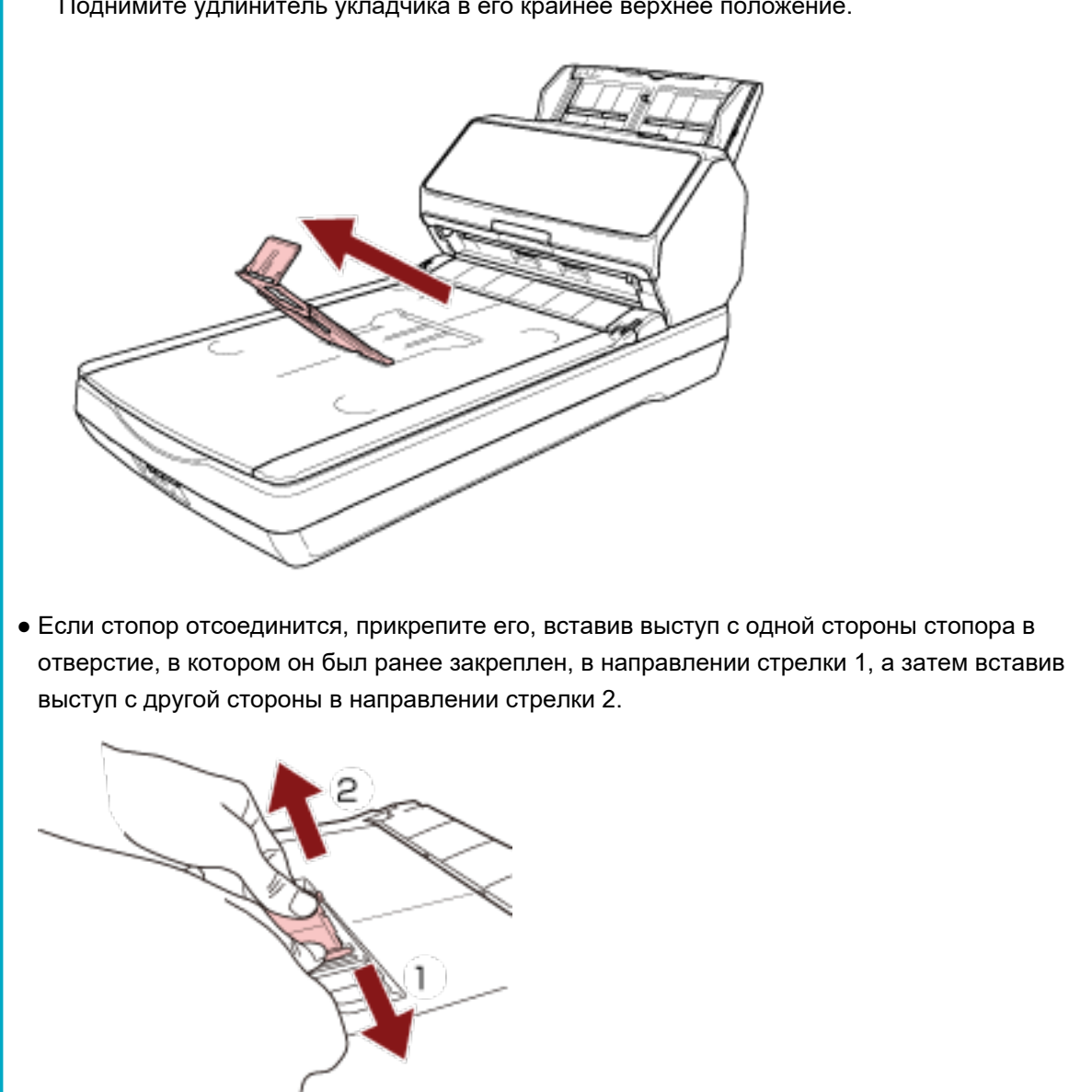

Поднимите удлинитель укладчика в его крайнее верхнее положение.

# **Длина документа меньше A5 (книжная)**

**1 Приподнимите стопор.**

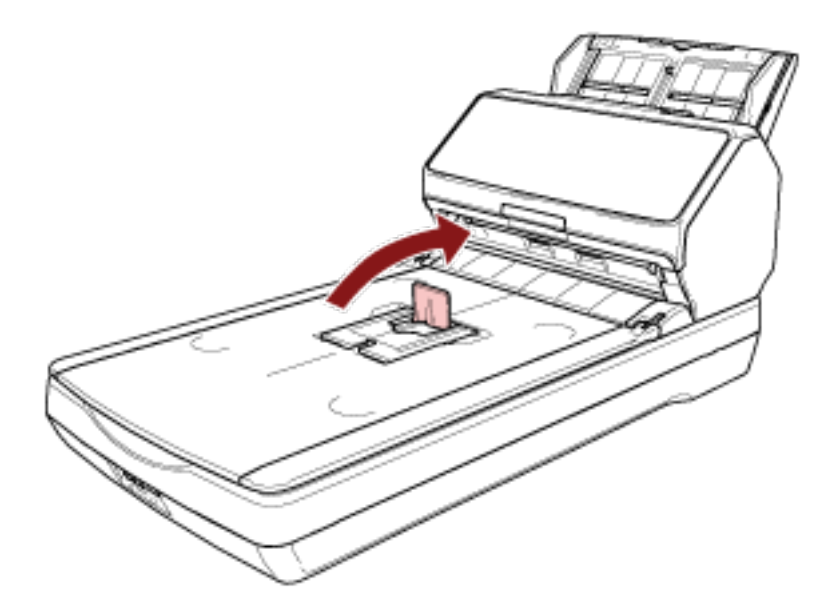

#### **ВНИМАНИЕ**

Не поднимайте стопор более чем на 90 градусов, он может сломаться.

#### **СОВЕТ**

Если стопор отсоединится, прикрепите его, вставив выступ с одной стороны стопора в отверстие, в котором он был ранее закреплен, в направлении стрелки 1, а затем вставив выступ с другой стороны в направлении стрелки 2.

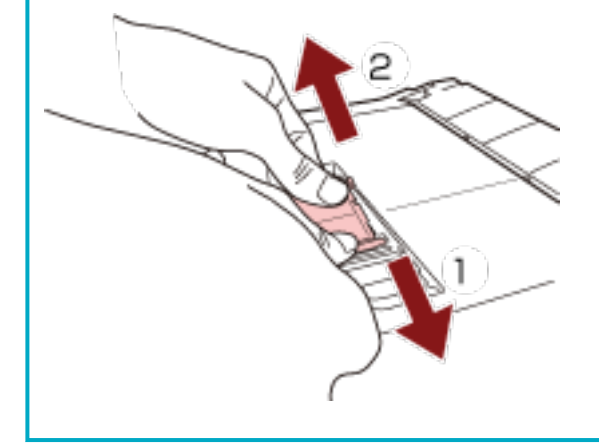

### **Документы разного размера**

#### **1 Отрегулируйте укладчик по самому длинному документу.**

Для получения подробной информации смотрите [Длина документа составляет](#page-87-0) A5 (книжная) или [больше \(страница 88\).](#page-87-0)

**2 Сожмите поддерживатель стопки и вытяните его.**

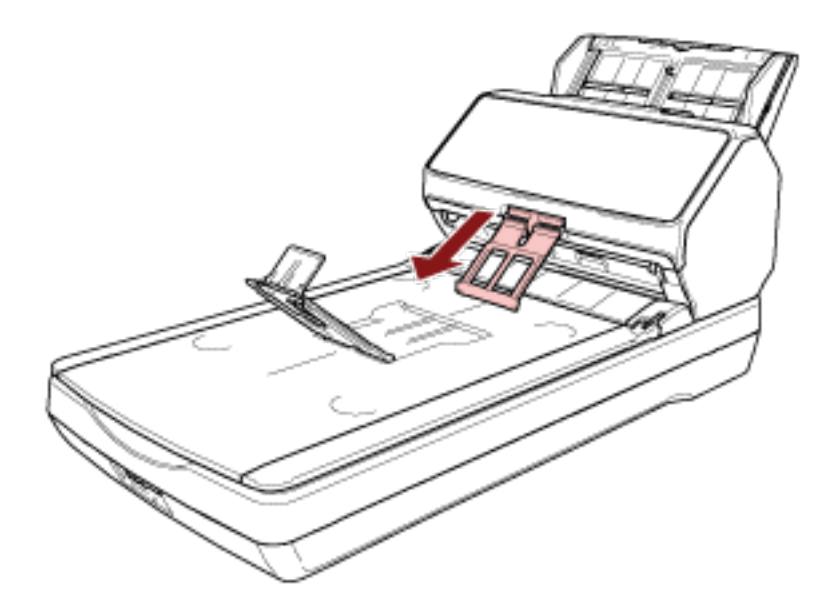

#### **ВНИМАНИЕ**

- Не прилагайте чрезмерного усилия к поддерживателю стопки после его вытягивания, поскольку он может сломаться.
- Документы, которые легко повредить, например, из тонкой бумаги, могут неровно укладываться при их извлечении, потому что поддерживатель стопки может препятствовать полному извлечению документов либо скручивать документы.

#### **СОВЕТ**

● При сканировании документов, включая документы форматом меньше А6, использование поддерживателя стопки предотвращает разброс документов.

● Чтобы вернуть его в исходное положение, удерживайте верхнюю часть поддерживателя стопки, поднимите его в направлении стрелки 1 и верните на место в направлении стрелки 2.

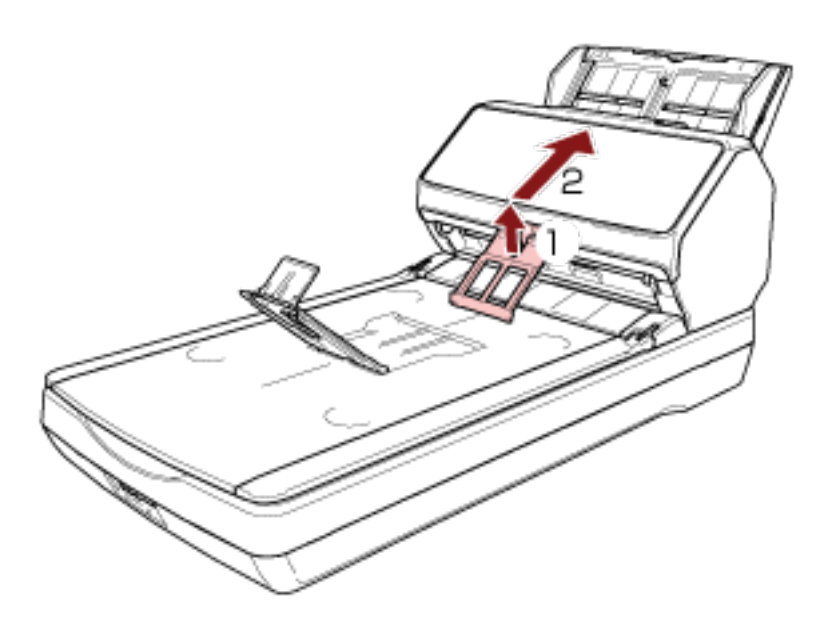

● Если поддерживатель стопки отсоединится, прикрепите его, вставив выступ с одной стороны укладчика в отверстие, в котором он был ранее закреплен, в направлении стрелки 1, а затем вставив выступ с другой стороны в направлении стрелки 2.

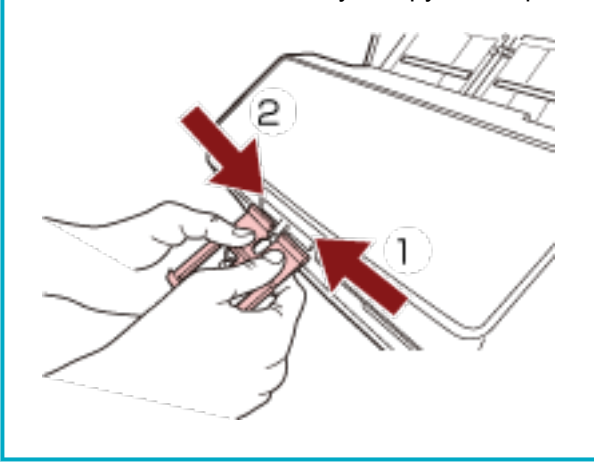

# **Выполнение основного сканирования**

В данной главе описывается выполнение базового сканирования.

#### **ВНИМАНИЕ**

В зависимости от способа подключения сканера используйте только кабель USB для подключения компьютера или только кабель локальной сети LAN для подключения к сетевому устройству. Не используйте оба кабеля одновременно.

#### **СОВЕТ**

При сканировании при помощь сканера, подключенного к сети, из-за того, что скорость передачи изображения в приоритете, качество изображения ниже, чем при сканировании при помощи сканера, подключенного через кабель USB.

В драйвере сканера вы можете настроить то же качество изображения, что и при помощи сканера, подключенного через кабель USB. Для получения дополнительной информации смотрите справку драйвера сканера.

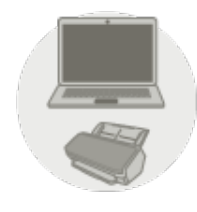

#### ● **Использование компьютера**

Начните сканирование с помощью одного из следующих способов.

- [Выполнение сканирования с помощью приложения сканирования изображений \(страница 96\)](#page-95-0)
- [Нажатие кнопки на сканере для запуска приложения сканирования изображений и выполнения](#page-98-0) [сканирования \(страница 99\)](#page-98-0)

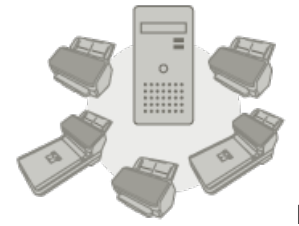

#### ● **Использование PaperStream NX Manager**

Запустите сканирование с помощью следующего способа.

- Обработка задания (с помощью [PaperStream NX Manager\) \[fi-8190/fi-8290/fi-8170/fi-8270\]](#page-106-0) [\(страница 107\)](#page-106-0)
- Обработка задания (с помощью [PaperStream NX Manager\) \[fi-8150/fi-8250\]](#page-110-0) (страница 111)

#### **ВНИМАНИЕ**

Обратите внимание на то, что сканеры, работающие с помощью PaperStream NX Manager, не могут работать с компьютером.

#### **СОВЕТ**

● При работе сканеров с PaperStream NX Manager требуется настроить среду и конфигурировать настройки для PaperStream NX Manager.

Для получения дополнительной информации смотрите руководство пользователя PaperStream NX Manager.

Руководство пользователя PaperStream NX Manager можно скачать на следующей вебстранице:

<https://www.pfu.ricoh.com/global/scanners/fi/support/manuals/>

● Для получения подробностей о том, как запустить сканирование из браузера на компьютере/ тонком клиенте при работе с PaperStream NX Manager Web Scan, смотрите руководство пользователя PaperStream NX Manager.

Руководство пользователя PaperStream NX Manager Web Scan можно скачать на следующей веб-странице:

<https://www.pfu.ricoh.com/global/scanners/fi/support/manuals/>

При запуске сканирования из браузера на компьютере/тонком клиенте на ЖК-дисплее появляется окно [Занято приложением].

## <span id="page-95-0"></span>**Выполнение сканирования с помощью приложения сканирования изображений**

В данном разделе приводится информация об основном порядке сканирования с помощью приложения сканирования изображения на компьютере.

В этом случае драйвер сканера и приложение сканирования изображения с поддержкой драйвера сканера требуется установить на компьютер.

Следующий драйвер сканера и приложения сканирования изображения прилагаются к сканеру:

- Драйвер сканера
	- Драйвер PaperStream IP
- Приложение сканирования изображения
	- PaperStream ClickScan
	- PaperStream Capture
	- PaperStream Capture Pro (ознакомительная версия)

#### **СОВЕТ**

- Для получения подробной информации о драйвере сканера и приложениях сканирования изображения смотрите [Краткий обзор приложенного программного обеспечения \(страница 44\).](#page-43-0)
- Процедуры сканирования, операции и элементы настройки сканирования несколько отличаются в зависимости от драйвера сканера и приложения сканирования изображений. Для получения дополнительной информации смотрите справку драйвера сканера и руководство/ справку приложения сканирования изображений.

#### **1 Включите сканер.**

Для получения подробной информации смотрите [Как включить питание \(страница 73\)](#page-72-0).

**2 Загрузите документ в лоток бумаги АПД (податчик).**

Загрузите документ лицевой стороной вниз в лоток бумаги АПД (податчик).

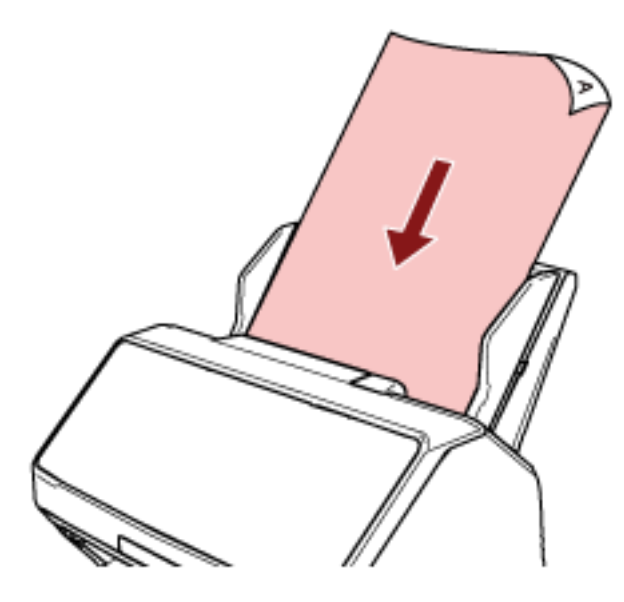

Для получения подробной информации смотрите [Загрузка документов в лоток бумаги АПД](#page-113-0) [\(податчик\) \(страница 114\)](#page-113-0).

- **3 Запустите приложение сканирования изображения.**
- **4 Выберите драйвер сканера, который будет использоваться при сканировании.** Для некоторых приложений сканирования изображения выбор драйвера сканера может не требоваться.

#### **5 Выберите сканер, который будет использоваться при сканировании.**

Имя сканера зависит от типа драйвера сканера и способа подключения сканера. Для получения дополнительной информации смотрите справку драйвера сканера. Для некоторых приложений сканирования изображений выбор сканера может не требоваться. Чтобы использовать сканер, подключенный к сети, требуется заранее выбрать сканер в инструменте выбора сканера.

Для получения подробной информации о запуске инструмента выбора сканера смотрите Инструмент выбора сканера [[fi-8190/fi-8290/fi-8170/fi-8270/fi-8150/fi-8250\]](#page-70-0) (страница 71).

**6 В окне настройки драйвера сканера задайте настройки сканирования.**

Для некоторых приложений сканирования изображения окно настроек драйвера сканера может, не отобразится.

**7 Сканируйте документ при помощи приложения сканирования изображения.**

#### **ВНИМАНИЕ**

Не выполняйте следующие действия. Это приведет к остановке сканирования.

- Отключение кабеля USB
- Отключение кабеля локальной сети LAN
- Отключение сети
- Выход

# <span id="page-98-0"></span>**Нажатие кнопки на сканере для запуска приложения сканирования изображений и выполнения сканирования**

В данном разделе приводится информация об основном порядке запуска приложения сканирования изображений и выполнения сканирования нажатием кнопки сканера.

В этом случае требуется выполнять ряд настроек кнопки перед выполнением сканирования.

#### **СОВЕТ**

Приложение сканирования изображений, которое запускается при нажатии кнопки на сканере, отличается в зависимости от того, находится ли PaperStream ClickScan на панели задач или нет.

- Если находится на панели задач Запустится PaperStream ClickScan.
- Если не находится на панели задач Запустится PaperStream Capture.

Кнопки ниже используются для запуска сканирования (кнопки зависят от сканера):

- Для fi-8190/fi-8290/fi-8170/fi-8270
- Кнопка [Scan/Enter]

Однако это возможно, только когда [No.00] выбрано в окне [Выбор функции] сканера. Для получения дополнительной информации о том, как выбрать кнопку на компьютере для применения к кнопке сканера, смотрите [Как использовать Выбор функции \(страница 173\)](#page-172-0).

● Для fi-8150/fi-8250/fi-8150U/fi-8250U

Кнопка [Scan/Stop]

**1 Конфигурируйте настройки сканирования в приложении сканирования изображений.** Для получения подробной информации о процедуре смотрите [Выполнение сканирования с](#page-95-0) [помощью приложения сканирования изображений \(страница 96\)](#page-95-0).

#### **2 Конфигурируйте настройки кнопки.**

Конфигурируйте настройки кнопки, которая будет использовать для запуска сканирования на компьютере.

Укажите приложение сканирования изображений для кнопки на компьютере, которое будет запускаться при нажатии кнопки на сканере.

Вы можете конфигурировать несколько кнопок на компьютере и выбрать одну из них для кнопки на сканере.

Процедура настройки кнопки отличается в зависимости от способа подключения сканера.

#### **При установке подключения с помощью кабеля USB**

Отобразите окно настройки [Устройства и принтеры] в Windows и настройте кнопки в [Свойства сканирования] для сканера. Для получения подробной информации смотрите [Конфигурация настроек для кнопки на компьютере \(для подключения по](#page-103-0) USB) (страница [104\)](#page-103-0).

#### **При установке подключения с помощью проводной локальной сети LAN**

Используйте Button Event Manager для настройки кнопки. Для получения дополнительной информации о Button Event Manager смотрите справку Network Setup Tool for fi Series. Вы можете просмотреть сведения о процедуре настройки кнопки в справке Button Event Manager по следующей процедуре.

#### **a Запустите Button Event Manager.**

- Для Windows 10/Windows Server 2016/Windows Server 2019/Windows Server 2022 Выберите меню [Пуск]  $\rightarrow$  [fi Series]  $\rightarrow$  [Button Event Manager for fi Series].
- Для Windows 11 Выберите меню [Пуск] → [Все приложения] → [fi Series] → [Button Event Manager for fi Series].

При запуске Button Event Manager в области уведомлений в правом дальнем углу

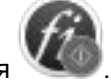

панели задач отобразится

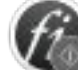

#### **b Нажмите правой кнопкой мыши.**

Нажмите [Справка] в отобразившемся меню.

#### **3 Загрузите документ в лоток бумаги АПД (податчик).**

Загрузите документ лицевой стороной вниз в лоток бумаги АПД (податчик).

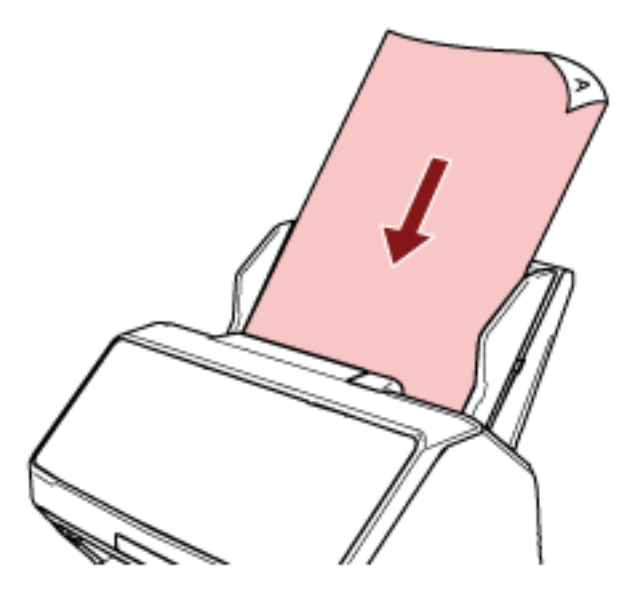

Для получения подробной информации смотрите [Загрузка документов в лоток бумаги АПД](#page-113-0) [\(податчик\) \(страница 114\)](#page-113-0).

**4 Выберите одну из кнопок на компьютере для применения к кнопке на сканере и запустите сканирование**

● Для fi-8190/fi-8290/fi-8170/fi-8270

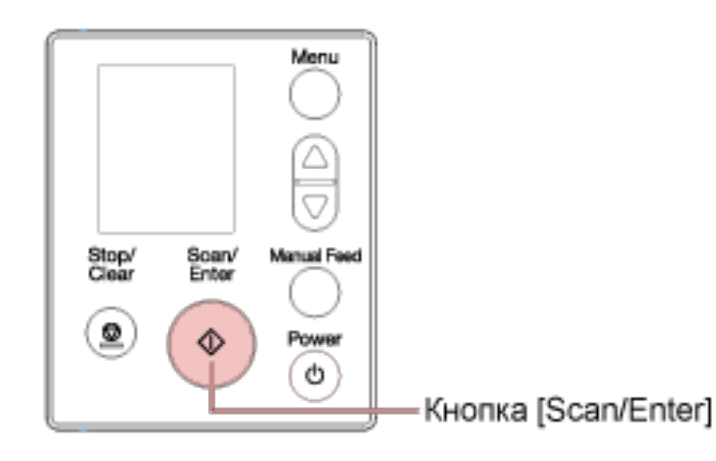

**a** Выберите номер (конфигурированный для запуска необходимого приложения сканирования изображений) в окне [Выбор функции] сканера. Номер, отображаемый в окне [Выбор функции], соответствует кнопке, конфигурированной на компьютере, следующим образом.

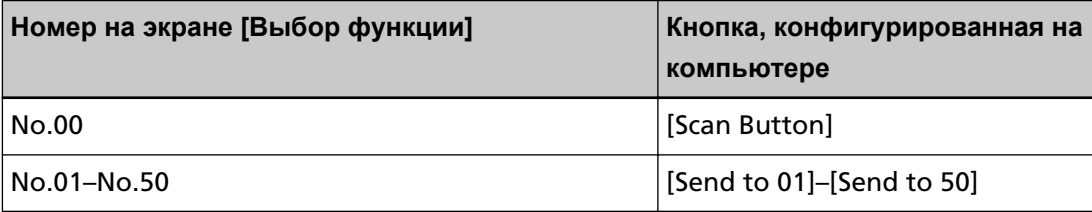

#### **СОВЕТ**

[SOP] также доступно в окне [Выбор функции].

Software Operation Panel задана для [SOP] для запуска по умолчанию и не может быть изменена.

Процедура ниже показывает пример выбора номера (который соответствует [Send to 02], конфигурированному на компьютере) для кнопки [Scan/Enter] на сканере.

**i** Откройте окно [Выбор функции] на ЖК-дисплее.

Нажмите кнопку  $\lceil \triangle \mathcal{V} \rceil$ , когда отображается окно [Готово] на ЖК-дисплее.

**ii** Нажмите кнопку  $\lfloor \triangleq j / [\nabla]$  для выбора [No.02], а затем нажмите кнопку [Stop/ Clear].

Убедитесь, что на индикаторе отображается [F02].

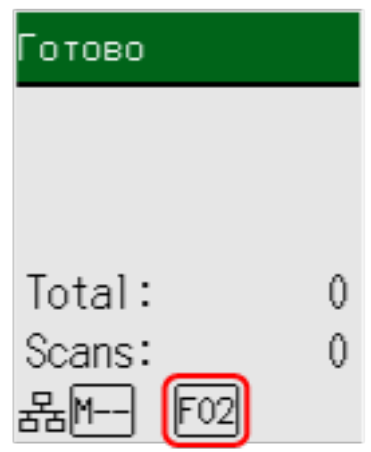

Для получения подробной информации об индикаторах смотрите [Описание](#page-144-0) [индикатора \(страница 145\)](#page-144-0).

**b** Нажмите кнопку [Scan/Enter].

Запустится приложений сканирования изображений, заданное для [Send to 02].

● Для fi-8150/fi-8250/fi-8150U/fi-8250U

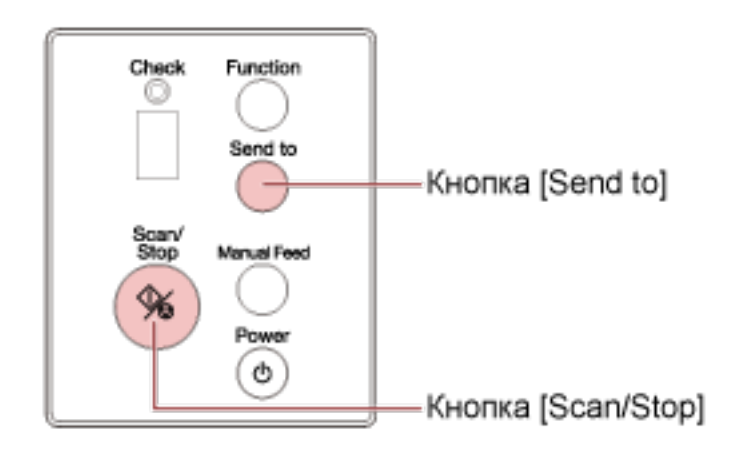

- Запуск приложения сканирования изображений, заданного для [Scan Button] на компьютере Нажмите кнопку [Scan/Stop].

Запустится приложений сканирования изображений, заданное для [Scan Button].

- Чтобы запустить одно из приложений сканирования изображений, заданных для кнопок с [Send to 1] по [Send to 9] на компьютере
	- **a** Для кнопки [Send to] выберите номер, который соответствует кнопке, заданной для запуска необходимого приложения сканирования изображений. Нажмите кнопку [Function] для переключения номера, который отображается на дисплее номера функции. Номер, отображаемый на дисплее номера функции, соответствует кнопке, конфигурированной на компьютере, следующим образом.

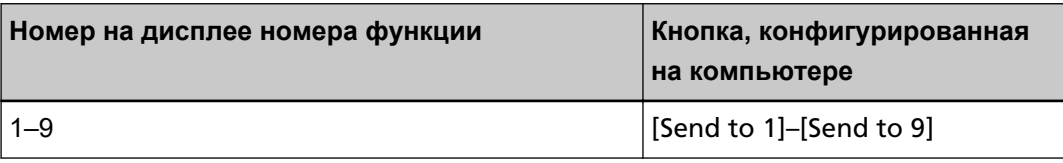

#### **СОВЕТ**

Помимо номеров, [C] также отображается на дисплее номера функции при нажатии кнопки [Function] для переключения номера.

Software Operation Panel задана для [C] для запуска по умолчанию и не может быть изменена.

Процедура ниже показывает пример выбора номера (который соответствует [Send to 02], конфигурированному на компьютере) для кнопки [Send to] на сканере. Нажимайте кнопку [Function], пока [2] не отобразится на дисплее номера функции.

**b** Нажмите кнопку [Send to]. Запустится приложений сканирования изображений, заданное для [Send to 02].

#### **СОВЕТ**

Для получения подробной информации о панели управления смотрите [Как использовать](#page-139-0) панель управления [[fi-8190/fi-8290/fi-8170/fi-8270\]](#page-139-0) (страница 140) или [Как использовать](#page-176-0) панель управления [[fi-8150/fi-8250/fi-8150U/fi-8250U\]](#page-176-0) (страница 177).

**5 При необходимости сканируйте документы при помощи приложения сканирования изображений.**

#### **ВНИМАНИЕ**

Не выполняйте следующие действия. Это приведет к остановке сканирования.

- Отключение кабеля USB
- Отключение кабеля локальной сети LAN
- Отключение сети
- Выход

# <span id="page-103-0"></span>**Конфигурация настроек для кнопки на компьютере (для подключения по USB)**

Конфигурируйте настройки кнопки, которая будет использовать для запуска сканирования на компьютере.

Укажите приложение сканирования изображений для кнопки на компьютере, которое будет запускаться при нажатии кнопки на сканере.

Вы можете конфигурировать несколько кнопок на компьютере и выбрать одну из них для кнопки на сканере.

Процедура при подключении сканера с помощью кабеля USB является следующей.

**1 Включите сканер и убедитесь, что сканер подключен к компьютеру с помощью кабеля USB.**

Для получения подробной информации о том, как включить сканер, смотрите [Как включить](#page-72-0) [питание \(страница 73\).](#page-72-0)

#### **2 Отобразите окно [Панель управления].**

- Для Windows 10/Windows Server 2016/Windows Server 2019/Windows Server 2022 Нажмите меню  $[\Pi$ уск]  $\rightarrow$  [Система Windows]  $\rightarrow$  [Панель управления].
- Для Windows 11 Выберите меню [Пуск] → [Все приложения] → [Инструменты Windows] и дважды щелкните [Панель управления].

#### **3 Нажмите [Просмотр устройств и принтеров].**

Отобразится окно [Устройства и принтеры].

**4 Нажмите правой кнопкой мыши по значку сканера и выберите [Свойства сканирования] в отобразившемся меню.**

Отобразится окно свойств сканера.

**5 Нажмите вкладку [События] и выберите кнопку для настройки.**

- × Свойства: События Общие правление цветом Выберите ообытие, а затем<br>действие, которое требуется<br>предпринимать при возникновении этого события. Выберите Scan Button Дейотвил  $\bigcirc$  3 amy crure **• Предложить** брать прогр ьr ◯ <u>Н</u>ичего не пред
- В раскрывающемся списке [Выберите] выберите кнопку.

В следующей таблице показано, как применить кнопку, настроенную на компьютере, к кнопке на сканере, которая будет использоваться для запуска сканирования.

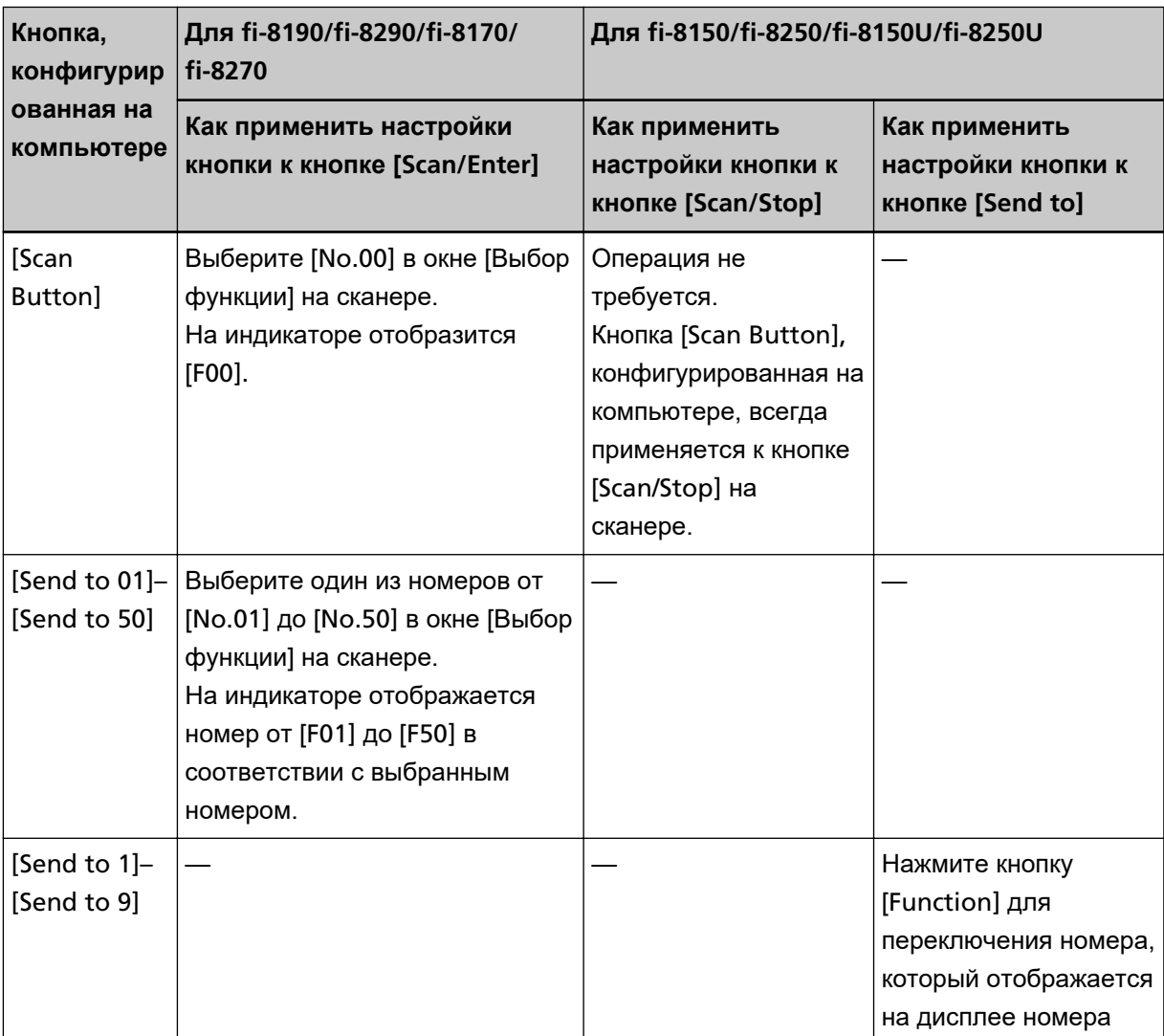

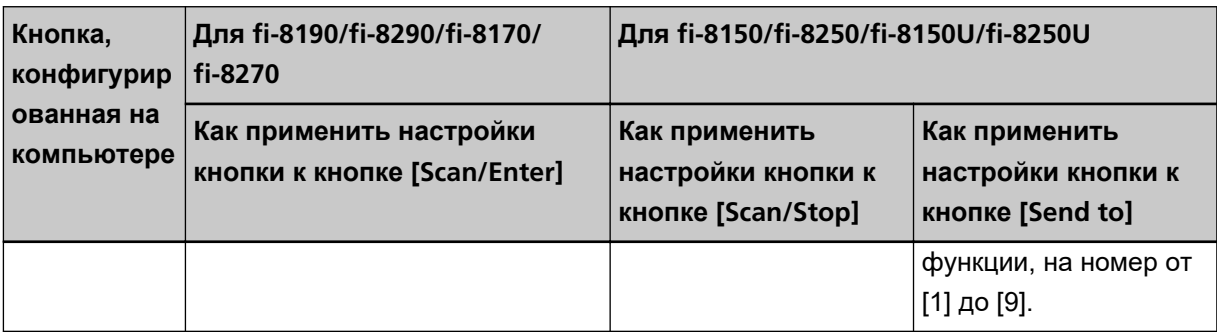

**6 Выберите приложение сканирования изображения для запуска при нажатии кнопки.** Нажмите [Запустить эту программу] в пункте [Действия] и выберите приложение сканирования изображения из списка программ.

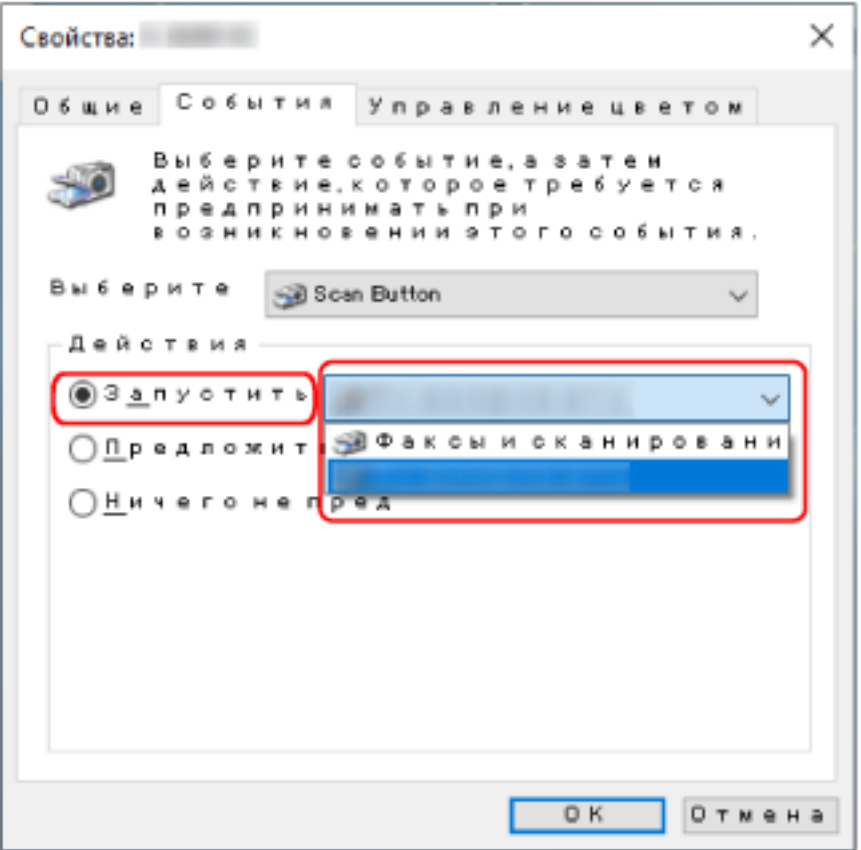

#### **7 Нажмите кнопку [OK].**

#### **СОВЕТ**

Чтобы настроить несколько кнопок, повторите шаги с [5](#page-103-0) по 6.

# <span id="page-106-0"></span>**Обработка задания (с помощью PaperStream NX Manager) [fi-8190/ fi-8290/fi-8170/fi-8270]**

В данном разделе описывается выполнение базового сканирования задания из PaperStream NX Manager.

Для обработки задания с помощью сканера требуется настроить среду и настройки для PaperStream NX Manager.

Для получения дополнительной информации смотрите руководство пользователя PaperStream NX Manager.

#### **1 Включите сканер.**

Для получения подробной информации смотрите [Как включить питание \(страница 73\).](#page-72-0)

● Окно [Код группы заданий] отображается на ЖК-дисплее Перейдите к шагу [2](#page-107-0).

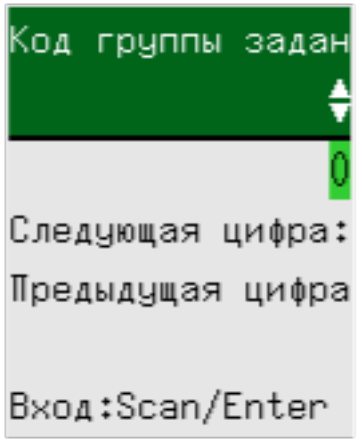

● Окно [Список заданий] отображается на ЖК-дисплее Перейдите к шагу [3](#page-108-0).

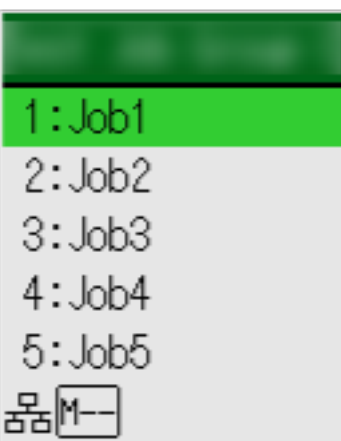

#### <span id="page-107-0"></span>**СОВЕТ**

Нажмите кнопку [Stop/Clear] при отображении экрана [Список заданий] для выхода повторного соединения с сервером.

- **2 Введите код группы заданий в окне [Код группы заданий] в ЖК-дисплее.**
	- **a Нажмите кнопку [ ]/[ ] для выбора номера (0–9), а затем нажмите кнопку [Manual Feed] для перемещения к следующей цифре.**

Введите [123] для кода группы заданий в качестве примера.

- **i** Нажмите кнопку  $\lceil \triangle \mathcal{V} \rceil$  для выбора [1], а затем нажмите кнопку [Manual Feed] для перемещения к следующей цифре.
- **ii** Нажмите кнопку  $\lceil \triangle \frac{1}{\sqrt{2}} \rceil$ для выбора [2], а затем нажмите кнопку [Manual Feed] для перемещения к следующему номеру.
- **iii** Нажмите кнопку  $\left[\begin{array}{c} \triangle \\ \end{array}\right]$  для выбора [3].
- **b Нажмите кнопку [Scan/Enter] после ввода кода группы заданий.** Отобразится экран [Список заданий].

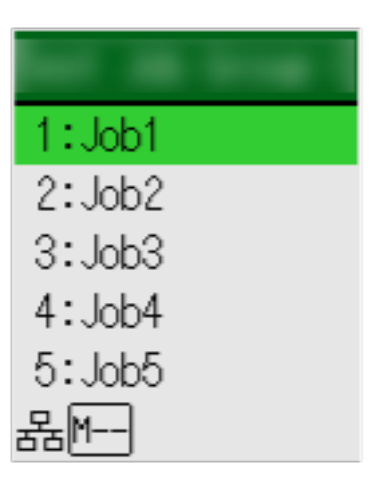

#### **СОВЕТ**

Нажмите кнопку [Stop/Clear] при отображении экрана [Список заданий] для выхода и возврата к экрану [Код группы заданий].

В значении по умолчанию если сканер бездействует в течение минуты, когда отображается экран [Список заданий], будет автоматически выполнен выход из PaperStream NX Manager.

Для получения подробностей о настройке автоматического выхода смотрите [PaperStream NX Manager](#page-440-0) (страница 441).
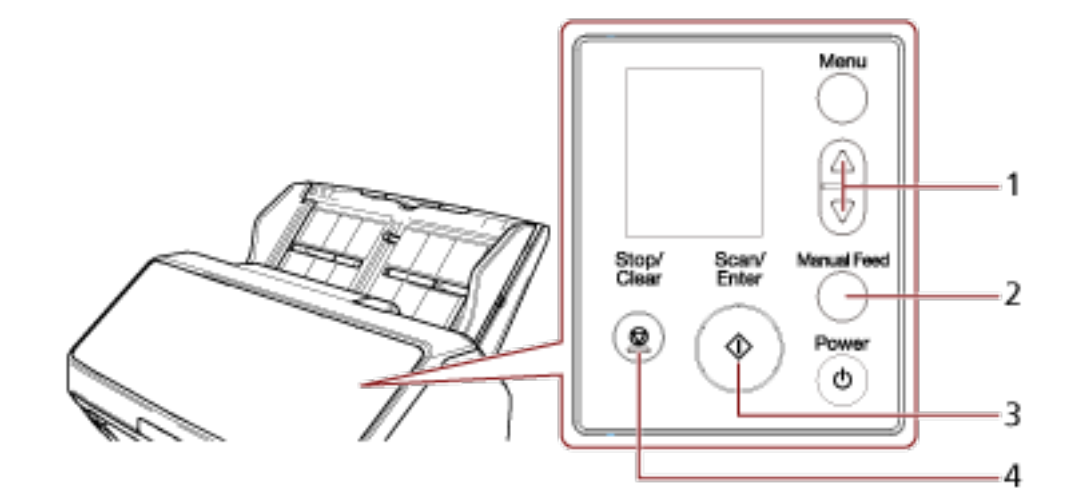

Названия и функции на панели управления являются следующими.

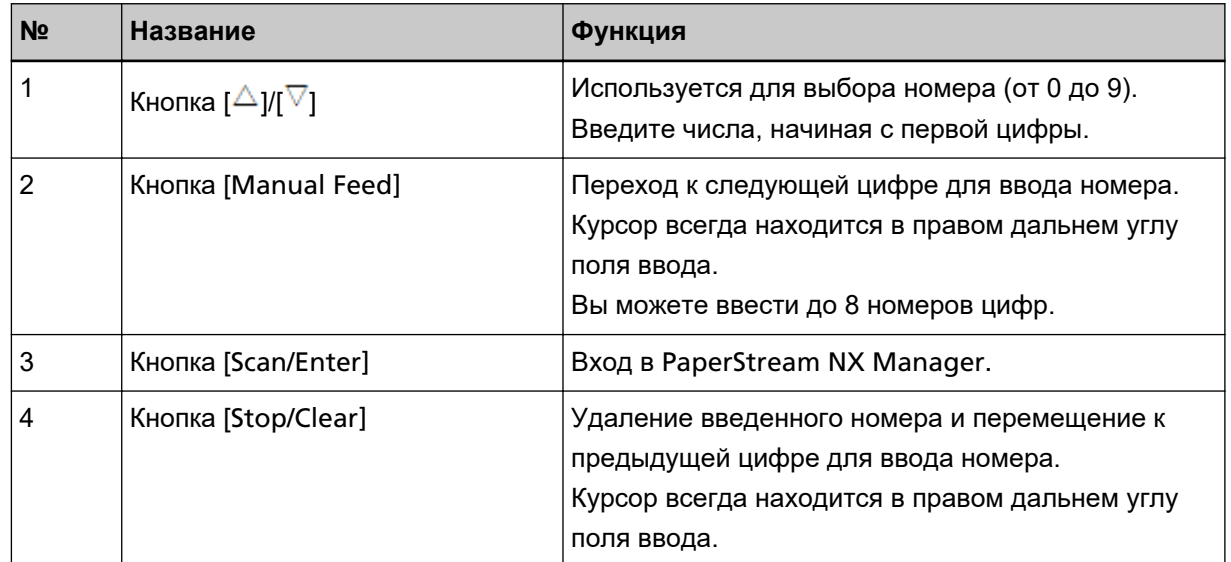

**3 Загрузите документ в лоток бумаги АПД (податчик).**

Загрузите документ лицевой стороной вниз в лоток бумаги АПД (податчик).

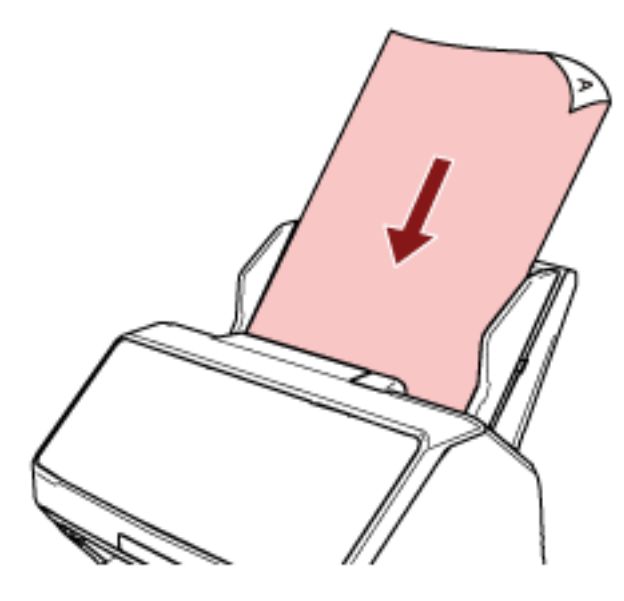

Для получения подробной информации смотрите [Загрузка документов в лоток бумаги АПД](#page-113-0) [\(податчик\) \(страница 114\)](#page-113-0).

- **4 Выберите задание в окне [Список заданий] на ЖК-дисплее и начните сканирование.**
	- **a Нажмите кнопку [ ]/[ ] для выбора задания, а затем нажмите кнопку [Scan/Enter].** Начнется сканирование.

#### **СОВЕТ**

На экране отобразится сообщение. Просмотрите изображение и нажмите кнопку [Scan/Enter], чтобы начать сканирование. Нажмите кнопку [Stop/Clear], чтобы вернуться к экрану [Список заданий].

**b Когда на экране отобразится уведомление о завершении сохранения, нажмите кнопку [Scan/Enter].**

Вернитесь на экран [Список заданий].

Изображения будут отправлены в PaperStream NX Manager.

Для получения дополнительной информации смотрите руководство пользователя PaperStream NX Manager.

## **Обработка задания (с помощью PaperStream NX Manager) [fi-8150/ fi-8250]**

В данном разделе описывается выполнение базового сканирования задания из PaperStream NX Manager.

Для обработки задания с помощью сканера требуется настроить среду и настройки для PaperStream NX Manager.

Для получения дополнительной информации смотрите руководство пользователя PaperStream NX Manager.

#### **1 Включите сканер.**

Для получения подробной информации смотрите [Как включить питание \(страница 73\).](#page-72-0)

**2 Когда "1" отображается на дисплее номера функции, загрузите документ в лоток бумаги АПД (податчик).**

Загрузите документ лицевой стороной вниз в лоток бумаги АПД (податчик).

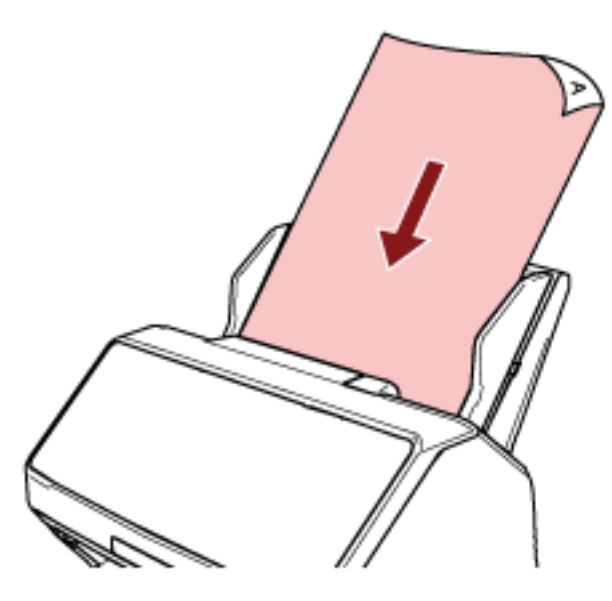

Для получения подробной информации смотрите [Загрузка документов в лоток бумаги АПД](#page-113-0) [\(податчик\) \(страница 114\)](#page-113-0).

**3 Нажмите кнопку [Function] для выбора номера задания (от 1 до 9), а затем нажмите кнопку [Scan/Stop].**

Начнется сканирование.

Изображения будут отправлены в PaperStream NX Manager.

Для получения дополнительной информации смотрите руководство пользователя PaperStream NX Manager.

#### **СОВЕТ**

Заранее узнайте у администратора, какое задание выбрать.

## <span id="page-111-0"></span>**Как загрузить документы**

В данной главе описывается, как загрузить документы в сканер.

## **Загрузка документа в лоток бумаги АПД (податчик)**

В данном разделе описывается процесс загрузки документов с нормальной бумагой в лоток бумаги АПД (податчик).

## **Подготовка документов к загрузке в лоток бумаги АПД (податчик)**

При загрузке нескольких документов в лоток бумаги АПД (податчик) выполните следующие подготовительные действия.

#### **СОВЕТ**

Для получения подробной информации о размере и качестве бумаги, требуемых для нормального выполнения операций, смотрите [Документы для сканирования \(страница 118\)](#page-117-0).

#### **1 Проверьте документы.**

**a Убедитесь, что загружаемые документы имеют одну ширину.**

Способы загрузки документов отличаются в зависимости от того, имеют ли они одинаковую ширину или нет.

Если ширина документов различна, смотрите [Условия для сканирования смешанного](#page-127-0) [пакета \(страница 128\)](#page-127-0) или [Сканирование документов разной ширины \(страница 181\)](#page-180-0).

#### **b Проверьте число листов.**

Можно загрузить до 100 листов (плотность бумаги 80 г/м2 и толщина стопки документов до 10 мм).

Для получения подробной информации смотрите [Вместимость загрузки \(страница 124\).](#page-123-0)

#### **2 Пролистайте документы.**

**a Возьмите стопку документов толщиной не более 10 мм.**

**b Держите оба конца документов и пролистайте их несколько раз.**

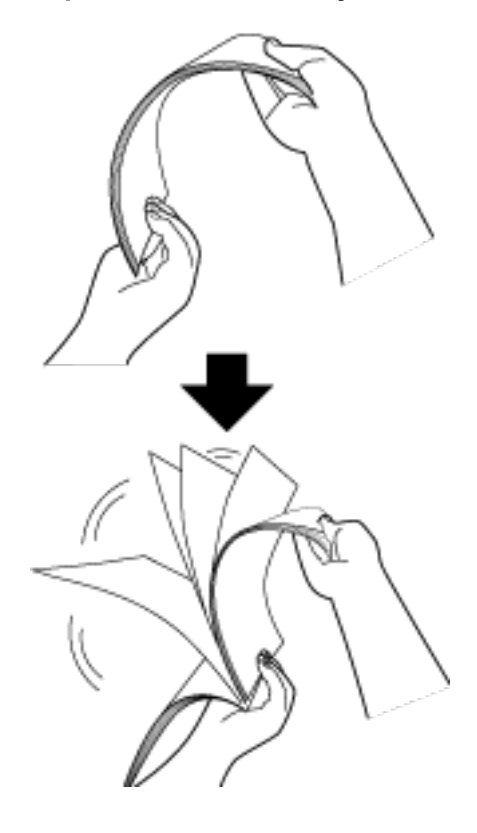

- **c Поворачивая документы на 90 градусов, пролистывайте их с каждого края.**
- **d Выполните шаги с [a](#page-111-0) по c для всех документов.**
- **e Выровняйте верх документов.**

## <span id="page-113-0"></span>**Загрузка документов в лоток бумаги АПД (податчик)**

## **1 Вытяните удлинитель лотка в соответствии с длиной документов.**

Для получения подробной информации смотрите [Настройка лотка бумаги АПД \(податчик\)](#page-81-0) [\(страница 82\)](#page-81-0).

#### **2 Выровняйте укладчик по ширине документов.**

Для получения подробной информации смотрите Настройка укладчика [[fi-8290/fi-8270/fi-8250/](#page-87-0) fi-8250U] [\(страница 88\)](#page-87-0) или Настройка укладчика [[fi-8190/fi-8170/fi-8150/fi-8150U\]](#page-82-0) (страница 83).

#### **3 Загрузите документ в лоток бумаги АПД (податчик).**

Загрузите документ лицевой стороной вниз в лоток бумаги АПД (податчик).

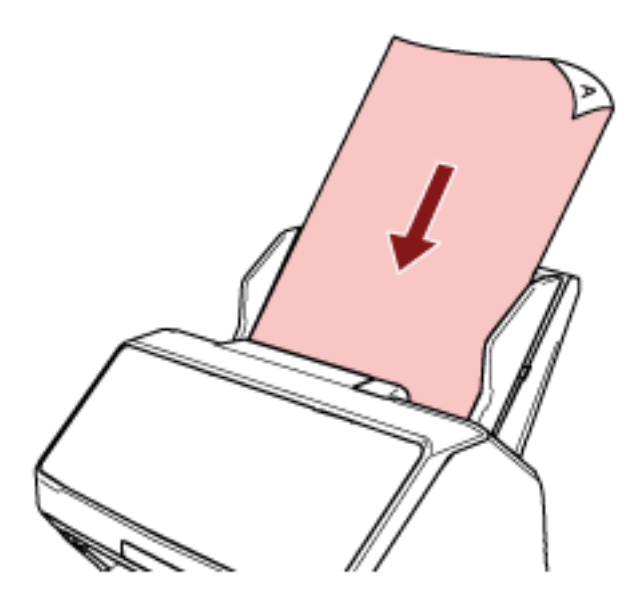

#### **ВНИМАНИЕ**

- Удалите все бумажные скобки и скрепки.
- Уменьшите число документов, если документы не подаются в сканер или подаются документы с наложением.

#### **4 Выровняйте боковые направляющие по ширине документов.**

Переместите боковые направляющие, чтобы не было зазора между боковыми направляющими и документами.

Если есть зазор между боковыми направляющими и документами, документы могут подаваться перекошено.

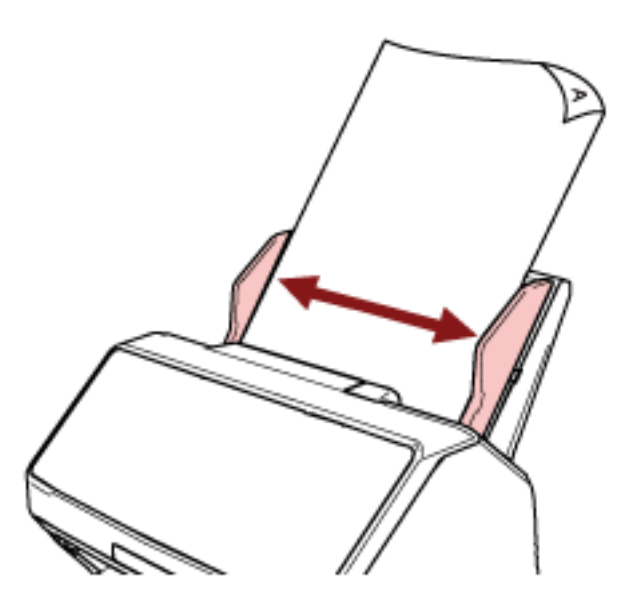

#### **ВНИМАНИЕ**

Когда сканируются длинные страницы, обратите внимание на следующее:

● При загрузке документа

Поддерживайте загруженный документ руками так, чтобы он не выпал из лотка бумаги АПД (податчик).

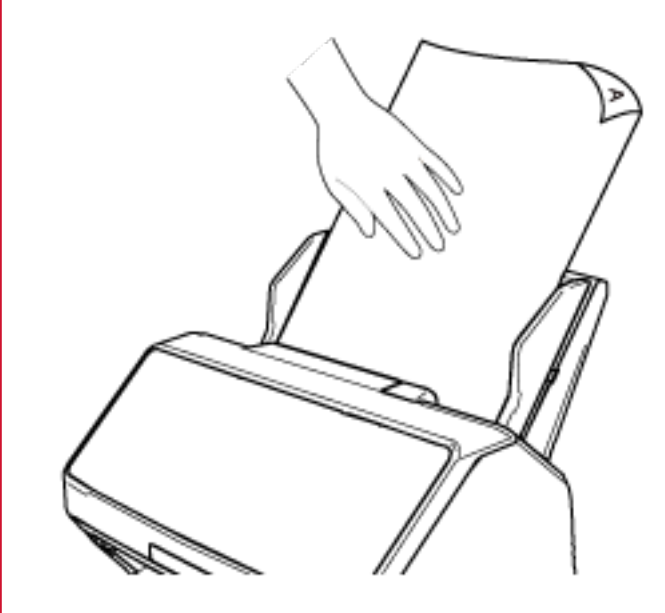

● При извлечении документа

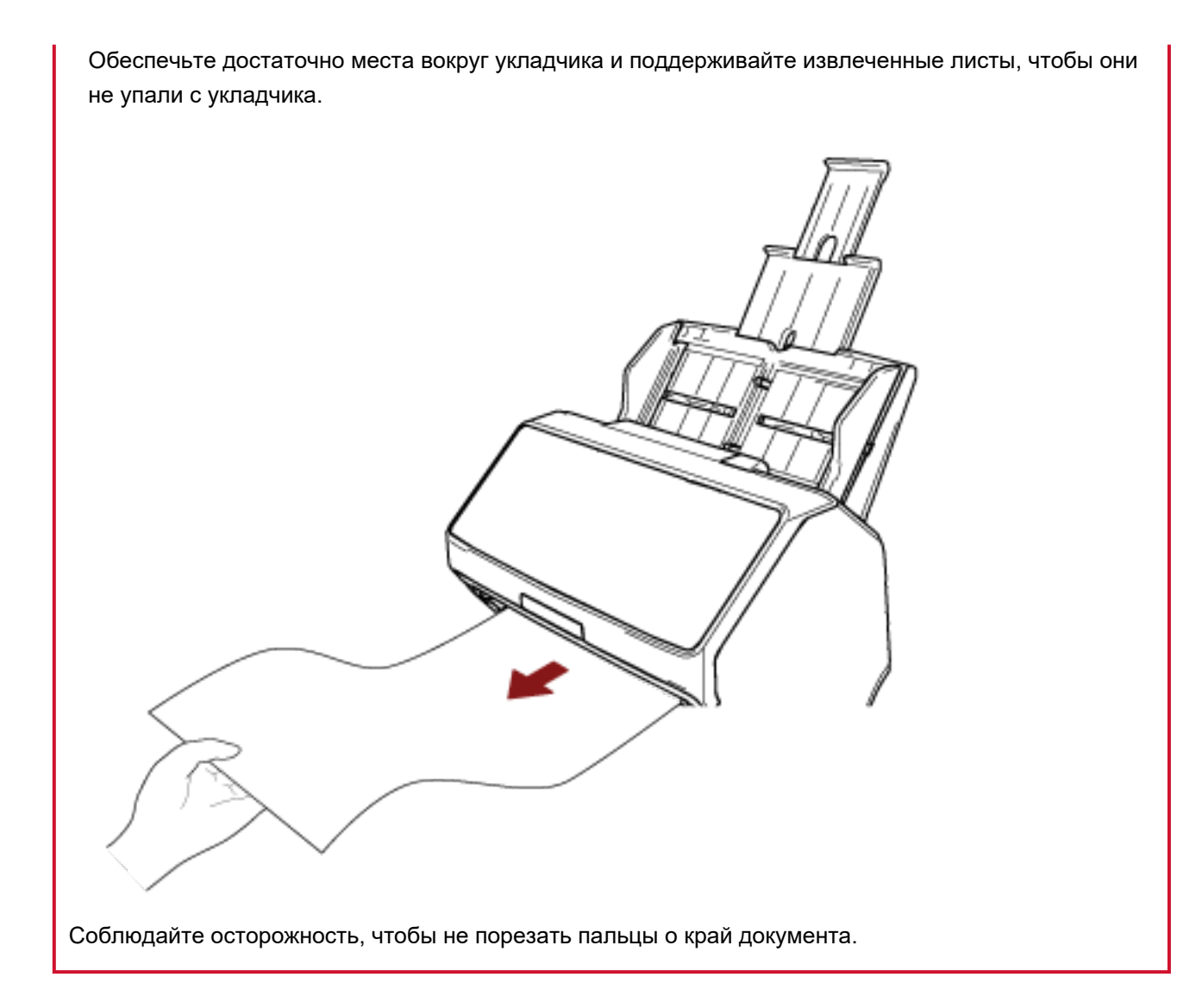

## **Размещение документа на планшете [fi-8290/fi-8270/fi-8250/fi-8250U]**

#### **1 Откройте крышку документов.**

Для получения подробной информации смотрите [Как открыть крышку документов \(страница 80\)](#page-79-0).

#### **2 Поместите документ на планшет для документов.**

Поместите документ лицевой стороной вниз, чтобы выровнять левый верхний угол с опорной точкой.

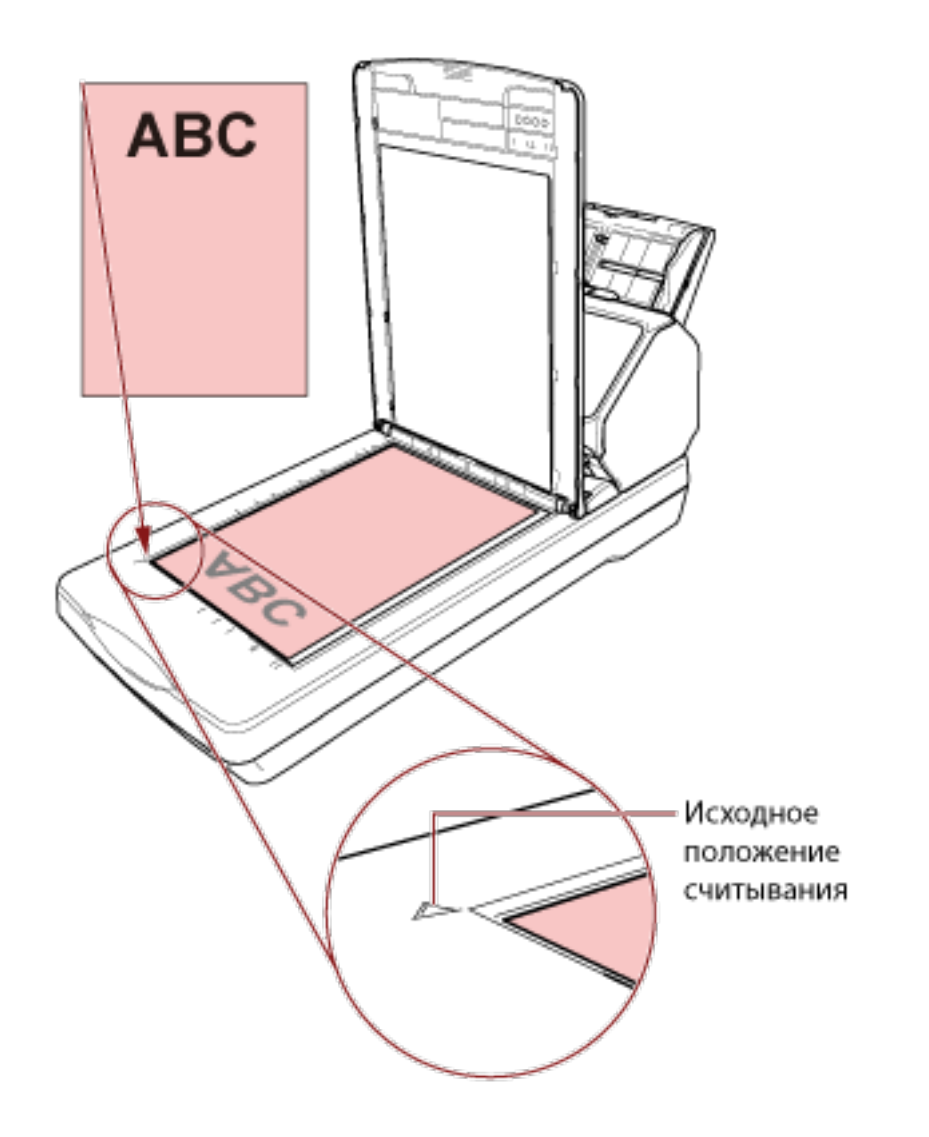

#### **3 Закройте крышку документов.**

Для получения подробной информации смотрите [Как закрыть крышку документов \(страница 81\)](#page-80-0).

## <span id="page-117-0"></span>**Документы для сканирования**

## **Размер бумаги**

Следующие размеры бумаги могут быть сканированы:

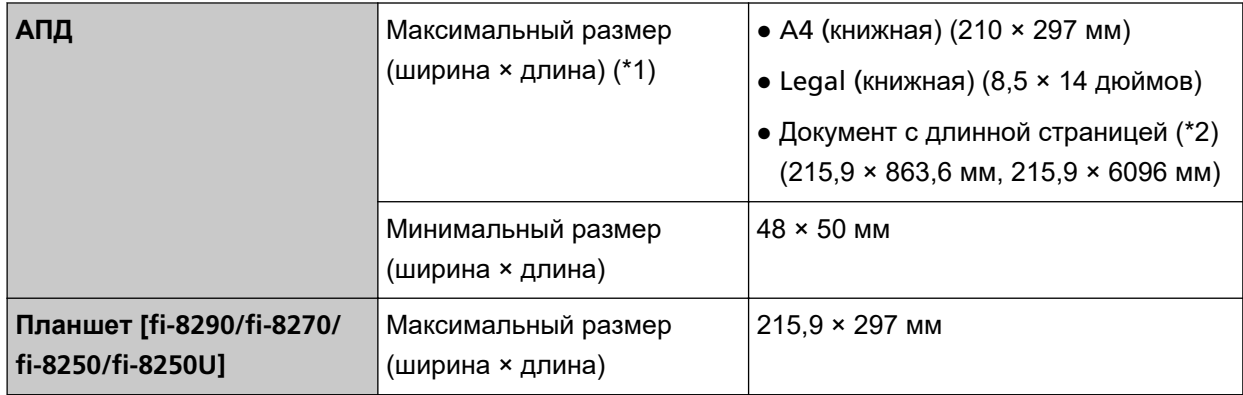

**\*1:**Если вы используете шариковую ручку для выдвижения регулятора боковой направляющей, а затем крепления лотка бумаги АПД (податчик) к сканеру, можно выполнять подачу документов шириной до 240 мм.

Для получения подробной информации смотрите [Сканирование документов шириной от 220](#page-183-0) [мм до 240 мм \(страница 184\).](#page-183-0)

**\*2:**В зависимости от драйвера сканера или настроек сканирования в приложении сканирования изображений, возможно, возникнет недостаток памяти для выполнения сканирования. Сканирование длинной страницы поддерживает документы длиной до 6096 мм, когда разрешение задано на 200 dpi или менее.

Обратите внимание, что разрешение требуется задавать на следующее значение dpi в зависимости от размера документа.

- Длина превышает 863,6 мм, но не превышает 2700 мм 600 dpi или менее
- Длина превышает 2700 мм, но не превышает 4064 мм 400 dpi или менее
- Длина превышает 4064 мм, но не превышает 5461 мм 300 dpi или менее
- Длина превышает 5461 мм, но не превышает 6096 мм 200 dpi или менее

## **Тип документа**

Типы документов (типы бумаги):

- Бумага, не содержащая древесной массы
- Бумага на древесной основе
- Бумага РРС (переработанная бумага)
- Пластиковая карточка
- Буклет, например паспорт

При сканировании документа типа, отличного от указанного выше, выполните сначала тестирование этого же типа документа (бумаги) для проверки возможности сканирования.

## **Толщина документов (плотность бумаги)**

Документы следующего веса (плотности) бумаги могут быть сканированы:

- от 20 до 465 г/м<sup>2</sup>
- Для документов размера А8 или меньше: от 128 до 209 г/м<sup>2</sup>
- 1,4 мм или менее для пластиковых карт (можно использовать карты с тиснением (поддержка типа ISO7810 ID-1))
- $\bullet$  7 мм или менее для паспортов (поддержка типа ISO/IEC 7810 ID-3) (\*1)
- **\*1:**Для fi-8190/fi-8290/fi-8170/fi-8270 паспорт толщиной до 7 мм можно сканировать без Несущего листа буклета.

Для fi-8150/fi-8250/fi-8150U/fi-8250U используйте Несущий лист буклета, чтобы сканировать паспорт.

При использовании Несущего листа буклета толщина документа с учетом Несущего листа буклета не должна превышать 7 мм.

#### **Документы, сканирование которых может закончиться ошибкой**

Сканирование следующих типов документов может закончиться ошибкой:

- Документы нестандартной толщины (такие как конверты и документы с приложениями)
- Мятые или скрученные документы
- Перегнутые или разорванные документы
- Калька
- Бумага с покрытием
- Копировальная бумага
- Светочувствительная бумага
- Перфорированные документы
- Документы, которые не являются квадратной или прямоугольной формы
- Очень тонкая бумага
- Фотографии (фотографическая бумага)

#### **СОВЕТ**

Документы, сканирование которых может закончиться ошибкой, можно сканировать с использованием (Несущего) листа.

Мятые, скрученные или сложенные документы также можно сканировать путем выпрямления складок и загибов на документах.

#### **Документы, которые запрещено сканировать**

Следующие типы документов запрещается сканировать:

- Документы, скрепленные скрепками или скобками
- Документы с невысохшими чернилами
- Документы меньше 48 × 50 мм
- Документы шире 240 мм  $(*1)$
- Документы, отличные от бумаги/пластиковых карточек (ткань, металлическая фольга, пленка OHP (прозрачная пленка))
- Важные документы, например сертификаты и банковские чеки, которые нельзя повреждать
- **\*1:**Если вы используете шариковую ручку для выдвижения регулятора боковой направляющей, а затем крепления лотка бумаги АПД (податчик) к сканеру, можно выполнять подачу документов шириной до 240 мм.

Для получения подробной информации смотрите [Сканирование документов шириной от 220](#page-183-0) [мм до 240 мм \(страница 184\).](#page-183-0)

#### **ВНИМАНИЕ**

Поскольку бумага без угольного копировального слоя содержит химические вещества, которые могут повредить валик прерывания и валики подачи документов (например, подбирающий валик), может произойти сбой сканирования.

## **Предосторожности**

#### ● **Примечания к документам для сканирования**

В зависимости от документов для сканирования обратите внимание на следующее.

- Так как бумага с безугольным копировальным слоем содержит химические составляющие, которые могут повредить валики, например валик прерывания и подбирающий валик, обратите внимание на следующее:
	- Чистка

Если замятие бумаги возникают часто, чистите валик прерывания и подбирающий валик. Для получения подробной информации, смотрите [Ежедневный уход \(страница 226\).](#page-225-0)

- Замена расходных материалов Срок годности валика прерывания и подбирающего валика может истечь быстрее по сравнению со сканированием бумаги, не содержащей древесину.
- При сканировании бумаги, содержащей древесину, срок годности валика прерывания и подбирающего валика может истечь быстрее по сравнению с тем, когда сканируется бумага, не содержащая древесину.
- Валик прерывания и подбирающий валик могут быть повреждены, когда фото/наклейки на документах касаются этих частей во время сканирования.
- Поверхность документа может быть повреждена, когда сканируется глянцевая бумага, такая как фотографии.

Для документов, которые легко повредить, используйте дополнительный Несущий лист или Несущий Фотолист.

- Свет светодиода может ярко отразится при сканировании глянцевой бумаги.
- При сканировании полупрозрачных документов увеличьте [Яркость] в драйвере, чтобы предотвратить проступание.
- При сканировании документов, написанных карандашом, на документе могут появиться черные полосы, что может привести к ошибкам подачи. Очищайте валики чаще.

Для получения подробной информации о чистке, смотрите [Ежедневный уход \(страница 226\).](#page-225-0)

- Если документы не подаются или подаются с наложением, а также часто застревают, смотрите [Устранение неполадок \(страница 300\)](#page-299-0).
- При сканировании документов с помощью АПД все документы должны быть ровными на кромке подачи.

Проверьте, чтобы не было скручиваний на кромке подачи и что документы находятся в следующем диапазоне.

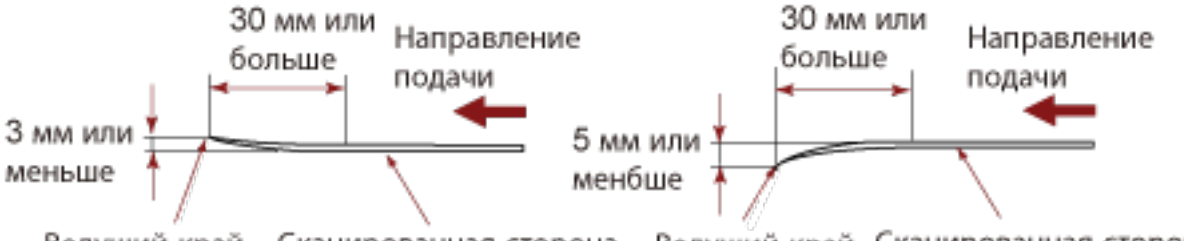

Ведущий край Сканированная сторона Сканированная сторона Ведущий край

#### ● **Примечания к пластиковым карточкам**

Когда сканируются пластиковые карточки, обратите внимание на следующее.

- Перед сканированием убедитесь, что вы используете карточку со следующими характеристиками, и что карточка может быть подана.
	- Тип: Соответствие типу ISO7810 ID-1
	- Размер: 85,6 × 53,98 мм
	- Толщина: 1,4 мм или менее (можно использовать карты с тиснением)
	- Материал: PVC (Поливиниловый хлорид) или PVCA (Поливиниловый хлорид ацетат)
- В лоток бумаги АПД (податчик) можно загрузить следующее количество пластиковых карт:
	- до 10 для пластиковых карт без тиснения толщиной 0,76 мм или менее;
	- до 5 для пластиковых карт без тиснения толщиной 1,4 мм или менее.

Обратите внимание на то, что можно загрузить только одну карточку за один раз, если пластиковая карточка с тиснением.

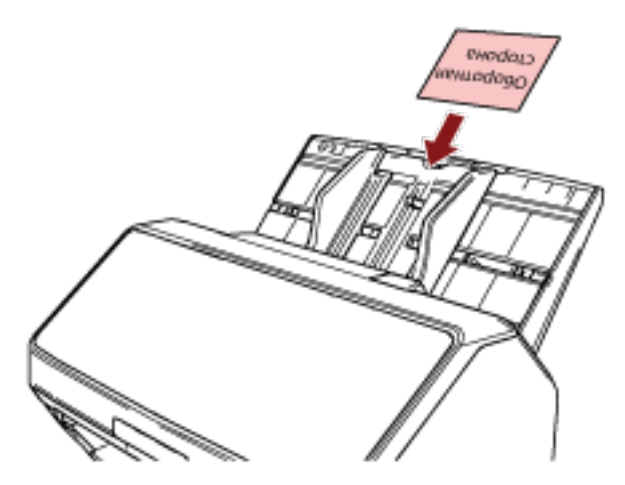

- Рекомендуется размещать карту в лоток бумаги АПД (податчик) лицевой стороной вниз.
- Твердые карты могут подаваться неверно.
- Если поверхность карты загрязнена жирными отпечатками (отпечатки пальцев), выполните сканирование после удаления грязи.
- Если подключено впечатывающее устройство, сканирование пластиковых карточек недоступно.

#### ● **Примечания к буклетам**

При сканировании буклетов обратите внимание на следующее.

- Перед сканированием убедитесь, что вы используете буклет со следующими характеристиками, и что буклет может быть подан.
	- Толщина: 7 мм или менее

При сканировании паспорта убедитесь, что он также соответствует следующим требованиям.

- Тип: Соответствует ISO/IEC 7810 ID-3
- Размер: 125 × 88 мм (в закрытом виде)
- Размер: 125 × 176 мм (в открытом виде)
- Если при добавлении страниц или вложении карты VISA в паспорт толщина страницы увеличивается более чем на 7 мм, подача будет невозможна.
- Загрузите открытый буклет лицевой стороной вниз и краем с наибольшим числом страниц вперед в лоток бумаги АПД (податчик). При сканировании буклета в неверной ориентации можно повредить буклет, либо изображение будет вытянуто по вертикали.
- Полностью раскройте буклет и загрузите его в лоток бумаги АПД (податчик). В противном случае подача буклета будет невозможна.
- При сканировании буклета нажмите кнопку [Manual Feed] для переключения режима подачи в режим ручной подачи.

Если сканирование было начато без переключения режима подачи в режим ручной подачи, закройте АПД, повторно его откройте, а затем переключите режима подачи в режим ручной подачи.

Настройка для переключения режима подачи на режим ручной подачи можно также настроить в драйвере сканера.

● Грязные валики могут вызвать ошибки подачи или приводить к попаданию грязи на буклет. Очищайте валики чаще.

Для получения подробной информации о чистке, смотрите [Ежедневный уход \(страница 226\).](#page-225-0)

- Если на передней или задней стороне буклета есть загрязнения, например жирные следы (отпечатки пальцев), сотрите их перед выполнением сканирования.
- Чтобы избежать загрязнения или повреждения буклета, используйте дополнительный Несущий лист буклета.
- Если вложения, например карта VISA, добавлены к странице (сторона сканирования) открытого буклета, рекомендуется использовать дополнительный Несущий лист буклета.
- При использовании Несущего листа буклета конфигурируйте настройки сканирования для Несущего листа буклета в драйвере сканера и выполните сканирование.

## <span id="page-123-0"></span>**Вместимость загрузки**

Число листов, которое можно загрузить в лоток АПД (податчик), определяется размером и весом бумаги.

Смотрите график ниже.

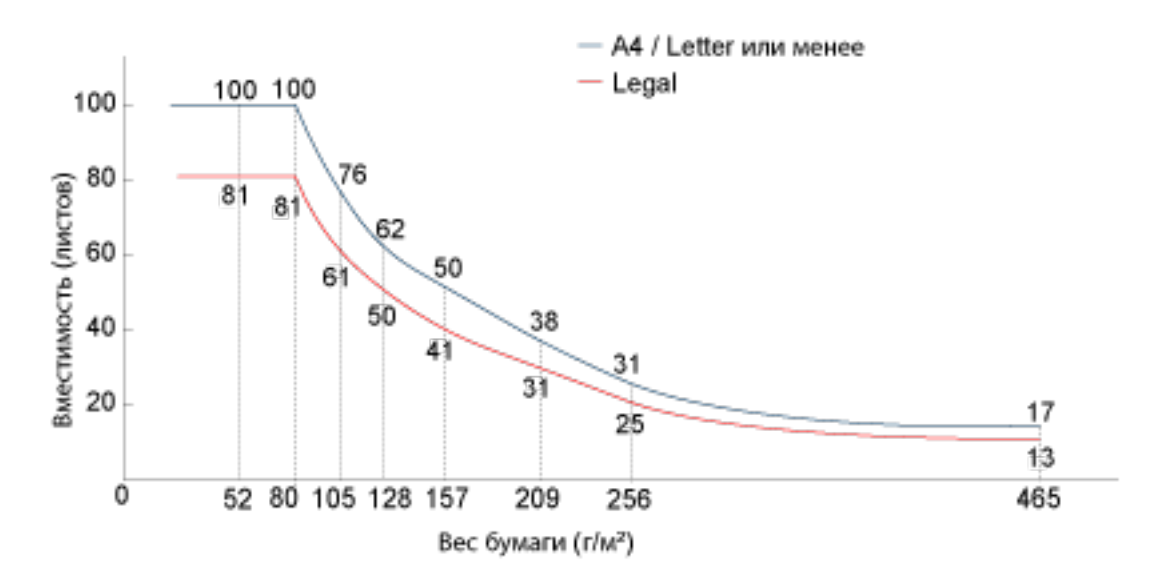

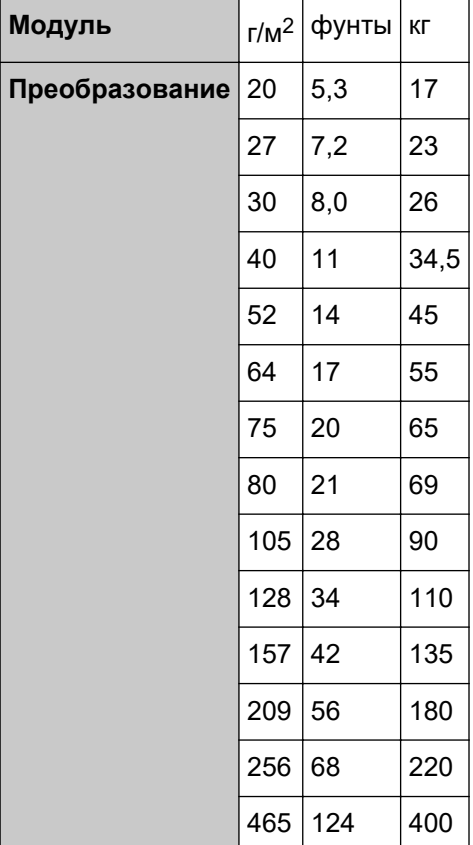

## <span id="page-124-0"></span>**Область, которую нельзя перфорировать**

Ошибка может возникнуть, когда существуют перфорированные отверстия в области, окрашенной светло-розовым цветом на рисунке 1.

Используйте планшет [fi-8290/fi-8270/fi-8250/fi-8250U] для сканирования таких документов. Рис. 1

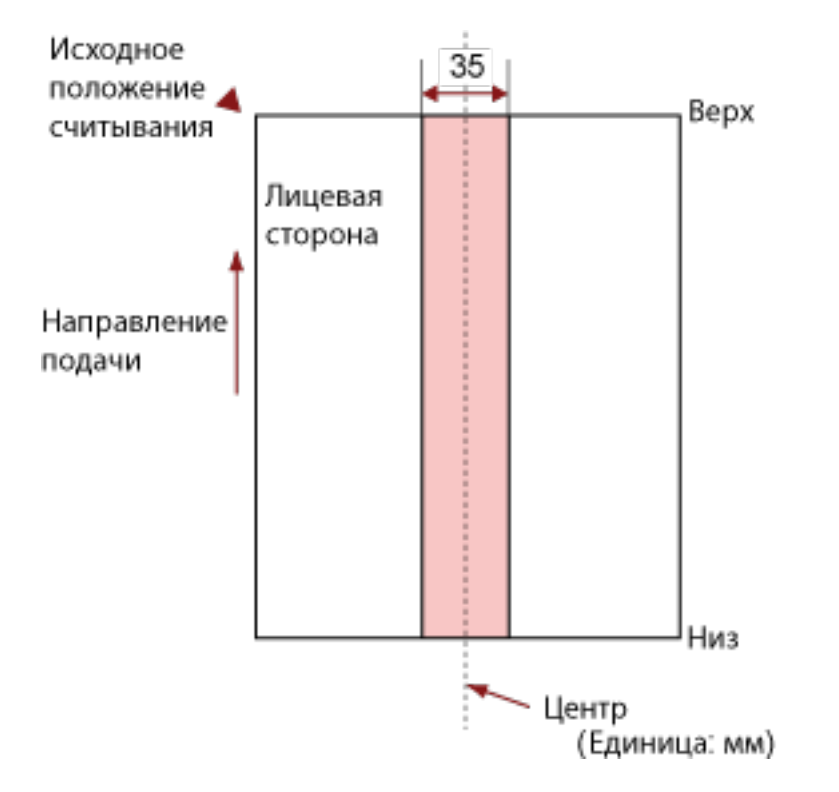

### **ВНИМАНИЕ**

Вышеуказанное условие, применяется, когда документ задан по центру ширины подбирающего валика.

#### **СОВЕТ**

Если есть какие-либо отверстия в ширину 35 мм центральной колонки, можно сдвинуть документ влево или вправо во избежание ошибки.

## **Условия, требующиеся для точного обнаружения документов с наложением (мульти-подача)**

Мульти-подача — это ошибка, при которой два и более листа накладываются и подаются одновременно.

Наложение документов обнаруживается ультразвуковым датчиком или по разнице в длине документов.

Для загруженных документов требуются следующие условия с целью правильного обнаружения документов с наложением.

#### **Обнаружение документов с наложением с помощью ультразвукового датчика**

- Вес бумаги: от 20 до 465 г/м<sup>2</sup>
- Не пробивайте отверстия в пределах 35 мм по центру документа. Смотрите рисунок 1 в [Область, которую нельзя перфорировать \(страница 125\).](#page-124-0)
- Не вставляйте другие документы с клеем или липким слоем в пределах 35 мм от центра документа.

Смотрите рисунок 1 в [Область, которую нельзя перфорировать \(страница 125\).](#page-124-0)

#### **Обнаружение документов с наложением согласно разнице в длине**

- Загрузите документы одинаковой длины в лоток бумаги АПД (податчик).
- Расхождение в длине документа: 1% или менее
- Не пробивайте отверстия в пределах 35 мм по центру документа. Смотрите рисунок 1 в [Область, которую нельзя перфорировать \(страница 125\).](#page-124-0)

#### **Обнаружение документов с наложением с помощью ультразвукового датчика и согласно разнице в длине**

- Загрузите документы одинаковой длины в лоток бумаги АПД (податчик).
- Вес бумаги: от 20 до 465 г/м<sup>2</sup>
- Расхождение в длине документа: 1% или менее
- Не пробивайте отверстия в пределах 35 мм по центру документа. Смотрите рисунок 1 в [Область, которую нельзя перфорировать \(страница 125\).](#page-124-0)
- Не вставляйте другие документы с клеем или липким слоем в пределах 35 мм от центра документа.

Смотрите рисунок 1 в [Область, которую нельзя перфорировать \(страница 125\).](#page-124-0)

#### **ВНИМАНИЕ**

Вышеуказанное условие, применяется, когда документ задан по центру ширины подбирающего валика.

#### **СОВЕТ**

● Точность обнаружения документов с наложением может упасть в зависимости от типа документа.

Наложение не может быть обнаружено в пределах 30 мм от верхнего края документа по направлению подачи.

● В Software Operation Panel можно задать область, в которой не будет обнаруживаться наложение документов, как описано на рисунке 1 в [Область, которую нельзя перфорировать](#page-124-0) [\(страница 125\)](#page-124-0).

Для получения подробной информации смотрите [Настройки, связанные с обнаружением](#page-404-0) [наложения документов \(мульти-подача\) \(страница 405\)](#page-404-0).

● Если [Режим Стандарт] выбран для [Интеллектуальная функция мульти подачи], наложения не обнаруживаются для бумаги (80 мм или менее в направлении подачи), прикрепленной к документу (например, записки).

#### <span id="page-127-0"></span>**Условия для сканирования смешанного пакета**

Следующие условия применяются при сканировании смешанного пакетного сканирования с различной плотностью бумаги / коэффициентами трения / размерами.

Сначала протестируйте несколько листов для проверки возможности сканирования смешанного пакета документов.

Для получения подробной информации о сканировании смотрите [Сканирование документов](#page-180-0) [разной ширины \(страница 181\).](#page-180-0)

#### **Направление бумаги**

Выровняйте направление волокна бумаги с направлением подачи.

#### **Вес бумаги (толщина)**

При сканировании документов с различной плотностью бумаги в одном пакете ее плотность должна быть в следующем диапазоне:

от 27 до 413 г/м<sup>2</sup>

#### **Коэффициент трения**

Рекомендуется использовать для документов одинаковый тип бумаги одного производителя. Когда сканируются документы на бумаге разных производителей/типов, это влияет на выполнение подачи, так как коэффициент трения повышается. Следующие коэффициенты трения рекомендуются:

От 0,35 до 0,60 (справочное значение для коэффициента трения бумаги)

#### **Положение документа**

Загрузите все документы, закрывая ширину подбирающего валика (приблизительно 39 мм в ширину).

Сведения о сканировании смешанного пакета смотрите в [Комбинации размеров стандартной](#page-129-0) [бумаги в смешанном пакете \(страница 130\)](#page-129-0) в [Размер бумаги \(страница 130\)](#page-129-0).

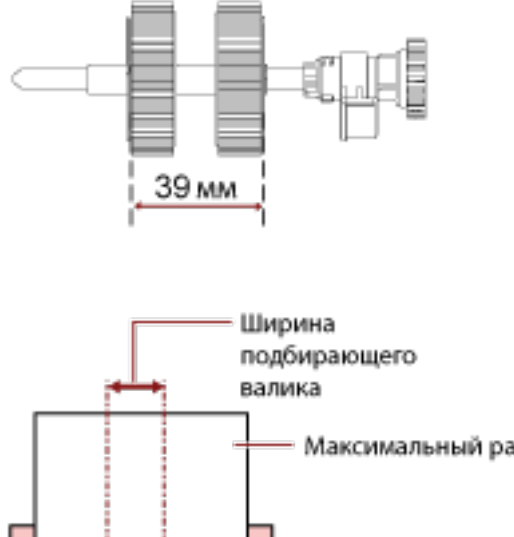

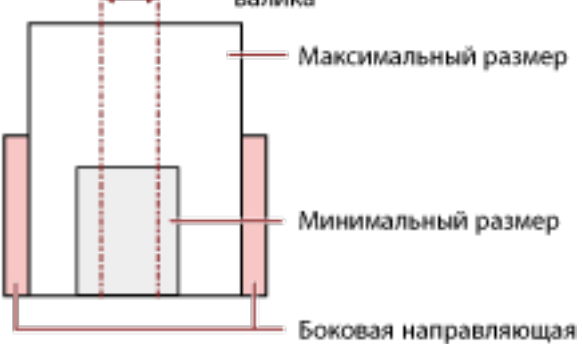

#### **СОВЕТ**

Когда самый маленький документ закрывает ширину подбирающего валика, даже если он загружен по направлению к одной стороне, как показано на рисунке ниже, загрузите все документы так, чтобы они были выровнены по одной стороне. Это предотвращает перекос документов при подаче.

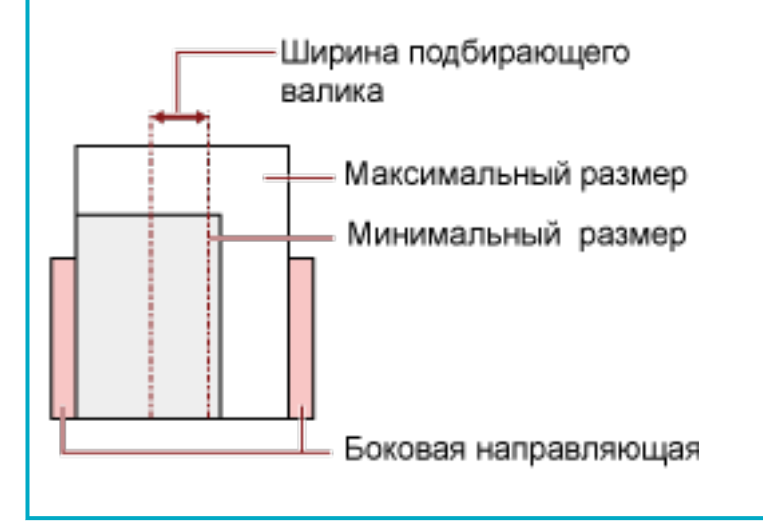

#### <span id="page-129-0"></span>**Размер бумаги**

При сканировании смешанного пакета документов различных размеров непрямая подача документов может вызвать такие проблемы, как застревание бумаги или потеря части изображения.

Рекомендуется проверять сканированные изображения, если документы поданы перекошено.

#### **ВНИМАНИЕ**

- При сканировании смешанного пакета документов с различными размерами вероятность перекоса документов увеличивается, так как боковые направляющие не прилегают должным образом к каждому листу.
- Не указывайте метод обнаружения по длине документа при сканировании смешанного пакета документов различной длины и обнаружении документов с наложением.

#### **Комбинации размеров стандартной бумаги в смешанном пакете**

Смотрите таблицу ниже для справки по диапазону доступному для смешанного пакетного сканирования.

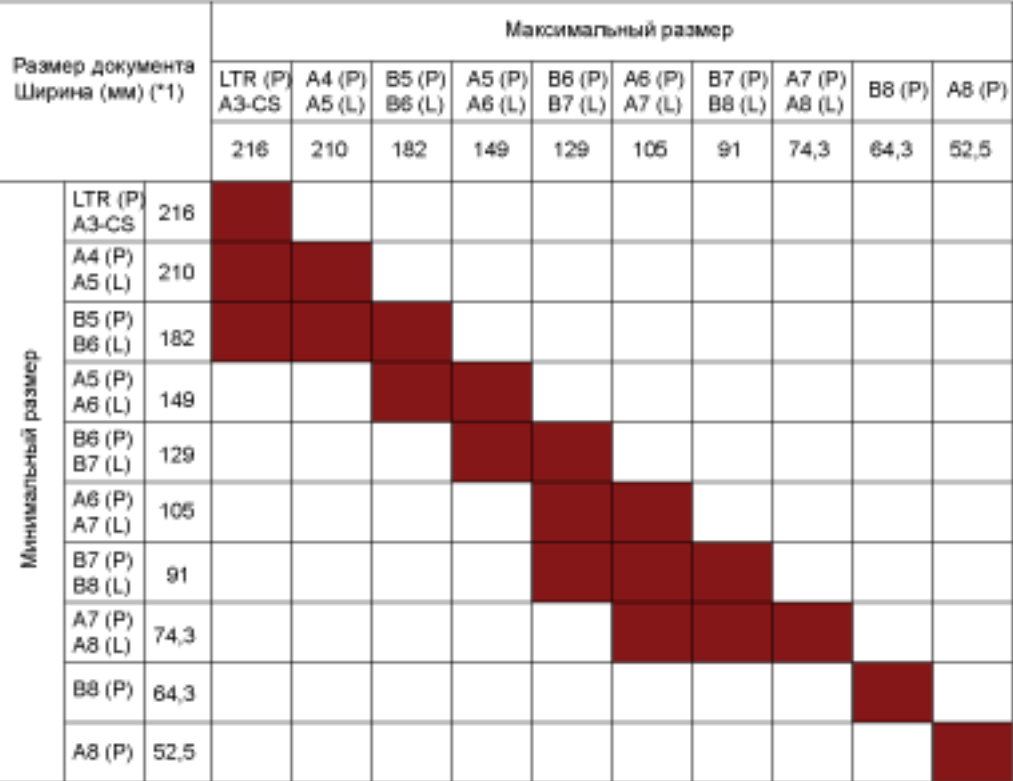

#### ┃ Допустимый диапазон

#### **LTR:** Размер Letter

**A3-CS:**Несущий Лист

**\*1:** На следующем рисунке показано положение самого широкого и самого узкого документов в пакете между боковыми направляющими.

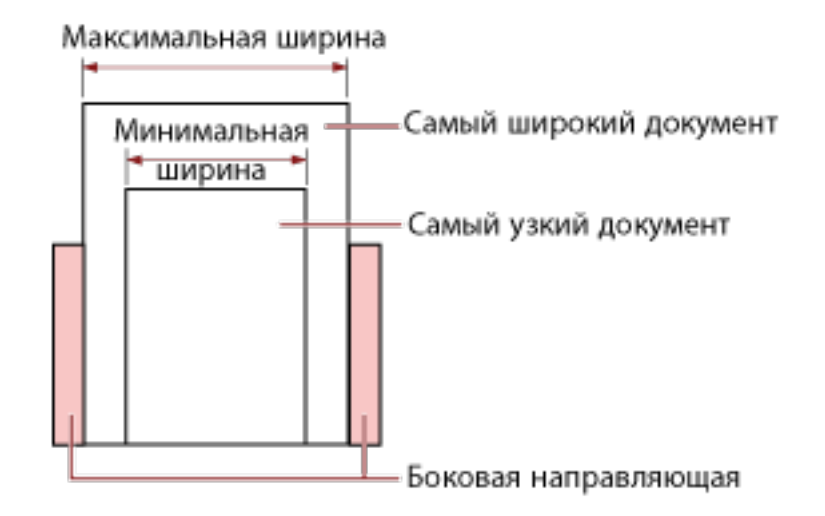

#### **ВНИМАНИЕ**

Документы B8 (книжная) и A8 (книжная) нельзя смешивать с документами другого размера в одном пакете.

#### **Документы, которые не могут быть сканированы в смешанном пакете**

Следующие типы документов не могут быть смешаны в одном пакете:

- Бумага без угольного копировального слоя
- Мятая бумага
- Перфорированные документы
- Термобумага
- Самокопировальная бумага
- Прозрачна пленка (OHP пленка)
- Калька

## **Условия для автоматического определения размера бумаги**

[Автоматическое определение размера бумаги] не работает для следующего типа документов:

● Не прямоугольные документы

[Автоматическое определение размера бумаги] может не работать со следующими типами бумаги:

- Тонкая бумага (52 г/м<sup>2</sup> или меньше)
- Белые документы с глянцевыми краями
- Документы с темными (серыми) краями

## **Условия для использования Несущего Листа**

● **Размер бумаги**

Следующие размеры бумаги могут быть сканированы:

- Несущий Лист (216 × 297 мм)
- A3 (297  $\times$  420 мм) (\*1)
- A4 (210  $\times$  297 мм)
- А5 (148 × 210 мм)
- А6 (105 × 148 мм)
- B4 (257  $\times$  364 мм) (\*1)
- B5 (182 × 257 мм)
- B6 (128 × 182 мм)
- Визитная карточка (51 × 89 мм) (\*2)
- Letter (216 × 279,4 мм)
- Double Letter (279,4 × 431,8 мм) (\*1)
- Пользовательский размер
	- Ширина от 25,4 до 431,8 мм (\*1)
	- Длина от 25,4 до 297 мм

**\*1:**Если ширина документа более 216 мм, сложите его пополам для сканирования.

**\*2:**Доступно при сканировании с помощью PaperStream IP (ISIS) fi-8000 Series.

#### ● **Состояния документа**

#### **Тип документа**

Типы документов (типы бумаги):

- Стандартная офисная бумага
- Документы больше размера А4 / Letter
- Документы, которые легко повредить, например фотографии
- Документы, которые могут вызвать застревание бумаги, например вырезки

#### **Вес бумаги (толщина)**

Можно сканировать документы следующего веса бумаги:

• До 209 г/м $^2$ 

Можно сканировать сложенные пополам документы следующего веса бумаги:

• До 105 г/м<sup>2</sup>

#### **Предосторожности**

Обратите внимание:

- При использовании Несущего листа
	- Одновременно можно загрузить до трех Несущих Листов.
	- В зависимости от приложения сканирования изображений может быть недостаточно памяти для выполнения сканирования [Двухсторонняя развернутая страница] с помощью Несущего Листа в высоком разрешении.

В этом случае укажите меньшее разрешение и сканируйте еще раз.

- Не разрисовывайте, не раскрашивайте, не загрязняйте и не отрезайте край с чернобелым шаблоном на Несущем Листе. В противном случае Несущий Лист может быть распознан неверно.
- Не загружайте Несущий Лист наоборот. В противном случае могут возникать застревание бумаги и повреждения Несущего Листа и документа внутри.
- При использовании Несущего Листа грязь и пыль накапливаются на поверхности и внутренней части.

Регулярно выполняйте очистку, поскольку это может вызвать проблемы сканирования или повлиять на результаты сканирования.

Для получения подробной информации смотрите [Очистка \(Несущего\) листа \(страница](#page-242-0) [243\)](#page-242-0).

Если проблема сохраняется, замените Несущий лист.

- Не складывайте и не растягивайте Несущий Лист.
- Не используйте поврежденный Несущий Лист. Это может привести к повреждению или неисправности сканера.
- Не проводите пальцами по краям Несущего Листа. Это может привести к порезу.
- Если застревания происходят часто, подайте около 50 листов бумаги PPC (переработанной бумаги) перед сканированием с помощью Несущего Листа. Бумага PPC может быть чистой или отпечатанной.
- Застревание бумаги часто происходит, когда несколько малых документов (например, фото или почтовые открытки) размещено в Несущем Листе для сканирования. Рекомендуется размещать только один документ одновременно в Несущем Листе.
- Не помещайте буклет (например, паспорт) в Несущий лист для сканирования. Это может привести к застреванию бумаги.
- При хранении Несущего листа
	- Не оставляйте документ внутри Несущего Листа в течение длительного времени. В противном случае чернила на документе могут передаться на Несущий Лист.
	- Не оставляйте Несущий Лист в местах с высокой температурой, например под прямыми солнечными лучами или рядом с источниками тепла, в течение длительного времени. Кроме того, не используйте Несущий Лист в таких условиях. В противном случае Несущий Лист может деформироваться.

- Во избежание деформации храните Несущий Лист на ровной плоской поверхности и не ставьте на него посторонние предметы.

## **Условия для использования Несущего Фотолиста**

● **Размер бумаги**

Следующие размеры бумаги могут быть сканированы:

- Несущий Фотолист (178×127 мм)
- А6 (105 × 148 мм)
- Визитная карточка (51 × 89 мм) (\*1)
- Пользовательский размер
	- Ширина от 25,4 до 178 мм
	- Длина от 25,4 до 127 мм

**\*1:**Доступно при сканировании с помощью PaperStream IP (ISIS) fi-8000 Series.

#### ● **Состояния документа**

#### **Тип документа**

Типы документов (типы бумаги):

- Документы, которые легко повредить, например фотографии
- Документы, которые могут вызвать застревание бумаги, например вырезки

#### **Вес бумаги (толщина)**

Можно сканировать документы следующего веса бумаги:

• До 209 г/м<sup>2</sup>

#### **Предосторожности**

Обратите внимание:

- При использовании Несущего Фотолиста
	- Одновременно можно загрузить до трех Несущих Фотолистов.
	- Не разрисовывайте, не раскрашивайте, не загрязняйте и не отрезайте край с чернобелым рисунком на Несущем Фотолисте.

В противном случае Несущий Фотолист может быть распознан неверно.

- Не загружайте Несущий Фотолист наоборот.

В противном случае могут возникать застревания бумаги и повреждения Несущего Фотолиста и документа внутри.

- При использовании Несущего Фотолиста грязь и пыль накапливаются на поверхности и внутренней части.

Регулярно выполняйте очистку, поскольку это может вызвать проблемы сканирования или повлиять на результаты сканирования.

Для получения подробной информации смотрите [Очистка \(Несущего\) листа \(страница](#page-242-0) [243\)](#page-242-0).

Если проблема сохраняется, замените Несущий Фотолист.

- Не складывайте и не тяните за Несущий Фотолист.
- Не используйте поврежденный Несущий Фотолист. Это может привести к повреждению или неисправности сканера.
- Не проводите пальцами по краям Несущего Фотолиста. Это может привести к порезу.
- Если застревания происходят часто, подайте около 50 листов бумаги PPC (переработанной бумаги) перед сканированием с помощью Несущего Фотолиста. Бумага PPC может быть чистой или отпечатанной.
- Даже если включен параметр для изображения двухстраничной развертки в драйвере сканера, будет выполнен вывод только передней стороны изображения.
- Не помещайте буклет (например, паспорт) в Несущий Фотолист для сканирования. Это может привести к застреванию бумаги.
- При хранении Несущего Фотолиста
	- Не оставляйте документ внутри Несущего Фотолиста в течение длительного времени. В противном случае чернила на документе могут передаться на Несущий Фотолист.
	- Не оставляйте Несущий Фотолист в местах с высокой температурой, например под прямыми солнечными лучами или рядом с источниками тепла, в течение длительного времени.

Кроме того, не используйте Несущий Фотолист в таких условиях. В противном случае Несущий Фотолист может деформироваться.

- Во избежание деформации храните Несущий Фотолист на ровной плоской поверхности и не ставьте на него посторонние предметы.

## **Условия для использования Несущего листа буклета**

#### ● **Размер бумаги**

Следующие размеры бумаги могут быть сканированы:

- Несущий лист буклета (150 × 195 мм)
- Паспорт (88 × 125 мм)
- Брошюра (87 × 140 мм)
- Пользовательский размер
	- Ширина от 25,4 до 150 мм
	- Длина от 25,4 до 195 мм

#### ● **Состояния документа**

#### **Тип документа**

Типы документов (типы бумаги):

● Буклет

#### **Вес бумаги (толщина)**

Можно сканировать документы следующего веса бумаги:

● 7 мм или менее (включая толщину Несущего листа буклета)

#### **Предосторожности**

Обратите внимание:

- При использовании Несущего листа буклета
	- Одновременно можно загрузить один Несущий лист буклета.
	- Не разрисовывайте, не раскрашивайте, не загрязняйте и не отрезайте край с чернобелым рисунком на Несущем листе буклета.
		- В противном случае Несущий лист буклета может быть распознан неверно.
	- При использовании Несущего листа буклета грязь и пыль накапливаются на поверхности и внутренней части.

Регулярно выполняйте очистку, поскольку это может вызвать проблемы сканирования или повлиять на результаты сканирования.

Для получения подробной информации смотрите [Очистка \(Несущего\) листа \(страница](#page-242-0) [243\)](#page-242-0).

Если проблема сохраняется, замените Несущий лист буклета.

- Не складывайте и не тяните за Несущий лист буклета.
- Не используйте поврежденный Несущий лист буклета. Это может привести к повреждению или неисправности сканера.
- Не проводите пальцами по краям Несущего листа буклета.

Это может привести к порезу.

- Если застревания происходят часто, подайте около 50 листов бумаги PPC (переработанной бумаги) перед сканированием с помощью Несущего листа буклета. Бумага PPC может быть чистой или отпечатанной.
- Даже если включен параметр для изображения двухстраничной развертки в драйвере сканера, будет выполнен вывод только передней стороны изображения.
- При хранении Несущего листа буклета
	- Не оставляйте документ внутри Несущего листа буклета в течение длительного времени. В противном случае чернила на документе могут передаться на Несущий лист буклета.
	- Не оставляйте Несущий лист буклета в местах с высокой температурой, например под прямыми солнечными лучами или рядом с источниками тепла, в течение длительного времени.

Кроме того, не используйте Несущий лист буклета в таких условиях. В противном случае Несущий лист буклета может деформироваться.

- Во избежание деформации храните Несущий лист буклета на ровной плоской поверхности и не ставьте на него посторонние предметы.

# **Как использовать панель управления [fi-8190/fi-8290/fi-8170/fi-8270]**

В данном разделе описывается процесс использования панели управления.

## **Обзор панели управления**

Панель управления состоит из ЖК-дисплея и кнопок.

## **Названия и функции на панели управления**

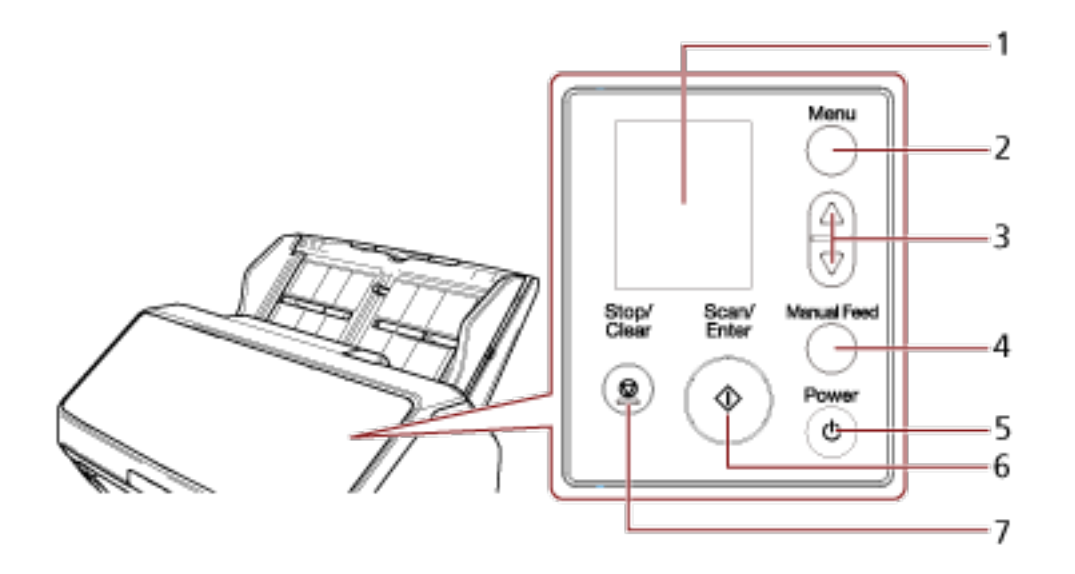

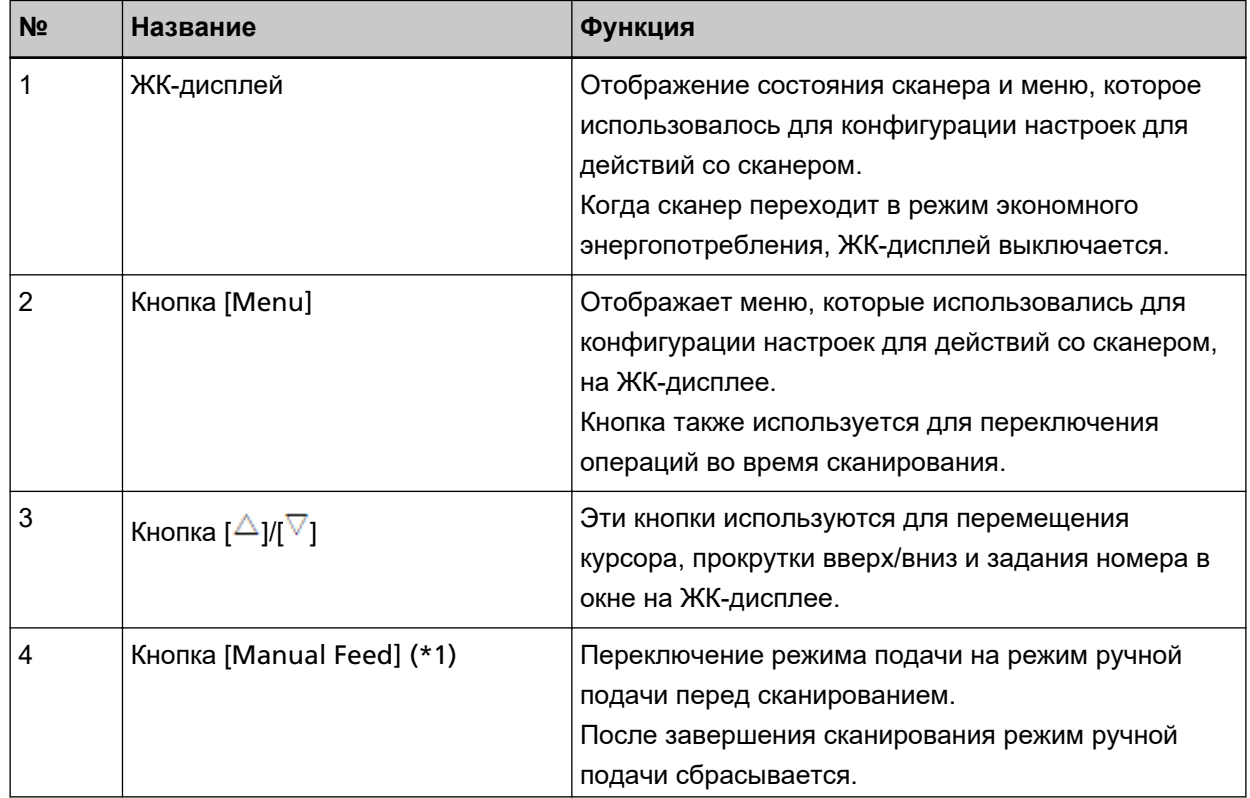

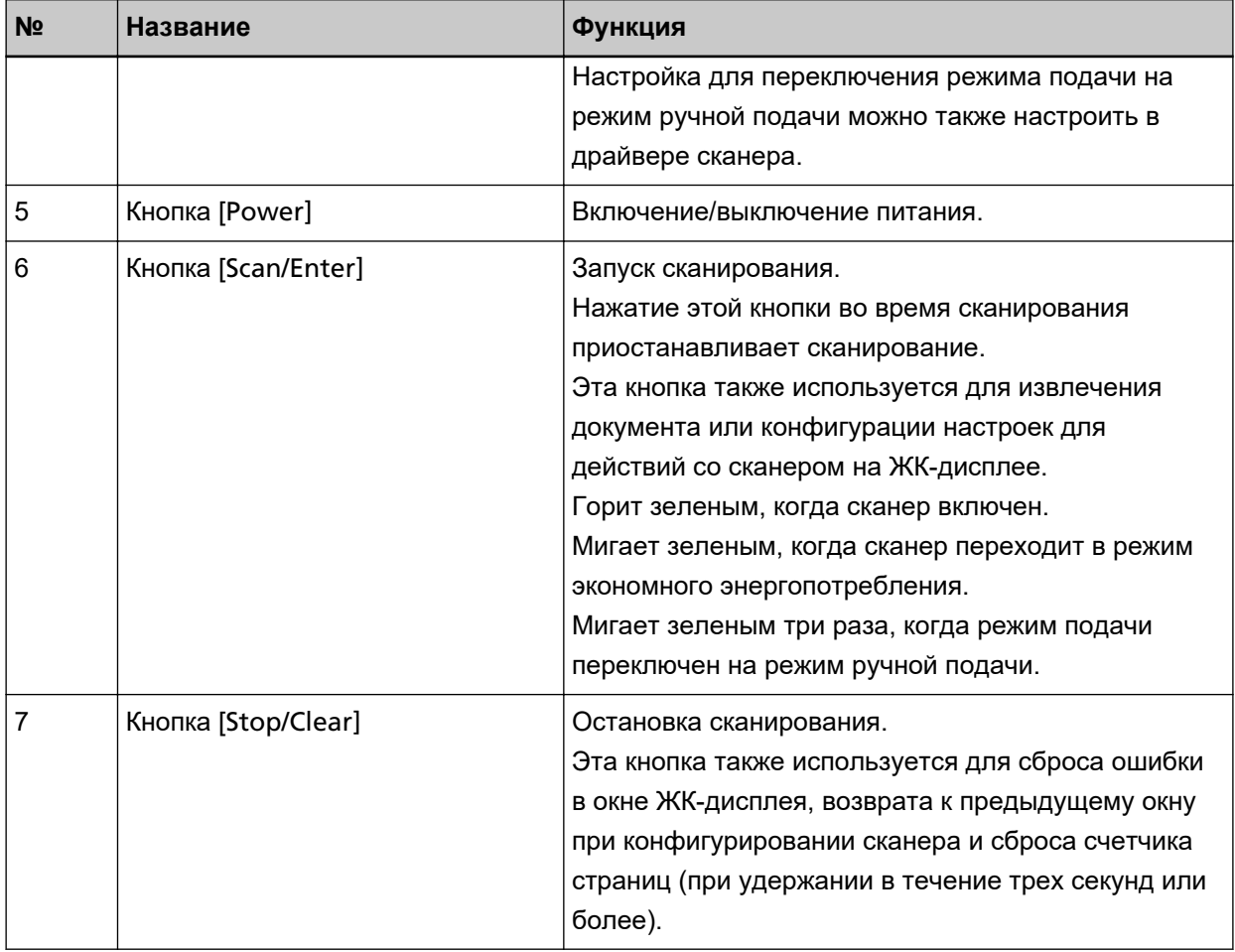

**\*1:**Для получения информации о сканировании документов с помощью кнопки [Manual Feed] смотрите следующее.

- [Сканирование документов, сложенных пополам \(страница 187\)](#page-186-0)
- [Сканирование документов, например конвертов или многослойной бумаги \(страница 191\)](#page-190-0)
- [Сканирование буклетов, например паспортов \(страница 194\)](#page-193-0)
- [Подача документов вручную \(страница 211\)](#page-210-0)

#### **ВНИМАНИЕ**

Не используйте панель управления во время работы Software Operation Panel.

#### **СОВЕТ**

Для получения информации о том, как использовать панель управления при работе с PaperStream NX Manager, смотрите [Обработка задания \(с помощью](#page-106-0) PaperStream NX Manager) [\[fi-8190/fi-8290/fi-8170/fi-8270\]](#page-106-0) (страница 107).

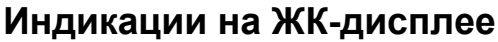

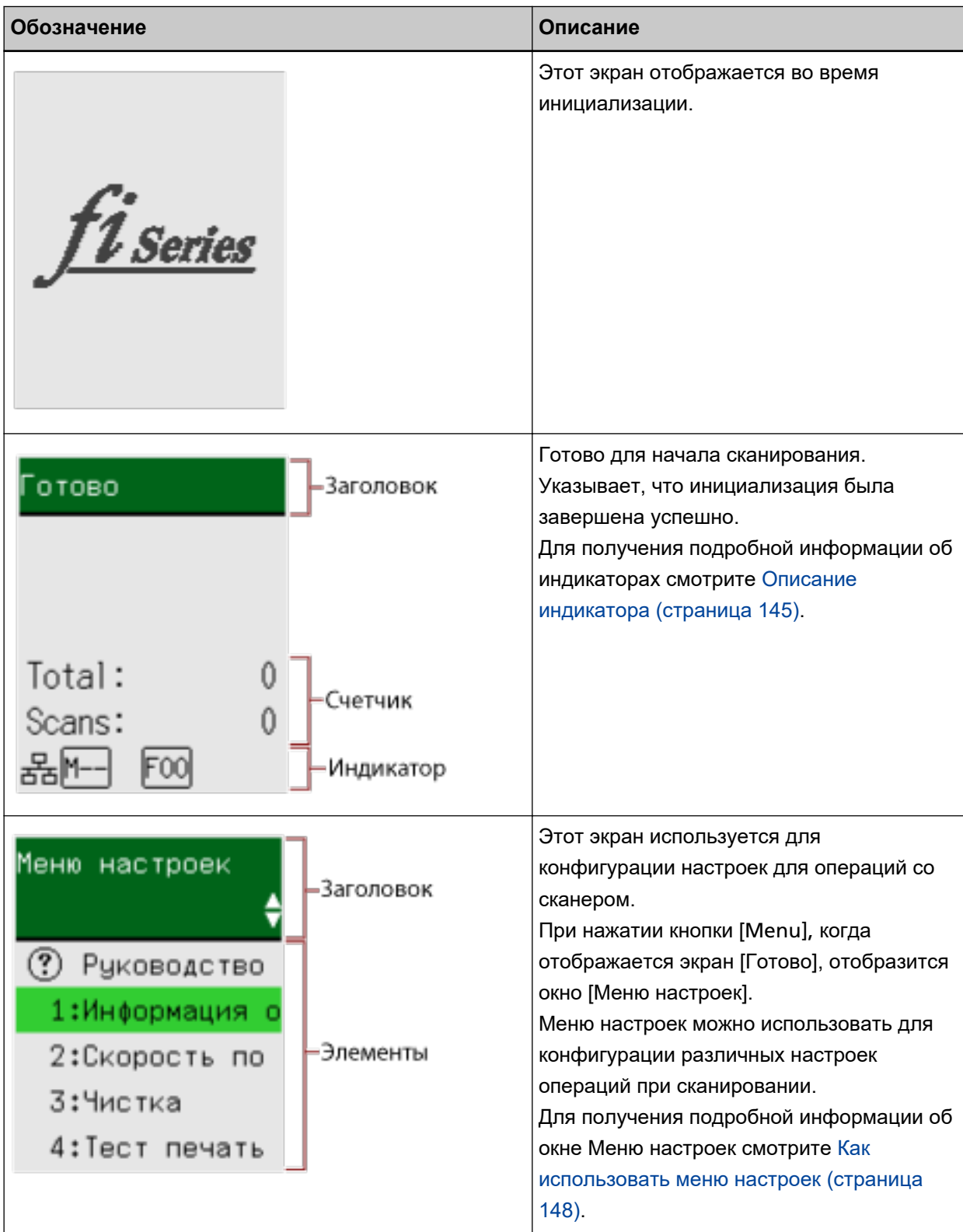

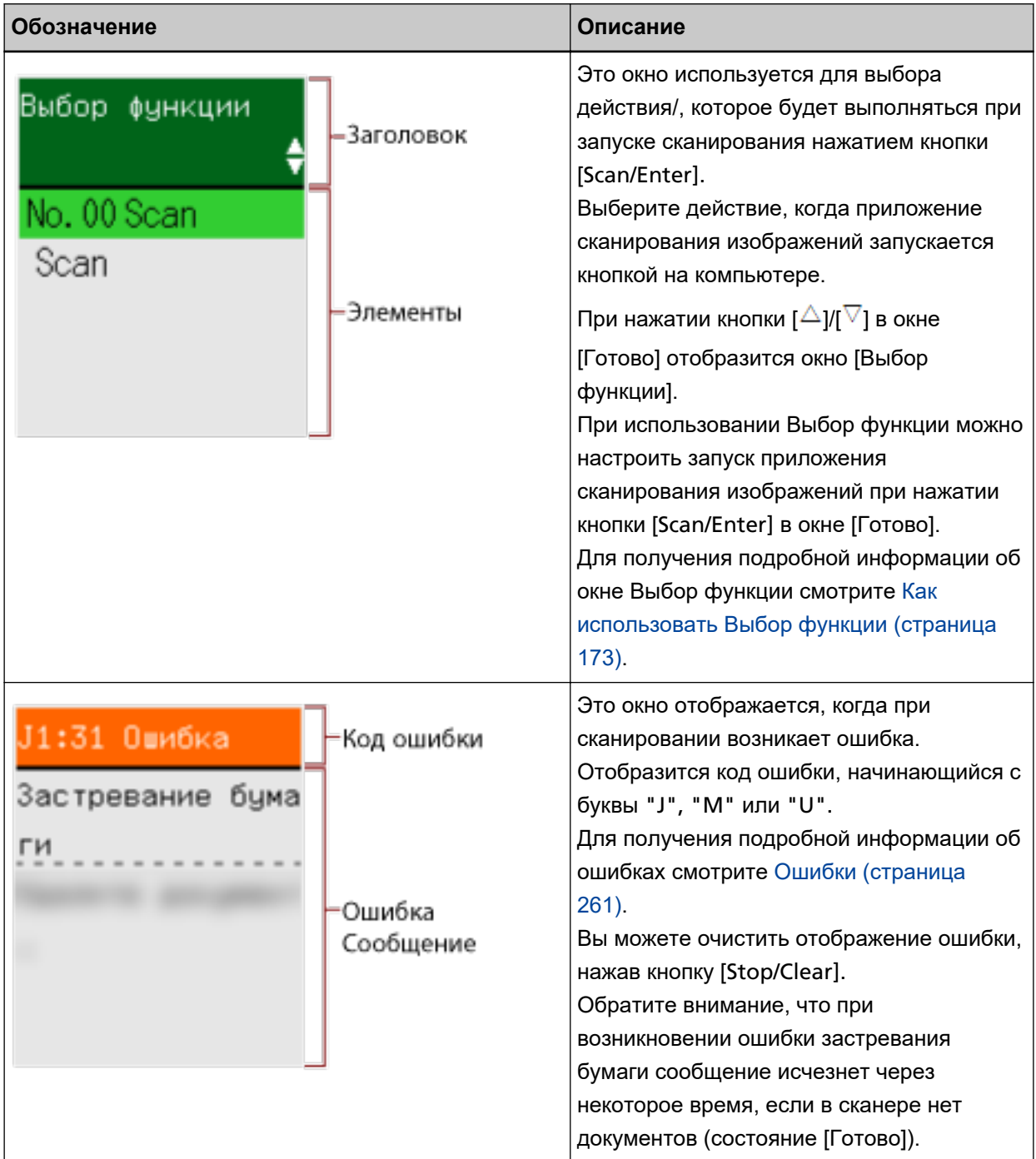

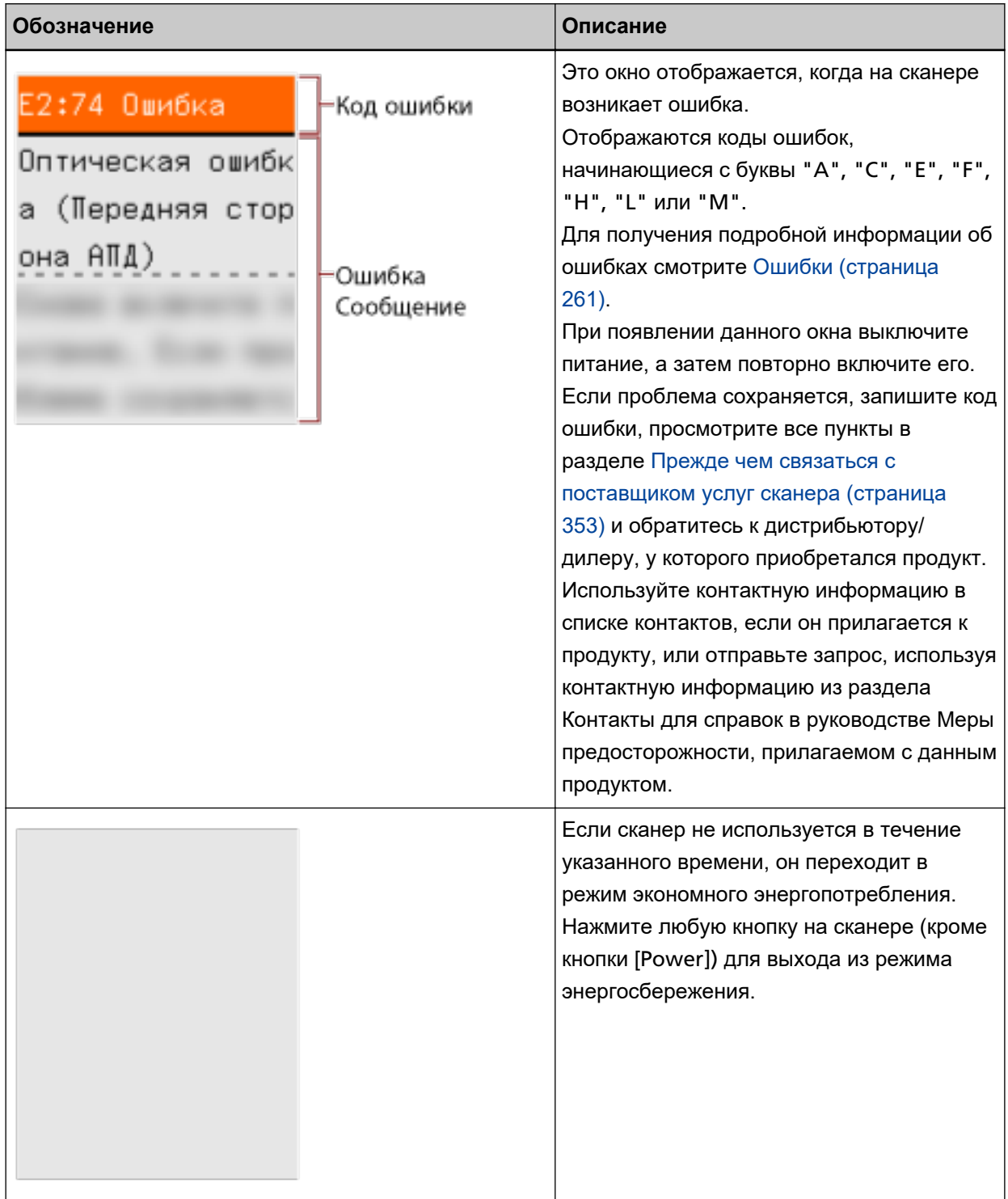
## **Описание индикатора**

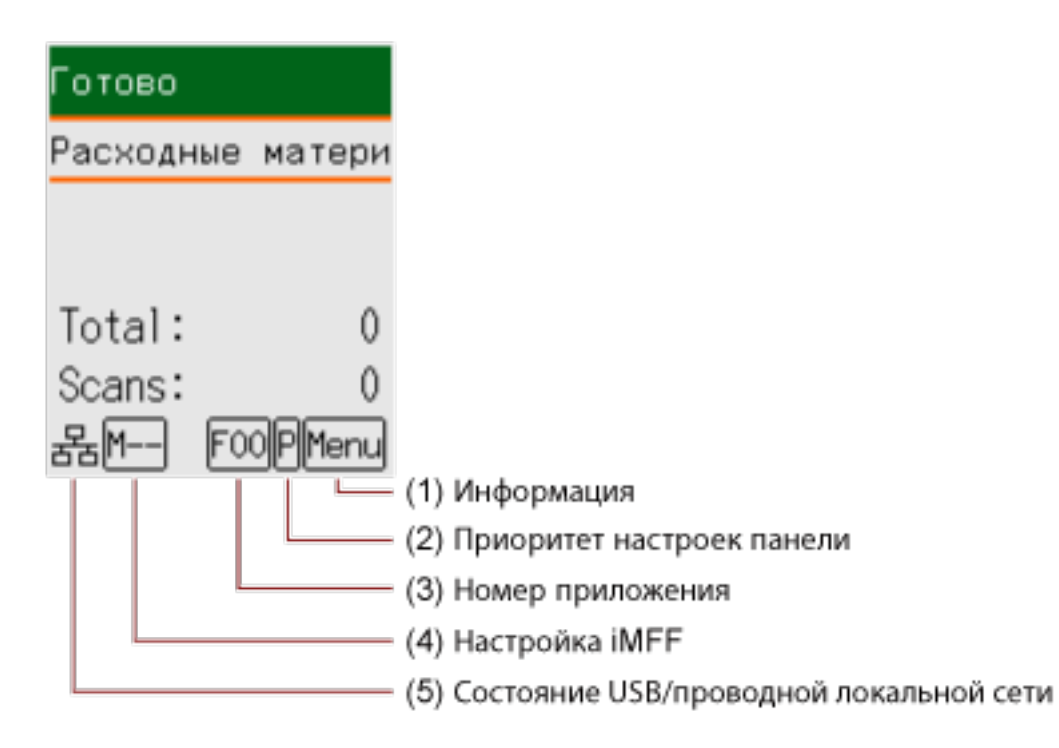

## **(1) Информация**

<mark>Мепц</mark> мигает, когда есть сообщение о замене расходных материалов/чистке/чистке стекла/ плановом обслуживании.

[Расходные материалы], [Чистка], [Чистка стекла!] или [обслуживание] также мигает во второй строке в окне [Готово].

Нажмите кнопку [Menu] и выберите [Информация].

Инструкции о действиях, когда мигает Menu, смотрите в [Как использовать меню настроек](#page-147-0) [\(страница 148\)](#page-147-0).

## **(2) Приоритет настроек панели**

 отображается, когда настройки панели управления имеют приоритет перед настройками Software Operation Panel.

Для получения подробной информации смотрите [Как использовать меню настроек \(страница](#page-147-0) [148\)](#page-147-0).

#### **(3) Номер приложения**

Отображает номер приложения, которое будет запускаться при нажатии кнопки [Scan/Enter], когда отображается окно [Готово].

Для получения подробной информации смотрите [Как использовать Выбор функции \(страница](#page-172-0) [173\)](#page-172-0).

#### **СОВЕТ**

Данный номер приложения не отображается, если сканер управляется с помощью PaperStream NX Manager.

#### **(4) Настройка iMFF**

Отображение настройки iMFF следующим образом:

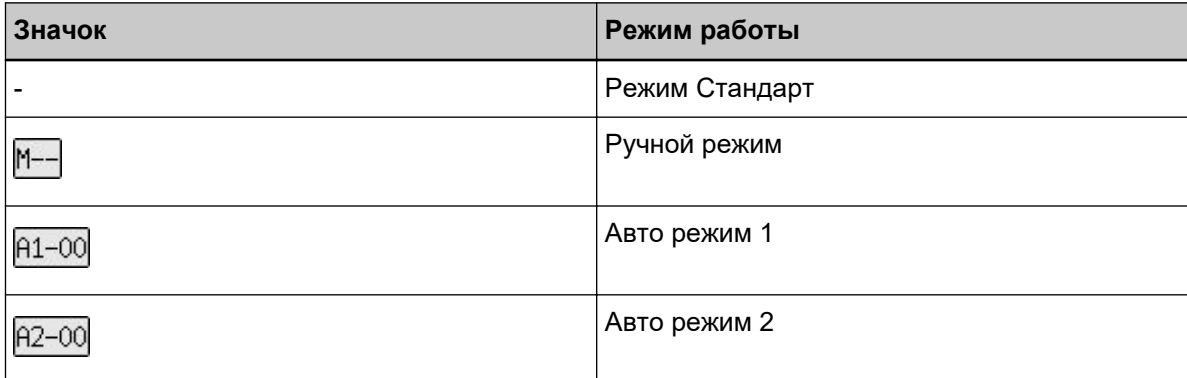

Нет значка для [Режим Стандарт].

В ручном режиме  $M-$ отображается всегда.

В Авто режим 1 и Авто режим 2 отображается номер сохраненного шаблона наложения. Номер шаблона наложения, который можно сохранить, зависит от режима работы, как описано ниже:

● Для Авто режима 1

Шаблоны наложения могут запомнены для до 32 листов (можно запомнить до четыре шаблонов наложения для листа).

Если шаблоны наложения запомнены для 32 листов, запомненные шаболны наложения будут перезаписываться новыми обнаруженными шаблонами, начиная с первого запомненного листа.

Однако при выключении сканера и повторном включении количество сохраненных шаблонов наложения зависит от настройки параметра [Запомнить шаблоны наложения, когда питание выключено] в Software Operation Panel.

Для получения подробной информации смотрите [Игнорирование некоторых шаблонов](#page-413-0) [наложения \[Интеллектуальная функция мульти подачи\] \(страница 414\).](#page-413-0)

#### **СОВЕТ**

Если вы хотите, чтобы сканер запомнил пять или более шаблонов наложения для документа, отсканируйте документы один раз, чтобы сканер запомнил шаблоны наложения, а затем отсканируйте документы еще раз, чтобы сканер запомнил новые шаблоны наложения, чтобы новые запомненные шаблоны наложения не были определены как наложенные при следующем сканировании.

● Для Авто режима 2

В этом режиме работы можно сохранить только один шаблон наложения.

Для получения подробной информации о настройке iMFF смотрите [Как использовать меню](#page-147-0) [настроек \(страница 148\).](#page-147-0)

#### **(5) Состояние USB/проводной локальной сети LAN**

Состояние USB/проводной локальной сети LAN отображается следующим образом.

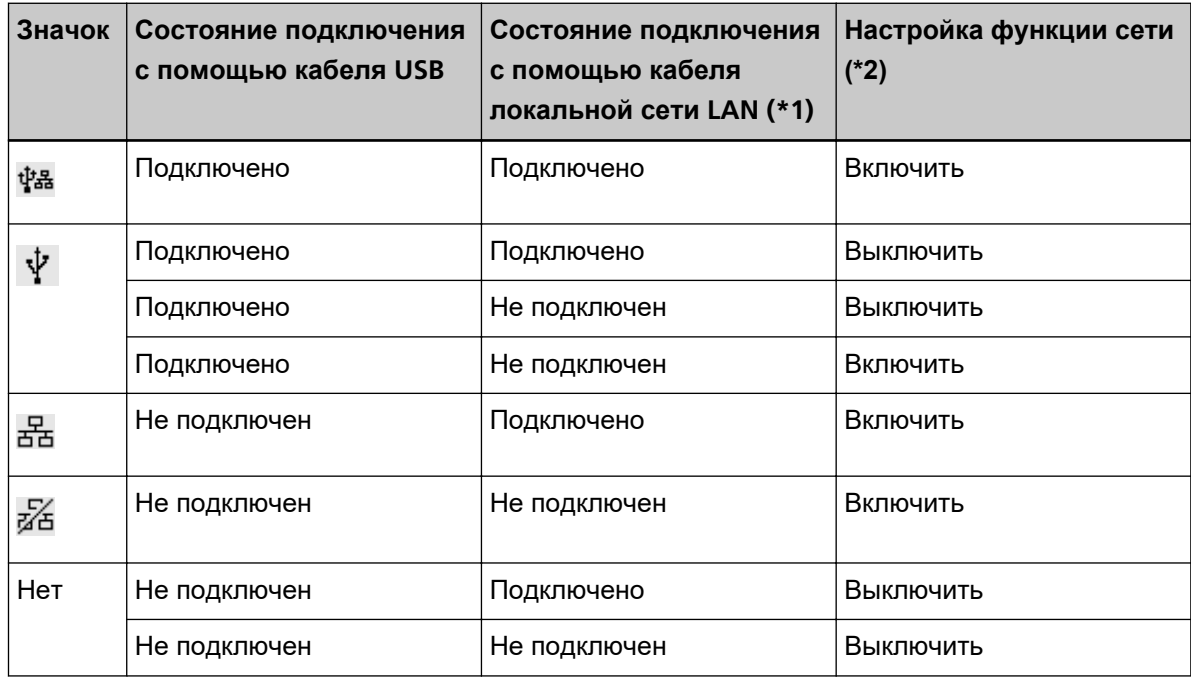

**\*1:**Если связь отсутствует, даже если кабель LAN подключен, состояние считывается как "Не подключено".

**\*2:**Когда сетевая функция отключена, состояние проводной локальной сети LAN не отображается.

Для получения подробной информации о конфигурации настроек сети смотрите [Настройки](#page-421-0) [для использования сканера только по подключению](#page-421-0) USB [Функция сети] [fi-8190/fi-8290/ [fi-8170/fi-8270/fi-8150/fi-8250\]](#page-421-0) (страница 422).

## <span id="page-147-0"></span>**Как использовать меню настроек**

В данном разделе описывается меню настроек.

При нажатии кнопки [Menu], когда отображается экран [Готово], отобразится окно [Меню настроек]. Меню настроек можно использовать для конфигурации различных настроек операций при сканировании.

В окне [Меню настроек] есть два меню.

● Меню пользователя

Вы можете конфигурировать базовые настройки для работы со сканером и использования панели управления.

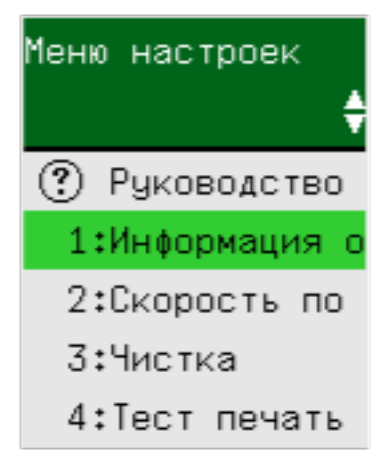

#### ● Меню администратора

Вы можете конфигурировать расширенные настройки для работы со сканером и использования панели управления.

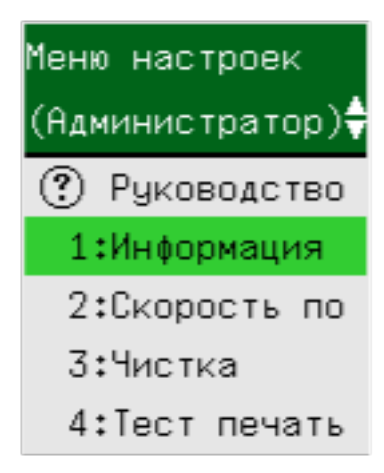

Для переключения между меню нажмите кнопки [ $\triangle$ ] и [ $\overline{\triangledown}$ ] одновременно и удерживайте три секунды или больше, когда отображается окно [Меню настроек].

Когда сканер выключен, меню переключается на меню пользователя.

В данном разделе описывается порядок использования меню настроек панели управления в соответствии со следующими категориями.

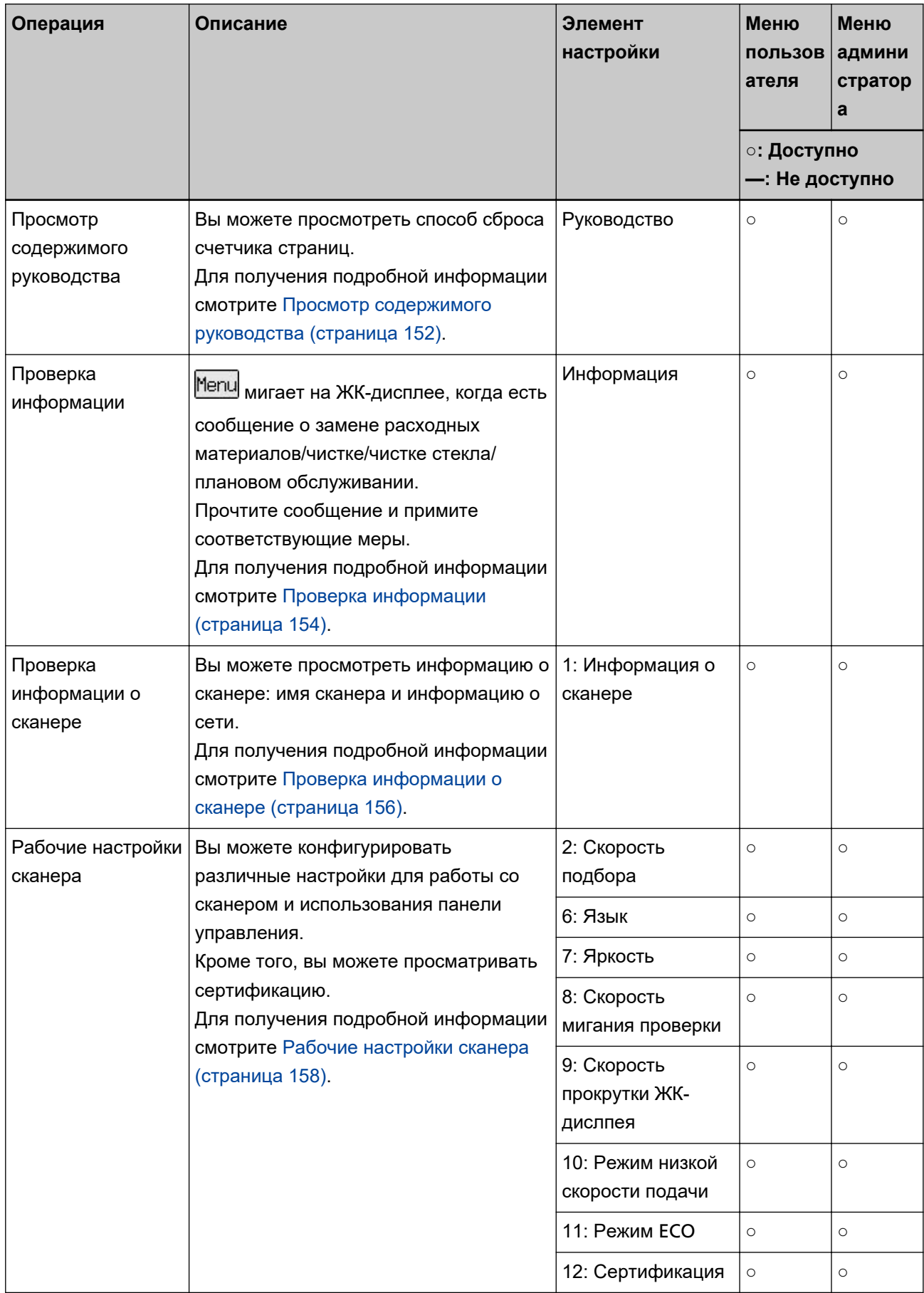

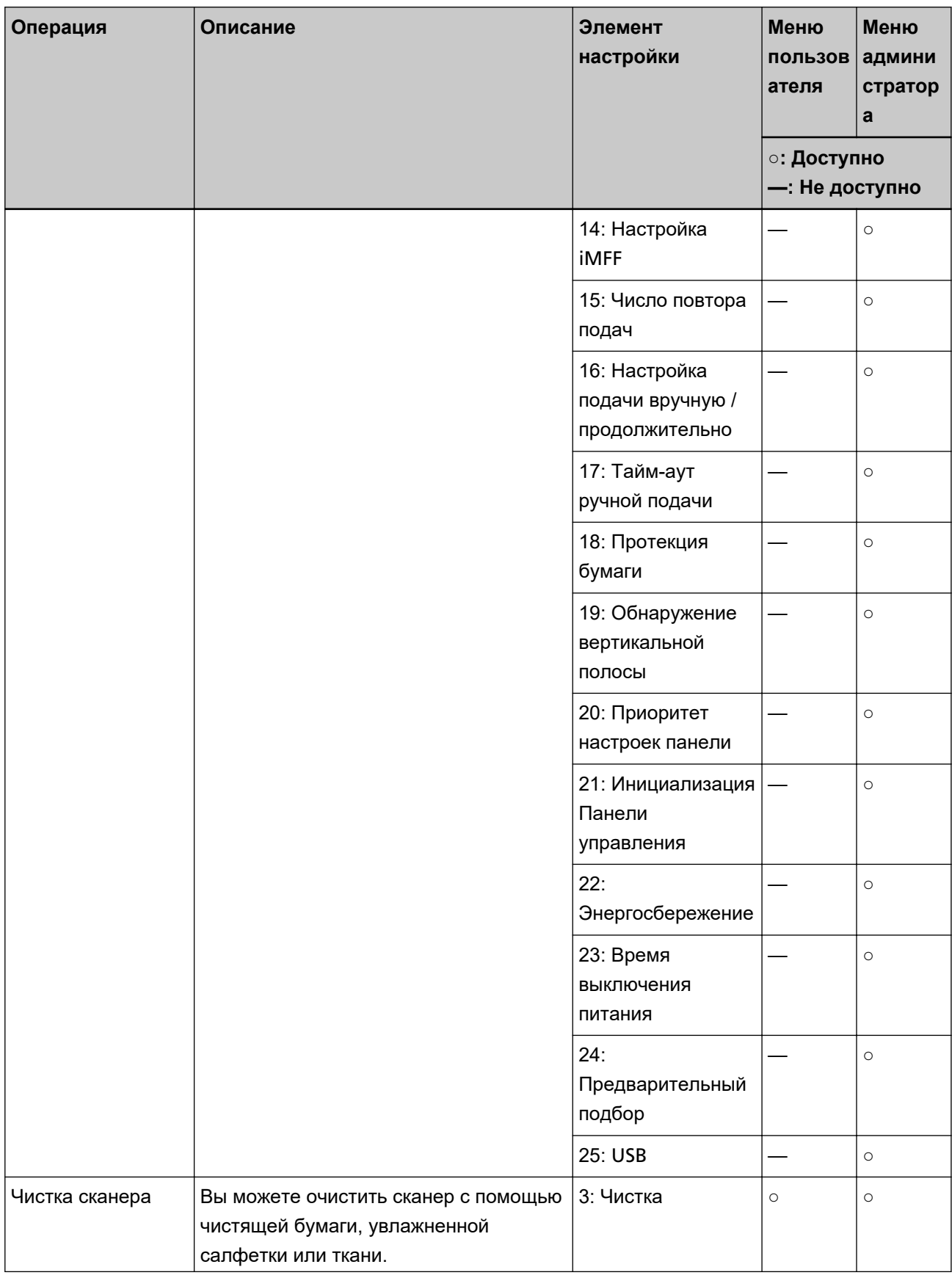

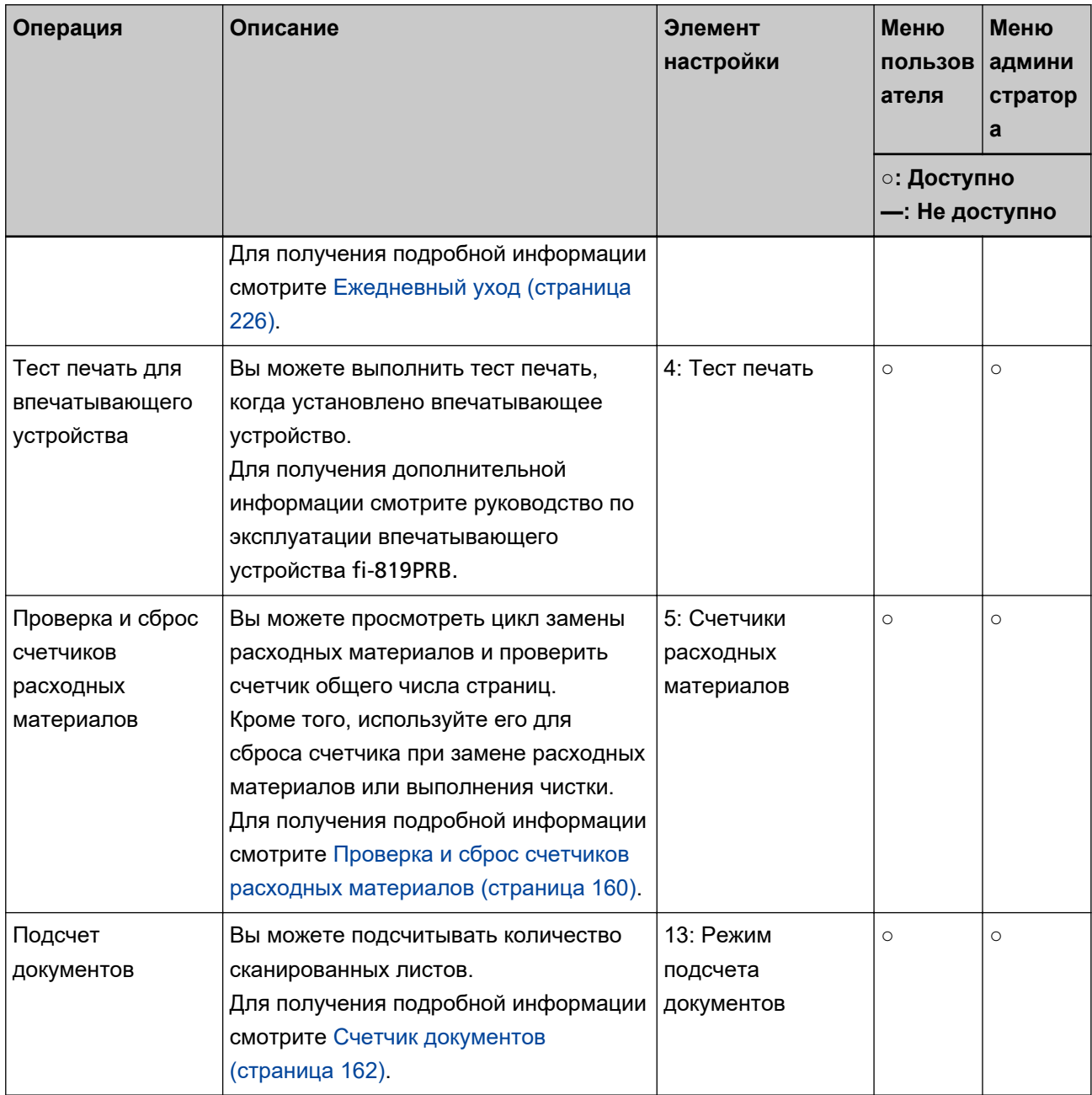

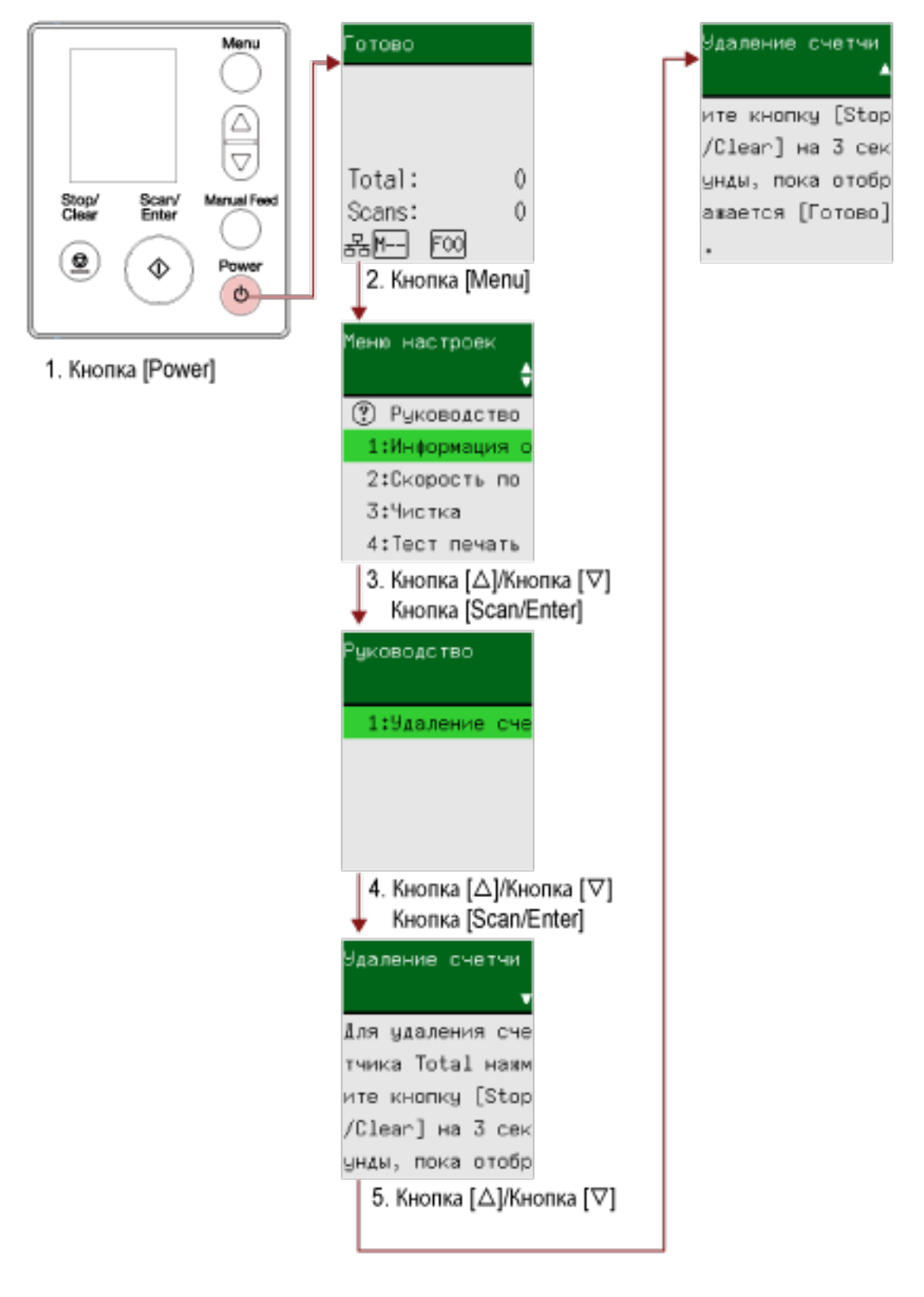

## <span id="page-151-0"></span>**Просмотр содержимого руководства**

**1 Нажмите кнопку [Power] на сканере.**

Окно [Готово] отображается на ЖК-дисплее.

## **2 Нажмите кнопку [Menu].**

Окно [Меню настроек] отображается на ЖК-дисплее.

- **3 Нажмите кнопку [ ]/ [ ] для выбора [3: Руководство], затем нажмите кнопку [Scan/Enter].** Окно [Руководство] отображается на ЖК-дисплее.
- **4 Нажмите кнопку [ ]/[ ] для выбора [1: Удаление счетчика], затем нажмите кнопку [Scan/ Enter].**

Окно [Удаление счетчика] отобразится на ЖК-дисплее.

**5 Нажмите кнопку [ ]/[ ] и проверьте содержимое руководства.**

Вы можете просмотреть способ сброса счетчика страниц.

## <span id="page-153-0"></span>**Проверка информации**

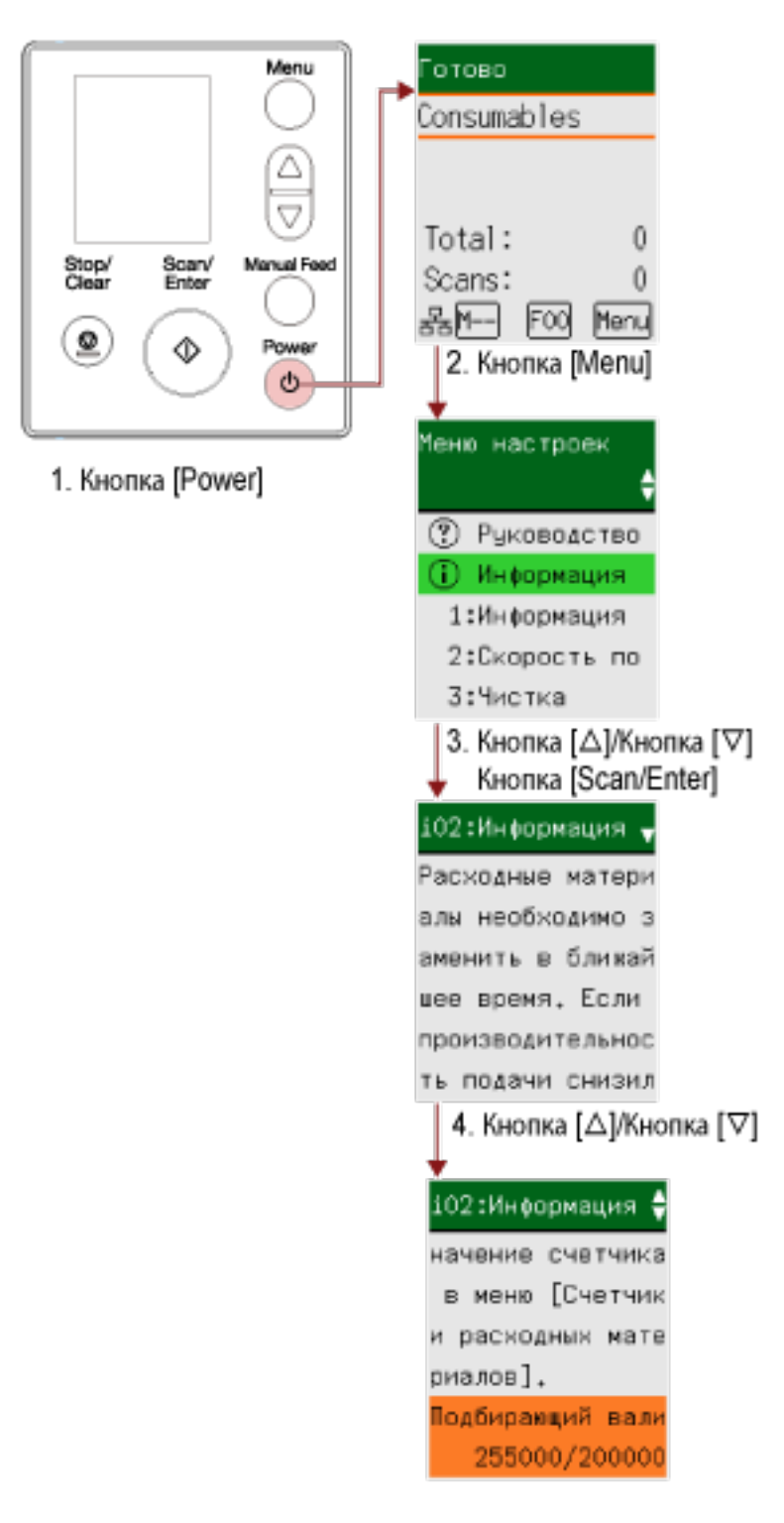

**1 Нажмите кнопку [Power] на сканере.** Окно [Готово] отображается на ЖК-дисплее.

## **2 Нажмите кнопку [Menu].**

Окно [Меню настроек] отображается на ЖК-дисплее.

**3 Нажмите кнопку [ ]/[ ] для выбора [Информация], а затем нажмите кнопку [Scan/Enter].** Окно [Информация] отображается на ЖК-дисплее.

## **ВНИМАНИЕ**

[Информация] можно выбрать, только когда есть сообщение о замене расходных материалов/чистке/чистке стекла/плановом обслуживании.

## **4 Нажмите кнопку [ ]/[ ] и проверьте содержимое информации.**

Можно проверить сообщения о замене расходных материалов/чистке/чистке стекла/ обслуживании.

Если отображается напоминание о замене расходных материалов/чистке, соответствующий счетчик, для которого требуется замена расходных материалов/чистка, выделяется. Счетчики выделяются когда:

- Счетчик страниц после замены расходных материалов достигает 95% значения, настроенного в [Задание периодичности замены расходных материалов \[Счетчик срока использования\]](#page-382-0) [\(страница 383\)](#page-382-0) в Software Operation Panel. (Для счетчиков валиков прерывания/ подбирающих валиков)
- Счетчик страниц после чистки достигает значения, настроенного в [Цикл чистки сканера](#page-381-0) [\[Периодичность чистки\] \(страница 382\)](#page-381-0) в Software Operation Panel. (Для счетчика очистки)
- Количество оставшихся чернил ниже 33%. Доступно, только если установлено впечатывающее устройство. (Для счетчика чернил)

#### **5 Примите меры соответственно отображаемому сообщению [Информация].**

Выполните инструкции в сообщении, если требуется замена расходных материалов/чистка/ чистка стекла.

Для получения подробной информации о замене расходных материалов, смотрите следующее:

• [Замена подбирающего валика \(страница 251\)](#page-250-0)

#### ● [Замена валика прерывания \(страница 246\)](#page-245-0)

Для получения подробной информации о чистке смотрите [Ежедневный уход \(страница 226\).](#page-225-0) Если сообщение запрашивает плановое обслуживание, сканер должен проверить сервисный инженер в рамках планового обслуживания/проверки.

Для регулярного обслуживания и осмотра сканера сервисным специалистом обратитесь к дистрибьютору/дилеру, где приобретался продукт. Смотрите контактную информацию в прилагающемся к продукту Списке контактов или используйте контактную информацию в разделе Контакты для справок, если прилагается в Мерах предосторожности, предоставляемых с данным продуктом, и создайте запрос.

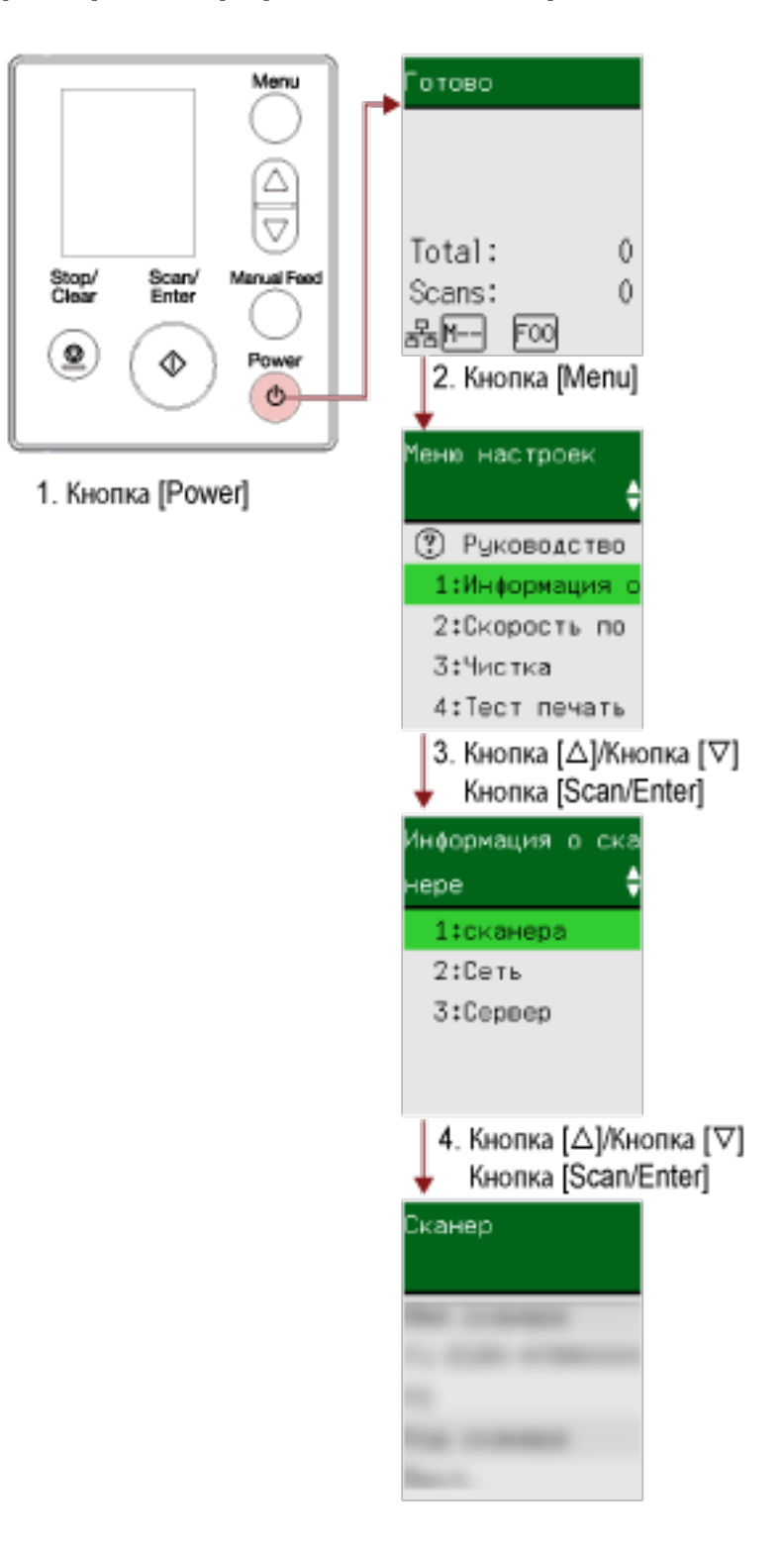

## <span id="page-155-0"></span>**Проверка информации о сканере**

**1 Нажмите кнопку [Power] на сканере.** Окно [Готово] отображается на ЖК-дисплее.

## **2 Нажмите кнопку [Menu].**

Окно [Меню настроек] отображается на ЖК-дисплее.

**3 Нажмите кнопку [ ]/[ ] для выбора [1:Информация о сканере], а затем нажмите кнопку [Scan/Enter].**

Окно [Информация о сканере] отображается на ЖК-дисплее.

**4 Нажмите кнопку [ ]/[ ] для выбора [1:Сканер], [2:Сеть], или [3:Сервер], а затем нажмите кнопку [Scan/Enter].**

Выбранный элемент отображается на ЖК-дисплее.

**5 Проверьте содержимое выбранного элемента.** Вы можете просмотреть настройки каждого элемента. В этом примере индикатор отображает имя сканера, так как выбрано [1:Сканер ].

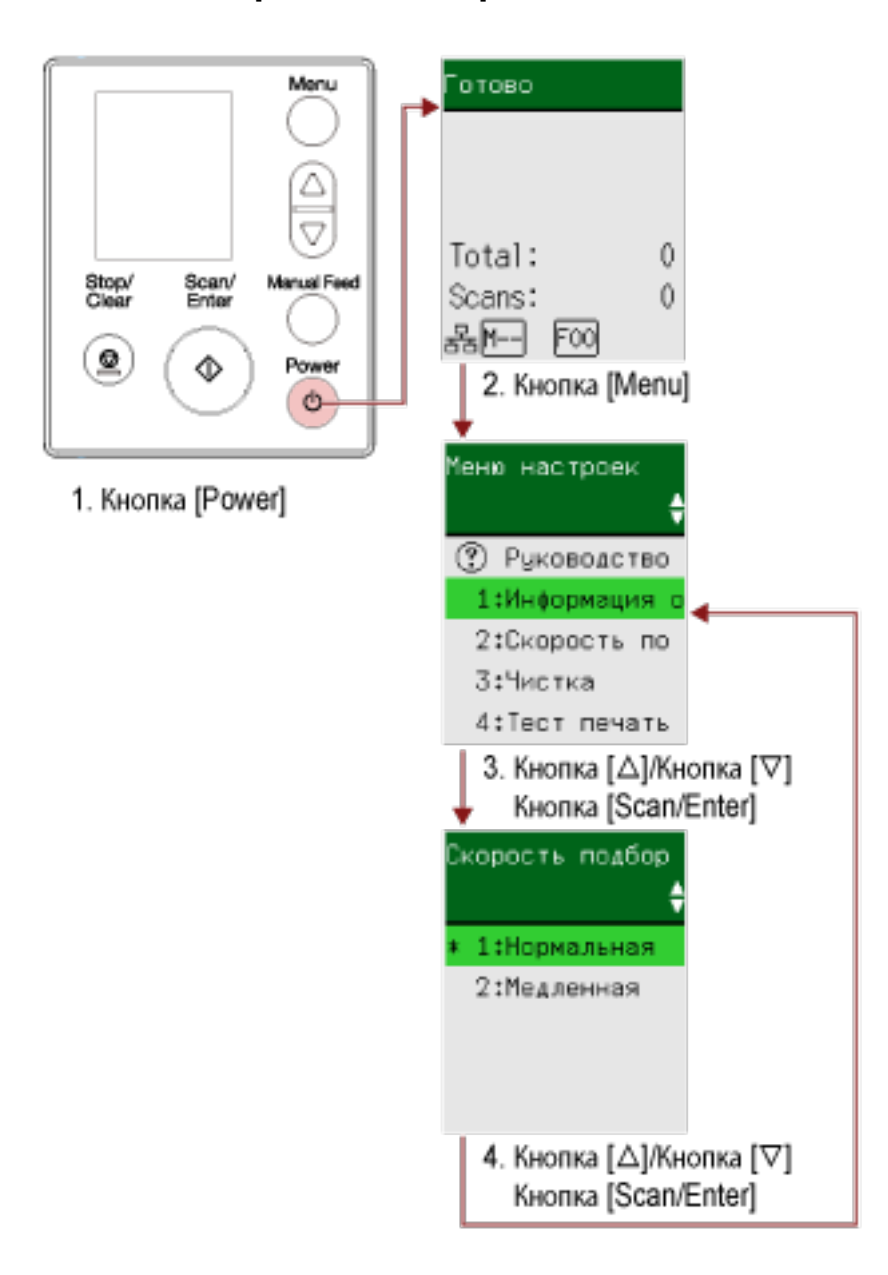

## <span id="page-157-0"></span>**Рабочие настройки сканера**

**1 Нажмите кнопку [Power] на сканере.**

Окно [Готово] отображается на ЖК-дисплее.

**2 Нажмите кнопку [Menu].**

Окно [Меню настроек] отображается на ЖК-дисплее.

## **3 Нажмите кнопку [ ]/[ ] для выбора элемента настройки, а затем нажмите кнопку [Scan/ Enter].**

Для получения подробной информации об элементах настройки смотрите [Настраиваемые](#page-163-0) [элементы в меню настроек \(страница 164\)](#page-163-0).

Окно с выбранным элементом отобразится на ЖК-дисплее.

**4 Нажмите кнопку [ ]/[ ] для выбора параметра, а затем нажмите кнопку [Scan/Enter].** Для получения подробной информации о настройке параметров смотрите [Настраиваемые](#page-163-0) [элементы в меню настроек \(страница 164\)](#page-163-0).

## **СОВЕТ**

- "\*" отображается для значения по умолчанию.
- Когда отображается окно с элементами настроек, выбранный параметр будет выделен.

Если окно [Меню настроек] отображается на ЖК-дисплее, то настройка завершена. Если на ЖК-дисплее отображается окно с элементами настройки, повторяйте шаг 4, пока не отобразится окно [Меню настроек].

## <span id="page-159-0"></span>**Проверка и сброс счетчиков расходных материалов**

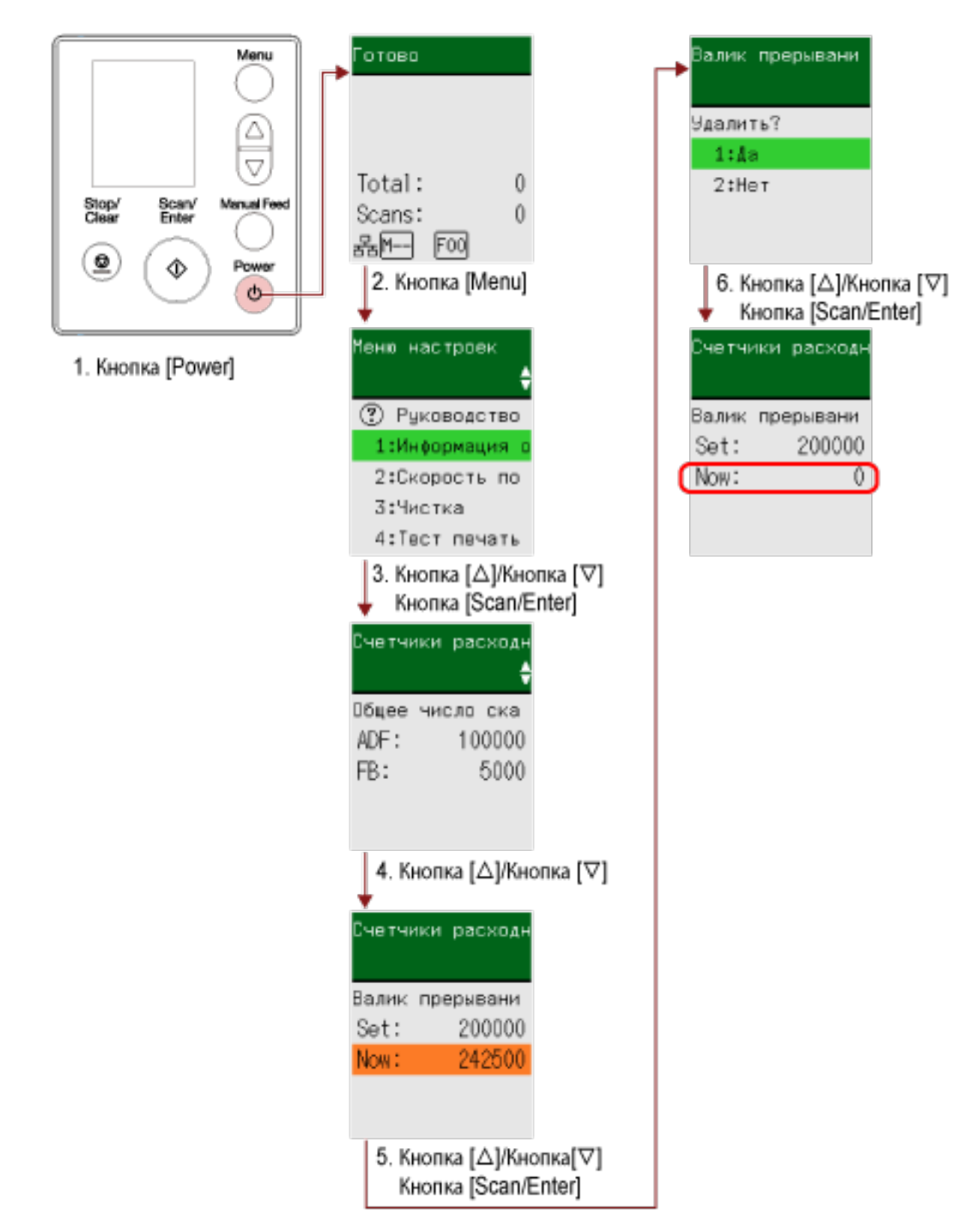

**1 Нажмите кнопку [Power] на сканере.**

Окно [Готово] отображается на ЖК-дисплее.

#### **2 Нажмите кнопку [Menu].**

Окно [Меню настроек] отображается на ЖК-дисплее.

**3 Нажмите кнопку [ ]/[ ] для выбора [5: Счетчики расходных материалов], затем нажмите кнопку [Scan/Enter].**

Окно [Счетчики расходных материалов] отобразится на ЖК-дисплее.

## **4 Нажмите кнопку [ ]/[ ] и проверьте счетчик.**

Счетчики выделены, когда требуется замена расходных материалов или чистка. Счетчики выделяются когда:

- Счетчик страниц после замены расходных материалов достигает 95% значения, настроенного в [Задание периодичности замены расходных материалов \[Счетчик срока использования\]](#page-382-0) [\(страница 383\)](#page-382-0) в Software Operation Panel. (Для счетчиков валиков прерывания/ подбирающих валиков)
- Счетчик страниц после чистки достигает значения, настроенного в [Цикл чистки сканера](#page-381-0) [\[Периодичность чистки\] \(страница 382\)](#page-381-0) в Software Operation Panel. (Для счетчика очистки)
- Количество оставшихся чернил ниже 33%. Доступно, только если установлено впечатывающее устройство. (Для счетчика чернил)

#### **СОВЕТ**

Общее число сканированных листов отобразится в общем числе. Общее число невозможно сбросить.

- **5 После замены расходных материалов или чистки нажмите кнопку [ ]/[ ], чтобы выбрать выделенный счетчик, а затем нажмите кнопку [Scan/Enter].** Отобразится подтверждение сброса счетчика.
- **6 Нажмите кнопку [ ]/[ ] для выбора [1: Да], затем нажмите кнопку [Scan/Enter].**

Счетчик сбросится на 0.

Для оставшихся чернил значение сбрасывается до 100.

## <span id="page-161-0"></span>**Счетчик документов**

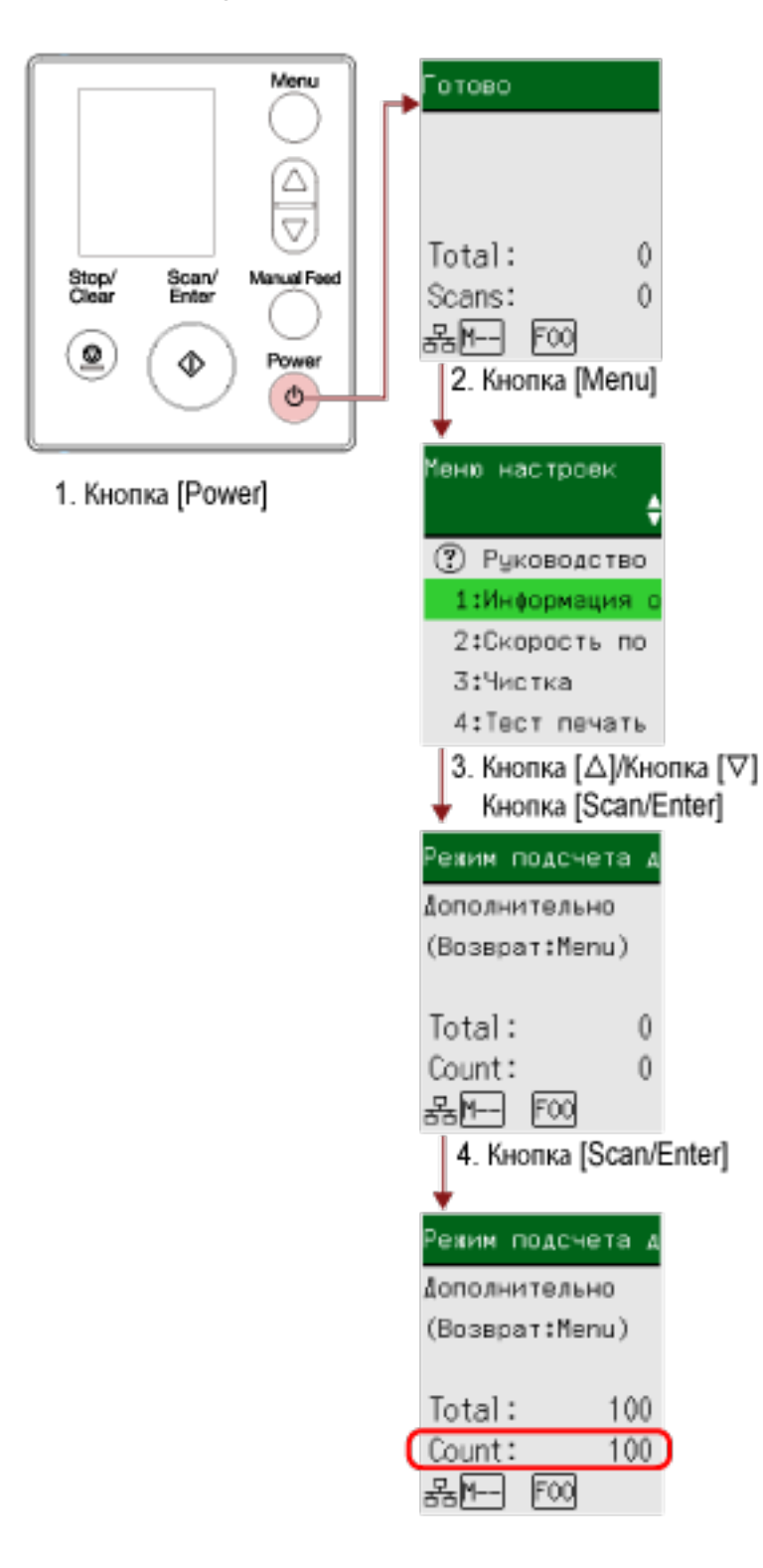

**1 Нажмите кнопку [Power] на сканере.**

Окно [Готово] отображается на ЖК-дисплее.

## **2 Нажмите кнопку [Menu].**

Окно [Меню настроек] отображается на ЖК-дисплее.

**3 Нажмите кнопку [ ]/ [ ] для выбора [13: Режим подсчета документов], а затем нажмите кнопку [Scan/Enter].**

На ЖК-дисплее отобразится окно [Режим подсчета документов (Дополнительно)].

**4 Загрузите документы в лоток бумаги АПД (податчик) и нажмите кнопку [Scan/Enter].** Сканированные документы буду подсчитываться. Количество подсчитанных листов отображается в [Счетчик].

## **ВНИМАНИЕ**

Документы могут быть подсчитаны неправильно при обнаружении документов с наложением во время сканирования.

## **СОВЕТ**

- Чтобы сбросить [Счетчик], нажмите кнопку [Stop/Clear], когда отображается окно [Режим подсчета документов (Дополнительно)].
- Чтобы выйти из режима подсчета документов, нажмите кнопку [Stop/Clear] и удерживайте три секунды или больше, когда отображается окно [Режим подсчета документов (Дополнительно)].

## <span id="page-163-0"></span>**Настраиваемые элементы в меню настроек**

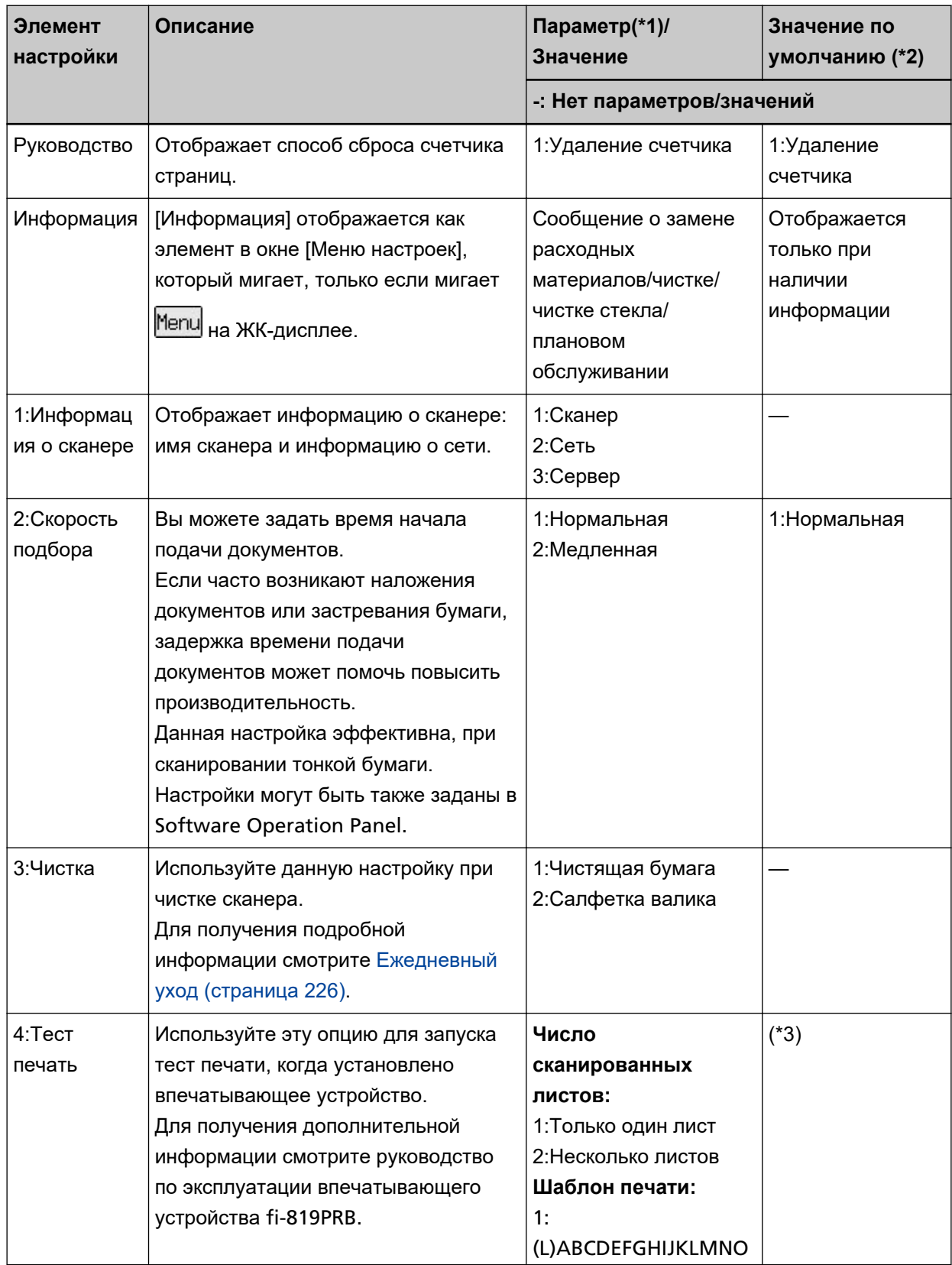

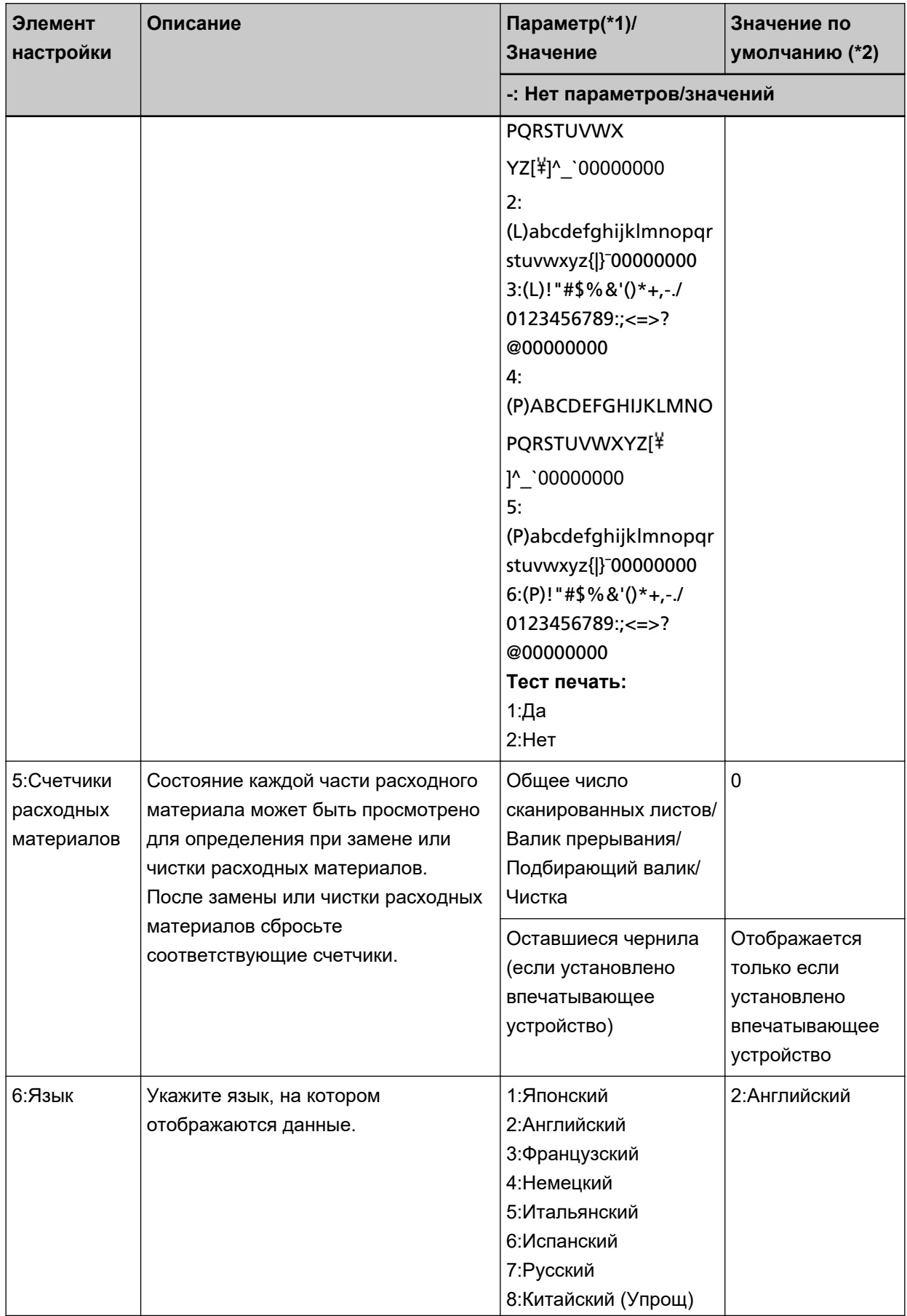

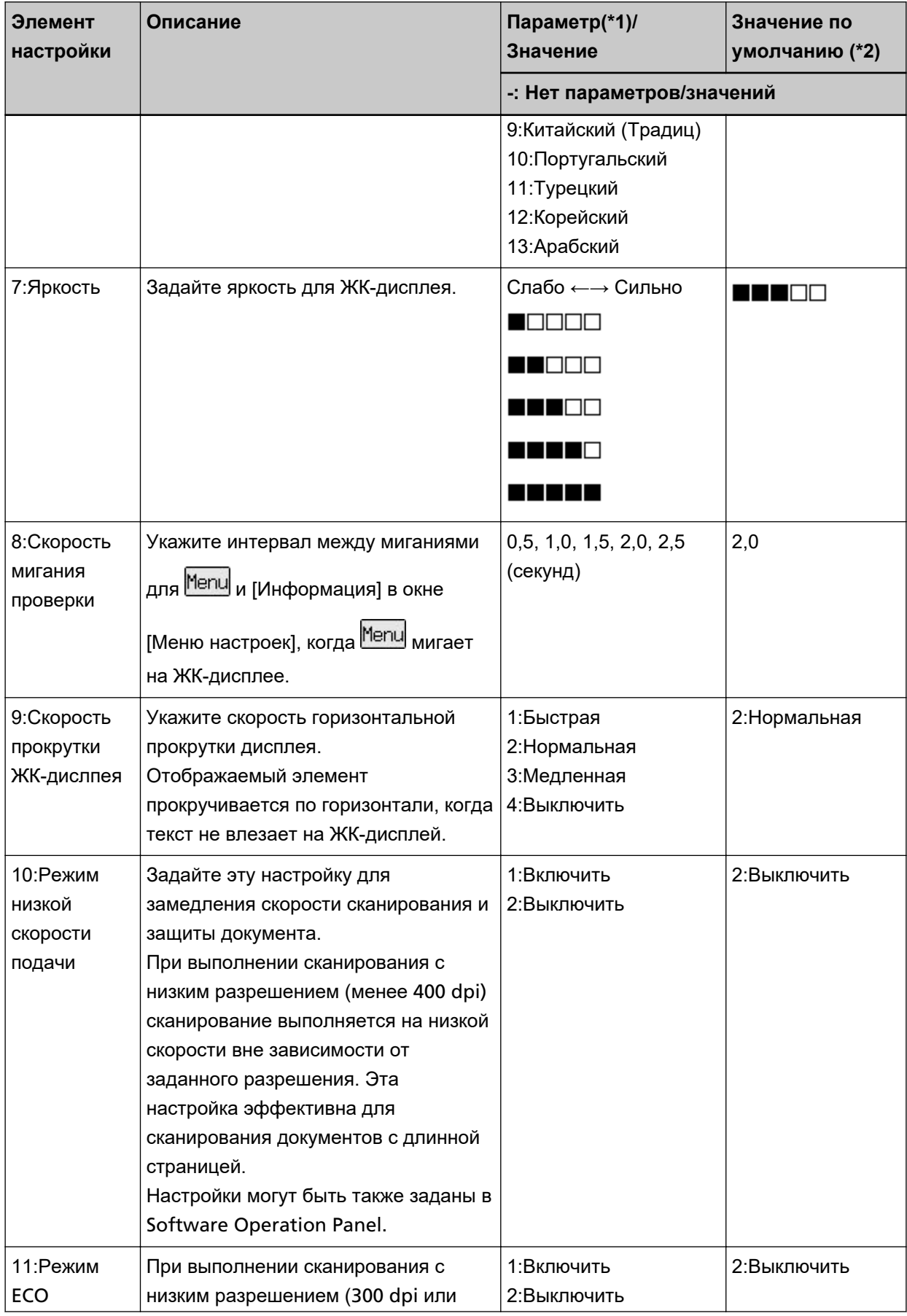

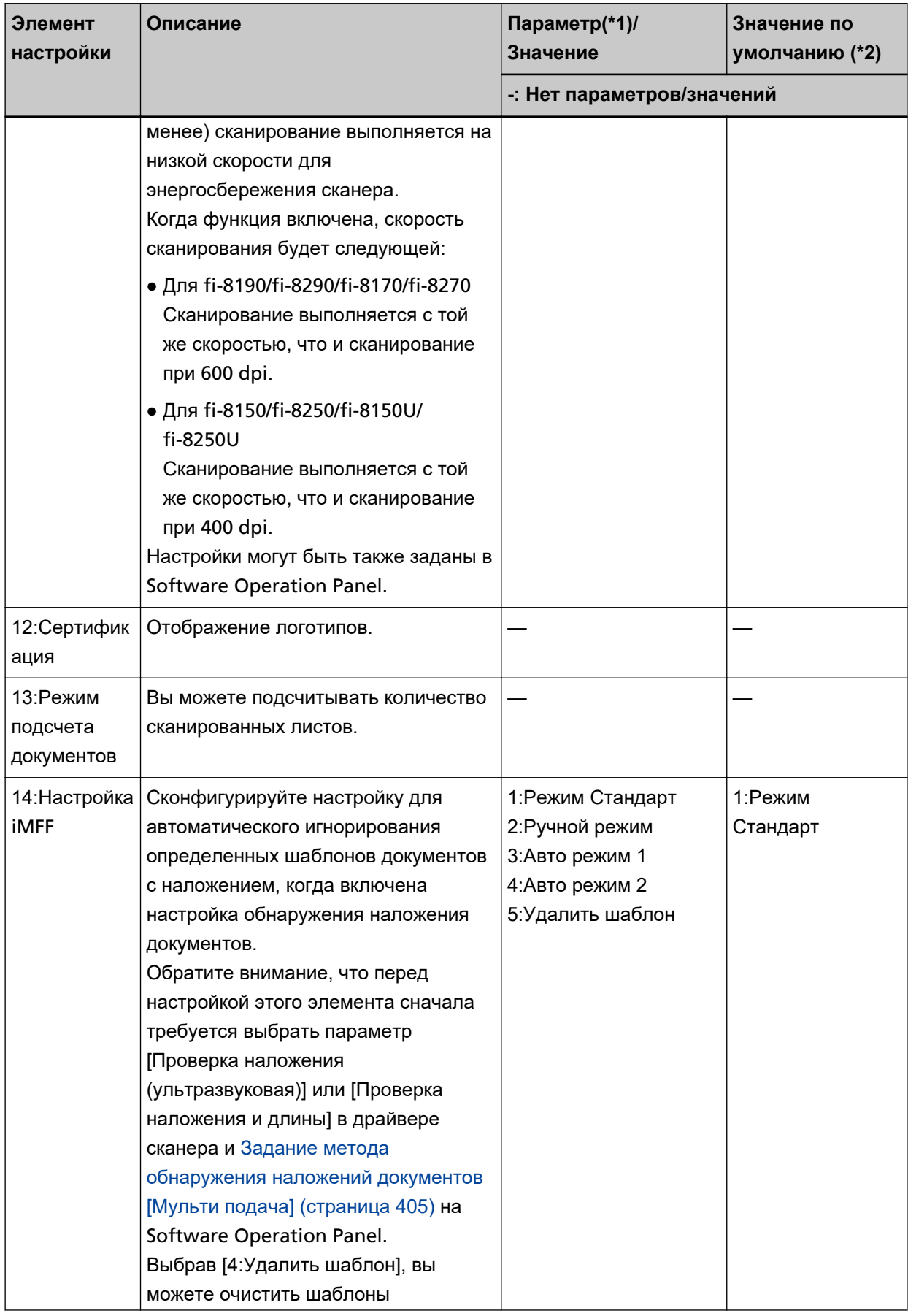

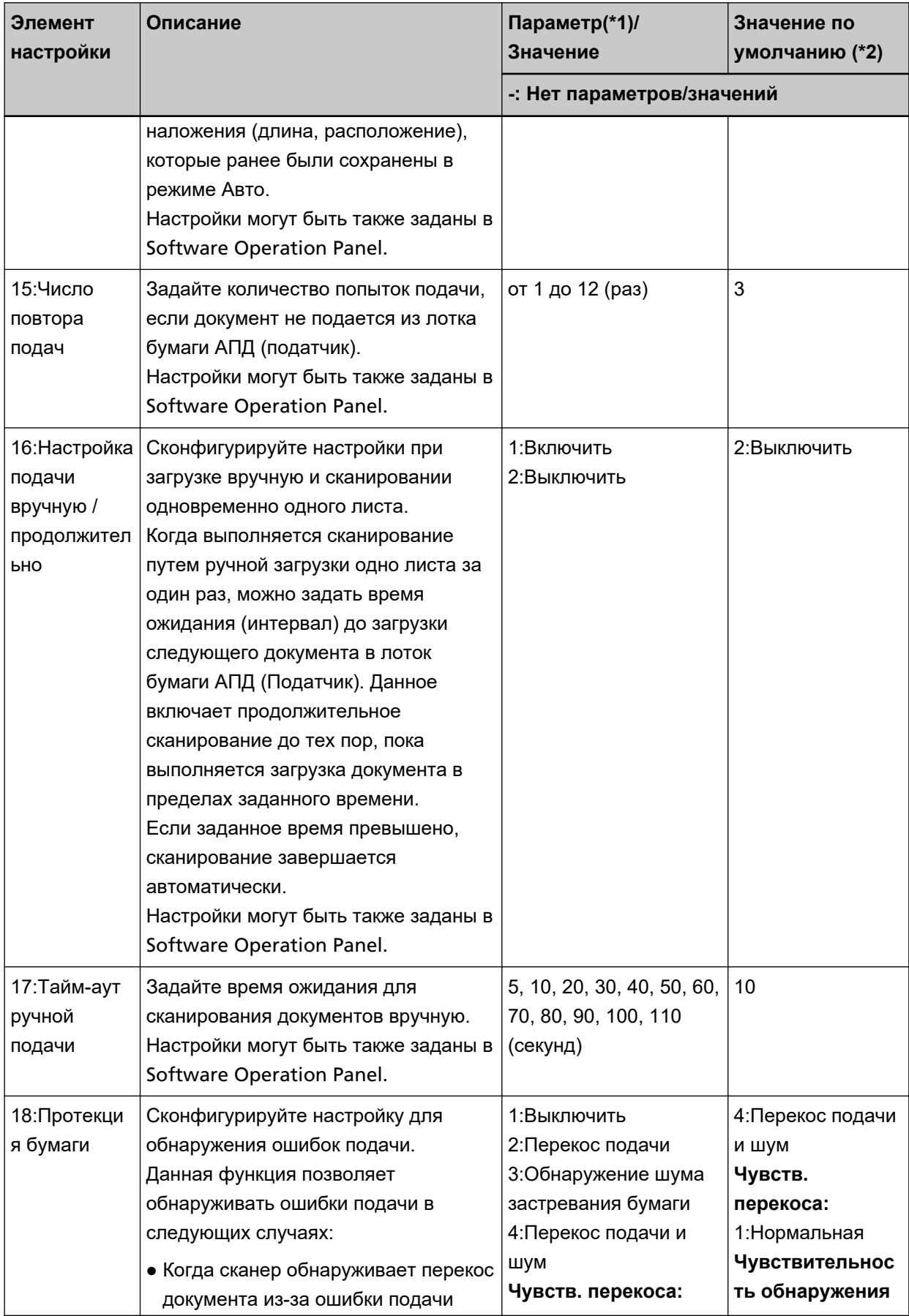

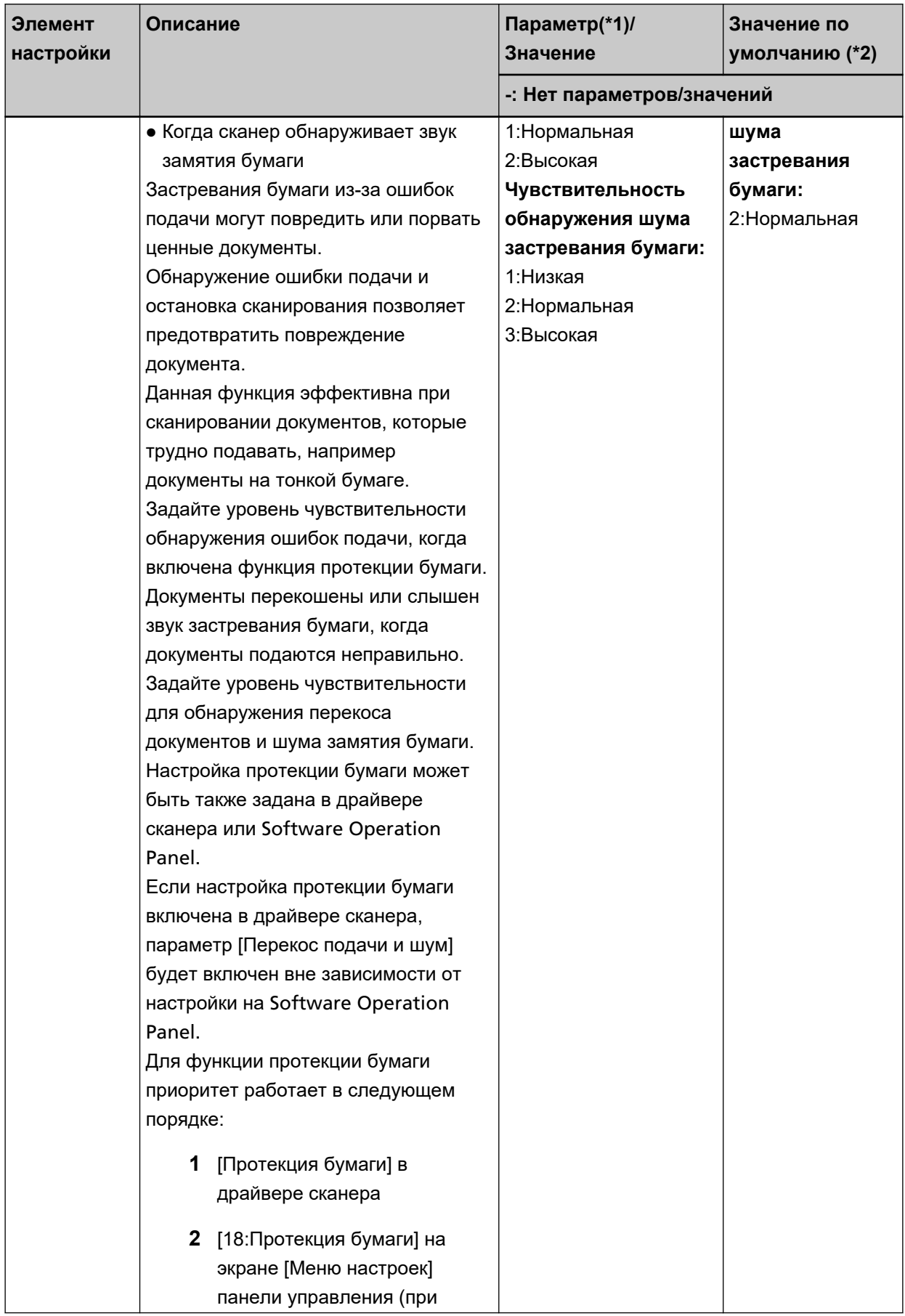

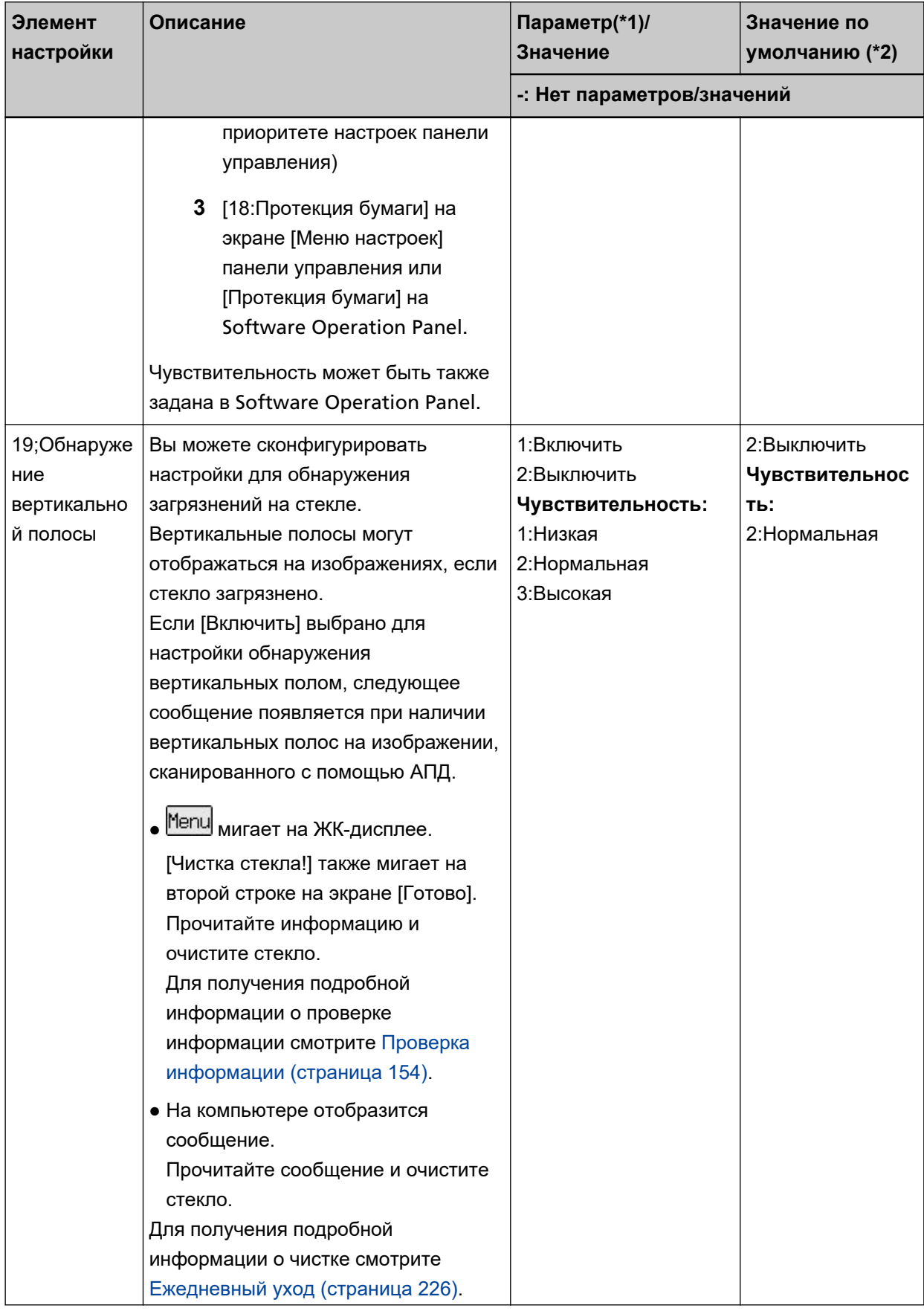

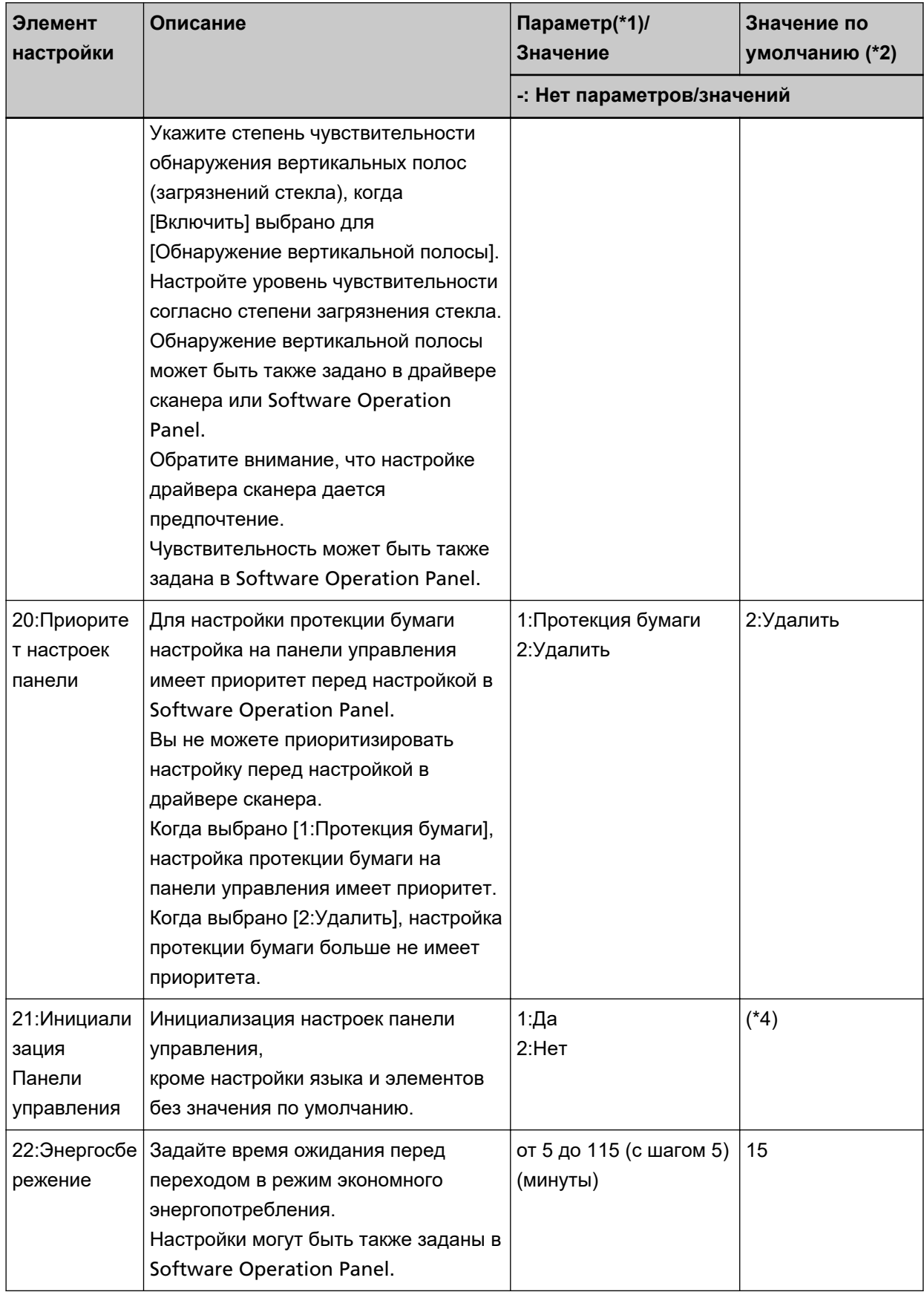

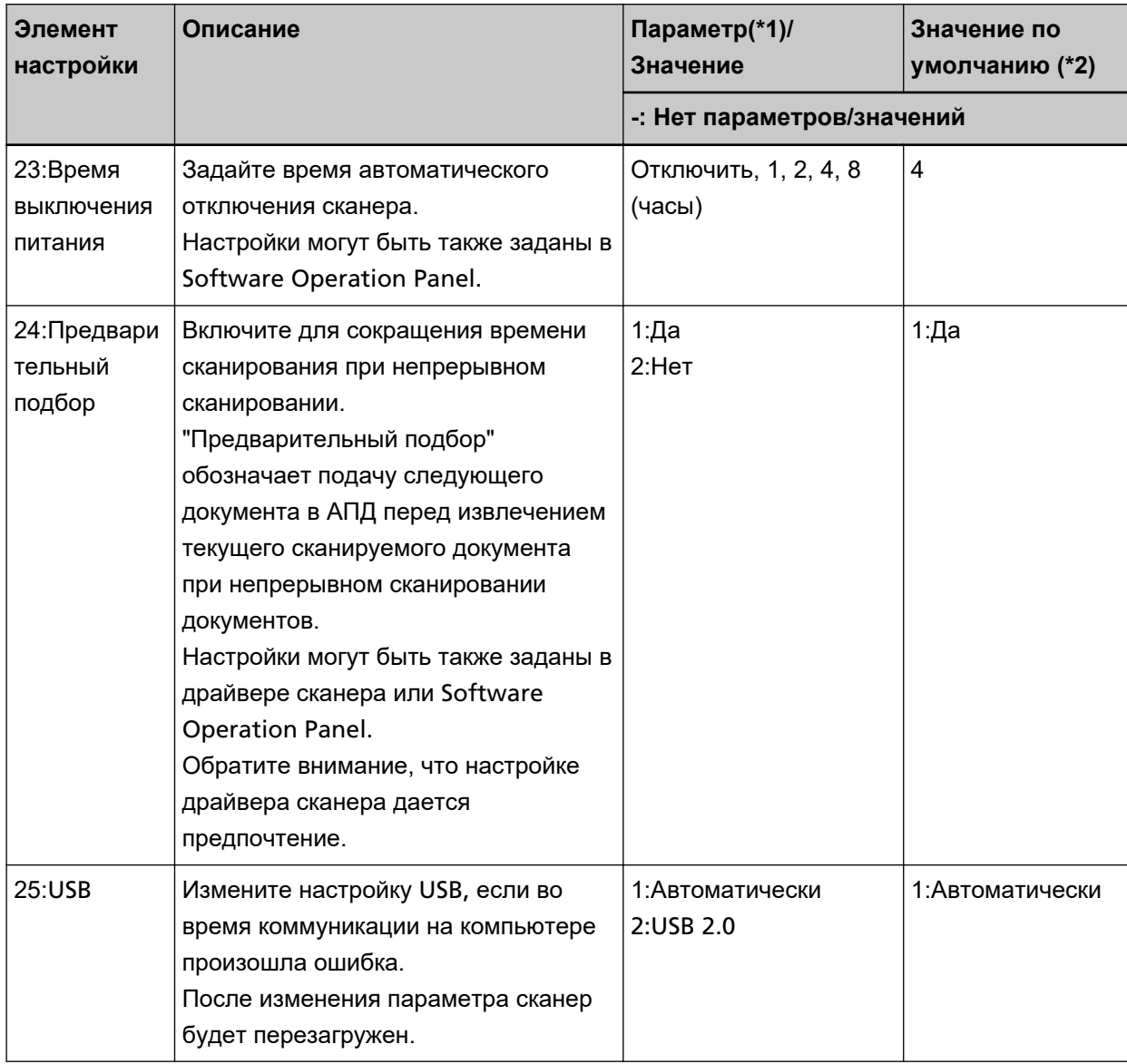

**\*1:**Когда отображается окно с элементами настроек, выбранный параметр будет выделен.

**\*2:**"\*" отображается в окне для значения по умолчанию.

**\*3:**Хотя значение по умолчанию не установлено, при включении питания задаются следующие настройки: [2:Несколько листов] для [Число сканированных листов], [1:

(L)ABCDEFGHIJKLMNOPQRSTUVWXYZ[\]^\_`00000000] для [Шаблон печати], и [1:Да] для [Тест печать]. Поэтому настройка не меняется даже при инициализации настроек панели управления.

**\*4:**Хотя значение по умолчанию не установлено, при включении питания задается [2:No]. Поэтому настройка не меняется даже при инициализации настроек панели управления.

## <span id="page-172-0"></span>**Как использовать Выбор функции**

В этом разделе описывается Выбор функции.

При нажатии кнопки  $[\triangle y[\nabla]$  в окне [Готово] отобразится окно [Выбор функции].

При использовании Выбор функции можно настроить запуск приложения сканирования изображений при нажатии кнопки [Scan/Enter] в окне [Готово].

На компьютере требуется настроить кнопку для запуска приложения сканирования изображений заранее.

Для получения подробной информации смотрите [Нажатие кнопки на сканере для запуска приложения](#page-98-0) [сканирования изображений и выполнения сканирования \(страница 99\).](#page-98-0)

Индикатор отображает число, выбранное в окне [Выбор функции].

При выборе [No.02] в окне [Выбор функции] индикатор отобразит [F02].

## **СОВЕТ**

Данный номер приложения не отображается, если сканер управляется с помощью PaperStream NX Manager.

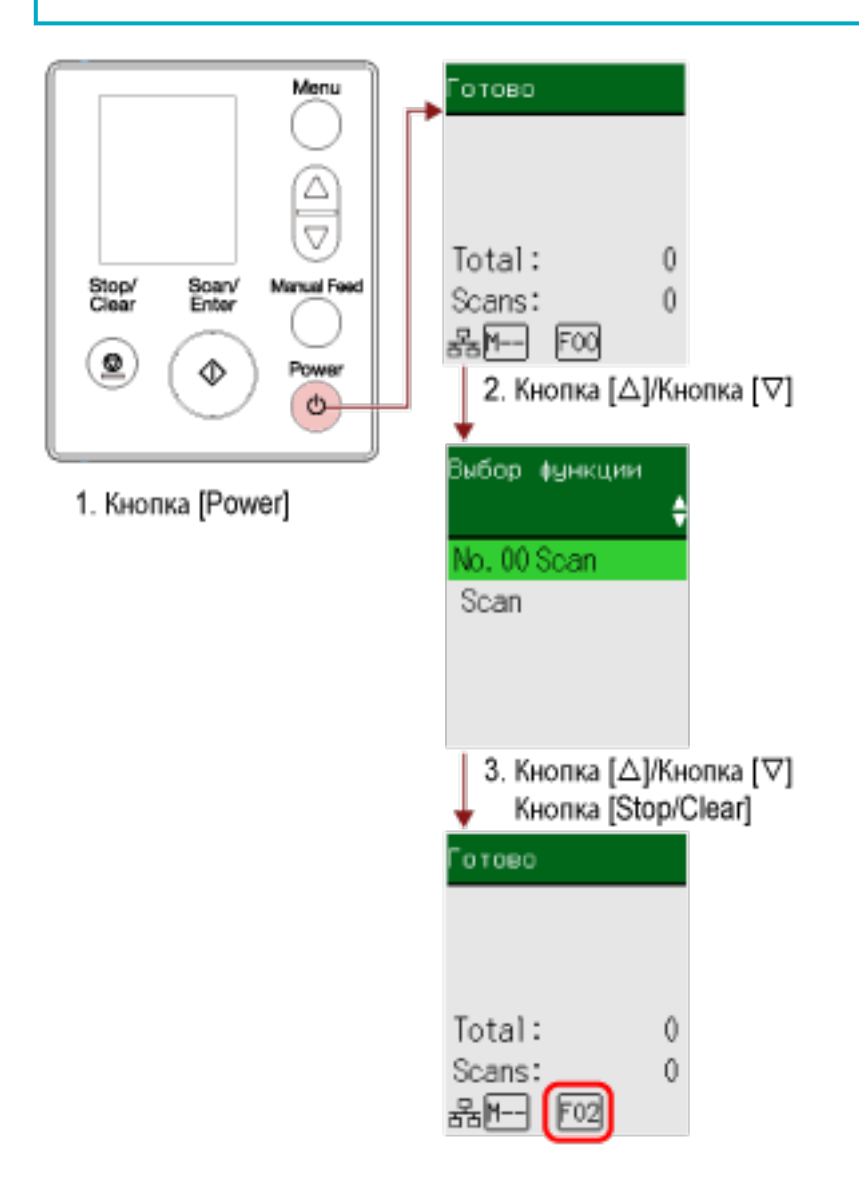

- **1 Нажмите кнопку [Power] на сканере.** Окно [Готово] отображается на ЖК-дисплее. Индикатор отображает [F00] сразу при включении питания.
- **2 Нажмите кнопку**  $[\triangle]$   $\mathcal{V}[\nabla]$ .

Окно [Выбор функции] отобразится на ЖК-дисплее.

**3 Нажмите кнопку [ ]/[ ] для выбора номера, который конфигурирован для запуска необходимого приложения сканирования изображений, и нажмите кнопку [Stop/Clear].** Для получения подробной информации о настройке параметров смотрите [Элемент,](#page-175-0) [настраиваемый в Выбор функции \(страница 176\)](#page-175-0). Настройка завершена, когда на ЖК-дисплее отображается окно [Готово].

Индикатор отображает число, выбранное в окне [Выбор функции]. Например, индикатор отображает [F02], поскольку выбрано [No.02].

## **СОВЕТ**

- При выборе номера от [No.00] до [No.50] номер от [F00] до [F50], который соответствует выбранному, отобразится на индикаторе.
- При выборе [SOP] на индикаторе отобразится [SOP]. Software Operation Panel задана для [SOP] для запуска по умолчанию и не может быть изменена.

<span id="page-175-0"></span>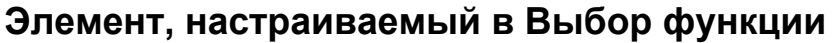

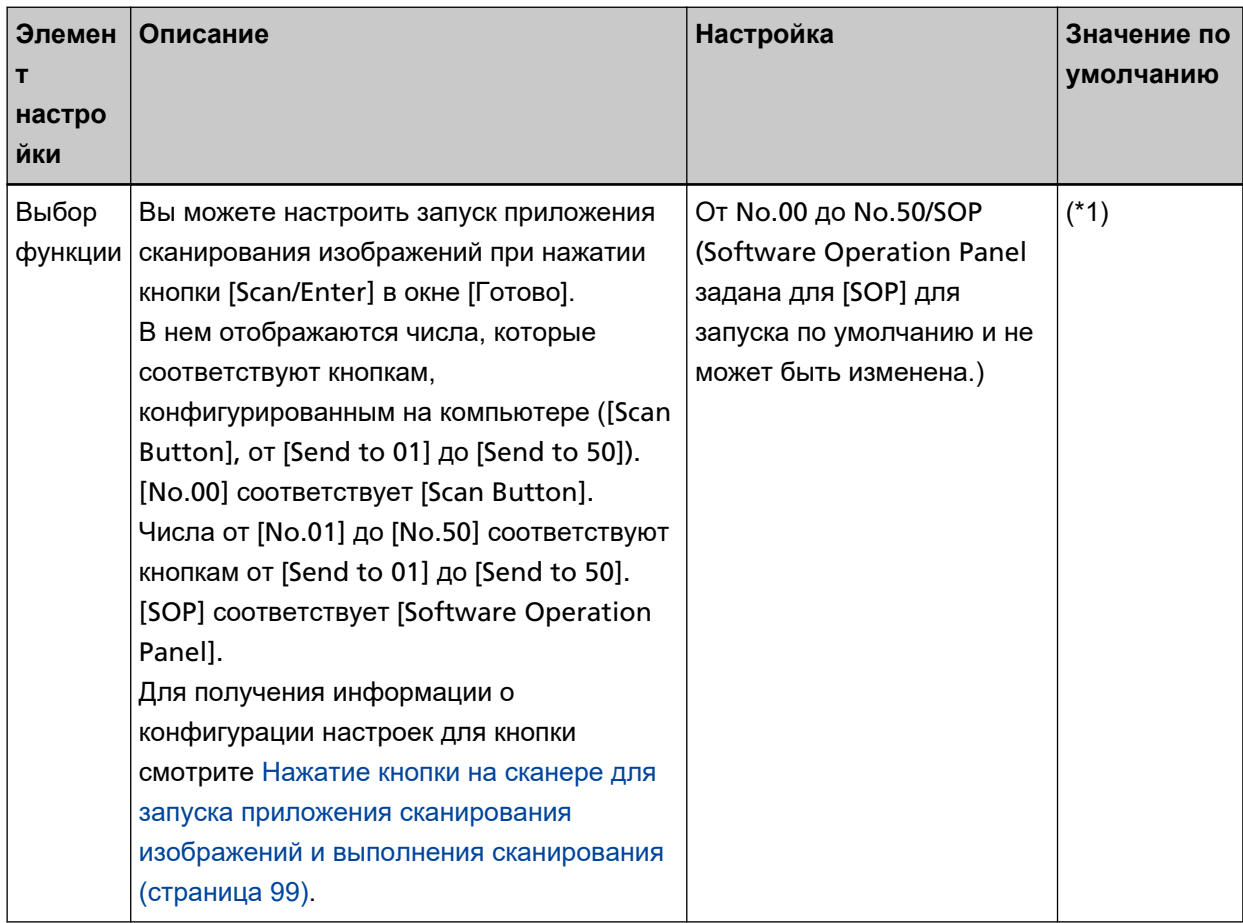

**\*1:**Хотя значение по умолчанию не установлено, при включении питания задается [No.00]. Поэтому настройка не меняется даже при инициализации настроек панели управления.

# **Как использовать панель управления [fi-8150/fi-8250/fi-8150U/fi-8250U]**

В данном разделе описывается процесс использования панели управления.

## **Обзор панели управления**

Панель управления состоит из дисплея номера функции, кнопок и индикатора светодиода.

## **Названия и функции на панели управления**

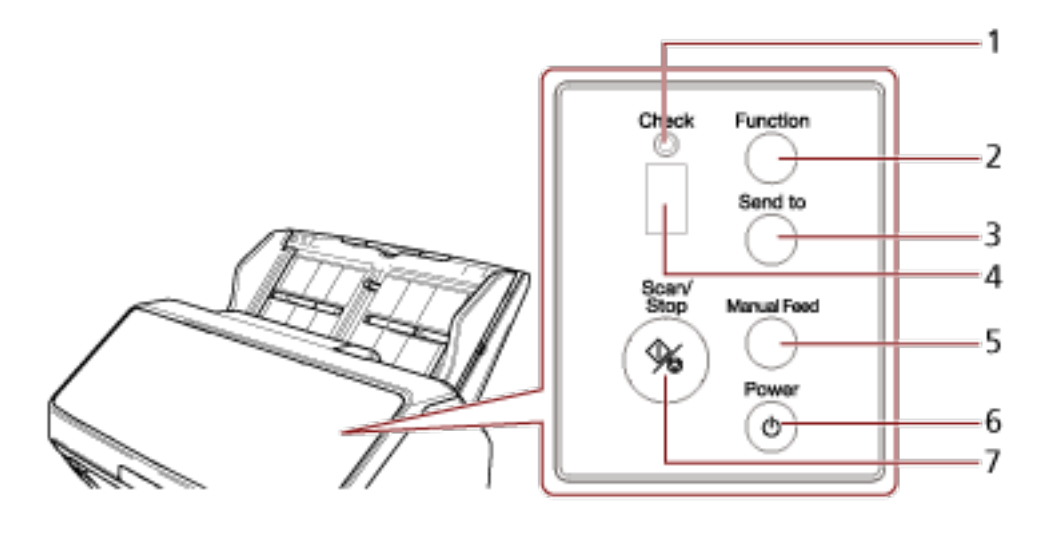

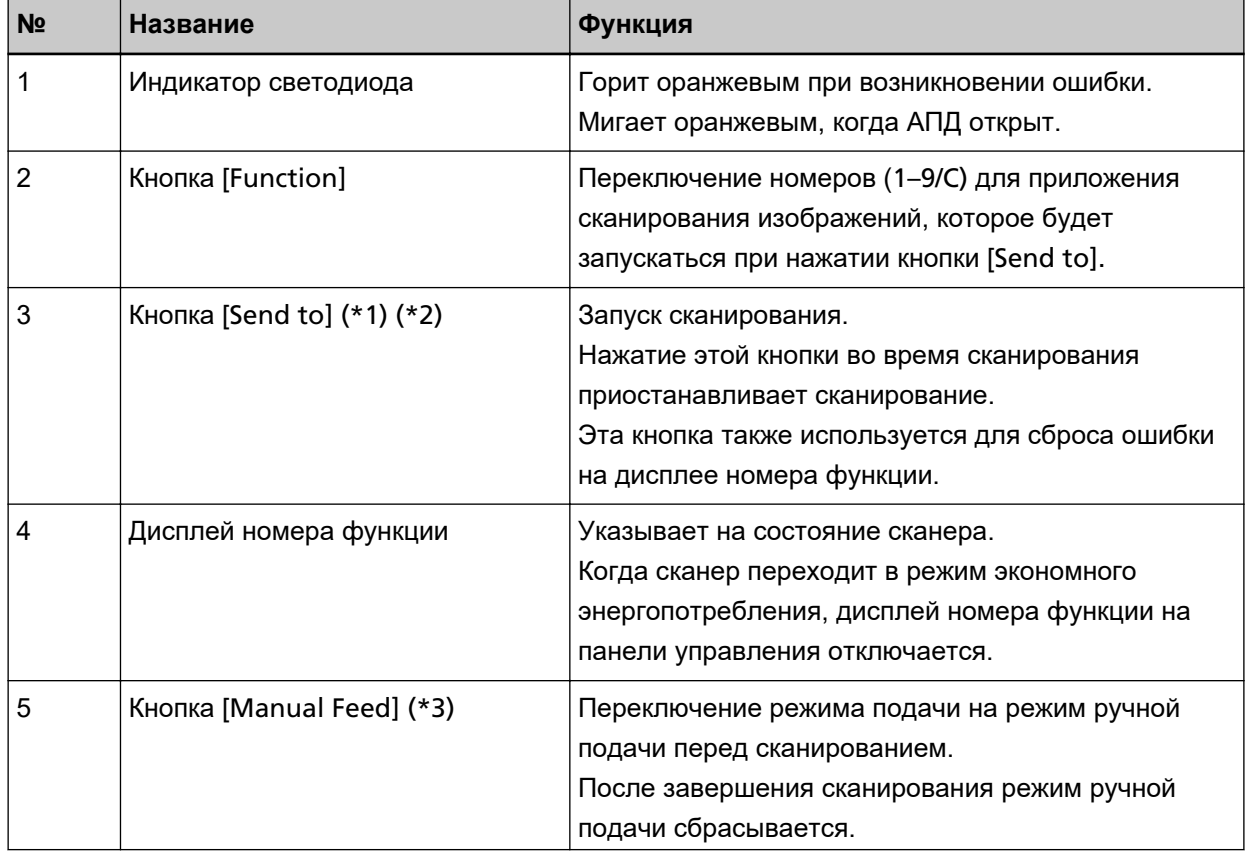

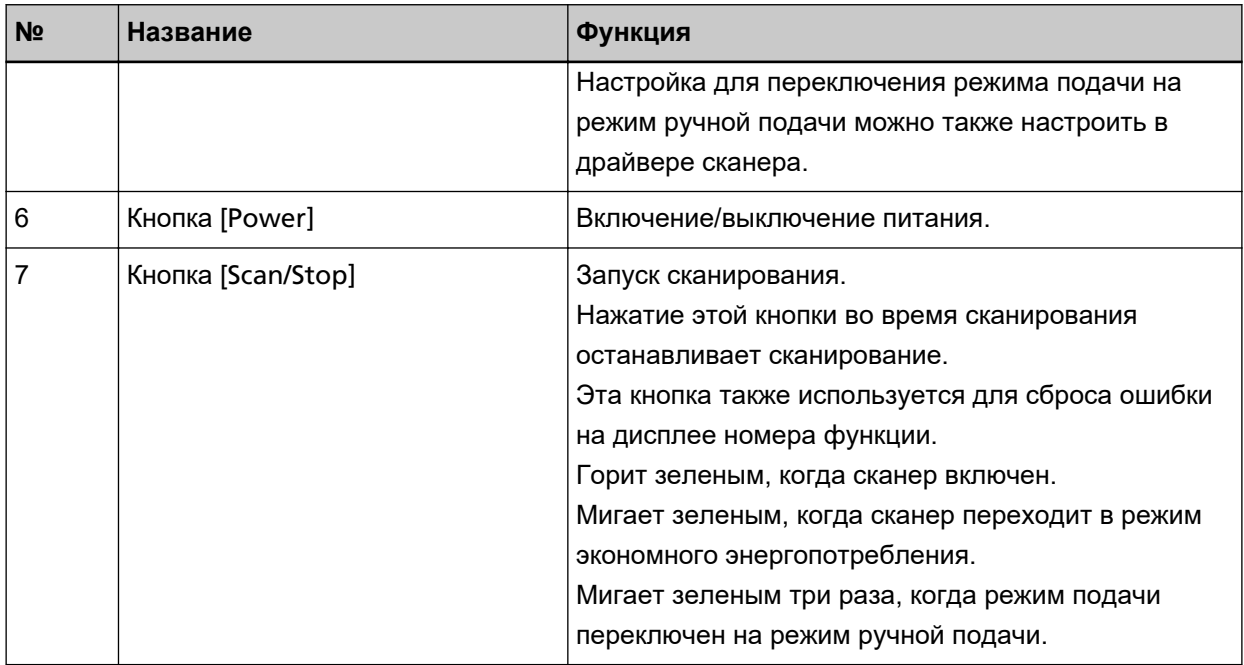

- **\*1:**Для получения информации о порядке сканирования документов с помощью кнопки [Send to] смотрите [Нажатие кнопки на сканере для запуска приложения сканирования изображений и](#page-98-0) [выполнения сканирования \(страница 99\).](#page-98-0)
- **\*2:**При нажатии кнопки [Send to] во время сканирования документа сканирование приостанавливается после сканирования документа.
- **\*3:**Для получения информации о сканировании документов с помощью кнопки [Manual Feed] смотрите следующее.
	- [Сканирование документов, сложенных пополам \(страница 187\)](#page-186-0)
	- [Сканирование документов, например конвертов или многослойной бумаги \(страница 191\)](#page-190-0)
	- [Сканирование буклетов, например паспортов \(страница 194\)](#page-193-0)
	- [Подача документов вручную \(страница 211\)](#page-210-0)

#### **СОВЕТ**

Для получения информации о том, как использовать панель управления при работе с PaperStream NX Manager, смотрите [Обработка задания \(с помощью](#page-110-0) PaperStream NX Manager) [\[fi-8150/fi-8250\]](#page-110-0) (страница 111).

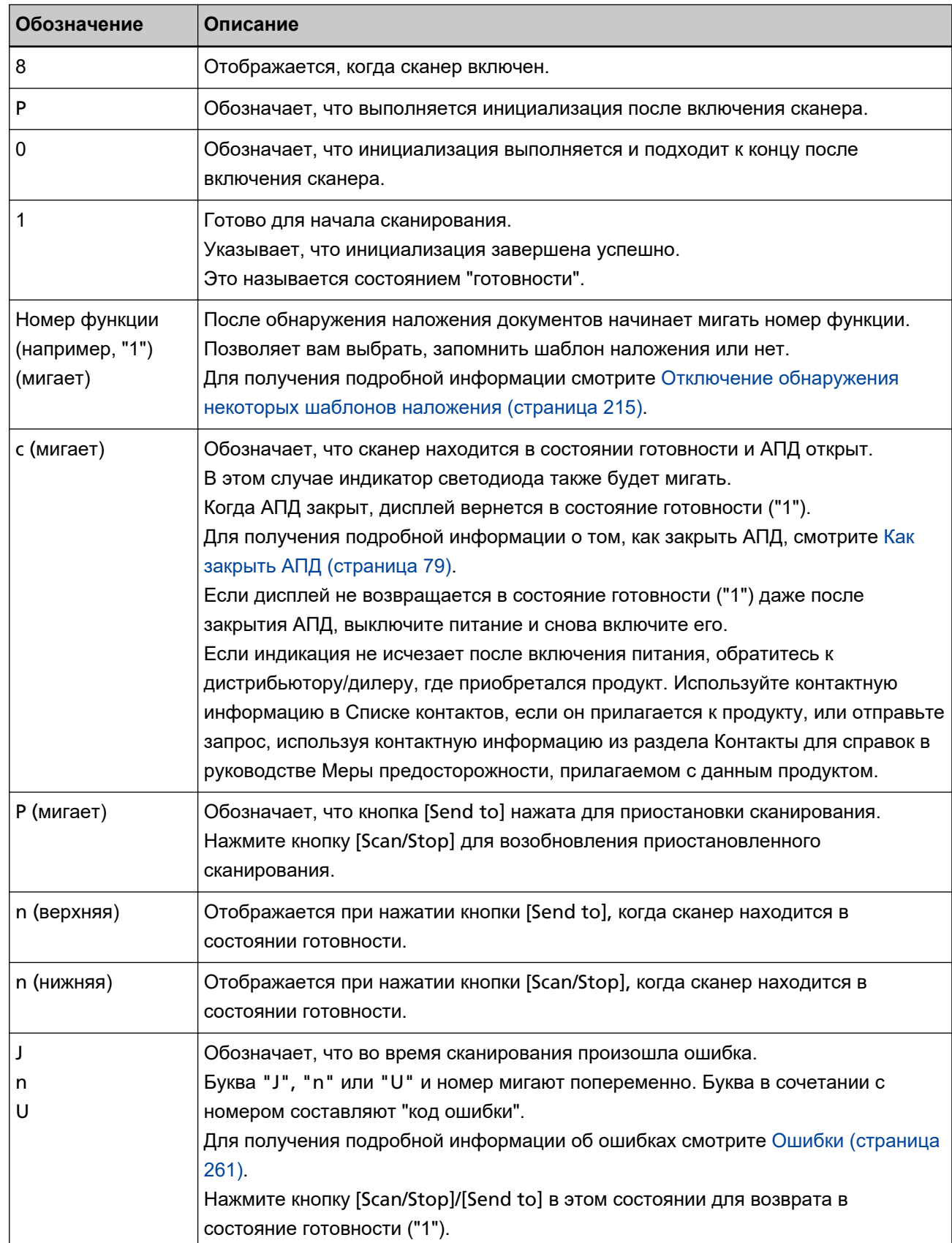

# **Индикации на дисплее номера функции**

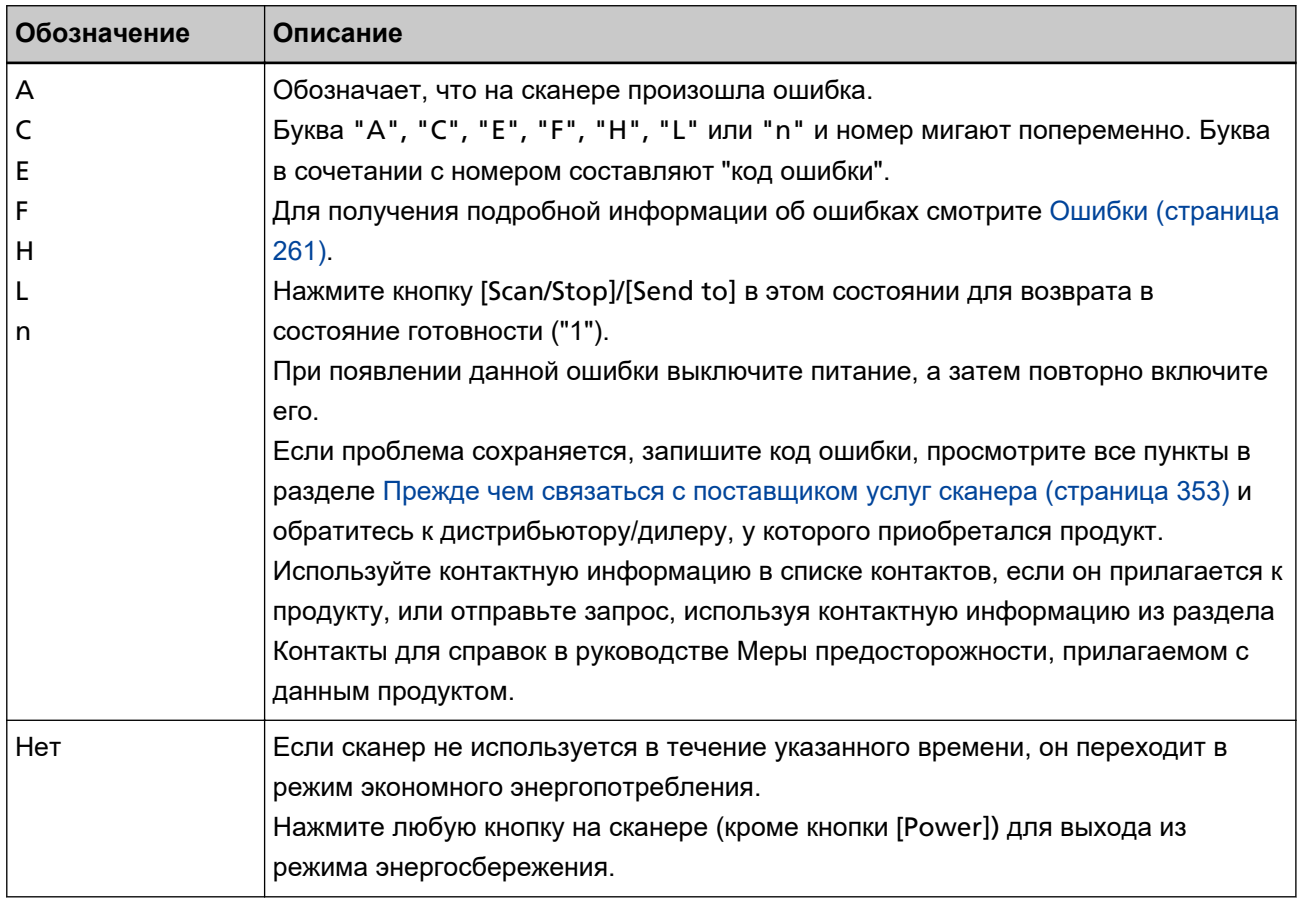
# **Различные способы сканирования**

В данном разделе описывается, как задать настройки сканера и сканировать разные типы документов с помощью драйвера сканера или приложения сканирования изображений.

Для получения информации о других способах сканирования, которые не описаны здесь, смотрите справку драйвера сканера или руководство/справку приложения сканирования изображений.

### **Сканирование документов разной ширины**

#### **ВНИМАНИЕ**

Когда сканируется смешанный пакет документов с разной шириной, более узкие документы могут быть перекошены или не поданы в АПД.

Попробуйте сканировать документы одинаковой ширины.

#### **СОВЕТ**

Для получения подробной информации о требованиях к сканированию смешанного пакета документов смотрите [Условия для сканирования смешанного пакета \(страница 128\)](#page-127-0).

#### **1 Выровняйте верх документов.**

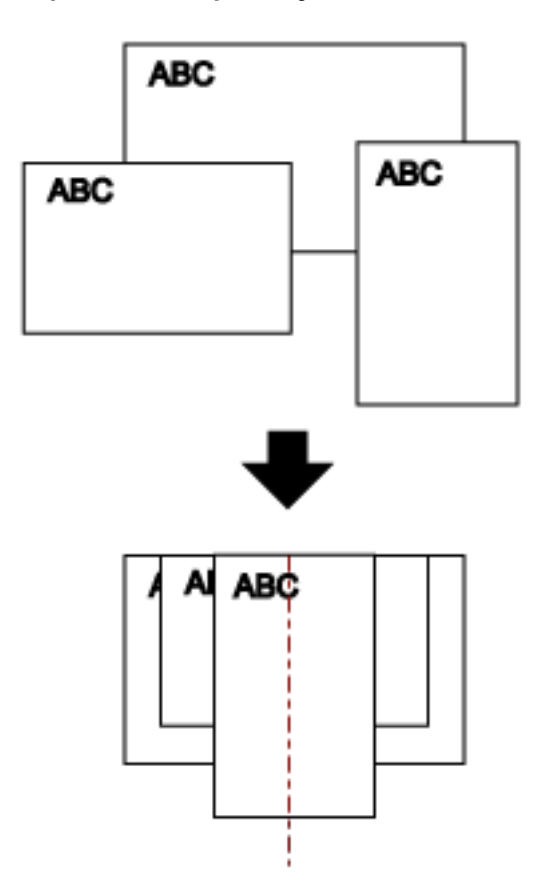

**2 Вытяните удлинители лотка по длине самого длинного документа.**

Для получения подробной информации смотрите [Настройка лотка бумаги АПД \(податчик\)](#page-81-0) [\(страница 82\)](#page-81-0).

**3 Отрегулируйте укладчик по самому длинному документу.**

Для получения подробной информации смотрите Настройка укладчика [[fi-8290/fi-8270/fi-8250/](#page-87-0) fi-8250U] [\(страница 88\)](#page-87-0) или Настройка укладчика [[fi-8190/fi-8170/fi-8150/fi-8150U\]](#page-82-0) (страница 83).

**4 Поместите документы по центру лотка бумаги АПД (податчик) и выровняйте боковые направляющие по наиболее широкому документу в пакете.**

#### **ВНИМАНИЕ**

Загрузите все документы по центру подбирающего валика. Если документы загружены вне ширины подбирающего валика, они могут подаваться перекошено или не подаваться в АПД.

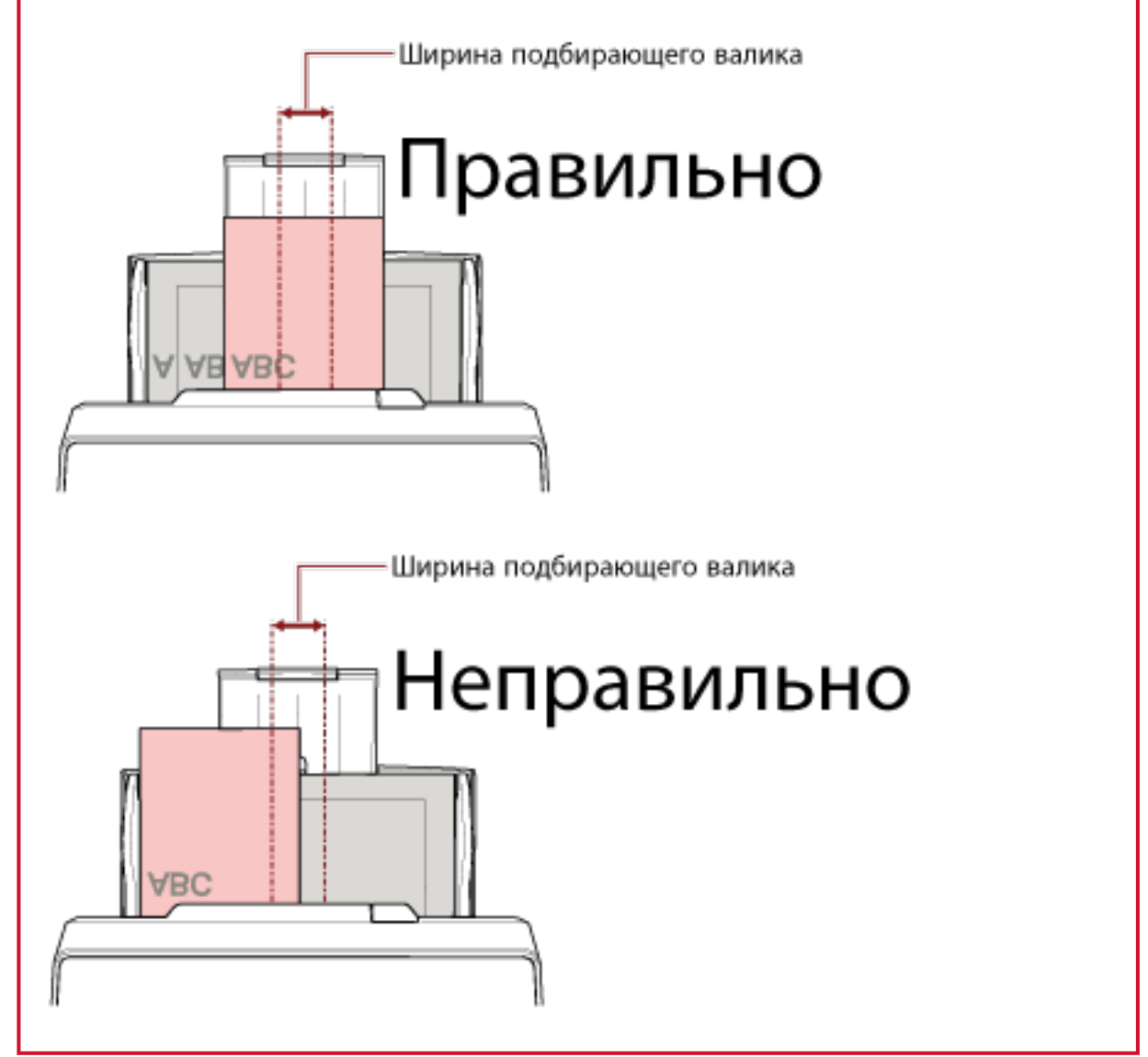

**5 В драйвере сканера конфигурируйте настройки сканирования, чтобы обнаружить размер бумаги автоматически.**

Для получения дополнительной информации смотрите справку драйвера сканера.

#### **6 Сканируйте документы при помощи приложения сканирования изображения.**

Для получения дополнительной информации смотрите руководство/справку приложения сканирования изображений.

## **Сканирование документов шириной от 220 мм до 240 мм**

#### **ВНИМАНИЕ**

Вы можете подавать документы шириной от 220 мм до 240 мм, но характеристики для размеров документов, которые можно сканировать, остаются прежними.

Дополнительную информацию о размерах документов, которые можно сканировать, смотрите в [Размер бумаги \(страница 118\).](#page-117-0)

#### **1 Извлеките лоток бумаги АПД (податчик).**

Удерживайте оба конца лотка бумаги АПД (податчик), затем приподнимите его по направлению стрелки 1 и вытащите по направлению стрелки 2.

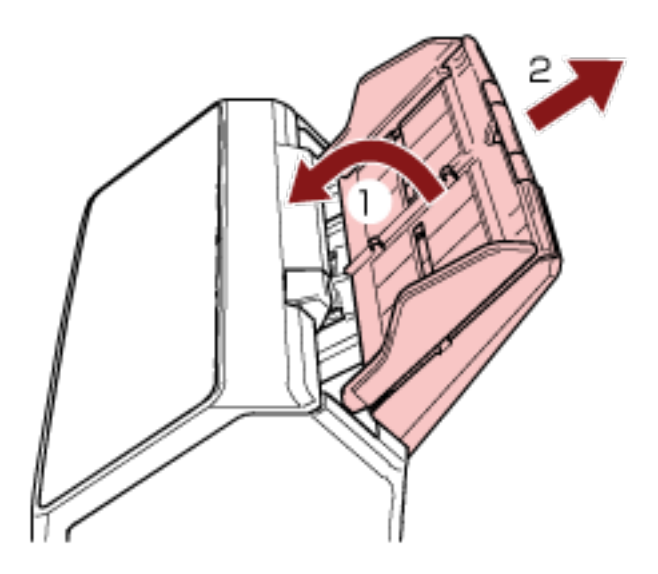

**2 Вставьте шариковую ручку в круглое отверстие на регуляторе боковой направляющей лотка бумаги АПД (податчик) и вытяните регулятор боковой направляющей.**

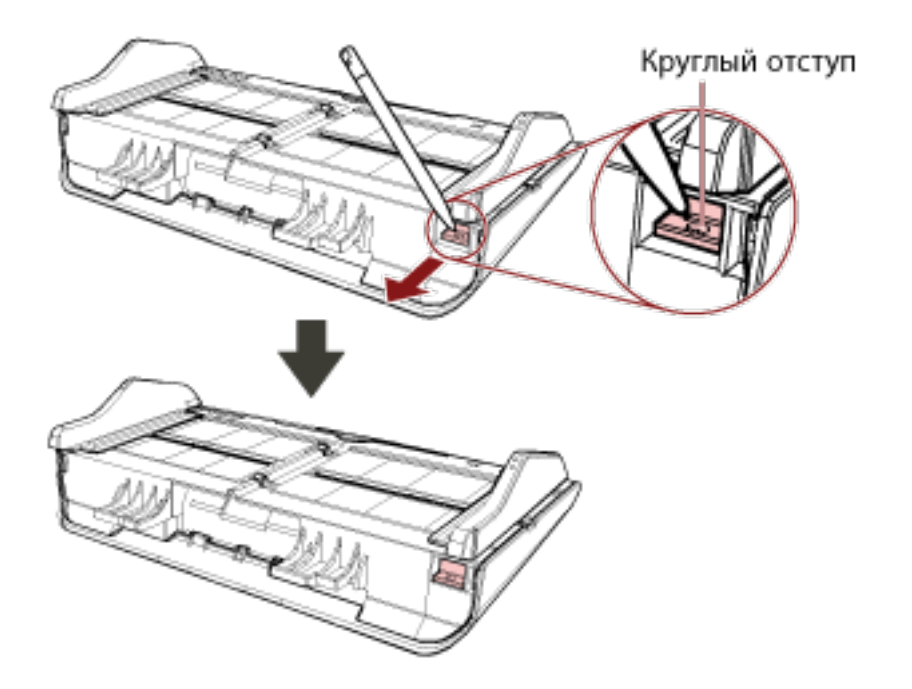

#### **3 Установите лоток бумаги АПД (податчик).**

Вставьте рычаги в слоты на задней части сканера по направлению стрелки 1 и наклоните лоток бумаги АПД (податчик) вниз по направлению стрелки 2, чтобы он зафиксировался на месте. Установите лоток бумаги АПД (податчик) с боковыми направляющими вверх.

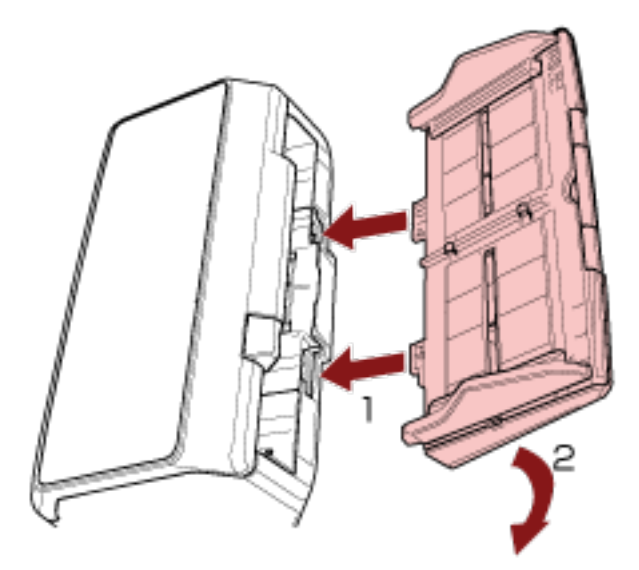

#### **ВНИМАНИЕ**

Не оставляйте место между лотком бумаги АПД (податчик) и сканером.

**4 Вытяните удлинитель лотка в соответствии с длиной документов.**

Для получения подробной информации смотрите [Настройка лотка бумаги АПД \(податчик\)](#page-81-0) [\(страница 82\)](#page-81-0).

#### **5 Выровняйте укладчик по ширине документов.**

Для получения подробной информации смотрите Настройка укладчика [[fi-8290/fi-8270/fi-8250/](#page-87-0) fi-8250U] [\(страница 88\)](#page-87-0) или Настройка укладчика [[fi-8190/fi-8170/fi-8150/fi-8150U\]](#page-82-0) (страница 83).

#### **6 Загрузите документ в лоток бумаги АПД (податчик).**

Для получения подробной информации, смотрите [Как загрузить документы \(страница 112\).](#page-111-0)

#### **7 Отрегулируйте боковые направляющие по ширине документа.**

Боковые направляющие можно отрегулировать в соответствии с шириной документа (от 220 мм до 240 мм).

Переместите боковые направляющие, чтобы не было зазора между боковыми направляющими и документом.

Если есть зазор между боковыми направляющими и документом, документ может подаваться перекошено.

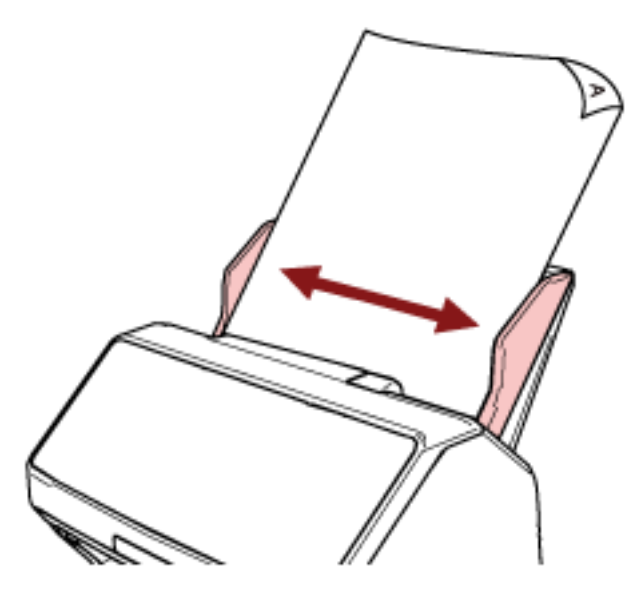

**8 Сканируйте документ при помощи приложения сканирования изображения.** Для получения дополнительной информации смотрите руководство/справку приложения сканирования изображений.

### **Сканирование документов, сложенных пополам**

При нажатии кнопки [Manual Feed] для переключения режима подачи в режим ручной подачи можно сканировать документ, сложенный пополам (документ до размера A3 или Double Letter плотностью от 64 до 105 г/м<sup>2</sup>), как есть.

**1 Согните документ пополам, так чтобы стороны сканирования были наружу.** Сложите его основательно и разгладите любые складки.

#### **ВНИМАНИЕ**

Документ может подаваться перекошено, если сложенная часть слишком толстая.

#### **Пример**

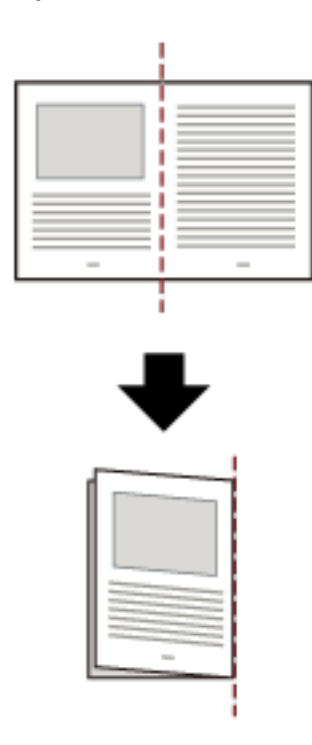

**2 Загрузите документ, сложенный пополам, в лоток бумаги АПД (податчик).**

Для получения подробной информации, смотрите [Загрузка документов в лоток бумаги АПД](#page-113-0) [\(податчик\) \(страница 114\)](#page-113-0).

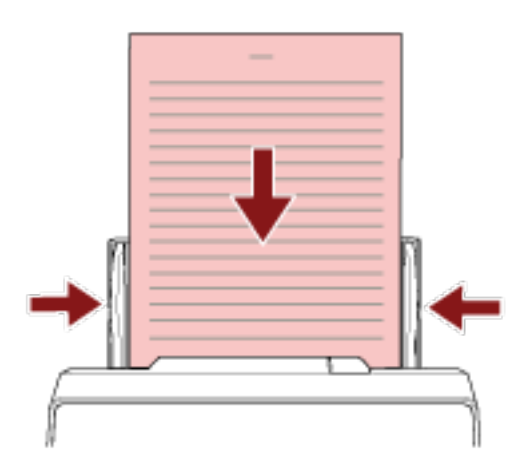

- **3 Нажмите кнопку [Manual Feed] для переключения режима подачи в режим ручной подачи.**
	- Для fi-8190/fi-8290/fi-8170/fi-8270

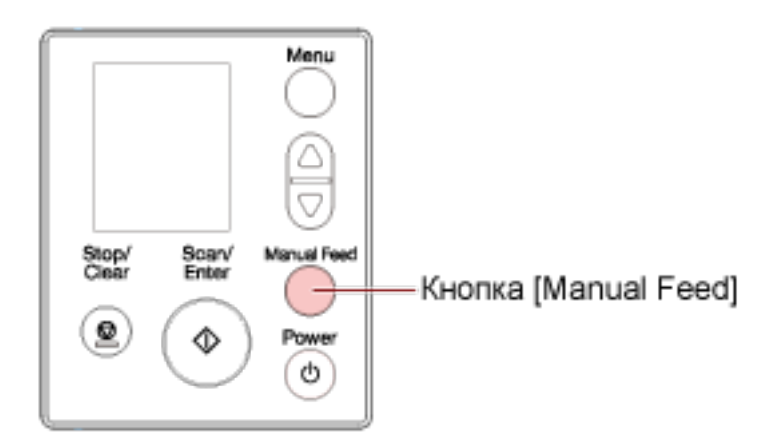

[Ручная подача (обнаружение мульти-подач выключено)] отобразится на ЖК-дисплее.

● Для fi-8150/fi-8250/fi-8150U/fi-8250U

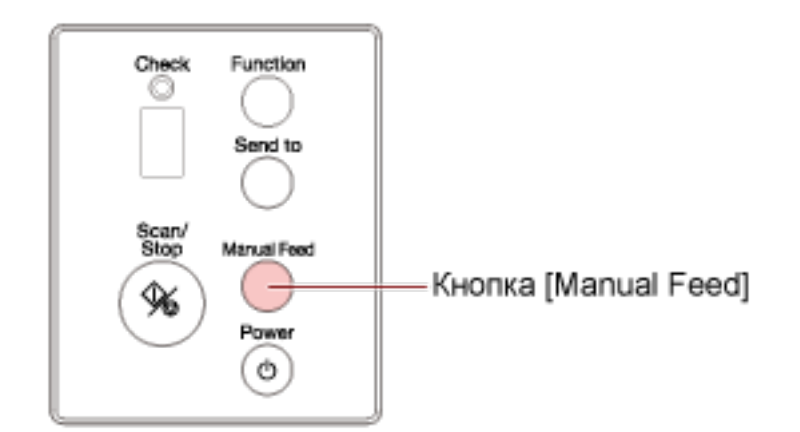

На дисплее номера функции отображается "Π", и номер функции попеременно мигает.

#### **ВНИМАНИЕ**

Скорость сканирования замедляется, когда режим подачи переключен на режим ручной подачи.

#### **СОВЕТ**

Настройка для переключения режима подачи на режим ручной подачи можно также настроить в драйвере сканера.

Для получения дополнительной информации смотрите справку драйвера сканера.

#### **4 Сканируйте документ при помощи приложения сканирования изображения.**

Для получения дополнительной информации смотрите руководство/справку приложения сканирования изображений.

#### **ВНИМАНИЕ**

Ручная подача — это режим сканирования документов, сложенных пополам, или многослойных документов, например конвертов.

Поэтому даже если активировано обнаружение наложения документов, такие документы не обнаруживаются как документы с наложением.

#### **СОВЕТ**

● В режиме ручной подачи сканер ожидает загрузку документов в лоток бумаги АПД (податчик) до истечения времени тайм-аута после начала сканирования или извлечения документа.

Сканирование остановится, если за время тайм-аута документы не были загружены. Вы можете задать время тайм-аута следующим образом.

- Для fi-8190/fi-8290/fi-8170/fi-8270 Используйте следующие способы задания времени тайм-аута.
	- В [17: Тайм-аут ручной подачи] в окне [Меню настроек] на панели управления задайте время тайм-аута.

Для получения подробной информации смотрите [Как использовать меню настроек](#page-147-0) [\(страница 148\).](#page-147-0)

- В Software Operation Panel задайте время тайм-аута. Для получения подробной информации смотрите [Время ожидания в режиме ручной](#page-416-0) [подачи \[Ручная подача\] \(страница 417\)](#page-416-0).
- Для fi-8150/fi-8250/fi-8150U/fi-8250U В Software Operation Panel задайте время тайм-аута. Для получения подробной информации смотрите [Время ожидания в режиме ручной](#page-416-0) [подачи \[Ручная подача\] \(страница 417\).](#page-416-0)
- При нажатии кнопки [Manual Feed] для переключения режима подачи на режим ручной подачи после завершения сканирования режим ручной подачи сбрасывается.

Чтобы сканировать последовательно несколько документов в режиме ручной подачи, выберите [Продолжить] для [Ручная подача] в Software Operation Panel.

Если [Продолжить] выбрано для [Ручная подача], документы сканируются последовательно в режиме ручной подачи, пока не будет нажата кнопка [Manual Feed].

Для получения подробной информации смотрите [Время ожидания в режиме ручной подачи](#page-416-0) [\[Ручная подача\] \(страница 417\)](#page-416-0).

## **Сканирование документов, например конвертов или многослойной бумаги**

Нажатие кнопки [Manual Feed] для переключения режима подачи на режим ручной подачи позволяет сканировать документы, такие как конверты и многослойная копировальная бумага.

#### **ВНИМАНИЕ**

Дополнительную информацию о плотности бумаги сканируемых документов смотрите в [Толщина](#page-118-0) [документов \(плотность бумаги\) \(страница 119\).](#page-118-0)

#### **1 Загрузите документ в лоток бумаги АПД (податчик).**

Для сканирования многослойной бумаги расположите скрепленный край первым при загрузке бумаги.

Для получения подробной информации, смотрите [Загрузка документов в лоток бумаги АПД](#page-113-0) [\(податчик\) \(страница 114\)](#page-113-0).

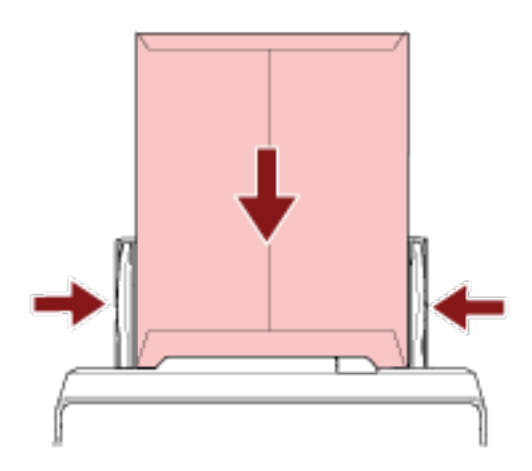

- **2 Нажмите кнопку [Manual Feed] для переключения режима подачи в режим ручной подачи.**
	- Для fi-8190/fi-8290/fi-8170/fi-8270

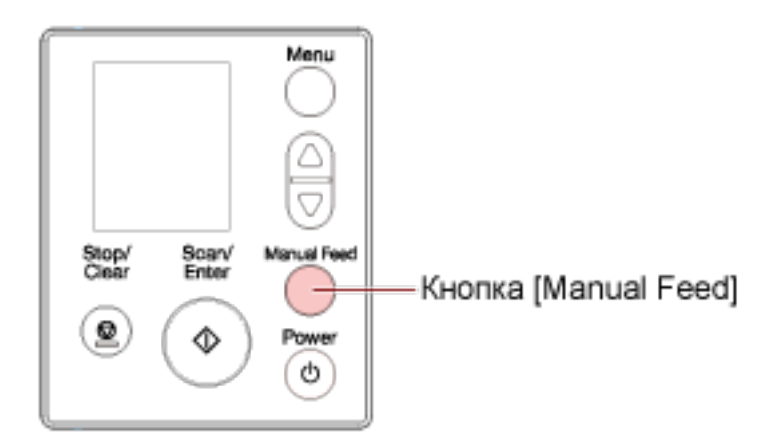

[Ручная подача (обнаружение мульти-подач выключено)] отобразится на ЖК-дисплее.

● Для fi-8150/fi-8250/fi-8150U/fi-8250U

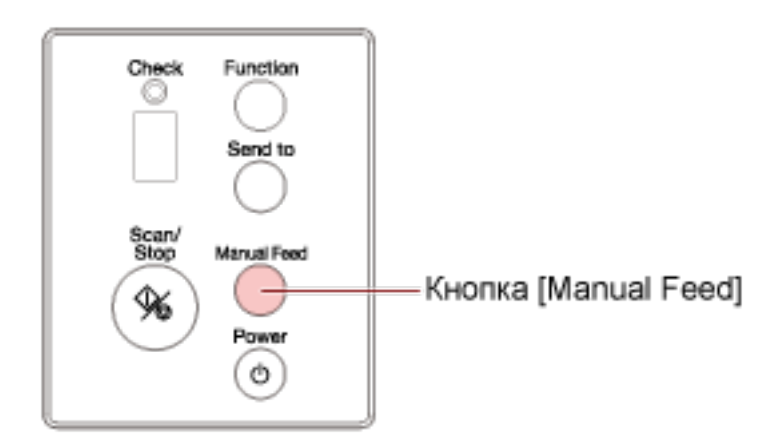

На дисплее номера функции отображается "Π", и номер функции попеременно мигает.

#### **ВНИМАНИЕ**

Скорость сканирования замедляется, когда режим подачи переключен на режим ручной подачи.

#### **СОВЕТ**

Настройка для переключения режима подачи на режим ручной подачи можно также настроить в драйвере сканера.

Для получения дополнительной информации смотрите справку драйвера сканера.

**3 Сканируйте документ при помощи приложения сканирования изображения.** Для получения дополнительной информации смотрите руководство/справку приложения сканирования изображений.

#### **ВНИМАНИЕ**

Ручная подача — это режим сканирования документов, сложенных пополам, или многослойных документов, например конвертов.

Поэтому даже если активировано обнаружение наложения документов, такие документы не обнаруживаются как документы с наложением.

#### **СОВЕТ**

● В режиме ручной подачи сканер ожидает загрузку документов в лоток бумаги АПД (податчик) до истечения времени тайм-аута после начала сканирования или извлечения документа.

Сканирование остановится, если за время тайм-аута документы не были загружены. Вы можете задать время тайм-аута следующим образом.

- Для fi-8190/fi-8290/fi-8170/fi-8270 Используйте следующие способы задания времени тайм-аута. ● В [17: Тайм-аут ручной подачи] в окне [Меню настроек] на панели управления задайте время тайм-аута.

Для получения подробной информации смотрите [Как использовать меню настроек](#page-147-0) [\(страница 148\).](#page-147-0)

- В Software Operation Panel задайте время тайм-аута. Для получения подробной информации смотрите [Время ожидания в режиме ручной](#page-416-0) [подачи \[Ручная подача\] \(страница 417\)](#page-416-0).
- Для fi-8150/fi-8250/fi-8150U/fi-8250U В Software Operation Panel задайте время тайм-аута. Для получения подробной информации смотрите [Время ожидания в режиме ручной](#page-416-0) [подачи \[Ручная подача\] \(страница 417\).](#page-416-0)

● При нажатии кнопки [Manual Feed] для переключения режима подачи на режим ручной подачи после завершения сканирования режим ручной подачи сбрасывается. Чтобы сканировать последовательно несколько документов в режиме ручной подачи, выберите [Продолжить] для [Ручная подача] в Software Operation Panel. Если [Продолжить] выбрано для [Ручная подача], документы сканируются последовательно в режиме ручной подачи, пока не будет нажата кнопка [Manual Feed]. Для получения подробной информации смотрите [Время ожидания в режиме ручной подачи](#page-416-0)

[\[Ручная подача\] \(страница 417\)](#page-416-0).

## **Сканирование буклетов, например паспортов**

При нажатии кнопки [Manual Feed] для переключения режима подачи на режим ручной подачи позволяет сканировать буклеты, например паспорта.

#### **ВНИМАНИЕ**

Дополнительную информацию о плотности бумаги сканируемых документов смотрите в [Толщина](#page-118-0) [документов \(плотность бумаги\) \(страница 119\).](#page-118-0)

#### **1 Загрузите документ в лоток бумаги АПД (податчик).**

Полностью раскройте буклет и загрузите его в лоток бумаги АПД (податчик). В противном случае подача буклета будет невозможна.

Для получения подробной информации смотрите [Загрузка документов в лоток бумаги АПД](#page-113-0) [\(податчик\) \(страница 114\)](#page-113-0).

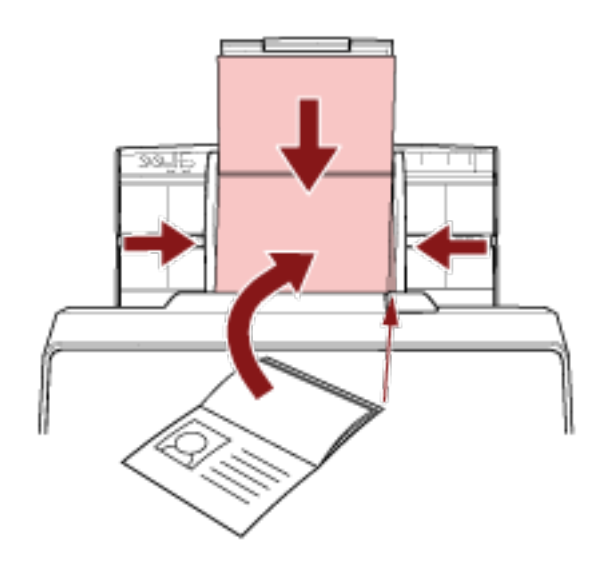

#### **ВНИМАНИЕ**

- Загрузите открытый буклет лицевой стороной вниз и краем с наибольшим числом страниц вперед в лоток бумаги АПД (податчик). При сканировании буклета в неверной ориентации можно повредить буклет, либо изображение будет вытянуто по вертикали.
- Чтобы избежать загрязнения или повреждения буклета, используйте дополнительный Несущий лист буклета.

Для получения подробной информации смотрите [Сканирование буклетов, например](#page-201-0) [паспортов, не повреждая их \(страница 202\)](#page-201-0).

**2 Нажмите кнопку [Manual Feed] для переключения режима подачи в режим ручной подачи.**

● Для fi-8190/fi-8290/fi-8170/fi-8270

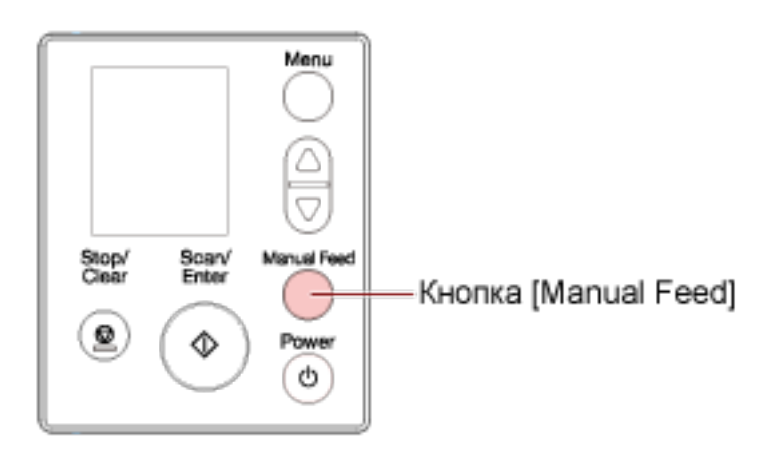

[Ручная подача (обнаружение мульти-подач выключено)] отобразится на ЖК-дисплее.

● Для fi-8150/fi-8250/fi-8150U/fi-8250U

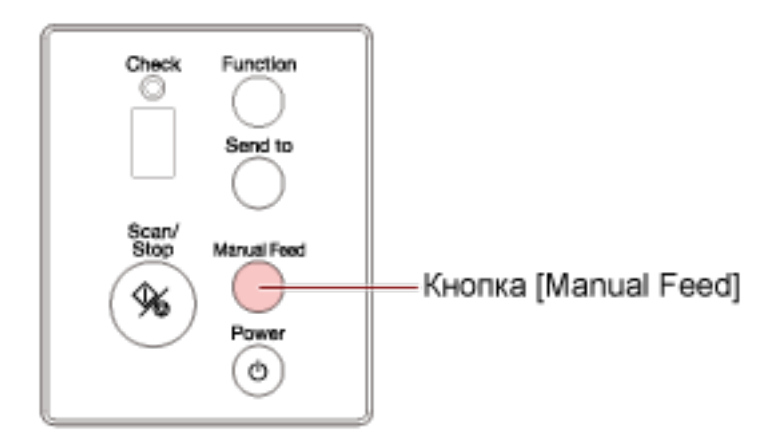

На дисплее номера функции отображается "Π", и номер функции попеременно мигает.

#### **ВНИМАНИЕ**

Скорость сканирования замедляется, когда режим подачи переключен на режим ручной подачи.

#### **СОВЕТ**

Настройка для переключения режима подачи на режим ручной подачи можно также настроить в драйвере сканера.

Для получения дополнительной информации смотрите справку драйвера сканера.

**3 Сканируйте документ при помощи приложения сканирования изображения.** Для получения дополнительной информации смотрите руководство/справку приложения сканирования изображений.

#### **ВНИМАНИЕ**

Ручная подача — это режим сканирования документов, сложенных пополам, или многослойных документов, например конвертов.

Поэтому даже если активировано обнаружение наложения документов, такие документы не обнаруживаются как документы с наложением.

#### **СОВЕТ**

● В режиме ручной подачи сканер ожидает загрузку документов в лоток бумаги АПД (податчик) до истечения времени тайм-аута после начала сканирования или извлечения документа.

Сканирование остановится, если за время тайм-аута документы не были загружены. Вы можете задать время тайм-аута следующим образом.

- Для fi-8190/fi-8290/fi-8170/fi-8270 Используйте следующие способы задания времени тайм-аута.
	- В [17: Тайм-аут ручной подачи] в окне [Меню настроек] на панели управления задайте время тайм-аута. Для получения подробной информации смотрите [Как использовать меню настроек](#page-147-0) [\(страница 148\).](#page-147-0)
	- В Software Operation Panel задайте время тайм-аута. Для получения подробной информации смотрите [Время ожидания в режиме ручной](#page-416-0) [подачи \[Ручная подача\] \(страница 417\)](#page-416-0).
- Для fi-8150/fi-8250/fi-8150U/fi-8250U В Software Operation Panel задайте время тайм-аута. Для получения подробной информации смотрите [Время ожидания в режиме ручной](#page-416-0) [подачи \[Ручная подача\] \(страница 417\).](#page-416-0)

● При нажатии кнопки [Manual Feed] для переключения режима подачи на режим ручной подачи после завершения сканирования режим ручной подачи сбрасывается. Чтобы сканировать последовательно несколько документов в режиме ручной подачи, выберите [Продолжить] для [Ручная подача] в Software Operation Panel. Если [Продолжить] выбрано для [Ручная подача], документы сканируются последовательно в режиме ручной подачи, пока не будет нажата кнопка [Manual Feed]. Для получения подробной информации смотрите [Время ожидания в режиме ручной подачи](#page-416-0) [\[Ручная подача\] \(страница 417\)](#page-416-0).

## **Сканирование документов размера больше A4/Letter**

Можно использовать дополнительный Несущий лист для сканирования документов размера больше A4/Letter, например A3 или B4.

Сложите документ пополам и поместите его внутрь Несущего листа.

- **1 Разместите документ внутри Несущего Листа.**
	- **a Согните документ пополам, так чтобы стороны сканирования были наружу.** Сложите его основательно и разгладите любые складки. Документ может подаваться перекошено, если сложенная часть слишком толстая.

**Пример**

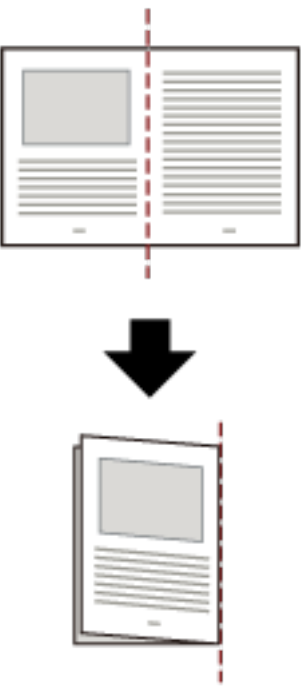

#### **b Откройте Несущий лист, чтобы поместить в него документ.**

Обратите внимание, что передняя часть Несущего листа имеет черно-белый рисунок вверху и жирную вертикальную линию в верхнем правом углу.

Совместите верхнюю часть и линию сгиба документа с Несущим листов, чтобы вверху и справа от Несущего листа не было свободного места.

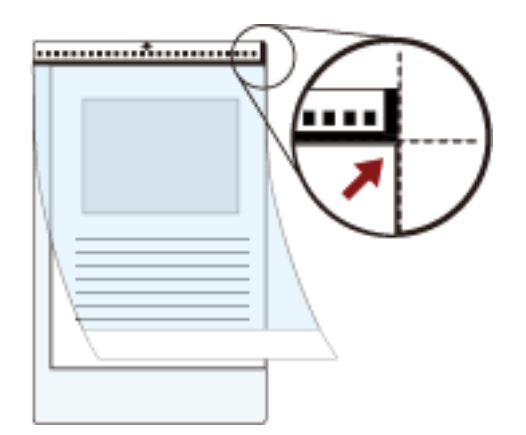

**2 Загрузите Несущий Лист краем с черно-белым шаблоном вперед и стороной сканирования к лотку бумаги АПД (податчик) (лицевой стороной вниз).** Закрепите Несущий Лист с помощью боковых направляющих во избежание перекоса.

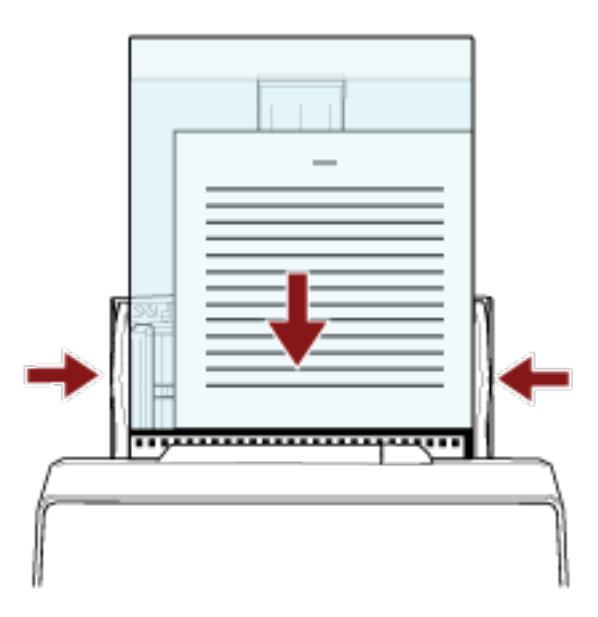

**3 Конфигурируйте настройки сканера в драйвере сканера для использования Несущего Листа.**

Для получения дополнительной информации смотрите справку драйвера сканера.

**4 Сканируйте документ при помощи приложения сканирования изображения.** Для получения дополнительной информации смотрите руководство/справку приложения сканирования изображений.

#### **ВНИМАНИЕ**

● Изображение, напечатанное на документе, обрезано и вставлено в центр пустой страницы. Размер пустого изображения является размером, заданным для [Размер бумаги] в драйвере сканера.

#### **Пример**

Если изображение размера A5 напечатано на документе размера A4, и [A4] задано для [Размер бумаги] в драйвере сканера.

→Изображение размера A5 вставляется по центру пустого изображения размера A4.

● Если [Автоматически] задано для [Размер бумаги] в драйвере сканирования, будет выбран наиболее подходящий размер из стандартных размеров, которые можно задать для [Размер бумаги]. Обратите внимание, что размер изображения может стать меньше исходного документа в зависимости от сканируемого документа, либо часть изображения может отсутствовать.

#### **Пример**

Если печатается изображение формата A5 по центру документа формата A4  $\rightarrow$  Изображение выводится в формате А5.

Для вывода сканированного изображения в фактическом размере документа задайте размер документа для [Размер бумаги].

## **Сканирование фотографий и вырезок, не повреждая их**

Использование дополнительного Несущего листа или Несущего Фотолиста позволяет сканировать документы нестандартных размеров, например фотографии и вырезки, не повреждая их. Процедура по выполнению сканирования с помощью Несущего Фотолиста описана в качестве примера ниже.

#### **1 Разместите документ внутри Несущего Фотолиста.**

Откройте Несущий Фотолист и разместите верхнюю кромку документа по центру стороны Несущего Фотолиста с черно-белым рисунком.

Обратите внимание, что передняя часть Несущего Фотолиста имеет черно-белый рисунок вверху и жирную вертикальную линию в верхнем правом углу.

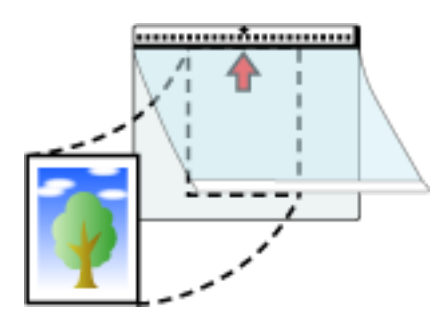

**2 Загрузите Несущий Фотолист краем с черно-белым шаблоном вперед в качестве кромки подачи и стороной сканирования к лотку бумаги АПД (податчик) (лицевой стороной вниз).** Закрепите Несущий Фотолист с помощью боковых направляющих во избежание перекоса.

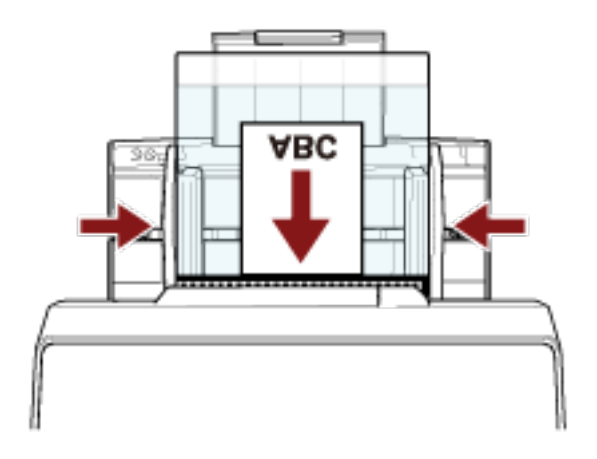

**3 Конфигурируйте настройки сканирования в драйвере сканера для использования Несущего Фотолиста.**

Для получения дополнительной информации смотрите справку драйвера сканера.

**4 Сканируйте документ при помощи приложения сканирования изображения.** Для получения дополнительной информации смотрите руководство/справку приложения сканирования изображений.

#### **ВНИМАНИЕ**

● Изображение, напечатанное на документе, обрезано и вставлено в центр пустой страницы. Размер пустого изображения является размером, заданным для [Размер бумаги] в драйвере сканера.

#### **Пример**

- Если изображение размера с визитную карточку напечатано на документе размера A6, и [A6] задано для [Размер бумаги] в драйвере сканера.
- →Изображение размера с визитную карточку помещается по центру пустого изображения размера A6.
- Изображение, напечатанное на документе, обрезается и выводится как есть, когда [Авто] задано для [Размер бумаги] в драйвере сканера.

#### **Пример**

Если напечатано изображение размера визитной карточки по центру документа формата A6  $\rightarrow$  Изображение выводится в формате А6.

#### **СОВЕТ**

В следующих случаях поместите чистый (белый) лист бумаги за документом при сканировании.

- Сканированное изображение не выводится в фактическом размере документа, когда задано [Автоматически] для [Размер бумаги] в драйвере сканера.
- Вокруг краев сканированного изображения отображаются тени.
- Вокруг краев отображаются черные линии разной формы.
- Изображение вне документа отображается на сканированном изображении.

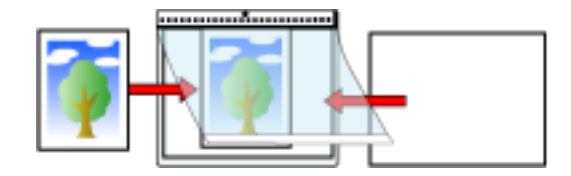

## <span id="page-201-0"></span>**Сканирование буклетов, например паспортов, не повреждая их**

Дополнительный Несущий лист буклета позволяет сканировать паспорт, не повреждая фотографию и другие документы, прикрепленные к паспорту.

Процедура по выполнению сканирования с помощью Несущего листа буклета описана в качестве примера ниже.

#### **ВНИМАНИЕ**

По мере использования Несущего листа буклета поверхность может получать повреждения, что может сказаться на сканируемых изображениях. Если проблема сохраняется после очистки Несущего листа буклета, рекомендуется его заменить.

#### **1 Разместите документ внутри Несущего листа буклета.**

Направьте переднюю сторону Несущего листа буклета вверх. Затем откройте буклет, чтобы отобразить страницы для сканирования, и поместите его в Несущий лист буклета. Обратите внимание, что передняя сторона Несущего листа буклета имеет черно-белый рисунок.

Кроме того, обратите внимание, что конец Несущего листа буклета с черно-белым шаблоном является верхним краем, а конец Несущего листа буклета с белым шаблоном является нижним краем.

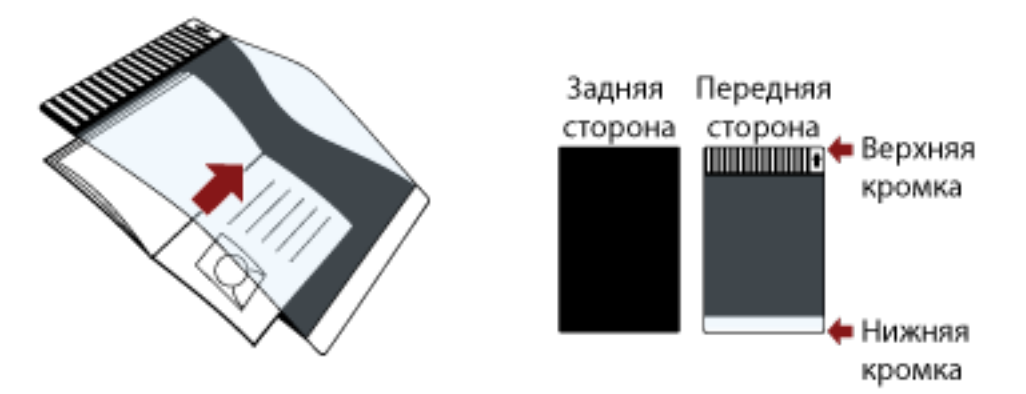

#### **СОВЕТ**

Вставьте сторону с большим числом страниц к верхнему краю Несущего листа буклета.

**2 Загрузите Несущий лист буклета верхним краем в качестве кромки подачи и передней стороной Несущего листа буклета к лотку бумаги АПД (податчик) (лицевой стороной вниз).**

Закрепите Несущий лист буклета с помощью боковых направляющих во избежание перекоса.

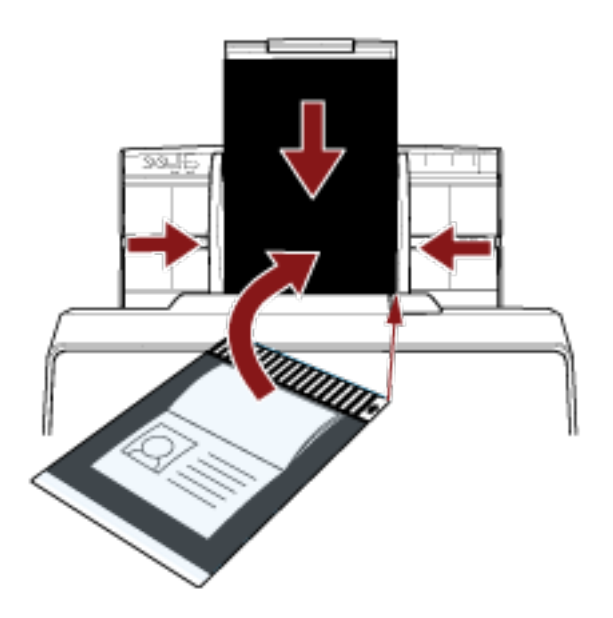

**3 Конфигурируйте настройки сканирования в драйвере сканера для использования Несущего листа буклета.**

Для получения дополнительной информации смотрите справку драйвера сканера.

**4 Сканируйте документ при помощи приложения сканирования изображения.** Для получения дополнительной информации смотрите руководство/справку приложения сканирования изображений.

## **Сканирование документов с длинной страницей**

Документы с длиной до 6096 мм могут быть сканированы при помощи сканирования длинной страницы.

В зависимости от настроек разрешения или приложения сканирования изображения, размеры документа, которые могут быть сканированы, могут отличаться.

Для получения дополнительной информации смотрите справку драйвера сканера и руководство/ справку приложения сканирования изображений.

#### **1 Полностью вытяните удлинители лотка.**

Для получения подробной информации смотрите [Настройка лотка бумаги АПД \(податчик\)](#page-81-0) [\(страница 82\)](#page-81-0).

#### **2 Отрегулируйте укладчик.**

Для получения подробной информации смотрите Настройка укладчика [[fi-8290/fi-8270/fi-8250/](#page-87-0) fi-8250U] [\(страница 88\)](#page-87-0) или Настройка укладчика [[fi-8190/fi-8170/fi-8150/fi-8150U\]](#page-82-0) (страница 83).

#### **3 Загрузите документ в лоток бумаги АПД (податчик).**

Для получения подробной информации, смотрите [Загрузка документов в лоток бумаги АПД](#page-113-0) [\(податчик\) \(страница 114\)](#page-113-0).

#### **ВНИМАНИЕ**

Документы следует загружать постранично в лоток бумаги АПД (податчик).

**4 В драйвере сканера конфигурируйте настройки сканирования для сканирования размера бумаг длинной страницы.**

Для получения дополнительной информации смотрите справку драйвера сканера. Для некоторых приложений сканирования изображения окно настроек драйвера сканера может, не отобразится.

#### **5 Сканируйте документ при помощи приложения сканирования изображения.**

Для получения дополнительной информации смотрите руководство/справку приложения сканирования изображений.

#### **ВНИМАНИЕ**

При сканировании документа с длинной страницей поддерживайте документ рукой, чтобы он не упал.

Для получения подробной информации смотрите [Загрузка документов в лоток бумаги АПД](#page-113-0) [\(податчик\) \(страница 114\)](#page-113-0).

## **Сканирование книг с помощью планшета [fi-8290/fi-8270/fi-8250/ fi-8250U]**

**1 Откройте крышку документов.**

Для получения подробной информации смотрите [Как открыть крышку документов \(страница 80\)](#page-79-0).

**2 Снимите крышку документов, потянув ее по направлению стрелки.**

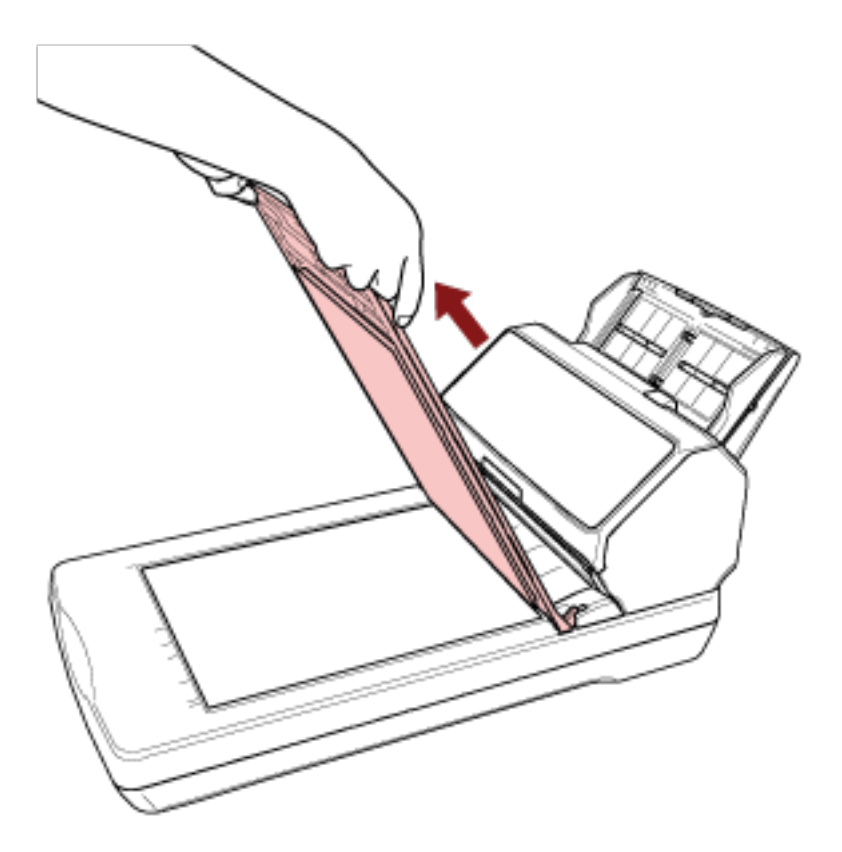

**3 Поместите документ на планшет для документов.**

Поместите документ лицевой стороной вниз, чтобы выровнять левый верхний угол с опорной точкой.

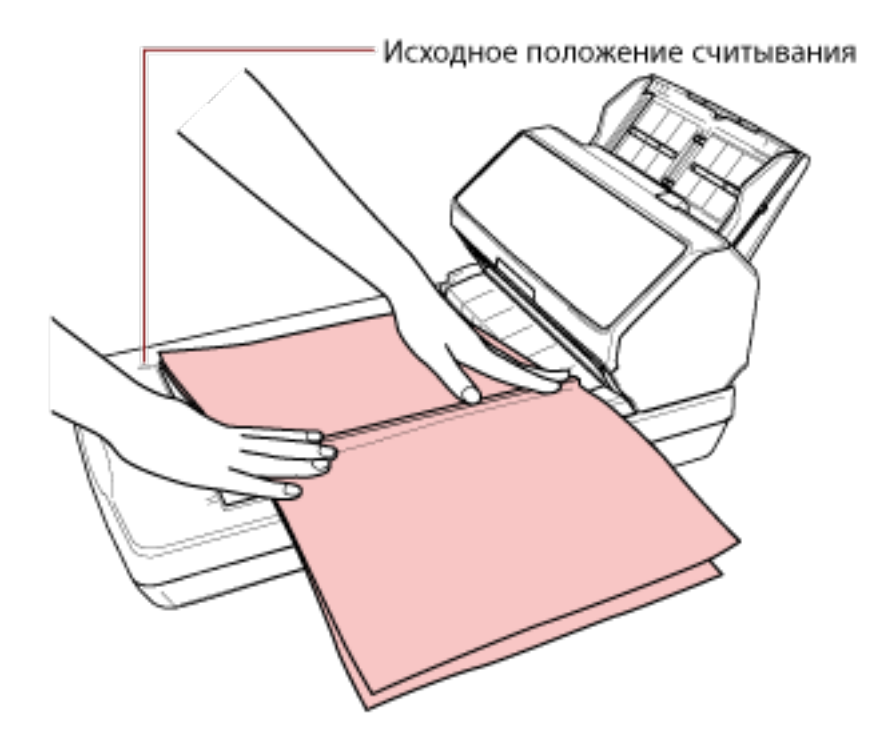

- **4 В драйвере сканера конфигурируйте настройки сканирования для планшета.** Для получения дополнительной информации смотрите справку драйвера сканера.
- **5 Сканируйте документ при помощи приложения сканирования изображения.** Для получения дополнительной информации смотрите руководство/справку приложения сканирования изображений.

ОСТОРОЖНО

Во время сканирования не смотрите непосредственно на источник света.

#### **ВНИМАНИЕ**

- Не перемещайте документ при сканировании.
- Если свет внутреннего освещения попадет на сканированное изображение, оно может быть выведено не в фактическом размере.

Устанавливайте сканер в местах, где он не будет подвергаться воздействию источников искусственного освещения.

В драйвере сканера можно конфигурировать настройки для удаления окружающего освещения.

Для получения дополнительной информации смотрите справку драйвера сканера.

**6 Установите крышку документов.**

## **7 Закройте крышку документов.**

Для получения подробной информации смотрите [Как закрыть крышку документов \(страница 81\)](#page-80-0).

## **Сканирование больших документов с помощью планшета [fi-8290/ fi-8270/fi-8250/fi-8250U]**

**1 Откройте крышку документов.**

Для получения подробной информации смотрите [Как открыть крышку документов \(страница 80\)](#page-79-0).

**2 Снимите крышку документов, потянув ее по направлению стрелки.**

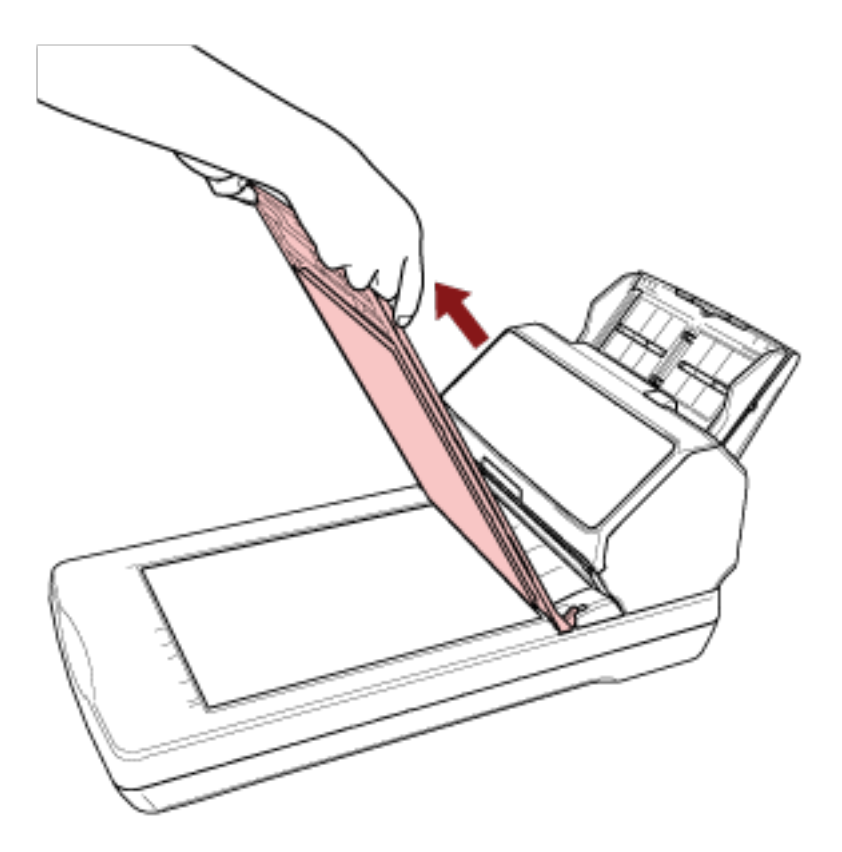

**3 Поместите документ на планшет для документов.**

Поместите документ лицевой стороной вниз, чтобы выровнять левый верхний угол с опорной точкой.

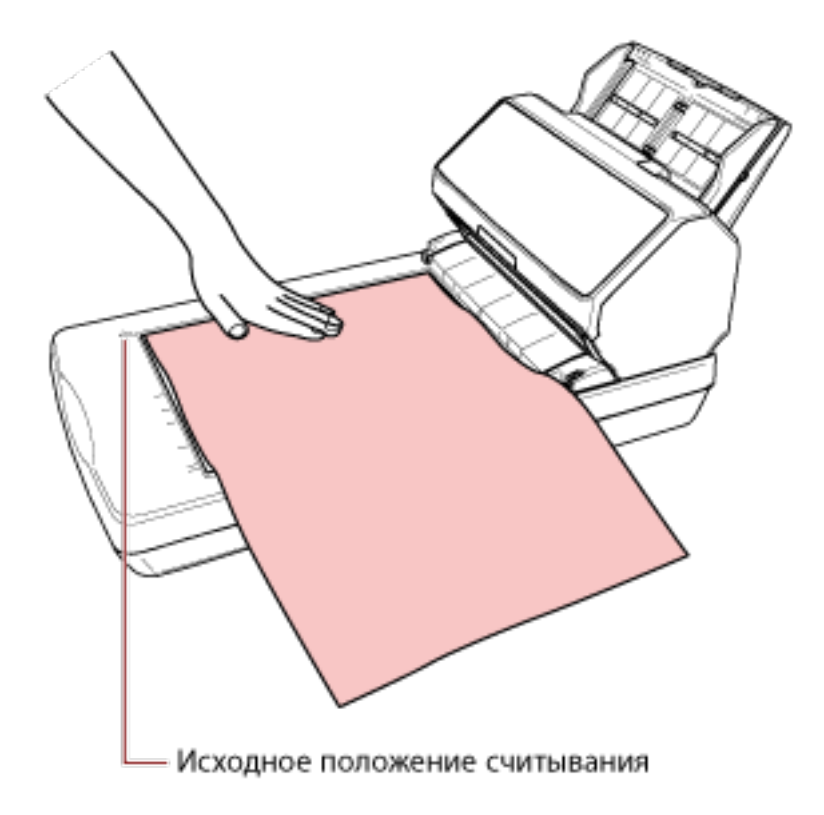

- **4 В драйвере сканера конфигурируйте настройки сканирования для планшета.** Для получения дополнительной информации смотрите справку драйвера сканера.
- **5 Сканируйте документ при помощи приложения сканирования изображения.** Для получения дополнительной информации смотрите руководство/справку приложения сканирования изображений.

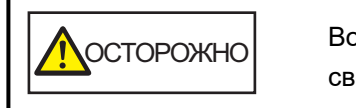

Во время сканирования не смотрите непосредственно на источник света.

#### **ВНИМАНИЕ**

- Не перемещайте документ при сканировании.
- Если свет внутреннего освещения попадет на сканированное изображение, оно может быть выведено не в фактическом размере.

Устанавливайте сканер в местах, где он не будет подвергаться воздействию источников искусственного освещения.

В драйвере сканера можно конфигурировать настройки для удаления окружающего освещения.

Для получения дополнительной информации смотрите справку драйвера сканера.

## **6 Установите крышку документов.**

#### **7 Закройте крышку документов.**

Для получения подробной информации смотрите [Как закрыть крышку документов \(страница 81\)](#page-80-0).

### **Подача документов вручную**

Документы могут быть также загружены вручную по одному листу в лоток бумаги АПД (податчик). После запуска сканирования или извлечения документа сканер ожидает загрузку документов в лоток бумаги АПД (податчик) до истечения времени тайм-аута.

Сканирование остановится, если за время тайм-аута документы не были загружены.

Использованием данного метода, можно выполнить сканирование, проверяя документы один за другим.

Ручная подача эффективна в следующих случаях:

- Сканирование документов с проверкой содержимого каждого листа
- Сканирование документов, которые подаются с наложением или были замяты при пакетной загрузке
- Поочередное сканирование документов, таких как вырезки из журналов или газет, которые не могут быть загружены вместе
- Сканирование сложенных пополам документов, конвертов или многослойной копировальной бумаги или буклетов, например паспортов, по очереди

#### **1 Сконфигурируйте настройки сканера.**

- Сканирование более одного документа вручную
	- **a** Переключитесь в режим Непрерывное сканирование вручную и задайте время таймаута.
		- Для fi-8190/fi-8290/fi-8170/fi-8270 Используйте следующие способы переключения в режим Непрерывное сканирование вручную и задания времени тайм-аута.
			- Переключитесь в режим Непрерывное сканирование вручную в [16: Настройка подачи вручную / продолжительно] в окне [Меню настроек] на панели управления и задайте время тайм-аута в [17: Тайм-аут ручной подачи]. Для получения подробной информации смотрите [Как использовать меню настроек](#page-147-0) [\(страница 148\).](#page-147-0)
			- В Software Operation Panel переключитесь в режим Непрерывное сканирование вручную и задайте время тайм-аута. Для получения подробной информации смотрите [Время ожидания в режиме](#page-416-0) [ручной подачи \[Ручная подача\] \(страница 417\).](#page-416-0)
		- Для fi-8150/fi-8250/fi-8150U/fi-8250U В Software Operation Panel переключитесь в режим Непрерывное сканирование вручную и задайте время тайм-аута. Для получения подробной информации смотрите [Время ожидания в режиме ручной](#page-416-0) [подачи \[Ручная подача\] \(страница 417\)](#page-416-0).
- Сканирование сложенных пополам документов, конвертов или многослойной копировальной бумаги или буклетов, например паспортов, вручную
	- **a** Нажмите кнопку [Manual Feed] для переключения режима подачи в режим ручной подачи.

#### **ВНИМАНИЕ**

Скорость сканирования замедляется, когда режим подачи переключен на режим ручной подачи.

#### **СОВЕТ**

Настройка для переключения режима подачи на режим ручной подачи можно также настроить в драйвере сканера.

Для получения дополнительной информации смотрите справку драйвера сканера.

- **b** Задайте время тайм-аута.
	- Для fi-8190/fi-8290/fi-8170/fi-8270 Используйте следующие способы задания времени тайм-аута.
		- В [17: Тайм-аут ручной подачи] в окне [Меню настроек] на панели управления задайте время тайм-аута. Для получения подробной информации смотрите [Как использовать меню настроек](#page-147-0) [\(страница 148\).](#page-147-0)
		- В Software Operation Panel задайте время тайм-аута. Для получения подробной информации смотрите [Время ожидания в режиме](#page-416-0) [ручной подачи \[Ручная подача\] \(страница 417\).](#page-416-0)
	- Для fi-8150/fi-8250/fi-8150U/fi-8250U В Software Operation Panel задайте время тайм-аута. Для получения подробной информации смотрите [Время ожидания в режиме ручной](#page-416-0) [подачи \[Ручная подача\] \(страница 417\)](#page-416-0).

#### **ВНИМАНИЕ**

Дополнительную информацию о плотности бумаги сканируемых документов смотрите в [Толщина документов \(плотность бумаги\) \(страница 119\)](#page-118-0).

Когда документ сложен пополам и сканируется, он может подаваться скошено, если сложенная часть слишком толстая.

# **2 Загрузите документ в лоток бумаги АПД (податчик).**

Загрузите документ в лоток бумаги АПД (податчик) лицевой стороной вниз.

Для сканирования многослойной бумаги расположите скрепленный край первым при загрузке бумаги.

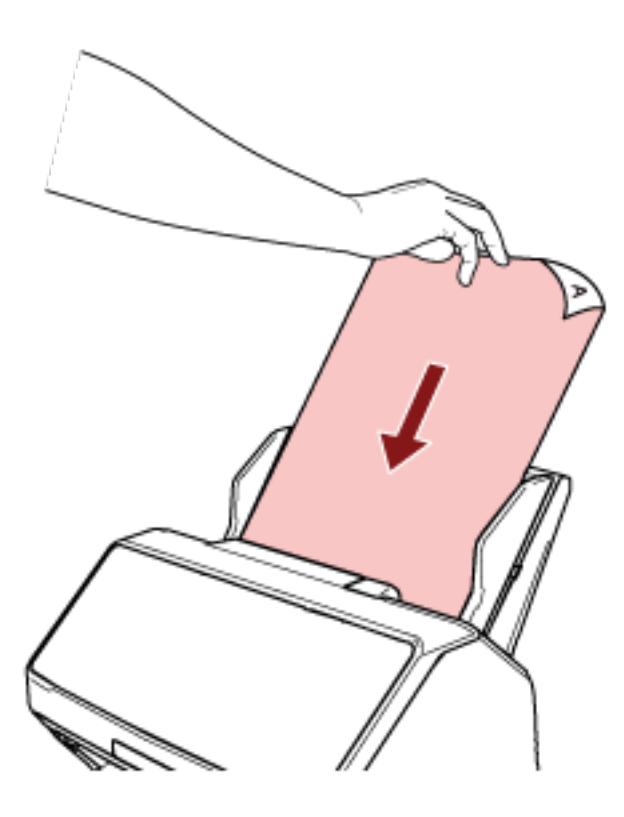

**3 Сканируйте документ при помощи приложения сканирования изображения.** Для получения дополнительной информации смотрите руководство/справку приложения сканирования изображений.

После запуска сканирования или извлечения документа сканер ожидает загрузку документов в лоток бумаги АПД (податчик) до истечения времени тайм-аута.

В режиме Непрерывное сканирование вручную валики внутри АПД вращаются. В ручной подачи валики внутри АПД не вращаются.

**4 Загрузите следующий документ в лоток бумаги АПД (податчик).**

#### **5 Повторите шаг 4, пока все документы не будут сканированы.**

#### **6 Завершите сканирование.**

Сканирование остановится, если за время тайм-аута после извлечения последнего документы другие документы не были загружены.

Чтобы немедленно остановить сканирование, нажмите следующую кнопку в зависимости от сканера.

- Для fi-8190/fi-8290/fi-8170/fi-8270 Кнопка [Stop/Clear]
- Для fi-8150/fi-8250/fi-8150U/fi-8250U Кнопка [Send to]

#### **СОВЕТ**

● При нажатии кнопки [Manual Feed] для переключения режима подачи на режим ручной подачи после завершения сканирования режим ручной подачи сбрасывается.

Чтобы сканировать последовательно несколько документов в режиме ручной подачи, выберите [Продолжить] для [Ручная подача] в Software Operation Panel.

Если [Продолжить] выбрано для [Ручная подача], документы сканируются последовательно в режиме ручной подачи, пока не будет нажата кнопка [Manual Feed].

Для получения подробной информации смотрите [Время ожидания в режиме ручной подачи](#page-416-0) [\[Ручная подача\] \(страница 417\)](#page-416-0).

● Если ручная подача используется часто, цикл замены расходных материалов может быть короче.

## **Отключение обнаружения некоторых шаблонов наложения**

Если задано обнаружение документов с наложением во время сканирования, то при сканировании документа с приложенной бумагой, например наклейкой, чеком или фото, он будет обнаруживаться как документ с наложением и сканирование остановится. Используйте интеллектуальную функцию мульти подачи, чтобы не обнаруживать такие типы документов. Данная функция имеет два режима: режим для конфигурирования настроек пользователем вручную при каждом обнаружении сканером документов с наложением, и режим для конфигурирования настроек автоматически на основе шаблонов наложения (длина и местоположение) для приложенной бумаги, например наклеек, чеков или фото, сохраненных сканером.

Для использования этой настройки требуется заранее настроить обнаружение документов с наложением.

- [Обнаружение Мульти подачи] в драйвере сканера Для получения дополнительной информации смотрите справку драйвера сканера.
- [Мульти подача] в Software Operation Panel Для получения подробной информации смотрите [Задание метода обнаружения наложений](#page-404-0) [документов \[Мульти подача\] \(страница 405\).](#page-404-0)

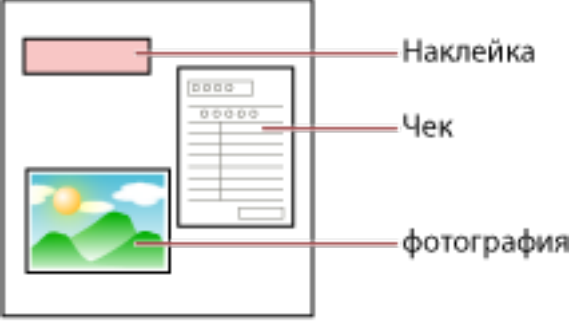

Документ

Доступно четыре следующих режима работы.

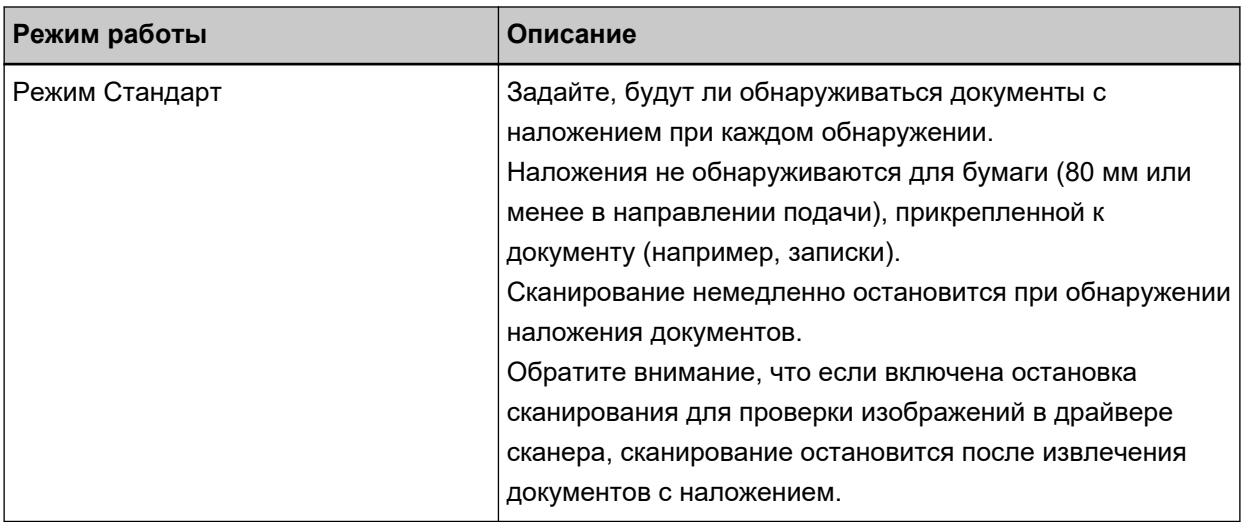

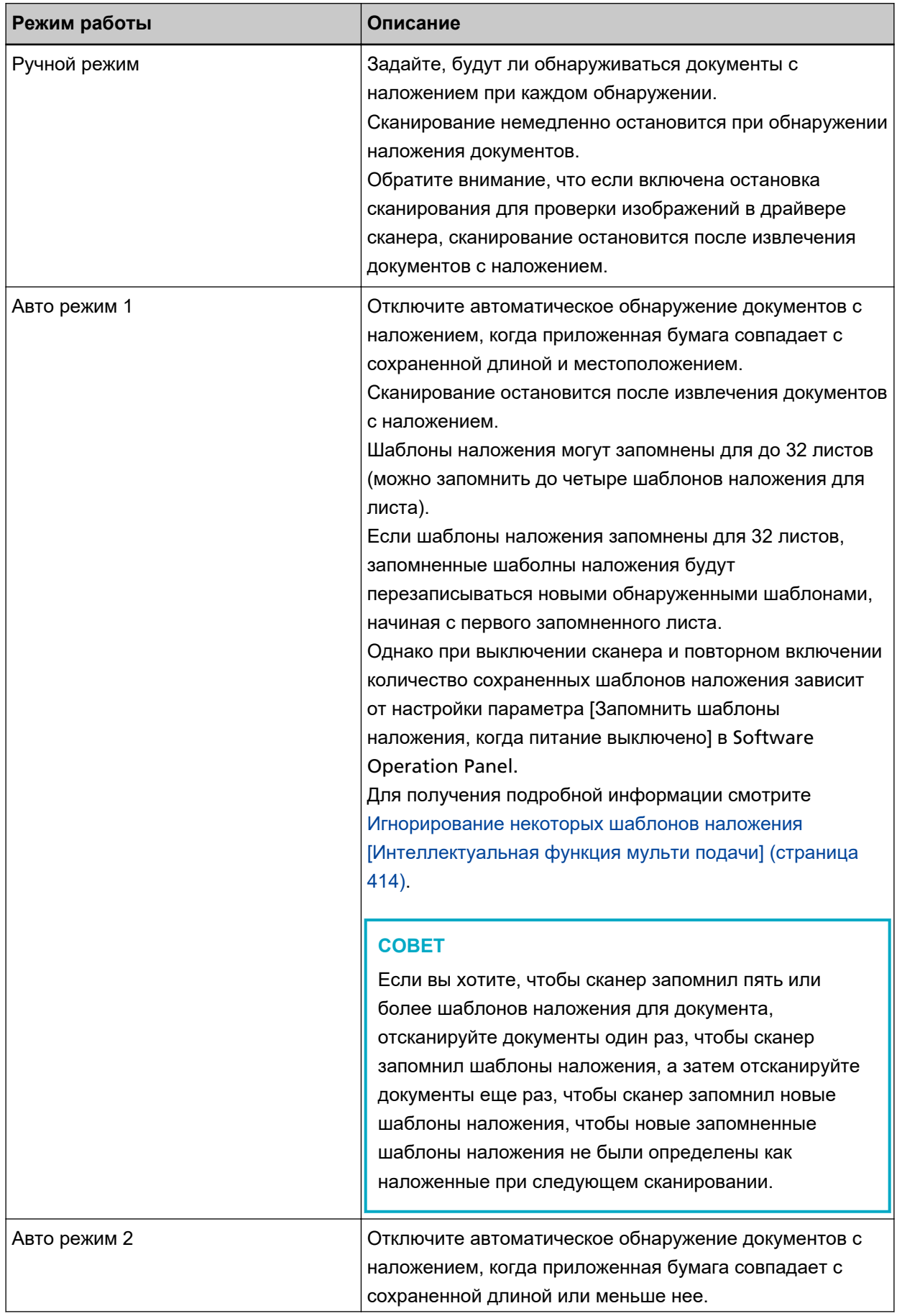
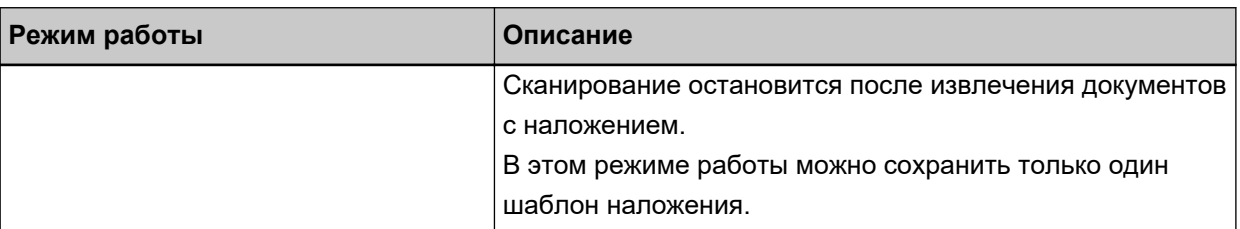

Задайте режим работы.

● Для fi-8190/fi-8290/fi-8170/fi-8270

Используйте один из следующих способов выбора режима работы.

- Выберите режим работы в [14: Настройка iMFF] в окне [Меню настроек] панели управления. Для получения подробной информации смотрите [Как использовать меню настроек \(страница](#page-147-0) [148\)](#page-147-0).
- Выберите рабочий режим в Software Operation Panel. Для получения подробной информации смотрите [Игнорирование некоторых шаблонов](#page-413-0) [наложения \[Интеллектуальная функция мульти подачи\] \(страница 414\)](#page-413-0).
- Для fi-8150/fi-8250/fi-8150U/fi-8250U Выберите рабочий режим в Software Operation Panel. Для получения подробной информации смотрите [Игнорирование некоторых шаблонов](#page-413-0) [наложения \[Интеллектуальная функция мульти подачи\] \(страница 414\).](#page-413-0)

# **Рабочая процедура [fi-8190/fi-8290/fi-8170/fi-8270]**

**1 При обнаружении наложения документов на ЖК-дисплее отображается следующее:**

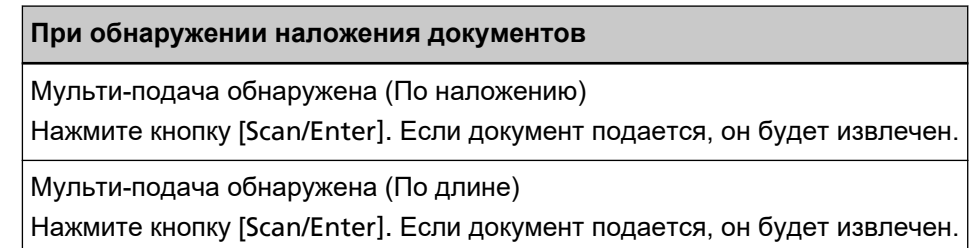

#### **2 Выполните все инструкции ниже в зависимости от выбранного режима работы.**

● Режим Стандарт/Ручной режим

Сканирование немедленно остановиться при обнаружении наложения документов. Нажмите кнопку [Scan/Enter] для вывода документа из пути бумаги либо откройте АПД для извлечения документа. Затем загрузите документ с наложением назад в лоток бумаги АПД (податчик). Для получения подробной информации об открытии АПД смотрите [Как открыть АПД \(страница](#page-77-0) [78\)](#page-77-0).

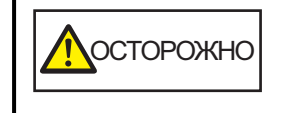

Когда АПД открыт, он может случайно закрыться. Будьте осторожны, не прищемите пальцы.

Если после извлечения документов АПД открыт, закройте АПД.

Для получения подробной информации о закрытии АПД смотрите [Как закрыть АПД \(страница](#page-78-0) [79\)](#page-78-0).

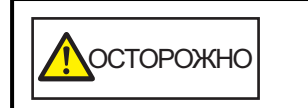

Будьте осторожны, не прищемите пальцы при закрытии АПД.

## **ВНИМАНИЕ**

Подтвердите то, что АПД закрыт правильно. В противном случае, документы могут не подаваться в АПД.

Обратите внимание, если настройка для остановки сканирования для проверки изображения активирована в драйвере сканера, сканирование остановится после извлечения документов с наложением, поэтому нажмите кнопку [Scan/Enter] и загрузите документы с наложением обратно в лоток бумаги АПД (податчик).

- Авто режим 1/Авто режим 2 Сканирование остановится после извлечения документов с наложением, поэтому нажмите кнопку [Scan/Enter] и загрузите документы с наложением назад в лоток бумаги АПД (податчик).
- **3 Когда документы извлечены, индикация на ЖК-дисплее изменится на следующую в зависимости от выбранного режима работы.**
	- Режим Стандарт/Ручной режим

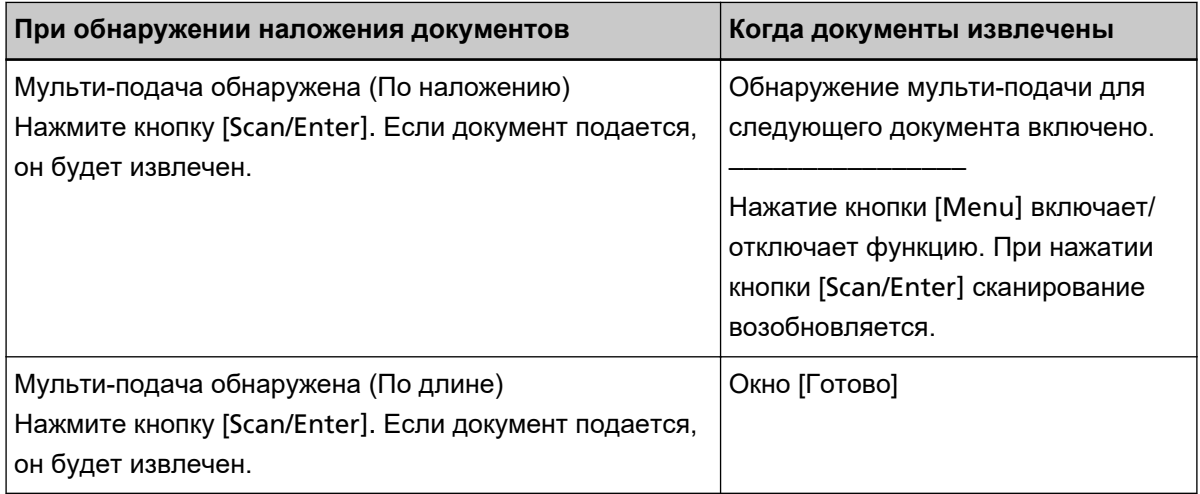

● Авто режим 1/Авто режим 2

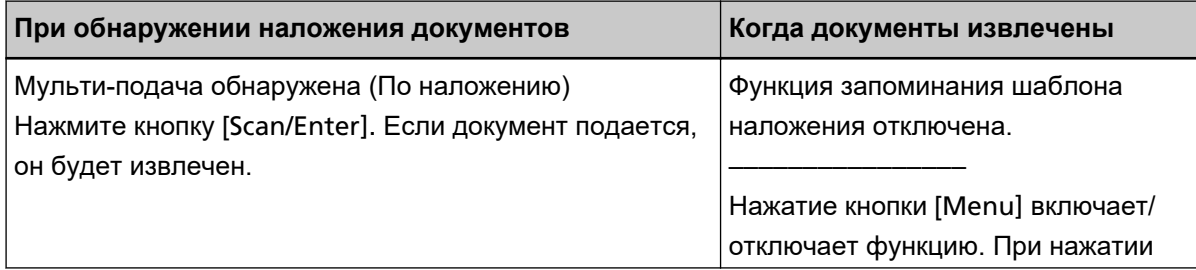

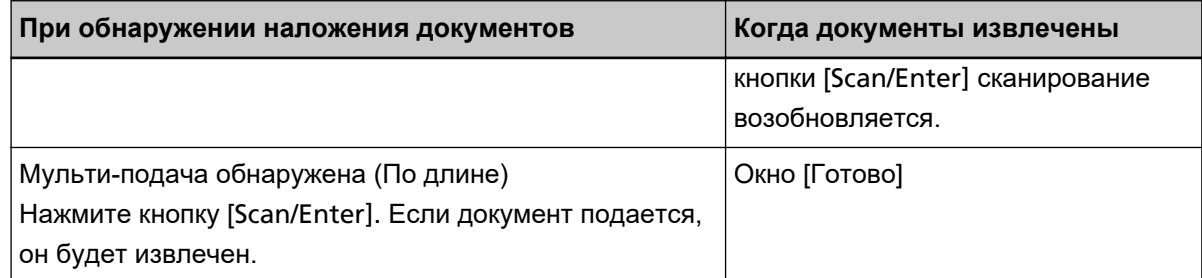

#### **4 Используйте сканер следующим образом и перезапустите сканирование.**

Индикация на ЖК-дисплее переключается между [Обнаружение мульти-подачи для следующего документа включено.] и [Обнаружение мульти-подачи для следующего документа отключено.] или между [Функция запоминания шаблона наложения включена.] и [Функция запоминания шаблона наложения отключена.] при каждом нажатии кнопки [Menu].

Убедитесь, что [Обнаружение мульти-подачи для следующего документа отключено.] или [Функция запоминания шаблона наложения включена.] отображается на ЖК-дисплее, а затем нажмите кнопку [Scan/Enter] или запустите сканирование с компьютера.

Если документы сканируются, когда отображается [Обнаружение мульти-подачи для следующего документа отключено.] или [Функция запоминания шаблона наложения включена.], сканер будет работать в каждом режиме следующим образом.

- Режим Стандарт/Ручной режим (игнорирование путем ввода с панели управления) Сканер сканирует следующий лист без обнаружения документов с наложением и со следующего листа обнаруживает документы с наложением на основе настройки, заданной в драйвере сканера или в Software Operation Panel.
- Авто режим 1 (игнорирование комбинацией длины и положения) Сканер запоминает длину и местоположение приложенной бумаги, которая была обнаружена как документы с наложением, и продолжает сканирование. Когда обнаруживается похожее наложение, сканер не обнаруживает документы с наложением автоматически. (\*1)(\*2)
- Авто режим 2 (игнорирование по длине) Сканер запоминает длину самой длинной приложенной бумаги, которая была обнаружена как документы с наложением, и продолжает сканирование. Когда обнаруживается наложение с такой же длиной или меньше, сканер не обнаруживает документы с наложением автоматически. (\*2)(\*3)
- **\*1:**Шаблоны наложения могут запомнены для до 32 листов (можно запомнить до четыре шаблонов наложения для листа).

Если шаблоны наложения запомнены для 32 листов, запомненные шаболны наложения будут перезаписываться новыми обнаруженными шаблонами, начиная с первого запомненного листа.

Однако при выключении сканера и повторном включении количество сохраненных шаблонов наложения зависит от настройки параметра [Запомнить шаблоны наложения, когда питание выключено] в Software Operation Panel.

Для получения подробной информации смотрите [Игнорирование некоторых шаблонов](#page-413-0) [наложения \[Интеллектуальная функция мульти подачи\] \(страница 414\)](#page-413-0).

#### **СОВЕТ**

Если вы хотите, чтобы сканер запомнил пять или более шаблонов наложения для документа, отсканируйте документы один раз, чтобы сканер запомнил шаблоны наложения, а затем отсканируйте документы еще раз, чтобы сканер запомнил новые шаблоны наложения, чтобы новые запомненные шаблоны наложения не были определены как наложенные при следующем сканировании.

**\*2:**Сохраненные шаблоны наложения можно удалить в [14: Настройка iMFF] в окне [Меню настроек] панели управления или в Software Operation Panel.

На ЖК-дисплее отобразится  $\left| \frac{1-00}{9} \right|$  или  $\left| \frac{1-00}{10} \right|$  при очистке памяти.

Это позволяет удалить шаблоны наложения, которые не требуется запоминать. Используйте эту функцию осторожно, поскольку все сохраненные шаблоны наложений будут удалены.

**\*3:**В этом режиме работы можно сохранить только один шаблон наложения.

# **Рабочая процедура [fi-8150/fi-8250/fi-8150U/fi-8250U]**

- **1 При обнаружении наложения документов на дисплее номера функции попеременно отображаются "J" и "2".**
- **2 Выполните все инструкции ниже в зависимости от выбранного режима работы.**
	- Режим Стандарт/Ручной режим

Сканирование немедленно остановиться при обнаружении наложения документов. Нажмите кнопку [Send to], чтобы извлечь документ из пути бумаги, или откройте АПД, чтобы извлечь документ. Затем загрузите документы с наложением назад в лоток бумаги АПД (податчик). Для получения подробной информации об открытии АПД смотрите [Как открыть АПД \(страница](#page-77-0) [78\)](#page-77-0).

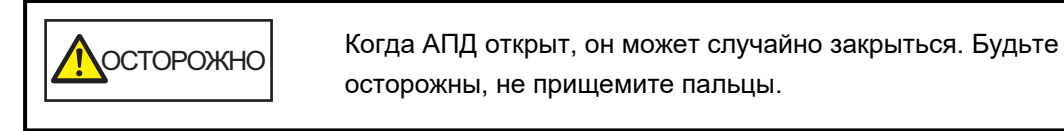

Если после извлечения документов АПД открыт, закройте АПД.

Для получения подробной информации о закрытии АПД смотрите [Как закрыть АПД \(страница](#page-78-0) [79\)](#page-78-0).

ОСТОРОЖНО Будьте осторожны, не прищемите пальцы при закрытии АПД.

## **ВНИМАНИЕ**

Подтвердите то, что АПД закрыт правильно. В противном случае, документы могут не подаваться в АПД.

Обратите внимание, если настройка для остановки сканирования для проверки изображения активирована в драйвере сканера, сканирование остановится после извлечения документов с наложением, поэтому нажмите кнопку [Send to] и загрузите документы с наложением обратно в лоток бумаги АПД (податчик).

● Авто режим 1/Авто режим 2

Сканирование остановится после извлечения документов с наложением, поэтому нажмите кнопку [Send to] и загрузите документы с наложением назад в лоток бумаги АПД (податчик).

## **3 После извлечения документов номер функции мигает на дисплее номера функции.**

#### **4 Используйте сканер следующим образом и перезапустите сканирование.**

Обратите внимание, что скорость мигания номера функции переключается между [медленнее] ↔ [быстрее] при каждом нажатии кнопки [Function].

Значение состояний [медленнее] и [быстрее] для скорости мигания номера функции описано ниже.

• Значение состояния [медленнее]

Обнаружение мульти-подачи для следующего документа включено. Или запоминание шаблона наложения отключено.

- Значение состояния [медленнее]
- Обнаружение мульти-подачи для следующего документа отключено. Или запоминание шаблона наложения включено.

Убедитесь, что номер функции мигает в состоянии [быстрее], и нажмите кнопку [Scan/Stop] или запустите сканирование с компьютера.

Если номер функции мигает в состоянии [быстрее], сканер работает в каждом режиме следующим образом:

#### **ВНИМАНИЕ**

При переключении скорости мигания между [медленнее] ↔ [быстрее] нажатием кнопки [Function] не удерживайте кнопку пять секунд или более. Это может привести к удалению сохраненных шаблонов наложения.

- Режим Стандарт/Ручной режим (игнорирование путем ввода с панели управления) Сканер сканирует следующий лист без обнаружения документов с наложением и со следующего листа обнаруживает документы с наложением на основе настройки, заданной в драйвере сканера или в Software Operation Panel.
- Авто режим 1 (игнорирование комбинацией длины и положения) Сканер запоминает длину и местоположение приложенной бумаги, которая была обнаружена как документы с наложением, и продолжает сканирование. Когда обнаруживается похожее наложение, сканер не обнаруживает документы с наложением автоматически. (\*1)(\*2)
- Авто режим 2 (игнорирование по длине) Сканер запоминает длину самой длинной приложенной бумаги, которая была обнаружена как документы с наложением, и продолжает сканирование. Когда обнаруживается наложение с такой же длиной или меньше, сканер не обнаруживает документы с наложением автоматически. (\*2)(\*3)
- **\*1:**Шаблоны наложения могут запомнены для до 32 листов (можно запомнить до четыре шаблонов наложения для листа).

Если шаблоны наложения запомнены для 32 листов, запомненные шаболны наложения будут перезаписываться новыми обнаруженными шаблонами, начиная с первого запомненного листа.

Однако при выключении сканера и повторном включении количество сохраненных шаблонов наложения зависит от настройки параметра [Запомнить шаблоны наложения, когда питание выключено] в Software Operation Panel.

Для получения подробной информации смотрите [Игнорирование некоторых шаблонов](#page-413-0) [наложения \[Интеллектуальная функция мульти подачи\] \(страница 414\)](#page-413-0).

#### **СОВЕТ**

Если вы хотите, чтобы сканер запомнил пять или более шаблонов наложения для документа, отсканируйте документы один раз, чтобы сканер запомнил шаблоны

наложения, а затем отсканируйте документы еще раз, чтобы сканер запомнил новые шаблоны наложения, чтобы новые запомненные шаблоны наложения не были определены как наложенные при следующем сканировании.

**\*2:**Сохраненные шаблоны наложений можно удалить, удерживая кнопку [Function] в течение пяти секунд или более, когда мигает номер функции, либо удалить в Software Operation Panel.

После завершения удаления на дисплее номера функции отображается  $\square$ . Это позволяет удалить шаблоны наложения, которые не требуется запоминать. Используйте эту функцию осторожно, поскольку все сохраненные шаблоны наложений будут удалены.

**\*3:**В этом режиме работы можно сохранить только один шаблон наложения.

# **Отключение функции протекции бумаги [fi-8190/fi-8290/fi-8170/fi-8270]**

Если активирована функция протекции бумаги, в следующих случаях сканирование может быть остановлено, даже если документы подаются правильно.

- При сканировании мятого документа
- При сканировании документа, который не имеет квадратную или прямоугольную форму
- При сканировании документа с темным фоном
- При сканировании документа, который имеет текст или фон рядом с краем
- Если документ подан перекошено.

В этом случае можно отключить протекцию бумаги для защищенного документа и сканировать его повторно.

# **Оперативная процедура**

**1 Если при сканировании документа протекция бумаги отключена, на ЖК-дисплее отобразится следующее.**

#### **Если протекция бумаги отключена**

Протекция бумаги (шум застревания бумаги)

Удалите документ. Следите, чтобы документ не застревал и не перекашивался во время повторной загрузки. Для получения дополнительной информации смотрите руководство по эксплуатации.

Протекция бумаги (перекос подачи)

Удалите документ. Следите, чтобы документ не застревал и не перекашивался во время повторной загрузки. Для получения дополнительной информации смотрите руководство по эксплуатации.

#### **2 Откройте АПД и извлеките документ.**

Для получения подробной информации смотрите [Как открыть АПД \(страница 78\)](#page-77-0).

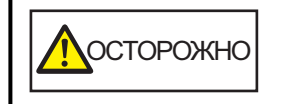

Когда АПД открыт, он может случайно закрыться. Будьте осторожны, не прищемите пальцы.

#### **3 Закройте АПД.**

Для получения подробной информации смотрите [Как закрыть АПД \(страница 79\)](#page-78-0). При закрытии АПД индикация на ЖК-дисплее меняется следующим образом.

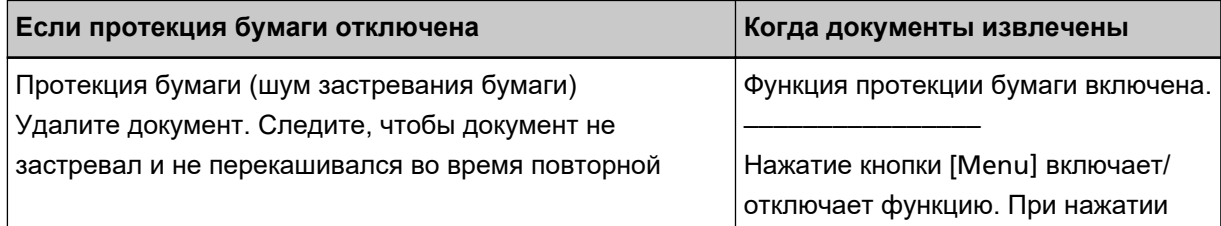

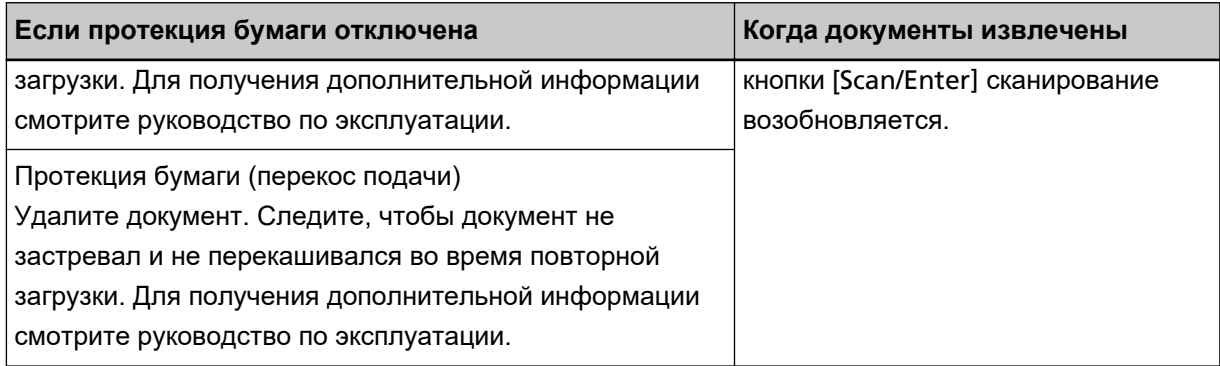

**NOCTOPOЖНО** 

Будьте осторожны, не прищемите пальцы при закрытии АПД.

#### **ВНИМАНИЕ**

Подтвердите то, что АПД закрыт правильно. В противном случае, документы могут не подаваться в АПД.

#### **4 Загрузите удаленный документ назад в лоток бумаги АПД (податчик).**

#### **5 Используйте сканер следующим образом и перезапустите сканирование.**

Обратите внимание, что индикация на ЖК-дисплее переключается между [Функция протекции бумаги включена.] ↔ [Функция протекции бумаги отключена.] при каждом нажатии кнопки [Menu].

Убедитесь, что [Функция протекции бумаги отключена.] отображается на ЖК-дисплее, а затем нажмите кнопку [Scan/Enter] или запустите сканирование с компьютера.

Если отображается [Функция протекции бумаги отключена.], следующий документ будет сканирован при отключенной протекции бумаги. После этого последующие документы сканируются в соответствии с настройкой протекции бумаги, заданной в драйвере сканера, в Software Operation Panel или на панели управления.

#### **СОВЕТ**

Если на ЖК-дисплее часто отображаются ошибки для протекции бумаги, смотрите [Протекция](#page-338-0) [бумаги часто отключается \(страница 339\).](#page-338-0)

# **Ежедневный уход**

В данной главе описывается, как чистить сканер.

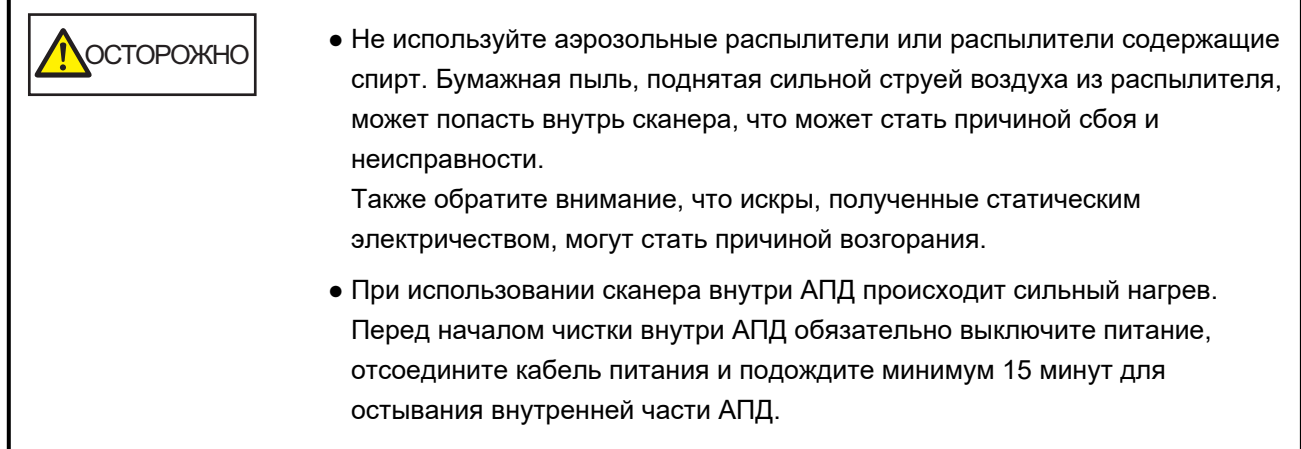

# **Чистящие материалы**

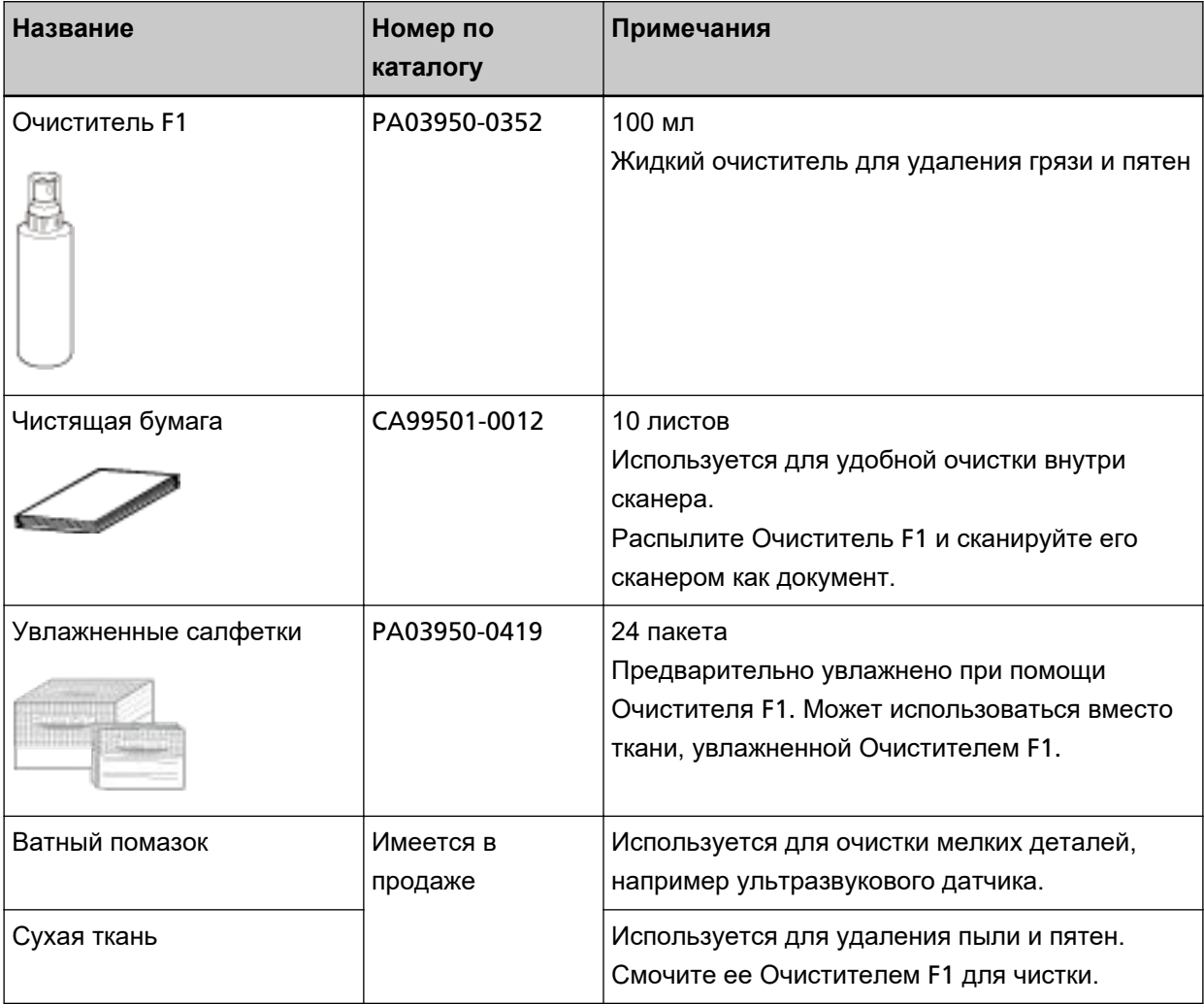

#### **ВНИМАНИЕ**

Для использования чистящих материалов безопасно и правильно, смотрите меры предосторожности каждого продукта.

Для получения дополнительной информации о чистящих материалах обратитесь к дистрибьютору/дилеру, где приобретался продукт. Используйте контактную информацию в списке контактов, если он прилагается к продукту, или отправьте запрос, используя контактную информацию из раздела Контакты для справок в руководстве Меры предосторожности, прилагаемом с данным продуктом.

# **Место и Частота**

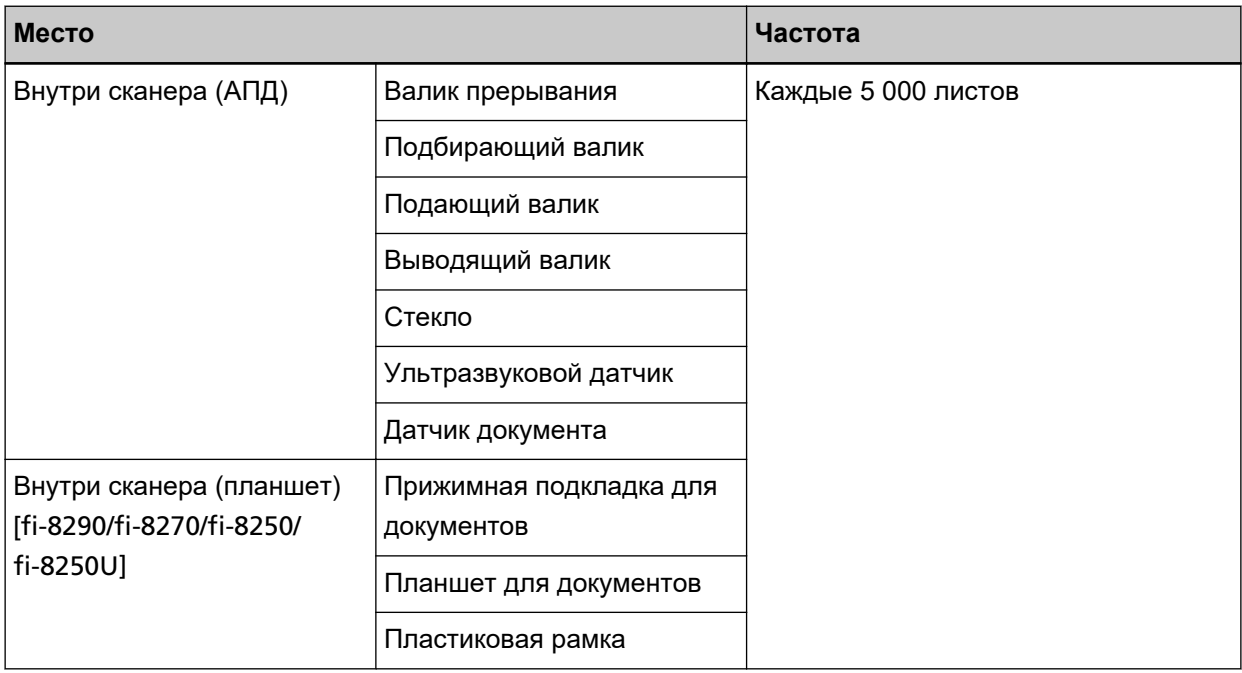

Внутреннюю часть сканера (АПД) требуется регулярно очищать через определенное количество сканированных листов. Сканер фиксирует количество сканированных листов, поэтому вы можете просмотреть число отсканированных листов с момента последней чистки.

● Для fi-8190/fi-8290/fi-8170/fi-8270

Используйте один из следующих способов для проверки числа листов, которые были сканированы.

- Вы можете выбрать [5: Счетчики расходных материалов] на экране [Меню настроек] на панели управления, чтобы проверить число листов, которые были сканированы. Для получения подробной информации смотрите [Как использовать меню настроек \(страница](#page-147-0) [148\)](#page-147-0).
- Вы можете проверить число листов, которые были сканированы, в Software Operation Panel. Для получения подробной информации смотрите [Проверка счетчика листов \(страница 376\).](#page-375-0)
- Для fi-8150/fi-8250/fi-8150U/fi-8250U

Вы можете проверить число листов, которые были сканированы, в Software Operation Panel. Для получения подробной информации смотрите [Проверка счетчика листов \(страница 376\)](#page-375-0).

#### **ВНИМАНИЕ**

Периодичность чистки может зависеть от состояния документов. Также, чистку необходимо выполнять чаще, при сканировании следующих типов документов:

- Документы с гладкой поверхностью, такие как бумага с покрытием
- Документы, которые практически полностью покрыты печатным текстом / графикой
- Химически обработанные документы, например, бумага без угольного копировального слоя
- Документы, содержащие большое количество кальциево-карбонатных примесей
- Документы, написанные графитовым карандашом
- Документы с не достаточно закреплёнными чернилами

# **Чистка снаружи сканера**

Сканер, включая лоток бумаги АПД (податчик) и укладчик, следует чистить сухой тканью, тканью, смоченной Очистителем F1 / мягким моющим средством или увлажненной салфеткой.

## **ВНИМАНИЕ**

- Чтобы избежать деформации и обесцвечивания, никогда не используйте разбавитель краски или любые другие органические растворители.
- Будьте внимательны, чтобы никакая влага или вода не попадала внутрь сканера во время чистки.
- Высыхание может занять длительный промежуток времени, если было использовано большое количество Очистителя F1 / мягкого моющего средства. Используйте небольшое количество. Удалите остатки очистителя основательно, чтобы он не оставался на очищенных частях.
- **Для fi-8190/fi-8170/fi-8150/fi-8150U**

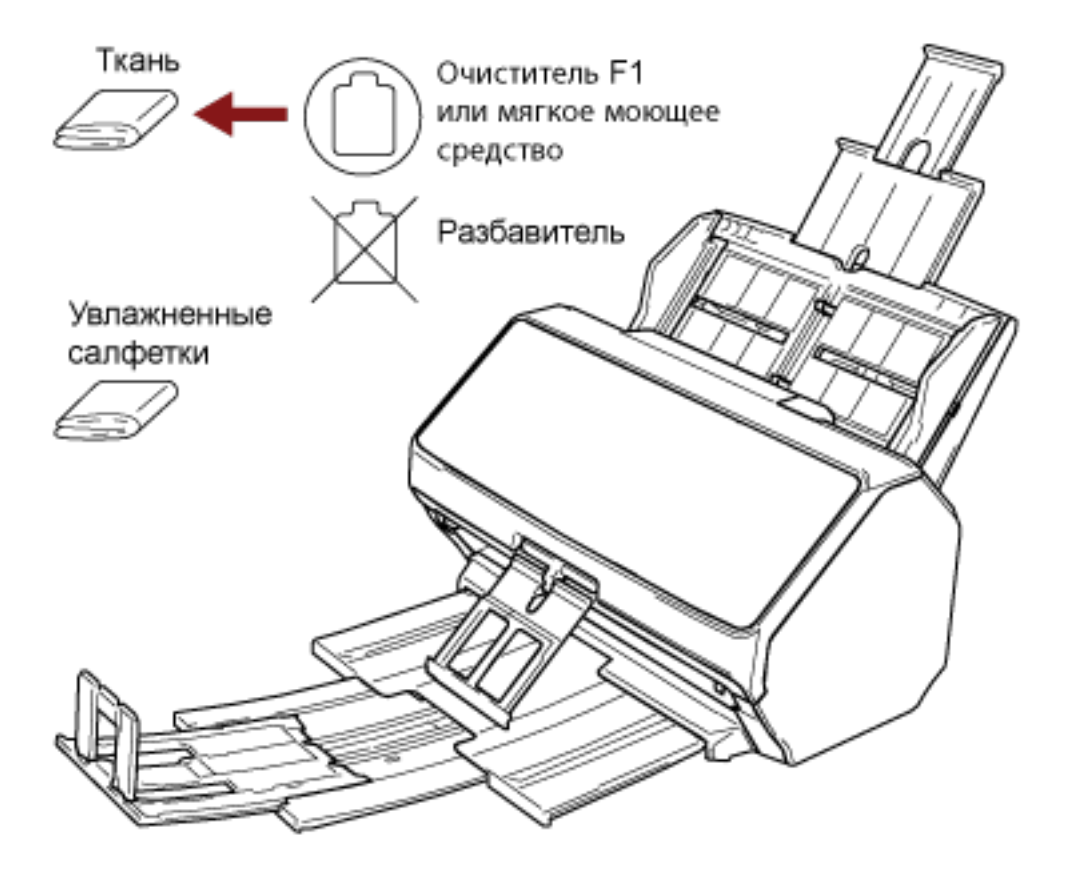

#### ● **Для fi-8290/fi-8270/fi-8250/fi-8250U**

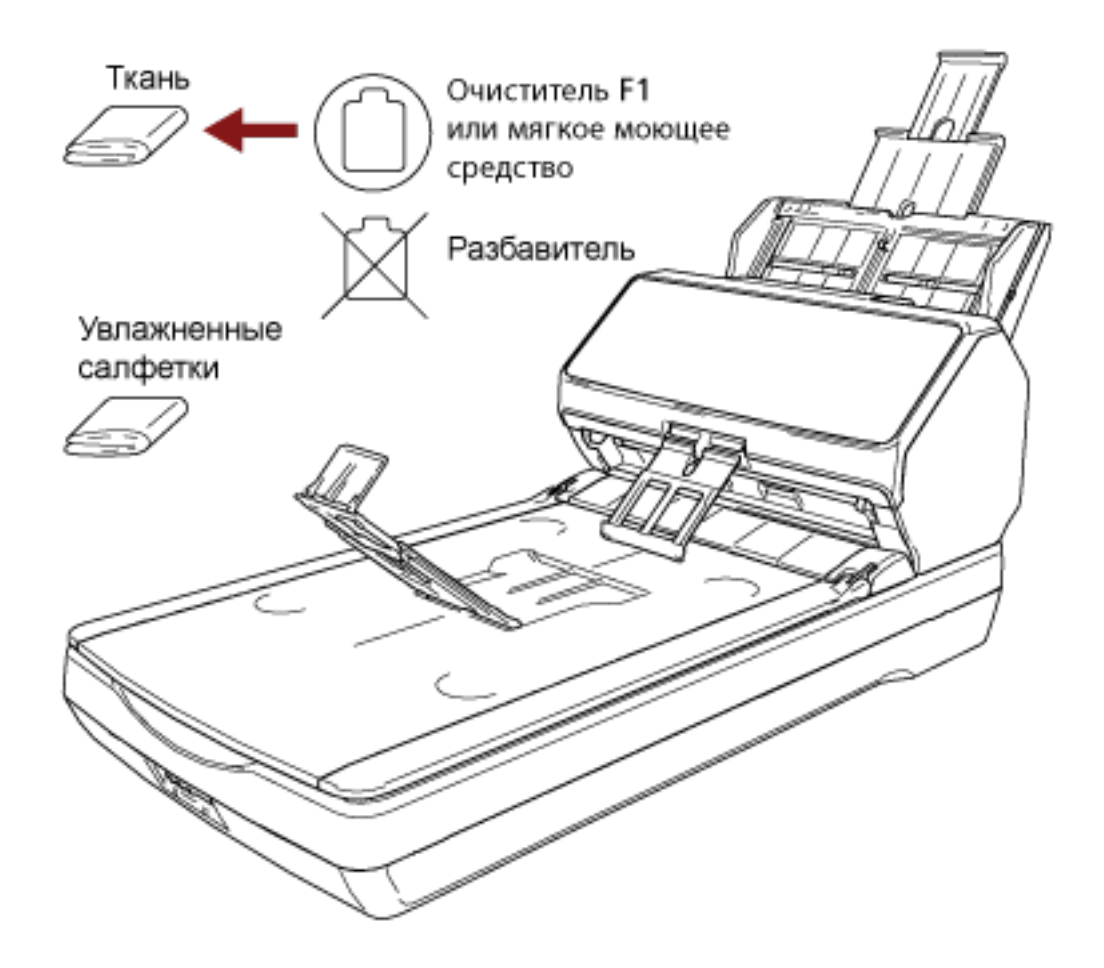

# **Чистка внутри сканера (АПД) с помощью чистящей бумаги**

Внутреннюю часть АПД может очистить листом чистящей бумаги, смоченной Очистителем F1. При продолжительной подаче документов бумажная пыль накопится внутри АПД, что может вызвать ошибки сканирования или повлиять на результаты сканирования. Чистку необходимо выполнять примерно каждые 5 000 сканированных листов. Обратите внимание, что рекомендация различается в зависимости от типа сканируемого документа. Например, может понадобиться чистить сканер более часто, если сканируются документы на которых не достаточно вставлено порошка.

#### **ВНИМАНИЕ**

- Не используйте воду или мягкое моющее средство для чистки АПД.
- Высыхание может занять длительный промежуток времени, если было использовано большое количество Очистителя F1. Используйте небольшое количество.

#### **1 Включите сканер.**

Для получения подробной информации смотрите [Как включить питание \(страница 73\)](#page-72-0).

- Для fi-8190/fi-8290/fi-8170/fi-8270 Когда окно [Готово] отображается на ЖК-дисплее, перейдите к шагу 2.
- Для fi-8150/fi-8250/fi-8150U/fi-8250U Если "1" отображается на дисплее номера функции, перейдите к шагу 5.

#### **2 Нажмите кнопку [Menu].**

Окно [Меню настроек] отображается на ЖК-дисплее.

- **3 Нажмите кнопку [ ]/ [ ] для выбора [3: Чистка], затем нажмите кнопку [Scan/Enter].** Окно [Чистка] отображается на ЖК-дисплее.
- **4 Нажмите кнопку [ ]/ [ ] для выбора [1: Чистящая бумага], затем нажмите кнопку [Scan/ Enter].**

На ЖК-дисплее отобразится сообщение.

#### **ВНИМАНИЕ**

Не начинайте сканирование с помощью приложения сканирования изображения при очистке.

- **5 Увлажните Чистящую бумагу Очистителем F1.**
- **6 Вытяните удлинители лотка в соответствии с длиной чистящей бумаги.** Для получения подробной информации смотрите [Настройка лотка бумаги АПД \(податчик\)](#page-81-0) [\(страница 82\)](#page-81-0).

## **7 Отрегулируйте укладчик согласно длине чистящей бумаги.**

Для получения подробной информации смотрите [Настройка укладчика \[](#page-82-0)fi-8190/fi-8170/fi-8150/ fi-8150U] [\(страница 83\)](#page-82-0) или Настройка укладчика [[fi-8290/fi-8270/fi-8250/fi-8250U\]](#page-87-0) (страница 88). **8 Загрузите чистящую бумагу в лоток бумаги АПД (податчик).**

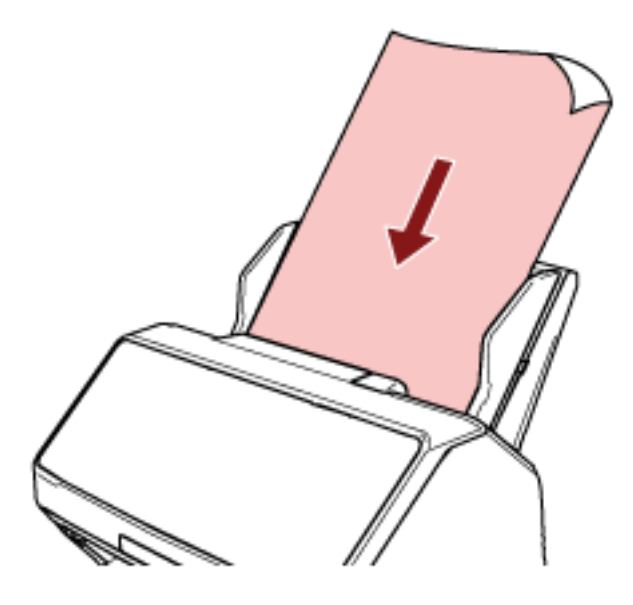

**9 Отрегулируйте боковые направляющие по ширине чистящей бумаги.** Переместите боковые направляющие, чтобы не было зазора между боковыми направляющими и чистящей бумагой.

В противном случае чистящая бумага может быть подана перекошено.

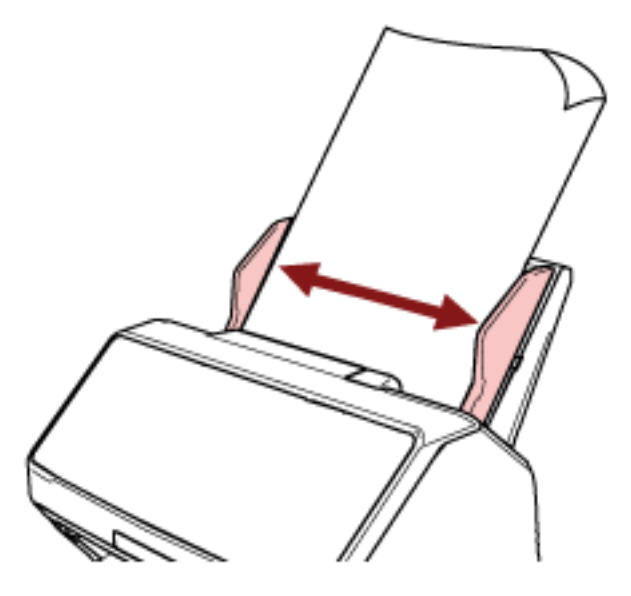

- **10 Сканирование чистящей бумаги.**
	- Для fi-8190/fi-8290/fi-8170/fi-8270 Нажмите кнопку [Scan/Enter] и сканируйте чистящую бумагу. Чистящая бумага подается и выводится на укладчик.
	- Для fi-8150/fi-8250/fi-8150U/fi-8250U Запустите приложение сканирования изображений и сканируйте чистящую бумагу. Чистящая бумага подается и выводится на укладчик.

#### **11 Сбросьте счетчик очистки.**

- Для fi-8190/fi-8290/fi-8170/fi-8270 Используйте следующие способы для сброса счетчика очистки.
	- Выберите [5: Счетчики расходных материалов] в окне [Меню настроек] на панели управления, а затем сбросьте счетчик очистки. Для получения подробной информации смотрите [Как использовать меню настроек](#page-147-0) [\(страница 148\).](#page-147-0)
	- Сбросьте счетчик очистки в Software Operation Panel. Для получения подробной информации смотрите [Сброс счетчика листов \(страница 379\)](#page-378-0).
- Для fi-8150/fi-8250/fi-8150U/fi-8250U Сбросьте счетчик очистки в Software Operation Panel. Для получения подробной информации смотрите [Сброс счетчика листов \(страница 379\).](#page-378-0)

# **Чистка внутри сканера (АПД) с помощью салфетки**

Внутреннюю часть АПД можно очистить салфеткой, смоченной Очистителем F1 или листом увлажненной салфетки.

При продолжительной подаче документов бумажная пыль накопится внутри АПД, что может вызвать ошибки сканирования или повлиять на результаты сканирования. Чистку необходимо выполнять примерно каждые 5 000 сканированных листов. Обратите внимание, что рекомендация различается в зависимости от типа сканируемого документа. Например, может понадобиться чистить сканер более часто, если сканируются документы на которых не достаточно вставлено порошка.

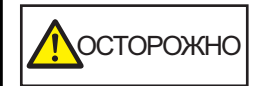

При использовании сканера внутри АПД происходит сильный нагрев. Перед началом чистки внутри АПД обязательно выключите питание, отсоедините кабель питания и подождите минимум 15 минут для остывания внутренней части АПД.

#### **ВНИМАНИЕ**

- Не используйте воду или мягкое моющее средство для чистки АПД.
- Высыхание может занять длительный промежуток времени, если было использовано большое количество Очистителя F1. Используйте небольшое количество. Удалите остатки очистителя основательно, чтобы он не оставался на очищенных частях.
	- **1 Выключите сканер, отключите кабель питания и подождите минимум 15 минут.** Для получения подробной информации, смотрите [Как выключить питание \(страница 74\).](#page-73-0)

#### **2 Откройте АПД.**

Для получения подробной информации смотрите [Как открыть АПД \(страница 78\)](#page-77-0).

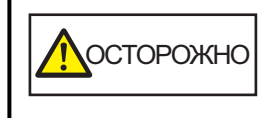

Когда АПД открыт, он может случайно закрыться. Будьте осторожны, не прищемите пальцы.

**3 Чистите следующие места салфеткой, смоченной Очистителем F1, или листом увлажненной салфетки.**

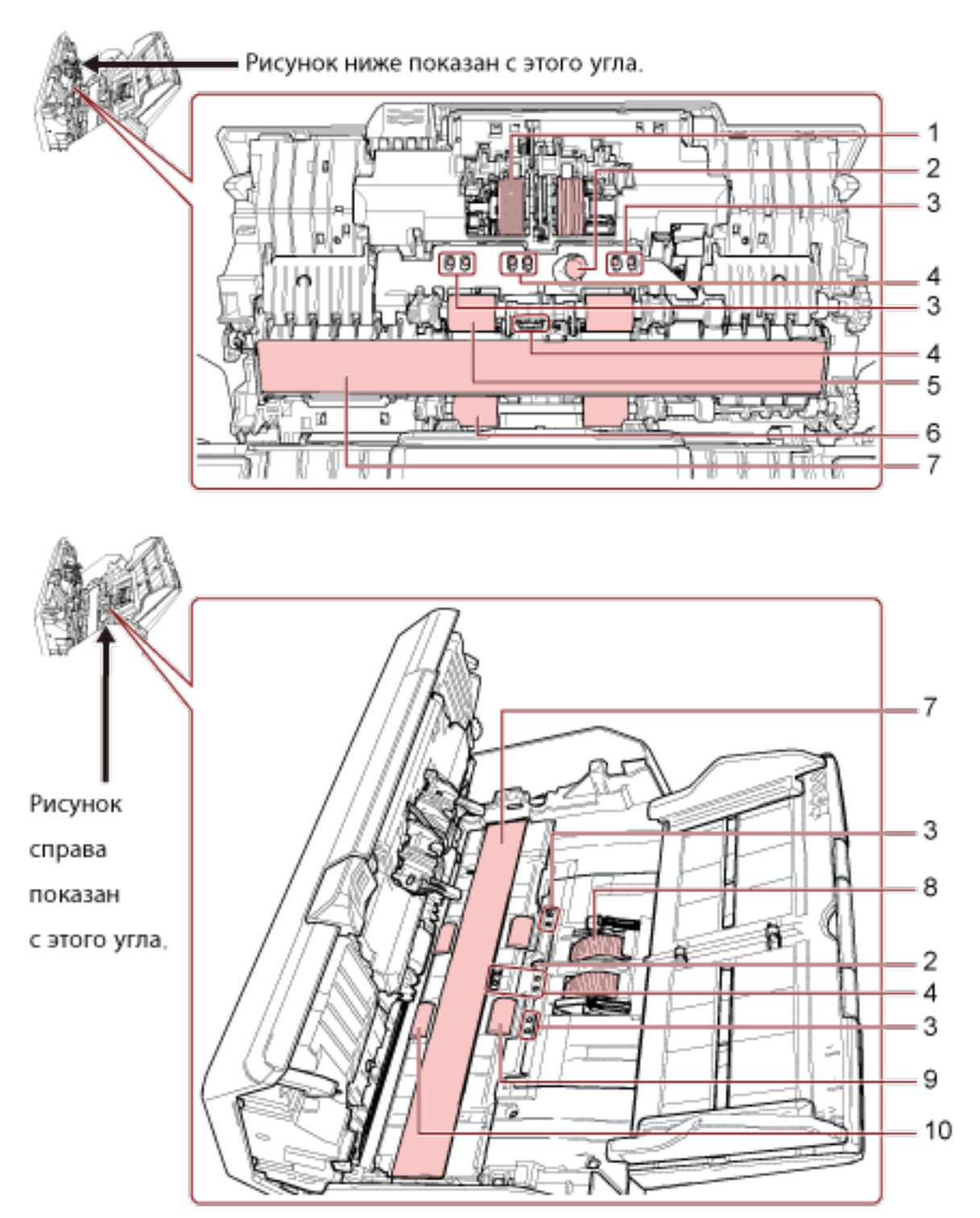

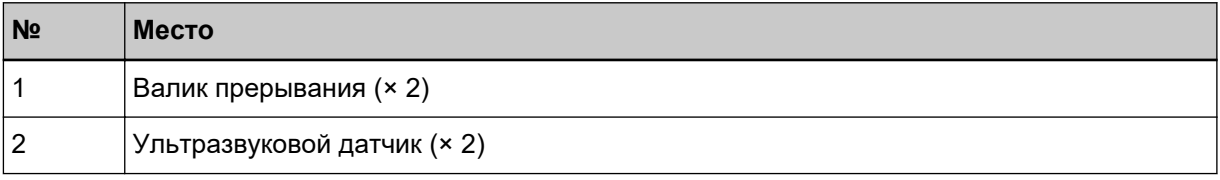

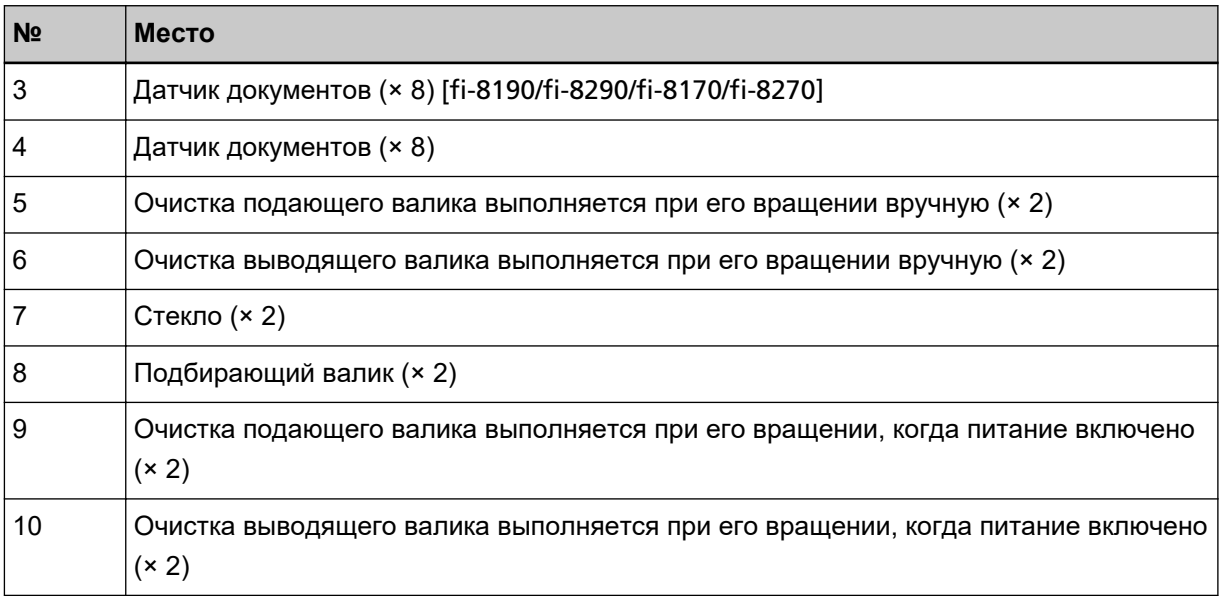

#### **1 Валик прерывания (× 2)**

Извлеките валик прерывания из сканера.

Для получения подробной информации об извлечении валика прерывания смотрите

## [Замена валика прерывания \(страница 246\).](#page-245-0)

Аккуратно протрите пыль или загрязнение вдоль канавки, внимательно, чтобы не повредить поверхность валика.

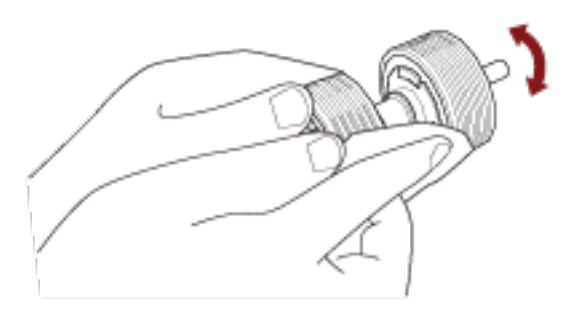

#### **2 Ультразвуковой датчик (× 2)**

#### **3 Датчик документов (× 8) [fi-8190/fi-8290/fi-8170/fi-8270]**

#### **4 Датчик документов (× 8)**

Аккуратно сотрите грязь и пыль с поверхности ультразвукового датчика и датчиков документов.

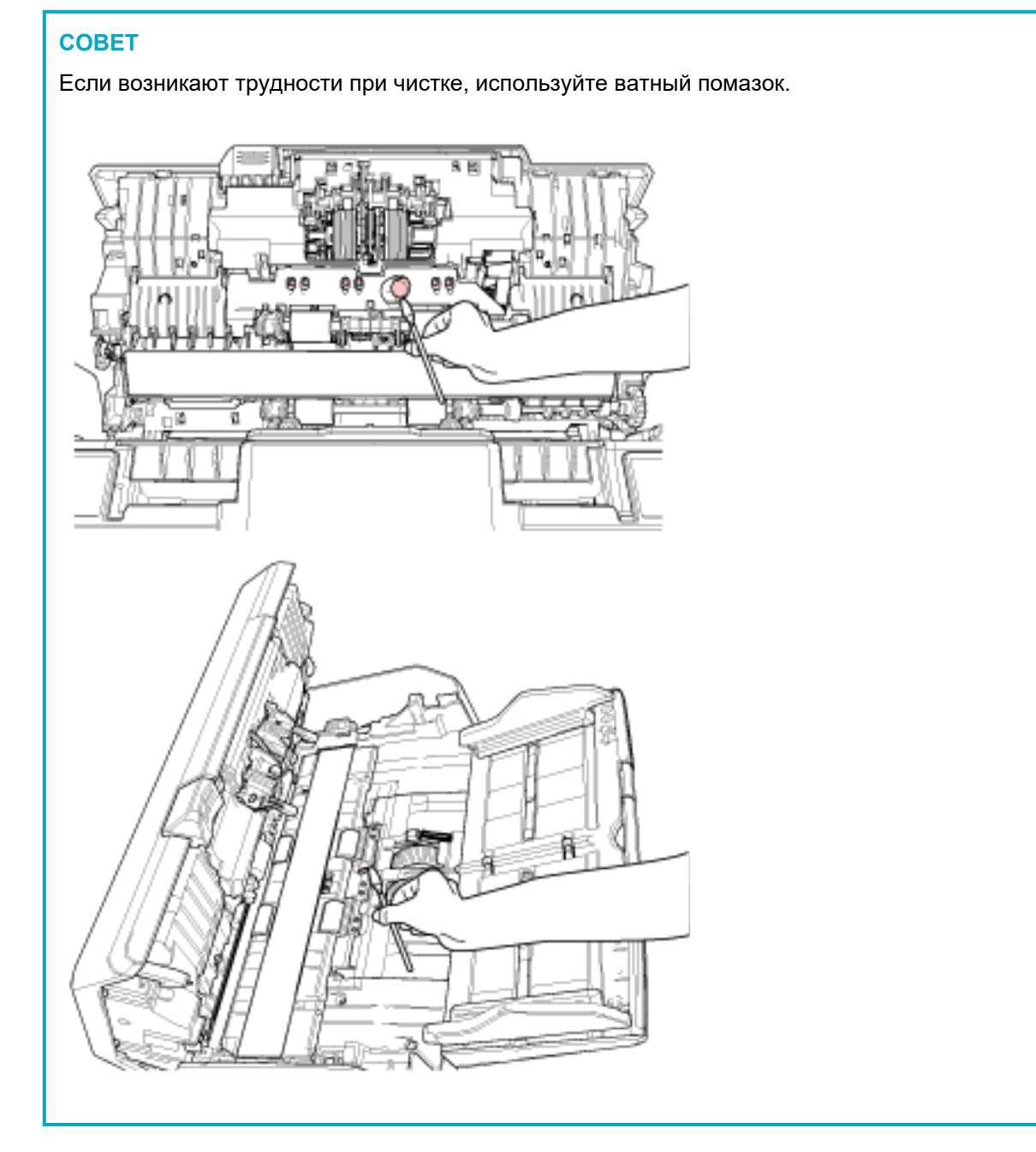

#### **5 Очистка подающего валика выполняется при его вращении вручную (× 2)**

#### **6 Очистка выводящего валика выполняется при его вращении вручную (× 2)**

Аккуратно сотрите грязь и пыль с валика, соблюдая осторожность, чтобы не повредить поверхность валика. Удостоверьтесь что очистка произведена должным образом, так как черный осадок на валиках повлияет на выполнение подачи.

## **7 Стекло (× 2)**

Аккуратно протрите грязь и пыль с секций стекла.

#### **ВНИМАНИЕ**

Вертикальные полосы могут отображаться на изображениях, если секция стекла загрязнена.

#### **8 Подбирающий валик (× 2)**

Аккуратно протрите грязь или пыль вдоль канавок, вращая валик рукой и соблюдая осторожность, чтобы не повредить поверхность валика. Удостоверьтесь что очистка произведена должным образом, так как черный осадок на валиках повлияет на выполнение подачи.

## **9 Очистка подающего валика выполняется при его вращении, когда питание включено (× 2)**

#### **10 Очистка выводящего валика выполняется при его вращении, когда питание включено (× 2)**

Питание должно быть включено для вращения подающего/выводящего валиков при очистки.

- **a** Подключите кабель питания, а затем включите питание сканера. Для получения подробной информации смотрите [Как включить питание \(страница](#page-72-0) [73\).](#page-72-0)
	- Для fi-8190/fi-8290/fi-8170/fi-8270 Когда окно [Готово] отображается на ЖК-дисплее, перейдите к шагу b.
	- Для fi-8150/fi-8250/fi-8150U/fi-8250U Если "1" отображается на дисплее номера функции, перейдите к шагу e.

#### **b** Нажмите кнопку [Menu].

Окно [Меню настроек] отображается на ЖК-дисплее.

- **c** Нажмите кнопку  $[\Delta] / [\nabla]$  для выбора [3: Чистка], затем нажмите кнопку [Scan/Enter]. Окно [Чистка] отображается на ЖК-дисплее.
- **d** Нажмите кнопку  $\left[\begin{matrix} \triangle \\ \end{matrix}\right]$  для выбора [2: Салфетка валика], затем нажмите кнопку [Scan/Enter].

На ЖК-дисплее отобразится сообщение.

#### **ВНИМАНИЕ**

Не начинайте сканирование с помощью приложения сканирования изображения при очистке.

**e** Откройте АПД.

Для получения подробной информации смотрите [Как открыть АПД \(страница 78\)](#page-77-0).

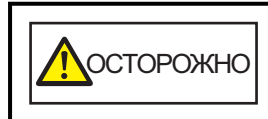

Когда АПД открыт, он может случайно закрыться. Будьте осторожны, не прищемите пальцы.

- **f** При нажатии следующей кнопки на сканере подающие валики/выводящие валики вращаются на несколько оборотов одновременно.
	- Для fi-8190/fi-8290/fi-8170/fi-8270 Нажатие кнопки [Scan/Enter]

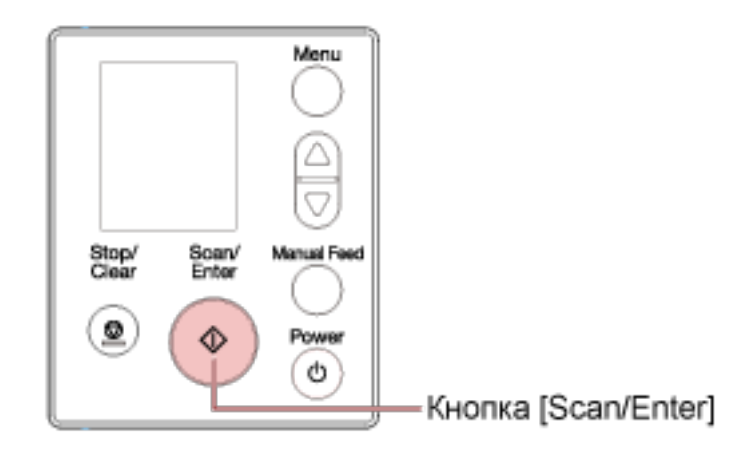

## **СОВЕТ**

Нажатие кнопки [Scan/Enter] 14 раз вращает подающие валики/выводящие валики на один оборот.

● Для fi-8150/fi-8250/fi-8150U/fi-8250U Нажмите кнопку [Send to] и кнопку [Scan/Stop] одновременно

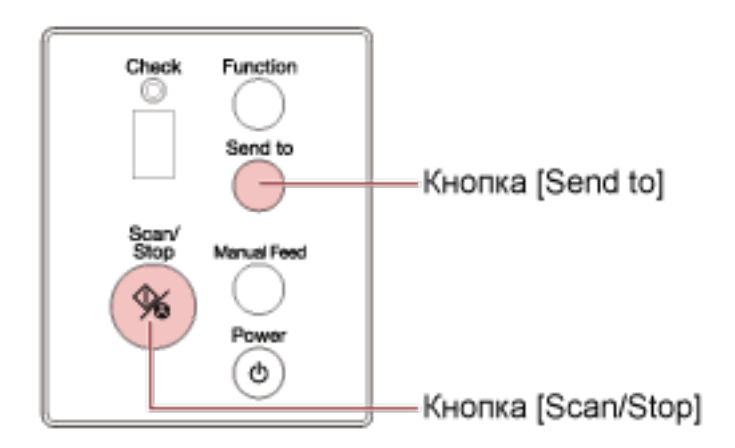

#### **СОВЕТ**

Нажатие кнопки [Send to] и кнопки [Scan/Stop] 14 раз одновременно вращает подающие валики/выводящие валики на один оборот.

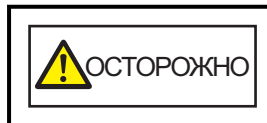

Будьте внимательны, не трогайте валики руками во время их вращения.

**g** Поместите салфетку, смоченную Очистителем F1 или лист увлажненной салфетки на поверхность вращающегося подающего/выводящего валика и протирайте горизонтально, чтобы убрать грязь и пыль со всей поверхности. Удостоверьтесь что очистка произведена должным образом, так как черный осадок на валиках повлияет на выполнение подачи.

#### **4 Закройте АПД.**

Для получения подробной информации смотрите [Как закрыть АПД \(страница 79\)](#page-78-0).

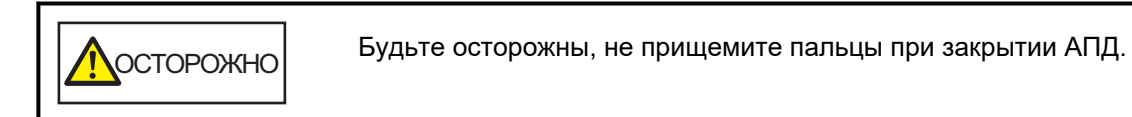

#### **ВНИМАНИЕ**

Подтвердите то, что АПД закрыт правильно. В противном случае, документы могут не подаваться в АПД.

#### **5 Сбросьте счетчик очистки.**

● Для fi-8190/fi-8290/fi-8170/fi-8270

Используйте следующие способы для сброса счетчика очистки.

- Выберите [5: Счетчики расходных материалов] в окне [Меню настроек] на панели управления, а затем сбросьте счетчик очистки. Для получения подробной информации смотрите [Как использовать меню настроек](#page-147-0) [\(страница 148\).](#page-147-0)
- Сбросьте счетчик очистки в Software Operation Panel. Для получения подробной информации смотрите [Сброс счетчика листов \(страница 379\)](#page-378-0).
- Для fi-8150/fi-8250/fi-8150U/fi-8250U

Сбросьте счетчик очистки в Software Operation Panel.

Для получения подробной информации смотрите [Сброс счетчика листов \(страница 379\).](#page-378-0)

# **Чистка внутри сканера (планшет) [fi-8290/fi-8270/fi-8250/fi-8250U]**

Планшет можно очистить салфеткой, смоченной Очистителем F1 или листом увлажненной салфетки.

**1 Откройте крышку документов.**

Для получения подробной информации смотрите [Как открыть крышку документов \(страница 80\)](#page-79-0).

**2 Чистите следующие места салфеткой, смоченной Очистителем F1, или листом увлажненной салфетки.**

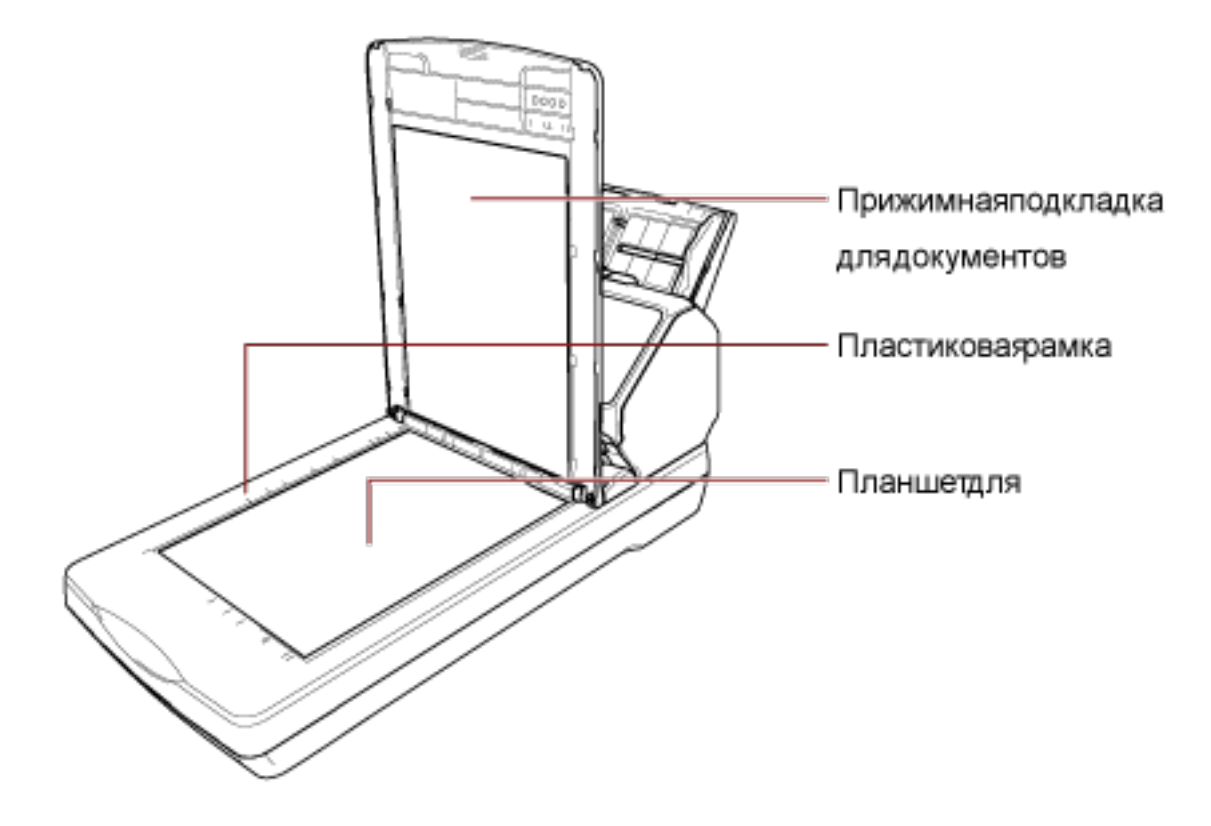

## **ВНИМАНИЕ**

Следите, чтобы очиститель не попал между планшетом для документов и пластиковой рамкой.

## **Очистка (Несущего) листа**

(Несущий) лист следует очищать либо сухой салфеткой, либо салфеткой, смоченной очистителем F1/мягким моющим средством, либо увлажненной салфеткой.

Аккуратно протрите грязь и пыль с поверхности и внутренней части (Несущего) листа.

При использовании (Несущего) листа грязь и пыль накапливаются на поверхности и внутренней части.

Регулярно выполняйте очистку, поскольку это может вызвать проблемы сканирования или повлиять на результаты сканирования.

#### **ВНИМАНИЕ**

- Убедитесь, что (Несущий) лист не смят.
- Чтобы избежать деформации и обесцвечивания, никогда не используйте разбавитель краски или любые другие органические растворители.
- Не трите (Несущий) лист с усилием, поскольку это может привести к повреждению или деформации.
- После очистки внутренней части (Несущего) листа тканью, смоченной очистителем F1/мягким моющим средством, или увлажненной салфеткой, не закрывайте (Несущий) лист, пока он не высохнет.
- Несущий лист и Несущий Фотолист следует заменять примерно через каждые 500 сканирований.

Несущий лист буклета следует заменять примерно через каждые 2500 сканирований. Обратите внимание, что эти правила отличаются в зависимости от типа сканируемых документов и частоты использования и очистки сканера.

Для получения дополнительной информации о покупке (Несущего) листа обратитесь к дистрибьютору/дилеру, где приобретался продукт. Используйте контактную информацию в Списке контактов, если он прилагается к продукту, или отправьте запрос, используя контактную информацию из раздела Контакты для справок в руководстве Меры предосторожности, прилагаемом с данным продуктом.

# **Замена расходных материалов**

В данной главе описывается, как заменить расходные материалы сканера.

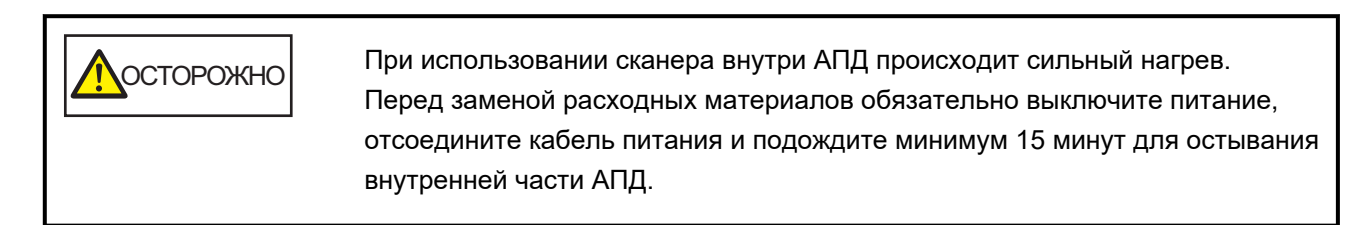

# **Расходные материалы и периодичность замены**

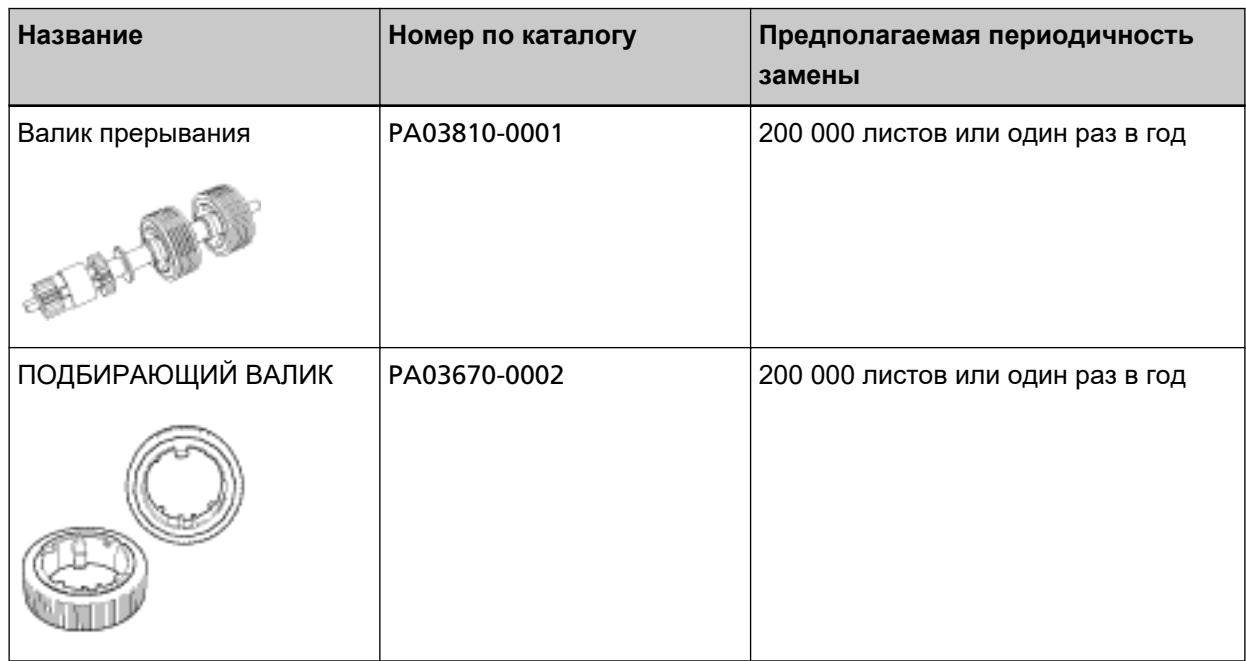

Необходимо выполнять периодичную замену расходных материалов. Рекомендуется иметь запас новых расходных материалов и заменить их перед завершением срока использования расходных материалов. Сканер записывает число сканированных листов для каждого расходного материалы (подбирающий валик и валик прерывания), а также оставшееся количество чернил (картридж печати), что позволяет определить время замены расходных материалов.

● Для fi-8190/fi-8290/fi-8170/fi-8270

Используйте один из следующих способов для проверки числа листов, которые были сканированы, и уровня оставшихся чернил.

- Вы можете выбрать [5: Счетчики расходных материалов] на экране [Меню настроек] на панели управления, чтобы проверить число листов, которые были сканированы, и уровень оставшихся чернил.

Для получения подробной информации смотрите [Как использовать меню настроек \(страница](#page-147-0) [148\)](#page-147-0).

- Вы можете проверить число листов, которые были сканированы, и уровень оставшихся чернил в Software Operation Panel.

Для получения подробной информации смотрите [Проверка счетчика листов \(страница 376\).](#page-375-0)

● Для fi-8150/fi-8250/fi-8150U/fi-8250U

Вы можете проверить число листов, которые были сканированы, и уровень оставшихся чернил в Software Operation Panel.

Для получения подробной информации смотрите [Проверка счетчика листов \(страница 376\)](#page-375-0). Обратите внимание, что предложенная периодичность замены является рекомендуемой при использовании бумаги A4 (80 г/м<sup>2</sup>), не содержащей древесину или на основе древесины. Также периодичность замены зависит от типа сканируемых документов, частоты использования и очистки сканера.

#### **ВНИМАНИЕ**

Используйте только заданные расходные материалы.

Для получения дополнительной информации о покупке расходных материалов обратитесь к дистрибьютору/дилеру, где приобретался продукт. Используйте контактную информацию в списке контактов, если он прилагается к продукту, или отправьте запрос, используя контактную информацию из раздела Контакты для справок в руководстве Меры предосторожности, прилагаемом с данным продуктом.

## <span id="page-245-0"></span>**Замена валика прерывания**

Замените валик прерывания следующей процедурой.

- **1 Выключите сканер, отключите кабель питания и подождите минимум 15 минут.** Для получения подробной информации, смотрите [Как выключить питание \(страница 74\).](#page-73-0)
- **2 Извлеките все документы из лотка бумаги АПД (податчик).**

#### **3 Откройте АПД.**

Для получения подробной информации смотрите [Как открыть АПД \(страница 78\)](#page-77-0).

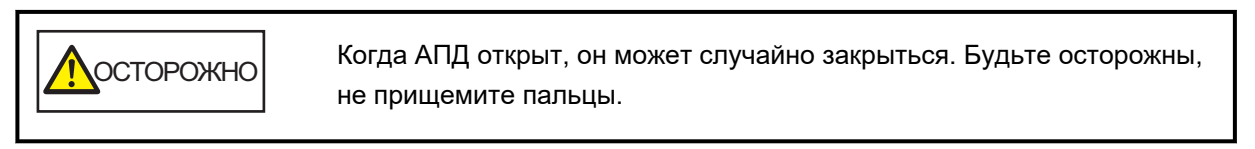

#### **4 Извлеките валик прерывания.**

**a Удерживайте оба конца крышки и откройте ее по направлению стрелки.**

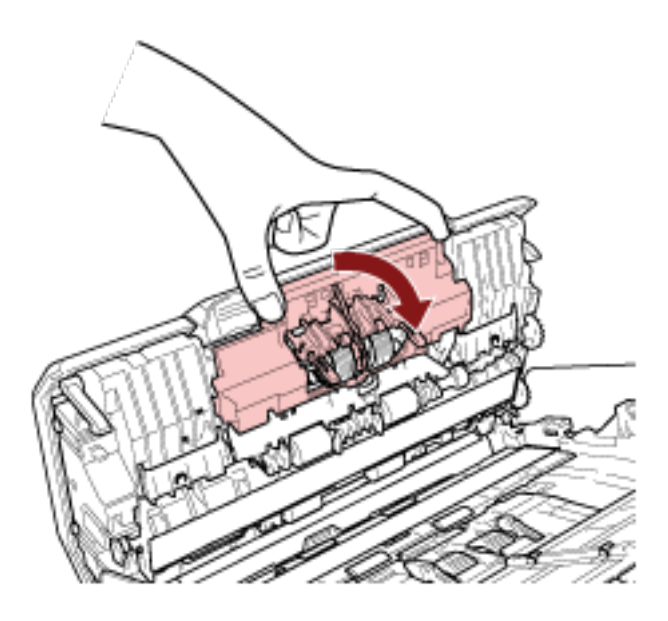

**b Чуть-чуть вытащите валик прерывания, чтобы освободить левую сторону вала, а затем вытащите правую сторону вала из отверстия.**

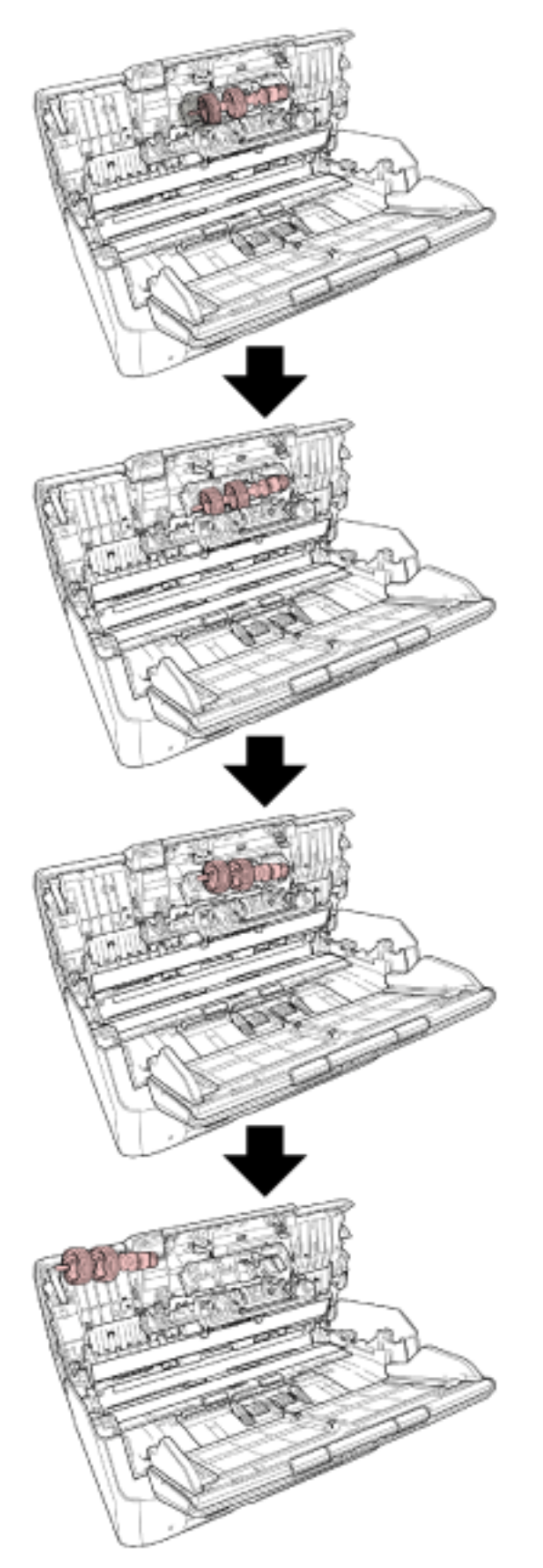

## **Установите вал.**

**a Вставьте правый конец вала в отверстие согласно форме отверстия, затем установите левую сторону вала.**

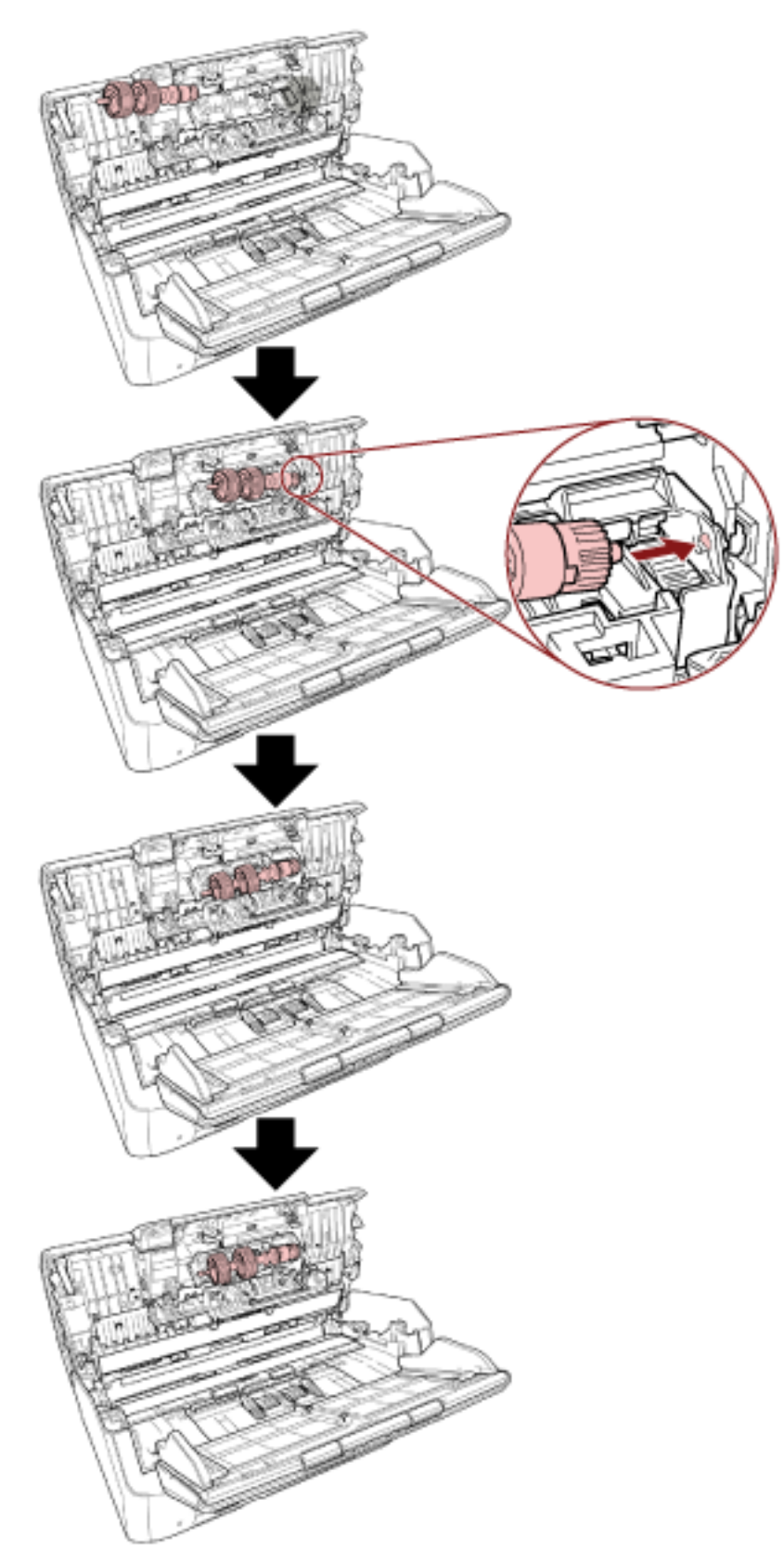

**b Закройте крышку валика прерывания.**

#### **ВНИМАНИЕ**

Убедитесь, что валик прерывания установлен правильно. В противном случае могут возникать застревания бумаги и другие ошибки подачи.

#### **6 Закройте АПД.**

Для получения подробной информации смотрите [Как закрыть АПД \(страница 79\)](#page-78-0).

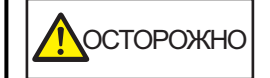

Будьте осторожны, не прищемите пальцы при закрытии АПД.

**7 Подключите кабель питания, а затем включите питание сканера.** Для получения подробной информации смотрите [Как включить питание \(страница 73\)](#page-72-0).

#### **8 Сбросьте счетчик валика прерывания.**

● Для fi-8190/fi-8290/fi-8170/fi-8270 Используйте следующие способы для сброса счетчика валика прерывания.

- Выберите [5: Счетчики расходных материалов] в окне [Меню настроек] на панели управления, а затем сбросьте счетчик валика прерывания. Для получения подробной информации смотрите [Как использовать меню настроек](#page-147-0) [\(страница 148\).](#page-147-0)
- Сбросьте счетчик валика прерывания в Software Operation Panel. Для получения подробной информации смотрите [Сброс счетчика листов \(страница 379\)](#page-378-0).
- Для fi-8150/fi-8250/fi-8150U/fi-8250U

Сбросьте счетчик валика прерывания в Software Operation Panel.

Для получения подробной информации смотрите [Сброс счетчика листов \(страница 379\).](#page-378-0)

# **Замена подбирающего валика**

Замените подбирающий валик следующей процедурой.

- **1 Выключите сканер, отключите кабель питания и подождите минимум 15 минут.** Для получения подробной информации, смотрите [Как выключить питание \(страница 74\).](#page-73-0)
- **2 Извлеките все документы из лотка бумаги АПД (податчик).**

#### **3 Извлеките лоток бумаги АПД (податчик).**

Удерживайте оба конца лотка бумаги АПД (податчик), затем приподнимите его по направлению стрелки 1 и вытащите по направлению стрелки 2.

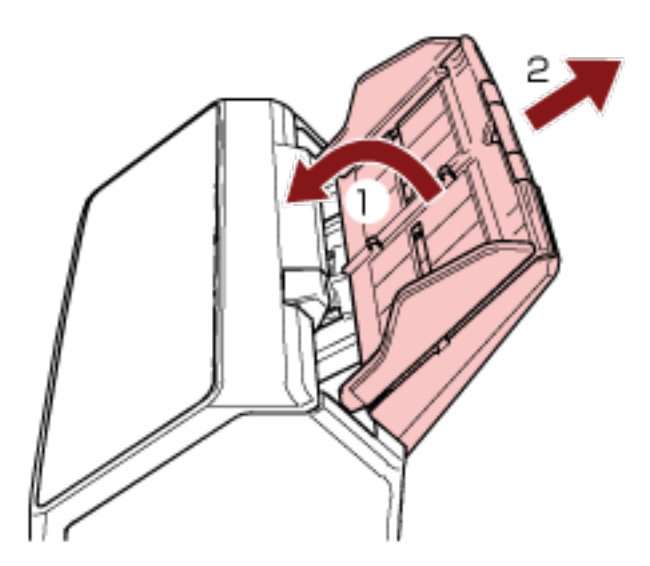

#### **4 Откройте АПД.**

Для получения подробной информации смотрите [Как открыть АПД \(страница 78\)](#page-77-0).

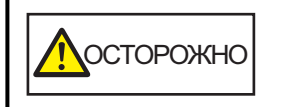

Когда АПД открыт, он может случайно закрыться. Будьте осторожны, не прищемите пальцы.

**5 Извлеките подбирающий валик из вала.**

**a Откройте направляющую листов, приподняв рычаг.**

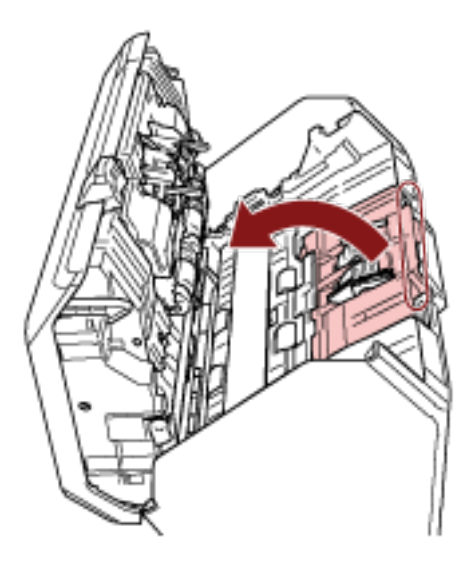
**b Поворачивайте втулку на валу слева на право. Удерживайте втулку, чтобы поднять конец вала, и извлеките другой конец вала из слота.**

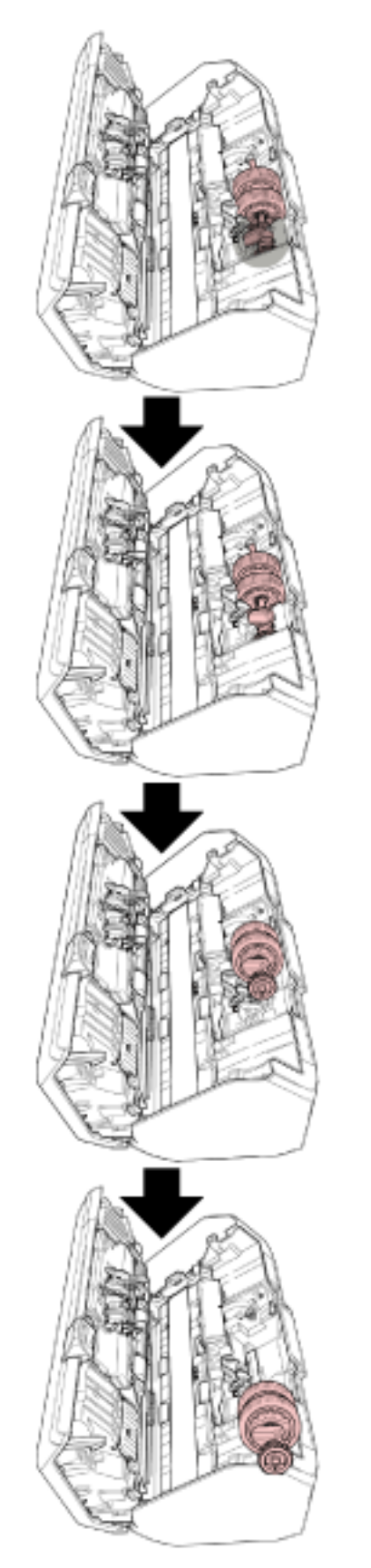

#### **ВНИМАНИЕ**

Будьте осторожны, не прикасайтесь к шестерне вблизи втулки на валу, так как она обработана механическим маслом.

- **6 По очереди извлеките подбирающие валики (× 2) с вала.**
	- **a Вытяните подбирающий валик с вала после поднятия фиксирующей заслонки.**

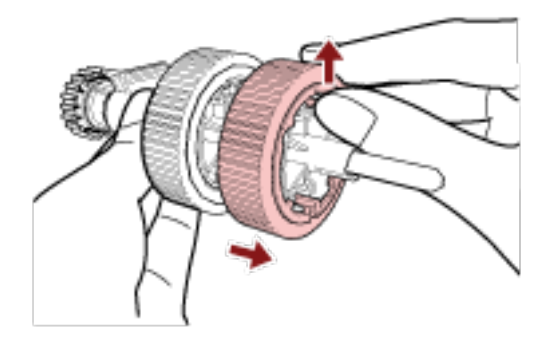

**b Вытяните другой подбирающий валик с вала после поднятия фиксирующей заслонки.**

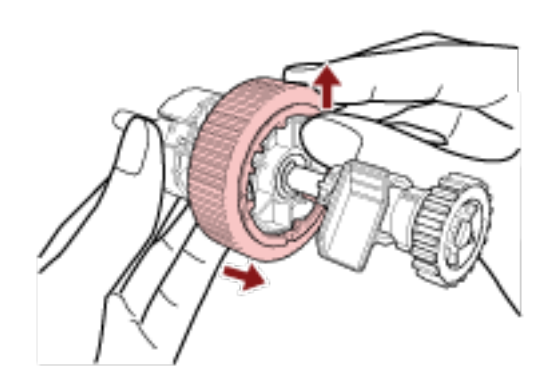

- **7 Установите новые подбирающие валики (× 2) на вал по одному.**
	- **a Вставьте фиксирующую заслонку подбирающего валика в слот.**

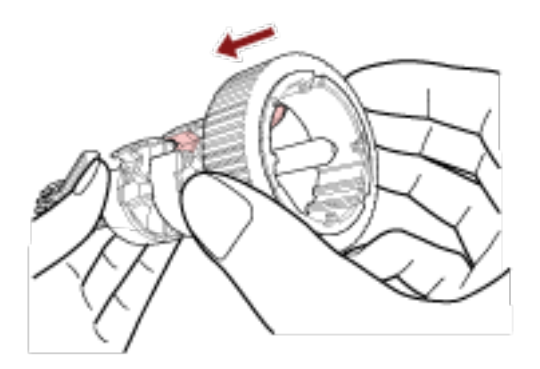

**b Вставьте фиксирующую заслонку другого подбирающего валика в слот.**

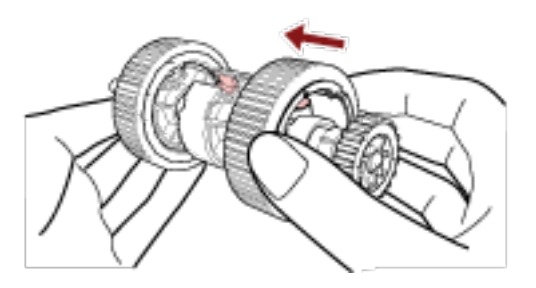

### **ВНИМАНИЕ**

Убедитесь, что подбирающие валики закреплены правильно. В противном случае могут возникать застревания бумаги и другие ошибки подачи.

Вставляйте подбирающие валики до их фиксации в месте установки.

**8 Вставьте вал.**

**a Удерживайте втулку на валу и вставьте другой конец вала в слот. Опустите конец вала с втулкой, чтобы установить весь вал, и поворачивайте втулку справа налево, пока вал не зафиксируется на месте.**

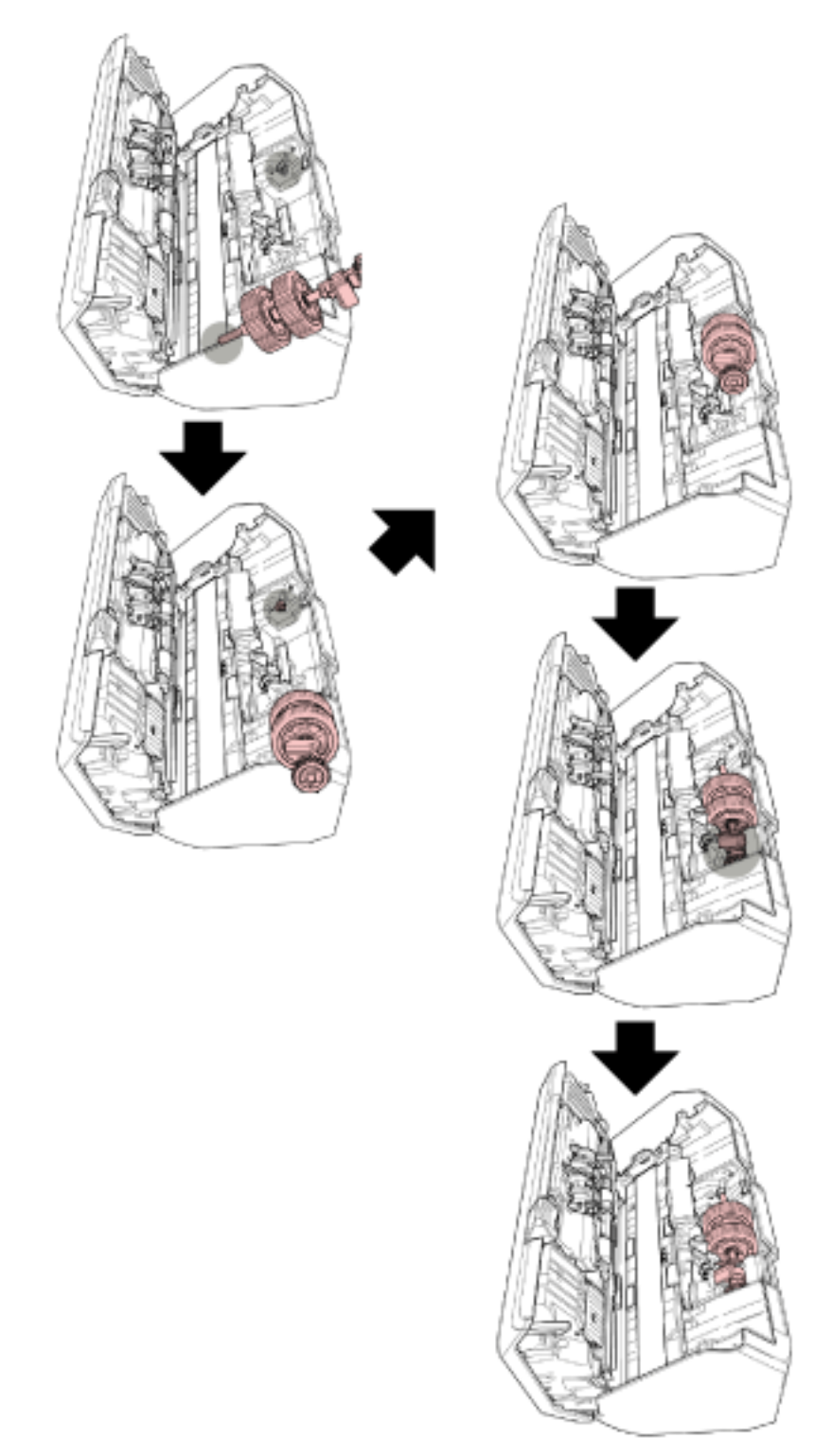

**b Закройте направляющую листа. Удостоверьтесь, что оба конца направляющей листа был полностью заблокирован.**

#### **ВНИМАНИЕ**

Убедитесь, что подбирающие валики установлены правильно. В противном случае могут возникать застревания бумаги и другие ошибки подачи.

### **9 Закройте АПД.**

Для получения подробной информации смотрите [Как закрыть АПД \(страница 79\)](#page-78-0).

ОСТОРОЖНО Будьте осторожны, не прищемите пальцы при закрытии АПД.

#### **10 Установите лоток бумаги АПД (податчик).**

Вставьте рычаги в слоты на задней части сканера по направлению стрелки 1 и наклоните лоток бумаги АПД (податчик) вниз по направлению стрелки 2, чтобы он зафиксировался на месте. Установите лоток бумаги АПД (податчик) с боковыми направляющими вверх.

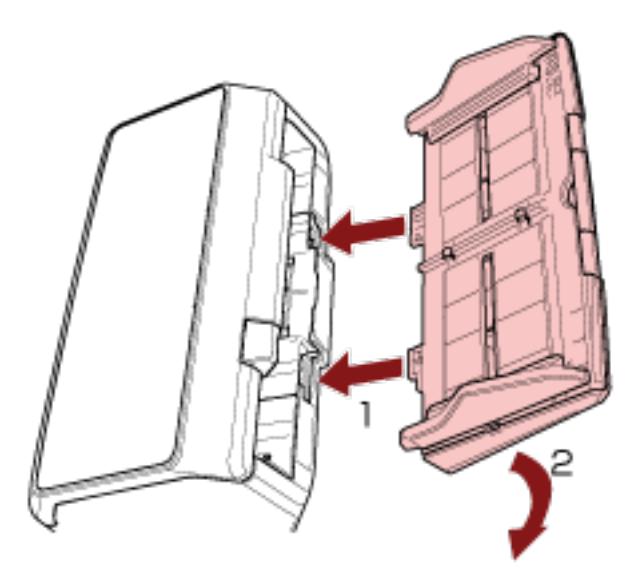

#### **ВНИМАНИЕ**

Не оставляйте место между лотком бумаги АПД (податчик) и сканером.

**11 Подключите кабель питания, а затем включите питание сканера.** Для получения подробной информации смотрите [Как включить питание \(страница 73\)](#page-72-0).

#### **12 Сбросьте счетчик подбирающего валика.**

- Для fi-8190/fi-8290/fi-8170/fi-8270 Используйте следующие способы для сброса счетчика подбирающего валика.
	- Выберите [5: Счетчики расходных материалов] в окне [Меню настроек] на панели управления, а затем сбросьте счетчик подбирающего валика. Для получения подробной информации смотрите [Как использовать меню настроек](#page-147-0) [\(страница 148\).](#page-147-0)
- Сбросьте счетчик подбирающего валика в Software Operation Panel. Для получения подробной информации смотрите [Сброс счетчика листов \(страница 379\)](#page-378-0).
- Для fi-8150/fi-8250/fi-8150U/fi-8250U Сбросьте счетчик подбирающего валика в Software Operation Panel. Для получения подробной информации смотрите [Сброс счетчика листов \(страница 379\).](#page-378-0)

# <span id="page-258-0"></span>**Устранение неполадок**

В данном разделе дается описание мер, которые нужно предпринять, при замятии бумаги и других неполадках, пунктов, требующих проверки перед обращением к поставщику услуг сканера, и маркировок на сканере.

### **ВНИМАНИЕ**

Для получения подробной информации об ошибках/неполадках, которые не упомянуты в данном разделе, смотрите справку драйвера сканера.

### **При возникновении застревания бумаги**

Извлеките документы, оставшиеся в АПД, по следующей процедуре:

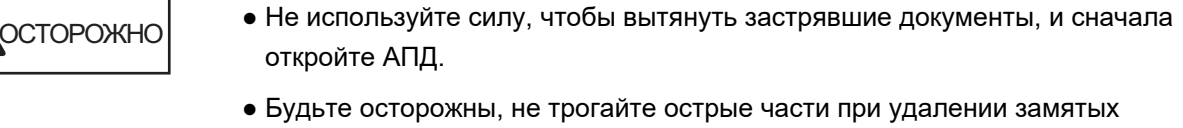

- документов. Это может привести к травме.
- Следите, чтобы такие предметы, как волосы, галстук или украшения, не попали внутрь сканера при извлечении замятых документов.
- Внутри АПД происходит сильный нагрев во время выполнения операций. Не обожгитесь.
- **1 Извлеките все документы из лотка бумаги АПД (податчик).**

#### **2 Откройте АПД.**

Для получения подробной информации смотрите [Как открыть АПД \(страница 78\)](#page-77-0).

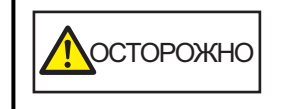

Когда АПД открыт, он может случайно закрыться. Будьте осторожны, не прищемите пальцы.

**3 Удалите замятый документ.**

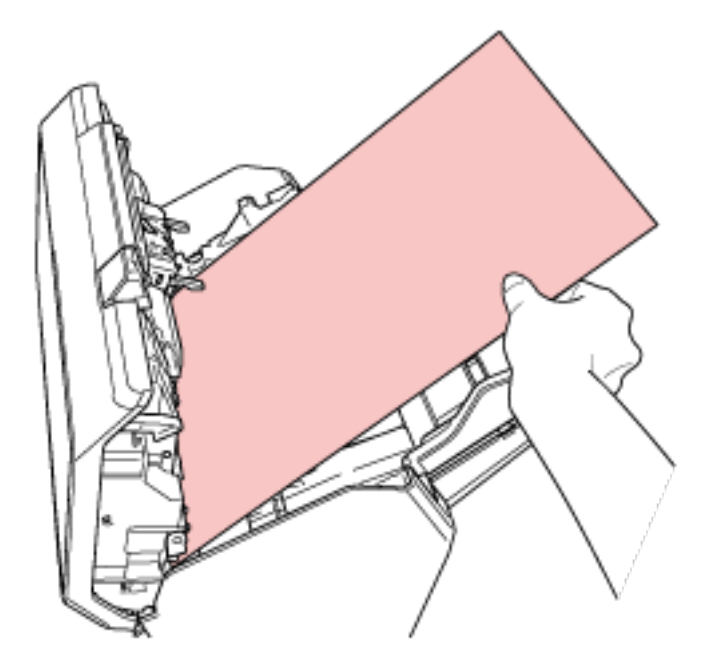

#### **ВНИМАНИЕ**

- Проверьте документы и путь прохождения бумаги. Удалите любые металлические объекты, такие как скрепки или бумажные скобы, чтобы предотвратить замятие бумаги.
- Будьте осторожны, не повредить поверхность стекла и направляющих при удалении документов с металлическими объектами, такие как скрепки или бумажные скобы.

#### **4 Закройте АПД.**

Для получения подробной информации смотрите [Как закрыть АПД \(страница 79\)](#page-78-0).

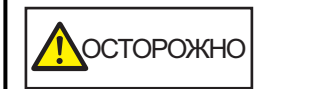

Будьте осторожны, не прищемите пальцы при закрытии АПД.

### **ВНИМАНИЕ**

- Подтвердите то, что АПД закрыт правильно. В противном случае, документы могут не подаваться в АПД.
- Время от времени, когда сканирование завершено или отменено, документы могут оставаться в АПД без отображения сообщения об ошибке. В этом случае выполните шаги с [1](#page-258-0) по 4 выше для удаления документов.
- Для продолжения сканирования проверьте, с какой страницы требуется продолжить, и загрузите документы в лоток бумаги АПД (податчик) заново.

### **Ошибки**

### ● **Индикация ошибки**

При возникновении ошибки во время использования сканера уведомление об ошибке будет отображаться следующим образом.

● Для fi-8190/fi-8290/fi-8170/fi-8270

При возникновении ошибки во время использования сканера на ЖК-дисплее отобразится код ошибки.

Вы можете очистить отображение ошибки, нажав кнопку [Stop/Clear].

Обратите внимание, что при застревании бумаги сообщение исчезнет через некоторое время, если в сканере нет документов (состояние [Готово]).

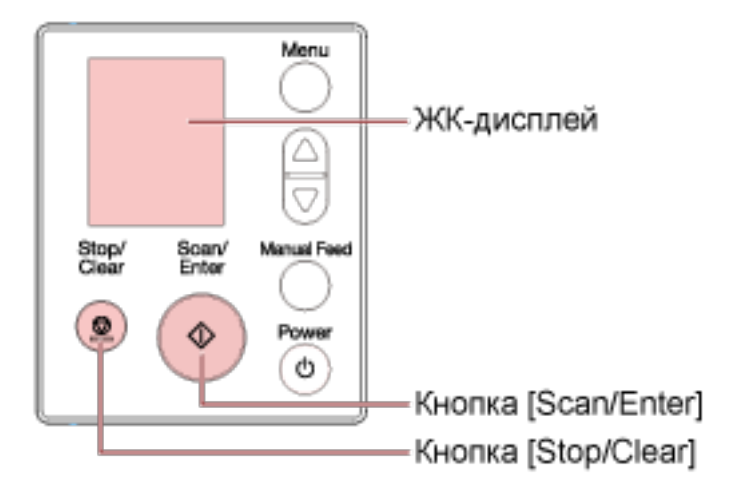

● Для fi-8150/fi-8250/fi-8150U/fi-8250U

Если при использовании сканера возникает ошибка, индикатор светодиода горит оранжевым, и на дисплее номера функции попеременно отображаются алфавитный символ и номер кода ошибки.

Вы можете очистить отображение ошибки, нажав кнопку [Scan/Stop]/[Send to].

Обратите внимание, что при застревании бумаги сообщение исчезнет через некоторое время, если в сканере нет документов (состояние [Готово]).

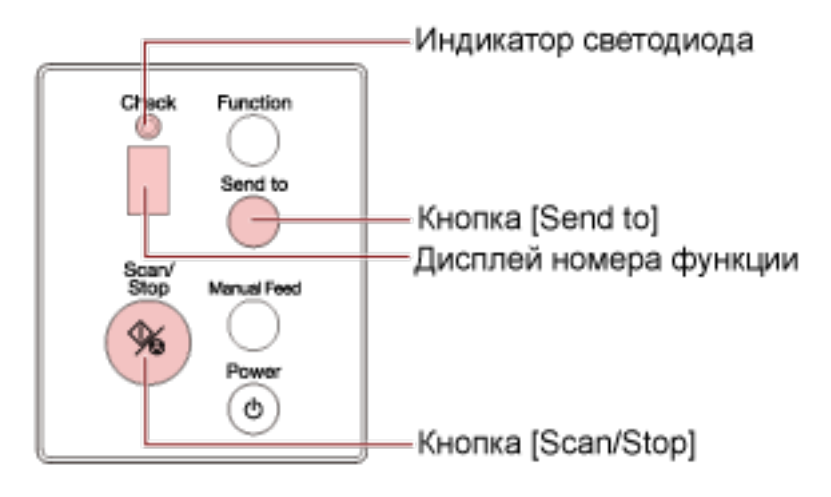

#### **СОВЕТ**

Error Recovery Guide запускается в области уведомлений в правом дальнем углу панели задач, отображающейся при входе в Windows, появляется значок.

При возникновении ошибки на сканере имя ошибки и ее код отобразятся в окне Error Recovery Guide.

Запишите эту информацию и нажмите кнопку [Сведения] для просмотра процедуры по устранению неполадок.

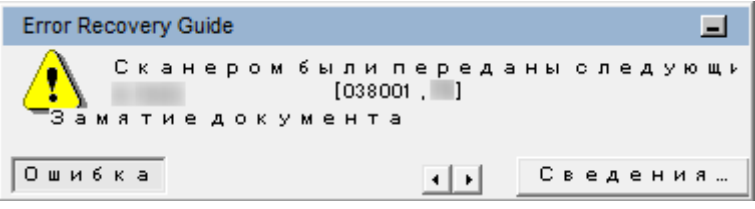

#### ● **Список кодов ошибки**

На ЖК-дисплее отображается код ошибки.

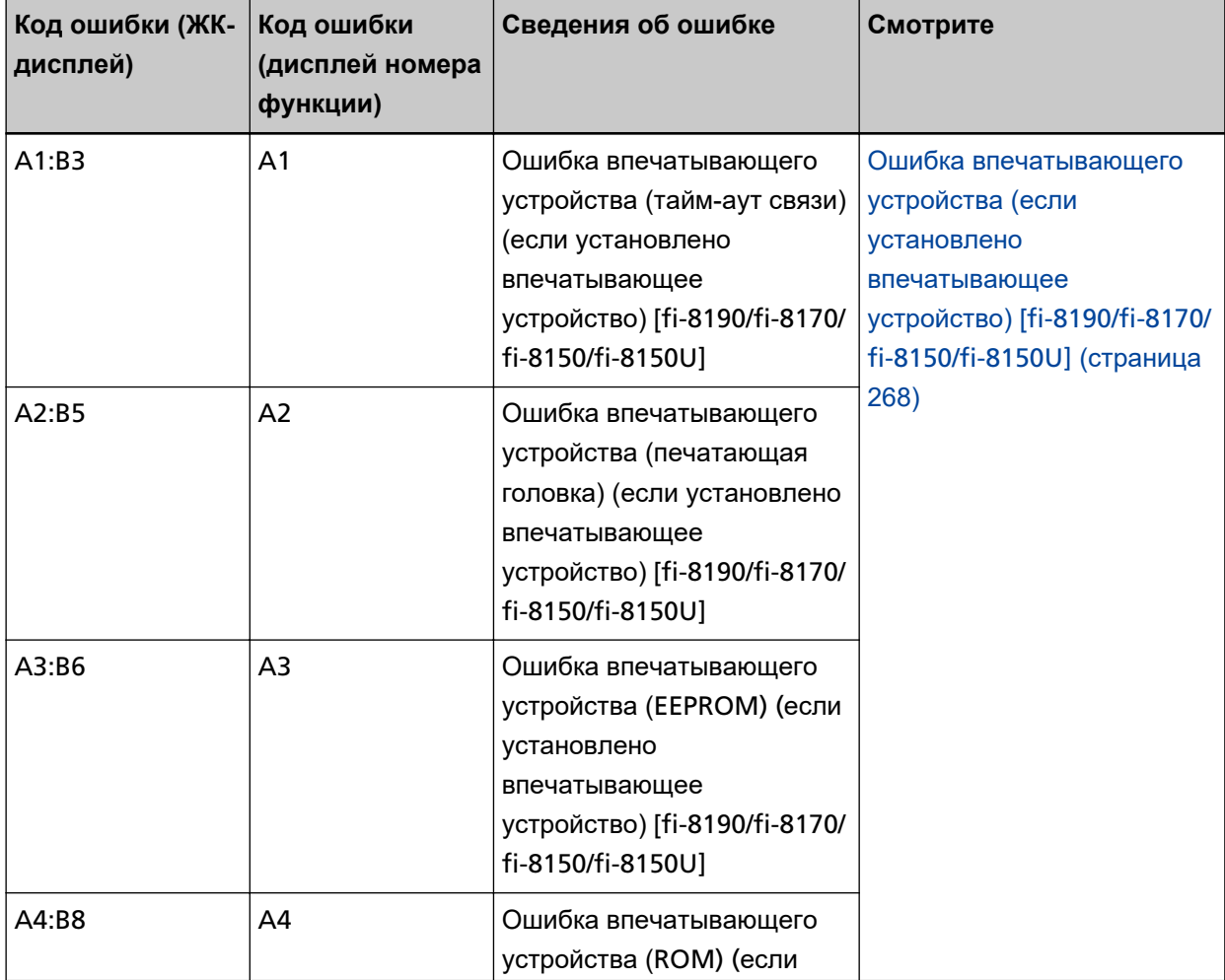

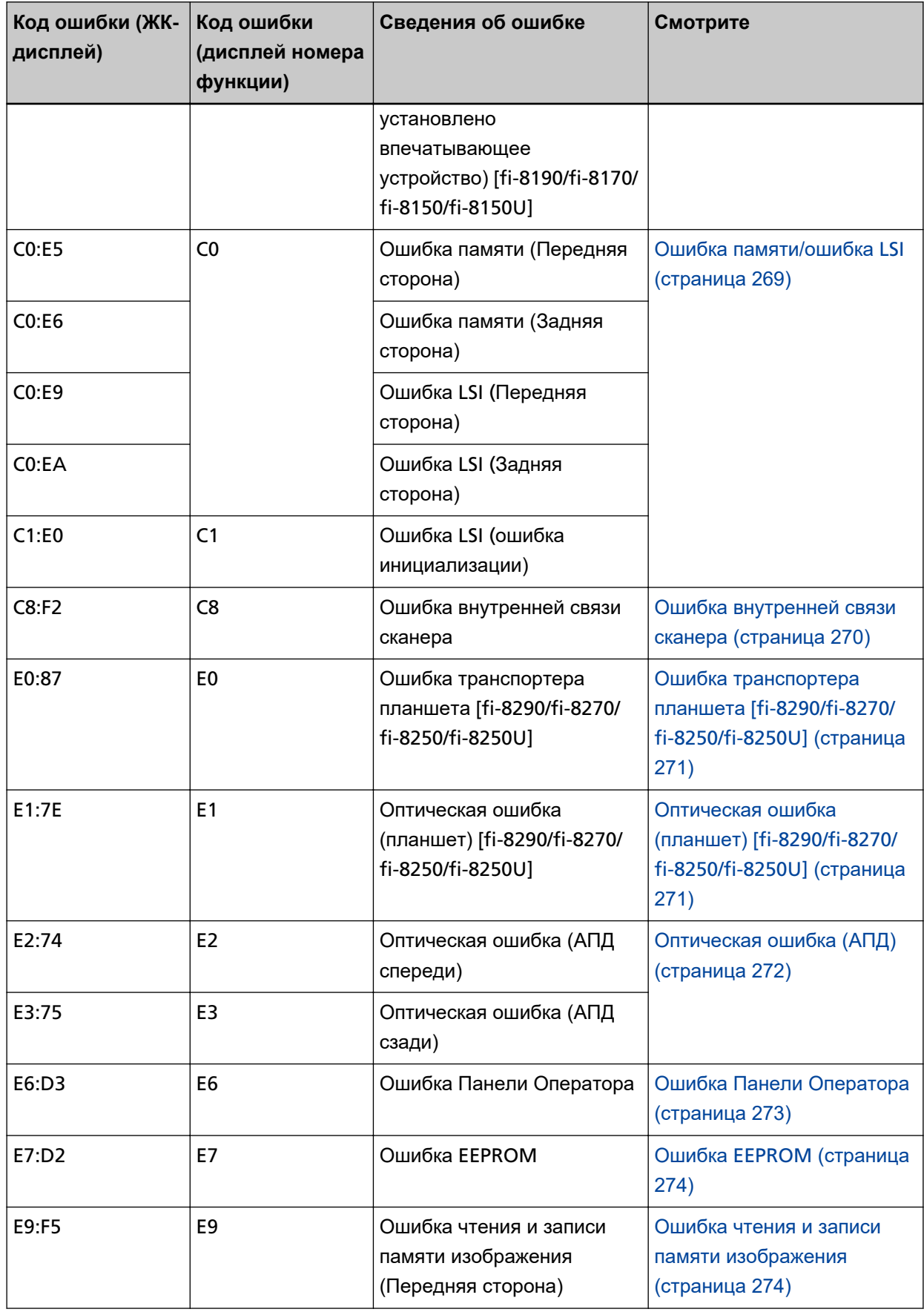

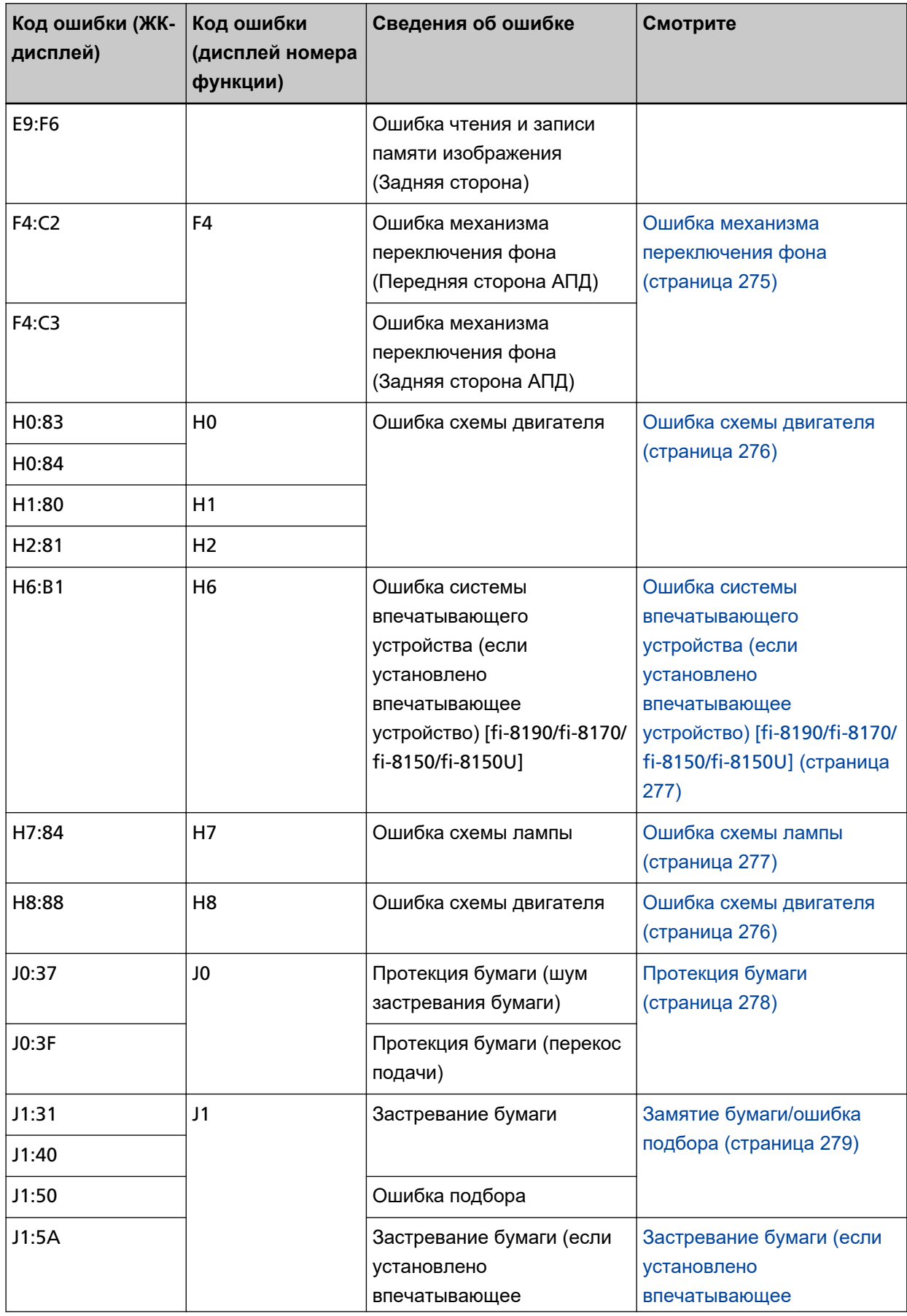

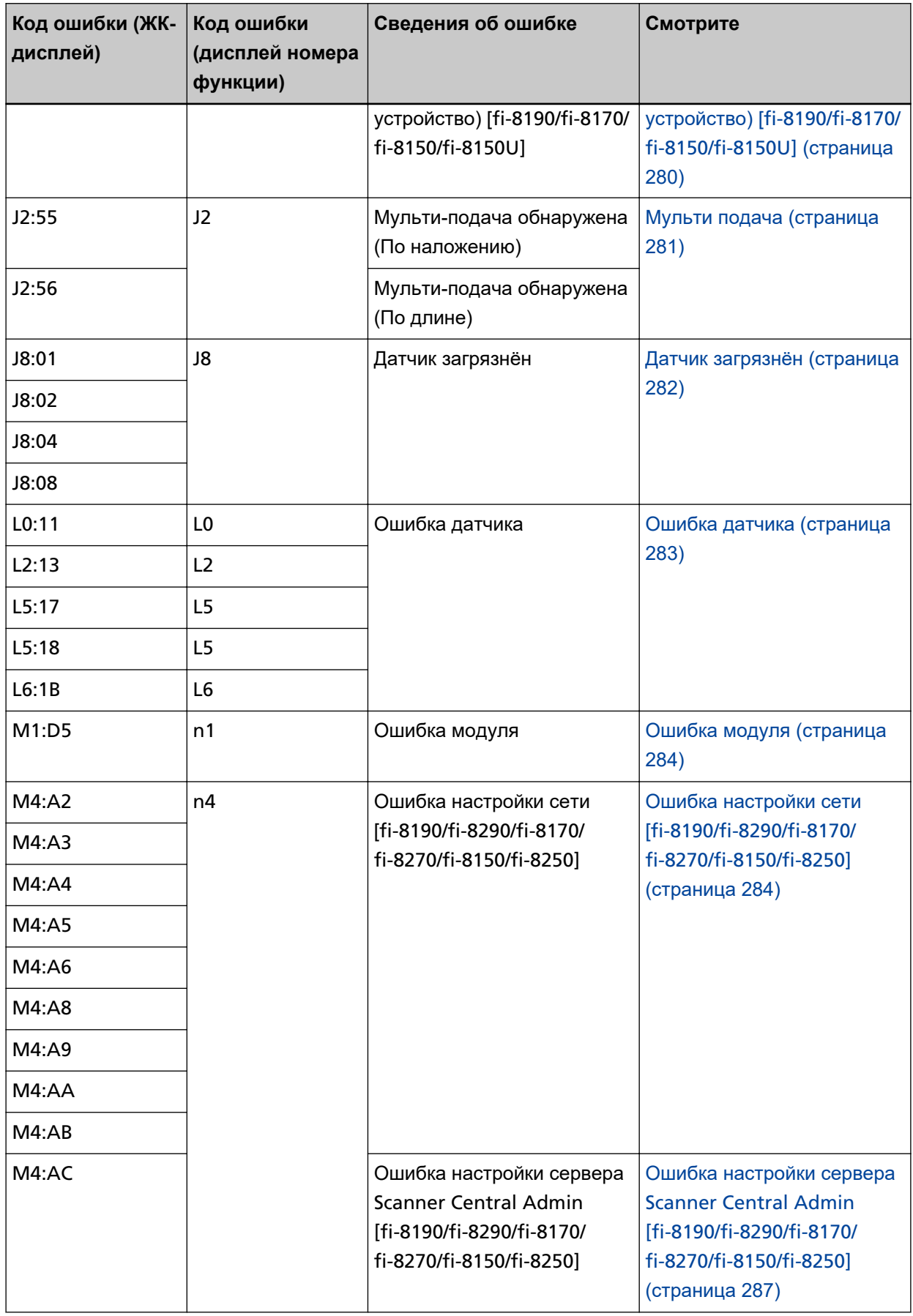

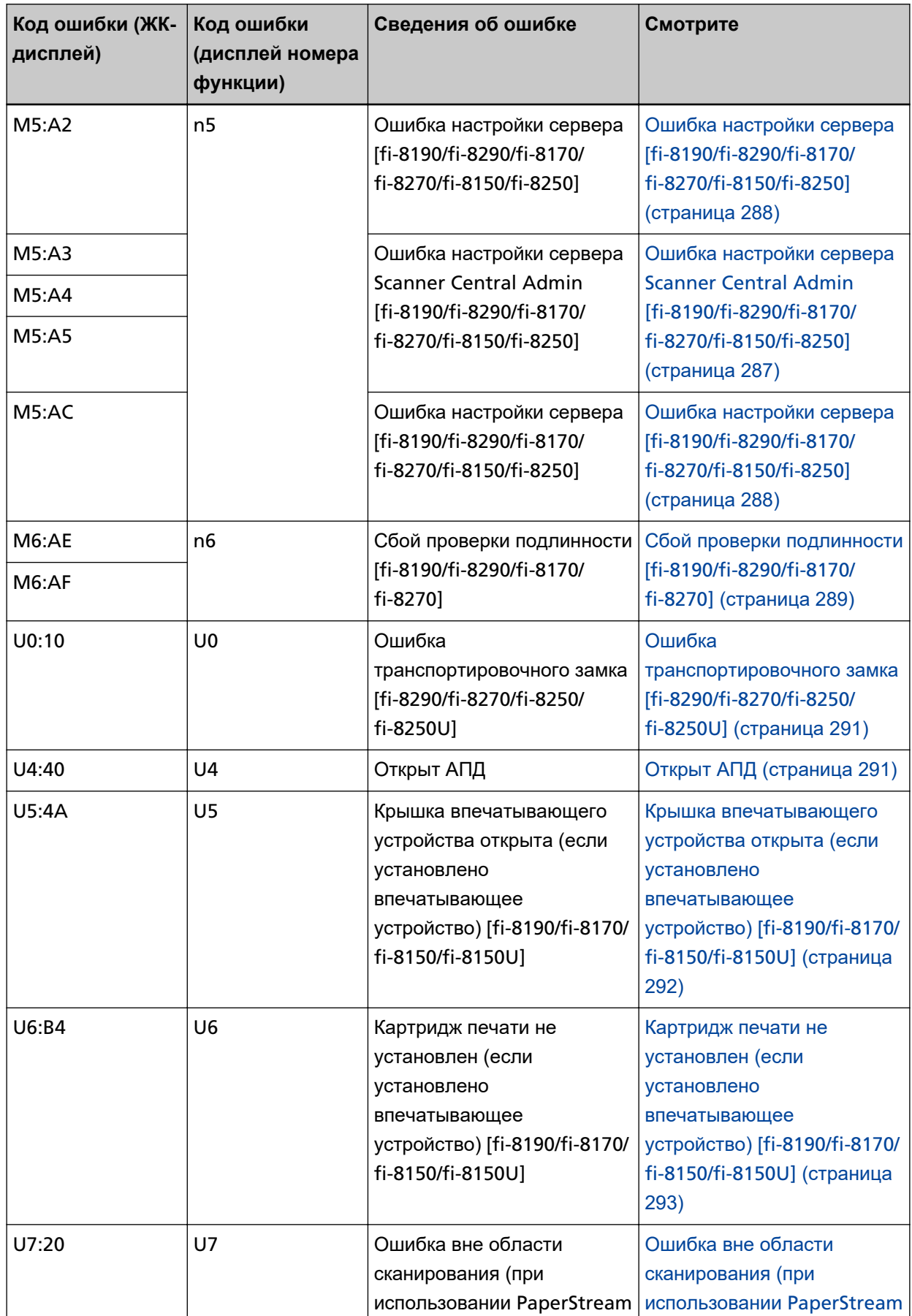

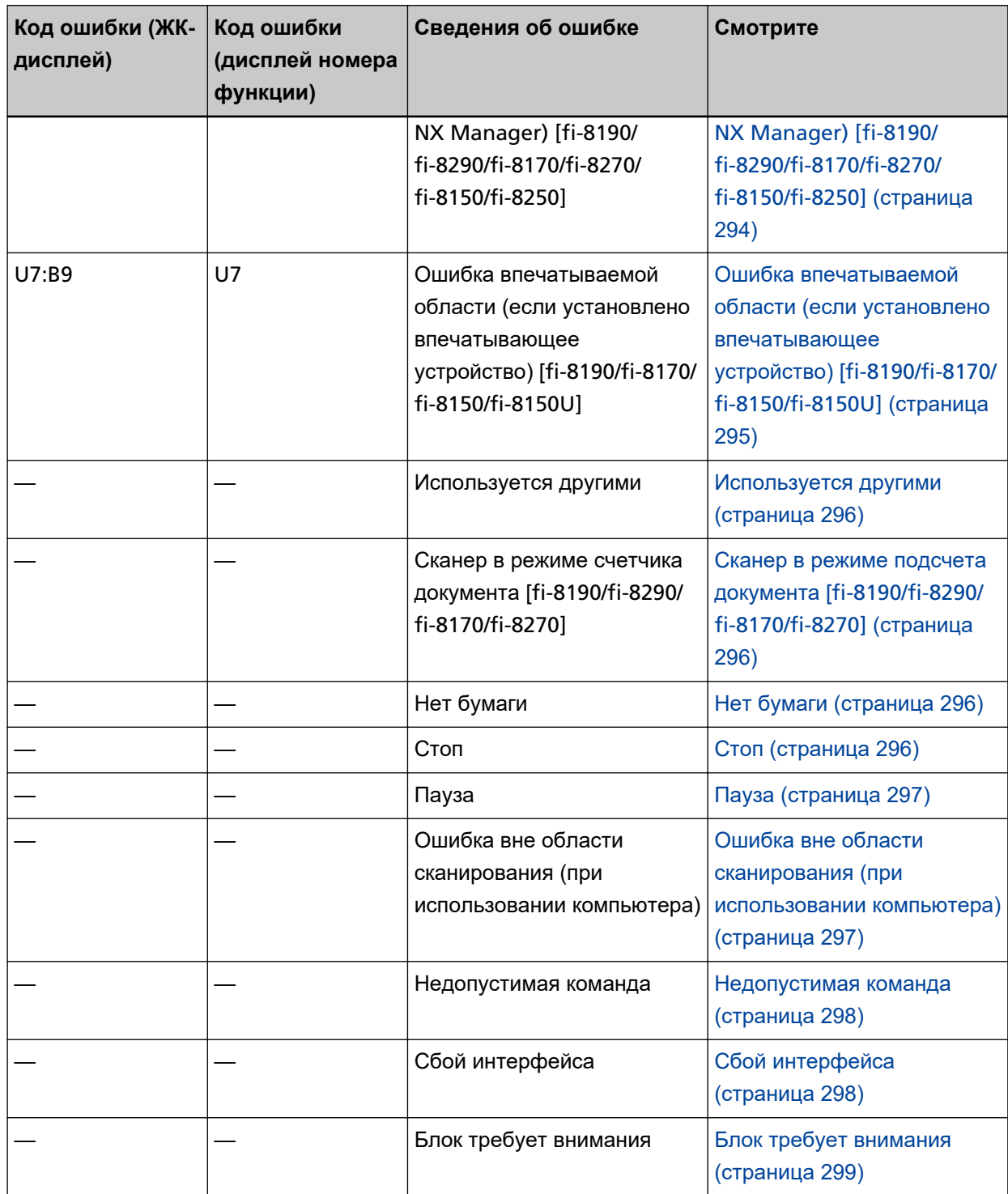

# <span id="page-267-0"></span>**Ошибка впечатывающего устройства (если установлено впечатывающее устройство) [fi-8190/fi-8170/fi-8150/fi-8150U]**

При возникновении ошибки впечатывающего устройства на панели управления отображается следующее.

● Для ЖК-дисплея

На ЖК-дисплее отображаются код ошибки, сведения об ошибке и решение проблемы.

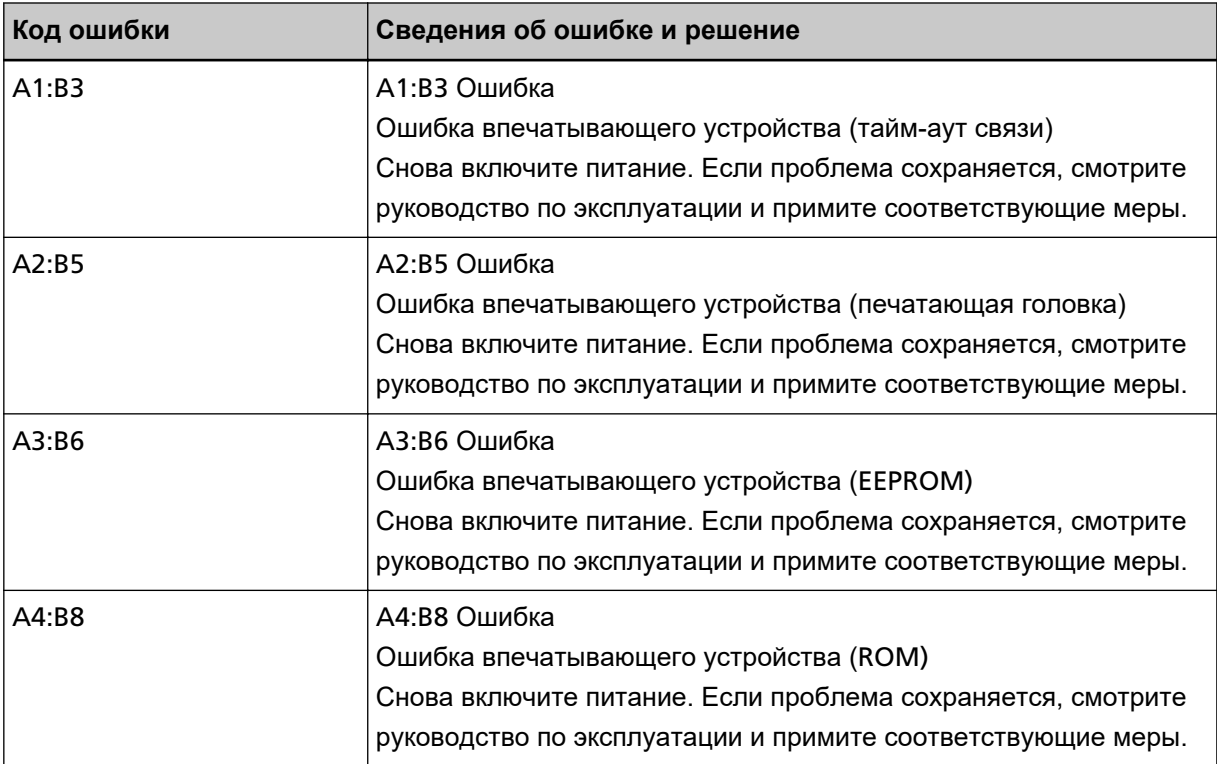

#### ● Для дисплея номера функции

На дисплее номера функции попеременно отображаются алфавитный символ и номер кода ошибки.

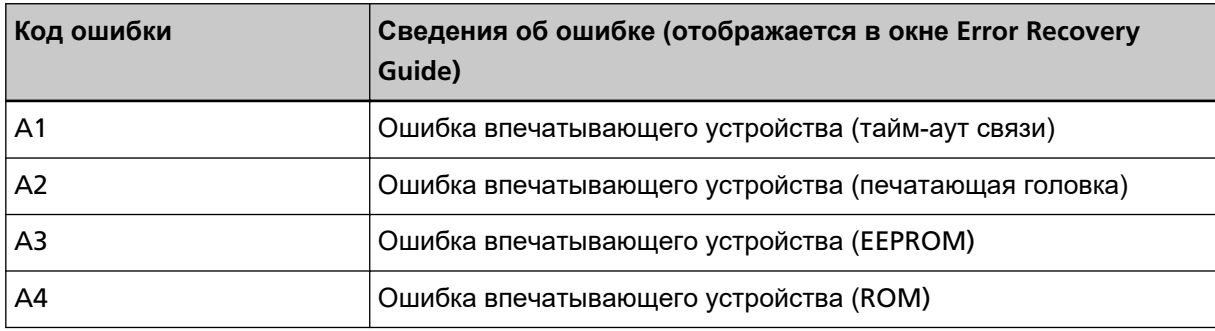

Примите следующие меры.

- Смотрите fi-819PRB руководство по эксплуатации впечатывающего устройства, чтобы проверить правильность установки картриджа печати.
- Смотрите fi-819PRB руководство по эксплуатации впечатывающего устройства, чтобы переподключить кабель EXT.

<span id="page-268-0"></span>● Выключите сканер, затем снова включите.

Если проблема сохраняется, запишите код ошибки, просмотрите все пункты в разделе [Прежде](#page-352-0) [чем связаться с поставщиком услуг сканера \(страница 353\)](#page-352-0) и обратитесь к дистрибьютору/ дилеру, у которого приобретался продукт. Используйте контактную информацию в списке контактов, если он прилагается к продукту, или отправьте запрос, используя контактную информацию из раздела Контакты для справок в руководстве Меры предосторожности, прилагаемом с данным продуктом.

### **Ошибка памяти/ошибка LSI**

При возникновении ошибки памяти или ошибки LSI на панели управления отображается следующее.

● Для ЖК-дисплея

На ЖК-дисплее отображаются код ошибки, сведения об ошибке и решение проблемы.

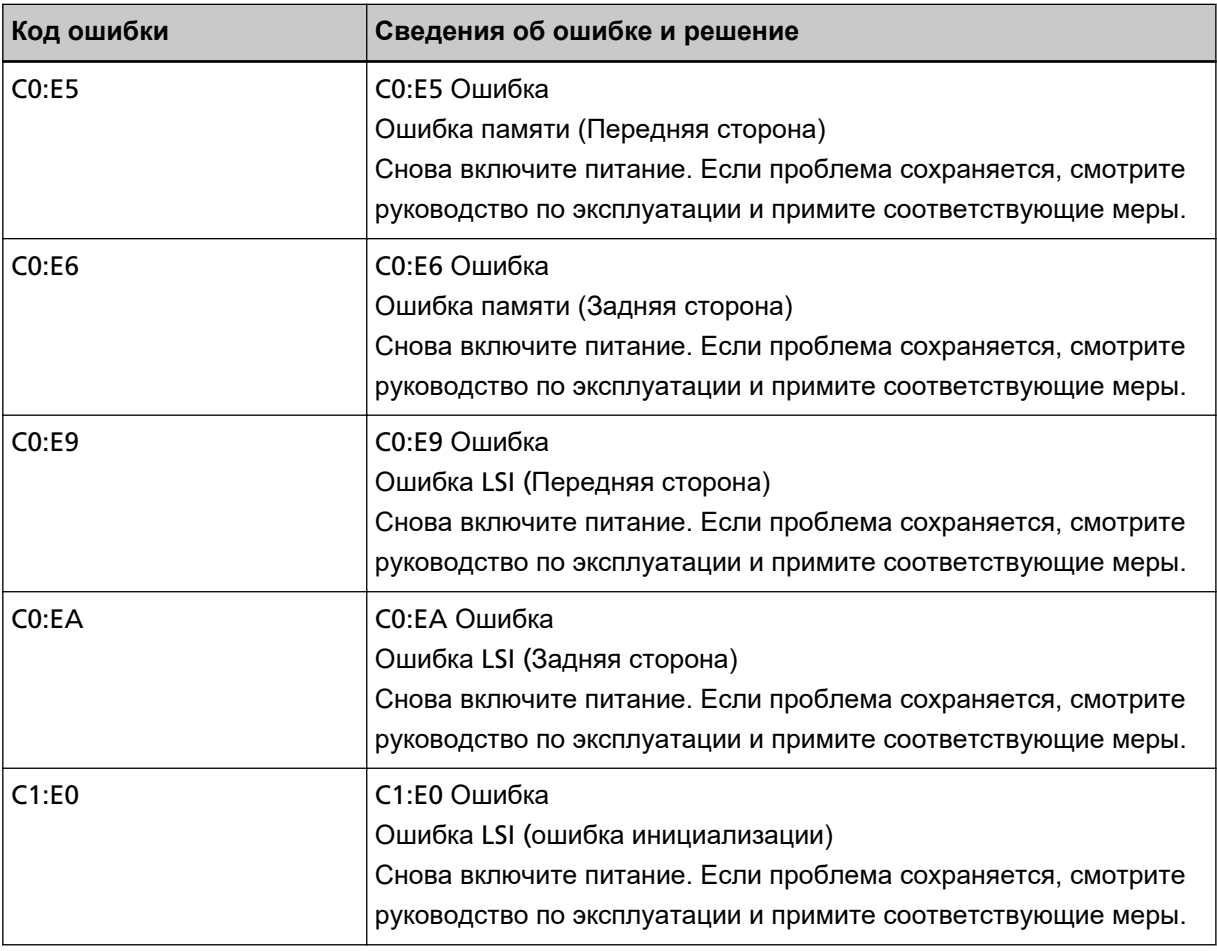

● Для дисплея номера функции

<span id="page-269-0"></span>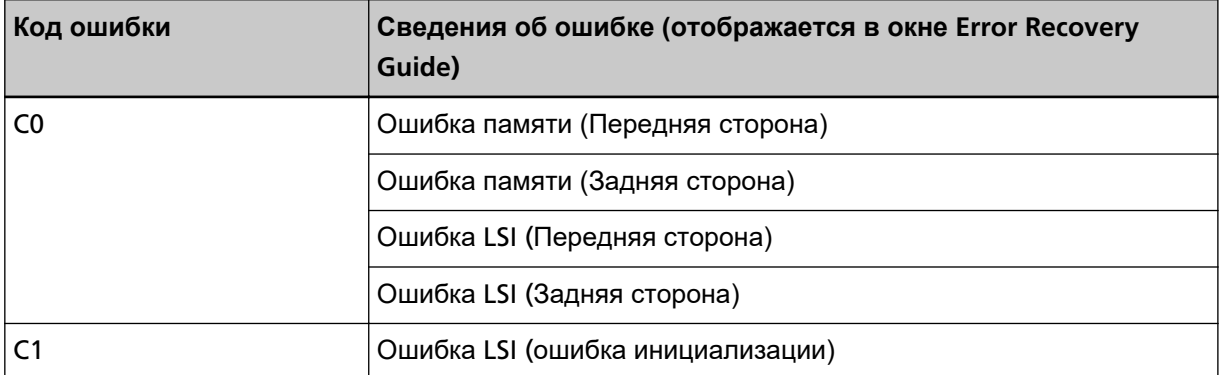

Выключите сканер, затем снова включите.

Если проблема сохраняется, запишите код ошибки, просмотрите все пункты в разделе [Прежде](#page-352-0) [чем связаться с поставщиком услуг сканера \(страница 353\)](#page-352-0) и обратитесь к дистрибьютору/ дилеру, у которого приобретался продукт. Используйте контактную информацию в списке контактов, если он прилагается к продукту, или отправьте запрос, используя контактную информацию из раздела Контакты для справок в руководстве Меры предосторожности, прилагаемом с данным продуктом.

### **Ошибка внутренней связи сканера**

При возникновении ошибки внутренней связи сканера на панели управления отображается следующее.

● Для ЖК-дисплея

На ЖК-дисплее отображаются код ошибки, сведения об ошибке и решение проблемы.

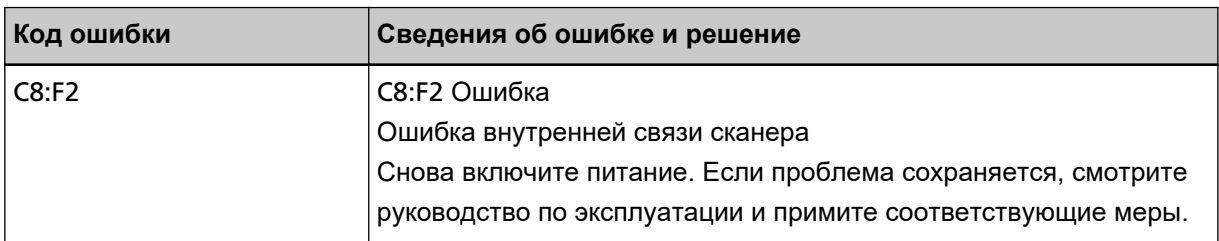

● Для дисплея номера функции

На дисплее номера функции попеременно отображаются алфавитный символ и номер кода ошибки.

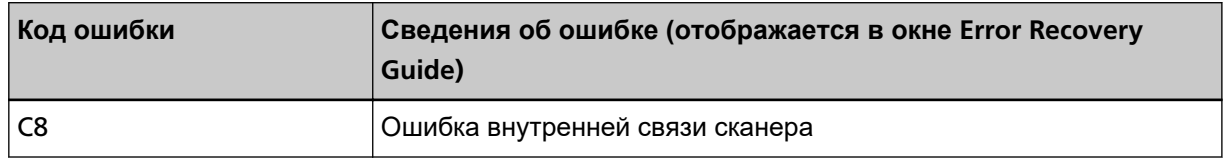

Выключите сканер, затем снова включите.

Если проблема сохраняется, запишите код ошибки, просмотрите все пункты в разделе [Прежде](#page-352-0) [чем связаться с поставщиком услуг сканера \(страница 353\)](#page-352-0) и обратитесь к дистрибьютору/ дилеру, у которого приобретался продукт. Используйте контактную информацию в списке контактов, если он прилагается к продукту, или отправьте запрос, используя контактную информацию из раздела Контакты для справок в руководстве Меры предосторожности, прилагаемом с данным продуктом.

### <span id="page-270-0"></span>**Ошибка транспортера планшета [fi-8290/fi-8270/fi-8250/fi-8250U]**

При возникновении ошибки транспортера планшета на панели управления отображается следующее.

● Для ЖК-дисплея

На ЖК-дисплее отображаются код ошибки, сведения об ошибке и решение проблемы.

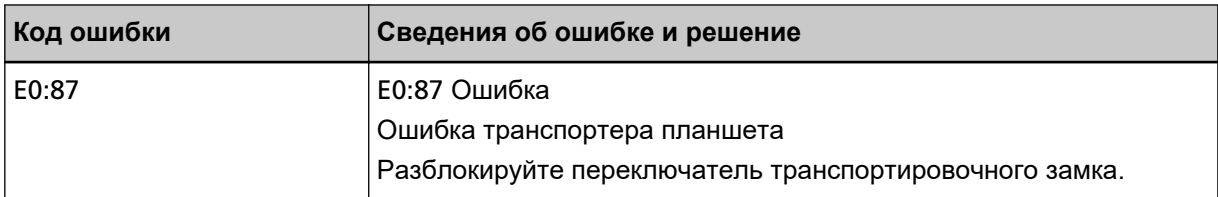

#### ● Для дисплея номера функции

На дисплее номера функции попеременно отображаются алфавитный символ и номер кода ошибки.

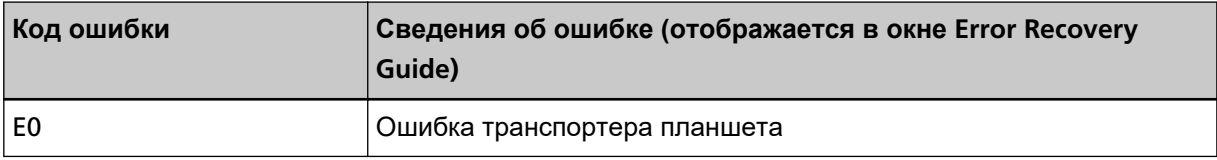

Убедитесь, что транспортировочный фиксатор не заблокирован.

Если транспортировочный фиксатор заблокирован, разблокируйте транспортировочный фиксатор.

Для получения подробной информации смотрите [Ошибка транспортировочного замка \[](#page-290-0)fi-8290/ [fi-8270/fi-8250/fi-8250U\]](#page-290-0) (страница 291).

Если проблема сохраняется, запишите код ошибки, просмотрите все пункты в разделе [Прежде](#page-352-0) [чем связаться с поставщиком услуг сканера \(страница 353\)](#page-352-0) и обратитесь к дистрибьютору/ дилеру, у которого приобретался продукт. Используйте контактную информацию в списке контактов, если он прилагается к продукту, или отправьте запрос, используя контактную информацию из раздела Контакты для справок в руководстве Меры предосторожности, прилагаемом с данным продуктом.

### **Оптическая ошибка (планшет) [fi-8290/fi-8270/fi-8250/fi-8250U]**

При возникновении оптической ошибки в планшете на панели управления отображается следующее.

● Для ЖК-дисплея

На ЖК-дисплее отображаются код ошибки, сведения об ошибке и решение проблемы.

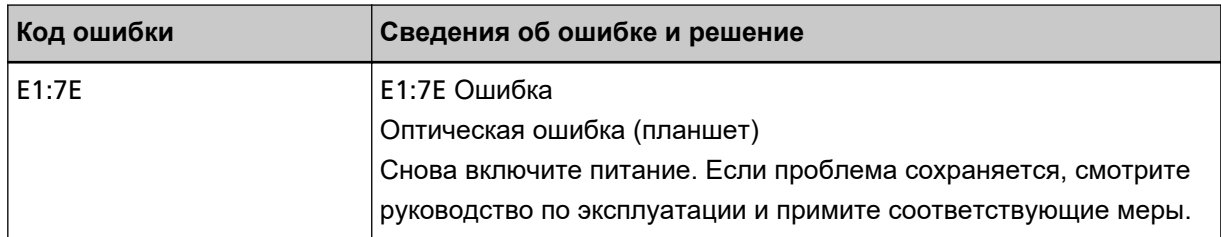

● Для дисплея номера функции

<span id="page-271-0"></span>На дисплее номера функции попеременно отображаются алфавитный символ и номер кода ошибки.

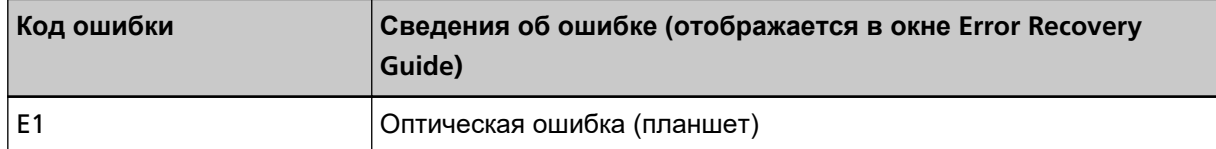

Примите следующие меры.

● Убедитесь, что транспортировочный фиксатор не заблокирован.

Если транспортировочный фиксатор заблокирован, разблокируйте транспортировочный фиксатор.

Для получения подробной информации смотрите [Ошибка транспортировочного замка \[](#page-290-0)fi-8290/ [fi-8270/fi-8250/fi-8250U\]](#page-290-0) (страница 291).

• Смотрите [Чистка внутри сканера \(планшет\) \[](#page-241-0)fi-8290/fi-8270/fi-8250/fi-8250U] (страница 242) и очистите планшет для документов (стекло).

● Выключите сканер, затем снова включите.

Если проблема сохраняется, запишите код ошибки, просмотрите все пункты в разделе [Прежде](#page-352-0) [чем связаться с поставщиком услуг сканера \(страница 353\)](#page-352-0) и обратитесь к дистрибьютору/ дилеру, у которого приобретался продукт. Используйте контактную информацию в списке контактов, если он прилагается к продукту, или отправьте запрос, используя контактную информацию из раздела Контакты для справок в руководстве Меры предосторожности, прилагаемом с данным продуктом.

### **Оптическая ошибка (АПД)**

При возникновении оптической ошибки в АПД на панели управления отображается следующее.

● Для ЖК-дисплея

На ЖК-дисплее отображаются код ошибки, сведения об ошибке и решение проблемы.

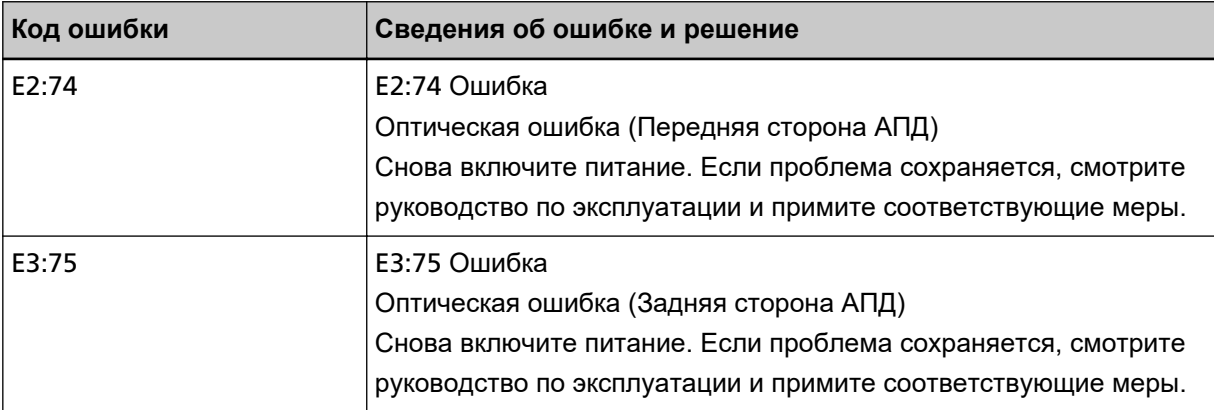

● Для дисплея номера функции

<span id="page-272-0"></span>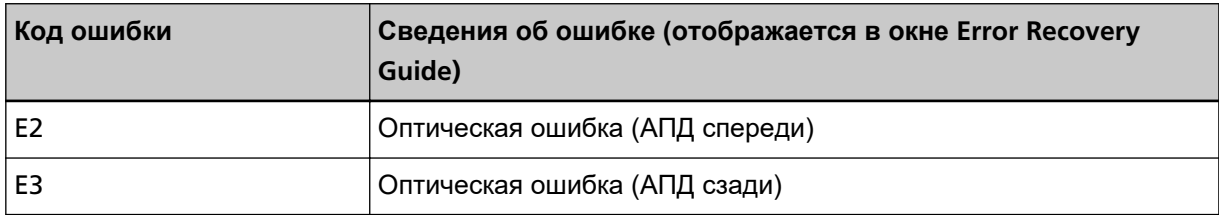

Примите следующие меры.

- Смотрите [Чистка внутри сканера \(АПД\) с помощью салфетки \(страница 235\)](#page-234-0) и очистите стекло.
- Выключите сканер, затем снова включите.

Если проблема сохраняется, запишите код ошибки, просмотрите все пункты в разделе [Прежде](#page-352-0) [чем связаться с поставщиком услуг сканера \(страница 353\)](#page-352-0) и обратитесь к дистрибьютору/ дилеру, у которого приобретался продукт. Используйте контактную информацию в списке контактов, если он прилагается к продукту, или отправьте запрос, используя контактную информацию из раздела Контакты для справок в руководстве Меры предосторожности, прилагаемом с данным продуктом.

### **Ошибка Панели Оператора**

Если возникает ошибка панели управления, на панели управления отображается следующее.

● Для ЖК-дисплея

На ЖК-дисплее отображаются код ошибки, сведения об ошибке и решение проблемы.

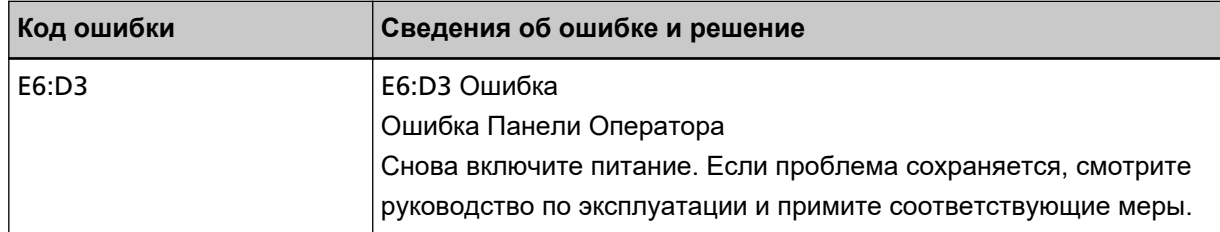

● Для дисплея номера функции

На дисплее номера функции попеременно отображаются алфавитный символ и номер кода ошибки.

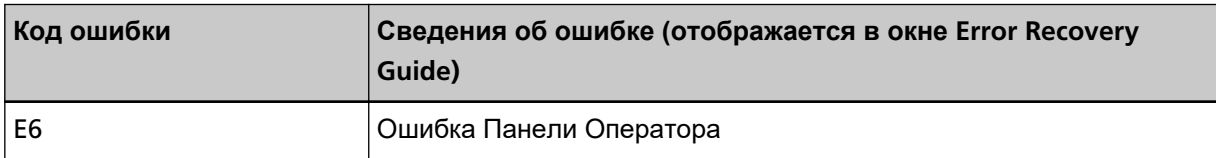

Выключите сканер, затем снова включите.

Если проблема сохраняется, запишите код ошибки, просмотрите все пункты в разделе [Прежде](#page-352-0) [чем связаться с поставщиком услуг сканера \(страница 353\)](#page-352-0) и обратитесь к дистрибьютору/ дилеру, у которого приобретался продукт. Используйте контактную информацию в списке контактов, если он прилагается к продукту, или отправьте запрос, используя контактную информацию из раздела Контакты для справок в руководстве Меры предосторожности, прилагаемом с данным продуктом.

### <span id="page-273-0"></span>**Ошибка EEPROM**

Если возникает ошибка EEPROM, на панели управления отображается следующее.

● Для ЖК-дисплея

На ЖК-дисплее отображаются код ошибки, сведения об ошибке и решение проблемы.

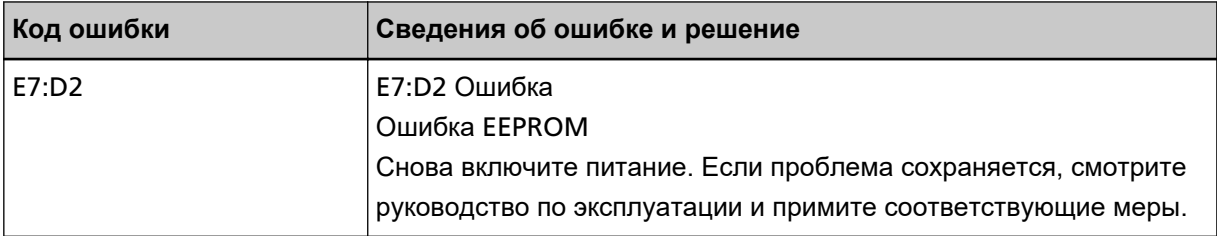

#### ● Для дисплея номера функции

На дисплее номера функции попеременно отображаются алфавитный символ и номер кода ошибки.

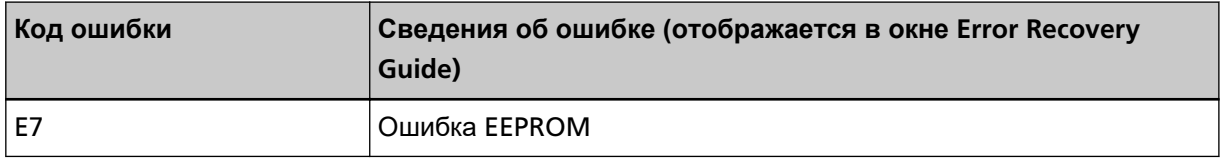

Выключите сканер, затем снова включите.

Если проблема сохраняется, запишите код ошибки, просмотрите все пункты в разделе [Прежде](#page-352-0) [чем связаться с поставщиком услуг сканера \(страница 353\)](#page-352-0) и обратитесь к дистрибьютору/ дилеру, у которого приобретался продукт. Используйте контактную информацию в списке контактов, если он прилагается к продукту, или отправьте запрос, используя контактную информацию из раздела Контакты для справок в руководстве Меры предосторожности, прилагаемом с данным продуктом.

### **Ошибка чтения и записи памяти изображения**

Если происходит ошибка при чтении данных из памяти изображения или записи в память изображения, на панели управления отображается следующее.

● Для ЖК-дисплея

На ЖК-дисплее отображаются код ошибки, сведения об ошибке и решение проблемы.

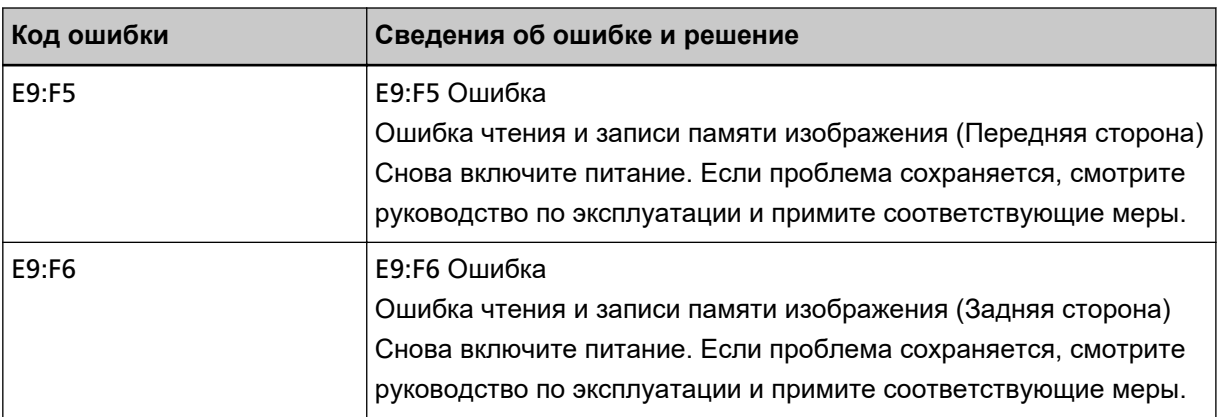

● Для дисплея номера функции

<span id="page-274-0"></span>На дисплее номера функции попеременно отображаются алфавитный символ и номер кода ошибки.

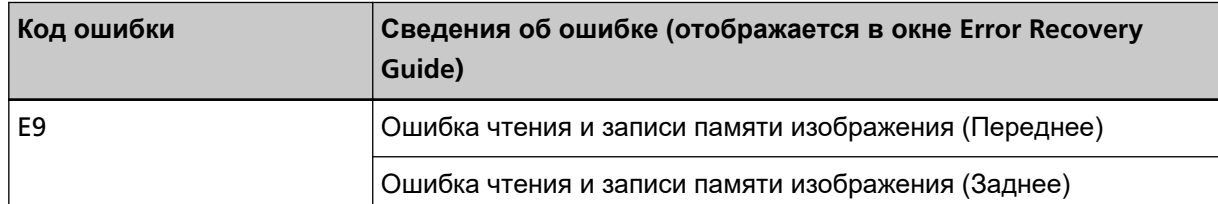

Выключите сканер, затем снова включите.

Если проблема сохраняется, запишите код ошибки, просмотрите все пункты в разделе [Прежде](#page-352-0) [чем связаться с поставщиком услуг сканера \(страница 353\)](#page-352-0) и обратитесь к дистрибьютору/ дилеру, у которого приобретался продукт. Используйте контактную информацию в списке контактов, если он прилагается к продукту, или отправьте запрос, используя контактную информацию из раздела Контакты для справок в руководстве Меры предосторожности, прилагаемом с данным продуктом.

### **Ошибка механизма переключения фона**

При возникновении ошибки механизма переключения фона в АПД на панели управления отображается следующее.

● Для ЖК-дисплея

На ЖК-дисплее отображаются код ошибки, сведения об ошибке и решение проблемы.

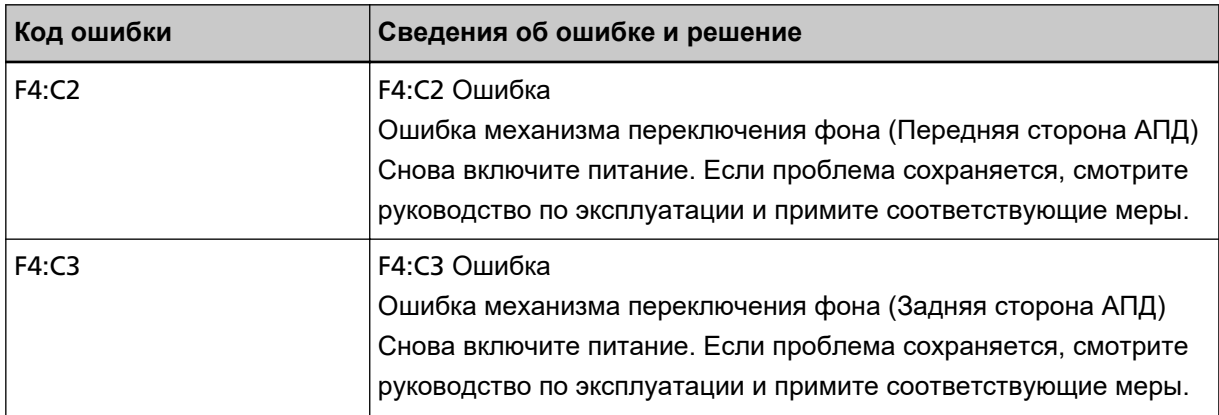

● Для дисплея номера функции

На дисплее номера функции попеременно отображаются алфавитный символ и номер кода ошибки.

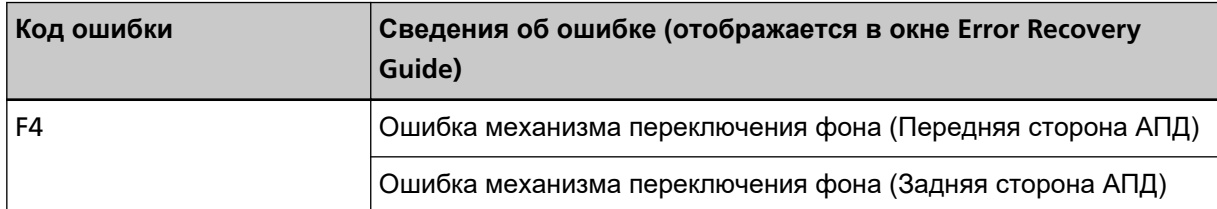

Откройте АПД, убедитесь, что в нем нет документов, выключите сканер и включите его заново. Если проблема сохраняется, запишите код ошибки, просмотрите все пункты в разделе [Прежде](#page-352-0) [чем связаться с поставщиком услуг сканера \(страница 353\)](#page-352-0) и обратитесь к дистрибьютору/

<span id="page-275-0"></span>дилеру, у которого приобретался продукт. Используйте контактную информацию в списке контактов, если он прилагается к продукту, или отправьте запрос, используя контактную информацию из раздела Контакты для справок в руководстве Меры предосторожности, прилагаемом с данным продуктом.

### **Ошибка схемы двигателя**

Если возникает ошибка схемы двигателя, на панели управления отображается следующее.

● Для ЖК-дисплея

На ЖК-дисплее отображаются код ошибки, сведения об ошибке и решение проблемы.

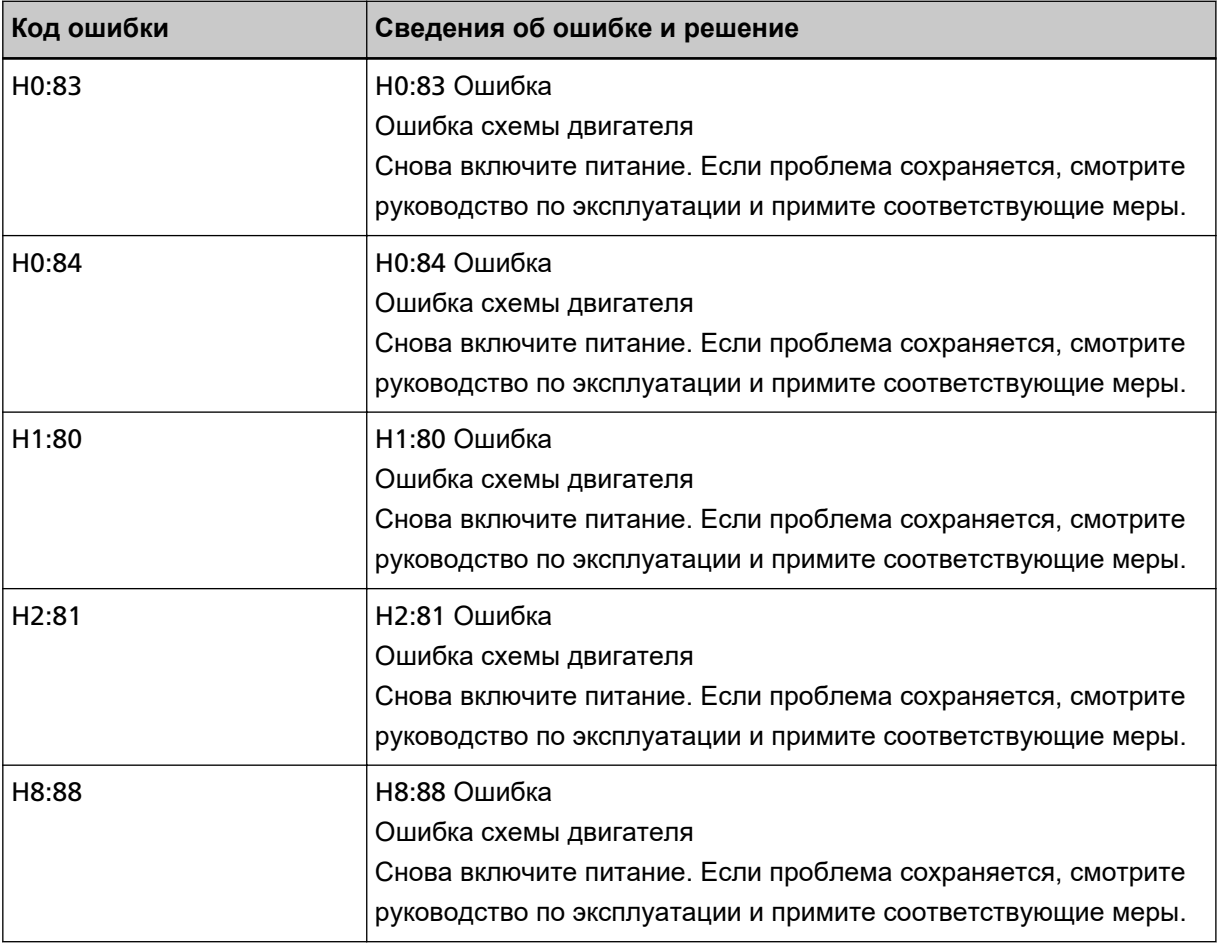

● Для дисплея номера функции

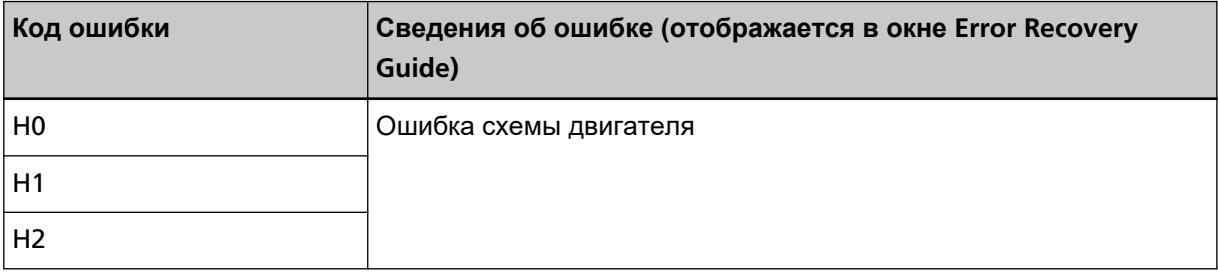

<span id="page-276-0"></span>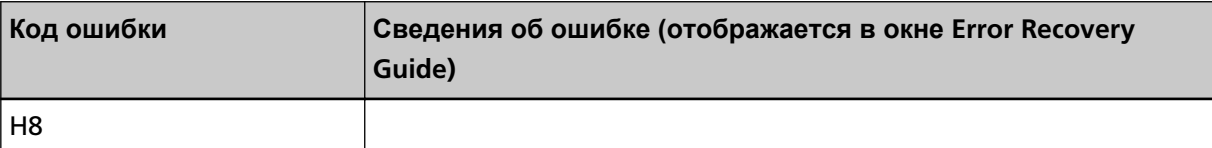

Выключите сканер, затем снова включите.

Если проблема сохраняется, запишите код ошибки, просмотрите все пункты в разделе [Прежде](#page-352-0) [чем связаться с поставщиком услуг сканера \(страница 353\)](#page-352-0) и обратитесь к дистрибьютору/ дилеру, у которого приобретался продукт. Используйте контактную информацию в списке контактов, если он прилагается к продукту, или отправьте запрос, используя контактную информацию из раздела Контакты для справок в руководстве Меры предосторожности, прилагаемом с данным продуктом.

## **Ошибка системы впечатывающего устройства (если установлено впечатывающее устройство) [fi-8190/fi-8170/fi-8150/fi-8150U]**

При возникновении ошибки схемы в впечатывающем устройстве на панели управления отображается следующее.

● Для ЖК-дисплея

На ЖК-дисплее отображаются код ошибки, сведения об ошибке и решение проблемы.

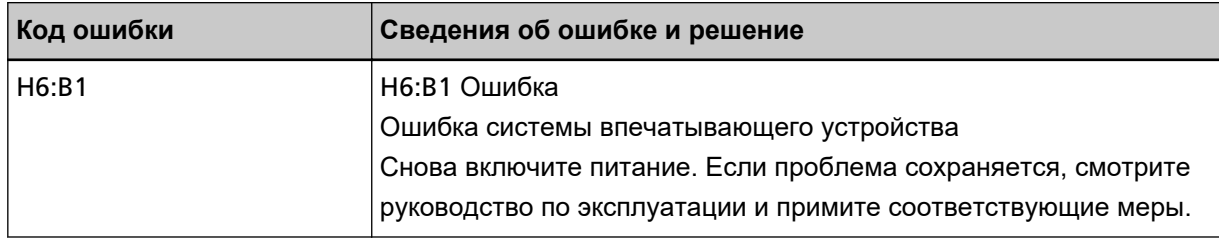

● Для дисплея номера функции

На дисплее номера функции попеременно отображаются алфавитный символ и номер кода ошибки.

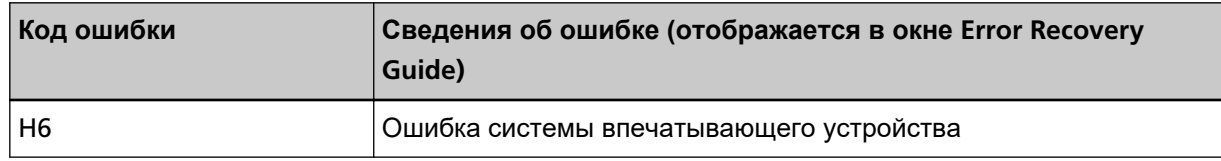

Выключите сканер, затем снова включите.

Если проблема сохраняется, запишите код ошибки, просмотрите все пункты в разделе [Прежде](#page-352-0) [чем связаться с поставщиком услуг сканера \(страница 353\)](#page-352-0) и обратитесь к дистрибьютору/ дилеру, у которого приобретался продукт. Используйте контактную информацию в списке контактов, если он прилагается к продукту, или отправьте запрос, используя контактную информацию из раздела Контакты для справок в руководстве Меры предосторожности, прилагаемом с данным продуктом.

### **Ошибка схемы лампы**

Если возникает ошибка схемы лампы, на панели управления отображается следующее.

● Для ЖК-дисплея

<span id="page-277-0"></span>На ЖК-дисплее отображаются код ошибки, сведения об ошибке и решение проблемы.

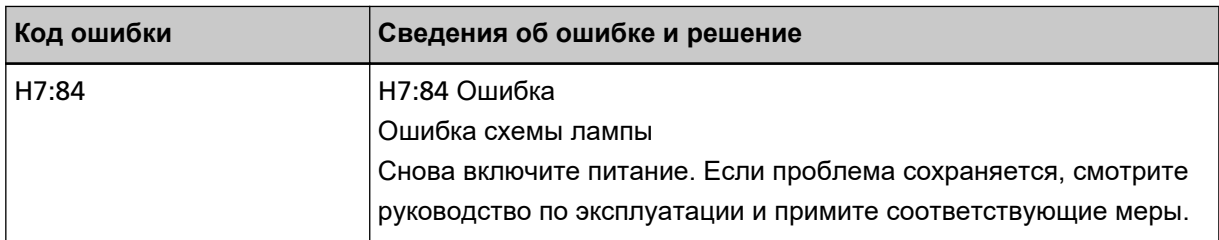

#### ● Для дисплея номера функции

На дисплее номера функции попеременно отображаются алфавитный символ и номер кода ошибки.

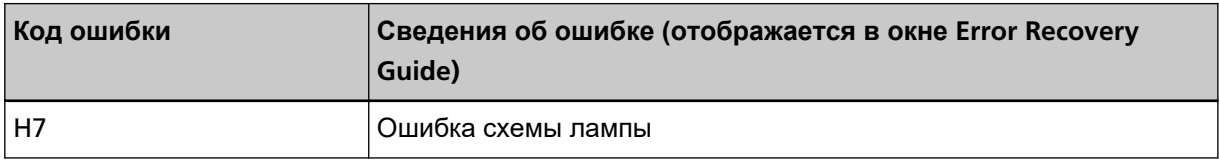

Выключите сканер, затем снова включите.

Если проблема сохраняется, запишите код ошибки, просмотрите все пункты в разделе [Прежде](#page-352-0) [чем связаться с поставщиком услуг сканера \(страница 353\)](#page-352-0) и обратитесь к дистрибьютору/ дилеру, у которого приобретался продукт. Используйте контактную информацию в списке контактов, если он прилагается к продукту, или отправьте запрос, используя контактную информацию из раздела Контакты для справок в руководстве Меры предосторожности, прилагаемом с данным продуктом.

### **Протекция бумаги**

Когда функция защиты документов (протекция бумаги) активирована, подача бумаги остановится и следующее отобразится на панели управления.

● Для ЖК-дисплея

На ЖК-дисплее отображаются код ошибки, сведения об ошибке и решение проблемы.

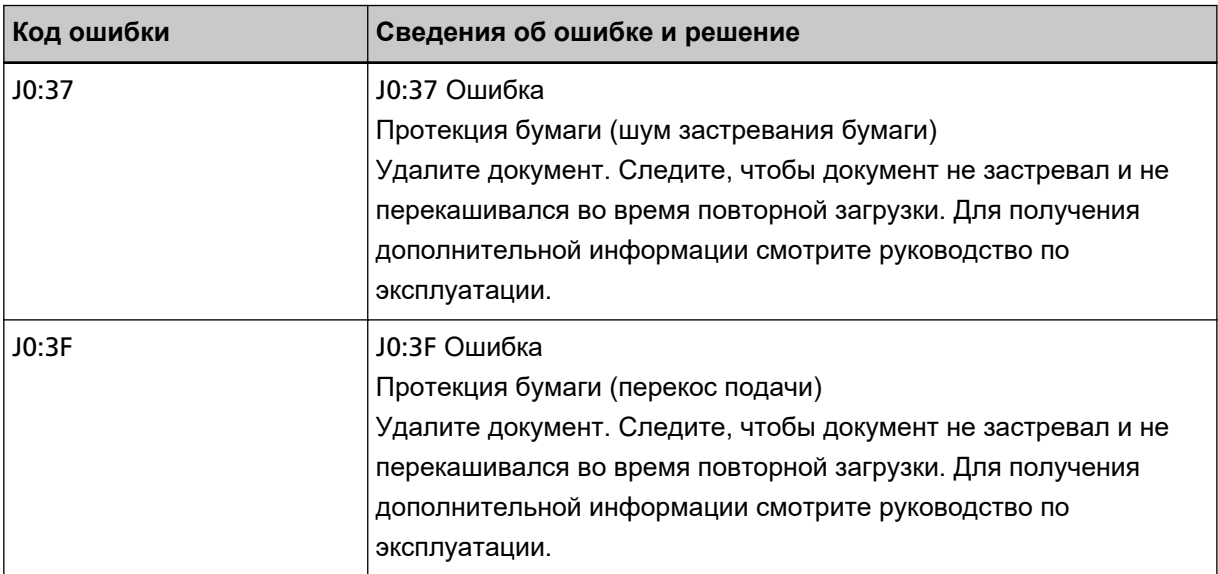

● Для дисплея номера функции

<span id="page-278-0"></span>На дисплее номера функции попеременно отображаются алфавитный символ и номер кода ошибки.

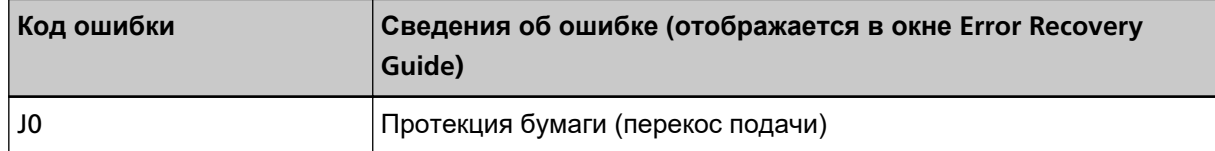

Функция защиты документов (протекция бумаги) предотвращает повреждение документов при сканировании с помощью АПД за счет увеличения уровня чувствительности к обнаружению застревания бумаги.

Примите следующие меры.

- Если происходит эта ошибка, убедитесь, что документ соответствует требованиям, описанным в [Документы для сканирования \(страница 118\)](#page-117-0).
- Если ошибка происходит слишком часто, даже когда документ удовлетворяет требованиям к сканированию, снизьте уровень чувствительности протекции.
- Если в АПД есть документы, извлеките документы, как описано в [При возникновении](#page-258-0) [застревания бумаги \(страница 259\).](#page-258-0)

### **Замятие бумаги/ошибка подбора**

При замятии бумаги или возникновении ошибки подбора на панели управления отображается следующее.

● Для ЖК-дисплея

На ЖК-дисплее отображаются код ошибки, сведения об ошибке и решение проблемы.

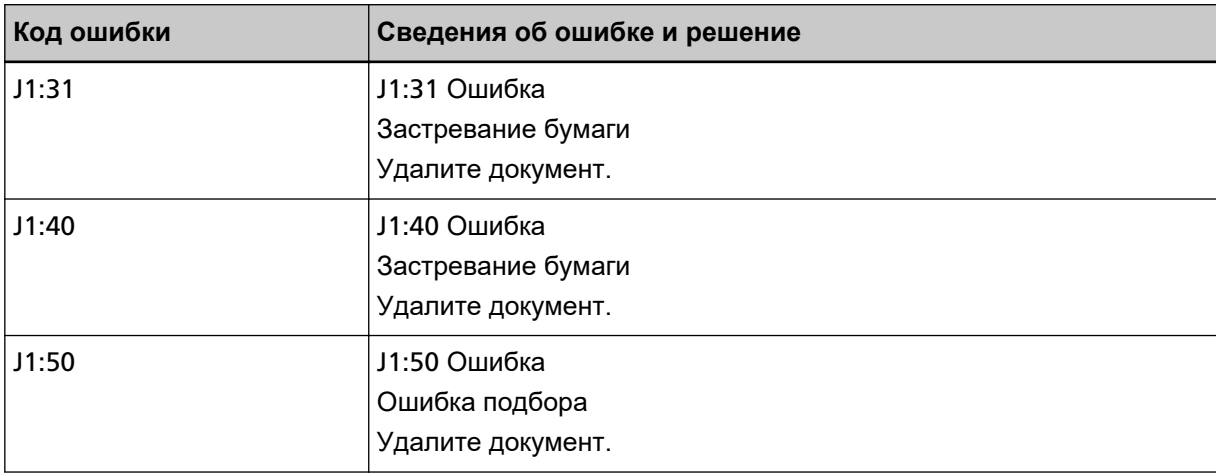

#### ● Для дисплея номера функции

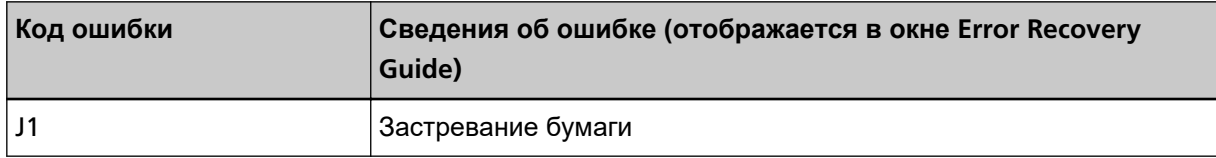

<span id="page-279-0"></span>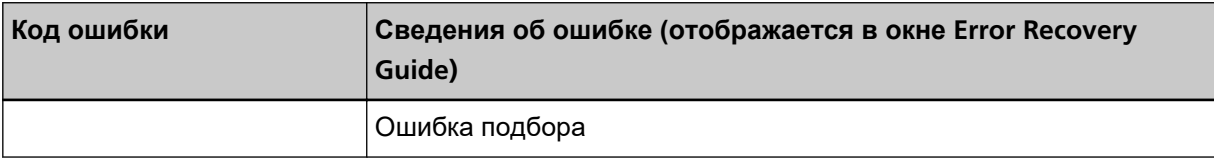

Примите следующие меры.

- При возникновении застревания бумаги внутри сканера смотрите [При возникновении](#page-258-0) [застревания бумаги \(страница 259\)](#page-258-0) для извлечения застрявших документов.
- Смотрите [Документы для сканирования \(страница 118\)](#page-117-0), чтобы проверить пригодность документа для сканирования.
- Если застревания бумаги происходят часто, примите меры, как описано в [Часто происходят](#page-341-0) [ошибки замятия / подбора бумаги \(страница 342\).](#page-341-0)

Если проблема сохраняется, запишите код ошибки, просмотрите все пункты в разделе [Прежде](#page-352-0) [чем связаться с поставщиком услуг сканера \(страница 353\)](#page-352-0) и обратитесь к дистрибьютору/ дилеру, у которого приобретался продукт. Используйте контактную информацию в списке контактов, если он прилагается к продукту, или отправьте запрос, используя контактную информацию из раздела Контакты для справок в руководстве Меры предосторожности, прилагаемом с данным продуктом.

# **Застревание бумаги (если установлено впечатывающее устройство) [fi-8190/fi-8170/fi-8150/fi-8150U]**

Если происходит застревание бумаги в впечатывающем устройстве, на панели управления отображается следующее.

● Для ЖК-дисплея

На ЖК-дисплее отображаются код ошибки, сведения об ошибке и решение проблемы.

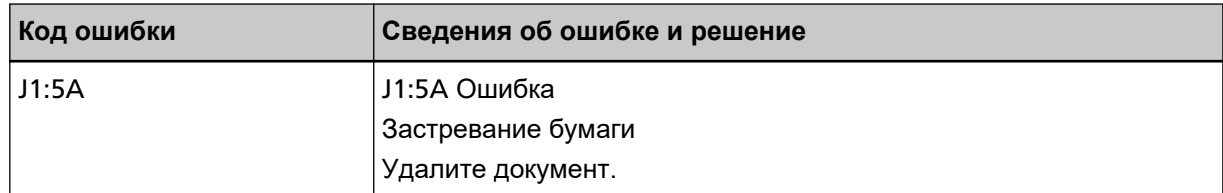

● Для дисплея номера функции

На дисплее номера функции попеременно отображаются алфавитный символ и номер кода ошибки.

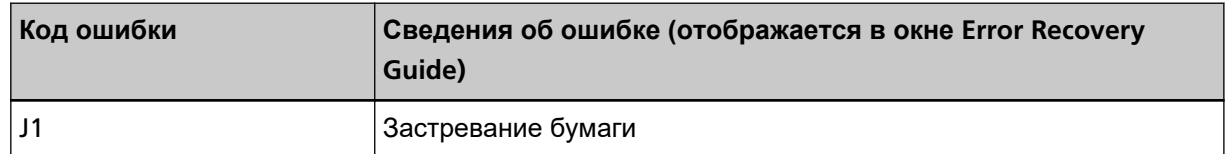

Примите следующие меры.

● При возникновении застревания бумаги внутри впечатывающего устройства смотрите fi-819PRB руководство по эксплуатации впечатывающего устройства для извлечения застрявших документов.

- <span id="page-280-0"></span>● Смотрите fi-819PRB руководство по эксплуатации впечатывающего устройства, чтобы убедиться, что документ удовлетворяет требованиям к документам, которые можно подавать в впечатывающее устройство
- Смотрите fi-819PRB руководство по эксплуатации впечатывающего устройства, чтобы очистить валики.

Если проблема сохраняется, запишите код ошибки, просмотрите все пункты в разделе [Прежде](#page-352-0) [чем связаться с поставщиком услуг сканера \(страница 353\)](#page-352-0) и обратитесь к дистрибьютору/ дилеру, у которого приобретался продукт. Используйте контактную информацию в списке контактов, если он прилагается к продукту, или отправьте запрос, используя контактную информацию из раздела Контакты для справок в руководстве Меры предосторожности, прилагаемом с данным продуктом.

### **Мульти подача**

Если возникает мульти подача, на панели управления отображается следующее.

● Для ЖК-дисплея

На ЖК-дисплее отображаются код ошибки, сведения об ошибке и решение проблемы.

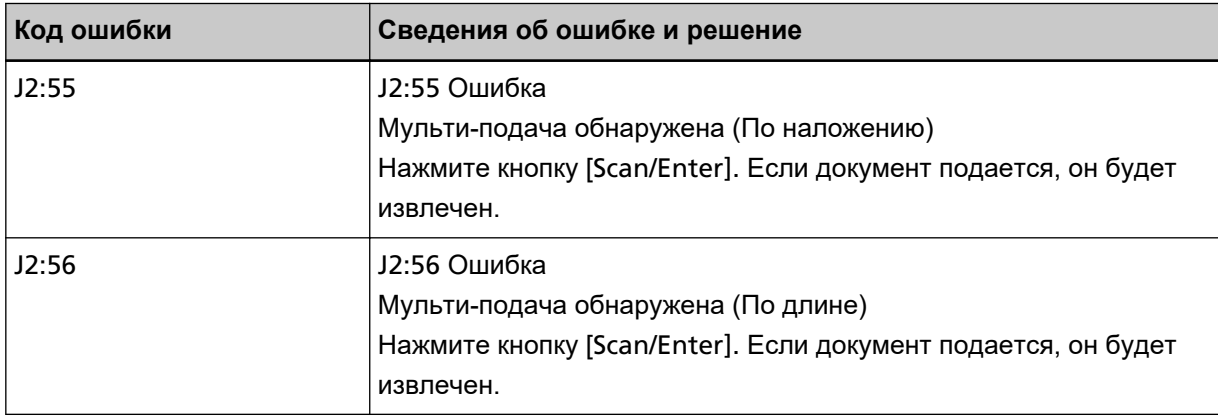

● Для дисплея номера функции

На дисплее номера функции попеременно отображаются алфавитный символ и номер кода ошибки.

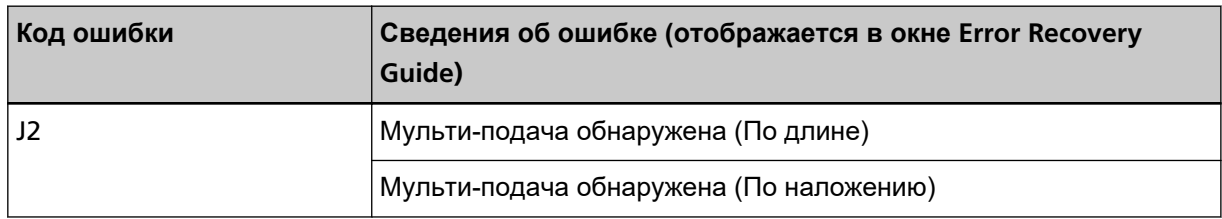

Если документы остаются в сканере, смотрите [При возникновении застревания бумаги \(страница](#page-258-0) [259\)](#page-258-0) для удаления документов.

Если документы наложены и подаются в сканер часто, примите меры согласно [В сканер часто](#page-333-0) [подаются документы с наложением \(страница 334\)](#page-333-0).

Если проблема сохраняется, запишите код ошибки, просмотрите все пункты в разделе [Прежде](#page-352-0) [чем связаться с поставщиком услуг сканера \(страница 353\)](#page-352-0) и обратитесь к дистрибьютору/ дилеру, у которого приобретался продукт. Используйте контактную информацию в списке контактов, если он прилагается к продукту, или отправьте запрос, используя контактную

<span id="page-281-0"></span>информацию из раздела Контакты для справок в руководстве Меры предосторожности, прилагаемом с данным продуктом.

### **Датчик загрязнён**

Если датчики загрязнены, на панели управления отображается следующее.

● Для ЖК-дисплея

На ЖК-дисплее отображаются код ошибки, сведения об ошибке и решение проблемы.

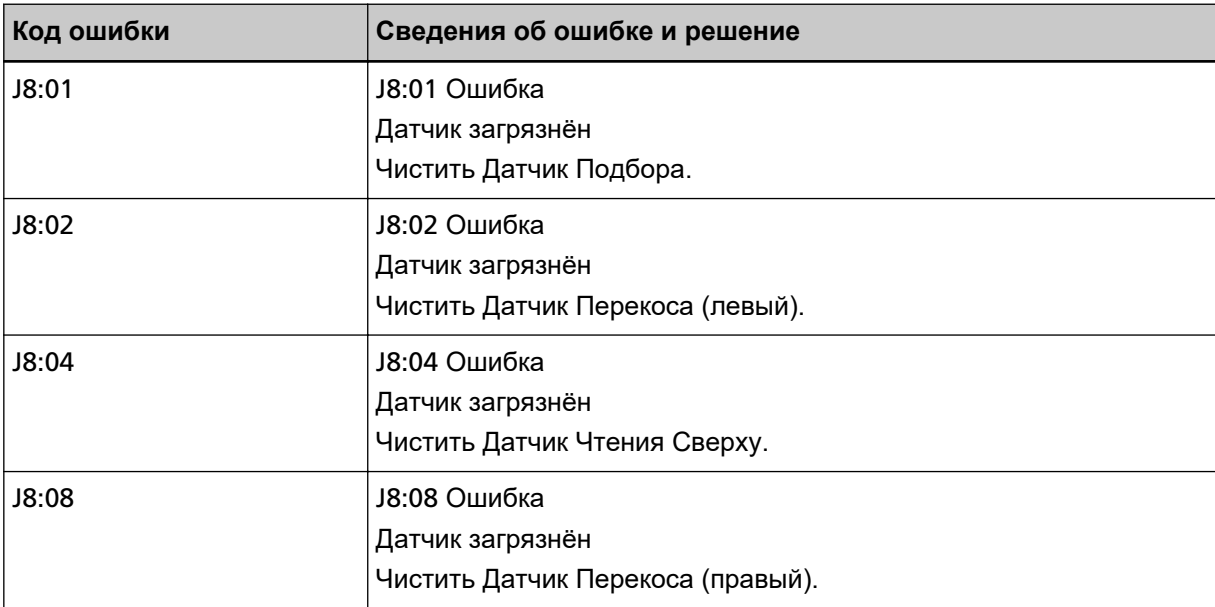

● Для дисплея номера функции

На дисплее номера функции попеременно отображаются алфавитный символ и номер кода ошибки.

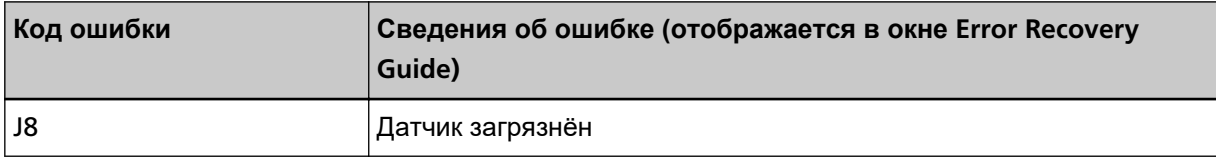

Примите следующие меры.

- Очистите датчики документов, как описано в [Чистка внутри сканера \(АПД\) с помощью салфетки](#page-234-0) [\(страница 235\).](#page-234-0)
- Выключите сканер, затем снова включите.

Если проблема сохраняется, запишите код ошибки, просмотрите все пункты в разделе [Прежде](#page-352-0) [чем связаться с поставщиком услуг сканера \(страница 353\)](#page-352-0) и обратитесь к дистрибьютору/ дилеру, у которого приобретался продукт. Используйте контактную информацию в списке контактов, если он прилагается к продукту, или отправьте запрос, используя контактную информацию из раздела Контакты для справок в руководстве Меры предосторожности, прилагаемом с данным продуктом.

### <span id="page-282-0"></span>**Ошибка датчика**

Если возникает ошибка датчика, на панели управления отображается следующее.

● Для ЖК-дисплея

На ЖК-дисплее отображаются код ошибки, сведения об ошибке и решение проблемы.

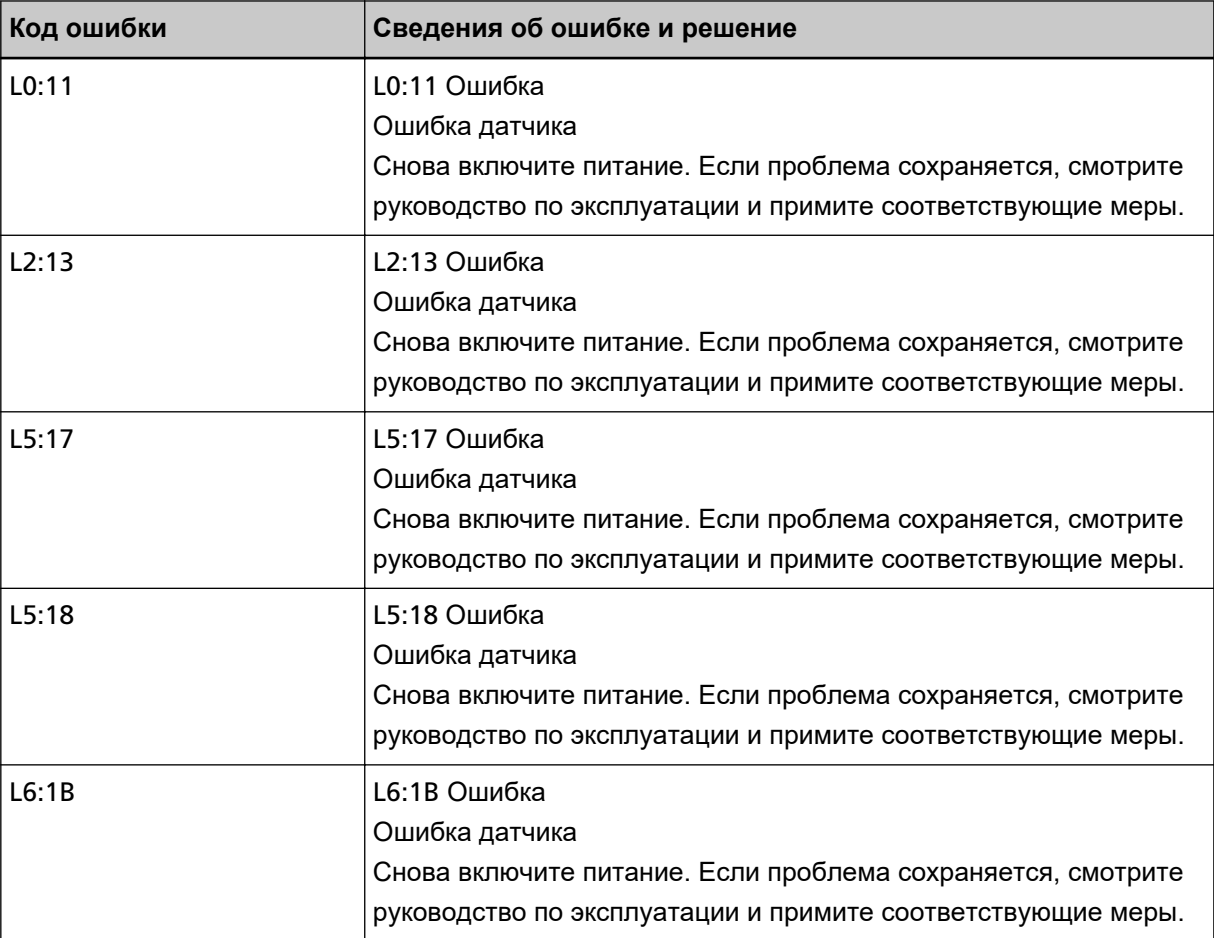

#### ● Для дисплея номера функции

На дисплее номера функции попеременно отображаются алфавитный символ и номер кода ошибки.

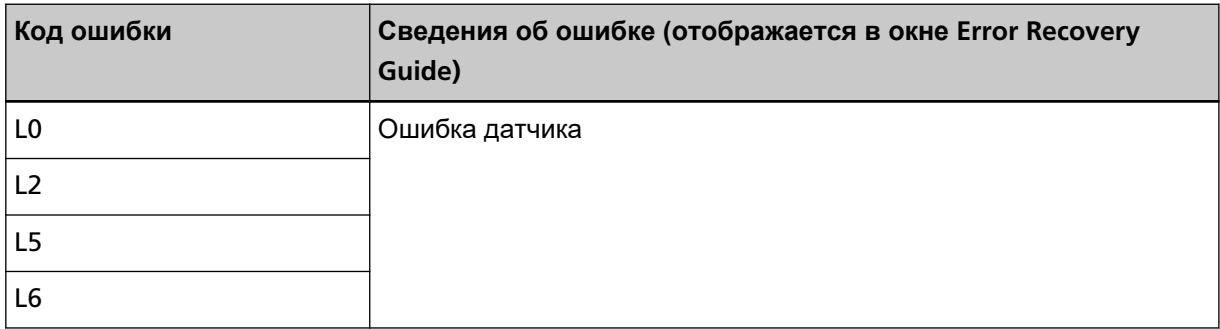

Примите следующие меры.

● Смотрите [Чистка внутри сканера \(АПД\) с помощью салфетки \(страница 235\)](#page-234-0) для получения информации по очистке ультразвуковых датчиков.

<span id="page-283-0"></span>● Выключите сканер, затем снова включите.

Если проблема сохраняется, запишите код ошибки, просмотрите все пункты в разделе [Прежде](#page-352-0) [чем связаться с поставщиком услуг сканера \(страница 353\)](#page-352-0) и обратитесь к дистрибьютору/ дилеру, у которого приобретался продукт. Используйте контактную информацию в списке контактов, если он прилагается к продукту, или отправьте запрос, используя контактную информацию из раздела Контакты для справок в руководстве Меры предосторожности, прилагаемом с данным продуктом.

### **Ошибка модуля**

Если возникает ошибка модуля, на панели управления отображается следующее.

● Для ЖК-дисплея

На ЖК-дисплее отображаются код ошибки, сведения об ошибке и решение проблемы.

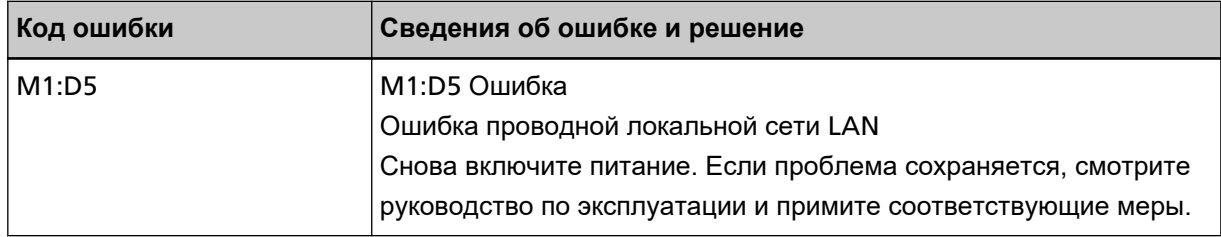

#### ● Для дисплея номера функции

На дисплее номера функции попеременно отображаются алфавитный символ и номер кода ошибки.

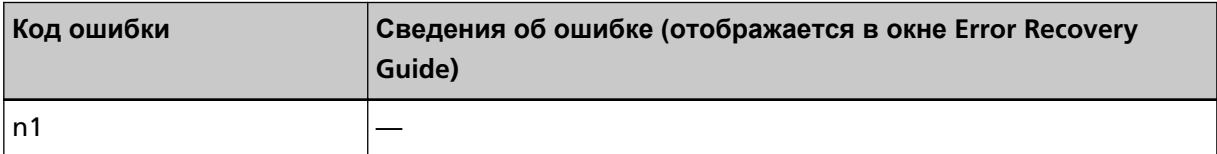

#### Выключите сканер, затем снова включите.

Если проблема сохраняется, запишите код ошибки, просмотрите все пункты в разделе [Прежде](#page-352-0) [чем связаться с поставщиком услуг сканера \(страница 353\)](#page-352-0) и обратитесь к дистрибьютору/ дилеру, у которого приобретался продукт. Используйте контактную информацию в списке контактов, если он прилагается к продукту, или отправьте запрос, используя контактную информацию из раздела Контакты для справок в руководстве Меры предосторожности, прилагаемом с данным продуктом.

### **Ошибка настройки сети [fi-8190/fi-8290/fi-8170/fi-8270/fi-8150/fi-8250]**

Если возникает ошибка настроек сети, на панели управления отображается следующее.

● Для ЖК-дисплея

На ЖК-дисплее отображаются код ошибки, сведения об ошибке и решение проблемы.

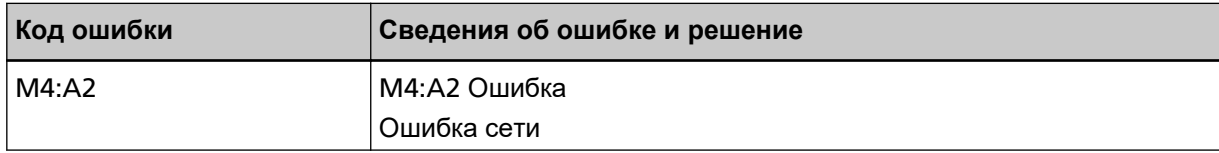

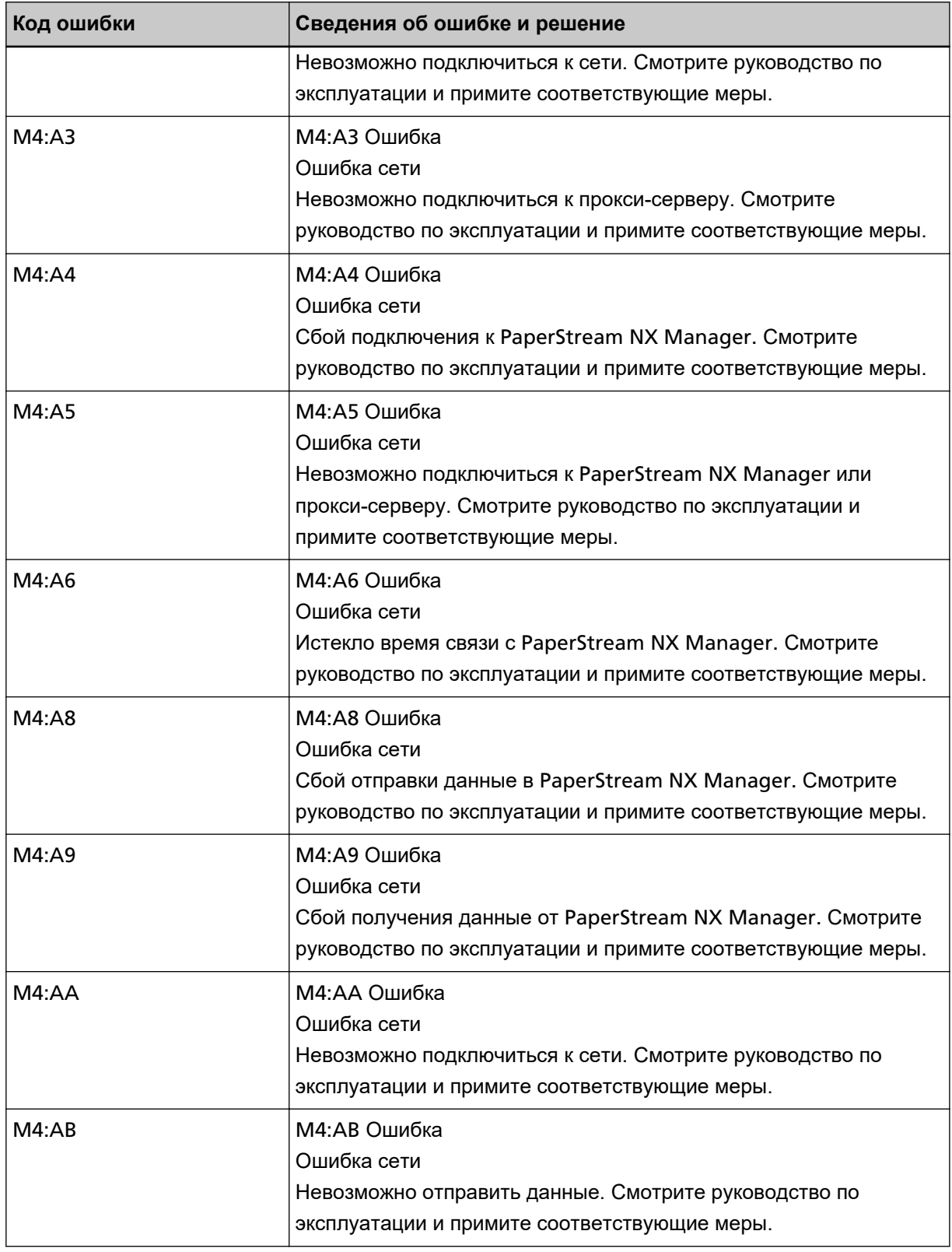

● Для дисплея номера функции

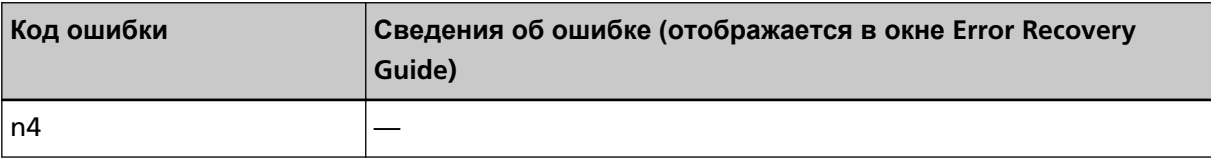

Примите следующие меры.

● Проверьте настройки сети сканера.

Вы можете проверить настройки сети сканера следующим образом.

- Для fi-8190/fi-8290/fi-8170/fi-8270

Настройки сети для сканера можно проверить одним из следующих способов.

● Настройки сети для сканера можно проверить в [1:Информация о сканере] в [Меню настроек] панели управления.

Для получения подробной информации смотрите [Как использовать меню настроек](#page-147-0) [\(страница 148\).](#page-147-0)

● Настройки сети сканера можно проверить с помощью инструмента настройки IP-адреса. Для получения дополнительной информации смотрите справку Network Setup Tool for fi Series.

Для получения подробной информации о запуске инструмента настройки IP-адреса смотрите Инструмент настройки IP-адреса [[fi-8190/fi-8290/fi-8170/fi-8270/fi-8150/fi-8250\]](#page-71-0) [\(страница 72\)](#page-71-0).

- Настройки сети для сканера можно проверить в настройках сети fi Series. Для получения подробной информации смотрите [Настройки сети \(настройки сети](#page-427-0) fi Series) [\[fi-8190/fi-8290/fi-8170/fi-8270/fi-8150/fi-8250\]](#page-427-0) (страница 428).
- Для fi-8150/fi-8250

Настройки сети для сканера можно проверить одним из следующих способов.

● Настройки сети сканера можно проверить с помощью инструмента настройки IP-адреса. Для получения дополнительной информации смотрите справку Network Setup Tool for fi Series.

Для получения подробной информации о запуске инструмента настройки IP-адреса смотрите Инструмент настройки IP-адреса [[fi-8190/fi-8290/fi-8170/fi-8270/fi-8150/fi-8250\]](#page-71-0) [\(страница 72\)](#page-71-0).

- Настройки сети для сканера можно проверить в настройках сети fi Series. Для получения подробной информации смотрите [Настройки сети \(настройки сети](#page-427-0) fi Series) [\[fi-8190/fi-8290/fi-8170/fi-8270/fi-8150/fi-8250\]](#page-427-0) (страница 428).
- Проверьте состояние подключения к сети.
- Проверьте настройки прокси-сервера.
- Проверьте настройки PaperStream NX Manager.

Если проблема сохраняется, запишите код ошибки, просмотрите все пункты в разделе [Прежде](#page-352-0) [чем связаться с поставщиком услуг сканера \(страница 353\)](#page-352-0) и обратитесь к дистрибьютору/ дилеру, у которого приобретался продукт. Используйте контактную информацию в списке контактов, если он прилагается к продукту, или отправьте запрос, используя контактную информацию из раздела Контакты для справок в руководстве Меры предосторожности, прилагаемом с данным продуктом.

# <span id="page-286-0"></span>**Ошибка настройки сервера Scanner Central Admin [fi-8190/fi-8290/ fi-8170/fi-8270/fi-8150/fi-8250]**

При возникновении ошибки в настройках сервера Scanner Central Admin на панели управления отображается следующее.

● Для ЖК-дисплея

На ЖК-дисплее отображаются код ошибки, сведения об ошибке и решение проблемы.

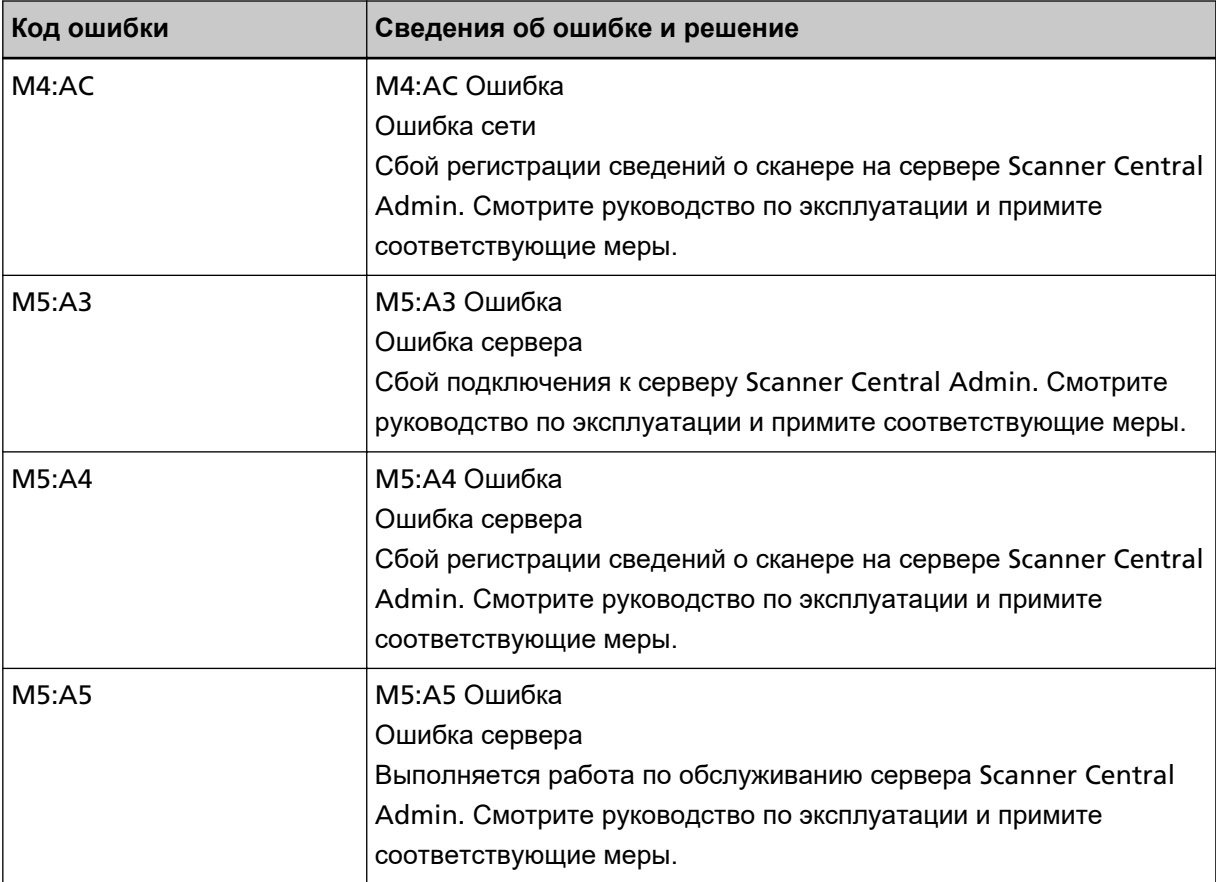

#### ● Для дисплея номера функции

На дисплее номера функции попеременно отображаются алфавитный символ и номер кода ошибки.

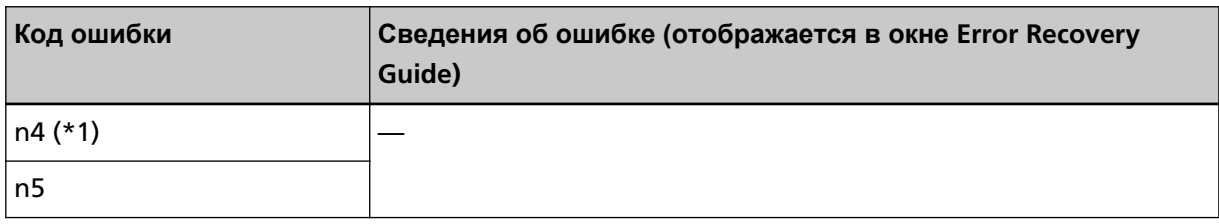

**\*1:**Отображается, если сведения о сканере не могут быть зарегистрированы сервером Scanner Central Admin.

Примите следующие меры.

● Проверьте настройку "сервера Scanner Central Admin" на сканере.

Вы можете проверить настройку "сервера Scanner Central Admin" следующим образом.

<span id="page-287-0"></span>- Для fi-8190/fi-8290/fi-8170/fi-8270

Настройку "сервера Scanner Central Admin" для сканера можно проверить одним из следующих способов.

● Настройку "сервера Scanner Central Admin" для сканера можно проверить в [1:Информация о сканере] в [Меню настроек] панели управления.

Для получения подробной информации смотрите [Как использовать меню настроек](#page-147-0) [\(страница 148\).](#page-147-0)

● Настройку "сервера Scanner Central Admin" для сканера можно проверить в настройках сети fi Series.

Для получения подробной информации смотрите [Настройки сети \(настройки сети](#page-427-0) fi Series) [\[fi-8190/fi-8290/fi-8170/fi-8270/fi-8150/fi-8250\]](#page-427-0) (страница 428).

- Для fi-8150/fi-8250

Настройку "сервера Scanner Central Admin" для сканера можно проверить в настройках сети fi Series.

Для получения подробной информации смотрите [Настройки сети \(настройки сети](#page-427-0) fi Series) [\[fi-8190/fi-8290/fi-8170/fi-8270/fi-8150/fi-8250\]](#page-427-0) (страница 428).

- Проверьте состояние подключения к сети.
- Проверьте настройки сервера Scanner Central Admin.
- Повторите попытку позже.

Если проблема сохраняется, запишите код ошибки, просмотрите все пункты в разделе [Прежде](#page-352-0) [чем связаться с поставщиком услуг сканера \(страница 353\)](#page-352-0) и обратитесь к дистрибьютору/ дилеру, у которого приобретался продукт. Используйте контактную информацию в списке контактов, если он прилагается к продукту, или отправьте запрос, используя контактную информацию из раздела Контакты для справок в руководстве Меры предосторожности, прилагаемом с данным продуктом.

# **Ошибка настройки сервера [fi-8190/fi-8290/fi-8170/fi-8270/fi-8150/ fi-8250]**

При возникновении ошибки в настройках PaperStream NX Manager на панели управления отображается следующее.

● Для ЖК-дисплея

На ЖК-дисплее отображаются код ошибки, сведения об ошибке и решение проблемы.

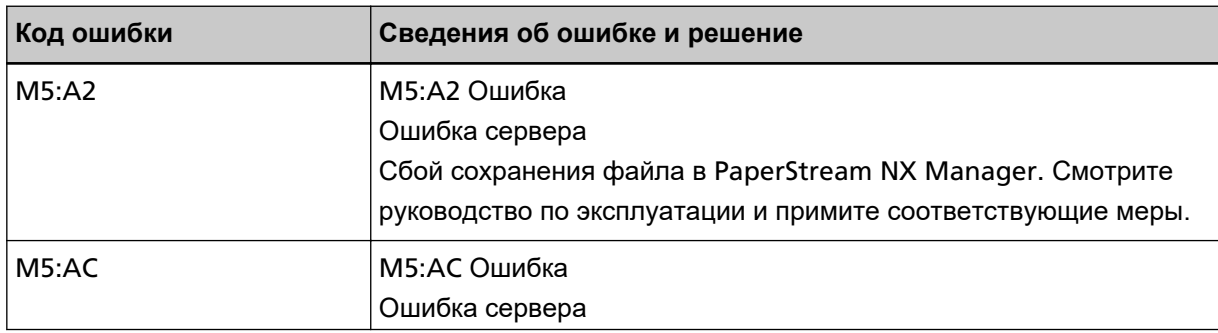
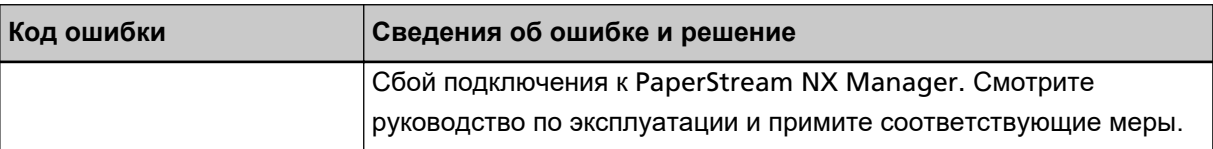

# ● Для дисплея номера функции

На дисплее номера функции попеременно отображаются алфавитный символ и номер кода ошибки.

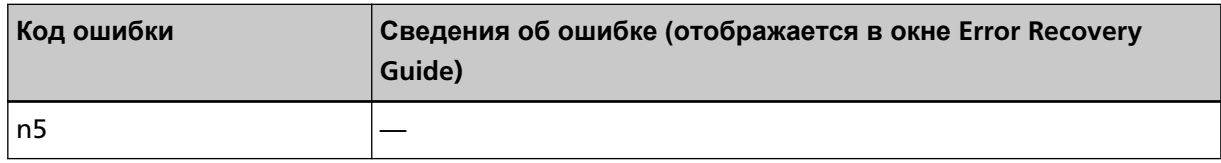

Примите следующие меры.

● Проверьте настройку "PaperStream NX Manager" на сканере.

Вы можете проверить настройку "PaperStream NX Manager" на сканере следующим образом.

- Для fi-8190/fi-8290/fi-8170/fi-8270

Настройку "PaperStream NX Manager" на сканере можно проверить одним из следующих способов.

● Настройку "PaperStream NX Manager" на сканере можно проверить в [1:Информация о сканере] в [Меню настроек] панели управления.

Для получения подробной информации смотрите [Как использовать меню настроек](#page-147-0) [\(страница 148\).](#page-147-0)

● Настройку "PaperStream NX Manager" на сканере можно проверить в настройках сети fi Series.

Для получения подробной информации смотрите [Настройки сети \(настройки сети](#page-427-0) fi Series) [\[fi-8190/fi-8290/fi-8170/fi-8270/fi-8150/fi-8250\]](#page-427-0) (страница 428).

- Для fi-8150/fi-8250

Настройку "PaperStream NX Manager" на сканере можно проверить в настройках сети fi Series.

Для получения подробной информации смотрите [Настройки сети \(настройки сети](#page-427-0) fi Series) [\[fi-8190/fi-8290/fi-8170/fi-8270/fi-8150/fi-8250\]](#page-427-0) (страница 428).

- Проверьте состояние подключения к сети.
- Проверьте настройки PaperStream NX Manager.

Если проблема сохраняется, запишите код ошибки, просмотрите все пункты в разделе [Прежде](#page-352-0) [чем связаться с поставщиком услуг сканера \(страница 353\)](#page-352-0) и обратитесь к дистрибьютору/ дилеру, у которого приобретался продукт. Используйте контактную информацию в списке контактов, если он прилагается к продукту, или отправьте запрос, используя контактную информацию из раздела Контакты для справок в руководстве Меры предосторожности, прилагаемом с данным продуктом.

# **Сбой проверки подлинности [fi-8190/fi-8290/fi-8170/fi-8270]**

При возникновении сбоя проверки подлинности PaperStream NX Manager на панели управления отображается следующее.

# ● Для ЖК-дисплея

На ЖК-дисплее отображаются код ошибки, сведения об ошибке и решение проблемы.

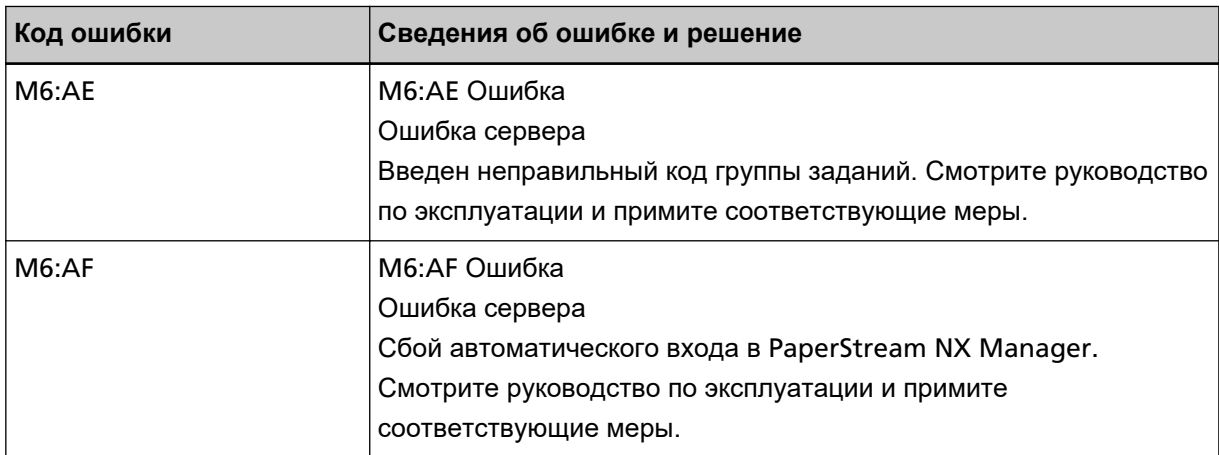

# ● Для дисплея номера функции

На дисплее номера функции попеременно отображаются алфавитный символ и номер кода ошибки.

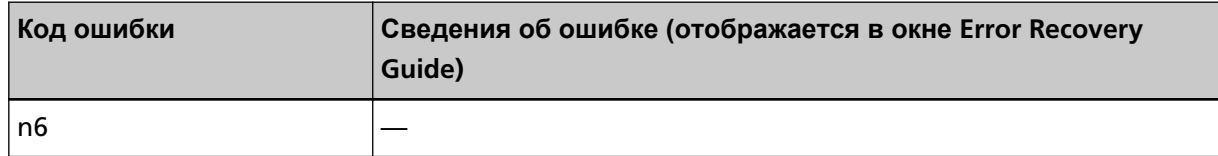

Примите следующие меры.

- Убедитесь в правильности кода группы заданий.
- Проверьте настройки автоматического входа сканера.
- Настройки "Автоматического входа" для сканера можно проверить одним из следующих способов.
- Настройки "Автоматического входа" для сканера можно проверить в [1:Информация о сканере] в [Меню настроек] панели управления.

Для получения подробной информации смотрите [Как использовать меню настроек \(страница](#page-147-0) [148\)](#page-147-0).

- Настройки "Автоматического входа" для сканера можно проверить в настройках сети fi Series. Для получения подробной информации смотрите [PaperStream NX Manager](#page-440-0) (страница 441).
- Проверьте состояние подключения к сети.

• Проверьте настройки PaperStream NX Manager.

Если проблема сохраняется, запишите код ошибки, просмотрите все пункты в разделе [Прежде](#page-352-0) [чем связаться с поставщиком услуг сканера \(страница 353\)](#page-352-0) и обратитесь к дистрибьютору/ дилеру, у которого приобретался продукт. Используйте контактную информацию в списке контактов, если он прилагается к продукту, или отправьте запрос, используя контактную информацию из раздела Контакты для справок в руководстве Меры предосторожности, прилагаемом с данным продуктом.

# <span id="page-290-0"></span>**Ошибка транспортировочного замка [fi-8290/fi-8270/fi-8250/fi-8250U]**

Если возникает ошибка транспортировочного замка, на панели управления отображается следующее.

● Для ЖК-дисплея

На ЖК-дисплее отображаются код ошибки, сведения об ошибке и решение проблемы.

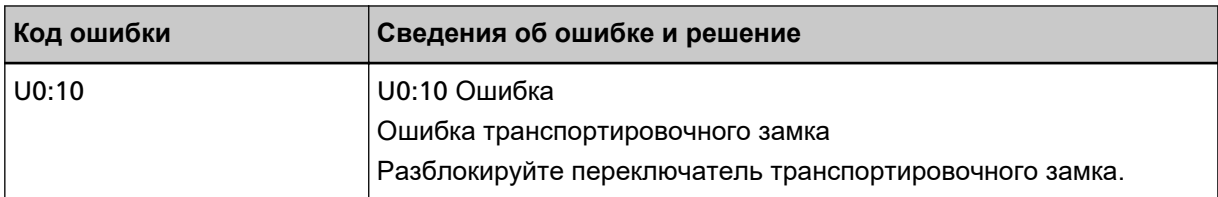

# ● Для дисплея номера функции

На дисплее номера функции попеременно отображаются алфавитный символ и номер кода ошибки.

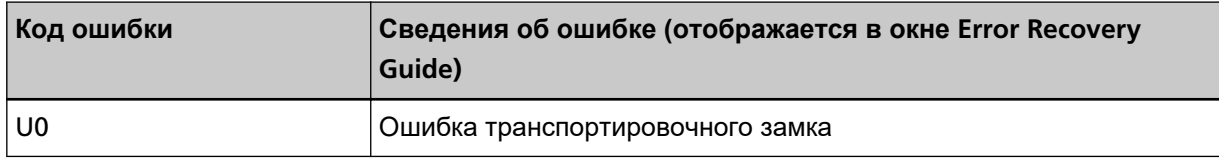

Убедитесь, что транспортировочный фиксатор не заблокирован.

Если транспортировочный фиксатор заблокирован, разблокируйте транспортировочный фиксатор.

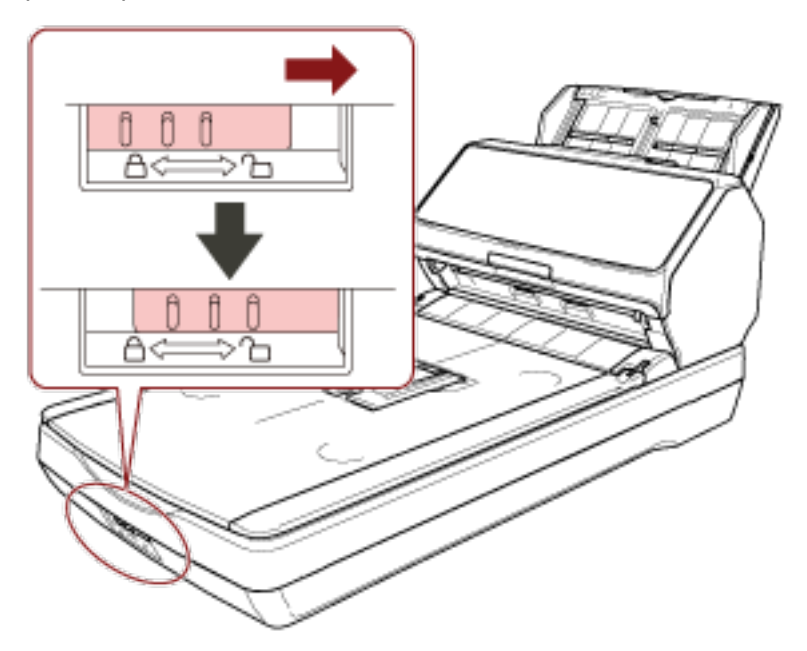

# **Открыт АПД**

При открытии АПД во время сканирования на панели управления отображается следующее.

● Для ЖК-дисплея

На ЖК-дисплее отображаются код ошибки, сведения об ошибке и решение проблемы.

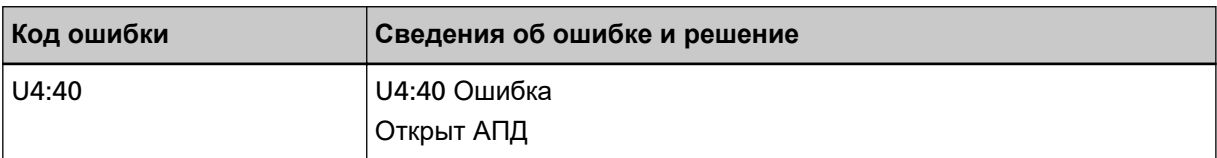

# ● Для дисплея номера функции

На дисплее номера функции попеременно отображаются алфавитный символ и номер кода ошибки.

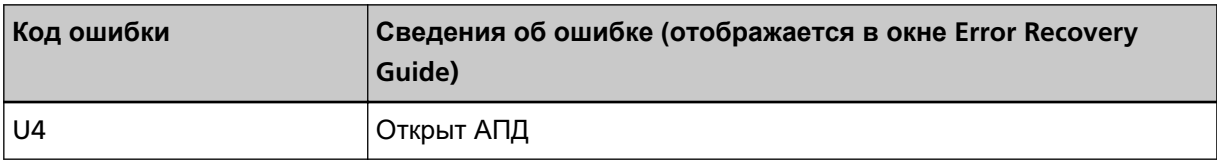

# **СОВЕТ**

● При открытии АПД, когда сканер находится в режиме ожидания, на панели управления отображается следующее.

- Для fi-8190/fi-8290/fi-8170/fi-8270 Только сообщение об ошибке отображается на ЖК-дисплее без кода ошибки
- Для fi-8150/fi-8250

"c", который отображается на дисплее номера функции, и индикатор светодиода попеременно мигает.

● Обратите внимание, что операции на панели управления отключаются, если АПД открыт.

Извлеките документ из АПД и закройте АПД.

Подтвердите то, что АПД закрыт правильно.

Чтобы проверить правильность закрытия, откройте АПД и снова закройте его. Для получения подробной информации об открытии и закрытии АПД смотрите [Открытие /](#page-77-0) [закрытие АПД \(страница 78\).](#page-77-0)

# **Крышка впечатывающего устройства открыта (если установлено впечатывающее устройство) [fi-8190/fi-8170/fi-8150/fi-8150U]**

При открытии секции печати (крышки впечатывающего устройства) во время сканирования на панели управления отображается следующее.

● Для ЖК-дисплея

На ЖК-дисплее отображаются код ошибки, сведения об ошибке и решение проблемы.

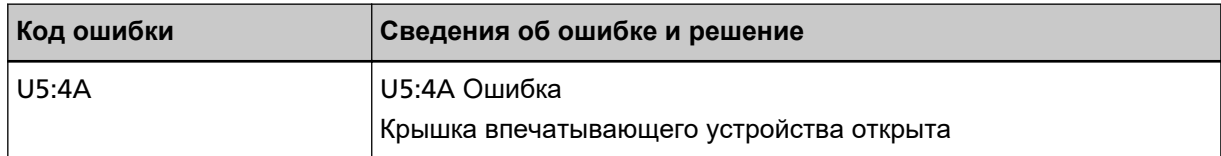

● Для дисплея номера функции

На дисплее номера функции попеременно отображаются алфавитный символ и номер кода ошибки.

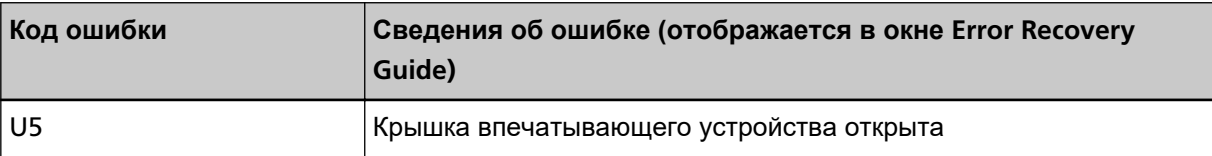

# **СОВЕТ**

При открытии секции печати (крышки впечатывающего устройства), когда сканер находится в режиме ожидания, на панели управления отображается следующее.

● Для fi-8190/fi-8170

Только сообщение об ошибке отображается на ЖК-дисплее без кода ошибки

● Для fi-8150/fi-8150U

"c", который отображается на дисплее номера функции, и индикатор светодиода попеременно мигает.

Извлеките документ из АПД и закройте секцию печати (крышку впечатывающего устройства). Убедитесь, что секция печати (крышка впечатывающего устройства) закрыта правильно. Чтобы проверить правильность закрытия, откройте секцию печати (крышку впечатывающего устройства) и снова закройте ее.

Для получения информации об открытии и закрытии секции печати (крышки впечатывающего устройства) смотрите fi-819PRB руководство по эксплуатации впечатывающего устройства.

# **Картридж печати не установлен (если установлено впечатывающее устройство) [fi-8190/fi-8170/fi-8150/fi-8150U]**

Если картридж печати не установлен в впечатывающее устройство, на панели управления отображается следующее.

● Для ЖК-дисплея

На ЖК-дисплее отображаются код ошибки, сведения об ошибке и решение проблемы.

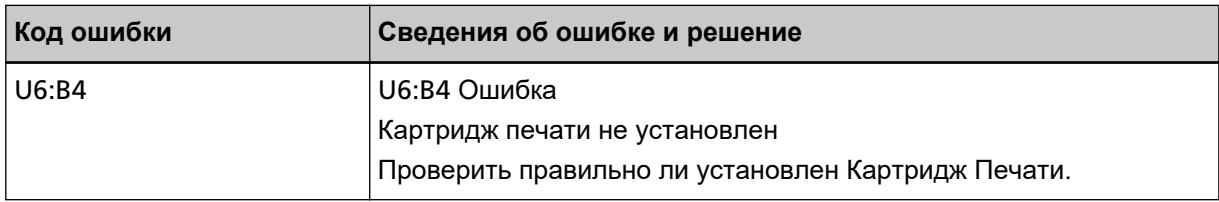

● Для дисплея номера функции

На дисплее номера функции попеременно отображаются алфавитный символ и номер кода ошибки.

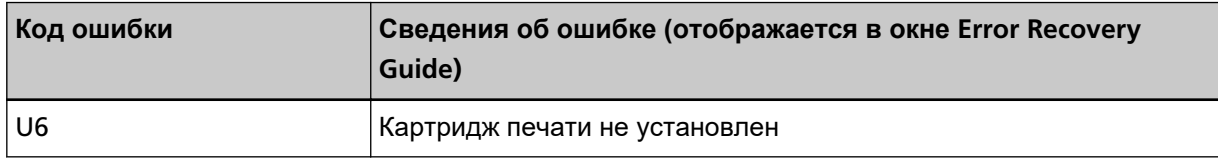

Смотрите fi-819PRB руководство по эксплуатации впечатывающего устройства, чтобы установить картридж печати.

# **Ошибка вне области сканирования (при использовании PaperStream NX Manager) [fi-8190/fi-8290/fi-8170/fi-8270/fi-8150/fi-8250]**

Застревание бумаги возникает, когда нижний край документа обнаруживается до сканирования заданной области с помощью АПД. Если возникает ошибка застревания бумаги, на панели управления отображается следующее.

# ● Для ЖК-дисплея

На ЖК-дисплее отображаются код ошибки, сведения об ошибке и решение проблемы.

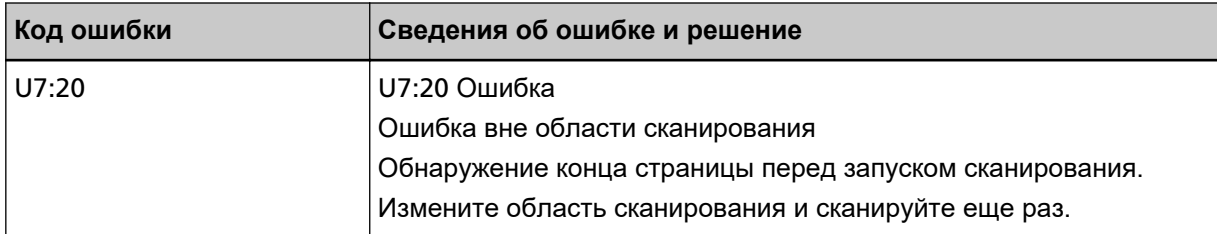

# ● Для дисплея номера функции

На дисплее номера функции попеременно отображаются алфавитный символ и номер кода ошибки.

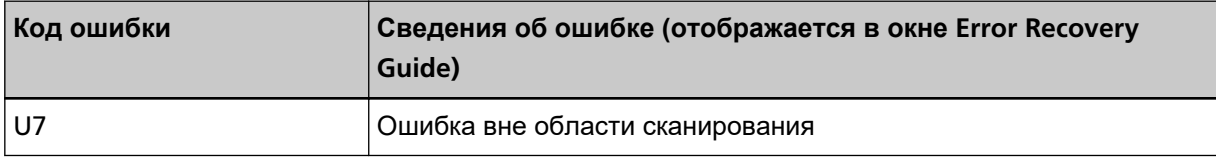

Пример:

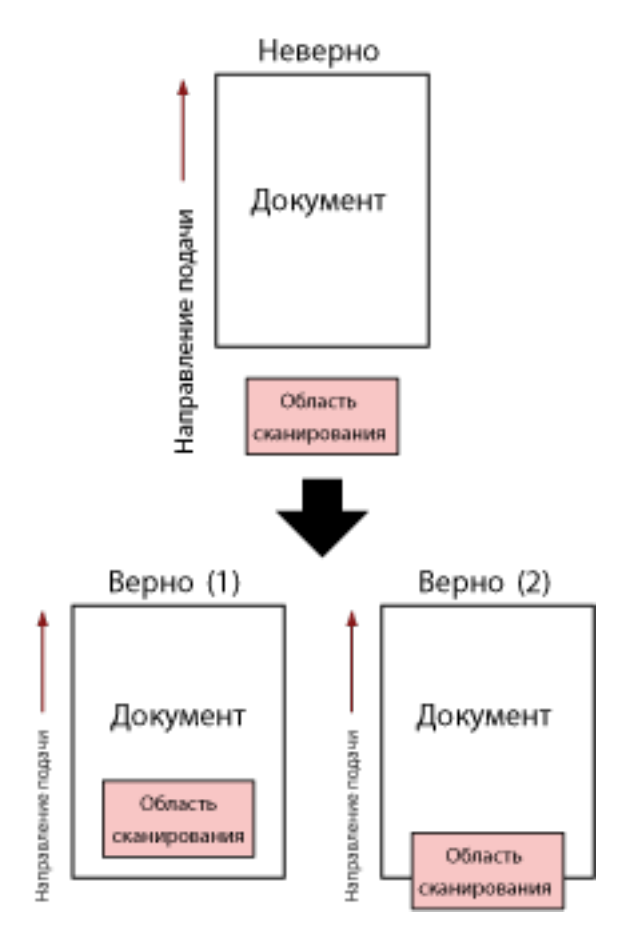

Может сканироваться область за пределами документа, поскольку сканированный документ короче заданного размера бумаги.

В этом случае примите одну из следующих мер, а затем сканируйте еще раз.

- Загрузите документ заданного размера в лоток бумаги АПД (податчик).
- Измените настройки сканирования, чтобы область сканирования находилась внутри документа.

# **ВНИМАНИЕ**

Способы задания области сканирования отличаются в зависимости от драйверов сканера приложений сканирования изображений. Для получения дополнительной информации смотрите справку драйвера сканера и руководство/справку приложения сканирования изображений.

# **Ошибка впечатываемой области (если установлено впечатывающее устройство) [fi-8190/fi-8170/fi-8150/fi-8150U]**

При возникновении ошибки положения начала печати в впечатывающем устройстве на панели управления отображается следующее.

# ● Для ЖК-дисплея

На ЖК-дисплее отображаются код ошибки, сведения об ошибке и решение проблемы.

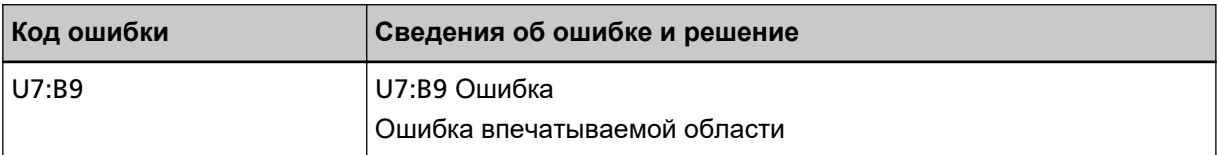

# ● Для дисплея номера функции

На дисплее номера функции попеременно отображаются алфавитный символ и номер кода ошибки.

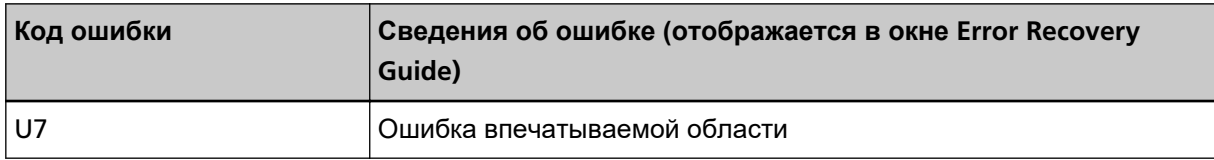

Настройте положение начала и строку символов для печати, чтобы область печати была внутри документа.

Для получения дополнительной информации смотрите fi-819PRB руководство по эксплуатации впечатывающего устройства.

# **Используется другими**

Сканер уже используется.

- Убедитесь, что другие приложения не используют сканер.
- Убедитесь, что используется правильный способ подключения сканера.
- Убедитесь, что на панели управления не выполняются операции.

# **Сканер в режиме подсчета документа [fi-8190/fi-8290/fi-8170/fi-8270]**

Сканер находится в "режиме счетчика документа", поэтому сканирование невозможно. Нажмите кнопку [Stop/Clear] и удерживайте более трех секунд на экране [Режим подсчета документов (Дополнительно)] панели управления, чтобы выйти из режима подсчета документов.

# **Нет бумаги**

Документ не загружен. Загрузите документ в лоток бумаги АПД (податчик).

# **Стоп**

При нажатии этой кнопки на следующих сканерах сканирование останавливается.

● Для fi-8190/fi-8290/fi-8170/fi-8270

Кнопка [Stop/Clear]

Если перед возобновлением сканирования документы остаются в сканере, смотрите [При](#page-258-0) [возникновении застревания бумаги \(страница 259\)](#page-258-0) для удаления документов. Затем нажмите кнопку [Stop/Clear], чтобы очистить дисплей.

● Для fi-8150/fi-8250/fi-8150U/fi-8250U Кнопка [Scan/Stop]

Если перед возобновлением сканирования документы остаются в сканере, смотрите [При](#page-258-0) [возникновении застревания бумаги \(страница 259\)](#page-258-0) для удаления документов.

# **Пауза**

Сканирование было приостановлено пользователем. При нажатии следующей кнопки на следующем сканере во время сканирования сканирование временно остановится.

- Для fi-8190/fi-8290/fi-8170/fi-8270 Кнопка [Scan/Enter] Для возобновления сканирования нажмите кнопку [Scan/Enter].
- Для fi-8150/fi-8250/fi-8150U/fi-8250U Кнопка [Send to] Для возобновления сканирования нажмите кнопку [Scan/Stop].

# **Ошибка вне области сканирования (при использовании компьютера)**

Застревание бумаги возникает, когда нижний край документа обнаруживается до сканирования заданной области с помощью АПД. Пример:

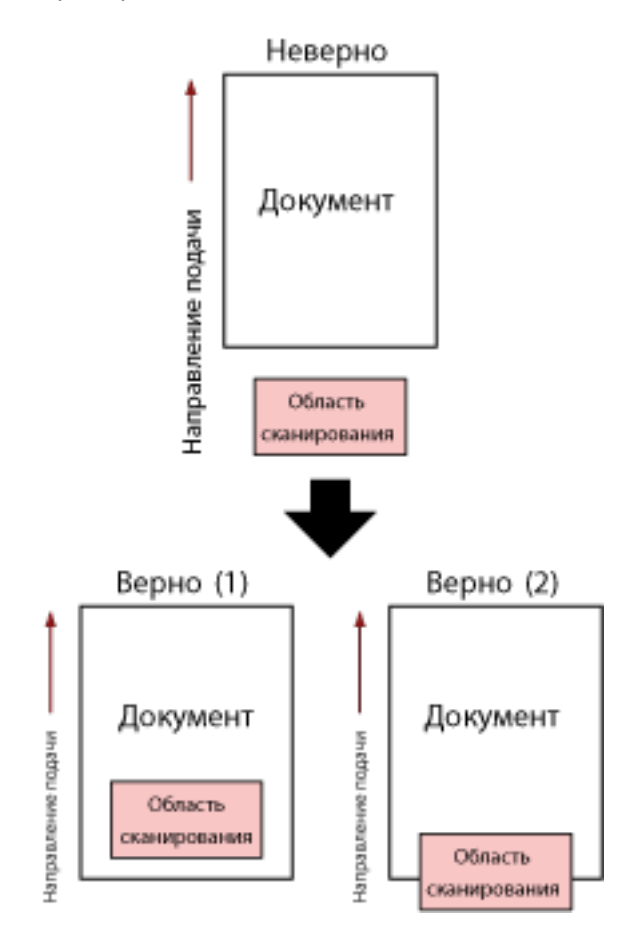

Может сканироваться область за пределами документа, поскольку сканированный документ короче заданного размера бумаги.

В этом случае примите одну из следующих мер, а затем сканируйте еще раз.

- Загрузите документ заданного размера в лоток бумаги АПД (податчик).
- Измените настройки сканирования, чтобы область сканирования находилась внутри документа.

# **ВНИМАНИЕ**

Способы задания области сканирования отличаются в зависимости от драйверов сканера приложений сканирования изображений. Для получения дополнительной информации смотрите справку драйвера сканера и руководство/справку приложения сканирования изображений.

# **Недопустимая команда**

Команда завершилась с ошибкой. Возможно, возникла проблема с подключением кабеля USB.

- Убедитесь, что кабель USB подключен правильно.
- Выключите сканер, затем снова включите.

Если проблема сохраняется, запишите код ошибки, просмотрите все пункты в разделе [Прежде](#page-352-0) [чем связаться с поставщиком услуг сканера \(страница 353\)](#page-352-0) и обратитесь к дистрибьютору/ дилеру, у которого приобретался продукт. Используйте контактную информацию в списке контактов, если он прилагается к продукту, или отправьте запрос, используя контактную информацию из раздела Контакты для справок в руководстве Меры предосторожности, прилагаемом с данным продуктом.

# **Сбой интерфейса**

Произошел сбой интерфейса. Примите следующие меры.

- Соедините кабель USB правильно.
- Используйте новый кабель USB и выполните подключение правильно.
- Используйте кабель USB, который поставляется со сканером.
- Если используется несколько концентраторов USB, подключите сканер к концентратору, который подключен напрямую к компьютеру. Если проблема сохраняется, подключите сканер напрямую к компьютеру.
- Выключите сканер, затем снова включите.

Если проблема сохраняется, запишите код ошибки, просмотрите все пункты в разделе [Прежде](#page-352-0) [чем связаться с поставщиком услуг сканера \(страница 353\)](#page-352-0) и обратитесь к дистрибьютору/ дилеру, у которого приобретался продукт. Используйте контактную информацию в списке контактов, если он прилагается к продукту, или отправьте запрос, используя контактную информацию из раздела Контакты для справок в руководстве Меры предосторожности, прилагаемом с данным продуктом.

# **Блок требует внимания**

Если то же самое сообщение отображается после повтора сканирования, выключите компьютер и сканер, затем снова включите их.

Если проблема сохраняется, запишите код ошибки, просмотрите все пункты в разделе [Прежде](#page-352-0) [чем связаться с поставщиком услуг сканера \(страница 353\)](#page-352-0) и обратитесь к дистрибьютору/ дилеру, у которого приобретался продукт. Используйте контактную информацию в списке контактов, если он прилагается к продукту, или отправьте запрос, используя контактную информацию из раздела Контакты для справок в руководстве Меры предосторожности, прилагаемом с данным продуктом.

# **Устранение неполадок**

В данном разделе описываются примеры неполадок, которые могут возникать при использовании сканера, а также их решения.

Перед заявкой на ремонт выполните действия по устранению неполадок.

Если проблема сохраняется, сначала проверьте все пункты в [Прежде чем связаться с поставщиком](#page-352-0) [услуг сканера \(страница 353\)](#page-352-0), а затем обратитесь к дистрибьютору/дилеру, где приобретался продукт. Используйте контактную информацию в Списке контактов, если он прилагается к продукту, или отправьте запрос, используя контактную информацию из раздела Контакты для справок в руководстве Меры предосторожности, прилагаемом с данным продуктом. Далее приводятся примеры проблем, которые могут возникнуть.

# ● **Питание сканера**

- [Не удается ВКЛЮЧИТЬ питание сканера \(страница 302\)](#page-301-0)
- ЖК-дисплей и/или кнопка [Scan/Enter] отключены [[fi-8190/fi-8290/fi-8170/fi-8270\]](#page-302-0) (страница 303)
- [Дисплей номера функции и/или кнопка \[](#page-303-0)Scan/Stop] отключены [fi-8150/fi-8250/fi-8150U/fi-8250U] [\(страница 304\)](#page-303-0)

# ● **Подключение сканера**

- [Не удается подключить сканер и компьютер по сети \[](#page-304-0)fi-8190/fi-8290/fi-8170/fi-8270/fi-8150/ fi-8250] [\(страница 305\)](#page-304-0)
- [Не удается подключить сканер и компьютер с помощью кабеля](#page-310-0) USB (страница 311)
- [Не удается подключить сканер \(работающий с помощью](#page-312-0) PaperStream NX Manager) к серверу путем задания IP-адреса [[fi-8190/fi-8290/fi-8170/fi-8270/fi-8150/fi-8250\]](#page-312-0) (страница 313)
- [Не удается соединить сканер \(работающий с помощью](#page-316-0) PaperStream NX Manager) с сервером путем задания имени хоста (с помощью [PaperStream NX Manager\) \[fi-8190/fi-8290/fi-8170/](#page-316-0) [fi-8270/fi-8150/fi-8250\]](#page-316-0) (страница 317)
- **Операции сканирования**
	- [Сканирование не начинается \(страница 322\)](#page-321-0)
	- [Сканирование занимает длинное время \(страница 325\)](#page-324-0)
	- Ошибка (код ошибки "U0:10", "U4:40" или "U5:4A") [уже отображается на ЖК-дисплее после](#page-331-0) включения питания [[fi-8190/fi-8290/fi-8170/fi-8270\]](#page-331-0) (страница 332)
	- Ошибка ("E" [или другая буква или цифра\) уже отображается на дисплее номера функции после](#page-332-0) включения питания [[fi-8150/fi-8250/fi-8150U/fi-8250U\]](#page-332-0) (страница 333)
	- [В сканер часто подаются документы с наложением \(страница 334\)](#page-333-0)
	- [Часто возникает ситуация, где документ не подается в АПД \(страница 337\)](#page-336-0)
	- [Протекция бумаги часто отключается \(страница 339\)](#page-338-0)
	- [Часто происходят ошибки замятия / подбора бумаги \(страница 342\)](#page-341-0)

#### **Результаты сканирования**

- [На отсканированном изображении или фотографии есть шумы/артефакты \(страница 326\)](#page-325-0)
- [Неудовлетворительное качество сканированного текста или строк \(страница 327\)](#page-326-0)
- [Изображения искажены или размыты \(страница 329\)](#page-328-0)
- [На изображениях отображаются вертикальные полосы \(страница 331\)](#page-330-0)
- [Изображения становятся удлиненными \(страница 344\)](#page-343-0)
- [Тень появляется вверху или внизу изображения \(страница 346\)](#page-345-0)
- [На документе есть черные линии \(страница 347\)](#page-346-0)

#### ● **(Несущий) Лист**

- [\(Несущий\) лист подается неправильно или возникает застревание бумаги \(страница 348\)](#page-347-0)
- [При использовании \(Несущего\) листа часть изображения отсутствует \(страница 351\)](#page-350-0)

#### ● **Пароль**

● [При вводе пароля администратора по умолчанию произошла ошибка \(страница 352\)](#page-351-0)

# <span id="page-301-0"></span>**Не удается ВКЛЮЧИТЬ питание сканера**

# **Проверьте следующие пункты**

- Соединен ли кабель питания? (страница 302)
- Нажата ли кнопка [Power] на сканере? (страница 302)

Если проблема сохраняется, сначала проверьте все пункты в [Прежде чем связаться с](#page-352-0) [поставщиком услуг сканера \(страница 353\)](#page-352-0), а затем обратитесь к дистрибьютору/дилеру, где приобретался продукт. Используйте контактную информацию в Списке контактов, если он прилагается к продукту, или отправьте запрос, используя контактную информацию из раздела Контакты для справок в руководстве Меры предосторожности, прилагаемом с данным продуктом.

● **Соединен ли кабель питания?**

# **Решение**

Подсоедините кабель питания правильно. Для получения подробной информации смотрите [Настройка сканера \(страница 42\).](#page-41-0)

# ● **Нажата ли кнопка [Power] на сканере?**

#### **Решение**

Нажмите кнопку [Power] на сканере. Для получения подробной информации, смотрите [Как включить питание \(страница 73\)](#page-72-0).

# <span id="page-302-0"></span>**ЖК-дисплей и/или кнопка [Scan/Enter] отключены [fi-8190/fi-8290/ fi-8170/fi-8270]**

# **Проверьте следующие пункты**

● Оставался ли сканер без работы долгое время после его включения? (страница 303) Если проблема сохраняется, сначала проверьте все пункты в [Прежде чем связаться с](#page-352-0) [поставщиком услуг сканера \(страница 353\)](#page-352-0), а затем обратитесь к дистрибьютору/дилеру, где приобретался продукт. Используйте контактную информацию в Списке контактов, если он прилагается к продукту, или отправьте запрос, используя контактную информацию из раздела Контакты для справок в руководстве Меры предосторожности, прилагаемом с данным продуктом.

# ● **Оставался ли сканер без работы долгое время после его включения?**

# **Решение**

Сканер был введен в режим энергосбережения или был автоматически выключен.

- Если сканер был введен в режим энергосбережения ЖК-дисплей выключится и кнопка [Scan/Enter] будет мигать зеленым. Восстановите из режима энергосбережения одним из следующих методов:
	- Загрузите документ в лоток бумаги АПД (податчик).
	- Нажмите любую кнопку на сканере (кроме кнопки [Power]).
	- Сканируйте документ при помощи приложения сканирования изображений.

Для получения подробной информации, смотрите [Вход и выход из режима экономного](#page-75-0) [энергопотребления \(страница 76\)](#page-75-0).

● Если сканер был автоматически выключен ЖК-дисплей и кнопка [Scan/Enter] отключены. Включите сканер. Для получения подробной информации смотрите [Как включить питание \(страница 73\)](#page-72-0).

**303**

# <span id="page-303-0"></span>**Дисплей номера функции и/или кнопка [Scan/Stop] отключены [fi-8150/fi-8250/fi-8150U/fi-8250U]**

# **Проверьте следующие пункты**

● [Оставался ли сканер без работы долгое время после его включения? \(страница 303\)](#page-302-0) Если проблема сохраняется, сначала проверьте все пункты в [Прежде чем связаться с](#page-352-0) [поставщиком услуг сканера \(страница 353\)](#page-352-0), а затем обратитесь к дистрибьютору/дилеру, где приобретался продукт. Используйте контактную информацию в Списке контактов, если он прилагается к продукту, или отправьте запрос, используя контактную информацию из раздела Контакты для справок в руководстве Меры предосторожности, прилагаемом с данным продуктом.

# ● **Оставался ли сканер без работы долгое время после его включения?**

# **Решение**

Сканер был введен в режим энергосбережения или был автоматически выключен.

- Если сканер был введен в режим энергосбережения Дисплей номера функции выключится и кнопка [Scan/Stop] будет мигать зеленым.
- Восстановите из режима энергосбережения одним из следующих методов:
- Загрузите документ в лоток бумаги АПД (податчик).
- Нажмите любую кнопку на сканере (кроме кнопки [Power]).
- Сканируйте документ при помощи приложения сканирования изображений.

Для получения подробной информации, смотрите [Вход и выход из режима экономного](#page-75-0) [энергопотребления \(страница 76\)](#page-75-0).

● Если сканер был автоматически выключен Дисплей номера функции и кнопка [Scan/Stop] отключены. Включите сканер.

Для получения подробной информации смотрите [Как включить питание \(страница 73\)](#page-72-0).

# <span id="page-304-0"></span>**Не удается подключить сканер и компьютер по сети [fi-8190/fi-8290/ fi-8170/fi-8270/fi-8150/fi-8250]**

# **Проверьте следующие пункты**

- Подключен ли сканер к сетевому устройству (например, коммутатору, концентратору или маршрутизатору) с помощью кабеля локальной сети LAN? (страница 305)
- [Включено ли сетевое устройство \(например, коммутатор, концентратор или](#page-305-0) [маршрутизатор\)? \(страница 306\)](#page-305-0)
- [Установлена ли последняя версия микропрограммного обеспечения для сетевого](#page-305-0) [устройства? \(страница 306\)](#page-305-0)
- [Подключен ли компьютер к сетевому устройству \(например, коммутатору, концентратору](#page-305-0) [или маршрутизатору\)? \(страница 306\)](#page-305-0)
- [Конфигурированы ли настройки условий коммуникации на сетевом устройстве \(например,](#page-305-0) [коммутаторе, концентраторе или маршрутизаторе\)? \(страница 306\)](#page-305-0)
- [Есть ли в сети ограничения системы безопасности? \(страница 307\)](#page-306-0)
- [Сеть работает стабильно? \(страница 307\)](#page-306-0)
- [Выбран ли сканер в инструменте выбора сканера? \(страница 307\)](#page-306-0)
- [Стабильно ли состояние коммуникации между сканером и компьютером? \(страница 308\)](#page-307-0)
- [Подключен ли сканер к другому компьютеру? \(страница 308\)](#page-307-0)
- Правильно ли указан IP-[адрес сканера? \(страница 308\)](#page-307-0)
- Используется ли IP-[адрес сканера для других устройств коммуникации? \(страница 309\)](#page-308-0)
- [Задано ли для приложения сканирования изображений правильное имя сканера? \(страница](#page-308-0) [309\)](#page-308-0)
- [Функция сети] отключена в [Software Operation Panel?](#page-309-0) (страница 310)

Если проблема сохраняется, сначала проверьте все пункты в [Прежде чем связаться с](#page-352-0) [поставщиком услуг сканера \(страница 353\)](#page-352-0), а затем обратитесь к дистрибьютору/дилеру, где приобретался продукт. Используйте контактную информацию в Списке контактов, если он прилагается к продукту, или отправьте запрос, используя контактную информацию из раздела Контакты для справок в руководстве Меры предосторожности, прилагаемом с данным продуктом.

# ● **Подключен ли сканер к сетевому устройству (например, коммутатору, концентратору или маршрутизатору) с помощью кабеля локальной сети LAN?**

# **Решение**

Подключите сканер к сетевому устройству (например, коммутатору, концентратору или маршрутизатору) с помощью кабеля локальной сети LAN. Также убедитесь, что кабель локальной сети LAN подключен правильно.

Если кабель локальной сети LAN подключен правильно, выполните следующие действия:

• Замените кабель локальной сети LAN.

- <span id="page-305-0"></span>● Измените порт на сетевом устройстве, к которому подключен кабель локальной сети LAN.
- Измените способ передачи для сетевого устройства на "полный дуплекс" или "полудуплекс".

● **Включено ли сетевое устройство (например, коммутатор, концентратор или маршрутизатор)?**

#### **Решение**

Включите сетевое устройство (например, коммутатор, концентратор или маршрутизатор). Кроме того, убедитесь, что на сетевом устройстве нет ошибки или неисправности. Информацию по ошибкам, возникающим на сетевом устройстве, смотрите в руководстве сетевого устройства.

● **Установлена ли последняя версия микропрограммного обеспечения для сетевого устройства?**

#### **Решение**

- Если на сетевом устройстве установлена не последняя версия микропрограммного обеспечения, это может приводить к нештатной работе.
- Обратитесь к администратору сети, чтобы узнать версию микропрограммного обеспечения, и выполните обновление до последней версии.
- Информацию по обновлению микропрограммного обеспечения на сетевом устройстве смотрите в руководстве сетевого устройства.
- **Подключен ли компьютер к сетевому устройству (например, коммутатору, концентратору или маршрутизатору)?**

#### **Решение**

- Подключите компьютер к сетевому устройству (например, коммутатору, концентратору или маршрутизатору).
- Для получения дополнительной информации смотрите руководство компьютера.

● **Конфигурированы ли настройки условий коммуникации на сетевом устройстве (например, коммутаторе, концентраторе или маршрутизаторе)?**

#### **Решение**

Если на сетевом устройстве (например, коммутаторе, концентраторе или маршрутизаторе) заданы следующие параметры, примите соответствующие меры.

- Включена функция фильтра протоколов. Предоставьте разрешение протоколу, который будет использоваться для коммуникации.
- Включена фильтрация MAC-адреса. Настройте на сетевом устройстве (например, коммутаторе, концентраторе или маршрутизаторе) MAC-адрес сканера. Вы можете проверить MAC-адрес сканера следующим образом.
	- Для fi-8190/fi-8290/fi-8170/fi-8270

<span id="page-306-0"></span>MAC-адрес сканера можно проверить одним из следующих способов.

- MAC-адрес сканера можно проверить в [1: Информация о сканере] в окне [Меню настроек] панели управления. Для получения подробной информации смотрите [Как использовать меню настроек](#page-147-0) [\(страница 148\).](#page-147-0)
- MAC-адрес сканера можно проверить с помощью инструмента настройки IP-адреса. Для получения дополнительной информации смотрите справку Network Setup Tool for fi Series.

Для получения подробной информации о запуске инструмента настройки IP-адреса смотрите Инструмент настройки IP-адреса [[fi-8190/fi-8290/fi-8170/fi-8270/fi-8150/fi-8250\]](#page-71-0) [\(страница 72\)](#page-71-0).

- Для fi-8150/fi-8250

MAC-адрес сканера можно проверить с помощью инструмента настройки IP-адреса. Для получения дополнительной информации смотрите справку Network Setup Tool for fi Series.

Для получения подробной информации о запуске инструмента настройки IP-адреса смотрите Инструмент настройки IP-адреса [[fi-8190/fi-8290/fi-8170/fi-8270/fi-8150/fi-8250\]](#page-71-0) [\(страница 72\).](#page-71-0)

Информацию по настройкам сетевого устройства смотрите в руководстве сетевого устройства.

#### ● **Есть ли в сети ограничения системы безопасности?**

#### **Решение**

Возможно, в сети настроены ограничения доступа для пользователей. Для получения дополнительной информации обратитесь к администратору сети.

#### ● **Сеть работает стабильно?**

# **Решение**

Выполните подключение к сети после стабилизации ее работы. Сеть может работать нестабильно в следующих случаях:

- Работает программа мониторинга сети.
- Выполняется передача файла.

Если сеть работает нестабильно, перезагрузите сетевые устройства. Однако перед их перезагрузкой убедитесь, что это не повлияет на коммуникацию с другими устройствами. Работа сетевых устройств может стать нестабильной.

# ● **Выбран ли сканер в инструменте выбора сканера?**

### **Решение**

Запустите инструмент выбора сканера и убедитесь, что сканер, который требуется подключить к компьютеру, отображается в списке.

<span id="page-307-0"></span>Для получения подробной информации о запуске инструмента выбора сканера смотрите Инструмент выбора сканера [[fi-8190/fi-8290/fi-8170/fi-8270/fi-8150/fi-8250\]](#page-70-0) (страница 71).

#### ● **Стабильно ли состояние коммуникации между сканером и компьютером?**

#### **Решение**

Проверьте состояние коммуникации между сканером и компьютером. Запустите командную строку на компьютере, укажите IP-адрес сканера с помощью команды PING и проверьте состояние коммуникации.

Вы можете проверить IP-адрес сканера следующим образом.

● Для fi-8190/fi-8290/fi-8170/fi-8270

IP-адрес сканера можно проверить одним из следующих способов.

- IP-адрес сканер можно проверить в [1:Информация о сканере] в [Меню настроек] панели управления.

Для получения подробной информации смотрите [Как использовать меню настроек](#page-147-0) [\(страница 148\)](#page-147-0).

- IP-адрес сканера можно проверить с помощью инструмента настройки IP-адреса. Для получения дополнительной информации смотрите справку Network Setup Tool for fi Series.

Для получения подробной информации о запуске инструмента настройки IP-адреса смотрите Инструмент настройки IP-адреса [[fi-8190/fi-8290/fi-8170/fi-8270/fi-8150/fi-8250\]](#page-71-0) [\(страница 72\).](#page-71-0)

● Для fi-8150/fi-8250

IP-адрес сканера можно проверить с помощью инструмента настройки IP-адреса. Для получения дополнительной информации смотрите справку Network Setup Tool for fi Series.

Для получения подробной информации о запуске инструмента настройки IP-адреса смотрите Инструмент настройки IP-адреса [[fi-8190/fi-8290/fi-8170/fi-8270/fi-8150/fi-8250\]](#page-71-0) [\(страница 72\)](#page-71-0).

# ● **Подключен ли сканер к другому компьютеру?**

#### **Решение**

Сканер можно подключать только к одному компьютеру одновременно. Дождитесь отключения одного из компьютеров от сканера, а затем снова подключите необходимый компьютер.

#### ● **Правильно ли указан IP-адрес сканера?**

#### **Решение**

Проверьте IP-адрес сканера.

Вы можете проверить IP-адрес сканера следующим образом.

● Для fi-8190/fi-8290/fi-8170/fi-8270

IP-адрес сканера можно проверить одним из следующих способов.

<span id="page-308-0"></span>- IP-адрес сканер можно проверить в [1:Информация о сканере] в [Меню настроек] панели управления.

Для получения подробной информации смотрите [Как использовать меню настроек](#page-147-0) [\(страница 148\)](#page-147-0).

- IP-адрес сканера можно проверить с помощью инструмента настройки IP-адреса. Для получения дополнительной информации смотрите справку Network Setup Tool for fi Series.

Для получения подробной информации о запуске инструмента настройки IP-адреса смотрите Инструмент настройки IP-адреса [[fi-8190/fi-8290/fi-8170/fi-8270/fi-8150/fi-8250\]](#page-71-0) [\(страница 72\).](#page-71-0)

● Для fi-8150/fi-8250

IP-адрес сканера можно проверить с помощью инструмента настройки IP-адреса. Для получения дополнительной информации смотрите справку Network Setup Tool for fi Series.

Для получения подробной информации о запуске инструмента настройки IP-адреса смотрите Инструмент настройки IP-адреса [[fi-8190/fi-8290/fi-8170/fi-8270/fi-8150/fi-8250\]](#page-71-0) [\(страница 72\)](#page-71-0).

При задании IP-адреса вручную укажите правильный IP-адрес.

При задании IP-адреса автоматически проверьте работу функций сервера DHCP. Даже если функции сервера DHCP работают нормально, IP-адрес может быть назначен неверно в зависимости от настроек сервера DHCP. Проверьте состояние работы и настройки сервера DHCP.

● **Используется ли IP-адрес сканера для других устройств коммуникации?**

# **Решение**

Если в одной сети несколько устройств используют один IP-адрес, может произойти сбой коммуникации. Не используйте одинаковые IP-адреса.

# ● **Задано ли для приложения сканирования изображений правильное имя сканера?**

# **Решение**

Убедитесь, что имя сканера проводной локальной сети LAN задано для приложения сканирования изображений.

В зависимости от драйвера сканера выбранное имя сканера отличается следующим образом.

- Для PaperStream IP (TWAIN)/PaperStream IP (TWAIN x64) PaperStream IP xxx Net
- Для PaperStream IP (ISIS) fi-8000 Series

PaperStream\_IP xxx Net

Название модели сканера указывается в [xxx]. Для получения дополнительной информации смотрите справку драйвера сканера.

<span id="page-309-0"></span>● **[Функция сети] отключена в Software Operation Panel?**

# **Решение**

Включите [Функция сети] в Software Operation Panel.

# <span id="page-310-0"></span>**Не удается подключить сканер и компьютер с помощью кабеля USB**

# **Проверьте следующие пункты**

- Правильно ли соединен кабель USB? (страница 311)
- Не сломан и не поврежден ли разъем на кабеле USB? (страница 311)
- Задано ли для приложения сканирования изображений правильное имя сканера? (страница 311)
- [Вы выбрали \[Автоматически\] для настройки](#page-311-0) USB на сканере? (страница 312)

Если проблема сохраняется, сначала проверьте все пункты в [Прежде чем связаться с](#page-352-0) [поставщиком услуг сканера \(страница 353\)](#page-352-0), а затем обратитесь к дистрибьютору/дилеру, где приобретался продукт. Используйте контактную информацию в Списке контактов, если он прилагается к продукту, или отправьте запрос, используя контактную информацию из раздела Контакты для справок в руководстве Меры предосторожности, прилагаемом с данным продуктом.

# ● **Правильно ли соединен кабель USB?**

# **Решение**

Используйте кабель USB, который поддерживается. Убедитесь, что сканер и компьютер подключены с помощью кабеля USB. Для получения подробной информации смотрите [Настройка сканера \(страница 42\).](#page-41-0)

# ● **Не сломан и не поврежден ли разъем на кабеле USB?**

# **Решение**

Используйте новый кабель USB и выполните подключение правильно.

● **Задано ли для приложения сканирования изображений правильное имя сканера?**

# **Решение**

Убедитесь, что в приложении сканирования изображений задано имя сканера для подключения по USB.

- В зависимости от драйвера сканера выбранное имя сканера отличается следующим образом.
- Для PaperStream IP (TWAIN)/PaperStream IP (TWAIN x64) PaperStream IP xxx
- Для PaperStream IP (ISIS) fi-8000 Series PaperStream\_IP xxx

Название модели сканера указывается в [xxx]. Для получения дополнительной информации смотрите справку драйвера сканера.

# <span id="page-311-0"></span>● **Вы выбрали [Автоматически] для настройки USB на сканере?**

#### **Решение**

При выборе [Автоматически] для настройки USB на сканере подключение между сканером и компьютером может не устанавливаться.

Конфигурируйте настройки USB, чтобы сканер работал с USB 2.0.

- Для fi-8190/fi-8290/fi-8170/fi-8270 Выберите [2: USB 2.0] в [25: USB] в окне [Меню настроек] панели управления. Для получения подробной информации смотрите [Как использовать меню настроек](#page-147-0) [\(страница 148\).](#page-147-0)
- Для fi-8150/fi-8250/fi-8150U/fi-8250U Выберите [USB 2.0] в [USB] в Software Operation Panel. Для получения подробной информации смотрите Задание работы по [USB \[USB\] \[fi-8150/](#page-420-0) [fi-8250/fi-8150U/fi-8250U\]](#page-420-0) (страница 421).

# <span id="page-312-0"></span>**Не удается подключить сканер (работающий с помощью PaperStream NX Manager) к серверу путем задания IP-адреса [fi-8190/fi-8290/ fi-8170/fi-8270/fi-8150/fi-8250]**

# **Проверьте следующие пункты**

- Правильно ли указан IP-адрес сервера? (страница 313)
- [Подключены ли сканер и сервер к сети? \(страница 314\)](#page-313-0)
- Правильно ли указан IP-[адрес сканера? \(страница 314\)](#page-313-0)
- Используется ли IP-[адрес сканера для других устройств коммуникации? \(страница 315\)](#page-314-0)
- [Подключалось ли ранее другое устройство коммуникации с таким же](#page-314-0) IP-адресом, что и у [сканера? \(страница 315\)](#page-314-0)
- [Есть ли брандмауэр между сканером и сервером? \(страница 315\)](#page-314-0)
- [Правильно ли заданы настройки для \[Связывание с сервером\] в настройках сети](#page-314-0) fi Series? [\(страница 315\)](#page-314-0)
- [Правильно ли указаны настройки на сервере? \(страница 316\)](#page-315-0)

● [Настройки "Шифрование сети" для сканера те же, что и для сервера? \(страница 316\)](#page-315-0) Если проблема сохраняется, сначала проверьте все пункты в [Прежде чем связаться с](#page-352-0) [поставщиком услуг сканера \(страница 353\)](#page-352-0), а затем обратитесь к дистрибьютору/дилеру, где приобретался продукт. Используйте контактную информацию в Списке контактов, если он прилагается к продукту, или отправьте запрос, используя контактную информацию из раздела Контакты для справок в руководстве Меры предосторожности, прилагаемом с данным продуктом.

# ● **Правильно ли указан IP-адрес сервера?**

# **Решение**

Убедитесь, что используется правильный IP-адрес сервера. Вы можете проверить IP-адрес сервера следующим образом.

● Для fi-8190/fi-8290/fi-8170/fi-8270

IP-адрес сервера можно проверить одним из следующих способов.

- IP-адрес сервера можно проверить в [1:Информация о сканере] в [Меню настроек] панели управления.
	- Для получения подробностей смотрите [Как использовать меню настроек \(страница 148\).](#page-147-0)
- IP-адрес сервера можно проверить в настройках сети fi Series. Для получения подробностей смотрите [Настройки сети \(настройки сети](#page-427-0) fi Series) [fi-8190/ [fi-8290/fi-8170/fi-8270/fi-8150/fi-8250\]](#page-427-0) (страница 428).
- Для fi-8150/fi-8250

IP-адрес сервера можно проверить в настройках сети fi Series. Для получения подробностей смотрите [Настройки сети \(настройки сети](#page-427-0) fi Series) [fi-8190/ [fi-8290/fi-8170/fi-8270/fi-8150/fi-8250\]](#page-427-0) (страница 428).

# <span id="page-313-0"></span>● **Подключены ли сканер и сервер к сети?**

#### **Решение**

Смотрите [Не удается подключить сканер и компьютер по сети \[](#page-304-0)fi-8190/fi-8290/fi-8170/fi-8270/ [fi-8150/fi-8250\]](#page-304-0) (страница 305) и примите соответствующие меры.

#### ● **Правильно ли указан IP-адрес сканера?**

#### **Решение**

Проверьте IP-адрес сканера.

Вы можете проверить IP-адрес сканера следующим образом.

● Для fi-8190/fi-8290/fi-8170/fi-8270

IP-адрес сканера можно проверить одним из следующих способов.

- IP-адрес сканер можно проверить в [1:Информация о сканере] в [Меню настроек] панели управления.

Для получения подробной информации смотрите [Как использовать меню настроек](#page-147-0) [\(страница 148\)](#page-147-0).

- IP-адрес сканера можно проверить с помощью инструмента настройки IP-адреса. Для получения дополнительной информации смотрите справку Network Setup Tool for fi Series.

Для получения подробной информации о запуске инструмента настройки IP-адреса смотрите Инструмент настройки IP-адреса [[fi-8190/fi-8290/fi-8170/fi-8270/fi-8150/fi-8250\]](#page-71-0) [\(страница 72\).](#page-71-0)

- IP-адрес сканера можно проверить в настройках сети fi Series.

Для получения подробной информации смотрите [Настройки сети \(настройки сети](#page-427-0) fi Series) [\[fi-8190/fi-8290/fi-8170/fi-8270/fi-8150/fi-8250\]](#page-427-0) (страница 428).

# ● Для fi-8150/fi-8250

IP-адрес сканера можно проверить одним из следующих способов.

- IP-адрес сканера можно проверить с помощью инструмента настройки IP-адреса. Для получения дополнительной информации смотрите справку Network Setup Tool for fi Series.

Для получения подробной информации о запуске инструмента настройки IP-адреса смотрите Инструмент настройки IP-адреса [[fi-8190/fi-8290/fi-8170/fi-8270/fi-8150/fi-8250\]](#page-71-0) [\(страница 72\).](#page-71-0)

- IP-адрес сканера можно проверить в настройках сети fi Series. Для получения подробной информации смотрите [Настройки сети \(настройки сети](#page-427-0) fi Series) [\[fi-8190/fi-8290/fi-8170/fi-8270/fi-8150/fi-8250\]](#page-427-0) (страница 428).

При задании IP-адреса вручную укажите правильный IP-адрес.

При задании IP-адреса автоматически проверьте работу функций сервера DHCP.

Даже если функции сервера DHCP работают нормально, IP-адрес может быть назначен неверно в зависимости от настроек сервера DHCP. Проверьте состояние работы и настройки сервера DHCP.

# <span id="page-314-0"></span>● **Используется ли IP-адрес сканера для других устройств коммуникации?**

#### **Решение**

Если в одной сети несколько устройств используют один IP-адрес, может произойти сбой коммуникации. Не используйте одинаковые IP-адреса.

● **Подключалось ли ранее другое устройство коммуникации с таким же IP-адресом, что и у сканера?**

# **Решение**

Произойдет сбой коммуникации при подключении сканера к серверу и изменении настроек предпочтений без выключения сервера после установки коммуникации сервера с другим хостом или устройством коммуникации с таким же IP-адресом, что и у сканера. Перезагрузите сервер.

● **Есть ли брандмауэр между сканером и сервером?**

#### **Решение**

Убедитесь, что доступ со сканера не блокируется брандмауэром.

● **Правильно ли заданы настройки для [Связывание с сервером] в настройках сети fi Series?**

# **Решение**

Проверьте следующие элементы настройки связывания сервера.

- Активированы ли настройки сервера.
- Убедитесь, что правильно указаны [Имя хоста / IP-адрес] и [Номер порта].
- Убедитесь, что настройка [Использовать имя пользователя] для прокси-сервера указана правильно.

Вы можете проверить настройки связывания сервера следующим образом.

● Для fi-8190/fi-8290/fi-8170/fi-8270

Настройки связывания сервера можно проверить одним из следующих способов.

- Настройки связывания сервера можно проверить в [1:Информация о сканере] в [Меню настроек] панели управления.
	- Для получения подробностей смотрите [Как использовать меню настроек \(страница 148\).](#page-147-0)
- Настройки связывания сервера можно проверить в настройках сети fi Series. Для получения подробностей смотрите [Настройки сети \(настройки сети](#page-427-0) fi Series) [fi-8190/ [fi-8290/fi-8170/fi-8270/fi-8150/fi-8250\]](#page-427-0) (страница 428).
- Для fi-8150/fi-8250

Настройки связывания сервера можно проверить в настройках сети fi Series. Для получения подробностей смотрите [Настройки сети \(настройки сети](#page-427-0) fi Series) [fi-8190/ [fi-8290/fi-8170/fi-8270/fi-8150/fi-8250\]](#page-427-0) (страница 428).

# <span id="page-315-0"></span>● **Правильно ли указаны настройки на сервере?**

# **Решение**

Смотрите руководство к серверу и проверьте настройки.

# ● **Настройки "Шифрование сети" для сканера те же, что и для сервера?**

# **Решение**

Убедитесь в том, что настройка "Шифрование сети" для сканера та же, что и настройка в PaperStream NX Manager/сервер Scanner Central Admin.

Вы можете просмотреть настройку "Шифрование сети" следующим образом.

● Для fi-8190/fi-8290/fi-8170/fi-8270

Настройку "Шифрование сети" для сканера можно проверить одним из следующих способов.

- Настройку "Шифрование сети" для сканера можно проверить в [1:Информация о сканере] в [Меню настроек] панели управления.

Для получения подробностей смотрите [Как использовать меню настроек \(страница 148\).](#page-147-0)

- Настройку "Шифрование сети" для сканера можно проверить с помощью инструмента настройки IP-адреса.

Для получения дополнительной информации смотрите справку Network Setup Tool for fi Series.

Для получения подробной информации о запуске инструмента настройки IP-адреса смотрите Инструмент настройки IP-адреса [[fi-8190/fi-8290/fi-8170/fi-8270/fi-8150/fi-8250\]](#page-71-0) [\(страница 72\).](#page-71-0)

- Настройку "Шифрование сети" для сканера можно проверить в настройках сети fi Series. Для получения подробностей смотрите [Настройки сети \(настройки сети](#page-427-0) fi Series) [fi-8190/ [fi-8290/fi-8170/fi-8270/fi-8150/fi-8250\]](#page-427-0) (страница 428).

# ● Для fi-8150/fi-8250

Настройку "Шифрование сети" для сканера можно проверить одним из следующих способов.

- Настройку "Шифрование сети" для сканера можно проверить с помощью инструмента настройки IP-адреса.

Для получения дополнительной информации смотрите справку Network Setup Tool for fi Series.

Для получения подробной информации о запуске инструмента настройки IP-адреса смотрите Инструмент настройки IP-адреса [[fi-8190/fi-8290/fi-8170/fi-8270/fi-8150/fi-8250\]](#page-71-0) [\(страница 72\).](#page-71-0)

- Настройку "Шифрование сети" для сканера можно проверить в настройках сети fi Series. Для получения подробностей смотрите [Настройки сети \(настройки сети](#page-427-0) fi Series) [fi-8190/ [fi-8290/fi-8170/fi-8270/fi-8150/fi-8250\]](#page-427-0) (страница 428).

Для получения подробностей настройки PaperStream NX Manager/сервер Scanner Central Admin смотрите руководство пользователя PaperStream NX Manager/сервер Scanner Central Admin.

# <span id="page-316-0"></span>**Не удается соединить сканер (работающий с помощью PaperStream NX Manager) с сервером путем задания имени хоста (с помощью PaperStream NX Manager) [fi-8190/fi-8290/fi-8170/fi-8270/fi-8150/fi-8250]**

# **Проверьте следующие пункты**

- Правильно ли указано имя хоста сервера? (страница 317)
- [Правильно ли конфигурирована информация](#page-317-0) DNS-сервера? (страница 318)
- [Работает ли функция сервера](#page-317-0) DNS исправно? (страница 318)
- [Подключены ли сканер и сервер к сети? \(страница 319\)](#page-318-0)
- Правильно ли указан IP-[адрес сканера? \(страница 319\)](#page-318-0)
- Используется ли IP-[адрес сканера для других устройств коммуникации? \(страница 320\)](#page-319-0)
- [Подключалось ли ранее другое устройство коммуникации с таким же](#page-319-0) IP-адресом, что и у [сканера? \(страница 320\)](#page-319-0)
- [Есть ли брандмауэр между сканером и сервером? \(страница 320\)](#page-319-0)
- [Правильно ли заданы настройки для \[Связывание с сервером\] в настройках сети](#page-319-0) fi Series? [\(страница 320\)](#page-319-0)
- [Правильно ли указаны настройки на сервере? \(страница 321\)](#page-320-0)

● [Настройки "Шифрование сети" для сканера те же, что и для сервера? \(страница 321\)](#page-320-0) Если проблема сохраняется, сначала проверьте все пункты в [Прежде чем связаться с](#page-352-0) [поставщиком услуг сканера \(страница 353\)](#page-352-0), а затем обратитесь к дистрибьютору/дилеру, где приобретался продукт. Используйте контактную информацию в Списке контактов, если он прилагается к продукту, или отправьте запрос, используя контактную информацию из раздела Контакты для справок в руководстве Меры предосторожности, прилагаемом с данным продуктом.

# ● **Правильно ли указано имя хоста сервера?**

# **Решение**

Убедитесь, что используется правильное имя хоста сервера. Вы можете проверить имя хоста сервера следующим образом.

- Для fi-8190/fi-8290/fi-8170/fi-8270 Имя хоста сервера можно проверить одним из следующих способов.
	- Имя хоста сервера можно проверить в [1:Информация о сканере] в [Меню настроек] панели управления.

Для получения подробностей смотрите [Как использовать меню настроек \(страница 148\).](#page-147-0)

- Имя хоста сервера можно проверить в настройках сети fi Series. Для получения подробностей смотрите [Настройки сети \(настройки сети](#page-427-0) fi Series) [fi-8190/ [fi-8290/fi-8170/fi-8270/fi-8150/fi-8250\]](#page-427-0) (страница 428).

● Для fi-8150/fi-8250

Имя хоста сервера можно проверить в настройках сети fi Series.

<span id="page-317-0"></span>Для получения подробностей смотрите [Настройки сети \(настройки сети](#page-427-0) fi Series) [fi-8190/ [fi-8290/fi-8170/fi-8270/fi-8150/fi-8250\]](#page-427-0) (страница 428).

#### ● **Правильно ли конфигурирована информация DNS-сервера?**

#### **Решение**

Проверьте следующие элементы настройки DNS-сервера для сканера.

- Включены ли настройки DNS-сервера?
- Правильны ли настройки основного и дополнительного DNS?

Вы можете проверить настройки DNS-сервера следующим образом.

● Для fi-8190/fi-8290/fi-8170/fi-8270

Настройки DNS-сервера для сканера можно проверить одним из следующих способов.

- Настройки DNS-сервера для сканера можно проверить в [1:Информация о сканере] в [Меню настроек] панели управления. Для получения подробностей смотрите [Как использовать меню настроек \(страница 148\).](#page-147-0)
- Настройки DNS-сервера для сканера можно проверить в настройках сети fi Series. Для получения подробностей смотрите [Настройки сети \(настройки сети](#page-427-0) fi Series) [fi-8190/ [fi-8290/fi-8170/fi-8270/fi-8150/fi-8250\]](#page-427-0) (страница 428).
- Для fi-8150/fi-8250

Настройки DNS-сервера для сканера можно проверить в настройках сети fi Series. Для получения подробностей смотрите [Настройки сети \(настройки сети](#page-427-0) fi Series) [fi-8190/ [fi-8290/fi-8170/fi-8270/fi-8150/fi-8250\]](#page-427-0) (страница 428).

#### ● **Работает ли функция сервера DNS исправно?**

#### **Решение**

Проверьте, что DNS-сервер работает исправно.

Запустите командную строку на компьютере, укажите IP-адрес DNS-сервера с помощью команды PING и проверьте работу DNS-сервера.

Вы можете проверить IP-адрес DNS-сервера следующим образом.

● Для fi-8190/fi-8290/fi-8170/fi-8270

IP-адрес для DNS-сервера можно проверить одним из следующих способов.

- IP-адрес для DNS-сервера можно проверить в [1:Информация о сканере] в [Меню настроек] панели управления.

Для получения подробной информации смотрите [Как использовать меню настроек](#page-147-0) [\(страница 148\)](#page-147-0).

- IP-адрес для DNS-сервера можно проверить в настройках сети fi Series. Для получения подробной информации смотрите [Настройки сети \(настройки сети](#page-427-0) fi Series) [\[fi-8190/fi-8290/fi-8170/fi-8270/fi-8150/fi-8250\]](#page-427-0) (страница 428).
- Для fi-8150/fi-8250

IP-адрес для DNS-сервера можно проверить в настройках сети fi Series. Для получения подробной информации смотрите [Настройки сети \(настройки сети](#page-427-0) fi Series) [\[fi-8190/fi-8290/fi-8170/fi-8270/fi-8150/fi-8250\]](#page-427-0) (страница 428).

# <span id="page-318-0"></span>● **Подключены ли сканер и сервер к сети?**

#### **Решение**

Смотрите [Не удается подключить сканер и компьютер по сети \[](#page-304-0)fi-8190/fi-8290/fi-8170/fi-8270/ [fi-8150/fi-8250\]](#page-304-0) (страница 305) и примите соответствующие меры.

#### ● **Правильно ли указан IP-адрес сканера?**

#### **Решение**

Проверьте IP-адрес сканера.

Вы можете проверить IP-адрес сканера следующим образом.

● Для fi-8190/fi-8290/fi-8170/fi-8270

IP-адрес сканера можно проверить одним из следующих способов.

- IP-адрес сканер можно проверить в [1:Информация о сканере] в [Меню настроек] панели управления.

Для получения подробной информации смотрите [Как использовать меню настроек](#page-147-0) [\(страница 148\)](#page-147-0).

- IP-адрес сканера можно проверить с помощью инструмента настройки IP-адреса. Для получения дополнительной информации смотрите справку Network Setup Tool for fi Series.

Для получения подробной информации о запуске инструмента настройки IP-адреса смотрите Инструмент настройки IP-адреса [[fi-8190/fi-8290/fi-8170/fi-8270/fi-8150/fi-8250\]](#page-71-0) [\(страница 72\).](#page-71-0)

- IP-адрес сканера можно проверить в настройках сети fi Series.

Для получения подробной информации смотрите [Настройки сети \(настройки сети](#page-427-0) fi Series) [\[fi-8190/fi-8290/fi-8170/fi-8270/fi-8150/fi-8250\]](#page-427-0) (страница 428).

# ● Для fi-8150/fi-8250

IP-адрес сканера можно проверить одним из следующих способов.

- IP-адрес сканера можно проверить с помощью инструмента настройки IP-адреса. Для получения дополнительной информации смотрите справку Network Setup Tool for fi Series.

Для получения подробной информации о запуске инструмента настройки IP-адреса смотрите Инструмент настройки IP-адреса [[fi-8190/fi-8290/fi-8170/fi-8270/fi-8150/fi-8250\]](#page-71-0) [\(страница 72\).](#page-71-0)

- IP-адрес сканера можно проверить в настройках сети fi Series. Для получения подробной информации смотрите [Настройки сети \(настройки сети](#page-427-0) fi Series) [\[fi-8190/fi-8290/fi-8170/fi-8270/fi-8150/fi-8250\]](#page-427-0) (страница 428).

При задании IP-адреса вручную укажите правильный IP-адрес.

При задании IP-адреса автоматически проверьте работу функций сервера DHCP.

Даже если функции сервера DHCP работают нормально, IP-адрес может быть назначен неверно в зависимости от настроек сервера DHCP. Проверьте состояние работы и настройки сервера DHCP.

# <span id="page-319-0"></span>● **Используется ли IP-адрес сканера для других устройств коммуникации?**

#### **Решение**

Если в одной сети несколько устройств используют один IP-адрес, может произойти сбой коммуникации. Не используйте одинаковые IP-адреса.

● **Подключалось ли ранее другое устройство коммуникации с таким же IP-адресом, что и у сканера?**

# **Решение**

Произойдет сбой коммуникации при подключении сканера к серверу и изменении настроек предпочтений без выключения сервера после установки коммуникации сервера с другим хостом или устройством коммуникации с таким же IP-адресом, что и у сканера. Перезагрузите сервер.

● **Есть ли брандмауэр между сканером и сервером?**

#### **Решение**

Убедитесь, что доступ со сканера не блокируется брандмауэром.

● **Правильно ли заданы настройки для [Связывание с сервером] в настройках сети fi Series?**

# **Решение**

Проверьте следующие элементы настройки связывания сервера.

- Активированы ли настройки сервера.
- Убедитесь, что правильно указаны [Имя хоста / IP-адрес] и [Номер порта].
- Убедитесь, что настройка [Использовать имя пользователя] для прокси-сервера указана правильно.

Вы можете проверить настройки связывания сервера следующим образом.

● Для fi-8190/fi-8290/fi-8170/fi-8270

Настройки связывания сервера можно проверить одним из следующих способов.

- Настройки связывания сервера можно проверить в [1:Информация о сканере] в [Меню настроек] панели управления.
	- Для получения подробностей смотрите [Как использовать меню настроек \(страница 148\).](#page-147-0)
- Настройки связывания сервера можно проверить в настройках сети fi Series. Для получения подробностей смотрите [Настройки сети \(настройки сети](#page-427-0) fi Series) [fi-8190/ [fi-8290/fi-8170/fi-8270/fi-8150/fi-8250\]](#page-427-0) (страница 428).
- Для fi-8150/fi-8250

Настройки связывания сервера можно проверить в настройках сети fi Series. Для получения подробностей смотрите [Настройки сети \(настройки сети](#page-427-0) fi Series) [fi-8190/ [fi-8290/fi-8170/fi-8270/fi-8150/fi-8250\]](#page-427-0) (страница 428).

# <span id="page-320-0"></span>● **Правильно ли указаны настройки на сервере?**

# **Решение**

Смотрите руководство к серверу и проверьте настройки.

# ● **Настройки "Шифрование сети" для сканера те же, что и для сервера?**

# **Решение**

Убедитесь в том, что настройка "Шифрование сети" для сканера та же, что и настройка в PaperStream NX Manager/сервер Scanner Central Admin.

Вы можете просмотреть настройку "Шифрование сети" следующим образом.

● Для fi-8190/fi-8290/fi-8170/fi-8270

Настройку "Шифрование сети" для сканера можно проверить одним из следующих способов.

- Настройку "Шифрование сети" для сканера можно проверить в [1:Информация о сканере] в [Меню настроек] панели управления.

Для получения подробностей смотрите [Как использовать меню настроек \(страница 148\).](#page-147-0)

- Настройку "Шифрование сети" для сканера можно проверить с помощью инструмента настройки IP-адреса.

Для получения дополнительной информации смотрите справку Network Setup Tool for fi Series.

Для получения подробной информации о запуске инструмента настройки IP-адреса смотрите Инструмент настройки IP-адреса [[fi-8190/fi-8290/fi-8170/fi-8270/fi-8150/fi-8250\]](#page-71-0) [\(страница 72\).](#page-71-0)

- Настройку "Шифрование сети" для сканера можно проверить в настройках сети fi Series. Для получения подробностей смотрите [Настройки сети \(настройки сети](#page-427-0) fi Series) [fi-8190/ [fi-8290/fi-8170/fi-8270/fi-8150/fi-8250\]](#page-427-0) (страница 428).

# ● Для fi-8150/fi-8250

Настройку "Шифрование сети" для сканера можно проверить одним из следующих способов.

- Настройку "Шифрование сети" для сканера можно проверить с помощью инструмента настройки IP-адреса.

Для получения дополнительной информации смотрите справку Network Setup Tool for fi Series.

Для получения подробной информации о запуске инструмента настройки IP-адреса смотрите Инструмент настройки IP-адреса [[fi-8190/fi-8290/fi-8170/fi-8270/fi-8150/fi-8250\]](#page-71-0) [\(страница 72\).](#page-71-0)

- Настройку "Шифрование сети" для сканера можно проверить в настройках сети fi Series. Для получения подробностей смотрите [Настройки сети \(настройки сети](#page-427-0) fi Series) [fi-8190/ [fi-8290/fi-8170/fi-8270/fi-8150/fi-8250\]](#page-427-0) (страница 428).

Для получения подробностей настройки PaperStream NX Manager/сервер Scanner Central Admin смотрите руководство пользователя PaperStream NX Manager/сервер Scanner Central Admin.

# <span id="page-321-0"></span>**Сканирование не начинается**

# **Проверьте следующие пункты**

- Разблокирован ли транспортировочный фиксатор? [fi-8290/fi-8270/fi-8250/fi-8250U] (страница 322)
- Конфигурированы ли настройки кнопки, которая будет использоваться для запуска сканирования? (страница 322)
- Правильно ли загружен документ в лоток бумаги АПД (податчик)? (страница 322)
- Правильно ли закрыт АПД? (страница 322)
- [Правильно ли подключены сканер и компьютер? \(страница 323\)](#page-322-0)

Если проблема сохраняется, сначала проверьте все пункты в [Прежде чем связаться с](#page-352-0) [поставщиком услуг сканера \(страница 353\)](#page-352-0), а затем обратитесь к дистрибьютору/дилеру, где приобретался продукт. Используйте контактную информацию в Списке контактов, если он прилагается к продукту, или отправьте запрос, используя контактную информацию из раздела Контакты для справок в руководстве Меры предосторожности, прилагаемом с данным продуктом.

● **Разблокирован ли транспортировочный фиксатор? [fi-8290/fi-8270/fi-8250/fi-8250U]**

#### **Решение**

Выключите сканер и разблокируйте транспортировочный фиксатор. Для получения подробной информации о том, как выключить сканер, смотрите [Включение/](#page-72-0)

[выключение питания \(страница 73\).](#page-72-0)

Для получения подробной информации о том, как разблокировать транспортировочный фиксатор, смотрите [Ошибка транспортировочного замка \[](#page-290-0)fi-8290/fi-8270/fi-8250/fi-8250U] [\(страница 291\)](#page-290-0).

● **Конфигурированы ли настройки кнопки, которая будет использоваться для запуска сканирования?**

# **Решение**

Конфигурируйте настройки кнопки, которая будет использоваться для запуска сканирования. Для получения подробной информации смотрите [Нажатие кнопки на сканере для запуска](#page-98-0) [приложения сканирования изображений и выполнения сканирования \(страница 99\)](#page-98-0).

# ● **Правильно ли загружен документ в лоток бумаги АПД (податчик)?**

# **Решение**

Загрузите документ в лоток бумаги АПД (податчик) повторно.

# ● **Правильно ли закрыт АПД?**

# **Решение**

Плотно закройте АПД.

Если документ застрял в лотке АПД, удалите его и закройте АПД.

#### <span id="page-322-0"></span>● **Правильно ли подключены сканер и компьютер?**

# **Решение**

• Для проводной локальной сети LAN

Убедитесь, что сканер подключен к сети.

- В инструменте выбора сканера убедитесь, что выбран необходимый сканер. Для получения дополнительной информации об инструменте выбора сканера смотрите справку Network Setup Tool for fi Series.
- Если необходимый сканер не отображается в окне инструмента выбора сканера, проверьте настройки сети на сканере.

Вы можете проверить настройки сети сканера следующим образом.

● Для fi-8190/fi-8290/fi-8170/fi-8270

Настройки сети для сканера можно проверить одним из следующих способов.

- Настройки сети для сканера можно проверить в [1:Информация о сканере] в [Меню настроек] панели управления.

Для получения подробной информации смотрите [Как использовать меню настроек](#page-147-0) [\(страница 148\)](#page-147-0).

- Настройки сети сканера можно проверить с помощью инструмента настройки IPадреса.

Для получения дополнительной информации смотрите справку Network Setup Tool for fi Series.

Для получения подробной информации о запуске инструмента настройки IP-адреса смотрите Инструмент настройки IP-адреса [[fi-8190/fi-8290/fi-8170/fi-8270/fi-8150/](#page-71-0) fi-8250] [\(страница 72\)](#page-71-0).

- Настройки сети для сканера можно проверить в настройках сети fi Series. Для получения подробной информации смотрите [Настройки сети \(настройки сети](#page-427-0) fi [Series\) \[fi-8190/fi-8290/fi-8170/fi-8270/fi-8150/fi-8250\]](#page-427-0) (страница 428).

# ● Для fi-8150/fi-8250

Настройки сети для сканера можно проверить одним из следующих способов.

- Настройки сети сканера можно проверить с помощью инструмента настройки IPадреса.

Для получения дополнительной информации смотрите справку Network Setup Tool for fi Series.

Для получения подробной информации о запуске инструмента настройки IP-адреса смотрите Инструмент настройки IP-адреса [[fi-8190/fi-8290/fi-8170/fi-8270/fi-8150/](#page-71-0) fi-8250] [\(страница 72\)](#page-71-0).

- Настройки сети для сканера можно проверить в настройках сети fi Series. Для получения подробной информации смотрите [Настройки сети \(настройки сети](#page-427-0) fi [Series\) \[fi-8190/fi-8290/fi-8170/fi-8270/fi-8150/fi-8250\]](#page-427-0) (страница 428).

- Если необходимый сканер выбран в инструменте выбора сканера, но не может быть подключен к компьютеру, смотрите [Не удается подключить сканер и компьютер по сети](#page-304-0) [[fi-8190/fi-8290/fi-8170/fi-8270/fi-8150/fi-8250\]](#page-304-0) (страница 305).
- Для USB

Убедитесь, что сканер и компьютер подключены с помощью кабеля USB. Если все равно невозможно подключить сканер к компьютеру, смотрите [Не удается](#page-310-0) [подключить сканер и компьютер с помощью кабеля](#page-310-0) USB (страница 311).
# **Сканирование занимает длинное время**

#### **Проверьте следующие пункты**

- Подключен ли кабель USB к порту USB 1.1 компьютера при использовании подключения по USB? (страница 325)
- Было ли запущено сканирование, когда работа компьютера была не стабильна (например, сразу же после загрузки компьютера или входа в систему)? (страница 325)
- Загрязнены ли валики? (страница 325)
- Соответствует ли компьютер требованиям системной среды, используемой для измерения скорости сканирования? (страница 325)

Если проблема сохраняется, сначала проверьте все пункты в [Прежде чем связаться с](#page-352-0) [поставщиком услуг сканера \(страница 353\)](#page-352-0), а затем обратитесь к дистрибьютору/дилеру, где приобретался продукт. Используйте контактную информацию в Списке контактов, если он прилагается к продукту, или отправьте запрос, используя контактную информацию из раздела Контакты для справок в руководстве Меры предосторожности, прилагаемом с данным продуктом.

● **Подключен ли кабель USB к порту USB 1.1 компьютера при использовании подключения по USB?**

#### **Решение**

При использовании подключения по USB подключите кабель USB к порту USB 3.2 Gen 1x1 (USB 3.0)/USB 2.0.

● **Было ли запущено сканирование, когда работа компьютера была не стабильна (например, сразу же после загрузки компьютера или входа в систему)?**

#### **Решение**

При запуске или входе в компьютер, подождите некоторое время перед запуском сканирования.

#### ● **Загрязнены ли валики?**

#### **Решение**

Чистите валики.

Для получения подробной информации смотрите [Ежедневный уход \(страница 226\)](#page-225-0).

## ● **Соответствует ли компьютер требованиям системной среды, используемой для измерения скорости сканирования?**

#### **Решение**

Если компьютер не соответствует требованиям системной среды, используемой для измерения скорости сканирования, указанным в [Основные характеристики \(страница 449\)](#page-448-0) (например, в отношении центрального процессора и памяти), воспользуйтесь компьютером, который соответствует требованиям.

# **На отсканированном изображении или фотографии есть шумы/ артефакты**

#### **Проверьте следующие пункты**

- Настроен ли драйвер сканера на сканирование в черно-белом режиме? (страница 326)
- Вы задали низкое разрешение для сканирования в драйвере сканера? (страница 326)
- Чистые ли стекла и валики внутри АПД? (страница 326)

Если проблема сохраняется, сначала проверьте все пункты в [Прежде чем связаться с](#page-352-0) [поставщиком услуг сканера \(страница 353\)](#page-352-0), а затем обратитесь к дистрибьютору/дилеру, где приобретался продукт. Используйте контактную информацию в Списке контактов, если он прилагается к продукту, или отправьте запрос, используя контактную информацию из раздела Контакты для справок в руководстве Меры предосторожности, прилагаемом с данным продуктом.

● **Настроен ли драйвер сканера на сканирование в черно-белом режиме?**

#### **Решение**

В драйвере сканера задайте настройки сканирования, которые не являются "монохромными" (вывод в черно-белом цвете), а затем выполните сканирование.

Сканированное изображение может значительно отличаться от исходного, если выполнить сканирование изображения или фотографии в "монохромном" режиме (вывод в черно-белом цвете).

● **Вы задали низкое разрешение для сканирования в драйвере сканера?**

#### **Решение**

При сканировании документа с полутонами на изображении могут появиться шумы (муар). Задайте более высокое разрешение в драйвере сканера.

#### ● **Чистые ли стекла и валики внутри АПД?**

#### **Решение**

Очистите загрязненные детали. Для получения подробной информации смотрите [Ежедневный уход \(страница 226\)](#page-225-0).

# **Неудовлетворительное качество сканированного текста или строк**

#### **Проверьте следующие пункты**

- Чистые ли прижимная подкладка для документов и планшет для документов при сканировании документов с помощью планшета? [fi-8290/fi-8270/fi-8250/fi-8250U] (страница 327)
- Чистые ли стекла и валики внутри АПД? (страница 327)
- Соответствует ли разрешение? (страница 327)
- Конфигурированы ли настройки в драйвере сканера для сканирования в режиме оттенков серого или в режиме цветного? (страница 327)
- [Присутствуют ли какие-либо посторонние предметы \(например, грязь или бумажная пыль\)](#page-327-0) [на документе? \(страница 328\)](#page-327-0)

Если проблема сохраняется, сначала проверьте все пункты в [Прежде чем связаться с](#page-352-0) [поставщиком услуг сканера \(страница 353\)](#page-352-0), а затем обратитесь к дистрибьютору/дилеру, где приобретался продукт. Используйте контактную информацию в Списке контактов, если он прилагается к продукту, или отправьте запрос, используя контактную информацию из раздела Контакты для справок в руководстве Меры предосторожности, прилагаемом с данным продуктом.

● **Чистые ли прижимная подкладка для документов и планшет для документов при сканировании документов с помощью планшета? [fi-8290/fi-8270/fi-8250/fi-8250U]**

#### **Решение**

Очистите загрязненные детали. Для получения подробной информации смотрите [Ежедневный уход \(страница 226\)](#page-225-0).

#### ● **Чистые ли стекла и валики внутри АПД?**

#### **Решение**

Очистите загрязненные детали. Для получения подробной информации смотрите [Ежедневный уход \(страница 226\)](#page-225-0).

#### ● **Соответствует ли разрешение?**

#### **Решение**

Задайте более высокое разрешение в драйвере сканера.

● **Конфигурированы ли настройки в драйвере сканера для сканирования в режиме оттенков серого или в режиме цветного?**

#### **Решение**

Конфигурируйте настройки в драйвере сканера для сканирования в черно-белом режиме. При сканировании в режиме оттенки серого или в режиме цветного, сканированное изображение может быть нечетким и нечистым.

<span id="page-327-0"></span>● **Присутствуют ли какие-либо посторонние предметы (например, грязь или бумажная пыль) на документе?**

#### **Решение**

Удалите все посторонние предметы с документа.

Посторонние предметы могут попасть на стекло внутри АПД или на планшет для документов планшета [fi-8290/fi-8270/fi-8250/fi-8250U] и стать причиной загрязнения изображения.

# **Изображения искажены или размыты**

#### **Проверьте следующие пункты**

- Чистые ли прижимная подкладка для документов и планшет для документов при сканировании документов с помощью планшета? [fi-8290/fi-8270/fi-8250/fi-8250U] (страница 329)
- Чистые ли стекла и валики внутри АПД? (страница 329)
- Был ли АПД нажат вниз во время сканирования? Или размещен ли тяжелый предмет сверху АПД? (страница 329)
- [Поверхность, на которой выполняется сканирование, неустойчива или вибрирует?](#page-329-0) [\(страница 330\)](#page-329-0)
- [Установлен ли сканер на ровной плоской поверхности? Подстелены ли резиновые](#page-329-0) [прокладки под сканер? \(страница 330\)](#page-329-0)
- [Есть ли на документе складки или загибы? \(страница 330\)](#page-329-0)
- [Выполнялось ли сканирование буклета? \(страница 330\)](#page-329-0)

Если проблема сохраняется, сначала проверьте все пункты в [Прежде чем связаться с](#page-352-0) [поставщиком услуг сканера \(страница 353\)](#page-352-0), а затем обратитесь к дистрибьютору/дилеру, где приобретался продукт. Используйте контактную информацию в Списке контактов, если он прилагается к продукту, или отправьте запрос, используя контактную информацию из раздела Контакты для справок в руководстве Меры предосторожности, прилагаемом с данным продуктом.

● **Чистые ли прижимная подкладка для документов и планшет для документов при сканировании документов с помощью планшета? [fi-8290/fi-8270/fi-8250/fi-8250U]**

#### **Решение**

Очистите загрязненные детали. Для получения подробной информации смотрите [Ежедневный уход \(страница 226\)](#page-225-0).

#### ● **Чистые ли стекла и валики внутри АПД?**

#### **Решение**

Очистите загрязненные детали. Для получения подробной информации смотрите [Ежедневный уход \(страница 226\)](#page-225-0).

### ● **Был ли АПД нажат вниз во время сканирования? Или размещен ли тяжелый предмет сверху АПД?**

#### **Решение**

Не нажимайте вниз на АПД и не помещайте на него тяжелые предметы, во время сканирования.

<span id="page-329-0"></span>● **Поверхность, на которой выполняется сканирование, неустойчива или вибрирует?**

#### **Решение**

Выполните сканирование на неподвижной поверхности.

● **Установлен ли сканер на ровной плоской поверхности? Подстелены ли резиновые прокладки под сканер?**

#### **Решение**

Установите сканер на ровной плоской поверхности. Либо установите резиновые ножки на нижнюю сканера.

#### ● **Есть ли на документе складки или загибы?**

#### **Решение**

Разгладьте все неровности на документе.

#### ● **Выполнялось ли сканирование буклета?**

#### **Решение**

При сканировании открытого буклета загружайте его в лоток бумаги АПД (податчик) лицевой стороной вниз и стороной с большим числом страниц вперед в качестве кромки подачи. При сканировании буклета в неверной ориентации можно повредить буклет, либо изображение будет вытянуто по вертикали.

Полностью раскройте буклет и загрузите его в лоток бумаги АПД (податчик). В противном случае подача буклета будет невозможна.

Если при сканировании буклета изображение искажается, поместите буклет внутрь Несущего листа буклета и выполните сканирование.

# **На изображениях отображаются вертикальные полосы**

#### **Проверьте следующие пункты**

- Чистые ли прижимная подкладка для документов и планшет для документов при сканировании документов с помощью планшета? [fi-8290/fi-8270/fi-8250/fi-8250U] (страница 331)
- Чистые ли стекла и валики внутри АПД? (страница 331)
- Присутствуют ли какие-либо посторонние предметы (например, грязь или бумажная пыль) на документе? (страница 331)
- Включена ли функция [Сокрашение вертикальных полос] на драйвере сканера для сканирования? (страница 331)

Если проблема сохраняется, сначала проверьте все пункты в [Прежде чем связаться с](#page-352-0) [поставщиком услуг сканера \(страница 353\)](#page-352-0), а затем обратитесь к дистрибьютору/дилеру, где приобретался продукт. Используйте контактную информацию в Списке контактов, если он прилагается к продукту, или отправьте запрос, используя контактную информацию из раздела Контакты для справок в руководстве Меры предосторожности, прилагаемом с данным продуктом.

● **Чистые ли прижимная подкладка для документов и планшет для документов при сканировании документов с помощью планшета? [fi-8290/fi-8270/fi-8250/fi-8250U]**

#### **Решение**

Очистите загрязненные детали. Для получения подробной информации смотрите [Ежедневный уход \(страница 226\)](#page-225-0).

● **Чистые ли стекла и валики внутри АПД?**

#### **Решение**

Очистите загрязненные детали. Для получения подробной информации смотрите [Ежедневный уход \(страница 226\)](#page-225-0).

● **Присутствуют ли какие-либо посторонние предметы (например, грязь или бумажная пыль) на документе?**

#### **Решение**

Удалите все посторонние предметы с документа. Посторонние предметы могут попасть на стекло внутри АПД или на планшет для документов планшета [fi-8290/fi-8270/fi-8250/fi-8250U] и стать причиной загрязнения изображения.

● **Включена ли функция [Сокращение вертикальных полос] на драйвере сканера для сканирования?**

#### **Решение**

Включите функцию [Сокращение вертикальных полос] на драйвере сканера, а затем выполните сканирование.

# **Ошибка (код ошибки "U0:10", "U4:40" или "U5:4A") уже отображается на ЖК-дисплее после включения питания [fi-8190/fi-8290/fi-8170/ fi-8270]**

#### **Проверьте следующие пункты**

- Разблокирован ли транспортировочный фиксатор? [fi-8290/fi-8270] (страница 332)
- Плотно ли закрыт АПД? (страница 332)
- Плотно ли закрыта секция печати (крышка впечатывающего устройства)? (если установлено впечатывающее устройство) [fi-8190/fi-8170] (страница 332) Если проблема сохраняется, сначала проверьте все пункты в [Прежде чем связаться с](#page-352-0) [поставщиком услуг сканера \(страница 353\)](#page-352-0), а затем обратитесь к дистрибьютору/дилеру, где приобретался продукт. Используйте контактную информацию в Списке контактов, если он прилагается к продукту, или отправьте запрос, используя контактную информацию из раздела Контакты для справок в руководстве Меры предосторожности, прилагаемом с данным продуктом.
- **Разблокирован ли транспортировочный фиксатор? [fi-8290/fi-8270]**

#### **Решение**

Выключите сканер и разблокируйте транспортировочный фиксатор.

Для получения подробной информации о том, как выключить сканер, смотрите [Включение/](#page-72-0) [выключение питания \(страница 73\).](#page-72-0)

Для получения подробной информации о том, как разблокировать транспортировочный фиксатор, смотрите [Ошибка транспортировочного замка \[](#page-290-0)fi-8290/fi-8270/fi-8250/fi-8250U] [\(страница 291\)](#page-290-0).

#### ● **Плотно ли закрыт АПД?**

#### **Решение**

Плотно закройте АПД.

Для получения подробной информации, смотрите [Как закрыть АПД \(страница 79\).](#page-78-0)

● **Плотно ли закрыта секция печати (крышка впечатывающего устройства)? (если установлено впечатывающее устройство) [fi-8190/fi-8170]**

#### **Решение**

Плотно закройте секцию печати (крышка впечатывающего устройства). Для получения дополнительной информации смотрите fi-819PRB руководство по эксплуатации впечатывающего устройства.

# **Ошибка ("E" или другая буква или цифра) уже отображается на дисплее номера функции после включения питания [fi-8150/fi-8250/ fi-8150U/fi-8250U]**

#### **Проверьте следующие пункты**

- Разблокирован ли транспортировочный фиксатор? [fi-8250/fi-8250U] (страница 333)
- Плотно ли закрыт АПД? (страница 333)
- Плотно ли закрыта секция печати (крышка впечатывающего устройства)? (если установлено впечатывающее устройство) [fi-8150/fi-8150U] (страница 333) Если проблема сохраняется, сначала проверьте все пункты в [Прежде чем связаться с](#page-352-0) [поставщиком услуг сканера \(страница 353\)](#page-352-0), а затем обратитесь к дистрибьютору/дилеру, где приобретался продукт. Используйте контактную информацию в Списке контактов, если он прилагается к продукту, или отправьте запрос, используя контактную информацию из раздела Контакты для справок в руководстве Меры предосторожности, прилагаемом с данным продуктом.
- **Разблокирован ли транспортировочный фиксатор? [fi-8250/fi-8250U]**

#### **Решение**

Выключите сканер и разблокируйте транспортировочный фиксатор.

Для получения подробной информации о том, как выключить сканер, смотрите [Включение/](#page-72-0) [выключение питания \(страница 73\).](#page-72-0)

Для получения подробной информации о том, как разблокировать транспортировочный фиксатор, смотрите [Ошибка транспортировочного замка \[](#page-290-0)fi-8290/fi-8270/fi-8250/fi-8250U] [\(страница 291\)](#page-290-0).

#### ● **Плотно ли закрыт АПД?**

#### **Решение**

Плотно закройте АПД.

Для получения подробной информации, смотрите [Как закрыть АПД \(страница 79\).](#page-78-0)

● **Плотно ли закрыта секция печати (крышка впечатывающего устройства)? (если установлено впечатывающее устройство) [fi-8150/fi-8150U]**

#### **Решение**

Плотно закройте секцию печати (крышка впечатывающего устройства). Для получения дополнительной информации смотрите fi-819PRB руководство по эксплуатации впечатывающего устройства.

## **В сканер часто подаются документы с наложением**

#### **Проверьте следующие пункты**

- Соответствуют ли документы рекомендуемым требованиям к бумаге? (страница 334)
- Вы используете (Несущий) лист? (страница 334)
- [Если настройка по обнаружению документов с наложением включена, удовлетворяются ли](#page-334-0) [условия для обнаружению документов с наложением? \(страница 335\)](#page-334-0)
- [Пролистали ли вы документы перед загрузкой? \(страница 335\)](#page-334-0)
- [Используются ли документы, которые были недавно распечатаны на копировальном](#page-334-0) [аппарате или лазерном принтере? \(страница 335\)](#page-334-0)
- [Превышает ли толщина стопки документов 10 мм? \(страница 335\)](#page-334-0)
- [Правильно ли установлены валик прерывания и подбирающий валик? \(страница 335\)](#page-334-0)
- [Чистые ли валик прерывания и подбирающий валик? \(страница 335\)](#page-334-0)
- [Не изношены ли валик прерывания и подбирающий валик? \(страница 336\)](#page-335-0)
- [Вы используете сканер на высоте 2000 м или выше. \(страница 336\)](#page-335-0)

Если проблема сохраняется, сначала проверьте все пункты в [Прежде чем связаться с](#page-352-0) [поставщиком услуг сканера \(страница 353\)](#page-352-0), а затем обратитесь к дистрибьютору/дилеру, где приобретался продукт. Используйте контактную информацию в Списке контактов, если он прилагается к продукту, или отправьте запрос, используя контактную информацию из раздела Контакты для справок в руководстве Меры предосторожности, прилагаемом с данным продуктом.

● **Соответствуют ли документы рекомендуемым требованиям к бумаге?**

#### **Решение**

Используйте документы, которые соответствуют требованиям. Для получения подробной информации смотрите [Документы для сканирования \(страница](#page-117-0) [118\)](#page-117-0).

#### ● **Вы используете (Несущий) лист?**

#### **Решение**

Конфигурируйте настройки сканера в драйвере сканера для их использования. Для получения подробной информации смотрите следующее:

- [Сканирование документов размера больше](#page-196-0) A4/Letter (страница 197)
- [Сканирование фотографий и вырезок, не повреждая их \(страница 200\)](#page-199-0)
- [Сканирование буклетов, например паспортов, не повреждая их \(страница 202\)](#page-201-0)

<span id="page-334-0"></span>● **Если настройка по обнаружению документов с наложением включена, удовлетворяются ли условия для обнаружению документов с наложением?**

#### **Решение**

Некоторые документы могут обнаруживаться как документы с наложением случайно. Для получения подробной информации смотрите [Условия, требующиеся для точного](#page-125-0) [обнаружения документов с наложением \(мульти-подача\) \(страница 126\).](#page-125-0) При необходимости задайте область для обнаружения наложения документов. Для получения подробной информации, смотрите [Задание области обнаружения наложений](#page-407-0) [документов \[Спецификация области опредления мульти подачи\] \(страница 408\).](#page-407-0)

#### ● **Пролистали ли вы документы перед загрузкой?**

#### **Решение**

Пролистайте документы.

Для получения подробной информации смотрите [Подготовка документов к загрузке в лоток](#page-111-0) [бумаги АПД \(податчик\) \(страница 112\)](#page-111-0).

### ● **Используются ли документы, которые были недавно распечатаны на копировальном аппарате или лазерном принтере?**

#### **Решение**

Пролистайте документы несколько раз для удаления статистического электричества. Для получения подробной информации смотрите [Подготовка документов к загрузке в лоток](#page-111-0) [бумаги АПД \(податчик\) \(страница 112\)](#page-111-0).

#### ● **Превышает ли толщина стопки документов 10 мм?**

#### **Решение**

Допускается загрузка стопки документов толщиной до 10 мм. Уменьшите число листов, чтобы стопка документов была меньше 10 мм.

#### ● **Правильно ли установлены валик прерывания и подбирающий валик?**

#### **Решение**

Правильно установите валик прерывания и подбирающий валик. Для получения подробной информации, смотрите [Замена валика прерывания \(страница 246\)](#page-245-0) и [Замена подбирающего валика \(страница 251\)](#page-250-0).

#### ● **Чистые ли валик прерывания и подбирающий валик?**

#### **Решение**

Очистите валик прерывания и подбирающий валик. Для получения подробной информации, смотрите [Ежедневный уход \(страница 226\).](#page-225-0)

#### <span id="page-335-0"></span>Не изношены ли валик прерывания и подбирающий валик?

#### **Решение**

Проверьте счетчики валика прерывания и подбирающего валика.

● Для fi-8190/fi-8290/fi-8170/fi-8270

Проверьте счетчики валика прерывания и подбирающего валика одним из следующих способов.

- Проверьте счетчики валика прерывания и подбирающего валика в [5:Счетчики расходных материалов] в [Меню настроек] панели управления.

Для получения подробной информации смотрите [Как использовать меню настроек](#page-147-0) [\(страница 148\)](#page-147-0).

- Проверьте счетчики валика прерывания и подбирающего валика в Software Operation Panel.

Для получения подробной информации смотрите [Проверка счетчика листов \(страница](#page-375-0) [376\)](#page-375-0).

● Для fi-8150/fi-8250/fi-8150U/fi-8250U

Проверьте счетчики валика прерывания и подбирающего валика в Software Operation Panel.

Для получения подробной информации смотрите [Проверка счетчика листов \(страница](#page-375-0) [376\).](#page-375-0)

При необходимости замените валик прерывания и подбирающий валик.

Для получения подробной информации смотрите [Замена валика прерывания \(страница 246\)](#page-245-0) и [Замена подбирающего валика \(страница 251\)](#page-250-0).

Вы используете сканер на высоте 2000 м или выше.

#### **Решение**

Активируйте [Режим большой высоты] в Software Operation Panel.

Для получения подробной информации смотрите [Сканирование на большой высоте \[Режим](#page-400-0) [большой высоты\] \(страница 401\).](#page-400-0)

Если сканер используется ниже уровня земли на 2000 м при включенной функции [Режим большой высоты], обнаружение документов с наложением может не выполняться.

# **Часто возникает ситуация, где документ не подается в АПД**

#### **Проверьте следующие пункты**

- Соответствуют ли документы рекомендуемым требованиям к бумаге? (страница 337)
- Пролистали ли вы документы перед загрузкой? (страница 337)
- Правильно ли установлены валик прерывания и подбирающий валик? (страница 337)
- Чистые ли валик прерывания и подбирающий валик? (страница 337)

● [Не изношены ли валик прерывания и подбирающий валик? \(страница 338\)](#page-337-0) Если проблема сохраняется, сначала проверьте все пункты в [Прежде чем связаться с](#page-352-0) [поставщиком услуг сканера \(страница 353\)](#page-352-0), а затем обратитесь к дистрибьютору/дилеру, где приобретался продукт. Используйте контактную информацию в Списке контактов, если он прилагается к продукту, или отправьте запрос, используя контактную информацию из раздела Контакты для справок в руководстве Меры предосторожности, прилагаемом с данным продуктом.

● **Соответствуют ли документы рекомендуемым требованиям к бумаге?**

#### **Решение**

Используйте документы, которые соответствуют требованиям. Для получения подробной информации смотрите [Документы для сканирования \(страница](#page-117-0) [118\)](#page-117-0).

#### ● **Пролистали ли вы документы перед загрузкой?**

#### **Решение**

Пролистайте документы. Для получения подробной информации смотрите [Подготовка документов к загрузке в лоток](#page-111-0) [бумаги АПД \(податчик\) \(страница 112\)](#page-111-0).

#### ● **Правильно ли установлены валик прерывания и подбирающий валик?**

#### **Решение**

Правильно установите валик прерывания и подбирающий валик. Для получения подробной информации, смотрите [Замена валика прерывания \(страница 246\)](#page-245-0) и [Замена подбирающего валика \(страница 251\)](#page-250-0).

#### ● **Чистые ли валик прерывания и подбирающий валик?**

#### **Решение**

Очистите валик прерывания и подбирающий валик. Для получения подробной информации, смотрите [Ежедневный уход \(страница 226\).](#page-225-0)

#### <span id="page-337-0"></span>Не изношены ли валик прерывания и подбирающий валик?

#### **Решение**

Проверьте счетчики валика прерывания и подбирающего валика.

● Для fi-8190/fi-8290/fi-8170/fi-8270

Проверьте счетчики валика прерывания и подбирающего валика одним из следующих способов.

- Проверьте счетчики валика прерывания и подбирающего валика в [5:Счетчики расходных материалов] в [Меню настроек] панели управления.

Для получения подробной информации смотрите [Как использовать меню настроек](#page-147-0) [\(страница 148\)](#page-147-0).

- Проверьте счетчики валика прерывания и подбирающего валика в Software Operation Panel.

Для получения подробной информации смотрите [Проверка счетчика листов \(страница](#page-375-0) [376\)](#page-375-0).

● Для fi-8150/fi-8250/fi-8150U/fi-8250U

Проверьте счетчики валика прерывания и подбирающего валика в Software Operation Panel.

Для получения подробной информации смотрите [Проверка счетчика листов \(страница](#page-375-0) [376\).](#page-375-0)

При необходимости замените валик прерывания и подбирающий валик.

Для получения подробной информации смотрите [Замена валика прерывания \(страница 246\)](#page-245-0) и [Замена подбирающего валика \(страница 251\)](#page-250-0).

# **Протекция бумаги часто отключается**

#### **Проверьте следующие пункты**

- Соответствуют ли документы рекомендуемым требованиям к бумаге? (страница 339)
- Присутствует ли какой-либо посторонний предмет в АПД? (страница 339)
- Правильно ли установлены валик прерывания и подбирающий валик? (страница 339)
- Чистые ли валик прерывания и подбирающий валик? (страница 339)
- [Не изношены ли валик прерывания и подбирающий валик? \(страница 340\)](#page-339-0)
- [Установлен ли высокий уровень чувствительности для функции протекции бумаги?](#page-339-0) [\(страница 340\)](#page-339-0)

Если проблема сохраняется, сначала проверьте все пункты в [Прежде чем связаться с](#page-352-0) [поставщиком услуг сканера \(страница 353\)](#page-352-0), а затем обратитесь к дистрибьютору/дилеру, где приобретался продукт. Используйте контактную информацию в Списке контактов, если он прилагается к продукту, или отправьте запрос, используя контактную информацию из раздела Контакты для справок в руководстве Меры предосторожности, прилагаемом с данным продуктом.

#### ● **Соответствуют ли документы рекомендуемым требованиям к бумаге?**

#### **Решение**

Используйте документы, которые соответствуют требованиям. Для получения подробной информации смотрите [Документы для сканирования \(страница](#page-117-0) [118\)](#page-117-0).

● **Присутствует ли какой-либо посторонний предмет в АПД?**

#### **Решение**

Чистите АПД. Удалите все посторонние предметы из АПД. Для получения подробной информации смотрите [Ежедневный уход \(страница 226\)](#page-225-0).

#### ● **Правильно ли установлены валик прерывания и подбирающий валик?**

#### **Решение**

Правильно установите валик прерывания и подбирающий валик. Для получения подробной информации, смотрите [Замена валика прерывания \(страница 246\)](#page-245-0) и [Замена подбирающего валика \(страница 251\)](#page-250-0).

#### ● **Чистые ли валик прерывания и подбирающий валик?**

#### **Решение**

Очистите валик прерывания и подбирающий валик. Для получения подробной информации, смотрите [Ежедневный уход \(страница 226\).](#page-225-0)

#### <span id="page-339-0"></span>Не изношены ли валик прерывания и подбирающий валик?

#### **Решение**

Проверьте счетчики валика прерывания и подбирающего валика.

● Для fi-8190/fi-8290/fi-8170/fi-8270

Проверьте счетчики валика прерывания и подбирающего валика одним из следующих способов.

- Проверьте счетчики валика прерывания и подбирающего валика в [5:Счетчики расходных материалов] в [Меню настроек] панели управления.

Для получения подробной информации смотрите [Как использовать меню настроек](#page-147-0) [\(страница 148\)](#page-147-0).

- Проверьте счетчики валика прерывания и подбирающего валика в Software Operation Panel.

Для получения подробной информации смотрите [Проверка счетчика листов \(страница](#page-375-0) [376\)](#page-375-0).

● Для fi-8150/fi-8250/fi-8150U/fi-8250U

Проверьте счетчики валика прерывания и подбирающего валика в Software Operation Panel.

Для получения подробной информации смотрите [Проверка счетчика листов \(страница](#page-375-0) [376\).](#page-375-0)

При необходимости замените валик прерывания и подбирающий валик.

Для получения подробной информации смотрите [Замена валика прерывания \(страница 246\)](#page-245-0) и [Замена подбирающего валика \(страница 251\)](#page-250-0).

● **Установлен ли высокий уровень чувствительности для функции протекции бумаги?**

#### **Решение**

Снизьте уровень чувствительности протекции бумаги.

● Для fi-8190/fi-8290/fi-8170/fi-8270

Используйте один из следующих способов снижения уровня чувствительности протекции бумаги.

- Выберите [1: Нормальная] для [Чувств. перекоса] и [1: Низкая] для [Чувствительность обнаружения шума застревания бумаги] в [18: Протекция бумаги] в окне [Меню настроек] панели управления.

Для получения подробной информации смотрите [Как использовать меню настроек](#page-147-0) [\(страница 148\)](#page-147-0).

- Выберите [Нормальная] для [Перекос подачи] и [Низкая] для [Обнаружение шума застревания бумаги] в Software Operation Panel. Для получения подробной информации смотрите [Задание уровня чувствительности для](#page-397-0) [протекции бумаги \[Чувствительность протекции\] \(страница 398\).](#page-397-0)
- Для fi-8150/fi-8250/fi-8150U/fi-8250U Выберите [Нормальная] для [Перекос подачи] в Software Operation Panel.

Для получения подробной информации смотрите [Задание уровня чувствительности для](#page-397-0) [протекции бумаги \[Чувствительность протекции\] \(страница 398\)](#page-397-0).

# **Часто происходят ошибки замятия / подбора бумаги**

#### **Проверьте следующие пункты**

- Соответствуют ли документы рекомендуемым требованиям к бумаге? (страница 342)
- Присутствует ли какой-либо посторонний предмет в АПД? (страница 342)
- Остался ли документ в АПД? (страница 342)
- Правильно ли установлены валик прерывания и подбирающий валик? (страница 342)
- [Чистые ли валик прерывания и подбирающий валик? \(страница 343\)](#page-342-0)

● [Не изношены ли валик прерывания и подбирающий валик? \(страница 343\)](#page-342-0) Если проблема сохраняется, сначала проверьте все пункты в [Прежде чем связаться с](#page-352-0) [поставщиком услуг сканера \(страница 353\)](#page-352-0), а затем обратитесь к дистрибьютору/дилеру, где приобретался продукт. Используйте контактную информацию в Списке контактов, если он прилагается к продукту, или отправьте запрос, используя контактную информацию из раздела Контакты для справок в руководстве Меры предосторожности, прилагаемом с данным продуктом.

● **Соответствуют ли документы рекомендуемым требованиям к бумаге?**

#### **Решение**

Используйте документы, которые соответствуют требованиям. Для получения подробной информации смотрите [Документы для сканирования \(страница](#page-117-0) [118\)](#page-117-0).

#### ● **Присутствует ли какой-либо посторонний предмет в АПД?**

#### **Решение**

Чистите АПД. Удалите все посторонние предметы из АПД. Для получения подробной информации смотрите [Ежедневный уход \(страница 226\)](#page-225-0).

#### ● **Остался ли документ в АПД?**

#### **Решение**

Извлеките документ из АПД. Для получения подробной информации смотрите [При возникновении застревания бумаги](#page-258-0) [\(страница 259\)](#page-258-0).

#### ● **Правильно ли установлены валик прерывания и подбирающий валик?**

#### **Решение**

Правильно установите валик прерывания и подбирающий валик. Для получения подробной информации, смотрите [Замена валика прерывания \(страница 246\)](#page-245-0) и [Замена подбирающего валика \(страница 251\)](#page-250-0).

#### <span id="page-342-0"></span>● **Чистые ли валик прерывания и подбирающий валик?**

#### **Решение**

Очистите валик прерывания и подбирающий валик. Для получения подробной информации, смотрите [Ежедневный уход \(страница 226\).](#page-225-0)

● **Не изношены ли валик прерывания и подбирающий валик?**

#### **Решение**

Проверьте счетчики валика прерывания и подбирающего валика.

● Для fi-8190/fi-8290/fi-8170/fi-8270

Проверьте счетчики валика прерывания и подбирающего валика одним из следующих способов.

- Проверьте счетчики валика прерывания и подбирающего валика в [5:Счетчики расходных материалов] в [Меню настроек] панели управления. Для получения подробной информации смотрите [Как использовать меню настроек](#page-147-0) [\(страница 148\)](#page-147-0).
- Проверьте счетчики валика прерывания и подбирающего валика в Software Operation Panel.

Для получения подробной информации смотрите [Проверка счетчика листов \(страница](#page-375-0) [376\)](#page-375-0).

● Для fi-8150/fi-8250/fi-8150U/fi-8250U

Проверьте счетчики валика прерывания и подбирающего валика в Software Operation Panel.

Для получения подробной информации смотрите [Проверка счетчика листов \(страница](#page-375-0) [376\).](#page-375-0)

При необходимости замените валик прерывания и подбирающий валик.

Для получения подробной информации смотрите [Замена валика прерывания \(страница 246\)](#page-245-0) и [Замена подбирающего валика \(страница 251\)](#page-250-0).

## **Изображения становятся удлиненными**

#### **Проверьте следующие пункты**

- Загрязнены ли валики? (страница 344)
- Соответствуют ли документы рекомендуемым требованиям к бумаге? (страница 344)
- Не изношены ли валик прерывания и подбирающий валик? (страница 344)
- [Отрегулирован ли уровень увеличения? \(страница 345\)](#page-344-0)

● [Выполнялось ли сканирование буклета? \(страница 345\)](#page-344-0) Если проблема сохраняется, сначала проверьте все пункты в [Прежде чем связаться с](#page-352-0) [поставщиком услуг сканера \(страница 353\)](#page-352-0), а затем обратитесь к дистрибьютору/дилеру, где приобретался продукт. Используйте контактную информацию в Списке контактов, если он прилагается к продукту, или отправьте запрос, используя контактную информацию из раздела Контакты для справок в руководстве Меры предосторожности, прилагаемом с данным продуктом.

#### ● **Загрязнены ли валики?**

#### **Решение**

Чистите валики.

Для получения подробной информации смотрите [Ежедневный уход \(страница 226\)](#page-225-0).

#### ● **Соответствуют ли документы рекомендуемым требованиям к бумаге?**

#### **Решение**

Используйте документы, которые соответствуют требованиям. Для получения подробной информации смотрите [Документы для сканирования \(страница](#page-117-0) [118\)](#page-117-0).

#### ● **Не изношены ли валик прерывания и подбирающий валик?**

#### **Решение**

Проверьте счетчики валика прерывания и подбирающего валика.

● Для fi-8190/fi-8290/fi-8170/fi-8270

Проверьте счетчики валика прерывания и подбирающего валика одним из следующих способов.

- Проверьте счетчики валика прерывания и подбирающего валика в [5:Счетчики расходных материалов] в [Меню настроек] панели управления. Для получения подробной информации смотрите [Как использовать меню настроек](#page-147-0) [\(страница 148\)](#page-147-0).
- Проверьте счетчики валика прерывания и подбирающего валика в Software Operation Panel.

Для получения подробной информации смотрите [Проверка счетчика листов \(страница](#page-375-0) [376\)](#page-375-0).

<span id="page-344-0"></span>● Для fi-8150/fi-8250/fi-8150U/fi-8250U

Проверьте счетчики валика прерывания и подбирающего валика в Software Operation Panel.

Для получения подробной информации смотрите [Проверка счетчика листов \(страница](#page-375-0) [376\).](#page-375-0)

При необходимости замените валик прерывания и подбирающий валик.

Для получения подробной информации смотрите [Замена валика прерывания \(страница 246\)](#page-245-0) и [Замена подбирающего валика \(страница 251\)](#page-250-0).

#### ● **Отрегулирован ли уровень увеличения?**

#### **Решение**

В Software Operation Panel настройте уровень увеличения для направления подачи. Для получения подробной информации смотрите [Регулировка начального положения](#page-383-0) [сканирования \[Параметр сдвига/Регулировка увеличения по вертикали\] \(страница 384\)](#page-383-0).

#### ● **Выполнялось ли сканирование буклета?**

#### **Решение**

При сканировании открытого буклета загружайте его в лоток бумаги АПД (податчик) лицевой стороной вниз и стороной с большим числом страниц вперед в качестве кромки подачи. При сканировании буклета в неверной ориентации можно повредить буклет, либо изображение будет вытянуто по вертикали.

Полностью раскройте буклет и загрузите его в лоток бумаги АПД (податчик). В противном случае подача буклета будет невозможна.

Если при сканировании буклета изображение искажается, поместите буклет внутрь Несущего листа буклета и выполните сканирование.

# **Тень появляется вверху или внизу изображения**

#### **Проверьте следующие пункты**

- Отрегулирован ли параметр сдвига (положение начала сканирования)? (страница 346)
- Используется ли функция фильтра заполнителя краев страницы для заполнения тени вокруг края? (страница 346)

Если проблема сохраняется, сначала проверьте все пункты в [Прежде чем связаться с](#page-352-0) [поставщиком услуг сканера \(страница 353\)](#page-352-0), а затем обратитесь к дистрибьютору/дилеру, где приобретался продукт. Используйте контактную информацию в Списке контактов, если он прилагается к продукту, или отправьте запрос, используя контактную информацию из раздела Контакты для справок в руководстве Меры предосторожности, прилагаемом с данным продуктом.

#### ● **Отрегулирован ли параметр сдвига (положение начала сканирования)?**

#### **Решение**

- В Software Operation Panel, отрегулируйте параметр сдвига в направлении вспомогательного сканирования.
- Для получения подробной информации смотрите [Регулировка начального положения](#page-383-0) [сканирования \[Параметр сдвига/Регулировка увеличения по вертикали\] \(страница 384\)](#page-383-0).
- **Используется ли функция фильтра заполнителя краев страницы для заполнения тени вокруг края?**

#### **Решение**

Используйте один из следующих способов заполнения тени вокруг краев.

- В Software Operation Panel заполните тень вокруг краев. Для получения подробной информации смотрите [Удаление теней/полос вокруг краев](#page-386-0) изображений [Page Edge Filler(АПД)/Page Edge Filler(планшет) [[fi-8290/fi-8270/fi-8250/](#page-386-0) fi-8250U]] [\(страница 387\).](#page-386-0)
- В драйвере сканера заполните тень вокруг краев. Для получения дополнительной информации смотрите справку драйвера сканера.

# **На документе есть черные линии**

#### **Проверьте следующие пункты**

- Сканируются ли документы, написанные графитовым карандашом, или копировальная бумага? (страница 347)
- Чистые ли стекла и валики внутри АПД? (страница 347)

Если проблема сохраняется, сначала проверьте все пункты в [Прежде чем связаться с](#page-352-0) [поставщиком услуг сканера \(страница 353\)](#page-352-0), а затем обратитесь к дистрибьютору/дилеру, где приобретался продукт. Используйте контактную информацию в Списке контактов, если он прилагается к продукту, или отправьте запрос, используя контактную информацию из раздела Контакты для справок в руководстве Меры предосторожности, прилагаемом с данным продуктом.

#### ● **Сканируются ли документы, написанные графитовым карандашом, или копировальная бумага?**

#### **Решение**

При сканировании документов, написанных графитовым карандашом, удостоверьтесь в том, чтобы чистить валки чаще.

Для получения подробной информации смотрите [Ежедневный уход \(страница 226\)](#page-225-0).

#### ● **Чистые ли стекла и валики внутри АПД?**

#### **Решение**

Очистите загрязненные детали.

Для получения подробной информации смотрите [Ежедневный уход \(страница 226\)](#page-225-0).

# **(Несущий) лист подается неправильно или возникает застревание бумаги**

#### **Проверьте следующие пункты**

- Вы выполняете непрерывное сканирование с помощью (Несущего) листа? (страница 348)
- Чистый ли (Несущий) лист? (страница 348)
- [Вы начали сканирование после загрузки \(Несущего\) листа в лоток бумаги АПД \(податчик\)?](#page-348-0) [\(страница 349\)](#page-348-0)
- [Чистые ли стекла и валики внутри АПД? \(страница 349\)](#page-348-0)
- [Не изношены ли валик прерывания и подбирающий валик? \(страница 349\)](#page-348-0)
- [Присутствует ли какой-либо посторонний предмет в АПД? \(страница 349\)](#page-348-0)
- [Размещен ли плотный документ внутри Несущего листа/Несущего Фотолиста? \(страница](#page-349-0) [350\)](#page-349-0)

Если проблема сохраняется, сначала проверьте все пункты в [Прежде чем связаться с](#page-352-0) [поставщиком услуг сканера \(страница 353\)](#page-352-0), а затем обратитесь к дистрибьютору/дилеру, где приобретался продукт. Используйте контактную информацию в Списке контактов, если он прилагается к продукту, или отправьте запрос, используя контактную информацию из раздела Контакты для справок в руководстве Меры предосторожности, прилагаемом с данным продуктом.

● **Вы выполняете непрерывное сканирование с помощью (Несущего) листа?**

#### **Решение**

Подайте около 50 листов бумаги PPC (переработанной бумаги) перед сканированием с помощью (Несущего) листа.

Бумага PPC может быть чистой или отпечатанной.

#### ● **Чистый ли (Несущий) лист?**

#### **Решение**

Выполните одну из следующих операций.

- Очистите (Несущий) лист. Для получения подробной информации смотрите [Очистка \(Несущего\) листа \(страница 243\).](#page-242-0)
- Замените (Несущий) лист.

Для получения дополнительной информации о покупке (Несущего) листа обратитесь к дистрибьютору/дилеру, где приобретался продукт. Используйте контактную информацию в Списке контактов, если он прилагается к продукту, или отправьте запрос, используя контактную информацию из раздела Контакты для справок в руководстве Меры предосторожности, прилагаемом с данным продуктом.

<span id="page-348-0"></span>● **Вы начали сканирование после загрузки (Несущего) листа в лоток бумаги АПД (податчик)?**

#### **Решение**

Начните сканирование после загрузки (Несущего) листа в лоток бумаги АПД (податчик). Для получения подробной информации смотрите следующее:

- [Сканирование документов размера больше](#page-196-0) A4/Letter (страница 197)
- [Сканирование фотографий и вырезок, не повреждая их \(страница 200\)](#page-199-0)
- [Сканирование буклетов, например паспортов, не повреждая их \(страница 202\)](#page-201-0)

#### ● **Чистые ли стекла и валики внутри АПД?**

#### **Решение**

Очистите загрязненные детали.

Для получения подробной информации смотрите [Ежедневный уход \(страница 226\)](#page-225-0).

Не изношены ли валик прерывания и подбирающий валик?

#### **Решение**

Проверьте счетчики валика прерывания и подбирающего валика.

● Для fi-8190/fi-8290/fi-8170/fi-8270

Проверьте счетчики валика прерывания и подбирающего валика одним из следующих способов.

- Проверьте счетчики валика прерывания и подбирающего валика в [5:Счетчики расходных материалов] в [Меню настроек] панели управления. Для получения подробной информации смотрите [Как использовать меню настроек](#page-147-0) [\(страница 148\)](#page-147-0).
- Проверьте счетчики валика прерывания и подбирающего валика в Software Operation Panel.

Для получения подробной информации смотрите [Проверка счетчика листов \(страница](#page-375-0) [376\)](#page-375-0).

● Для fi-8150/fi-8250/fi-8150U/fi-8250U

Проверьте счетчики валика прерывания и подбирающего валика в Software Operation Panel.

Для получения подробной информации смотрите [Проверка счетчика листов \(страница](#page-375-0) [376\).](#page-375-0)

При необходимости замените валик прерывания и подбирающий валик.

Для получения подробной информации смотрите [Замена валика прерывания \(страница 246\)](#page-245-0) и [Замена подбирающего валика \(страница 251\)](#page-250-0).

#### ● **Присутствует ли какой-либо посторонний предмет в АПД?**

# **Решение**

Чистите АПД.

<span id="page-349-0"></span>Удалите все посторонние предметы из АПД. Для получения подробной информации смотрите [Ежедневный уход \(страница 226\)](#page-225-0).

Размещен ли плотный документ внутри Несущего листа/Несущего Фотолиста?

#### **Решение**

- Некоторые типы бумаги могут быть слишком плотными для размещения внутри Несущего листа/Несущего Фотолиста.
- Используйте документы, которые соответствуют требованиям.
- При сканировании плотных документов, например буклетов, размещайте его внутри Несущего листа буклета для сканирования.
- Для получения дополнительной информации об использовании (Несущего) листа смотрите следующее:
- [Условия для использования Несущего Листа \(страница 133\)](#page-132-0)
- [Условия для использования Несущего Фотолиста \(страница 136\)](#page-135-0)
- [Условия для использования Несущего листа буклета \(страница 138\)](#page-137-0)

# **При использовании (Несущего) листа часть изображения отсутствует**

#### **Проверьте следующие пункты**

- Размещено ли несколько малых документов (например, фотографий или почтовых открыток) в (Несущем) листе для сканирования? (страница 351)
- Выходит ли линия сгиба документа за пределы Несущего листа/Несущего Фотолиста/ Несущего листа буклета? (страница 351)

Если проблема сохраняется, сначала проверьте все пункты в [Прежде чем связаться с](#page-352-0) [поставщиком услуг сканера \(страница 353\)](#page-352-0), а затем обратитесь к дистрибьютору/дилеру, где приобретался продукт. Используйте контактную информацию в Списке контактов, если он прилагается к продукту, или отправьте запрос, используя контактную информацию из раздела Контакты для справок в руководстве Меры предосторожности, прилагаемом с данным продуктом.

● **Размещено ли несколько малых документов (например, фотографий или почтовых открыток) в (Несущем) листе для сканирования?**

#### **Решение**

Размещайте в (Несущем) листе только один документ (например, фотографию или почтовую открытку) одновременно.

● **Выходит ли линия сгиба документа за пределы Несущего листа/Несущего Фотолиста/ Несущего листа буклета?**

#### **Решение**

- Если линия сгиба документа выходит за пределы Несущего листа, часть изображения вокруг линии сгиба может отсутствовать.
- Размещайте документ таким образом, чтобы линия сгиба находилась на расстоянии около 1 мм внутри от края Несущего листа.

# **При вводе пароля администратора по умолчанию произошла ошибка**

#### **Проверьте следующие пункты**

● Правильный ли пароль администратора по умолчанию вы ввели? (страница 352) Если проблема сохраняется, сначала проверьте все пункты в [Прежде чем связаться с](#page-352-0) [поставщиком услуг сканера \(страница 353\)](#page-352-0), а затем обратитесь к дистрибьютору/дилеру, где приобретался продукт. Используйте контактную информацию в Списке контактов, если он прилагается к продукту, или отправьте запрос, используя контактную информацию из раздела Контакты для справок в руководстве Меры предосторожности, прилагаемом с данным продуктом.

#### ● **Правильный ли пароль администратора по умолчанию вы ввели?**

#### **Решение**

Проверить пароль администратора по умолчанию можно, проверив, есть наклейка или ее нет.

Для получения подробной информации о наклейке смотрите [Проверка наклейки продукта](#page-355-0) [\(страница 356\)](#page-355-0).

# <span id="page-352-0"></span>**Прежде чем связаться с поставщиком услуг сканера**

В данном разделе приводится информация о действиях, которые необходимо предпринять, и пунктах, которые следует проверить, перед обращением к дистрибьютору/дилеру, где приобретался продукт.

# **Действия перед обращением в центр обслуживания сканера**

При возникновении ошибок или неполадок во время использования сканера перед обращением в центр обслуживания сканера примите следующие меры:

- Убедитесь в подаче достаточного питания к устройству. Не используйте удлинитель.
- Используйте кабель переменного тока и адаптер переменного тока, которые прилагаются в комплекте.
- Смотрите [Ежедневный уход \(страница 226\)](#page-225-0) для очистки внутренней поверхности сканера.
- Выключите сканер, затем снова включите.

Если проблема сохраняется, сначала проверьте все пункты в Перед обращением в центр обслуживания сканера (страница 353), а затем обратитесь к дистрибьютору/дилеру, где приобретался продукт. Используйте контактную информацию в Списке контактов, если он прилагается к продукту, или отправьте запрос, используя контактную информацию из раздела Контакты для справок в руководстве Меры предосторожности, прилагаемом с данным продуктом.

# **Перед обращением в центр обслуживания сканера**

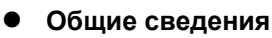

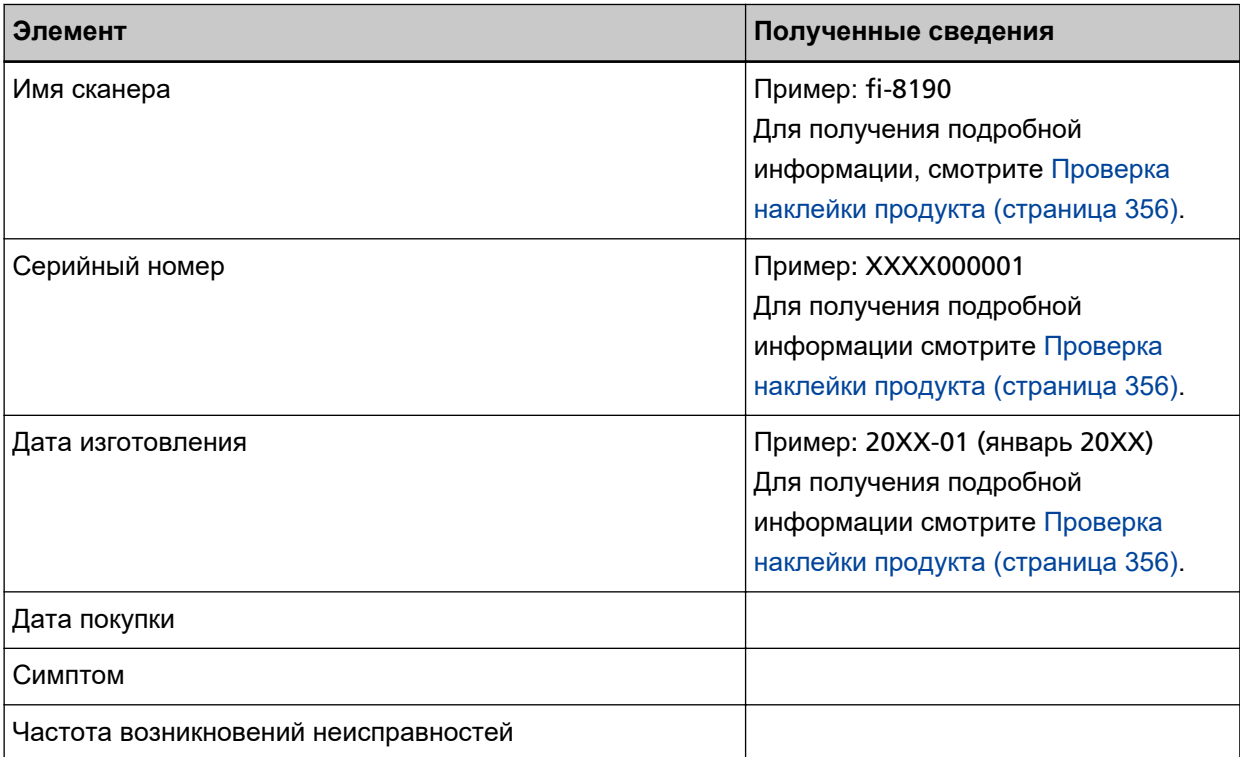

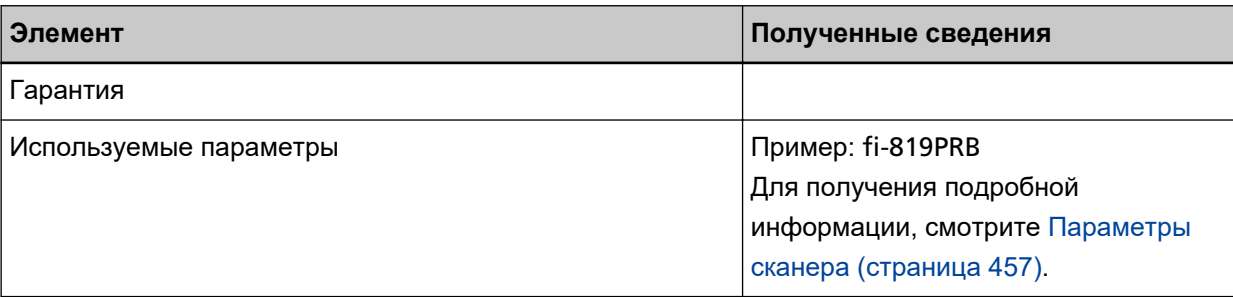

#### ● **Состояние ошибки**

# **Проблемы подсоединения компьютера**

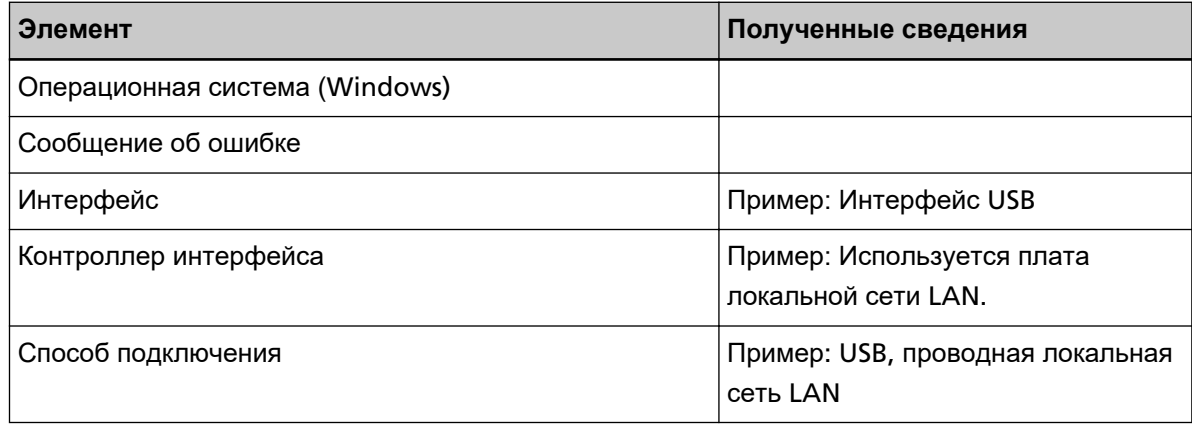

# **Проблемы подачи**

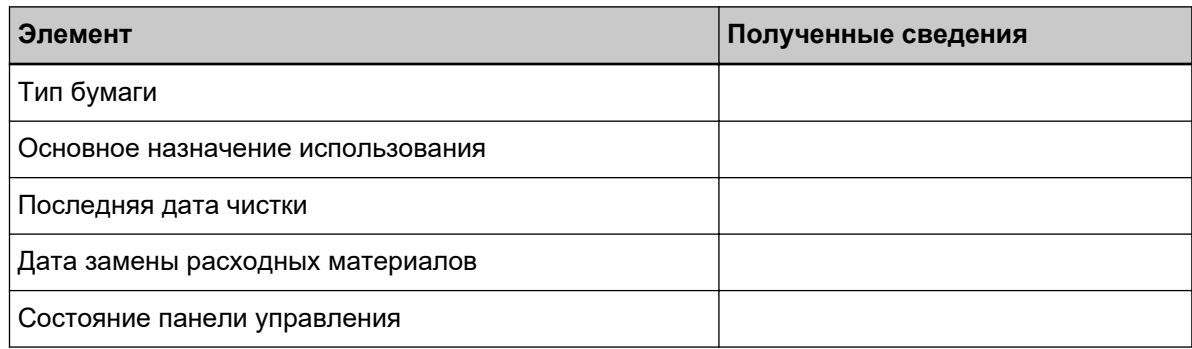

## **Проблемы качества изображения**

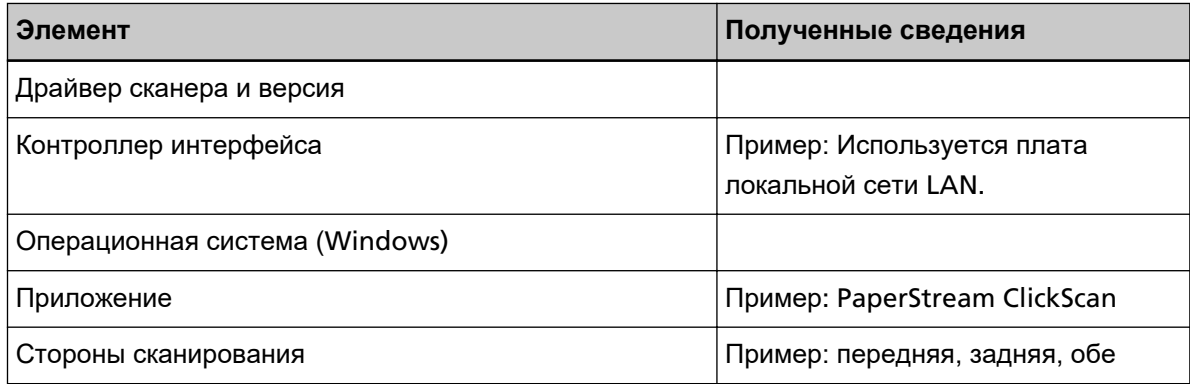

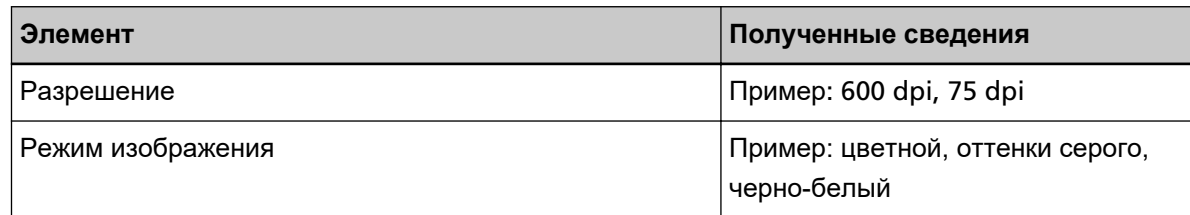

# **Другое**

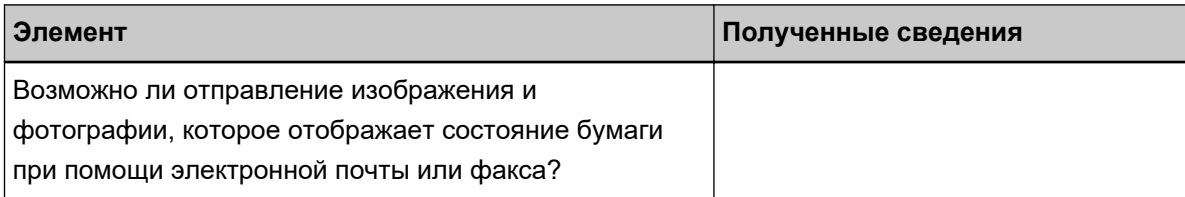

# <span id="page-355-0"></span>**Проверка наклейки продукта**

В данном разделе дается объяснение о наклейке продукта на сканере.

Наклейка расположена в месте, указанном на следующем рисунке: Извлеките лоток бумаги АПД (податчик) для проверки.

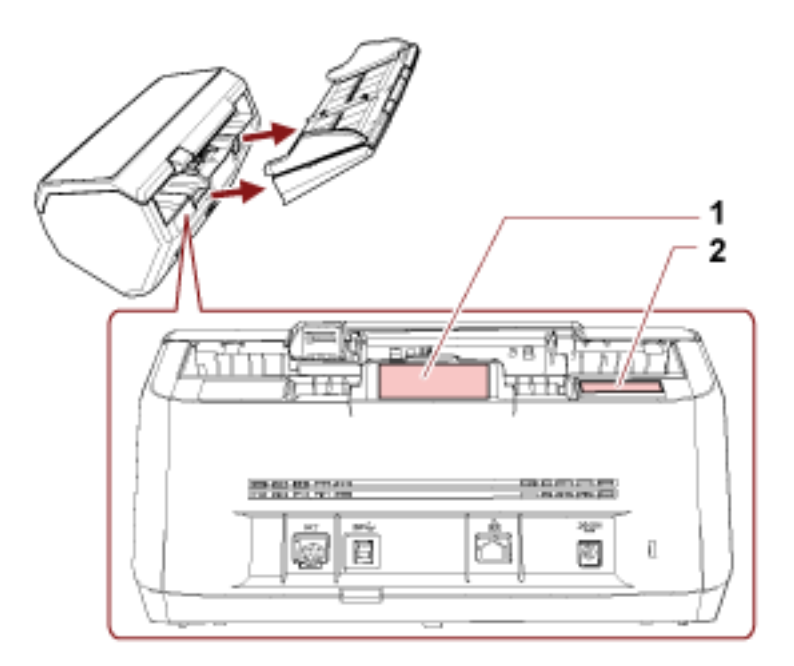

#### **Наклейка 1 (пример)**

Отображает информацию сканера.

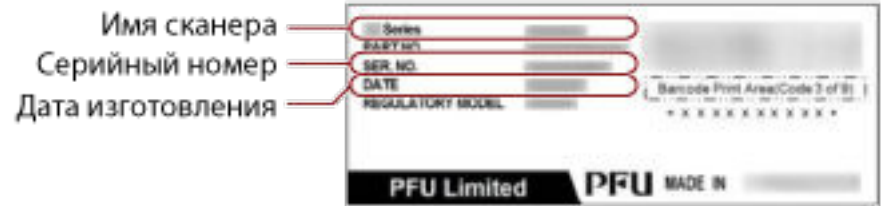

#### **Наклейка 2 (пример)**

Показывает пароль администратора по умолчанию. Часть xxxxxxxx (8-значное число) является паролем.

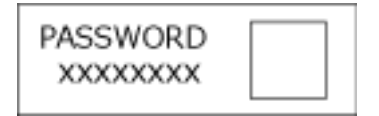

Если наклейки нет, по умолчанию пароль администратора "password".

# **Настройки сканера (Software Operation Panel)**

В данном разделе описывается, как использовать Software Operation Panel для конфигурации настроек сканера.

С помощью Software Operation Panel вы можете конфигурировать настройки функций сканера и управления расходными материалами.

# **Запуск Software Operation Panel**

Запустите Software Operation Panel по следующей процедуре.

## **ВНИМАНИЕ**

- Не запускайте Software Operation Panel во время сканирования.
- Если изменить настройки Software Operation Panel при отображении окна настройки драйвера сканера, изменения могут не применяться сразу же. В этом случае закройте окно драйвера сканера и откройте его заново.

● Не используйте панель управления во время работы Software Operation Panel.

**1 Убедитесь, что процесс настройки сканера завершен, затем включите сканер.** Для получения подробной информации о настройке сканера смотрите [Настройка сканера](#page-41-0) [\(страница 42\)](#page-41-0).

Для получения подробной информации о том, как включить сканер, смотрите [Как включить](#page-72-0) [питание \(страница 73\).](#page-72-0)

## **2 Отобразите окно [Software Operation Panel].**

- Для Windows 10/Windows Server 2016/Windows Server 2019/Windows Server 2022 Нажмите меню [Пуск] → [fi Series] → [Software Operation Panel].
- Для Windows 11

Software Operation Panel 6-Сведения об устройстве - Настройка устройства В-Настройка устройства 2 C. Har **H**smms anan Page Edge Files(ARLI) <sup>(2</sup> Проверка наложения (ультрасвуковая) Выпадение цвета Предверительный подбор С. Проверка дживн Спецификация области опредления мульти подачи Интеллектуальная функция нульти подачи ○ Проверка наложения и длины Чьюло повторенны подачи Джна 10 | 10 | мн Периодичность чистки - Счетчик орока использования Обнаружение вертикальной полосы Чувствительность вертикальной полосы - Скорость подбора Автоматическое удаление границ Ручкая подача Контроль питания Протекция белаги Чувствительность протекции Цикл обслуживания и проверки Режим большой высоты Режим низкой скорости подачи Контроль нерабочей области Pease 4EDD Фридия сети  $\overline{\text{or}}$ Отнеко Применить (Ф)

Выберите меню [Пуск]  $\rightarrow$  [Все приложения]  $\rightarrow$  [fi Series]  $\rightarrow$  [Software Operation Panel].

Значок Software Operation Panel отобразится в меню, которое появится при нажатии области уведомления.

Для постоянного отображения значка Software Operation Panel в области уведомления, перетащите значок в область уведомления.

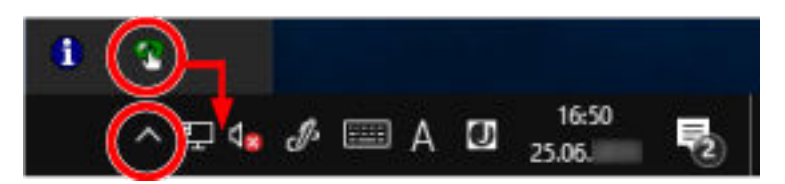

#### **ВНИМАНИЕ**

Обратите внимание на следующее для fi-8190/fi-8290/fi-8170/fi-8270/fi-8150/fi-8250:

- Если сканер подключен по проводной локальной сети LAN, отобразится уведомление, когда сканер не выбран в инструменте выбора сканера. Примите меры соответственно инструкциям в окне сообщения.
- Если отображается окно для выбора устройства, выберите устройство для выполнения определенного действия с помощью Software Operation Panel.

# **Переведение Software Operation Panel в [Режим только просмотра]**

При настройке пароля Software Operation Panel будет запускаться в режиме [Режим только просмотра], который позволяет пользователям только просматривать настройки сканера. Настройки сканера могут быть сконфигурированы, если пароль не задан.

В целях предупреждения ненужных изменений для настроек, пароль может быть использован для ограничения операций пользователя.

# **Настройка [Режим только просмотра]**

Переведите Software Operation Panel в [Режим только просмотра].

**1 Задайте пароль.**

Для получения подробной информации смотрите [Задание пароля \(страница 364\).](#page-363-0)

**2 Нажмите правой кнопкой мыши по значку Software Operation Panel в области уведомлений и выберите [Режим только просмотра] в меню.**

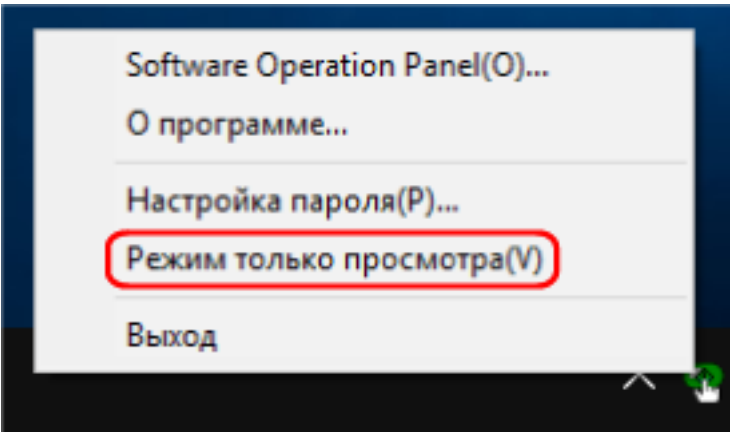

Software Operation Panel переходит в [Режим только просмотра].

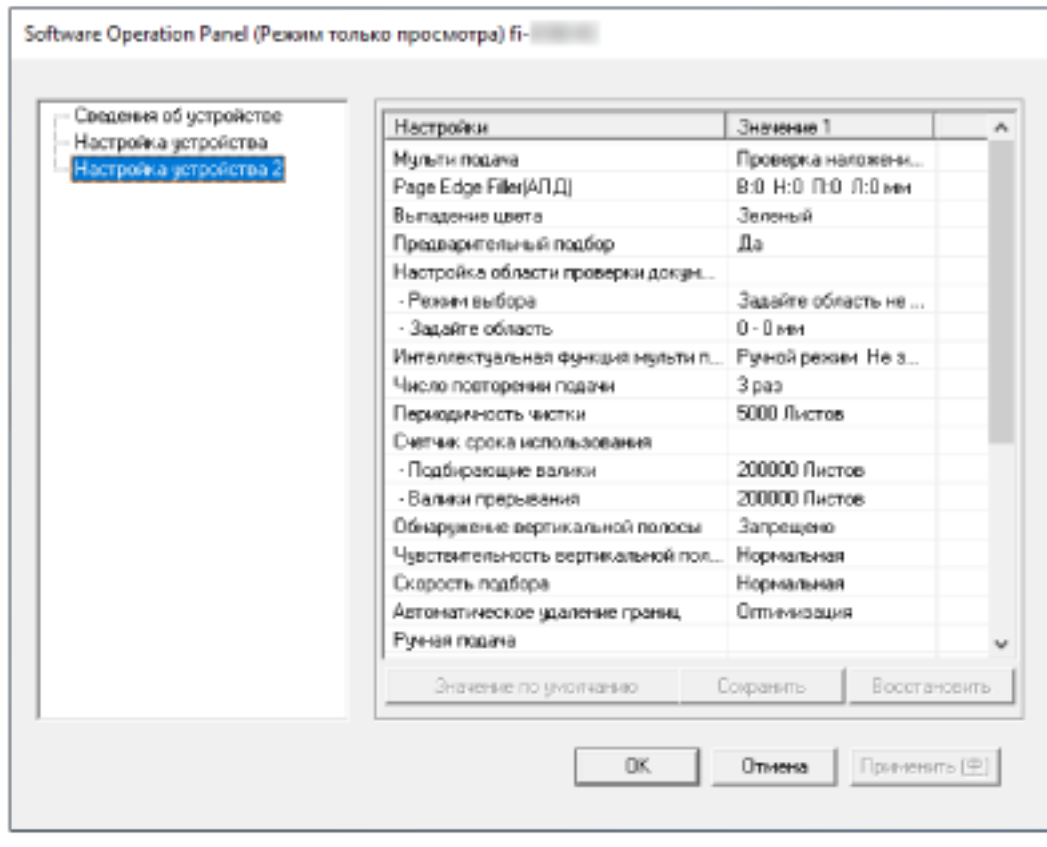
### **СОВЕТ**

В [Режим только просмотра] флажок отобразится рядом с [Режим только просмотра] в меню, которое отображено нажатием правой кнопки мыши по значку Software Operation Panel в области уведомлений.

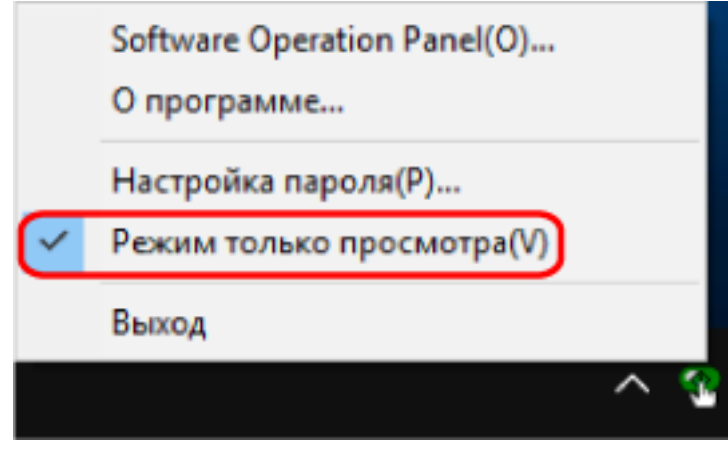

# **Закрытие режима [Режим только просмотра]**

Выполните выход из [Режим только просмотра] в Software Operation Panel по следующей процедуре.

**1 Нажмите правой кнопкой мыши по значку Software Operation Panel в области уведомлений и выберите [Режим только просмотра] в меню.**

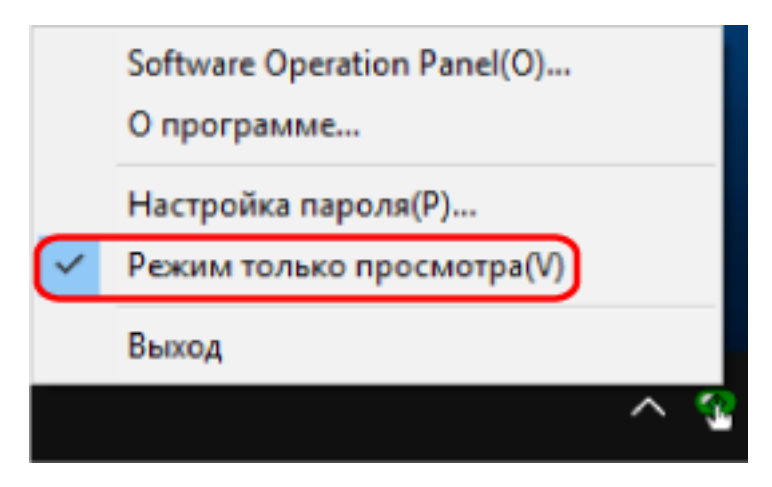

Отобразится окно [Настройка пароля].

**2 Введите текущий пароль и нажмите кнопку [OK].**

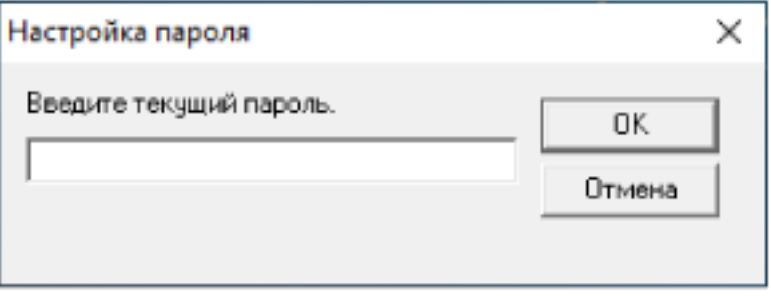

Software Operation Panel выйдет из [Режим только просмотра] и вы сможете изменить настройки сканера.

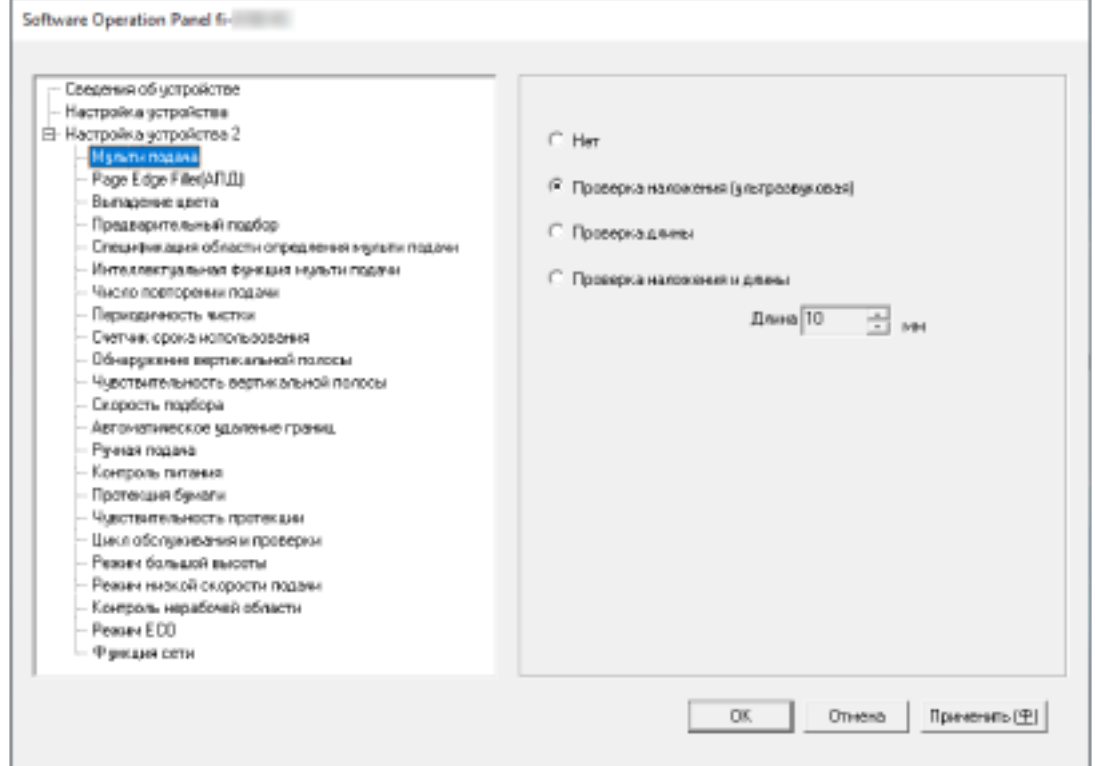

## **СОВЕТ**

После выхода Software Operation Panel из [Режим только просмотра] флажок рядом с [Режим только просмотра] исчезнет из меню, которое отображается нажатием правой кнопки мыши по значку Software Operation Panel в области уведомлений.

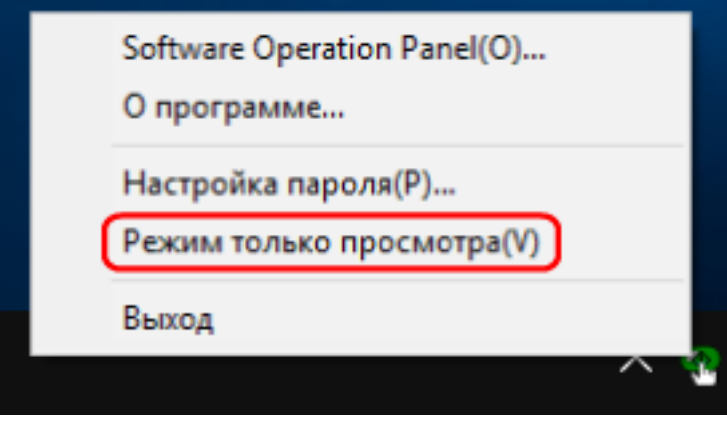

# **Задание пароля**

Задайте пароль по следующей процедуре.

**1 Нажмите правой кнопкой мыши по значку Software Operation Panel в области уведомлений и выберите [Настройка пароля] в меню.**

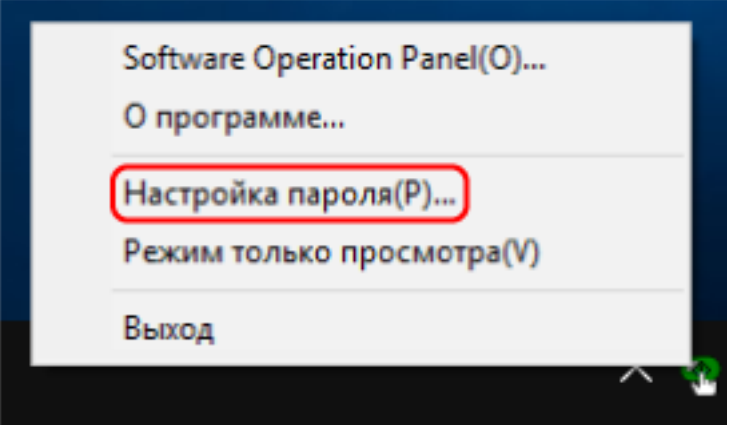

Отобразится окно [Настройка пароля].

**2 Введите пароль еще раз для подтверждения и нажмите кнопку [OK].**

Может быть использовано до 32 символов для пароля.

Обратите внимание, что допускаются только алфавитно-цифровые символы (от a до z, от A до Z, от 0 до 9).

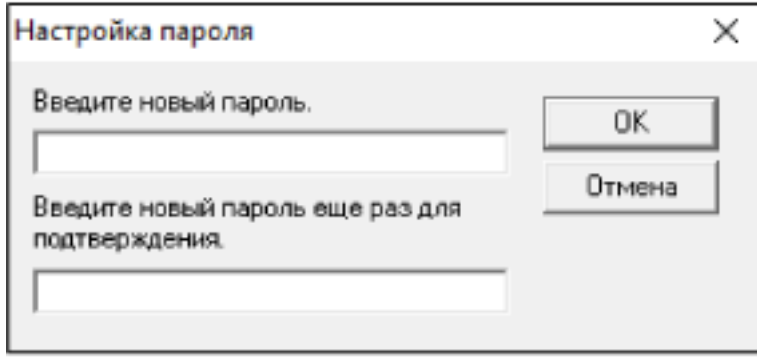

Отобразится окно сообщения.

**3 Нажмите кнопку [OK].**

Пароль задается.

## **Изменение пароля**

Измените пароль по следующей процедуре.

**1 Нажмите правой кнопкой мыши по значку Software Operation Panel в области уведомлений и выберите [Настройка пароля] в меню.**

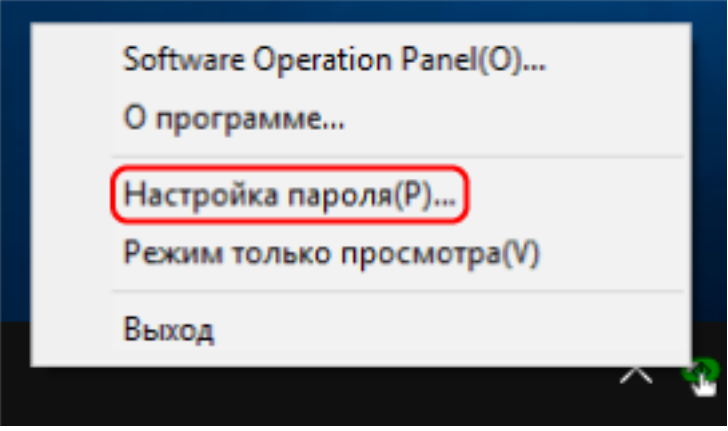

Отобразится окно [Настройка пароля].

**2 Введите текущий пароль и нажмите кнопку [OK].**

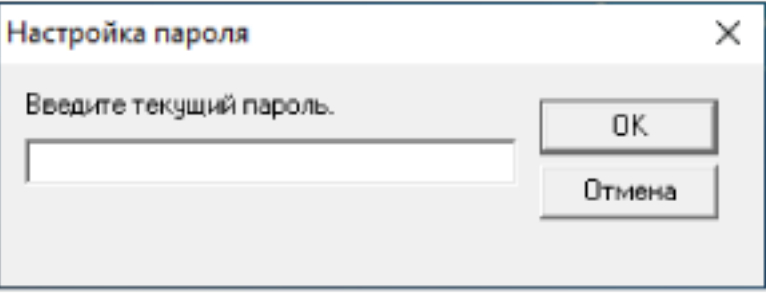

Отобразится окно [Настройка пароля].

**3 Введите пароль еще раз для подтверждения и нажмите кнопку [OK].**

Может быть использовано до 32 символов для пароля.

Обратите внимание, что допускаются только алфавитно-цифровые символы (от a до z, от A до Z, от 0 до 9).

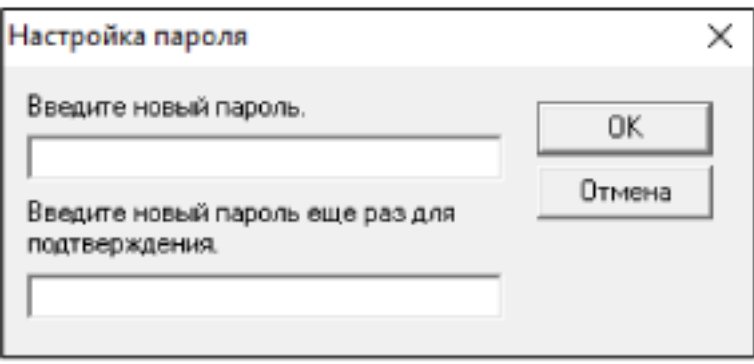

Отобразится окно сообщения.

## **4 Нажмите кнопку [OK].**

Пароль задается.

# **Удаление пароля**

Удалите пароль по следующей процедуре.

**1 Нажмите правой кнопкой мыши по значку Software Operation Panel в области уведомлений и выберите [Настройка пароля] в меню.**

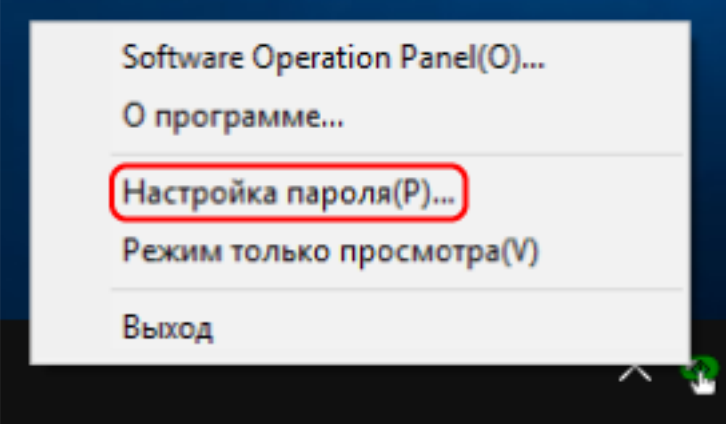

Отобразится окно [Настройка пароля].

**2 Введите текущий пароль и нажмите кнопку [OK].**

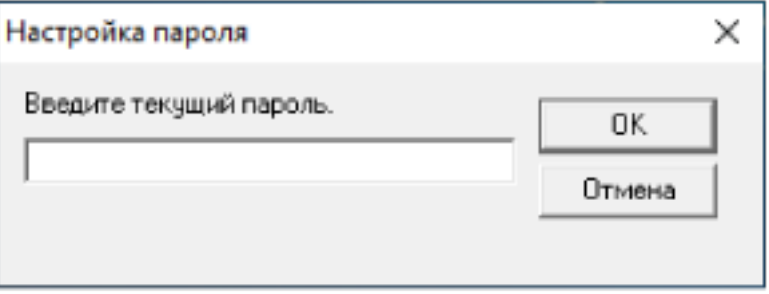

Отобразится окно [Настройка пароля].

**3 Оставьте оба поля незаполненными и нажмите кнопку [OK].**

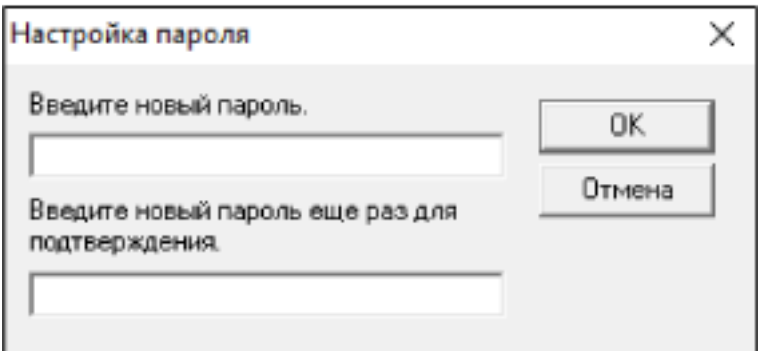

Отобразится окно сообщения.

**4 Нажмите кнопку [OK].**

Пароль удаляется.

# **Переустановка пароля**

Если вы забыли пароль, выполните его сброс.

**1 Нажмите правой кнопкой мыши по значку Software Operation Panel в области уведомлений и выберите [Настройка пароля] в меню.**

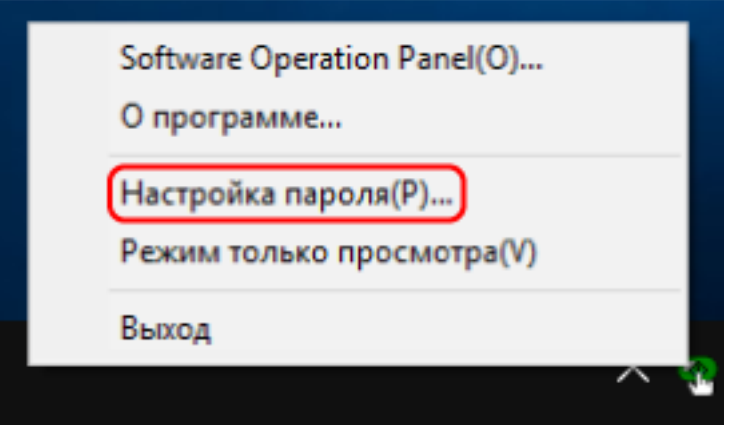

Отобразится окно [Настройка пароля].

**2 Введите пароль по умолчанию, которым является "fi-scanner", и нажмите кнопку [OK].**

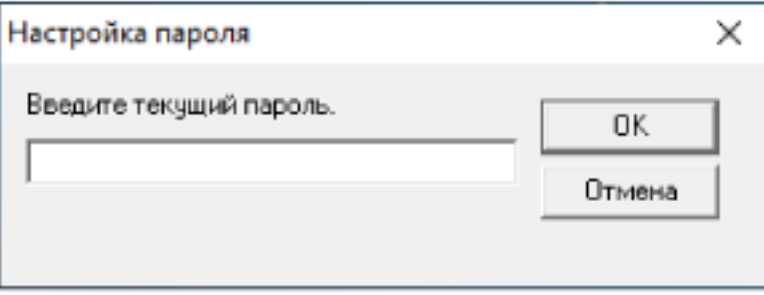

Отобразится окно [Настройка пароля].

**3 Введите пароль еще раз для подтверждения и нажмите кнопку [OK].**

Может быть использовано до 32 символов для пароля.

Обратите внимание, что допускаются только алфавитно-цифровые символы (от a до z, от A до Z, от 0 до 9).

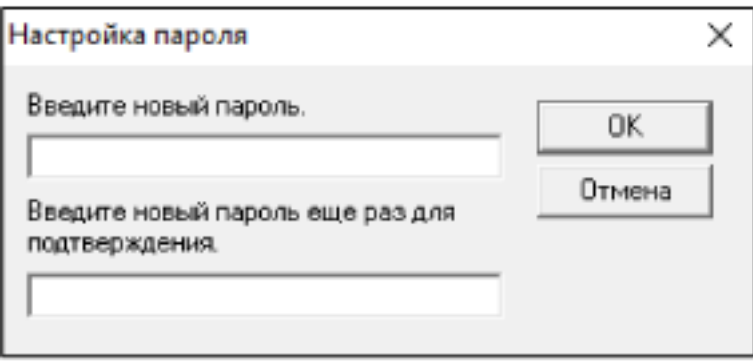

Отобразится окно сообщения.

## **4 Нажмите кнопку [OK].**

Пароль задается.

## **Элементы настройки**

Используя приложение Software Operation Panel, можно задать настройки сканирования документов или управления расходными материалами сканера, подключенного к компьютеру. Следующие списки используются для конфигурации.

● [Настройка устройства]

Вы можете конфигурировать настройки, связанные с подсчетом сканированных листов и управления расходными материалами. Вы также можете конфигурировать настройки, связанные с управлением питанием сканера и настройкой положения для начала сканирования.

● [Настройка устройства 2] Вы можете конфигурировать настройки, связанные со сканированием документов.

## **Настройка устройства**

**1 Запустите Software Operation Panel.**

Для получения подробной информации смотрите Запуск [Software Operation Panel](#page-356-0) (страница [357\)](#page-356-0).

**2 В списке слева выберите [Настройка устройства] и нажмите кнопку [Смещение].**

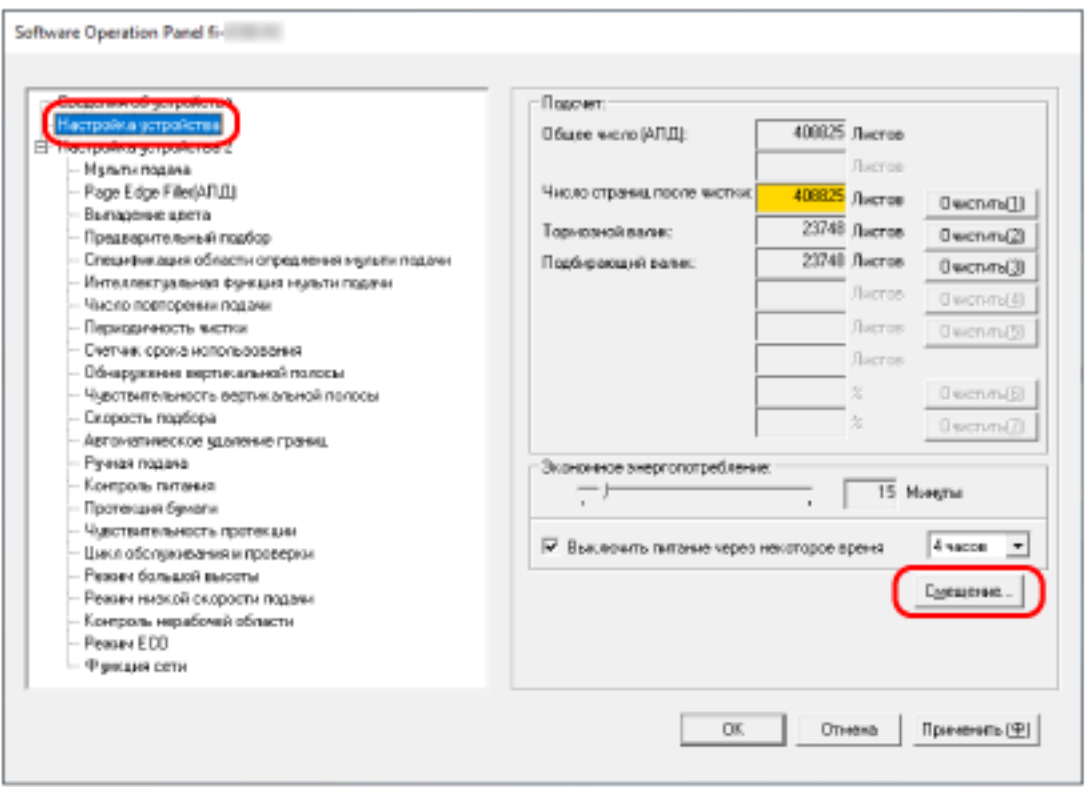

Отобразится окно [Смещение].

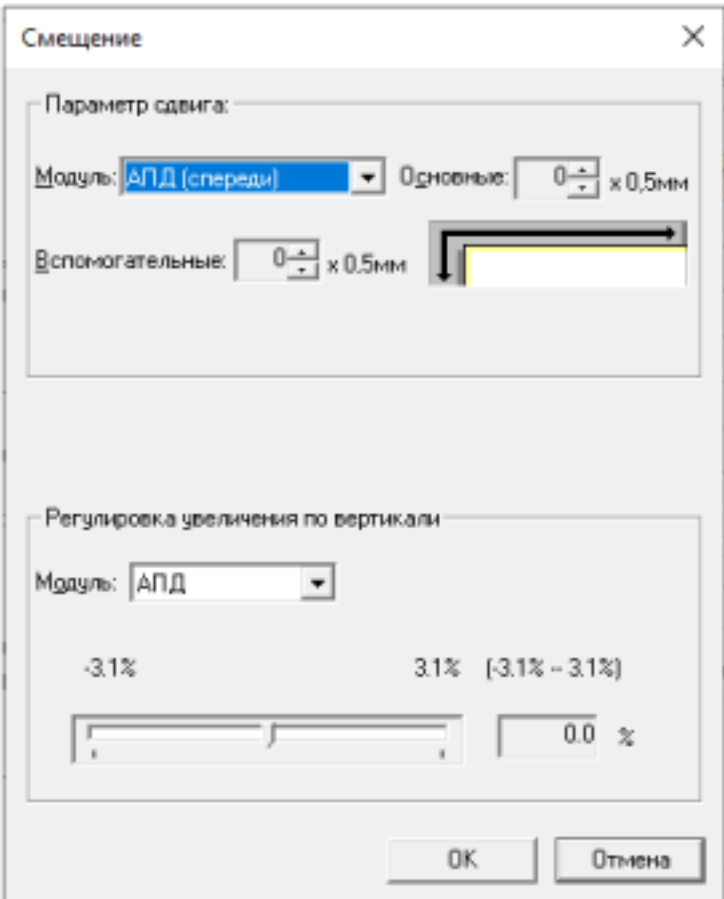

В этих окнах можно настроить следующие элементы:

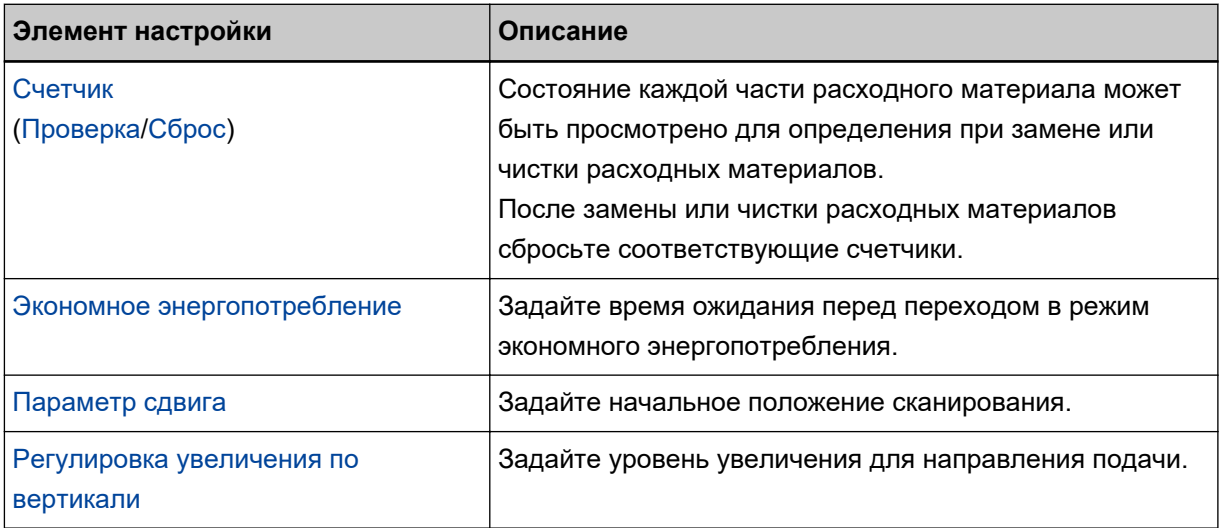

# **Настройка устройства 2**

**1 Запустите Software Operation Panel.**

Для получения подробной информации смотрите Запуск [Software Operation Panel](#page-356-0) (страница [357\)](#page-356-0).

**2 В списке слева выберите [Настройка устройства 2].**

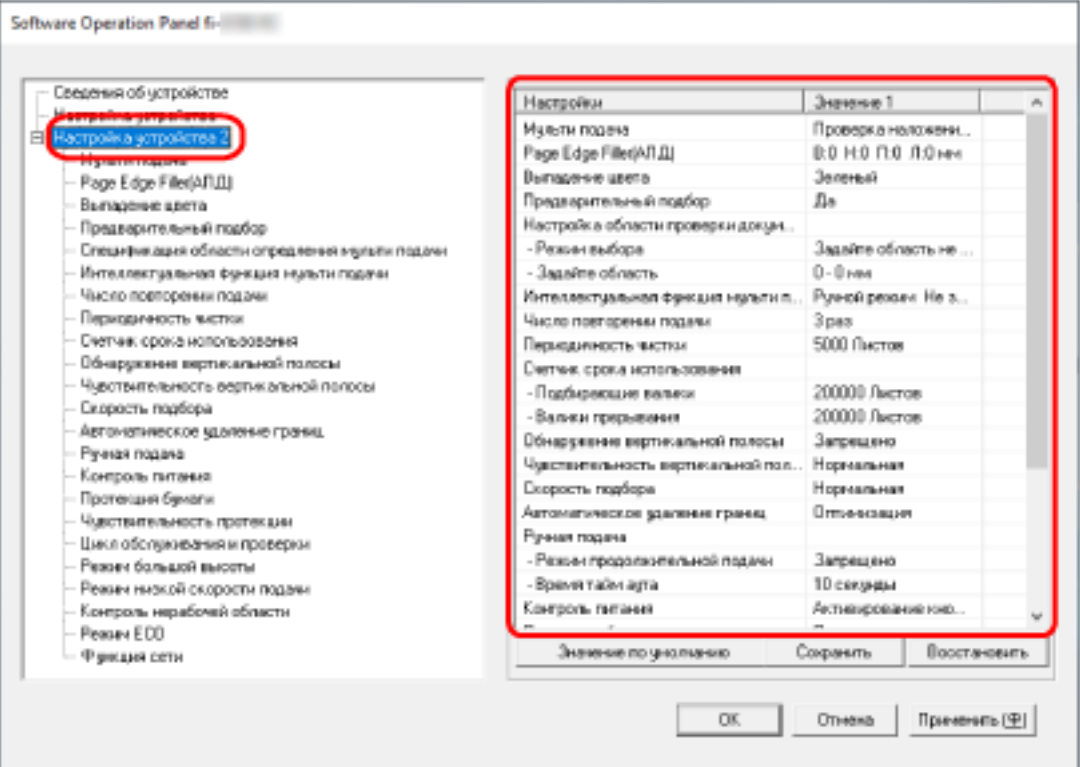

Текущие настройки в разделе [Настройка устройства 2] перечислены с правой стороны окна.

## **СОВЕТ**

- Заводские настройки Software Operation Panel по умолчанию можно восстановить. Нажмите кнопку [Значение по умолчанию], чтобы сбросить настройки до заводских значений по умолчанию. После появления сообщения нажмите кнопку [ОК]. Обратите внимание, что все ваши настройки будут сброшены.
- Настройки Software Operation Panel можно сохранить как резервную копию. Чтобы сохранить резервную копию настроек, нажмите кнопку [Сохранить], затем задайте имя файла и нажмите кнопку [Сохранить] в отображенном окне.
- С помощью файлов настроек Software Operation Panel можно восстанавливать настройки других сканеров того же типа.

Чтобы восстановить настройки, нажмите кнопку [Восстановить], выберите резервный файл и нажмите кнопку [Открыть] в отображенном окне. После появления сообщения нажмите кнопку [ОК].

Обратите внимание, что восстановление невозможно для других типов сканеров.

**Элемент настройки Описание** [Мульти-подача](#page-404-0) Для документов, загруженных в лоток бумаги АПД (податчик), настройте параметры обнаружения наложения документов во время сканирования. [Page Edge Filler\(](#page-386-0)АПД)/Page Edge Filler(планшет) [[fi-8290/fi-8270/](#page-386-0) [fi-8250/fi-8250U\]](#page-386-0) Сконфигурируйте настройки для заполнения теней или полос вокруг края сканированного изображения. [Выпадение цвета](#page-389-0) Вы можете исключить цвет из процесса сканирования, выбрав красный, зеленый или синий (три основных цвета). [Предварительный подбор](#page-390-0) Включите для сокращения времени сканирования при непрерывном сканировании. [Спецификация области определения](#page-407-0) [мульти подачи](#page-407-0) Задайте область для обнаружения наложения документов. [Интеллектуальная функция мульти](#page-413-0) [подачи](#page-413-0) Сконфигурируйте настройку для автоматического игнорирования определенных шаблонов документов с наложением, когда включена настройка обнаружения наложения документов. [Число повторении подачи](#page-391-0) Задайте количество попыток подачи, если документ не подается из лотка бумаги АПД (податчик). [Периодичность чистки](#page-381-0) Задайте цикл чистки для внутренней части сканера. [Счетчик срока использования](#page-382-0)  $\vert$ Задайте периодичность замены для расходных материалов. [Обнаружение вертикальной полосы](#page-424-0) Вы можете сконфигурировать настройки для обнаружения загрязнений на стекле. [Чувствительность вертикальной](#page-425-0) [полосы](#page-425-0) Укажите степень чувствительности обнаружения вертикальных полос (загрязнений стекла), когда [Включить] выбрано для [Обнаружение вертикальной полосы]. [Скорость подбора](#page-392-0) Вы можете задать время начала подачи документов. [Автоматическое удаление границ](#page-393-0) Если на сканере настроено автоматического обнаружение размера бумаги, вы можете задать оптимизацию (округлять с повышением/понижением) дробной части сканированного изображения. [Ручная подача](#page-416-0) Сконфигурируйте настройки при загрузке вручную и сканировании одновременно одного листа.

В пункте [Настройка устройства 2] можно настроить следующие элементы:

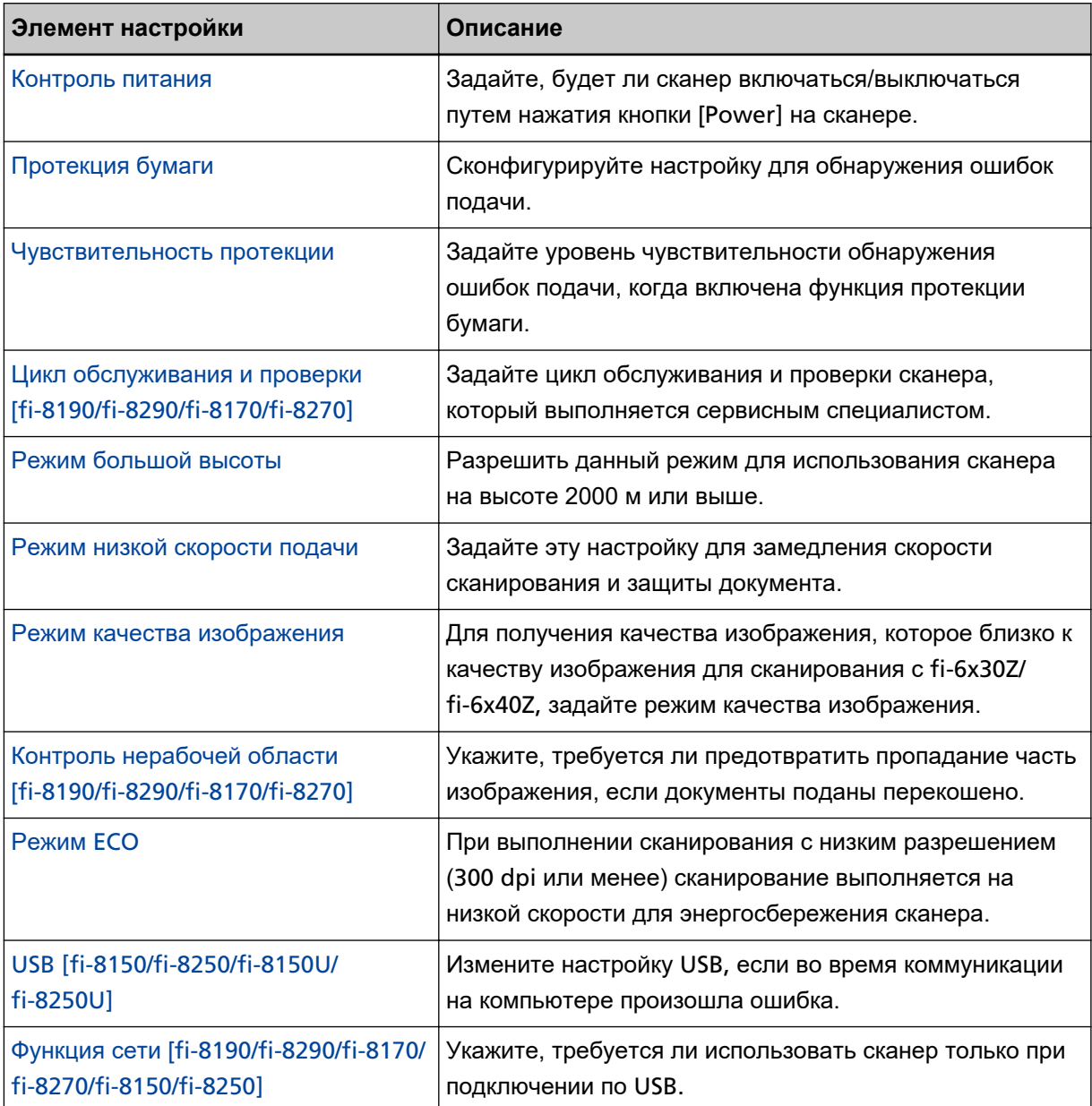

## <span id="page-375-0"></span>**Настройки, связанные со счетчиками листов**

## **Проверка счетчика листов**

Состояние каждой части расходного материала может быть просмотрено для определения при замене или чистки расходных материалов.

Цвет фона счетчика изменяется при приближении срока замены расходных материалов или чистки сканера.

Цвет каждого счетчика изменяется следующим образом:

● Счетчики [Валик прерывания]/[Подбирающий валик]

Данные счетчики изменятся на светло желтый цвет, когда счетчик страниц, после замены расходных материалов, достигнет 95% значения, которое задается в [Задание периодичности](#page-382-0) [замены расходных материалов \[Счетчик срока использования\] \(страница 383\)](#page-382-0), в Software Operation Panel, и изменятся на желтый цвет, когда достигнет значения 100%.

• Счетчик [Число страниц после чистки]

Данный счетчик станет желтым, когда счетчик листов после чистки достигает значения, заданного в [Цикл чистки сканера \[Периодичность чистки\] \(страница 382\)](#page-381-0) в Software Operation Panel.

• Счетчик [Оставшиеся чернила]

Этот счетчик становится желтым, когда уровень чернил достигает 33% (отображается, только если установлено впечатывающее устройство).

- **1 Запустите Software Operation Panel.** Для получения подробной информации смотрите Запуск [Software Operation Panel](#page-356-0) (страница [357\)](#page-356-0).
- **2 В списке элементов слева выберите [Настройка устройства].**

### **3 Проверьте каждый счетчик.**

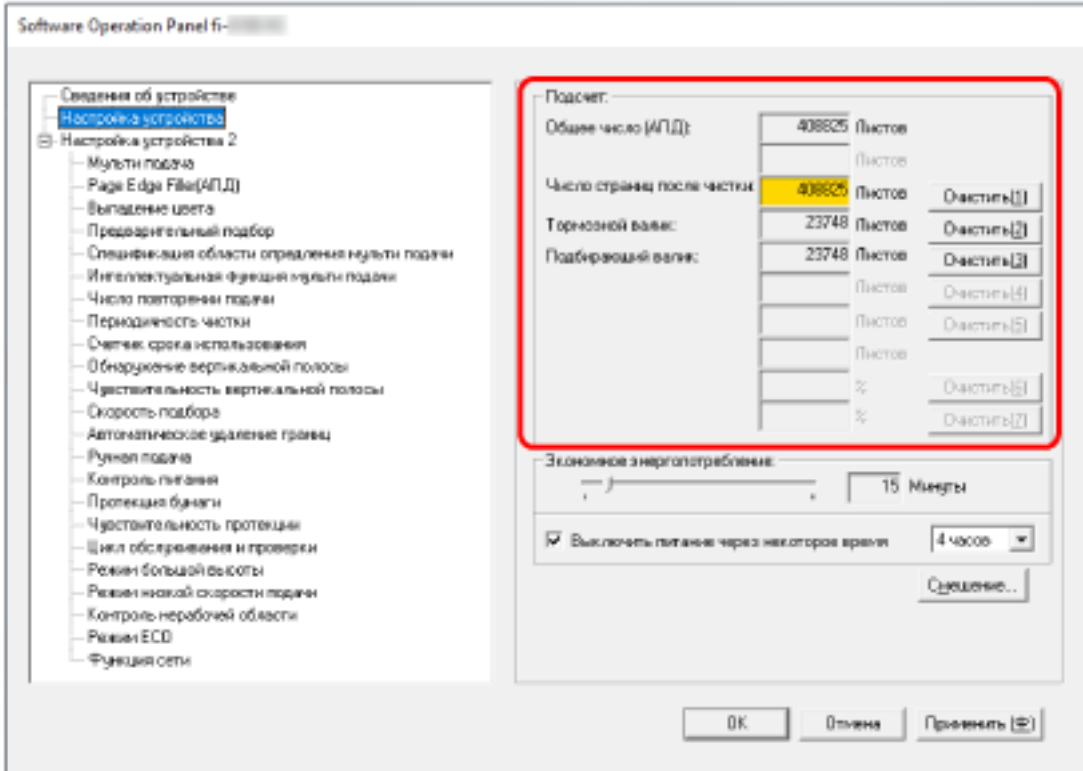

### **Общее число (АПД)**

Общее число листов, сканированных при помощи АПД (с шагом в 1 лист)

### **Общее число (Планшет) [fi-8290/fi-8270/fi-8250/fi-8250U]**

Общее число листов, сканированных при помощи планшета [fi-8290/fi-8270/fi-8250/ fi-8250U] (с шагом в 1 лист)

#### **Число страниц после чистки**

Общее число листов, сканированных с момента последней чистки (с шагом в 1 лист)

### **Тормозной валик**

Примерное количество листов, сканированное с последней замены валика прерывания (по 500 единиц)

### **Подбирающий валик**

Примерное количество листов, сканированное с последней замены подбирающих валиков (по 500 единиц)

### **Оставшиеся чернила**

Количество чернил в картридже печати впечатывающего устройства (отображается, только если впечатывающее устройство установлено)

Значение по умолчанию для каждого счетчика составляет "0".

Значение по умолчанию для счетчика [Оставшиеся чернила] отображается, только если установлено впечатывающее устройство.

### **ВНИМАНИЕ**

Если сканер выключен отсоединением кабеля питания или выбором значения [Блокировка кнопки питания (на сканере)], количество сканированных листов в значении [Общее число] может быть не подсчитано.

Для получения подробной информации об отключении переключателя питания, смотрите [Способ включения/выключения сканера \[Контроль питания\] \(страница 423\)](#page-422-0).

## <span id="page-378-0"></span>**Сброс счетчика листов**

После замены или чистки расходных материалов сбросьте соответствующие счетчики.

### **1 Запустите Software Operation Panel.**

Для получения подробной информации смотрите Запуск [Software Operation Panel](#page-356-0) (страница [357\)](#page-356-0).

## **2 В списке слева выберите [Настройка устройства] и нажмите кнопку [Очистить] для [Число страниц после чистки] после выполнения чистки, либо нажмите кнопку [Удалить] для замененных расходных материалов.**

Счетчик сбросится на 0. Для оставшихся чернил значение сбрасывается до 100.

### **3 Нажмите кнопку [ОК].**

Отобразится окно сообщения.

### **4 Нажмите кнопку [ОК].**

Настройки сохранятся.

## <span id="page-379-0"></span>**Сообщения для чистки или замены расходных материалов**

Следующее сообщение может отобразиться на компьютере, когда сканер используется.

#### **Пример: Сообщение для замены расходных материалов**

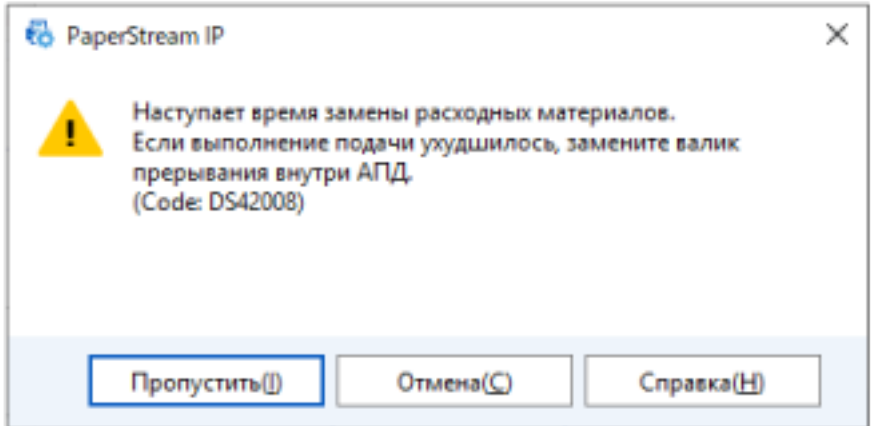

#### **Пример: Сообщение для чистки**

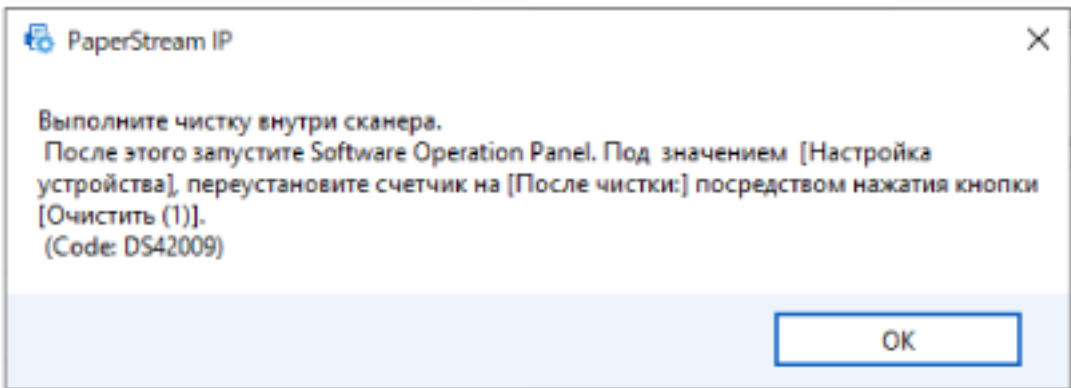

Примите следующие меры соответственно отображаемому сообщению.

● Когда отображается сообщение о замене расходных материалов

Просмотрите сообщение и замените расходные материалы соответствующим образом. При нажатии кнопки [Пропустить] сообщение исчезнет и сканирование можно будет продолжить. Однако рекомендуется заменить расходные материалы в ближайшее время. Чтобы остановить сканирование и заменить расходные материалы сразу же, нажмите кнопку [Отменить].

Для получения подробной информации о замене расходных материалов, смотрите следующее:

### - Тормозной валик

[Замена валика прерывания \(страница 246\)](#page-245-0)

- Подбирающий валик [Замена подбирающего валика \(страница 251\)](#page-250-0)

• Когда отображается сообщение о чистке

Просмотрите сообщение и выполните чистку соответствующим образом.

Для получения подробной информации о чистке смотрите [Ежедневный уход \(страница 226\)](#page-225-0).

# <span id="page-381-0"></span>**Цикл чистки сканера [Периодичность чистки]**

Задайте цикл чистки для внутренней части сканера.

Цвет фона счетчика [Число страниц после чистки] в [Настройка устройства] изменится на желтый, когда счетчик достигнет указанного для этого элемента значения.

Можно также отобразить сообщение по инструкциям чистки, описанных в [Сообщения для чистки или](#page-379-0) [замены расходных материалов \(страница 380\)](#page-379-0).

### **1 Запустите Software Operation Panel.**

Для получения подробной информации смотрите Запуск [Software Operation Panel](#page-356-0) (страница [357\)](#page-356-0).

**2 В списке элементов слева выберите [Настройка устройства 2] → [Периодичность чистки].**

## **3 Задайте значение как периодичность чистки.** Значение может быть в диапазоне от 1 000 до 255 000 страниц (шаг настройки 1 000). Значение по умолчанию составляет "5".

**4 Задайте, следует ли отображать сообщение инструкции чистки.** Флажок [Показать инструкции по чистке] по умолчанию снят.

# <span id="page-382-0"></span>**Задание периодичности замены расходных материалов [Счетчик срока использования]**

Задайте периодичность замены для расходных материалов.

Цвет фона счетчика [Тормозной валик] или [Подбирающий валик] в [Настройка устройства] изменяется на светло-желтый цвет, когда значение счетчика листов (после замены расходных материалов) достигнет 95% от значения, заданного для данного параметра, и изменится на желтый, когда значение счетчика листов достигнет 100%.

Вы также можете отобразить сообщение для замены расходных материалов, как описано в [Сообщения для чистки или замены расходных материалов \(страница 380\)](#page-379-0).

- **1 Запустите Software Operation Panel.** Для получения подробной информации смотрите Запуск [Software Operation Panel](#page-356-0) (страница [357\)](#page-356-0).
- **2 В списке слева выберите [Настройка устройства 2] → [Счетчик срока использования].**
- **3 Задайте значение периодичности замены для каждого расходного материала (валик прерывания и подбирающий валик).**

Значение может быть в диапазоне от 10 000 до 2 550 000 страниц (шаг настройки 10 000). Значение по умолчанию составляет "20".

## <span id="page-383-0"></span>**Настройки, связанные со сканированием**

# **Регулировка начального положения сканирования [Параметр сдвига/ Регулировка увеличения по вертикали]**

Когда положение вывода сканированного изображения неправильно, или изображение отображается коротким/удлиненным (вертикально), отрегулируйте параметр сдвига и увеличение по вертикали.

### **ВНИМАНИЕ**

Обычно нет необходимости в выполнении регулировки, так как настройки, заданные производителем по умолчанию, имеют оптимальное значение.

- **1 Запустите Software Operation Panel.** Для получения подробной информации смотрите Запуск [Software Operation Panel](#page-356-0) (страница [357\)](#page-356-0).
- **2 В списке слева выберите [Настройка устройства] и нажмите кнопку [Смещение].**

**3 Откорректируйте параметр сдвига / регулирование увеличения по вертикали для сканирования, если необходимо.**

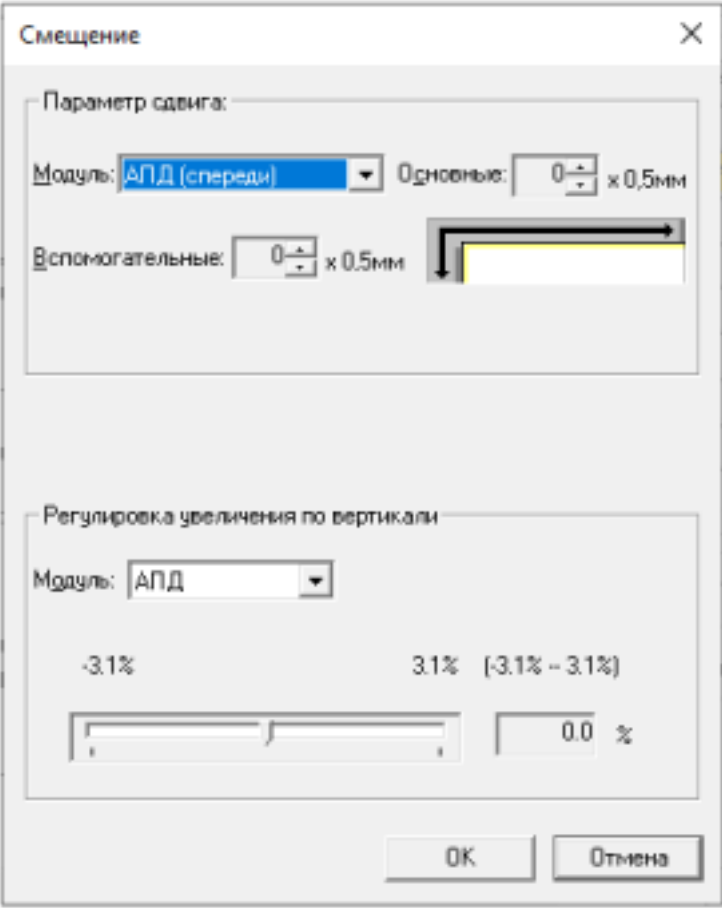

### **Параметр сдвига**

### **Модуль**

Выберите [Планшет] [fi-8290/fi-8270/fi-8250/fi-8250U], [АПД (спереди)] или [АПД (сзади)] в качестве модуля для настройки смещения.

### **Основные**

Задайте горизонтальное (ширина) смещение.

Указанное значение может быть в диапазоне от -2 до +2 мм (шаг настройки 0,5). Значение по умолчанию составляет "0".

### **Вспомогательные**

Задайте вертикальное (длина) смещение.

Указанное значение может быть в диапазоне от -2 до +2 мм (шаг настройки 0,5). Значение по умолчанию составляет "0".

### **Регулировка увеличения по вертикали**

### **Модуль**

Выберите [Планшет] [fi-8290/fi-8270/fi-8250/fi-8250U] или [АПД] в качестве модуля для настройки смещения.

### **Регулировка увеличения по вертикали**

Задайте вертикальное (длина) увеличение.

Указанное значение может быть в диапазоне от -3,1 до +3,1% (шаг настройки 0,1). Значение по умолчанию составляет "0,0".

# <span id="page-386-0"></span>**Удаление теней/полос вокруг краев изображений [Page Edge Filler(АПД)/Page Edge Filler(планшет) [fi-8290/fi-8270/fi-8250/fi-8250U]]**

Сконфигурируйте настройки для заполнения теней или полос вокруг края сканированного изображения.

В зависимости от состояния документов, которые сканируются, тень документа может отобразиться как черные полосы по краям сканированного изображения.

В этом случае удалите черные полосы, заполнив края сканированного изображения.

**1 Запустите Software Operation Panel.**

Для получения подробной информации смотрите Запуск [Software Operation Panel](#page-356-0) (страница [357\)](#page-356-0).

- **2 В списке слева выберите [Настройка устройства 2] → [Page Edge Filler(АПД)] или [Page Edge Filler(планшет)] [fi-8290/fi-8270/fi-8250/fi-8250U].**
- **3 Задайте ширину каждого поля (Верхнее/Нижнее/Право/Левое) для заполнения.**

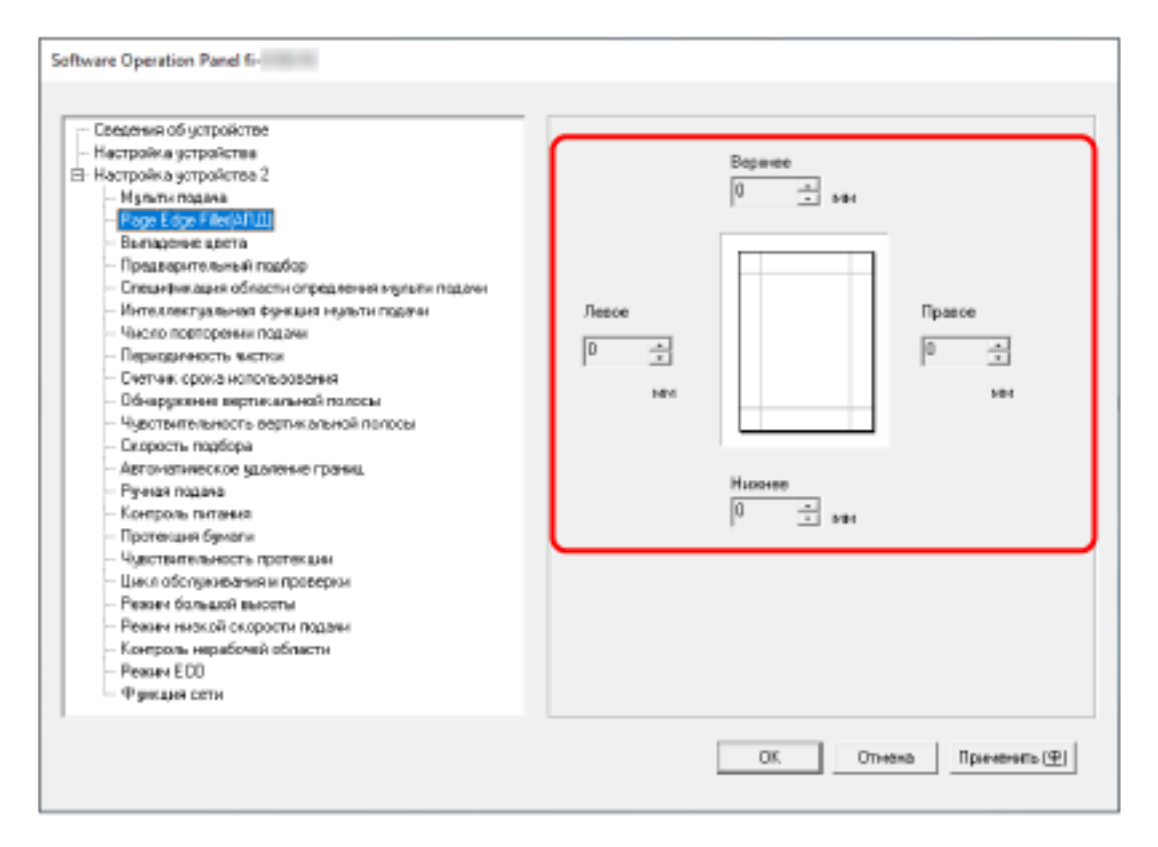

Значение по умолчанию составляет "0".

Заданная область заполняется белым или черным в соответствии от цвета фона.

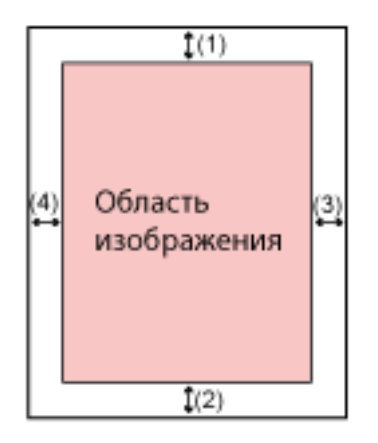

### **АПД**

- (1): Верхнее = от 0 мм до 15 мм
- (2): Нижнее = от -7 мм до 7 мм
- (3): Право = от 0 мм до 15 мм
- (4): Левое = от 0 мм до 15 мм

### **Планшет [fi-8290/fi-8270/fi-8250/fi-8250U]**

- (1): Верхнее = от 0 мм до 15 мм
- (2): Нижнее = от 0 до 15 мм
- (3): Право = от 0 мм до 15 мм
- (4): Левое = от 0 мм до 15 мм

(шаг настройки 1 мм)

### **ВНИМАНИЕ**

Обратите внимание, что если целевой диапазон фильтра заполнителя краев страницы слишком широкий, некоторые символы рядом с краем могут отсутствовать.

### **СОВЕТ**

● Можно изменить цвет фон на черный или белый в драйвере сканера.

Для получения дополнительной информации смотрите справку драйвера сканера.

- В зависимости от значения, заданного для нижнего края, функция [Page Edge Filler(АПД)] работает следующим образом:
	- от 1 до 7 мм

Заполнение указанной области цветом фона с нижнего края изображения к внутренней части.

- от -1 до -7 мм

Вывод изображений без заполнения указанной области цветом фона с нижнего края изображения к внешней части. (Вывод изображения с добавлением указанной области, когда в драйвере сканера выбрано [Обнаружение конца страницы].)

● Данная настройка может быть также конфигурирована в драйвере сканера.

В этом случае фильтр заполнителя краев страницы драйвера сканера используется на изображении, для которого сканер уже выполнил заполнение краев.

# <span id="page-389-0"></span>**Настройка выпадения заданных цветов при сканировании [Выпадение цвета]**

Вы можете исключить цвет из процесса сканирования, выбрав красный, зеленый или синий (три основных цвета).

Документы можно сканировать без исключения цветов.

Например, если при сканировании документа с черными символами и зеленой рамкой выбрать зеленый цвет для выпадения цвета, будут сканированы только черные символы документа.

### **1 Запустите Software Operation Panel.**

Для получения подробной информации смотрите Запуск [Software Operation Panel](#page-356-0) (страница [357\)](#page-356-0).

**2 В списке элементов слева выберите [Настройка устройства 2] → [Выпадение цвета].**

### **3 Выберите цвет для удаления.**

### **Красный, Зеленый, Синий**

Выбранный цвет будет удален. Значение по умолчанию [Зеленый].

#### **Нет**

Цвета не удаляются.

### **ВНИМАНИЕ**

- Данная функция лучше всего получается со слабыми цветами (низкой интенсивности), а темные цвета могут не удалиться.
- Вы не можете задать цвет, отличный от цветов Красный, Зеленый и Синий. Для удаления других цветов, задайте настройку в драйвере сканера. Для получения дополнительной информации смотрите справку драйвера сканера.

### **СОВЕТ**

- Доступно только для черно-белого режима и режима оттенков серого.
- Данная настройка может быть также конфигурирована в драйвере сканера. Обратите внимание, что настройке драйвера сканера дается предпочтение.

# <span id="page-390-0"></span>**Сокращение интервала сканирования [Предварительный подбор]**

Включите для сокращения времени сканирования при непрерывном сканировании.

"Предварительный подбор" обозначает подачу следующего документа в АПД перед извлечением текущего сканируемого документа при непрерывном сканировании документов.

**1 Запустите Software Operation Panel.**

Для получения подробной информации смотрите Запуск [Software Operation Panel](#page-356-0) (страница [357\)](#page-356-0).

- **2 В списке слева выберите [Настройка устройства 2] → [Предварительный подбор].**
- **3 Задайте следует ли включить предварительный подбор.**
	- Выберите [Да] или [Нет].

Значение по умолчанию [Да].

## **СОВЕТ**

- Если выполнить команду отмены на середине сканирования, когда предварительный подбор включен, необходимо будет удалить предварительно поданные документы, затем загрузить еще раз.
- Данная настройка может быть также конфигурирована в следующих инструментах.
	- Для fi-8190/fi-8290/fi-8170/fi-8270 Данная настройка может быть также конфигурирована в драйвере сканера или на панели управления.

Обратите внимание, что настройке драйвера сканера дается предпочтение.

- Для fi-8150/fi-8250/fi-8150U/fi-8250U

Данная настройка может быть также конфигурирована в драйвере сканера. Обратите внимание, что настройке драйвера сканера дается предпочтение.

# <span id="page-391-0"></span>**Задание количества повторных попыток для подачи бумаги [Число повторении подачи]**

Задайте количество попыток подачи, если документ не подается из лотка бумаги АПД (податчик).

**1 Запустите Software Operation Panel.**

Для получения подробной информации смотрите Запуск [Software Operation Panel](#page-356-0) (страница [357\)](#page-356-0).

- **2 В списке слева выберите [Настройка устройства 2] → [Число повторении подачи].**
- **3 Задайте число повторении подачи бумаги.** Значение может быть в диапазоне от 1 до 12 раз. Значение по умолчанию составляет "3 раза".

### **СОВЕТ**

Для fi-8190/fi-8290/fi-8170/fi-8270: данная настройка может быть также сконфигурирована на панели управления.

# <span id="page-392-0"></span>**Подача с использованием функции [Скорость подбора]**

Вы можете задать время начала подачи документов.

Если часто возникают наложения документов или застревания бумаги, задержка времени подачи документов может помочь повысить производительность.

Данная настройка эффективна, при сканировании тонкой бумаги.

### **1 Запустите Software Operation Panel.**

Для получения подробной информации смотрите Запуск [Software Operation Panel](#page-356-0) (страница [357\)](#page-356-0).

- **2 В списке слева выберите [Настройка устройства 2] → [Скорость подбора].**
- **3 Выберите скорость подачи.**

### **Нормальная**

Это оптимальная скорость подачи.

Это заводская настройка по умолчанию.

### **Медленнее**

Подача осуществляется медленнее, чем при выборе параметра [Нормальная].

## **ВНИМАНИЕ**

Общее время сканирования больше из-за задержки подачи документа.

## **СОВЕТ**

Для fi-8190/fi-8290/fi-8170/fi-8270: данная настройка может быть также сконфигурирована на панели управления.

# <span id="page-393-0"></span>**Обрезка границ изображения [Автоматическое удаление границ]**

Если на сканере настроено автоматического обнаружение размера бумаги, вы можете задать оптимизацию (округлять с повышением/понижением) дробной части сканированного изображения. При обнаружении размера бумаги может существовать дробная часть сканированного изображения по сравнению со стандартным размером бумаги.

Размер изображения на выходе отличается в зависимости от обработки дробной части.

### **1 Запустите Software Operation Panel.**

Для получения подробной информации смотрите Запуск [Software Operation Panel](#page-356-0) (страница [357\)](#page-356-0).

**2 В списке слева выберите [Настройка устройства 2] → [Автоматическое удаление границ].**

### **3 Выберите включать или исключать дробные данные.**

Выберите [Оптимизация] для предотвращения пропуска информации. Значение по умолчанию [Оптимизация].

### **ВНИМАНИЕ**

- Хотя пункт [Оптимизация] может предотвратить пропуск информации, он может приводить к появлению тени вокруг краев.
- При сканировании документа с текстом вокруг краев, когда выбран параметр [Округлять с понижением], часть информации на сканированном изображении может отсутствовать.
- Для получения подробной информации о настройке автоматического определения размера бумаги смотрите справку драйвера сканера.

### **СОВЕТ**

Данная настройка эффективна только для изображений, сканированных в черно-белом режиме.

# <span id="page-394-0"></span>**Защита документов от повреждений [Протекция бумаги]**

Сконфигурируйте настройку для обнаружения ошибок подачи.

Данная функция позволяет обнаруживать ошибки подачи в следующих случаях:

- Когда сканер обнаруживает перекос документа из-за ошибки подачи
- Когда сканер обнаруживает звук замятия бумаги

Застревания бумаги из-за ошибок подачи могут повредить или порвать ценные документы.

Обнаружение ошибки подачи и остановка сканирования позволяет предотвратить повреждение документа.

Данная функция эффективна при сканировании документов, которые трудно подавать, например документы на тонкой бумаге.

## **ВНИМАНИЕ**

fi-8190/fi-8290/fi-8170/fi-8270 поддерживается для обнаружения шума застревания бумаги.

### **1 Запустите Software Operation Panel.**

Для получения подробной информации смотрите Запуск [Software Operation Panel](#page-356-0) (страница [357\)](#page-356-0).

**2 В списке слева выберите [Настройка устройства 2] → [Протекция бумаги].**

### **3 Выберите метод обнаружения.**

● Для fi-8190/fi-8290/fi-8170/fi-8270

### **Отключить**

Не обнаруживаются ошибки подачи.

### **Перекос подачи**

Останавливает сканирование, когда сканер обнаруживает перекос документа из-за ошибки подачи.

### **Обнаружение шума застревания бумаги**

Останавливает сканирование, когда сканер обнаруживает звук застревания бумаги.

### **Перекос подачи и шум**

Останавливает сканирование, когда сканер обнаруживает перекос документа из-за ошибки подачи, или когда сканер обнаруживает звук замятия бумаги. Это заводская настройка по умолчанию.

● Для fi-8150/fi-8250/fi-8150U/fi-8250U

### **Включить**

Останавливает сканирование, когда сканер обнаруживает перекос документа из-за ошибки подачи.

Это заводская настройка по умолчанию.

### **Отключить**

Не обнаруживаются ошибки подачи.

### **ВНИМАНИЕ**

- Обратите внимание, что функция протекции бумаги позволяет предотвратить повреждения документов, но не гарантирует защиту всех документов.
- Когда функция протекции бумаги включена, загрузите документы с выровненными верхними краями так, чтобы не было свободного пространства между боковыми направляющими и документом (особенно для смешанной стопки документов разной длины).

Если верхние края не выровнены правильно, или есть свободное место между боковыми направляющими и документом, сканирование может быть остановлено, даже если документы подаются правильно.

## **СОВЕТ**

- В следующих случаях сканирование может быть остановлено, даже если документы подаются правильно.
	- При сканировании мятого документа
	- При сканировании документа, который не имеет квадратную или прямоугольную форму
	- При сканировании документа с темным фоном
	- При сканировании документа, который имеет текст или фон рядом с краем
	- Если документ подан перекошено.

Для fi-8190/fi-8290/fi-8170/fi-8270: функцию протекции бумаги можно отключить только для документа на панели управления.

Для получения подробной информации смотрите [Отключение функции протекции бумаги](#page-223-0) [[fi-8190/fi-8290/fi-8170/fi-8270\]](#page-223-0) (страница 224).

- Если функция протекции бумаги часто останавливает сканирование, смотрите [Протекция](#page-338-0) [бумаги часто отключается \(страница 339\).](#page-338-0)
- Если в драйвере сканера активна настройка для использования (Несущего) листа, функция протекции бумаги будет отключена.
- Данная настройка может быть также конфигурирована в следующих инструментах.
	- Для fi-8190/fi-8290/fi-8170/fi-8270

Данная настройка может быть также конфигурирована в драйвере сканера или на панели управления.

Если настройка протекции бумаги включена в драйвере сканера, параметр [Перекос подачи и шум] будет включен вне зависимости от настройки на Software Operation Panel. Для функции протекции бумаги приоритет работает в следующем порядке:

**1** [Протекция бумаги] в драйвере сканера
- **2** [18:Протекция бумаги] на экране [Меню настроек] панели управления (при приоритете настроек панели управления)
- **3** [18:Протекция бумаги] на экране [Меню настроек] панели управления или [Протекция бумаги] на Software Operation Panel.
- Для fi-8150/fi-8250/fi-8150U/fi-8250U Данная настройка может быть также конфигурирована в драйвере сканера. Обратите внимание, что настройке драйвера сканера дается предпочтение.

# **Задание уровня чувствительности для протекции бумаги [Чувствительность протекции]**

Задайте уровень чувствительности обнаружения ошибок подачи, когда включена функция протекции бумаги.

Документы перекошены или слышен звук застревания бумаги, когда документы подаются неправильно.

Задайте уровень чувствительности для обнаружения перекоса документов и шума замятия бумаги.

#### **ВНИМАНИЕ**

fi-8190/fi-8290/fi-8170/fi-8270 поддерживается для обнаружения шума застревания бумаги.

**1 Запустите Software Operation Panel.**

Для получения подробной информации смотрите Запуск [Software Operation Panel](#page-356-0) (страница [357\)](#page-356-0).

**2 В списке слева выберите [Настройка устройства 2] → [Чувствительность протекции].**

#### **3 Задайте уровень чувствительности.**

- Для fi-8190/fi-8290/fi-8170/fi-8270
	- Выберите уровень чувствительности обнаружения [Перекос подачи].

#### **Нормальная**

Обнаружение перекосов документа с оптимальной чувствительностью. Это заводская настройка по умолчанию.

#### **Высокая**

Повышение уровня чувствительности для обнаружения перекосов документов. Задайте этот параметр для обнаружения даже небольших перекосов документов.

#### **СОВЕТ**

Для мгновенного обнаружения перекоса документа и остановки сканирования выберите значение [Высокая].

- Выберите уровень чувствительности обнаружения [Обнаружение шума застревания бумаги].

#### **Низкая**

Снижение степени чувствительности для обнаружения шума замятия бумаги. Задайте для обнаружения только громкого шума замятия бумаги.

#### **Нормальная**

Обнаружение шума замятия бумаги с оптимальным уровнем чувствительности. Это заводская настройка по умолчанию.

#### **Высокая**

Увеличение степени чувствительности для обнаружения шума замятия бумаги. Задайте для обнаружения даже слабого шума замятия бумаги.

#### **СОВЕТ**

- Для мгновенного обнаружения застревания бумаги и остановки сканирования, выберите значение [Высокая].
- Если сканирование часто останавливается из-за функции протекции бумаги, выберите [Низкая].
- Данная настройка может быть также сконфигурирована на панели управления.

#### ● Для fi-8150/fi-8250/fi-8150U/fi-8250U

Выберите уровень чувствительности обнаружения [Перекос подачи].

#### **Нормальная**

Обнаружение перекосов документа с оптимальной чувствительностью. Это заводская настройка по умолчанию.

#### **Высокая**

Повышение уровня чувствительности для обнаружения перекосов документов. Задайте этот параметр для обнаружения даже небольших перекосов документов.

#### **СОВЕТ**

Для мгновенного обнаружения перекоса документа и остановки сканирования выберите значение [Высокая].

# **Медленное сканирование на низком разрешении [Режим низкой скорости подачи]**

Задайте эту настройку для замедления скорости сканирования и защиты документа. При выполнении сканирования с низким разрешением (менее 400 dpi) сканирование выполняется на низкой скорости вне зависимости от заданного разрешения. Эта настройка эффективна для сканирования документов с длинной страницей.

- **1 Запустите Software Operation Panel.** Смотрите Запуск [Software Operation Panel](#page-356-0) (страница 357).
- **2 В списке слева выберите [Настройка устройства 2] → [Режим низкой скорости подачи].**
- **3 Выберите [Включить] при выполнении медленного сканирования для защиты документов.**

Значение по умолчанию [Запрещено].

#### **СОВЕТ**

Для fi-8190/fi-8290/fi-8170/fi-8270: данная настройка может быть также сконфигурирована на панели управления.

### **Сканирование на большой высоте [Режим большой высоты]**

Разрешить данный режим для использования сканера на высоте 2000 м или выше.

Низкое атмосферное давление на большой высоте может сократить точность обнаружения наложения документов с помощью ультразвукового датчика.

При выборе [Разрешено] для режима большой высоты позволяет повысить точность обнаружения наложения документов.

- **1 Запустите Software Operation Panel.** Для получения подробной информации смотрите Запуск [Software Operation Panel](#page-356-0) (страница [357\)](#page-356-0).
- **2 В списке слева выберите [Настройка устройства 2] → [Режим большой высоты].**
- **3 Выберите [Разрешено] для использования сканера на большой высоте.** Значение по умолчанию [Запрещено].

# **Настройка качества изображения для сканирования [Режим качества изображения]**

Для получения качества изображения, которое близко к качеству изображения для сканирования с fi-6x30Z/fi-6x40Z, задайте режим качества изображения.

- **1 Запустите Software Operation Panel.** Для получения подробной информации смотрите Запуск [Software Operation Panel](#page-356-0) (страница [357\)](#page-356-0).
- **2 В списке слева выберите [Настройка устройства 2] → [Режим качества изображения].**
- **3 Выберите, следует ли получить качество изображения, близкое к качеству изображения fi-6x30Z/fi-6x40Z.**

Значение по умолчанию [Запрещено].

# **Предотвращение пропусков частей изображений, когда документы подаются перекошено (Контроль нерабочей области) [fi-8190/fi-8290/ fi-8170/fi-8270]**

Укажите, требуется ли предотвратить пропадание часть изображения, если документы поданы перекошено.

Если выбрано [Включить] для [Контроль нерабочей области], то когда документы подаются перекошено, область сканирования автоматически расширяется для предотвращения пропусков частей изображения.

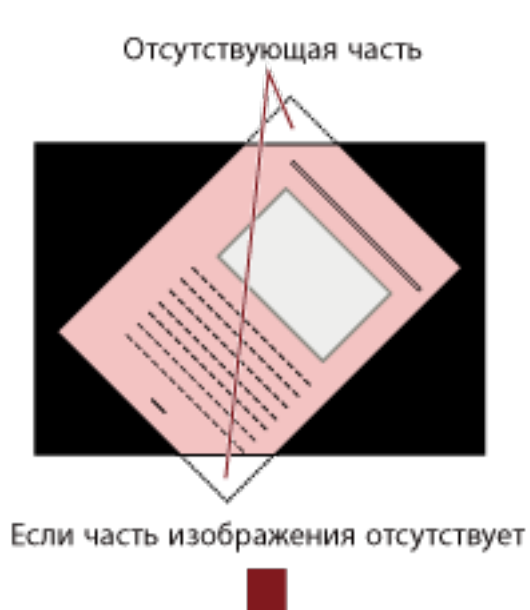

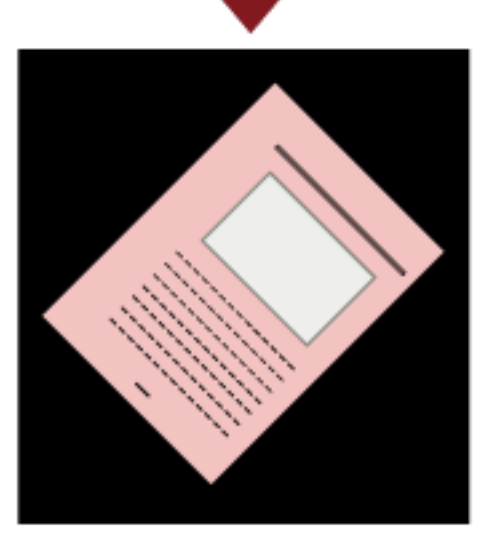

Если выбрано [Разрешено]

**1 Запустите Software Operation Panel.** Смотрите Запуск [Software Operation Panel](#page-356-0) (страница 357).

- **2 В списке слева выберите [Настройка устройства 2] → [Контроль нерабочей области].**
- **3 Выберите [Включить] для предотвращения пропуска частей изображения.** Значение по умолчанию — [Включить].

#### **СОВЕТ**

Рекомендуется сканировать в самом большом доступном размере бумаги.

# <span id="page-404-0"></span>**Настройки, связанные с обнаружением наложения документов (мульти-подача)**

# **Задание метода обнаружения наложений документов [Мульти подача]**

Мульти-подача — это ошибка, при которой два и более листа накладываются и подаются одновременно.

Для документов, загруженных в лоток бумаги АПД (податчик), настройте параметры обнаружения наложения документов во время сканирования.

Наложение документов обнаруживается ультразвуковым датчиком или по разнице в длине документов.

При обнаружении наложения документов отображается сообщение об ошибке и сканирование останавливается. Если документы накладываются на расстоянии 30 мм от кромки подачи, наложение не обнаруживается.

#### **1 Запустите Software Operation Panel.**

Для получения подробной информации смотрите Запуск [Software Operation Panel](#page-356-0) (страница [357\)](#page-356-0).

**2 В списке слева выберите [Настройка устройства 2] → [Мульти подача].**

#### **3 Выберите метод обнаружения.**

#### **Нет**

Не обнаруживать документы с наложением.

#### **Проверка наложения (ультразвуковая)**

Обнаружение документов с наложением с помощью ультразвукового датчика. Когда выбрана эта функция, можно также задать следующие два параметра:

● Задайте область обнаружения документов с наложением по длине от кромки подачи документа в направлении подачи.

Для получения подробной информации, смотрите [Задание области обнаружения](#page-407-0) [наложений документов \[Спецификация области опредления мульти подачи\] \(страница](#page-407-0) [408\).](#page-407-0)

● Если к документу прикреплена бумага, длину и положение бумаги можно сохранить и игнорировать наложение документов.

Для получения подробной информации, смотрите [Отключение обнаружения некоторых](#page-214-0) [шаблонов наложения \(страница 215\)](#page-214-0).

Это заводская настройка по умолчанию.

#### **Проверка длины**

Обнаружение документов с наложением согласно разнице в длине. Выберите этот параметр для сканирования документов одной длины. Обратите внимание, что документы с наложением не могут быть обнаружены правильно при смешанном пакетном сканировании документов различной длины.

#### **Проверка наложения и длины**

Обнаружение документов с наложением при помощи комбинации значения [Проверка наложения (ультразвуковая)] и [Проверка длины].

Когда выбрана эта функция, можно также задать следующие два параметра:

● Задайте область обнаружения документов с наложением по длине от кромки подачи документа в направлении подачи.

Для получения подробной информации, смотрите [Задание области обнаружения](#page-407-0) [наложений документов \[Спецификация области опредления мульти подачи\] \(страница](#page-407-0) [408\).](#page-407-0)

● Если к документу прикреплена бумага, длину и положение бумаги можно сохранить и игнорировать наложение документов.

Для получения подробной информации, смотрите [Отключение обнаружения некоторых](#page-214-0) [шаблонов наложения \(страница 215\)](#page-214-0).

Обратите внимание, что документы с наложением не могут быть обнаружены правильно при смешанном пакетном сканировании документов различной длины.

#### **Длина**

Задайте разницу в длине документов для обнаружения в качестве документов с наложением.

Документы с наложением обнаруживаются, когда разница в длине документов больше заданного значения.

Задайте этот элемент, когда выбрано [Проверка длины] или [Проверка наложения и длины]. Любая длина меньше заданного значения считается незначительной ошибкой и не обнаруживается как документ с наложением.

Выберите 10/15/20 мм. Значение по умолчанию "10".

#### **ВНИМАНИЕ**

- Для сканирования документов различной длины выберите [Проверка наложения (ультразвуковая)].
- Если к документу прикреплена наклейка, чек или фотография, сканер может ошибочно распознать эту часть документа как наложение, если выбрано [Проверка наложения (ультразвуковая)]. В данном случае выберите [Проверка длины]. В противном случае выполняйте обнаружение документов с наложением путем задания области на документе, которая не включает часть с наложенной бумагой, для игнорирования наложений в этой области.

#### **СОВЕТ**

● Данная настройка может быть также конфигурирована в драйвере сканера. Обратите внимание, что настройке драйвера сканера дается предпочтение. ● Если в драйвере сканера активна настройка для использования (Несущего) листа, драйвер сканера отобразит сообщение об ошибке.

# <span id="page-407-0"></span>**Задание области обнаружения наложений документов [Спецификация области опредления мульти подачи]**

Задайте область для обнаружения наложения документов.

Задайте этот элемент, когда [Проверка наложения (ультразвуковая)] или [Проверка наложения и длины] выбрано для [Мульти-подача].

- **1 Запустите Software Operation Panel.** Для получения подробной информации смотрите Запуск [Software Operation Panel](#page-356-0) (страница [357\)](#page-356-0).
- **2 В списке слева выберите [Настройка устройства 2] → [Спецификация области опредления мульти подачи].**

#### **3 Задайте диапазон обнаружения.**

Установите флажок [Диапозон].

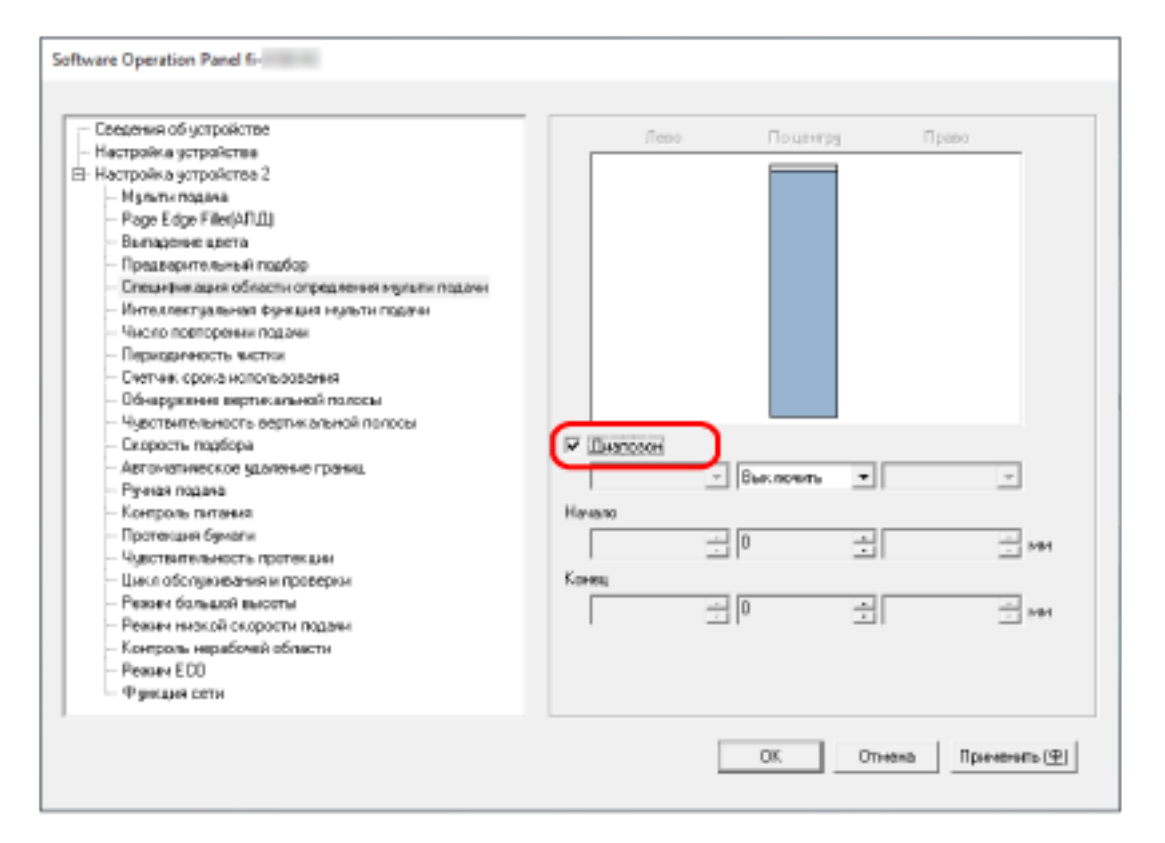

#### **Флажок [Диапозон]**

Установите флажок для задания диапазона обнаружения (выделено светло-розовым цветом) в изображении ниже.

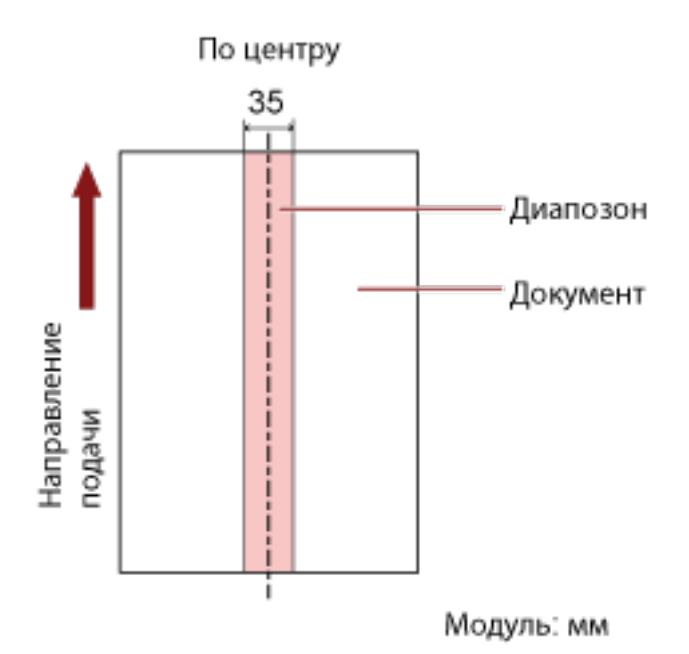

По умолчанию флажок снят.

При снятии этого флажка начальное и конечное положение будут установлены на "0", и документы с наложением будут обнаружены во всем документе.

Вышеуказанное условие, применяется, когда документ задан по центру ширины подбирающего валика.

Если документы накладываются на расстоянии 30 мм от кромки подачи, наложение не обнаруживается.

#### **Выключить (По центру)**

Этот параметр можно выбрать, если установлен флажок [Диапозон]. Документы с наложением не обнаруживаются в заданной области. Это заводская настройка по умолчанию.

#### **Включить (По центру)**

Этот параметр можно выбрать, если установлен флажок [Диапозон]. Документы с наложением обнаруживаются в заданной области.

#### **Начало (По центру)**

Задайте начальное положение области обнаружения по длине от кромки подачи документа в направлении подачи.

Диапазон: от 0 до 510 мм, шаг настройки 2 мм, начало < конец Значение по умолчанию составляет "0".

#### **Конец (По центру)**

Задайте конечное положение области обнаружения по длине от кромки подачи документа в направлении подачи.

Диапазон: от 0 до 510 мм, шаг настройки 2 мм, начало < конец Значение по умолчанию составляет "0".

#### **СОВЕТ**

- Если начальное и конечное положения имеют значение "0", документы с наложением определяются во всем документе вне зависимости от настройки [Диапозон].
- Для выключения обнаружения документов с наложением во всем документе выберите [Запрещено] для [Диапозон] и задайте начальное положение на "0", а конечное положение на длину документа или больше.
- Если начальное положение задано на длину, превышающую длину документа, документы с наложением будут обнаруживаться во всем документе, когда выбрано [Запрещено] для [Диапозон]; документы с наложением не будут обнаруживаться во всем документе, когда [Разрешено] выбрано для [Диапозон].
- Для обнаружения наложения документов область должна быть минимум 5 мм в длину. Конфигурируйте настройки так, чтобы значение конечного положения с вычетом начального положения было 6 мм и выше.
- Можно также задать начальное и конечное положение любым из следующих способов:
	- В окне задания области обнаружения нарисуйте квадрат, передвигая указатель мыши.
	- В окне задания области обнаружения перетаскивайте регуляторы, указывающие начальное и конечное положения.
- Для получения примеров настроек области обнаружения наложения смотрите [Примеры](#page-410-0) [настройки области для обнаружения документов с наложением \(страница 411\).](#page-410-0)

### <span id="page-410-0"></span>■ **Примеры настройки области для обнаружения документов с наложением**

#### **Пример 1**

Далее приведены подробные настройки. Область обнаружения: Задайте активную область, Начало: 50 мм, Конец: 200 мм

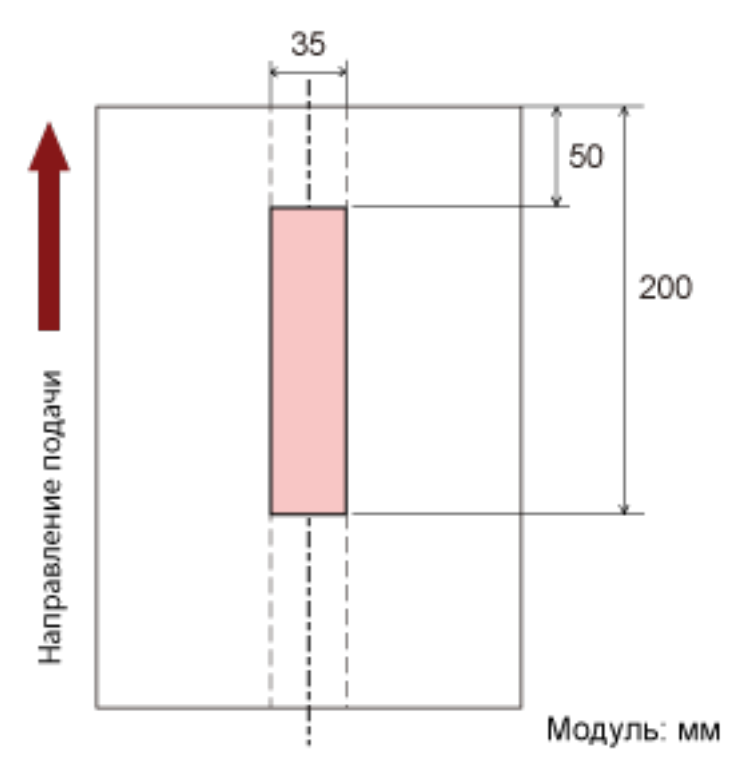

Документы с наложением определяются только в светло-розовой области.

#### **Пример 2**

Далее приведены подробные настройки.

Область обнаружения: Задайте неактивную область, Начало: 0 мм, Конец: 300 мм

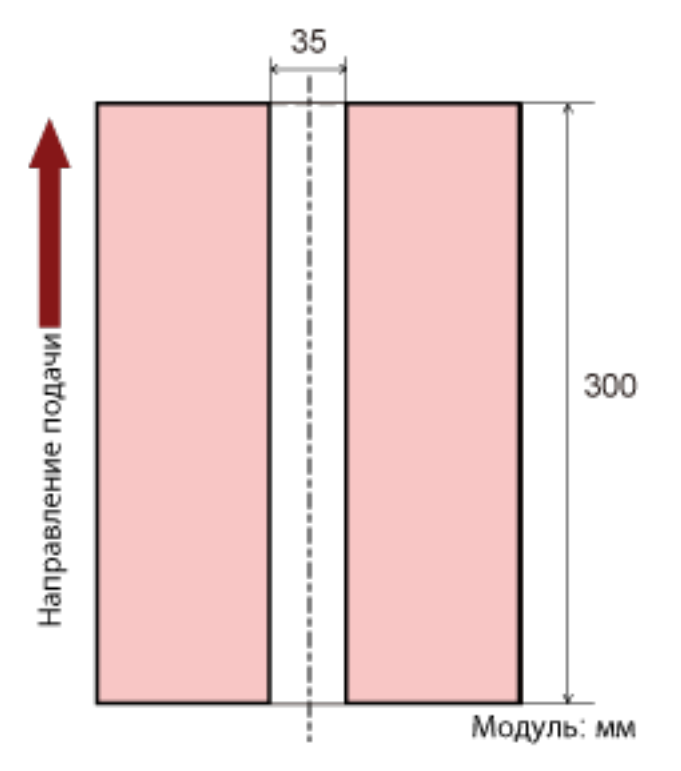

Документы с наложением определяются только в светло-розовой области.

#### **Пример 3 (плохой пример)**

Далее приведены подробные настройки.

Область обнаружения: Задайте активную область, Начало: 100 мм, Конец: 102 мм

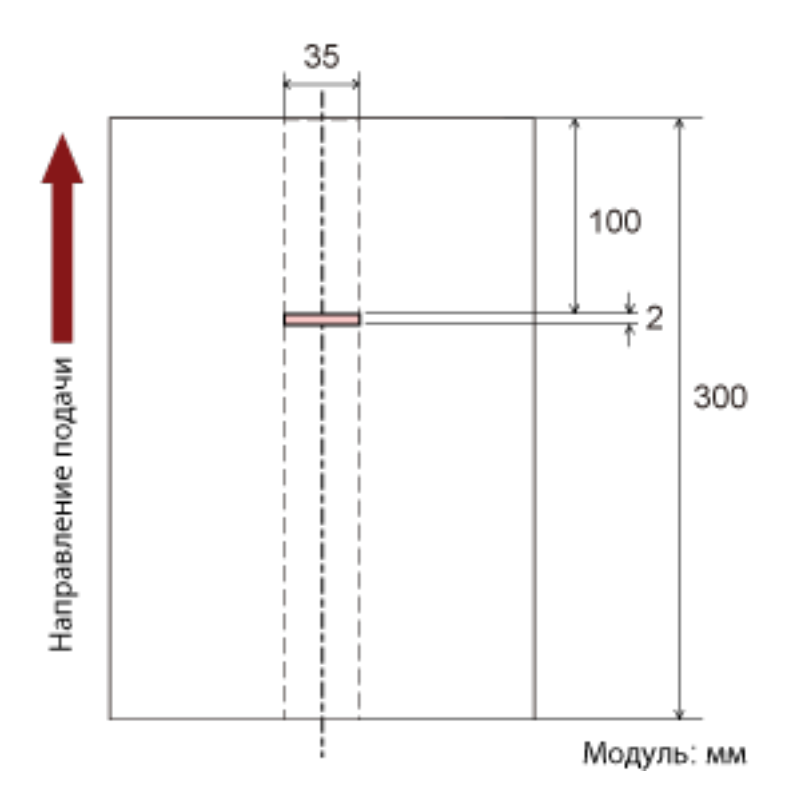

Если область обнаружения (длина) менее 5 мм, документы с наложением могут обнаруживаться неточно.

# <span id="page-413-0"></span>**Игнорирование некоторых шаблонов наложения [Интеллектуальная функция мульти подачи]**

Сконфигурируйте настройку для автоматического игнорирования определенных шаблонов документов с наложением, когда включена настройка обнаружения наложения документов. Обратите внимание, что перед настройкой этого элемента сначала требуется выбрать параметр [Проверка наложения (ультразвуковая)] или [Проверка наложения и длины] в драйвере сканера и [Задание метода обнаружения наложений документов \[Мульти подача\] \(страница 405\)](#page-404-0) на Software Operation Panel.

#### **1 Запустите Software Operation Panel.**

Для получения подробной информации смотрите Запуск [Software Operation Panel](#page-356-0) (страница [357\)](#page-356-0).

**2 В списке слева выберите [Настройка устройства 2] → [Интеллектуальная функция мульти подачи].**

#### **3 Задайте режим работы.**

#### **Режим Стандарт**

Задайте, требуется ли обнаруживать документы с наложением при повторном сканировании документов с наложением.

Не сохраняет размер или положение приложенной бумаги.

Наложения не обнаруживаются для бумаги (80 мм или менее в направлении подачи), прикрепленной к документу (например, записки).

Сканирование немедленно остановится при обнаружении наложения документов.

Обратите внимание, что если включена остановка сканирования для проверки изображений в драйвере сканера, сканирование остановится после извлечения документов с наложением.

Это заводская настройка по умолчанию.

#### **Ручной режим**

Задайте, требуется ли обнаруживать документы с наложением при повторном сканировании документов с наложением.

Не сохраняет размер или положение приложенной бумаги.

Сканирование немедленно остановится при обнаружении наложения документов. Обратите внимание, что если включена остановка сканирования для проверки изображений в драйвере сканера, сканирование остановится после извлечения документов с наложением.

#### **Авто режим 1**

Задайте, требуется ли сохранить длину и положение приложенной бумаги на документе, обнаруженном как документ с наложением, в качестве шаблона наложения. Если шаблон наложения сохранен, документы с таким же шаблоном наложения не будут обнаруживаться как документы с наложением при следующем сканировании. Сканирование остановится после извлечения документов с наложением.

Шаблоны наложения могут запомнены для до 32 листов (можно запомнить до четыре шаблонов наложения для листа).

Если шаблоны наложения запомнены для 32 листов, запомненные шаболны наложения будут перезаписываться новыми обнаруженными шаблонами, начиная с первого запомненного листа.

Однако при выключении сканера и повторном включении количество сохраненных шаблонов наложения зависит от настройки параметра [Запомнить шаблоны наложения, когда питание выключено] в Software Operation Panel.

Для получения подробной информации смотрите [Игнорирование некоторых шаблонов](#page-413-0) [наложения \[Интеллектуальная функция мульти подачи\] \(страница 414\).](#page-413-0)

#### **СОВЕТ**

Если вы хотите, чтобы сканер запомнил пять или более шаблонов наложения для документа, отсканируйте документы один раз, чтобы сканер запомнил шаблоны наложения, а затем отсканируйте документы еще раз, чтобы сканер запомнил новые шаблоны наложения, чтобы новые запомненные шаблоны наложения не были определены как наложенные при следующем сканировании.

#### **Авто режим 2**

Задайте, требуется ли сохранить длину самой длинной приложенной бумаги на документе, обнаруженном как документ с наложением, в качестве шаблона наложения. Если шаблон наложения сохранен, документы с приложенной бумагой такой же длины или меньше не будут обнаруживаться как документы с наложением при следующем сканировании.

Сканирование остановится после извлечения документов с наложением.

В этом режиме работы можно сохранить только один шаблон наложения.

#### **Флажок [Очистить шаблон наложения]**

Выберите, чтобы удалить шаблоны наложения, которые были сохранены в Авто режиме. При установке этого флажка можно удалить шаблоны наложения, которые были сохранены в Авто режиме.

Вы можете удалить шаблоны наложения, которые не требуется сохранять. Тем не менее, будьте осторожны, поскольку будут удалены все сохраненные шаблоны. По умолчанию флажок снят.

#### **Флажок [Запомнить шаблон наложения автоматически]**

Для Авто режима 1 или Авто режима 2 вручную установите, сохранять ли шаблон наложения при обнаружении наложения документов.

Выберите для изменения настройки по умолчанию на включено, чтобы сохранять шаблон наложения при обнаружении наложения документов.

По умолчанию флажок снят.

Для получения подробной информации о функции сохранения шаблона наложения смотрите [Отключение обнаружения некоторых шаблонов наложения \(страница 215\)](#page-214-0).

#### **Запомнить шаблоны наложения, когда питание выключено**

Можно указать, сохранять ли шаблон наложения при выключении питания. Если выбрано значение [Запомнить], вы можете использовать восемь последних шаблонов наложения при следующем включении сканера. Значение по умолчанию [Не запоминать].

#### **СОВЕТ**

- Если в драйвере сканера активна настройка для использования (Несущего) листа, [Интеллектуальная функция мульти подачи] отключена.
- Для fi-8190/fi-8290/fi-8170/fi-8270: данная настройка может быть также сконфигурирована на панели управления.
- Для fi-8150/fi-8250/fi-8150U/fi-8250U: сохраненные шаблоны наложений также можно удалить, удерживая кнопку [Function] в течение пяти секунд или более, когда на панели управления мигает номер функции.

### **Настройки, связанные со временем ожидания**

### **Время ожидания в режиме ручной подачи [Ручная подача]**

Сконфигурируйте настройки при загрузке вручную и сканировании одновременно одного листа. Когда выполняется сканирование путем ручной загрузки одно листа за один раз, можно задать время ожидания (интервал) до загрузки следующего документа в лоток бумаги АПД (Податчик). Данное включает продолжительное сканирование до тех пор, пока выполняется загрузка документа в пределах заданного времени.

Если заданное время превышено, сканирование завершается автоматически.

#### **1 Запустите Software Operation Panel.**

Для получения подробной информации смотрите Запуск [Software Operation Panel](#page-356-0) (страница [357\)](#page-356-0).

#### **2 В списке слева выберите [Настройка устройства 2] → [Ручная подача].**

#### **3 Выберите [Время тайм аута].**

Для пункта [Время тайм аута] укажите период времени, в течение которого сканер проверяет, что документы не загружены в лоток бумаги АПД (податчик) (интервал между последним сканированием и обнаружением загрузки следующего документа). Значение по умолчанию составляет "10 секунд".

- При сканировании более одного документа последовательно вручную
	- 1. Выберите [Включить] для [Режим продолжительной подачи] для переключения режима подачи на непрерывное сканирование вручную.
	- 2. Выберите время для [Время тайм аута].
- При сканировании сложенных пополам документов, конвертов или многослойной копировальной бумаги или буклетов, например паспортов, вручную по очереди
	- 1. Нажмите кнопку [Manual Feed] для переключения режима подачи в режим ручной подачи.
	- 2. Выберите время для [Время тайм аута].

#### **СОВЕТ**

● Вы можете сканировать документы последовательно в режиме ручной подачи, установленном для [Ручная подача].

Когда выбрано [Не продолжать], режим ручной подачи сбрасывается после завершения сканирования.

Если выбрано [Продолжить], документы сканируются последовательно в режиме ручной подачи, пока не будет нажата кнопка [Manual Feed]. Значение по умолчанию — [Не продолжать].

● В режиме непрерывного сканирования вручную или режиме ручной подачи сканер ожидает загрузку документов в лоток бумаги АПД (податчик) до истечения времени тайм-аута после начала сканирования или извлечения документа.

Сканирование остановится, если за время тайм-аута документы не были загружены.

Чтобы немедленно остановить сканирование, нажмите следующую кнопку в зависимости от сканера.

- Для fi-8190/fi-8290/fi-8170/fi-8270 Кнопка [Stop/Clear]
- Для fi-8150/fi-8250/fi-8150U/fi-8250U Кнопка [Send to]
- Настройка для переключения режима подачи на режим ручной подачи можно также настроить в драйвере сканера. Для получения дополнительной информации смотрите справку драйвера сканера.
- Для fi-8190/fi-8290/fi-8170/fi-8270: данная настройка может быть также сконфигурирована на панели управления.

# **Время ожидания сканера для перехода в режим экономного энергопотребления [Экономное энергопотребление]**

Задайте время ожидания перед переходом в режим экономного энергопотребления.

**1 Запустите Software Operation Panel.**

Для получения подробной информации смотрите Запуск [Software Operation Panel](#page-356-0) (страница [357\)](#page-356-0).

- **2 В списке элементов слева выберите [Настройка устройства].**
- **3 Задайте время ожидания перед переходом сканера в режим экономного энергопотребления.**

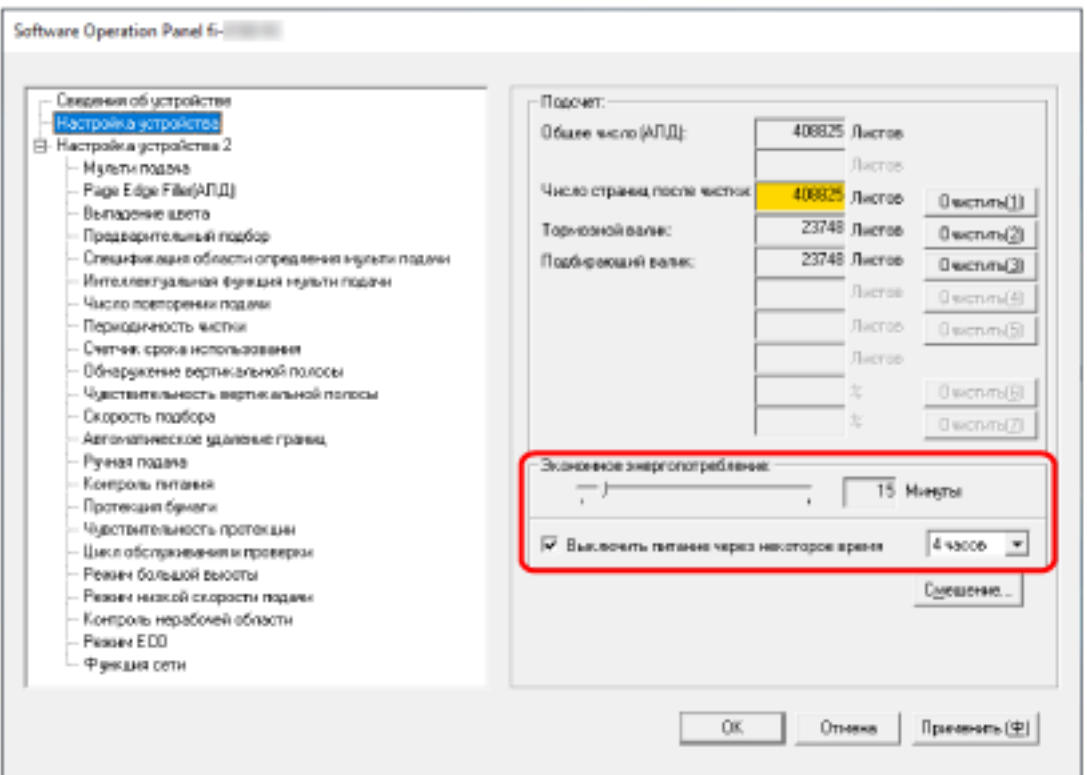

#### **Экономное энергопотребление**

Используйте ползунок, чтобы задать время ожидания до перехода в режим экономного энергопотребления в диапазоне от 5 до 115 минут (с шагом 5 минут). Значение по умолчанию составляет "15" минут.

#### **Флажок [Выключить питание через некоторое время]**

Выберите это значение при автоматическом выключении сканера. Когда это значение выбрано, сканер автоматически выключается после бездействия в течение определенного периода времени.

По умолчанию флажок установлен.

Вы можете установить период времени для сканера для автоматического выключения, выбрав значения [1 часа] / [2 часов] / [4 часов] / [8 часов]. Значение по умолчанию — [4 часов].

#### **СОВЕТ**

- Если [Блокировка кнопки питания (на сканере)] задано для [Контроль питания] в [Настройка устройства 2] в Software Operation Panel, сканер не отключается, даже если прошел заданный период времени для автоматического отключения.
- Для fi-8190/fi-8290/fi-8170/fi-8270: данная настройка может быть также сконфигурирована на панели управления.

### **Настройки подключения между сканером и компьютером**

### **Задание работы по USB [USB] [fi-8150/fi-8250/fi-8150U/fi-8250U]**

Измените настройку USB, если во время коммуникации на компьютере произошла ошибка. После изменения параметра сканер будет перезагружен.

#### **1 Запустите Software Operation Panel.**

Для получения подробной информации смотрите Запуск [Software Operation Panel](#page-356-0) (страница [357\)](#page-356-0).

**2 В списке слева выберите [Настройка устройства 2] → [USB].**

#### **3 Задайте способ работы функции USB.**

#### **Автоматически**

Работает в соответствии со средой подключения. Это заводская настройка по умолчанию.

#### **USB 2.0**

Работает с USB 2.0.

# **Настройки для использования сканера только по подключению USB [Функция сети] [fi-8190/fi-8290/fi-8170/fi-8270/fi-8150/fi-8250]**

Укажите, требуется ли использовать сканер только при подключении по USB.

Отключите подключение по проводной локальной сети LAN, если вы хотите подключать сканер только по USB, для следующих целей.

- Снижение энергопотребления
- Повышение безопасности

После изменения параметра сканер будет перезагружен.

- **1 Запустите Software Operation Panel.** Смотрите Запуск [Software Operation Panel](#page-356-0) (страница 357).
- **2 В списке слева выберите [Настройка устройства 2] → [Функция сети].**
- **3 Выберите [Отключить], чтобы использовать сканер только по подключению по USB.** Значение по умолчанию — [Включить].

#### **СОВЕТ**

- Если [Включить] выбрано для [Функция сети], можно использовать сканер по подключению по USB или по проводной локальной сети LAN.
- [Функция сети] отображается при запуске Software Operation Panel по подключению по USB.

# **Настройки включения/выключения питания и энергопотребления сканера**

### **Способ включения/выключения сканера [Контроль питания]**

Задайте, будет ли сканер включаться/выключаться путем нажатия кнопки [Power] на сканере.

**1 Запустите Software Operation Panel.**

Для получения подробной информации смотрите Запуск [Software Operation Panel](#page-356-0) (страница [357\)](#page-356-0).

- **2 В списке слева выберите [Настройка устройства 2] → [Контроль питания].**
- **3 Выберите способ включения/выключения сканера из следующих.**

#### **Активирование кнопки питания (на сканере)**

Кнопка [Power] на сканере используется для включения/выключения сканера. Это заводская настройка по умолчанию.

#### **Блокировка кнопки питания (на сканере)**

Выберите, чтобы использовать сетевой фильтр переменного тока для контроля питания периферийных устройств, например сканера, в соответствии с питанием компьютера. Кнопка [Power] на сканере не используется для включения/выключения сканера.

#### **Активирование подачи питания USB**

Можно использовать, когда сканер и компьютер подключены с помощью кабеля USB. Помимо кнопки [Power] на сканере, включение/выключение компьютера позволяет одновременно включать/выключать сканер.

Подключение/отключение кабеля USB позволяет включить/выключить сканер.

#### **ВНИМАНИЕ**

- Если [Включить] выбрано для [Функция сети] в [Настройка устройства 2] в Software Operation Panel, [Активирование подачи питания USB] работает вместо [Активирование кнопки питания (на сканере)].
- Некоторые типы компьютеров и USB-концентраторов сохраняют прикладываемое питание к шине USB, даже после того как компьютер выключен.

В этом случае режим [Активирование подачи питания USB] может работать неправильно.

### **Настройки энергосбережения для сканера (Режим ECO)**

При выполнении сканирования с низким разрешением (300 dpi или менее) сканирование выполняется на низкой скорости для энергосбережения сканера.

Когда функция включена, скорость сканирования будет следующей:

● Для fi-8190/fi-8290/fi-8170/fi-8270

Сканирование выполняется с той же скоростью, что и сканирование при 600 dpi.

- Для fi-8150/fi-8250/fi-8150U/fi-8250U Сканирование выполняется с той же скоростью, что и сканирование при 400 dpi.
	- **1 Запустите Software Operation Panel.** Для получения подробной информации смотрите Запуск [Software Operation Panel](#page-356-0) (страница [357\)](#page-356-0).
	- **2 В списке слева выберите [Настройка устройства 2] → [Режим ECO].**
	- **3 Выберите [Включить], чтобы активировать энергосбережение на сканере.** Значение по умолчанию [Запрещено].

#### **СОВЕТ**

Для fi-8190/fi-8290/fi-8170/fi-8270: данная настройка может быть также сконфигурирована на панели управления.

### **Настройки, связанные с обслуживанием сканера**

# **Обнаружение вертикальных полос [Обнаружение вертикальной полосы]**

Вы можете сконфигурировать настройки для обнаружения загрязнений на стекле. Вертикальные полосы могут отображаться на изображениях, если стекло загрязнено. Если [Включить] выбрано для настройки обнаружения вертикальных полом, следующее сообщение появляется при наличии вертикальных полос на изображении, сканированного с помощью АПД.

- Для fi-8190/fi-8290/fi-8170/fi-8270 Отобразится следующее сообщение.
	- Мепи мигает на ЖК-дисплее.

[Чистка стекла!] также мигает на второй строке на экране [Готово].

- Прочитайте информацию и очистите стекло.
- Для получения подробной информации о проверке информации смотрите [Проверка информации](#page-153-0) [\(страница 154\)](#page-153-0).
- На компьютере отобразится сообщение. Прочитайте сообщение и очистите стекло.
- Для fi-8150/fi-8250/fi-8150U/fi-8250U

На компьютере отобразится сообщение.

Прочитайте сообщение и очистите стекло.

Для получения подробной информации о чистке смотрите [Ежедневный уход \(страница 226\).](#page-225-0)

**1 Запустите Software Operation Panel.**

Для получения подробной информации смотрите Запуск [Software Operation Panel](#page-356-0) (страница [357\)](#page-356-0).

- **2 В списке слева выберите [Настройка устройства 2] → [Обнаружение вертикальной полосы].**
- **3 Выберите, требуется ли обнаруживать загрязнения на стекле (вертикальные полосы).** При выборе [Разрешено] сканер будет обнаруживать загрязнения на стекле (вертикальные полосы).

Значение по умолчанию [Запрещено].

#### **СОВЕТ**

Для fi-8190/fi-8290/fi-8170/fi-8270: данная настройка может быть также сконфигурирована на панели управления.

# **Задание уровня чувствительности обнаружения вертикальной полосы [Чувствительность вертикальной полосы]**

Укажите степень чувствительности обнаружения вертикальных полос (загрязнений стекла), когда [Включить] выбрано для [Обнаружение вертикальной полосы].

Настройте уровень чувствительности согласно степени загрязнения стекла.

#### **1 Запустите Software Operation Panel.**

Для получения подробной информации смотрите Запуск [Software Operation Panel](#page-356-0) (страница [357\)](#page-356-0).

**2 В списке слева выберите [Настройка устройства 2] → [Чувствительность вертикальной полосы].**

**3 Выберите уровень чувствительности обнаружения загрязнений на стекле.**

#### **Низкая**

Снижает уровень чувствительности обнаружения грязи на стекле. Задайте этот параметр для обнаружения загрязнений только когда стекло очень грязное.

#### **Нормальная**

Обнаружение загрязнений на стекле с оптимальной чувствительностью. Это заводская настройка по умолчанию.

#### **Высокая**

Повышает уровень чувствительности обнаружения грязи на стекле. Задайте этот параметр для обнаружения загрязнений только когда стекло слегка загрязнено.

#### **СОВЕТ**

- Если [Чистка стекла!] часто мигает на второй строке в окне [Готово], выберите [Низкий].
- Для fi-8190/fi-8290/fi-8170/fi-8270: данная настройка может быть также сконфигурирована на панели управления.

# **Настройка циклов обслуживания/проверки для сканера [Цикл обслуживания и проверки] [fi-8190/fi-8290/fi-8170/fi-8270]**

Задайте цикл обслуживания и проверки сканера, который выполняется сервисным специалистом. Если прошел заданный период времени с момента даты обслуживания и осмотра, на ЖК-дисплее

будет мигать Мепи

[обслуживание] также мигает на второй строке в окне [Готово].

Просмотрите информацию и попросите сервисного инженера выполнить плановое обслуживание сканера.

Для получения подробной информации о проверке информации смотрите [Проверка информации](#page-153-0) [\(страница 154\)](#page-153-0).

Для регулярного обслуживания и осмотра сканера сервисным специалистом обратитесь к дистрибьютору/дилеру, где приобретался продукт. Смотрите контактную информацию в прилагающемся к продукту Списке контактов или используйте контактную информацию в разделе Контакты для справок, если прилагается в Мерах предосторожности, предоставляемых с данным продуктом, и создайте запрос.

**1 Запустите Software Operation Panel.**

Для получения подробной информации смотрите Запуск [Software Operation Panel](#page-356-0) (страница [357\)](#page-356-0).

- **2 В списке слева выберите [Настройка устройства 2] → [Цикл обслуживания и проверки].**
- **3 Выберите [Включить] для получения сообщения на ЖК-дисплее при приближении срока обслуживания.**

Значение по умолчанию [Запрещено].

#### **4 Выберите цикл для получения сообщения.** Значение по умолчанию составляет "12 месяцев".

# **Настройки сети (настройки сети fi Series) [fi-8190/fi-8290/fi-8170/fi-8270/fi-8150/ fi-8250]**

В данном разделе описывается, как использовать настройки сети fi Series для конфигурации настроек сети.

Настройки сети для сканера можно конфигурировать в настройках сети fi Series.

### **Запуск настроек сети fi Series**

Запустите настройки сети fi Series по следующей процедуре.

**1 Подключите сканер к компьютеру следующим образом.**

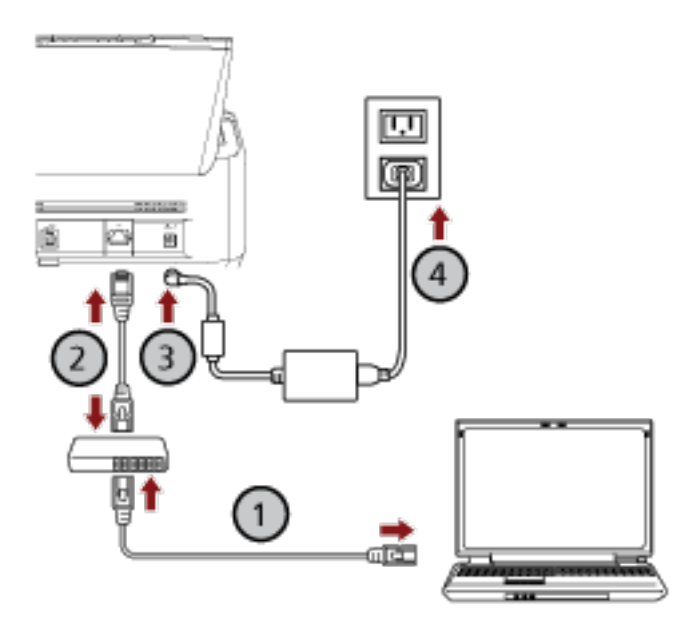

**a Подключите компьютер к сетевому устройству с помощью проводной локальной**

### **сети LAN или по Wi-Fi ( ).**

В процедуре ниже приводится пример подключения компьютера к сетевому устройству по проводной локальной сети LAN.

Для получения подробной информации о подключении компьютера к сети смотрите руководство компьютера.

**b Подключите сканер к сетевому устройству по проводной локальной сети LAN**

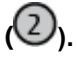

**c Подключите кабель питания к сканеру и розетке переменного тока ( , ).**

#### **d Включите сканер.**

Для получения подробной информации смотрите [Как включить питание \(страница 73\).](#page-72-0)

#### **2 Проверьте IP-адрес сканера.**

Вы можете проверить IP-адрес сканера следующим образом.

● Для fi-8190/fi-8290/fi-8170/fi-8270

IP-адрес сканера можно проверить одним из следующих способов.

- IP-адрес сканер можно проверить в [1:Информация о сканере] в [Меню настроек] панели управления.

Для получения подробной информации смотрите [Как использовать меню настроек](#page-147-0) [\(страница 148\).](#page-147-0)

- IP-адрес сканера можно проверить с помощью инструмента настройки IP-адреса. Для получения дополнительной информации смотрите справку Network Setup Tool for fi Series.

Для получения подробной информации о запуске инструмента настройки IP-адреса смотрите Инструмент настройки IP-адреса [[fi-8190/fi-8290/fi-8170/fi-8270/fi-8150/fi-8250\]](#page-71-0) [\(страница 72\)](#page-71-0).

● Для fi-8150/fi-8250

IP-адрес сканера можно проверить с помощью инструмента настройки IP-адреса. Для получения дополнительной информации смотрите справку Network Setup Tool for fi Series.

Для получения подробной информации о запуске инструмента настройки IP-адреса смотрите Инструмент настройки IP-адреса [[fi-8190/fi-8290/fi-8170/fi-8270/fi-8150/fi-8250\]](#page-71-0) (страница 72).

#### **3 Включите компьютер и введите следующий URL-адрес в поле ввода URL-адреса браузера, чтобы установить подключение со сканером.**

http или https (\*1)://IP-адрес сканера

#### **Пример**

Для IPv4-адреса http://xxx.xxx.xxx.xxx/ (xxx должно быть значением от 0 до 255)

#### **Пример**

Для IPv6-адреса http://[xxxx:xxxx:xxxx:xxxx:xxxx:xxxx:xxxx:xxxx]/ (xxxx должно быть значением от 0 до ffff)

**\*1:**Введите "http", когда [Шифрование выкл. (HTTP)] выбрано в [Шифрование сети]. Либо введите "https", когда выбрано [Шифрование вкл. (HTTPS)].

Отобразится окно входа для настроек сети fi Series.

### **4 Введите пароль администратора и нажмите кнопку [Вход].**

Для получения подробной информации о пароле администратора смотрите [Пароль](#page-443-0) [администратора \(страница 444\)](#page-443-0). Отобразится окно [Информация о сканере] для настроек сети fi Series.

#### **5 Нажмите каждое меню, чтобы конфигурировать настройки.**

Для получения подробностей о каждом меню смотрите [Информация о сканере \(страница 433\)](#page-432-0), [Сеть \(страница 434\),](#page-433-0) [Безопасность \(страница 438\),](#page-437-0) [Связывание с сервером \(страница 439\)](#page-438-0), и [Обслуживание \(страница 444\).](#page-443-0)

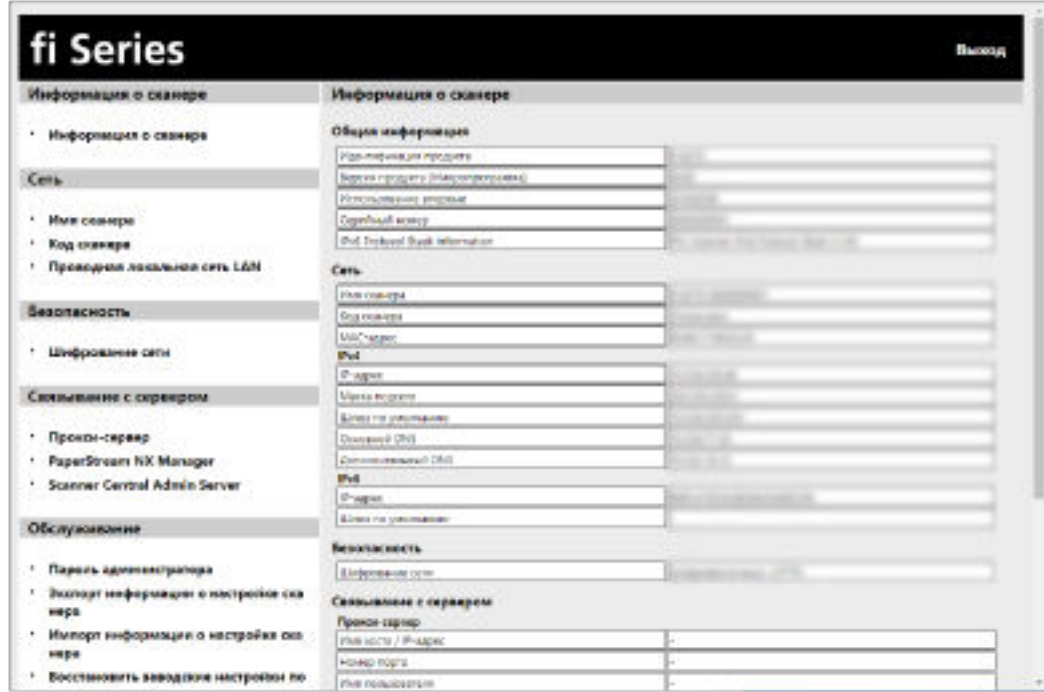

#### **ВНИМАНИЕ**

Чтобы использовать функцию в окне без проблем, убедитесь, что в браузере установлены следующие настройки.

- Файлы cookie включены
- JavaScript включено

### **Элементы настройки**

Настройки сети можно изменить в окне настроек сети fi Series.

В данном разделе приводится список элементов настройки для конфигурации.

### **ВНИМАНИЕ**

Чтобы изменить настройки сканера, требуется пароль администратора.

Проверить пароль администратора по умолчанию можно, проверив, есть наклейка или ее нет.

Для получения подробной информации о наклейке смотрите [Проверка наклейки продукта \(страница](#page-355-0) [356\).](#page-355-0)

Измените пароль администратора для предотвращения изменения настроек другими пользователями.

Кроме того, изменяйте пароль администратора регулярно.

Пароль администратора можно изменить в [Пароль администратора] в [Обслуживание].

#### ● **Информация о сканере**

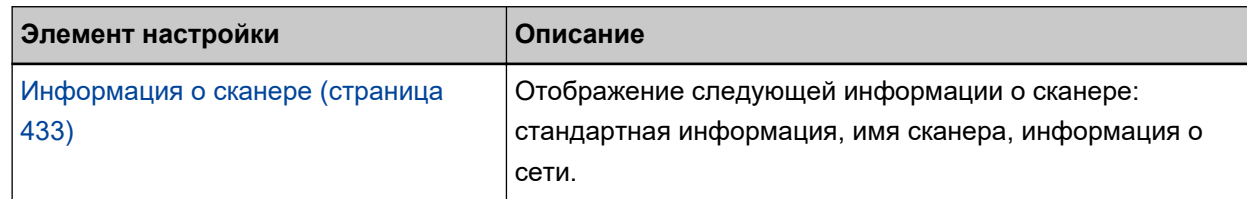

#### ● **Сеть**

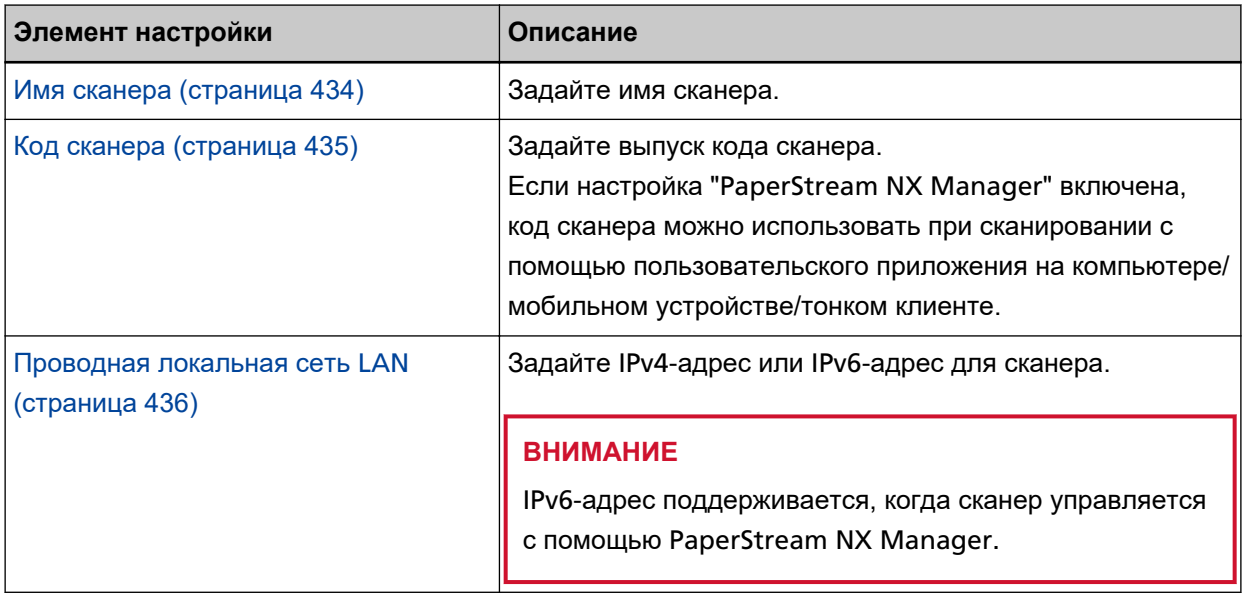

#### ● **Безопасность**

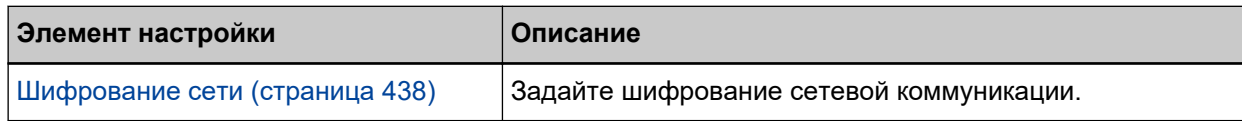

#### ● **Связывание с сервером**

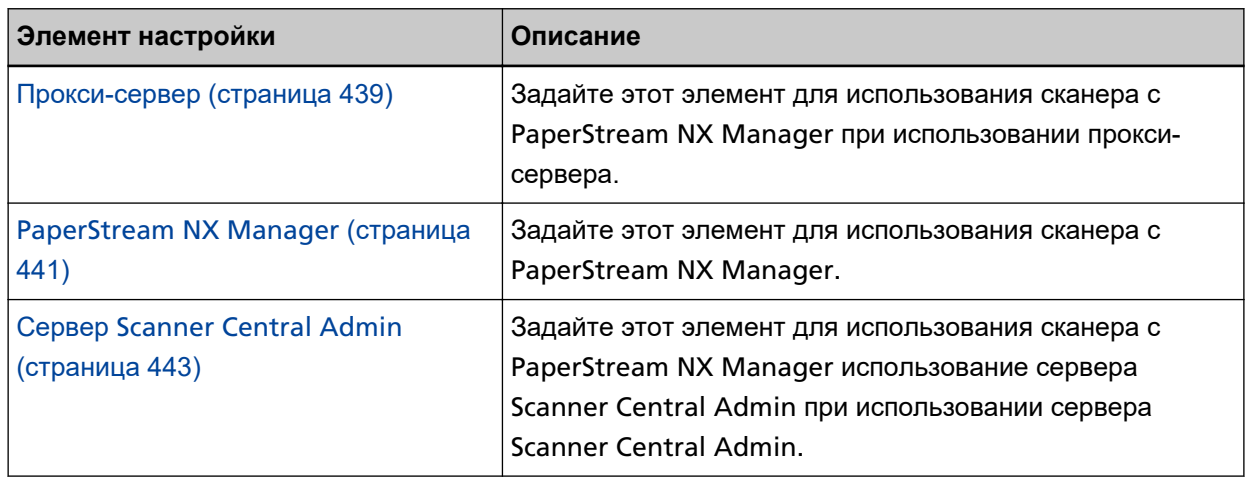

#### ● **Обслуживание**

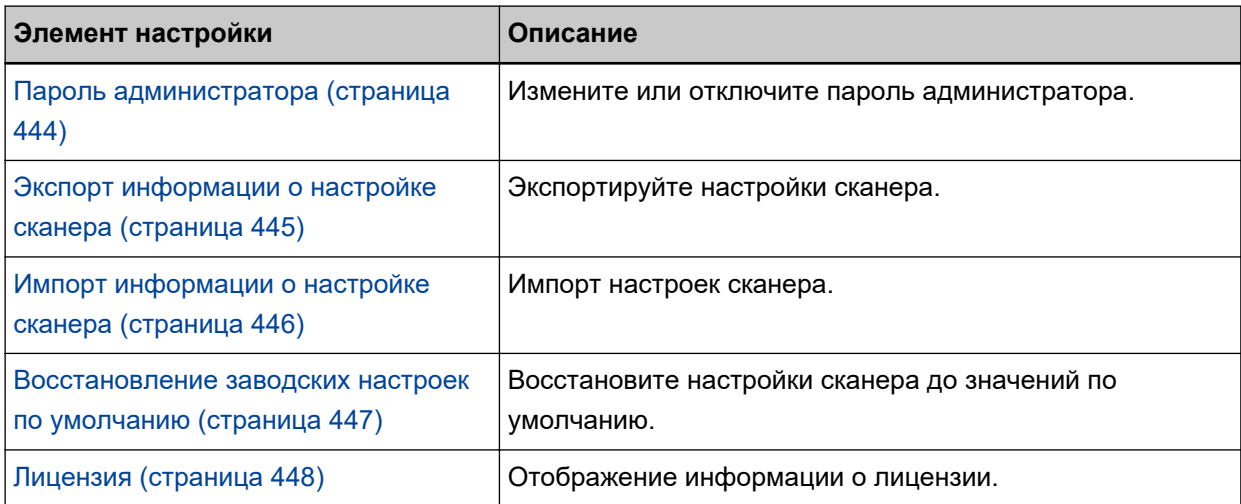
## **Информация о сканере**

## **Информация о сканере**

Отображение следующей информации о сканере: стандартная информация, имя сканера, информация о сети.

Нажмите [Информация о сканере] в [Информация о сканере] для отображения окна.

## **Сеть**

## **Имя сканера**

Задайте имя сканера. Нажмите [Имя сканера] в [Сеть] для отображения окна.

#### **Имя сканера**

Введите имя сканера в пределах 64 символов.

В качестве имени сканера можно использовать следующие символы:

- Буквенно-числовые символы
- Пробел

Пробел до или после строки символов игнорируется.

● Символы

-\_

#### **Кнопка [Применить к сканеру]**

## **Код сканера**

Задайте выпуск кода сканера.

Если настройка "PaperStream NX Manager" включена, код сканера можно использовать при сканировании с помощью пользовательского приложения на компьютере/мобильном устройстве/ тонком клиенте.

Нажмите [Код сканера] в [Сеть] для отображения окна.

#### **Код сканера**

Введите код сканера в пределах 64 символов.

В качестве кода сканера можно использовать следующие символы:

- Буквенно-числовые символы
- Пробел

Пробел до или после строки символов игнорируется.

● Символы

-/:;()\\\\summath(\mu)^{\summath(\mu)^{\summath(\mu)^{\summath(\mu)^{\summath(\mu)^{\summath(\mu)^{\summath(\mu)^{\summath(\mu)^{\summath(\mu)^{\summath(\mu)^{\summath(\mu)^{\summath(\mu)^{\summath(\mu)^{\summath(\mu)^{\su

● Диактрические символы èéêëÈÉÊËùúûüÙÚÛÜìíîïıÌÍÎÏİòóôõöœÒÓÔÕÖŒàáâãäæÀÁÂÃÄÆşŞğĞçÇßñÑ

#### **Кнопка [Применить к сканеру]**

## **Проводная локальная сеть LAN**

Задайте IPv4-адрес или IPv6-адрес для сканера.

Нажмите [Проводная локальная сеть LAN] в [Сеть] для отображения окна.

#### **ВНИМАНИЕ**

IPv6-адрес поддерживается, когда сканер управляется с помощью PaperStream NX Manager.

#### **Конфигурация IPv4**

Задайте IPv4-адрес.

● Авто

Это заводская настройка по умолчанию.

● Вручную

Когда выбран параметр [Вручную], задайте следующие элементы:

- IP-адрес
- Маска подсети
- Шлюз по умолчанию

#### **DNS-сервер**

Задайте DNS-сервер.

● Авто

Это заводская настройка по умолчанию.

● Вручную

Когда выбран параметр [Вручную], задайте следующие элементы:

- Основной DNS
- Дополнительный DNS

#### **Конфигурация IPv6**

Задайте IPv6-адрес.

● Авто

Это заводская настройка по умолчанию.

● Вручную

Когда выбран параметр [Вручную], задайте следующие элементы:

- Флажок [Прием пакета объявления маршрутизатора] Выберите флажок [Прием пакета объявления маршрутизатора], чтобы включить автоматически генерированный IPv6-адрес.

Вы можете проверить генерированный IPv6-адрес в окне [Информация о сканере]. По умолчанию флажок установлен.

- IP-адрес

#### **ВНИМАНИЕ**

Следующие IPv6-адреса нельзя установить вручную:

- петлевой адрес
- локальный адрес канала
- локальный адрес сети
- адрес многоадресной рассылки
- IPv4-совместимый адрес
- IPv4-преобразованный адрес
- адреса, которые начинаются с 2001:0000
- адреса, которые начинаются с 2002
- адреса, которые начинаются с 3FFE
- Длина префикса подсети
- Шлюз по умолчанию
- Отключено

#### **Кнопка [Применить к сканеру]**

### **Безопасность**

### **Шифрование сети**

Задайте шифрование сетевой коммуникации. Нажмите [Шифрование сети] в [Безопасность] для отображения окна.

#### **СОВЕТ**

При работе с PaperStream NX Manager, настройки для сканера должны быть такими же, как настройки в PaperStream NX Manager/сервер Scanner Central Admin.

Для получения подробностей смотрите руководство пользователя PaperStream NX Manager/ сервер Scanner Central Admin.

#### **Шифрование выкл. (HTTP)**

Этот метод передачи имеет приоритет перед скоростью сканирования. Это заводская настройка по умолчанию.

#### **Шифрование вкл. (HTTPS)**

Этот метод передачи имеет приоритет перед безопасностью. При этой настройке скорость сканирования будет ниже.

#### **Кнопка [Применить к сканеру]**

### **Связывание с сервером**

### **Прокси-сервер**

Задайте этот элемент для использования сканера с PaperStream NX Manager при использовании прокси-сервера.

Нажмите [Прокси-сервер] в [Связывание с сервером] для отображения окна.

#### **Флажок [Включить]**

Задайте, следует ли использовать прокси-сервер.

По умолчанию флажок снят.

Если вы устанавливаете этот флажок, также установите следующие элементы.

• Имя хоста / IP-адрес

#### **ВНИМАНИЕ**

IPv4-адрес поддерживается. Обратите внимание, что IPv6-адрес не поддерживается.

● Номер порта

Значение по умолчанию составляет "8080".

● Флажок [Использовать имя пользователя]

Задайте этот элемент, если у прокси-сервера есть функция имени пользователя. Если вы устанавливаете этот флажок, также установите следующие элементы.

- Имя пользователя

Введите имя пользователя в пределах 256 символов.

В качестве имени пользователя можно использовать следующие символы:

- Буквенно-числовые символы
- Пробел

Пробел до или после строки символов игнорируется.

● Символы

 $-/($ ;()\ $\frac{1}{2}$ &@".,?!'#%^\*+=\_|~<>\$[]`{}

- Диактрические символы èéêëÈÉÊËùúûüÙÚÛÜìíîïıÌÍÎÏİòóôõöœÒÓÔÕÖŒàáâãäæÀÁÂÃÄÆşŞğĞçÇßñÑ
- Пароль

Введите пароль в пределах 256 символов.

В качестве пароля можно использовать следующие символы:

- Буквенно-числовые символы
- Пробел
- Символы

 $-/($ ;() $48@$ ",,?!'#%^\*+=\_|~<>\$[]`{}

● Диактрические символы èéêëÈÉÊËùúûüÙÚÛÜìíîïıÌÍÎÏİòóôõöœÒÓÔÕÖŒàáâãäæÀÁÂÃÄÆşŞğĞçÇßñÑ

#### **Кнопка [Применить к сканеру]**

## **PaperStream NX Manager**

Задайте этот элемент для использования сканера с PaperStream NX Manager. Нажмите [PaperStream NX Manager] в [Связывание с сервером] для отображения окна.

#### **Флажок [Включить]**

Задайте использование PaperStream NX Manager.

По умолчанию флажок снят.

Если вы устанавливаете этот флажок, также установите следующие элементы.

• Имя хоста / IP-адрес

#### **ВНИМАНИЕ**

IPv4-адрес поддерживается. Обратите внимание, что IPv6-адрес не поддерживается.

● Номер порта

Значение по умолчанию составляет "20447".

● Минут до автоматического выхода [fi-8190/fi-8290/fi-8170/fi-8270]

Задайте время (минуты) до автоматического выхода из PaperStream NX Manager, если сканер не используется в течение определенного времени.

- Отключено (никогда) Это заводская настройка по умолчанию.
- 1
- 2
- 3
- Автоматический вход [fi-8190/fi-8290/fi-8170/fi-8270]

Задайте метод автоматического входа для PaperStream NX Manager.

- Отключено

Это заводская настройка по умолчанию.

- Код группы заданий

Для получения дополнительной информации смотрите руководство пользователя PaperStream NX Manager.

● Флажок [Включить Приложение (Интернет)]

Задайте этот элемент при сканировании с помощью пользовательского приложения на компьютере или мобильном устройстве в среде, где PaperStream NX Manager и сканер подключены по Интернету.

По умолчанию флажок снят.

#### **Кнопка [Проверьте подключение]**

Проверьте, что сканер можно подключить к PaperStream NX Manager.

### **Кнопка [Применить к сканеру]**

## **Сервер Scanner Central Admin**

Задайте этот элемент для использования сканера с PaperStream NX Manager использование сервера Scanner Central Admin при использовании сервера Scanner Central Admin.

Вы можете следить за сканерами или выполнять отдельные операции с ними одновременно с помощью сервера Scanner Central Admin.

Нажмите [сервер Scanner Central Admin] в [Связывание с сервером] для отображения окна.

#### **Флажок [Включить]**

Активируйте при необходимости использование сервера Scanner Central Admin. По умолчанию флажок снят.

Если вы устанавливаете этот флажок, также установите следующие элементы.

• Имя хоста / IP-адрес

#### **ВНИМАНИЕ**

IPv4-адрес поддерживается. Обратите внимание, что IPv6-адрес не поддерживается.

● Номер порта

Значение по умолчанию составляет "20444".

#### **Кнопка [Проверьте подключение]**

Проверьте, что сканер может быть подключен к серверу Scanner Central Admin.

#### **Кнопка [Применить к сканеру]**

### **Обслуживание**

### **Пароль администратора**

Измените или отключите пароль администратора.

Вы можете включить или отключить пароль администратора в зависимости от операции.

Изменяйте пароль администратора регулярно.

Нажмите [Пароль администратора] в [Обслуживание] для отображения окна.

#### **Текущий пароль**

Введите текущий пароль. Если вы не установили пароль администратора, оставьте поле пустым.

Проверить пароль администратора по умолчанию можно, проверив, есть наклейка или ее нет.

Для получения подробной информации о наклейке смотрите [Проверка наклейки продукта](#page-355-0) [\(страница 356\)](#page-355-0).

#### **Новый пароль**

Введите новый пароль в пределах 16 символов, чтобы изменить текущий пароль. Если хотите установить пароль администратора, оставьте поле пустым.

В качестве нового пароля можно использовать следующие символы:

- Буквенно-числовые символы
- Пробел
- Символы

 $-/(:(\frac{4}{8} \omega^{\prime\prime}, ?]$ '#%^\*+=\_|~<>\$[]`{}

● Диактрические символы èéêëÈÉÊËùúûüÙÚÛÜìíîïıÌÍÎÏİòóôõöœÒÓÔÕÖŒàáâãäæÀÁÂÃÄÆşŞğĞçÇßñÑ

#### **Подтвердите новый пароль**

Повторно введите пароль, введенный в поле [Новый пароль], для подтверждения изменения текущего пароля.

#### **Кнопка [Применить к сканеру]**

## <span id="page-444-0"></span>**Экспорт информации о настройке сканера**

Экспортируйте настройки сканера.

Нажмите [Экспорт информации о настройке сканера] в [Обслуживание] для отображения окна.

#### **Версия/Имя**

Введите версию или имя в пределах 31 символа, чтобы идентифицировать настройки сканера.

Введенные символы будут использоваться как имя файла при экспорте.

#### **Кнопка [Экспорт]**

Экспортируйте настройки сканера.

Файл выводится со стройкой символов, которую вы ввели для [Версия/Имя].

Пример: ScannerSettings\_*Версия/Имя*.cab

## <span id="page-445-0"></span>**Импорт информации о настройке сканера**

Импорт настроек сканера.

Нажмите [Импорт информации о настройке сканера] в [Обслуживание] для отображения окна.

#### **Кнопка [Выбрать файл]**

Выберите файл, экспортированный в [Экспорт информации о настройке сканера \(страница](#page-444-0) [445\)](#page-444-0).

### **Кнопка [Импорт]**

Доступно, если выбран файл. Импорт настроек сканера. Сканер будет перезагружен.

### **Восстановление заводских настроек по умолчанию**

Восстановите настройки сканера до значений по умолчанию.

Нажмите [Восстановить заводские настройки по умолчанию] в [Обслуживание] для отображения окна.

#### **Кнопка [Восстановить заводские настройки по умолчанию]**

Восстановление заводских настроек по умолчанию. Сканер будет перезагружен.

## **Лицензия**

Отображение информации о лицензии.

Нажмите [Лицензия] в [Обслуживание] для отображения окна.

# **Приложение**

## **Основные характеристики**

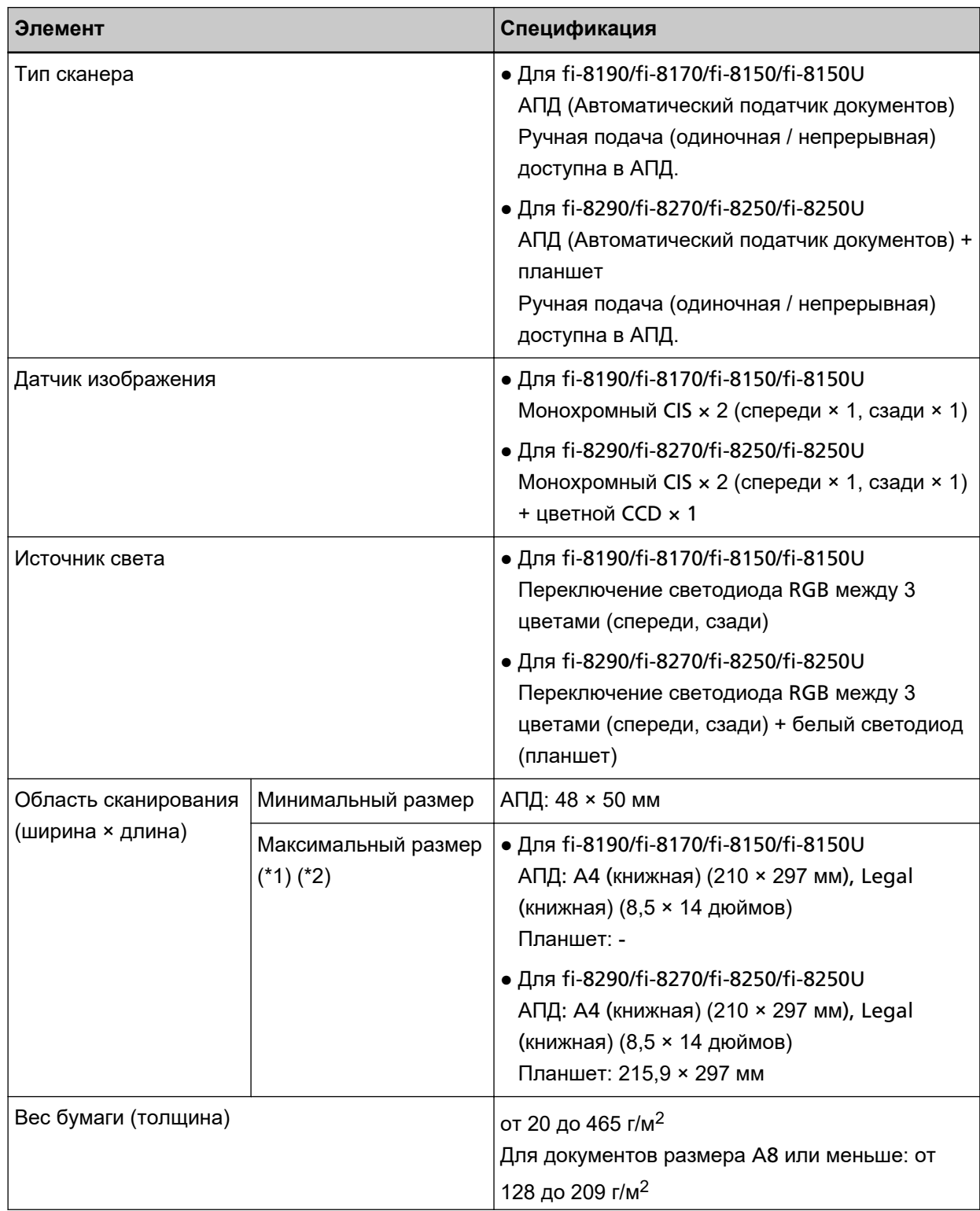

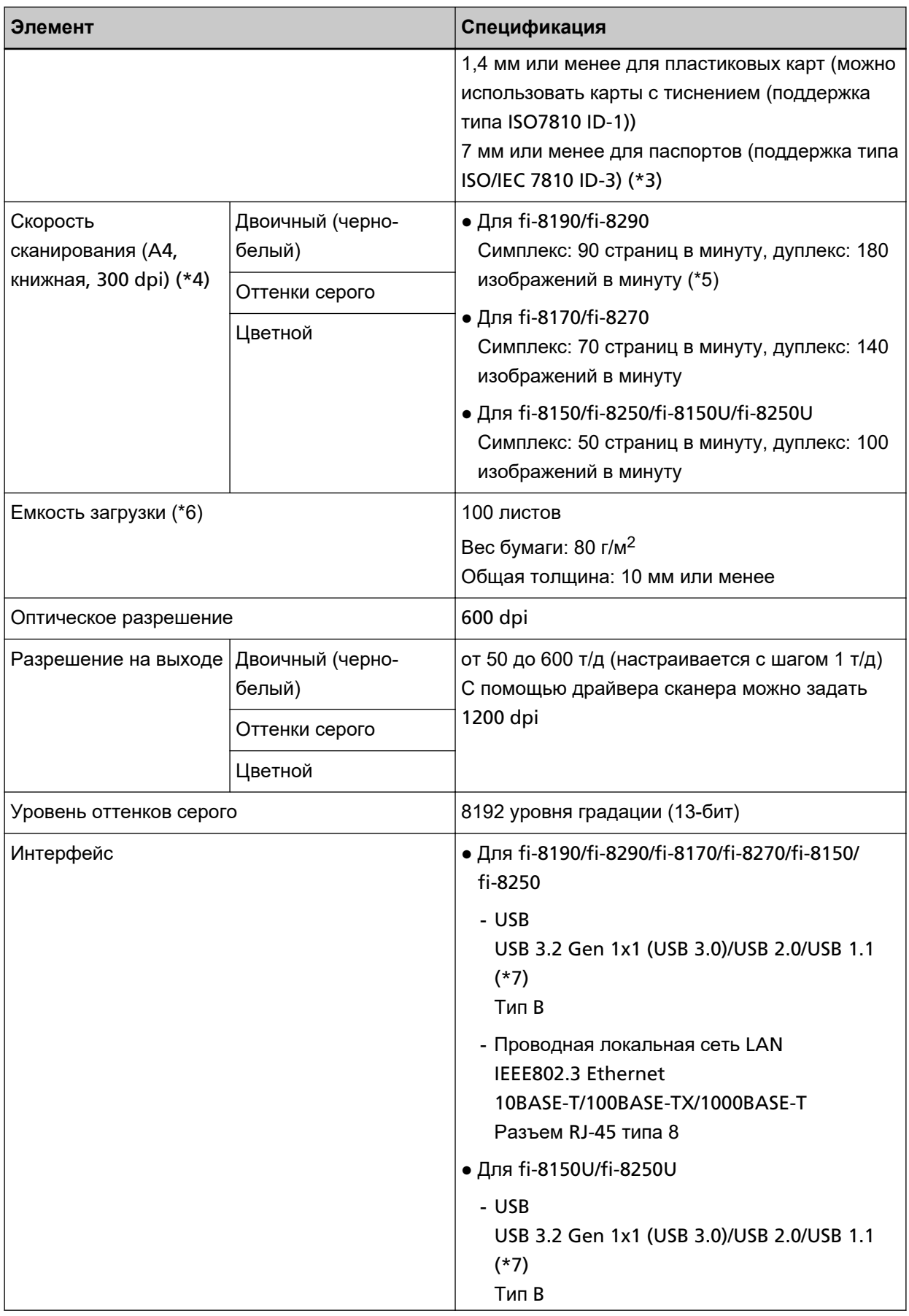

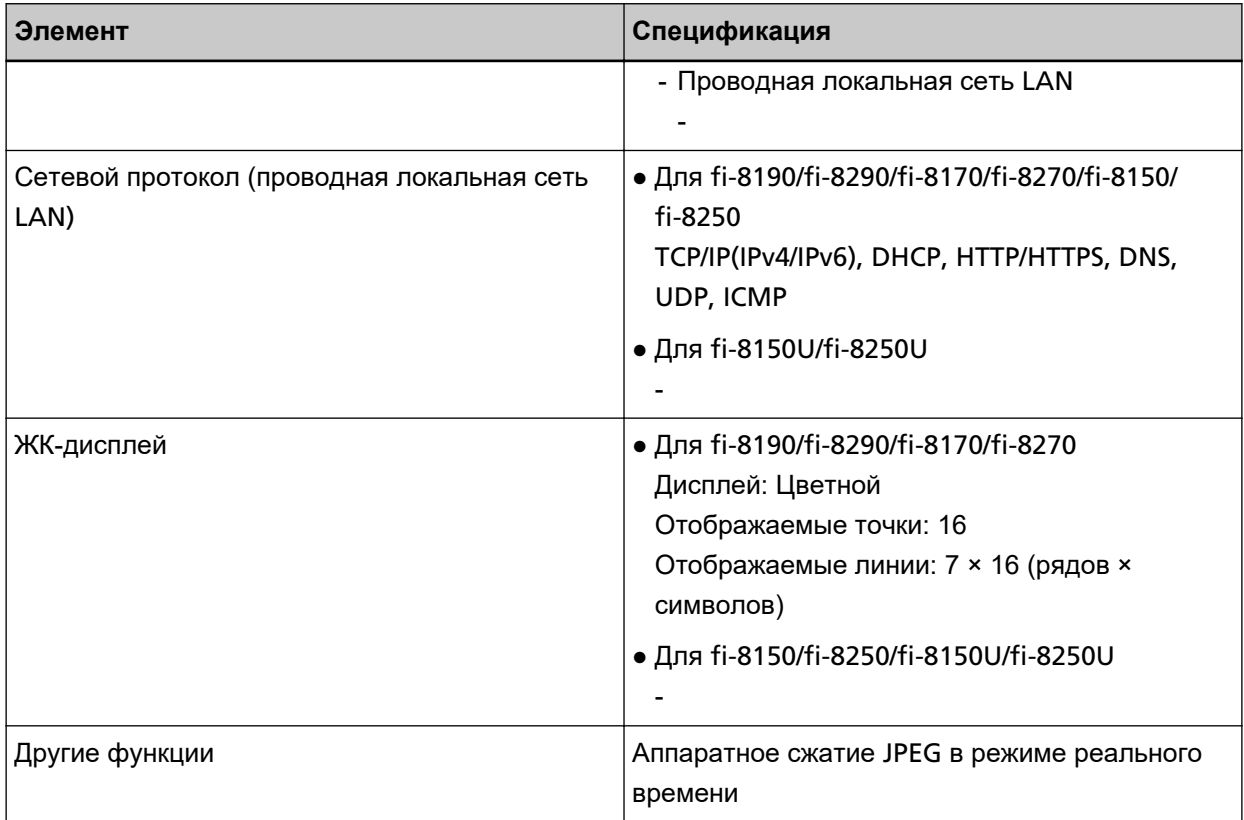

**\*1:**Если вы используете шариковую ручку для выдвижения регулятора боковой направляющей, а затем крепления лотка бумаги АПД (податчик) к сканеру, можно выполнять подачу документов шириной до 240 мм.

Для получения подробной информации смотрите [Сканирование документов шириной от 220](#page-183-0) [мм до 240 мм \(страница 184\).](#page-183-0)

**\*2:**Сканирование длинной страницы поддерживает документы длиной до 6096 мм, когда разрешение задано на 200 dpi или менее.

Обратите внимание, что разрешение требуется задавать на следующее значение dpi в зависимости от размера документа.

- Длина превышает 863,6 мм, но не превышает 2700 мм 600 dpi или менее
- Длина превышает 2700 мм, но не превышает 4064 мм 400 dpi или менее
- Длина превышает 4064 мм, но не превышает 5461 мм 300 dpi или менее
- Длина превышает 5461 мм, но не превышает 6096 мм 200 dpi или менее

**\*3:**Для fi-8190/fi-8290/fi-8170/fi-8270 паспорт толщиной до 7 мм можно сканировать без Несущего листа буклета.

Для fi-8150/fi-8250/fi-8150U/fi-8250U используйте Несущий лист буклета, чтобы сканировать паспорт.

При использовании Несущего листа буклета толщина документа с учетом Несущего листа буклета не должна превышать 7 мм.

**\*4:**Обратите внимание, что это аппаратные ограничения и время обработки программного обеспечения, например время передачи данных, прибавляется к фактическому времени сканирования.

Скорость сканирования будет той же, если сканер подключен по USB или по проводной локальной сети LAN.

Для измерения скорости сканирования использовалось следующее системное окружение:

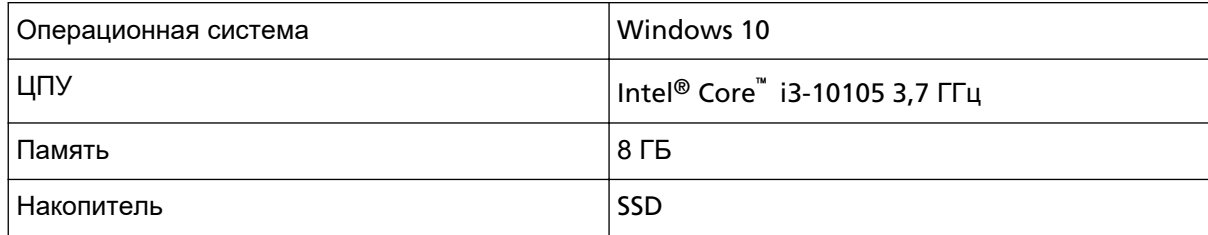

**\*5:**Скорость сканирования fi-8190, когда установлено впечатывающее устройство, составляет 80 страниц в минуту (симплекс)/160 изображений в минуту (дуплекс).

**\*6:**Вместимость отличается в зависимости от веса бумаги. Для получения подробной информации смотрите [Документы для сканирования \(страница 118\).](#page-117-0)

**\*7:**Используйте кабель USB, который поддерживается.

При соединении кабеля к концентрату USB, удостоверьтесь соединить его к концентратору USB, который соединен к порту USB компьютера.

Для подключения USB 3.2 Gen 1x1 (USB 3.0)/USB 2.0 требуется порт USB и концентратор с поддержкой USB 3.2 Gen 1x1 (USB 3.0)/USB 2.0.

Также обратите внимание, что скорость сканирования замедляется при использовании USB 1.1. При подключении кабеля USB к сканеру подключайте кабель USB логотипом USB на конце кабеля вверх.

## **Установочные спецификации**

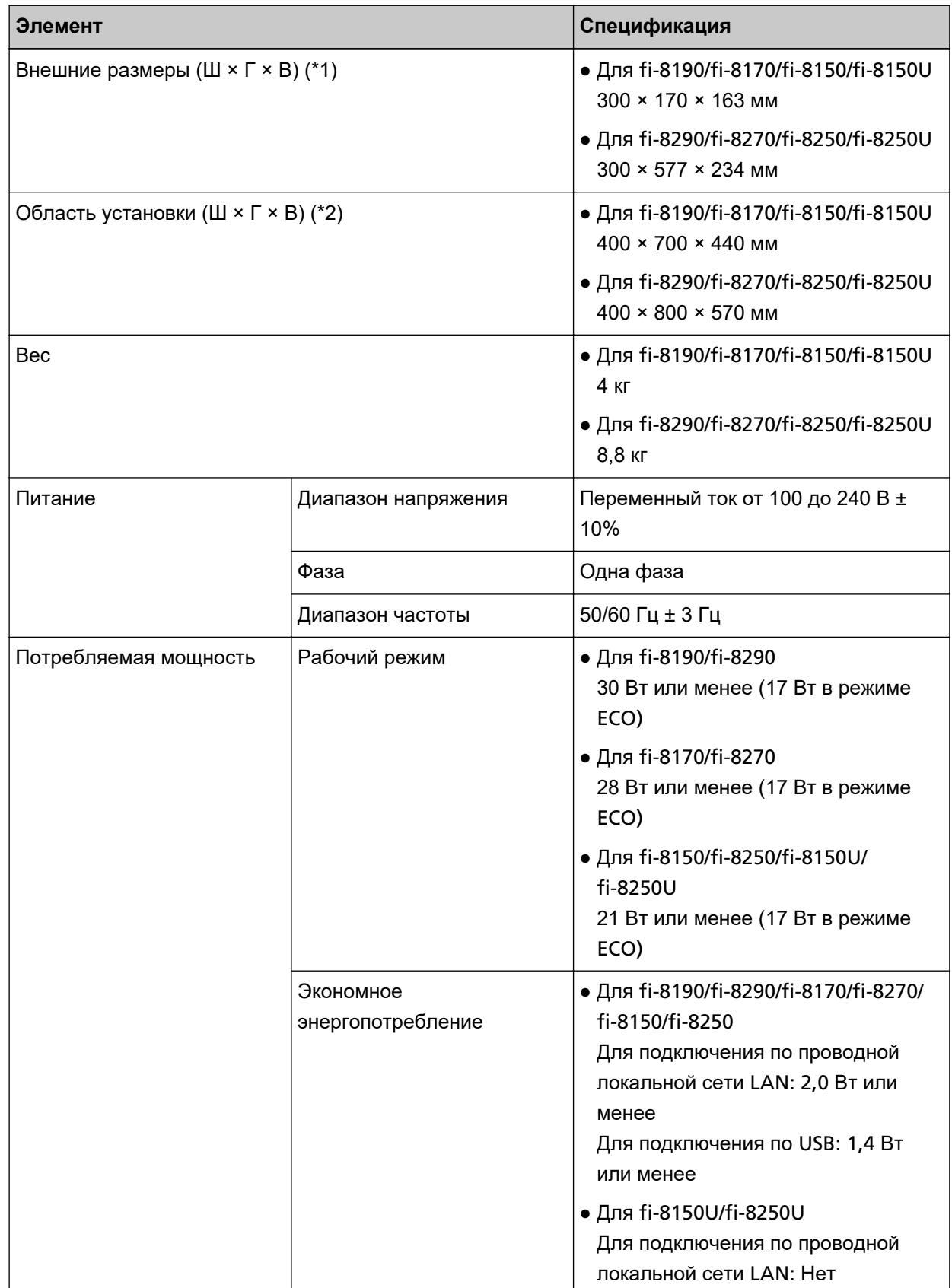

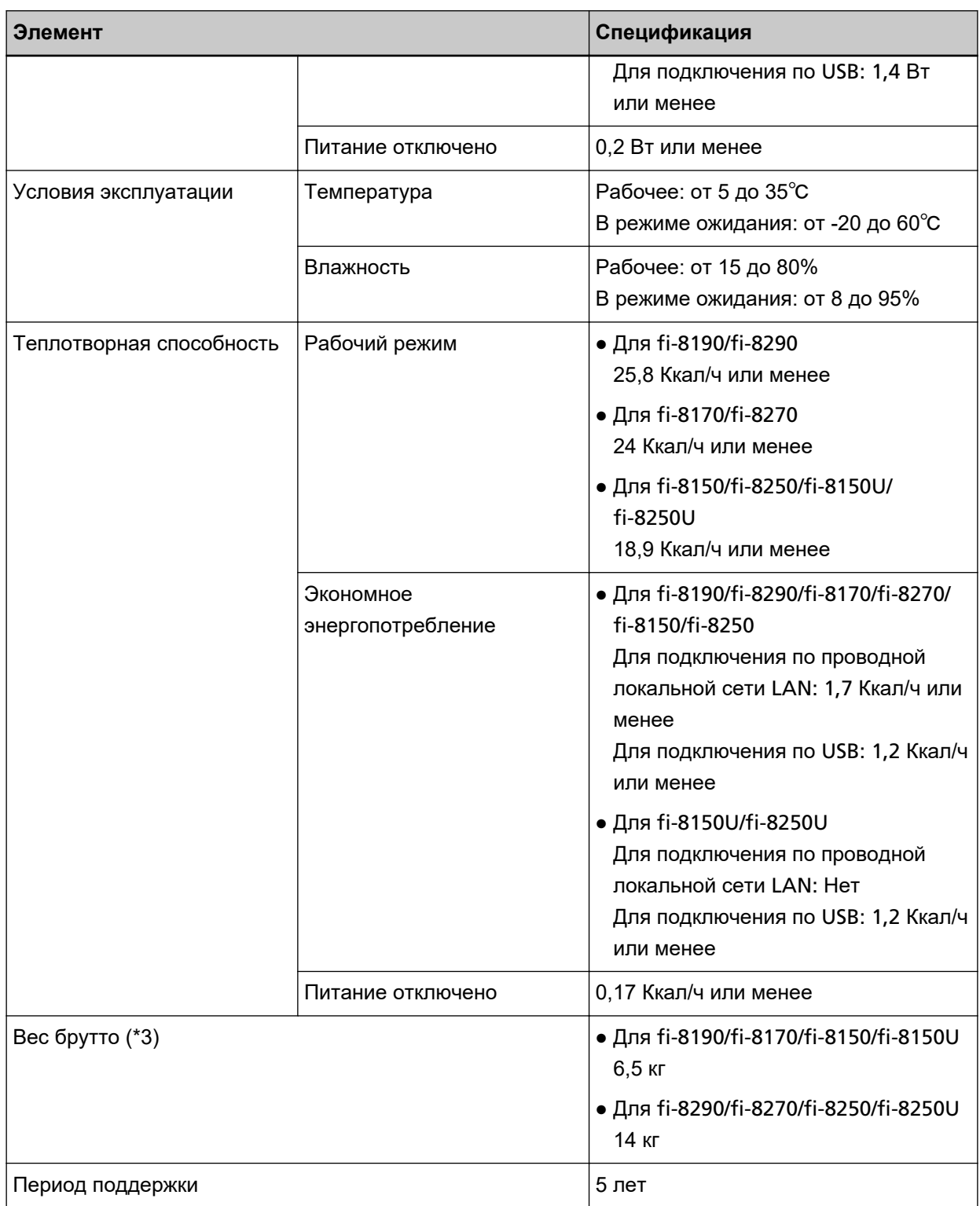

**\*1:**Глубина указывает размер сканера без лотка бумаги АПД (податчик) и укладчика.

**\*2:**Необходимая область установки, является справочным значением для сканирования документов размером A4.

**\*3:**Включает вес упаковки.

## **Внешние размеры**

Внешним размером является следующее:

## **Внешние размеры [fi-8190/fi-8170/fi-8150/fi-8150U]**

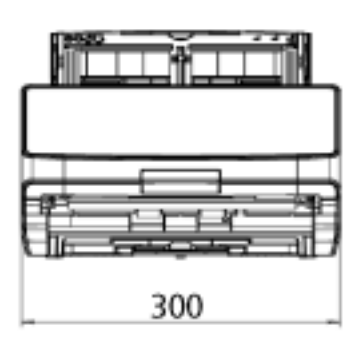

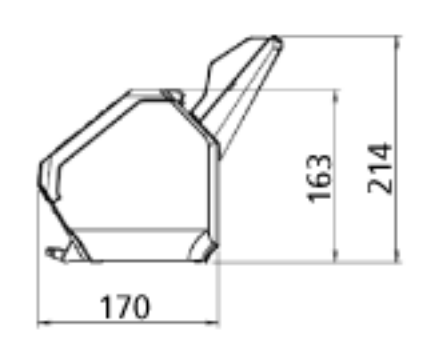

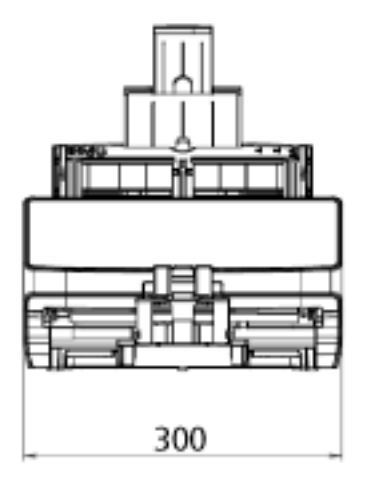

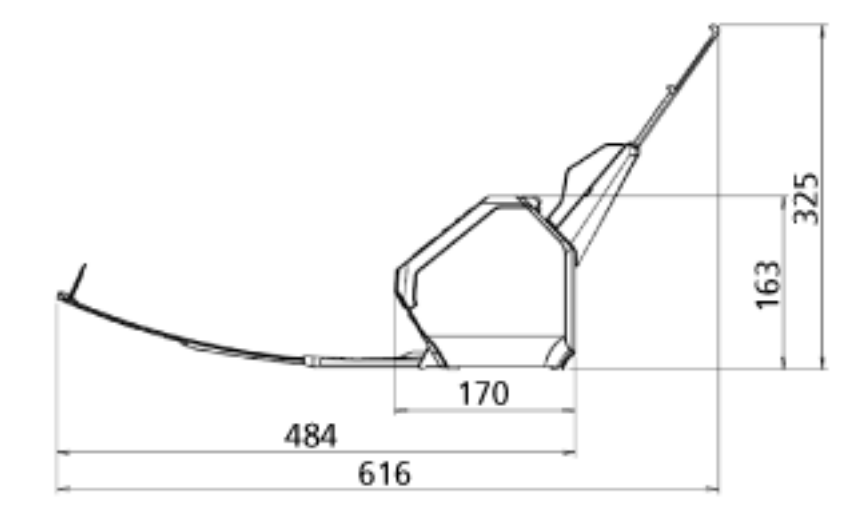

Единица: мм

## **Внешние размеры [fi-8290/fi-8270/fi-8250/fi-8250U]**

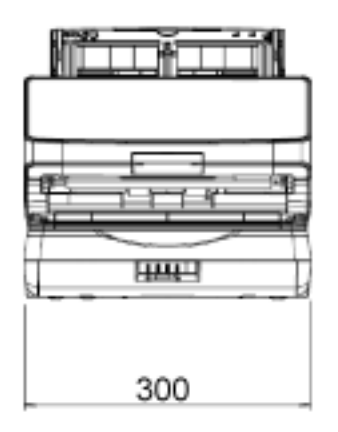

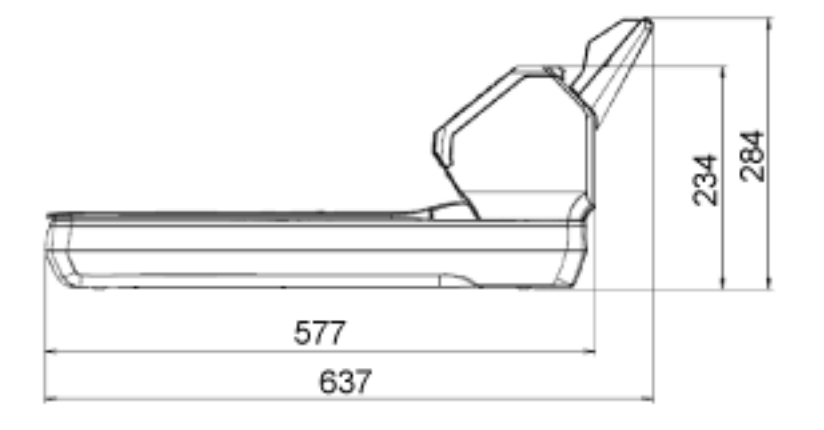

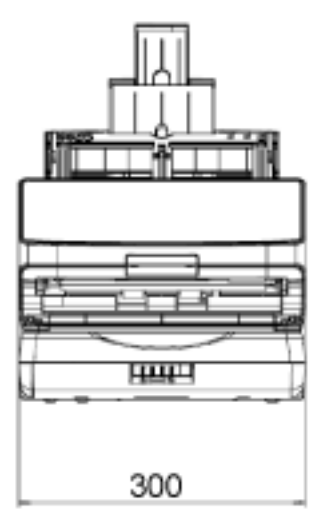

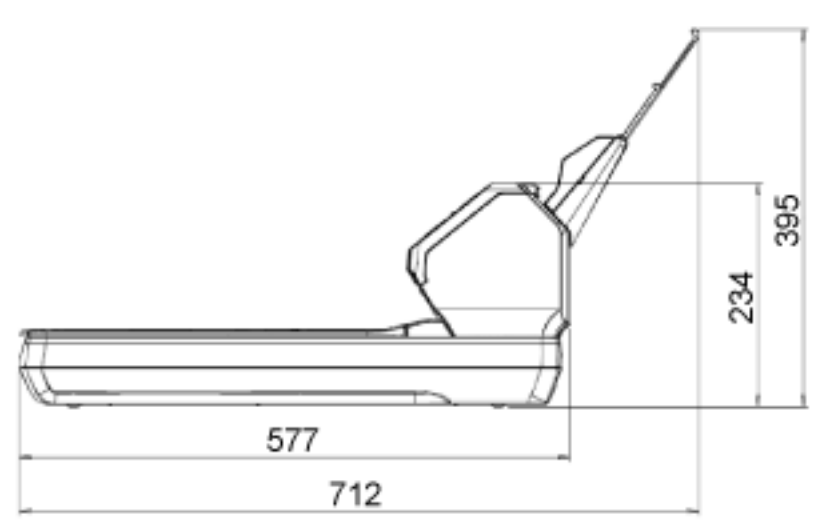

Единица: мм

## **Параметры сканера**

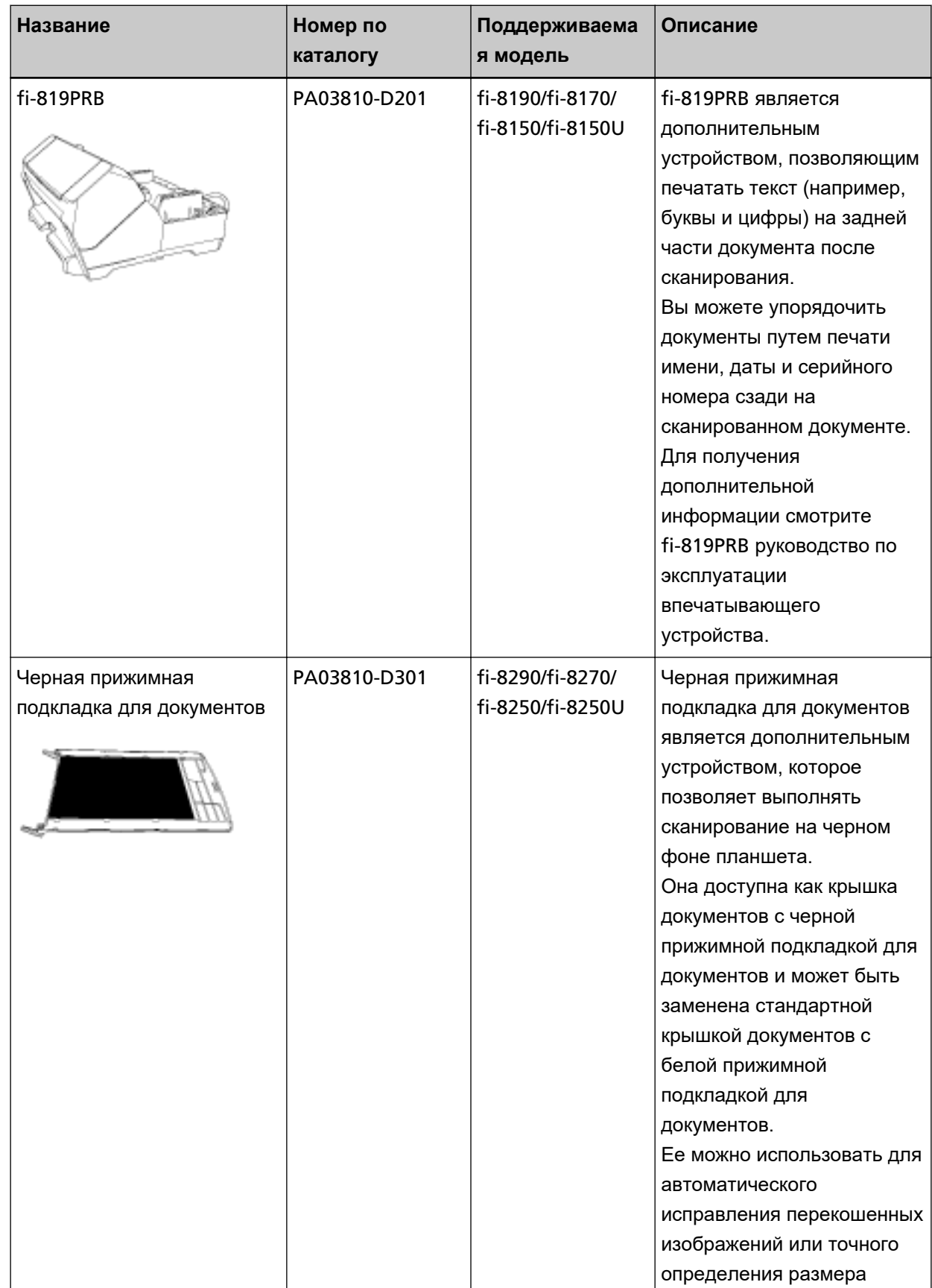

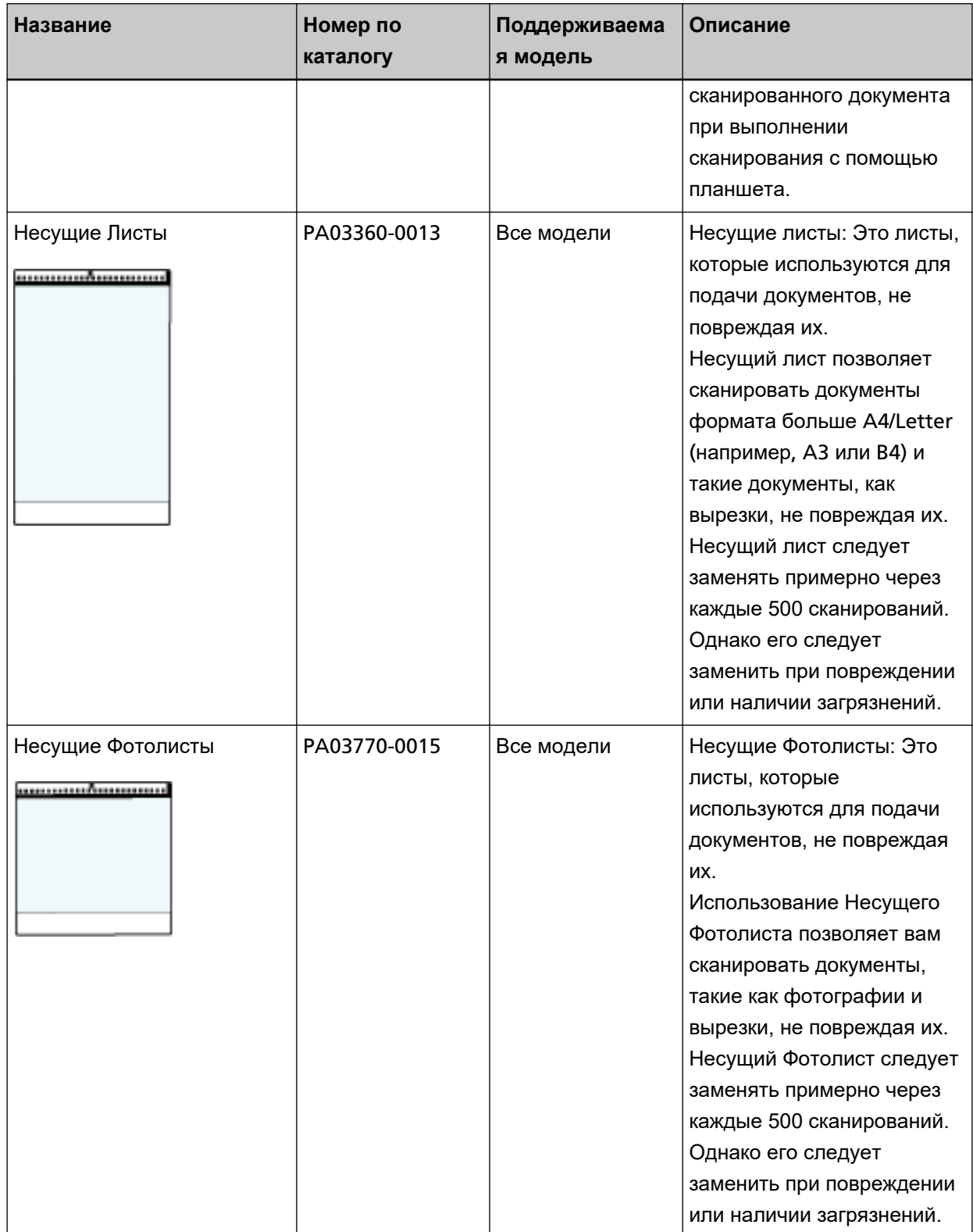

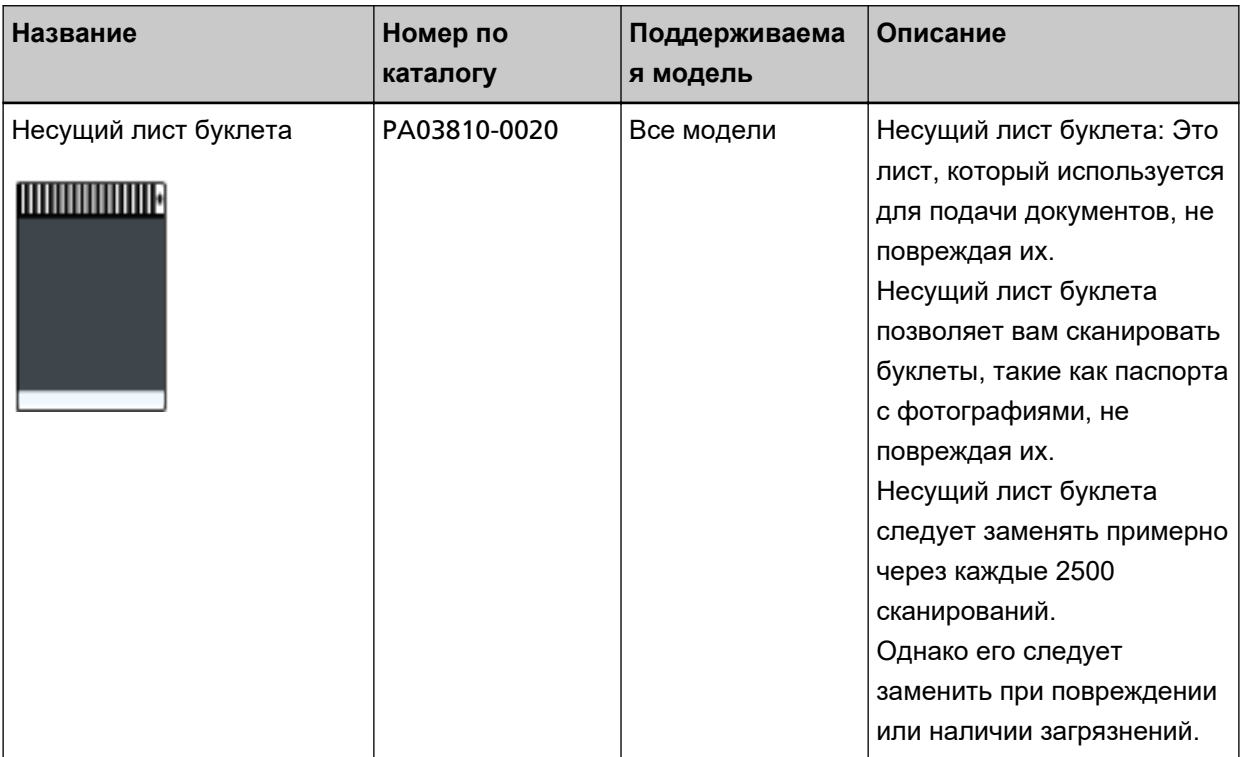

Для получения дополнительной информации о покупке материалов для сканера и других сведений обратитесь к дистрибьютору/дилеру, где приобретался продукт. Используйте контактную информацию в списке контактов, если он прилагается к продукту, или отправьте запрос, используя контактную информацию из раздела Контакты для справок в руководстве Меры предосторожности, прилагаемом с данным продуктом.

### **Удаление программного обеспечения**

- **1 Включите компьютер и войдите в Windows, как пользователь с привилегиями администратора.**
- **2 Закройте все задействованные программные обеспечения.**
- **3 Отобразите окно [Панель управления].**
	- Для Windows 10/Windows Server 2016/Windows Server 2019/Windows Server 2022 Нажмите меню [Пуск]  $\rightarrow$  [Система Windows]  $\rightarrow$  [Панель управления].

#### ● Для Windows 11

Выберите меню [Пуск] → [Все приложения] → [Инструменты Windows] и дважды щелкните [Панель управления].

#### **4 Выберите [Удаление программы].**

Отобразится окно [Программы и компоненты] со списком текущего установленного программного обеспечения.

#### **5 Выберите программное обеспечение для удаления.**

- При удалении драйвера PaperStream IP Выберите одно из следующего:
	- PaperStream IP (TWAIN)
	- PaperStream IP (TWAIN x64)
	- PaperStream IP (ISIS) fi-8000 Series
- При удалении Network Setup Tool for fi Series Выберите [Network Setup Tool for fi Series].
- При удалении Software Operation Panel/Error Recovery Guide Выберите [Software Operation Panel].
- При удалении Error Recovery Guide (руководство) Выберите [Error Recovery Guide for fi-8190/fi-8290/fi-8170/fi-8270/fi-8150/fi-8250/fi-8150U/ fi-8250U].
- При удалении PaperStream ClickScan Выберите [PaperStream ClickScan].
- При удалении приложения PaperStream ClickScan Searchable PDF Option Выберите [PaperStream ClickScan Searchable PDF Option].
- При удалении PaperStream Capture/PaperStream Capture Pro (ознакомительная версия) Выберите [PaperStream Capture].
- При удалении ABBYY FineReader for ScanSnap Выберите [ABBYY FineReader for ScanSnap(TM)].
- При удалении руководств Выберите [fi Series manuals for fi-8190/fi-8290/fi-8170/fi-8270/fi-8150/fi-8250/fi-8150U/ fi-8250U].
- При удалении Scanner Central Admin Agent Выберите [Scanner Central Admin Agent].
- При удалении fi Series Online Update Выберите [fi Series Online Update].
- **6 Нажмите кнопку [Удалить]/[Удалить/Изменить].**
- **7 Если отобразится подтверждающее сообщение, нажмите кнопку [ОК]/[Да].**

Программное обеспечение удалится.

## **Примечания при использовании IPv6 [fi-8190/fi-8290/fi-8170/fi-8270/ fi-8150/fi-8250]**

● **Настройки сканера, которые не поддерживают IPv6**

Следующие настройки не поддерживают IPv6:

- DNS-сервер
- Прокси-сервер
- PaperStream NX Manager
- Сервер Scanner Central Admin

## **Дополнительные примечания для работы с помощью PaperStream NX Manager [fi-8190/fi-8290/fi-8170/fi-8270/fi-8150/fi-8250]**

### **Экспорт настроек сканера**

Сервер Scanner Central Admin позволяет управлять сканерами, которые используются с помощью PaperStream NX Manager.

Кроме того, сервер Scanner Central Admin позволяет распределять и применять настройки сканера к другим сканерам.

В данном разделе описывается порядок экспорта настроек сканера, которые требуется распределить на другие сканеры.

Сведения о распределении настроек сканера на другие сканеры с помощью сервера Scanner Central Admin смотрите в руководстве пользователя Scanner Central Admin.

#### **СОВЕТ**

Вы также можете импортировать настройки сканера на другие сканеры [Импорт информации о настройке сканера] в настройках сети fi Series.

Для получения подробностей смотрите [Импорт информации о настройке сканера \(страница 446\).](#page-445-0)

Далее описываются элементы настроек сканера и процедура экспорта.

#### **Элементы настроек сканера**

В настройки сканера включено следующее:

- Настройки сканера, заданные в настройках сети fi Series Обратите внимание, что следующие настройки невозможно экспортировать:
	- Имя сканера

- Проводная локальная сеть LAN

Для получения подробной информации о настройках сети fi Series смотрите [Настройки сети](#page-427-0) (настройки сети [fi Series\) \[fi-8190/fi-8290/fi-8170/fi-8270/fi-8150/fi-8250\]](#page-427-0) (страница 428).

- Резервная копия Software Operation Panel
- Шаблоны наложения, сохраненные интеллектуальной функцией мульти подачи

#### **Процедура экспорта**

Экспортируйте настройки сканера по следующей процедуре:

#### **1 Конфигурируйте настройки сканера в настройках сети fi Series.**

Для получения подробной информации смотрите [Настройки сети \(настройки сети](#page-427-0) fi Series) [\[fi-8190/fi-8290/fi-8170/fi-8270/fi-8150/fi-8250\]](#page-427-0) (страница 428).

**2 Экспортируйте настройки сканера в [Экспорт информации о настройке сканера] в настройках сети fi Series.**

Для получения подробностей смотрите [Экспорт информации о настройке сканера \(страница](#page-444-0) [445\)](#page-444-0).

## **Примечания по распределению данных с помощью сервера Scanner Central Admin**

В данном разделе описываются примечания по распределению данных, например настроек сканера и микропрограммного обеспечения, на сканеры, работающие с PaperStream NX Manager, с помощью сервера Scanner Central Admin.

Сведения о распределении данных на другие сканеры с помощью сервера Scanner Central Admin смотрите в руководстве пользователя Scanner Central Admin.

● В зависимости от сетевой среды может произойти сбой коммуникации между сервером Scanner Central Admin и сканером из-за нагрузки на сеть.

В этом случае используйте Scanner Central Admin Console для уменьшения числа сканеров, на которые распределяются данные, и максимального числа сканеров, которое можно подключить одновременно.

Для получения дополнительной информации смотрите руководство пользователя Scanner Central Admin.

- Данные, например настройки сканера и микропрограммное обеспечение, будут переданы и применены к сканерам в следующих случаях:
	- Если сканер включен
	- Если выполняется выход из PaperStream NX Manager

Во избежание передачи или применения данных во время рабочих часов обеспечьте достаточно времени между временем включения сканера и началом работы.

Кроме того, консоль Scanner Central Admin позволяет задавать часовой пояс для распределения данных.

Для получения подробной информации смотрите руководство пользователя Scanner Central Admin.

# **Контакт для справок**

#### ● **Контакт для справок**

Смотрите список контактов на следующей веб-странице: <https://www.pfu.ricoh.com/global/scanners/contacts/>

- ABBYY FineReader for ScanSnap
	- Windows 10/Windows Server 2016/Windows Server 2019/Windows Server 2022 Выберите меню [Пуск]→[ABBYY FineReader for ScanSnap (TM)]→[Руководство пользователя] →[Техническая поддержка].
	- Windows 11

Выберите меню [Пуск]→[Все приложения]→[ABBYY FineReader for ScanSnap (TM)]→ [Руководство пользователя]→[Техническая поддержка].

● Image Scanner fi Series

По другим вопросам относительно сканера, смотрите следующую веб-страницу: <https://www.pfu.ricoh.com/global/scanners/fi/support/>

Если проблема не может быть решена, после просмотра выше указанной веб-страницы, смотрите контактную информацию дистрибьютора/дилера, где приобретался продукт: <https://www.pfu.ricoh.com/global/scanners/inquiry.html>

● **Контакты для приобретения расходных или чистящих материалов**

<https://www.pfu.ricoh.com/global/scanners/contacts/>